# **Schwarzweiß-Laser-Multifunktionsgeräte**

**Benutzerhandbuch**

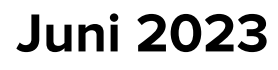

Gerätetyp: 7020 Modelle: 4T6, 6T6 und die entsprechenden Modelle

## Inhalt

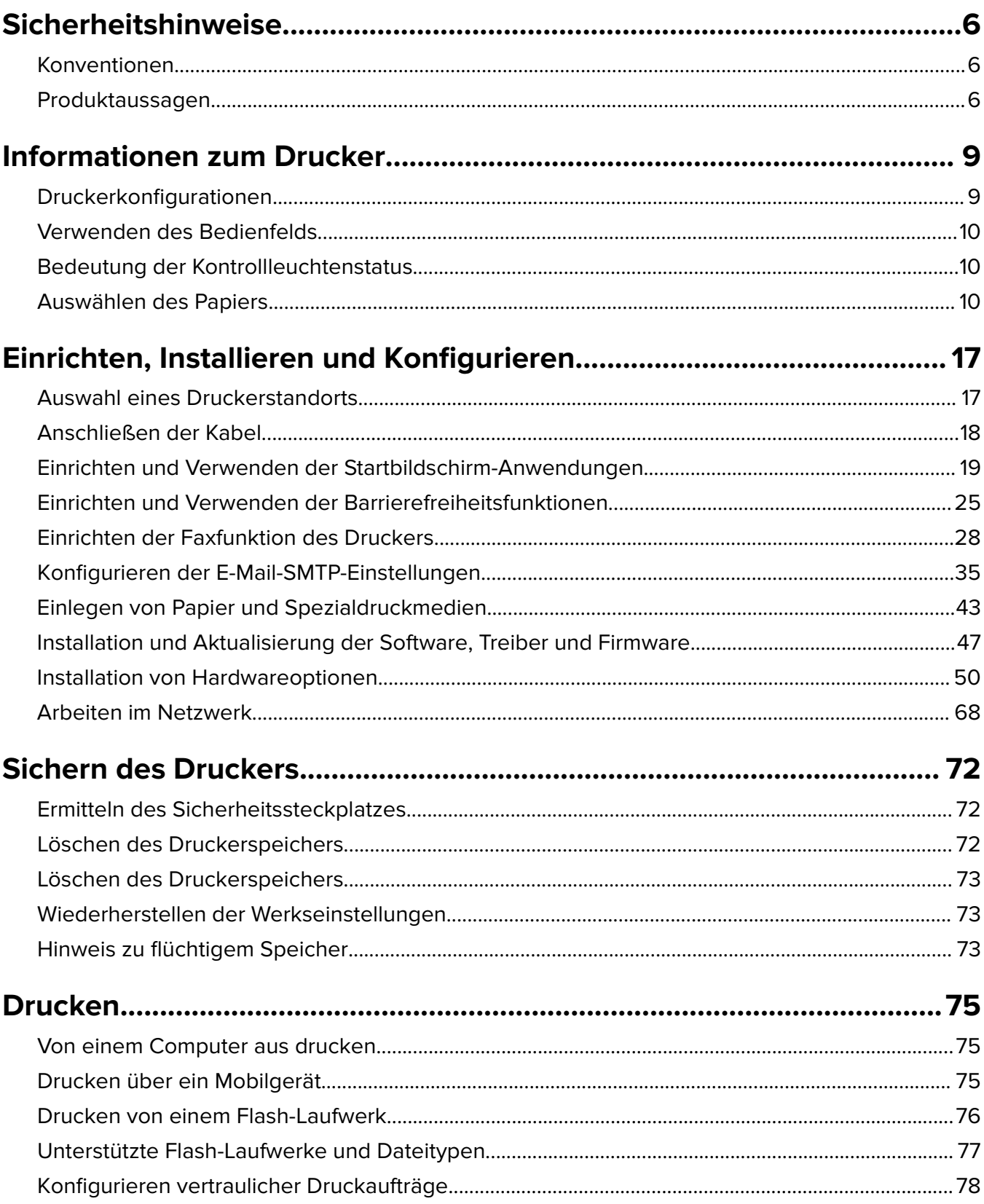

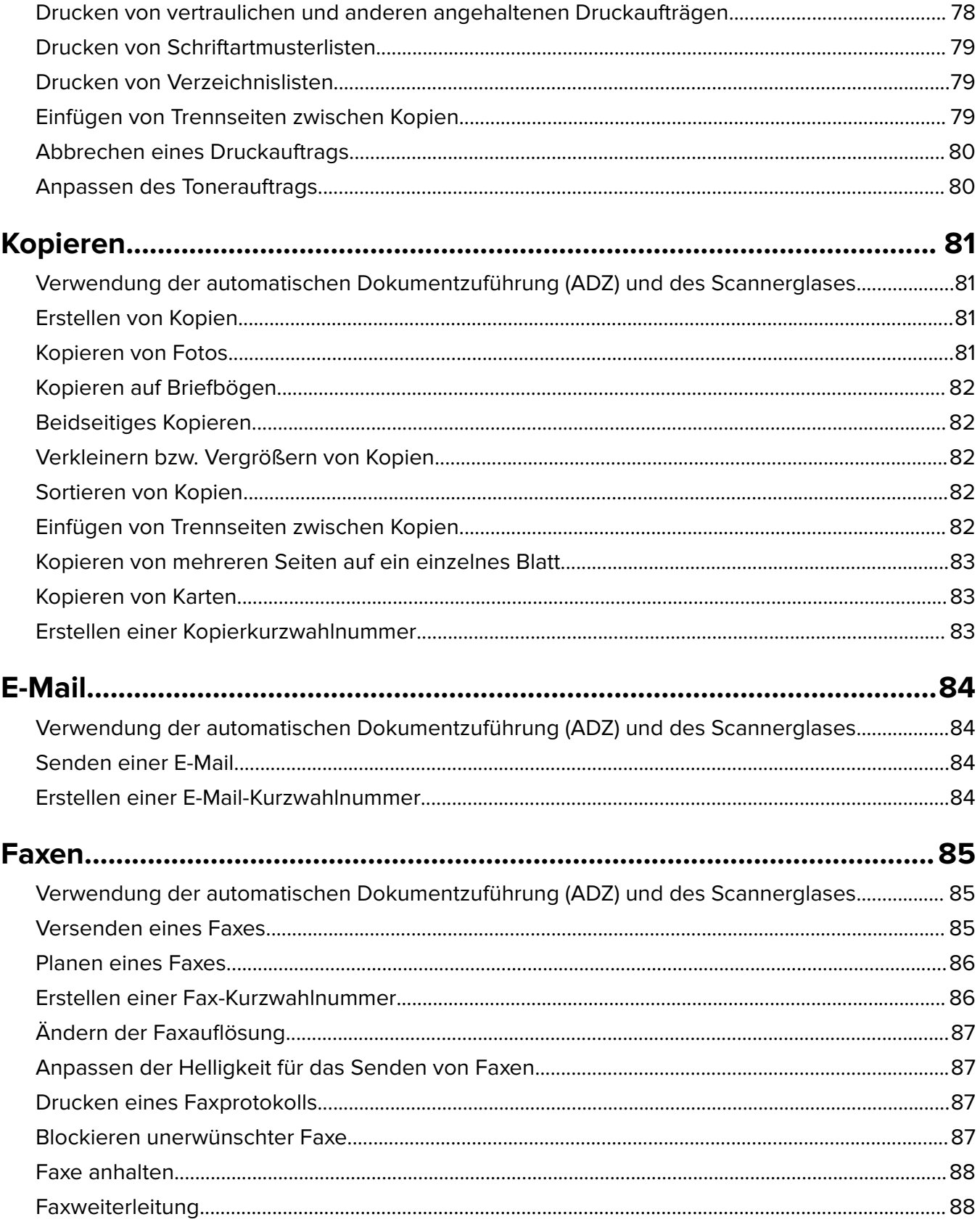

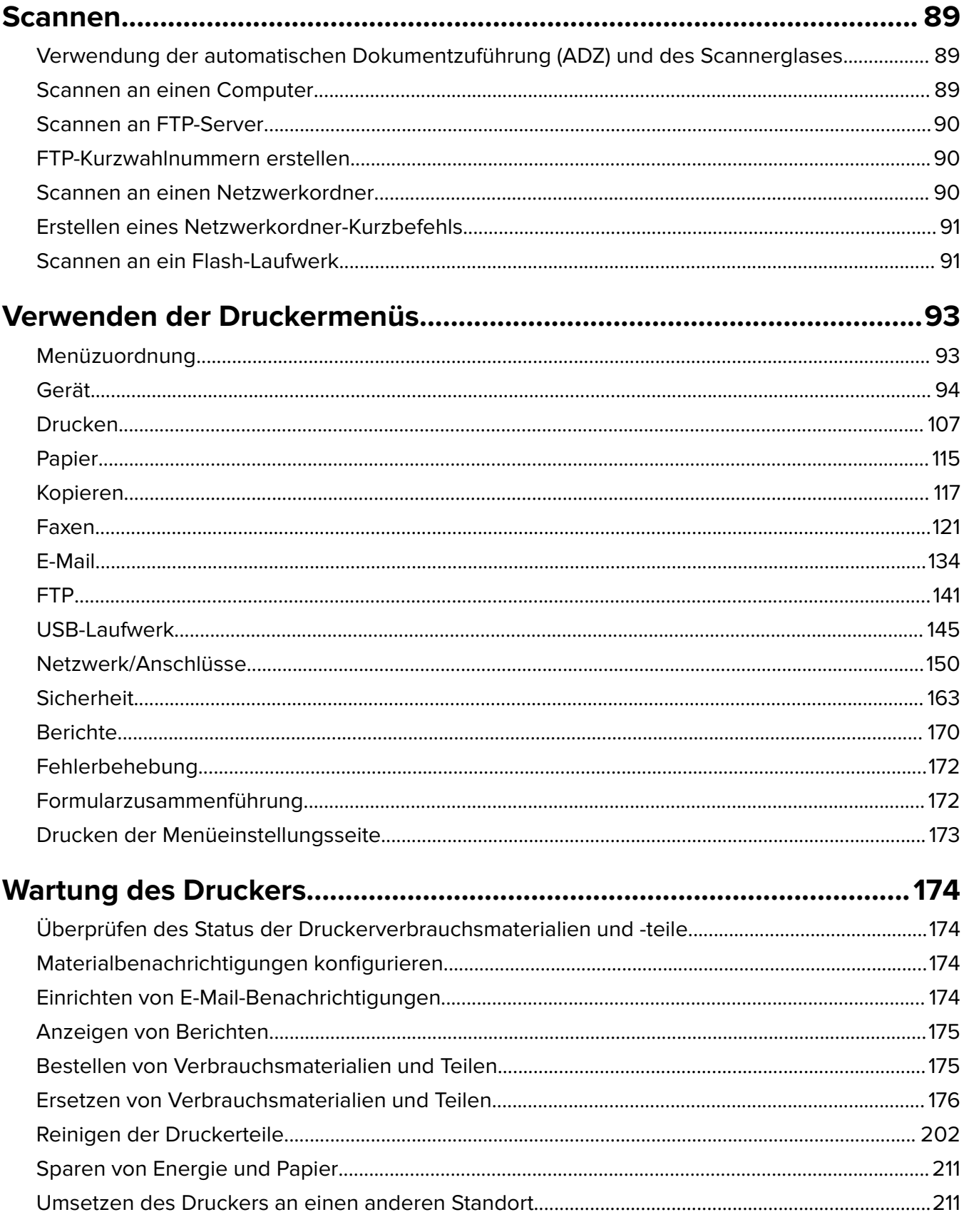

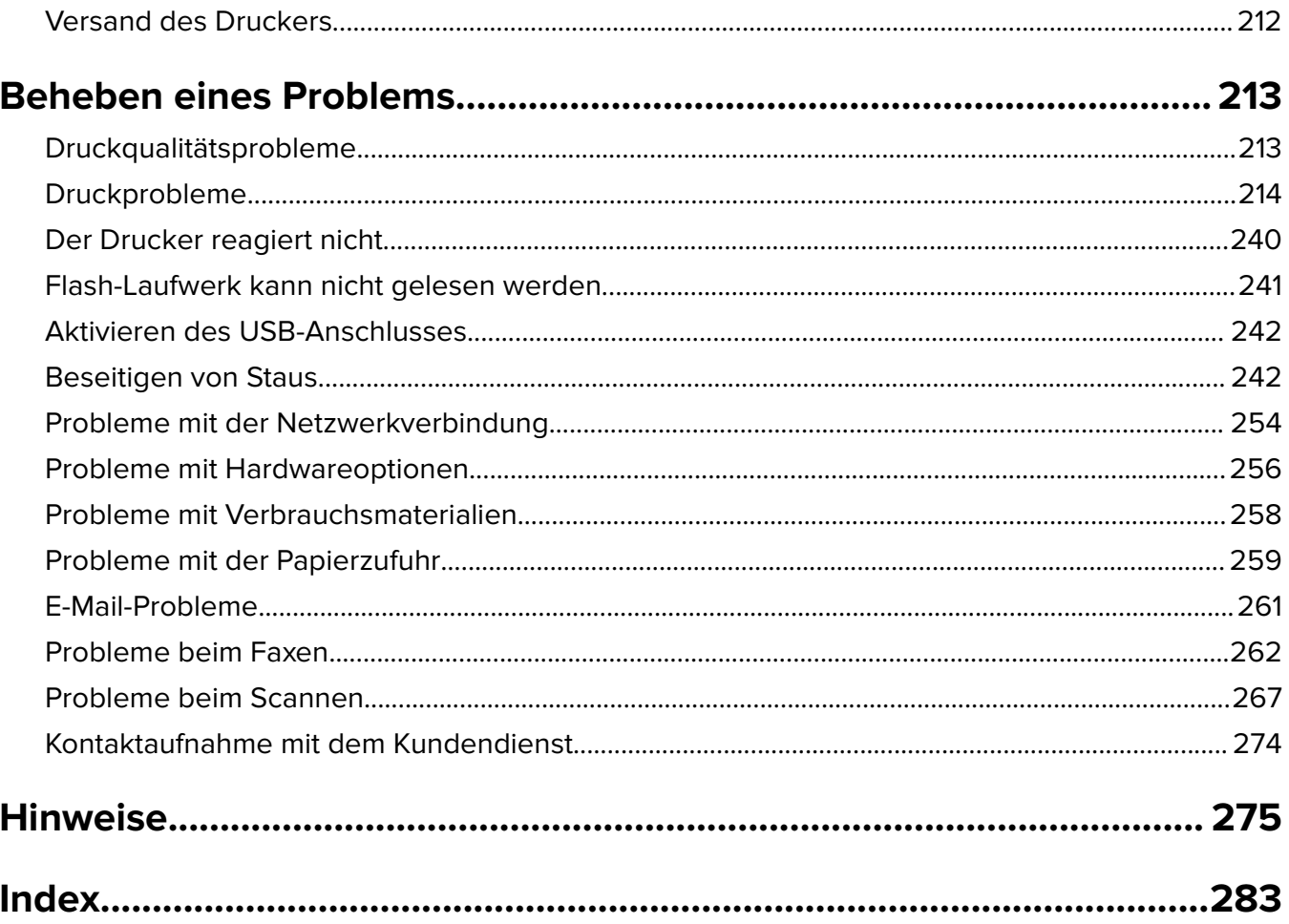

## <span id="page-5-0"></span>**Sicherheitshinweise**

## **Konventionen**

**Hinweis:** Ein Hinweis enthält nützliche Informationen.

**Warnung:** Durch eine Warnung werden Sie auf einen Umstand hingewiesen, durch den die Produkthardware oder -software beschädigt werden könnte.

**VORSICHT**: Vorsicht weist auf eine mögliche gefährliche Situation hin, die ein Verletzungsrisiko birgt.

Verschiedene Vorsichtshinweise:

**VORSICHT – MÖGLICHE VERLETZUNGSGEFAHR** Weist auf ein Verletzungsrisiko hin.

**VORSICHT – STROMSCHLAGGEFAHR:** Weist auf das Risiko eines elektrischen Schlags hin.

**VORSICHT – HEISSE OBERFLÄCHE:** Weist auf das Risiko von Verbrennungen bei Berührung hin.

**VORSICHT – KIPPGEFAHR:** Weist auf Quetschgefahr hin.

**VORSICHT – QUETSCHGEFAHR:** Weist auf das Risiko hin, zwischen beweglichen Komponenten eingequetscht zu werden.

## **Produktaussagen**

**VORSICHT – MÖGLICHE VERLETZUNGSGEFAHR** Um Feuer- und Stromschlaggefahr zu vermeiden, schließen Sie das Netzkabel direkt an eine ordnungsgemäß geerdete Steckdose an, die sich in der Nähe des Geräts befindet und leicht zugänglich ist.

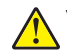

**VORSICHT – MÖGLICHE VERLETZUNGSGEFAHR** Um das Risiko eines Feuers oder elektrischen Schlags zu vermeiden, verwenden Sie ausschließlich das diesem Produkt beiliegende Netzkabel bzw. ein durch den Hersteller zugelassenes Ersatzkabel.

**VORSICHT – MÖGLICHE VERLETZUNGSGEFAHR** Verwenden Sie das Produkt nicht mit Verlängerungskabeln, Mehrfachsteckdosen, Mehrfachverlängerungen oder Geräten für unterbrechungsfreie Stromversorgung. Die Belastbarkeit solcher Zubehörteile kann durch Laserdrucker schnell überschritten werden, was zu Brandgefahr, Beschädigung von Eigentum oder einer eingeschränkten Druckerleistung führen kann.

**ACHTUNG — VERLETZUNGSGEFAHR — VERWENDUNG EINES**

**ÜBERSPANNUNGSSCHUTZES:** Überspannungsschutzgeräte, die zur Verwendung mit diesem Drucker getestet wurden, sind bei Ihrem Kundendienstvertreter erhältlich. Die Verwendung von Überspannungsschutzgeräten, deren Spezifikationen nicht mit den Spezifikationen und Anforderungen dieses Druckers kompatibel sind, führt möglicherweise zu Bränden, Eigentumsbeschädigungen, Verletzungen oder schlechter Druckerleistung.

**VORSICHT – MÖGLICHE VERLETZUNGSGEFAHR** Verwenden Sie zur Verringerung von Brandgefahr ausschließlich ein 26-AWG-Telekommunikationskabel (RJ-11) oder höher, wenn Sie dieses Produkt mit dem öffentlichen Telefonnetz verbinden. Benutzer in Australien müssen ein Kabel verwenden, das von der australischen Behörde für Kommunikation und Medien (Australian Communications and Media Authority) zugelassen ist.

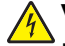

**VORSICHT – STROMSCHLAGGEFAHR:** Um das Risiko eines elektrischen Schlags zu vermeiden, platzieren und verwenden Sie dieses Produkt nicht in der Nähe von Wasser oder an feuchten Standorten.

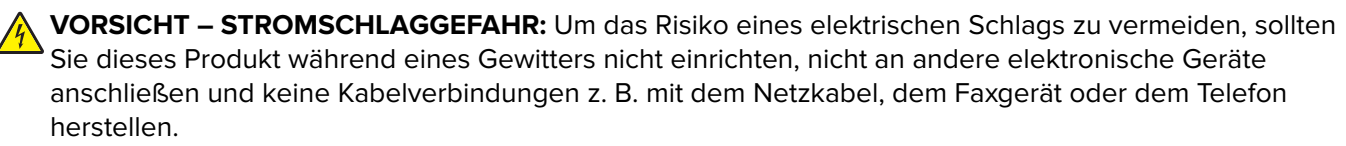

**VORSICHT – MÖGLICHE VERLETZUNGSGEFAHR** Das Netzkabel darf nicht abgeschnitten, verbogen, eingeklemmt oder gequetscht werden. Außerdem dürfen keine schweren Gegenstände darauf platziert werden. Setzen Sie das Kabel keinem Abrieb und keiner anderweitigen Belastung aus. Klemmen Sie das Netzkabel nicht zwischen Gegenstände wie z. B. Möbel oder Wände. Wenn eine dieser Gefahren vorliegt, besteht Feuer- und Stromschlaggefahr. Prüfen Sie das Netzkabel regelmäßig auf diese Gefahren. Ziehen Sie den Netzstecker aus der Steckdose, bevor Sie das Netzkabel überprüfen.

**VORSICHT – STROMSCHLAGGEFAHR:** Um das Risiko eines elektrischen Schlags zu vermeiden, stellen Sie sicher, dass alle externen Verbindungen wie beispielsweise Ethernet- und Telefonsystemverbindungen ordnungsgemäß an den gekennzeichneten Anschlussbuchsen angeschlossen sind.

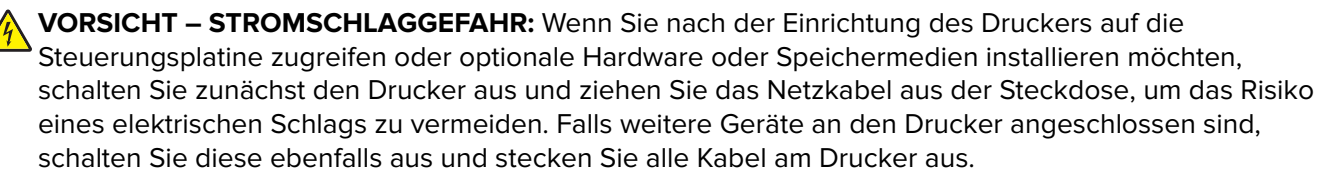

**VORSICHT – STROMSCHLAGGEFAHR:** Um das Risiko eines elektrischen Schlags zu vermeiden, verwenden Sie die Faxfunktion nicht während eines Gewitters.

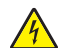

**VORSICHT – STROMSCHLAGGEFAHR:** Um das Risiko eines elektrischen Schlags beim Reinigen des Druckergehäuses zu vermeiden, ziehen Sie das Netzkabel aus der Steckdose, und ziehen Sie alle Kabel vom Drucker ab, bevor Sie fortfahren.

**VORSICHT – MÖGLICHE VERLETZUNGSGEFAHR** Wenn der Drucker mehr als 20 kg wiegt, sind zum sicheren Anheben mindestens zwei Personen notwendig.

**VORSICHT – MÖGLICHE VERLETZUNGSGEFAHR** Befolgen Sie vor dem Umsetzen des Druckers diese Anweisungen, um Verletzungen vorzubeugen und Schäden am Drucker zu vermeiden:

- **•** Stellen Sie sicher, dass alle Klappen und Fächer geschlossen sind.
- **•** Schalten Sie den Drucker aus, und ziehen Sie das Netzkabel aus der Steckdose.
- **•** Ziehen Sie alle Kabel vom Drucker ab.
- **•** Wenn der Drucker mit optionalen separaten Standfächern ausgestattet oder mit Ausgabeoptionen verbunden ist, trennen Sie diese vor dem Umsetzen des Druckers.
- **•** Wenn der Drucker über eine Grundplatte mit Rollen verfügt, rollen Sie ihn vorsichtig an den neuen Standort. Seien Sie beim Passieren von Türschwellen oder Rissen im Boden besonders vorsichtig.
- **•** Wenn der Drucker keine Grundplatte mit Rollen hat, aber mit optionalen Fächern oder Ausgabeoptionen ausgestattet ist, entfernen Sie die Ausgabeoptionen und heben Sie den Drucker aus den Fächern. Versuchen Sie nicht, den Drucker und die Ausgabeoptionen gleichzeitig anzuheben.
- **•** Greifen Sie immer in die seitlichen Griffmulden am Drucker, um diesen anzuheben.
- **•** Wenn Sie zum Umsetzen des Druckers einen Transportwagen verwenden, muss dieser auf seiner Oberfläche die gesamte Standfläche des Druckers tragen können.
- **•** Beim Umsetzen der Hardware-Optionen mit einem Transportwagen muss dessen Oberfläche die Optionen mit ihren gesamten Abmessungen aufnehmen können.
- **•** Achten Sie darauf, dass der Drucker in einer waagerechten Position bleibt.
- **•** Vermeiden Sie heftige Erschütterungen.
- **•** Halten Sie den Drucker beim Absetzen so, dass sich Ihre Finger nicht unter dem Drucker befinden.
- **•** Stellen Sie sicher, dass um den Drucker herum ausreichend Platz vorhanden ist.

**VORSICHT – KIPPGEFAHR:** Wenn Sie mehrere Zuführungsoptionen am Drucker oder MFP angebracht haben, sollten Sie aus Stabilitätsgründen einen Rollunterschrank, ein Möbelstück oder Sonstiges verwenden, um Verletzungsrisiken zu vermeiden. Weitere Informationen zu unterstützten Konfigurationen erhalten Sie beim Fachhändler, bei dem Sie den Drucker erworben haben.

**VORSICHT – KIPPGEFAHR:** Um zu vermeiden, dass die Komponenten instabil werden, legen Sie die Medien in jedes Fach einzeln ein. Alle anderen Fächer sollten bis zu ihrem Einsatz geschlossen bleiben.

**VORSICHT – HEISSE OBERFLÄCHE:** Das Innere des Druckers kann sehr heiß sein. Vermeiden Sie Verletzungen, indem Sie heiße Komponenten stets abkühlen lassen, bevor Sie ihre Oberfläche berühren.

**VORSICHT – QUETSCHGEFAHR:** Um das Risiko einer Quetschung zu vermeiden, gehen Sie in Bereichen, die mit diesem Etikett gekennzeichnet sind, mit Vorsicht vor. Quetschungen können im Bereich von beweglichen Komponenten auftreten, wie z. B. Zahnrädern, Klappen, Fächern und Abdeckungen.

**VORSICHT – MÖGLICHE VERLETZUNGSGEFAHR** Es handelt sich bei diesem Produkt um ein Lasergerät. Die Verwendung von Reglern oder Anpassungen oder die Durchführung von anderen als den im Benutzerhandbuch angegebenen Vorgehensweisen kann zu einer gefährlichen Strahlenbelastung führen.

**VORSICHT – MÖGLICHE VERLETZUNGSGEFAHR** Die Lithiumbatterie in diesem Produkt darf nicht ausgetauscht werden. Wird eine Lithiumbatterie nicht ordnungsgemäß ausgetauscht, besteht Explosionsgefahr. Lithiumbatterien dürfen auf keinen Fall wieder aufgeladen, auseinander genommen oder verbrannt werden. Befolgen Sie zum Entsorgen verbrauchter Lithiumbatterien die Anweisungen des Herstellers und die örtlichen Bestimmungen.

Dieses Gerät und die zugehörigen Komponenten wurden für eine den weltweit gültigen Sicherheitsanforderungen entsprechende Verwendung entworfen und getestet. Die sicherheitsrelevanten Funktionen der Bauteile und Optionen sind nicht immer offensichtlich. Sofern Teile eingesetzt werden, die nicht vom Hersteller stammen, so übernimmt dieser keinerlei Verantwortung oder Haftung für dieses Produkt.

Lassen Sie alle Wartungs- und Reparaturarbeiten, die nicht in der Benutzerdokumentation beschrieben sind, ausschließlich von einem Kundendienstvertreter durchführen.

#### **BEWAHREN SIE DIESE ANWEISUNGEN AUF.**

## <span id="page-8-0"></span>**Informationen zum Drucker**

## **Druckerkonfigurationen**

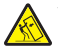

**VORSICHT – KIPPGEFAHR:** Wenn Sie mehrere Zuführungsoptionen am Drucker oder MFP angebracht haben, sollten Sie aus Stabilitätsgründen eine Standbasis mit Rollen, ein Möbelstück oder Sonstiges verwenden, um Verletzungsrisiken zu vermeiden. Weitere Informationen zu unterstützten Konfigurationen erhalten Sie beim Fachhändler, bei dem Sie den Drucker erworben haben.

**VORSICHT – KIPPGEFAHR:** Um zu vermeiden, dass die Komponenten instabil werden, befüllen Sie jedes Fach getrennt. Alle anderen Fächer sollten bis zu ihrem Einsatz geschlossen bleiben.

Sie können Ihren Drucker mit bis zu drei zusätzlichen optionalen 250- oder 550-Blatt-Fächern konfigurieren. Weitere Informationen finden Sie unter ["Installieren optionaler Fächer" auf Seite 50.](#page-49-0)

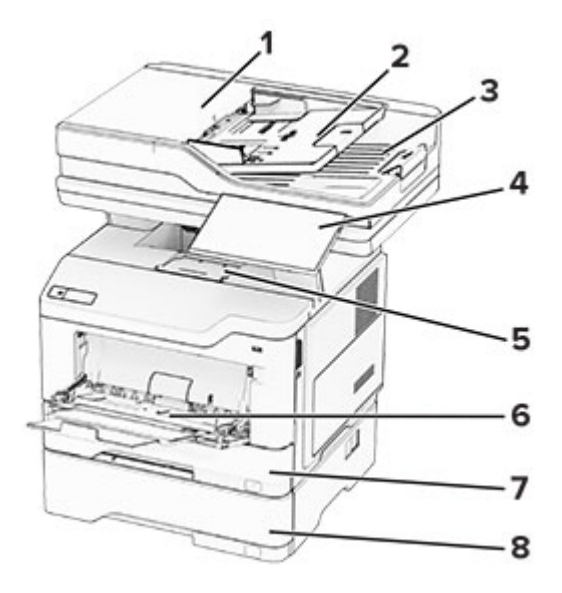

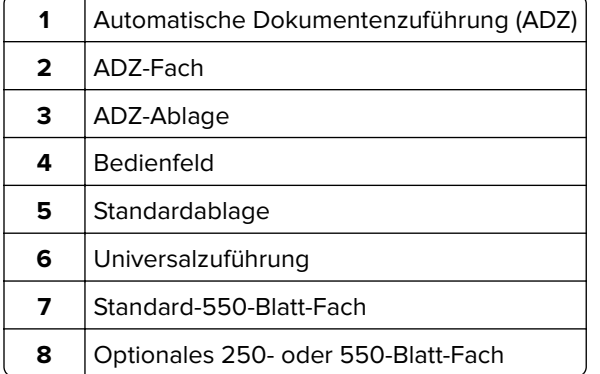

## <span id="page-9-0"></span>**Verwenden des Bedienfelds**

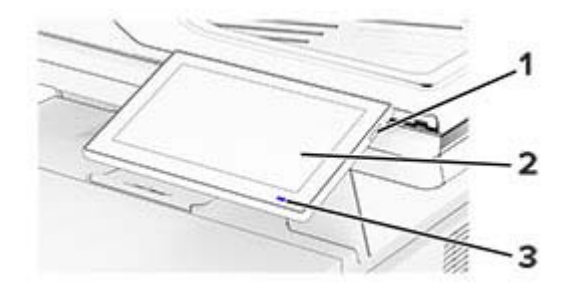

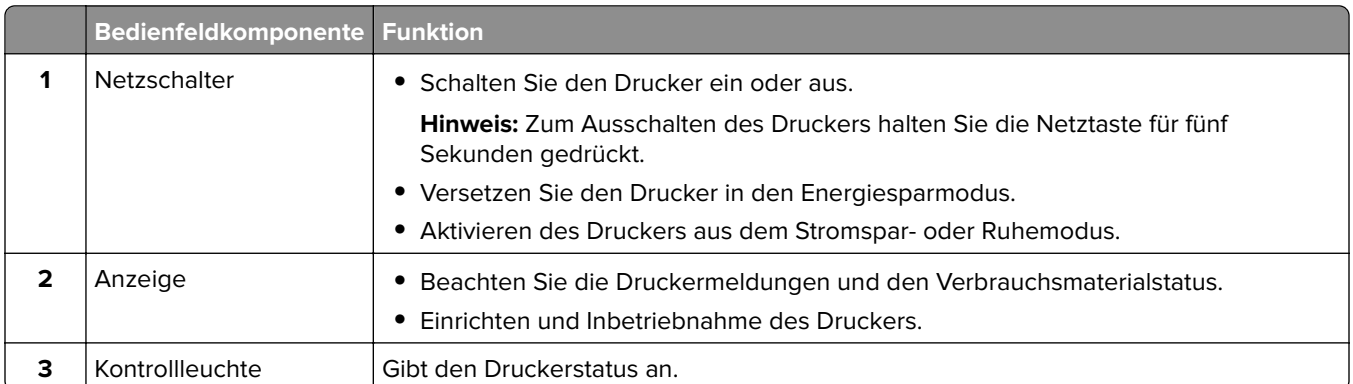

## **Bedeutung der Kontrollleuchtenstatus**

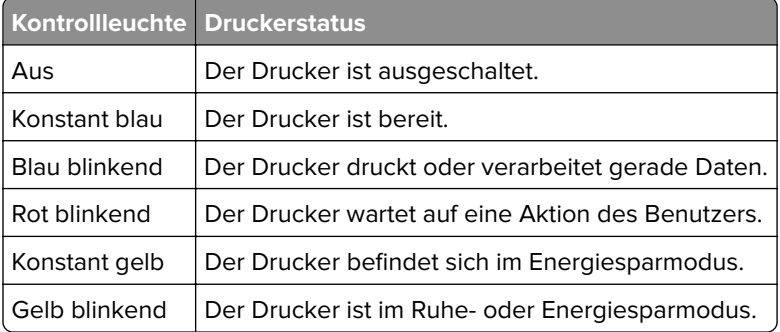

## **Auswählen des Papiers**

## **Richtlinien für Papier**

Verwenden Sie das geeignete Papier, um Papierstaus zu vermeiden und einen störungsfreien Druck zu gewährleisten.

- **•** Verwenden Sie stets neues, unbeschädigtes Papier.
- **•** Achten Sie vor dem Einlegen auf die empfohlene Druckseite des Papiers. Ein entsprechender Hinweis befindet sich normalerweise auf der Verpackung des Papiers.
- **•** Verwenden Sie kein Papier, das manuell zugeschnitten wurde.
- **•** Legen Sie keine unterschiedlichen Papierformate, -sorten und -gewichte in ein Fach ein. Dadurch werden Papierstaus verursacht.
- **•** Verwenden Sie kein beschichtetes Papier, es sei denn, es ist speziell für den elektrofotografischen Druck vorgesehen.

## **Papiereigenschaften**

Die folgenden Papiereigenschaften beeinflussen die Druckqualität und die Zuverlässigkeit des Druckers. Beachten Sie diese Faktoren vor dem Drucken.

#### **Gewicht**

Fächer können Papier mit unterschiedlichem Gewicht zuführen. Papier unter 60 g/m<sup>2</sup> ist unter Umständen nicht fest genug, um korrekt eingezogen zu werden, sodass Papierstaus verursacht werden. Weitere Informationen finden Sie unter "Unterstützte Papiergewichte".

#### **Wellen**

Unter "gewellt" versteht man die Neigung von Papier, sich an den Kanten zu wellen. Übermäßiges Wellen kann Probleme bei der Papierzufuhr verursachen. Die Wellung kann auftreten, nachdem das Papier den Drucker durchlaufen hat, in dem es hohen Temperaturen ausgesetzt wurde. Wenn Sie Papier unverpackt in einer heißen, feuchten, kalten oder trockenen Umgebung aufbewahren, kann sich das Papier vor dem Druckvorgang wellen, wodurch Einzugsprobleme verursacht werden können.

#### **Glätte**

Der Glättegrad von Papier beeinflusst unmittelbar die Druckqualität. Wenn Papier zu rau ist, kann der Toner nicht richtig auf dem Papier fixiert werden. Wenn das Papier zu glatt ist, können Einzugsprobleme oder Probleme hinsichtlich der Druckqualität verursacht werden. Wir empfehlen die Verwendung von Papier mit 50 Sheffield-Punkten.

#### **Feuchtigkeitsgehalt**

Der Feuchtigkeitsgehalt des Papiers beeinflusst die Druckqualität und die Fähigkeit des Druckers, das Papier ordnungsgemäß einzuziehen. Bewahren Sie Papier in der Originalverpackung auf, bis Sie es verwenden. Das Aussetzen des Papiers an Feuchtigkeitsschwankungen, kann sich negativ auf die Qualität des Papiers auswirken.

Bewahren Sie das Papier vor dem Drucken 24 bis 48 Stunden in der Originalverpackung auf. Die Umgebung, in der das Papier gelagert wird, muss der des Druckers entsprechen. Dehnen Sie die Zeit auf mehrere Tage aus, wenn die Lager- oder Transportumgebung stark von der Druckerumgebung abweicht. Bei dickem Papier ist möglicherweise ebenfalls ein längerer Aufbereitungszeitraum erforderlich.

#### **Faserrichtung**

Die Faserrichtung bezieht sich auf die Ausrichtung der Papierfasern in einem Blatt Papier. Die Faserrichtung ist entweder vertikal, d. h. die Fasern verlaufen in Längsrichtung des Papiers, oder horizontal, d. h. die Fasern verlaufen in Querrichtung des Papiers. Informationen zur empfohlenen Faserrichtung finden Sie unter "Unterstützte Papiergewichte".

#### **Fasergehalt**

Die meisten hochwertigen xerografischen Papiere bestehen aus 100 % chemisch zerfasertem Holz. Dieser Gehalt gibt dem Papier eine hohe Stabilität, sodass weniger Probleme bei der Papierzufuhr auftreten und eine höhere Druckqualität erzielt wird. Papier, das Fasern wie z. B. Baumwolle enthält, kann sich negativ auf die Papierhandhabung auswirken.

## **Unzulässige Papiersorten**

Die folgenden Papiersorten sollten nicht für den Drucker verwendet werden:

- **•** Chemisch behandelte Papiere, die zum Erstellen von Kopien ohne Kohlepapier verwendet werden. Sie werden auch als kohlefreies Papier, selbstdurchschreibendes Kopierpapier (CCP) oder kohlepapierfreies Papier (NCR) bezeichnet.
- **•** Vorgedrucktes Papier, das mit Chemikalien hergestellt wurde, die den Drucker verunreinigen können.
- **•** Vorgedrucktes Papier, das durch die Temperatur in der Druckerfixierstation beeinträchtigt werden kann.
- **•** Vorgedrucktes Papier, bei dem eine Registereinstellung (genaue Druckposition auf der Seite) erforderlich ist, die größer oder kleiner ist als ±2,3 mm (±0,09 Zoll). Zum Beispiel Optical Character Recognition (OCR, optische Zeichenerkennung).

Manchmal kann die Registereinstellung mit einer Softwareanwendung geändert werden, um solche Formulare zu drucken.

- **•** Beschichtetes Papier (korrekturgeeignetes Feinpostpapier), synthetisches Papier, Thermopapier.
- **•** Papier mit rauen Kanten, Papier mit einer rauen oder stark strukturierten Oberfläche sowie gewelltes Papier.
- **•** Recycling-Papier, das nicht EN12281:2002 (europäisch) entspricht.
- **•** Papier mit einem Gewicht unter 60g/m2 (16lb).
- **•** Mehrteilige Formulare oder Dokumente.

### **Aufbewahren von Papier**

Befolgen Sie die folgenden Richtlinien zum Aufbewahren von Papier, um Papierstaus zu vermeiden und eine gleichbleibende Druckqualität sicherzustellen:

- **•** Lagern Sie das Papier 24 bis 48 Stunden in seiner Originalverpackung in der gleichen Umgebung, in der sich auch der Drucker befindet.
- **•** Dehnen Sie die Zeit auf mehrere Tage aus, wenn die Lager- oder Transportumgebung stark von der Druckerumgebung abweicht. Bei dickem Papier ist möglicherweise ebenfalls ein längerer Aufbereitungszeitraum erforderlich.
- **•** Die besten Ergebnisse erzielen Sie, wenn Sie Papier bei einer Temperatur von 21 °C und einer relativen Luftfeuchtigkeit von 40 % aufbewahren.
- **•** Die meisten Hersteller empfehlen, bei Temperaturen zwischen 18 und 24 °C und einer relativen Luftfeuchtigkeit von 40 bis 60 % zu drucken.
- **•** Lagern Sie Kartons mit Papier nicht direkt auf dem Boden, sondern auf einer Palette oder in einem Regal.
- **•** Lagern Sie Einzelpakete auf einer ebenen Fläche.
- **•** Legen Sie keine Gegenstände auf Papierpaketen ab.
- **•** Nehmen Sie das Papier erst aus dem Karton oder der Verpackung, wenn Sie es in den Drucker einlegen möchten. Das Papier bleibt sauber, trocken und plan, wenn Sie es im Karton oder in der Verpackung aufbewahren.

## **Auswählen vorgedruckter Formulare und Briefbögen**

- **•** Verwenden Sie Papier mit vertikaler Faserrichtung.
- **•** Verwenden Sie nur Formulare und Briefbögen, die im Offset-Lithographie-Verfahren oder im Gravurdruckverfahren bedruckt wurden.
- **•** Vermeiden Sie die Verwendung von rauem Papier oder Papier mit stark strukturierter Oberfläche.
- **•** Verwenden Sie Farben, die nicht durch das Harz im Toner beeinträchtigt werden. Farben auf Oxidationsoder Ölbasis erfüllen diese Anforderungen in der Regel; für Latexfarben gilt das möglicherweise nicht.
- **•** Führen Sie stets Testdrucke auf vorgedruckten Formularen und Briefbögen durch, die Sie verwenden möchten, bevor Sie große Mengen kaufen. Damit wird bestimmt, ob die Tinte auf dem vorgedruckten Formular oder Briefbogen die Druckqualität beeinflusst.
- **•** Wenden Sie sich im Zweifelsfall an Ihren Papierlieferanten.
- **•** Legen Sie beim Bedrucken von Briefbögen das Papier in der richtigen Ausrichtung für Ihren Drucker ein.

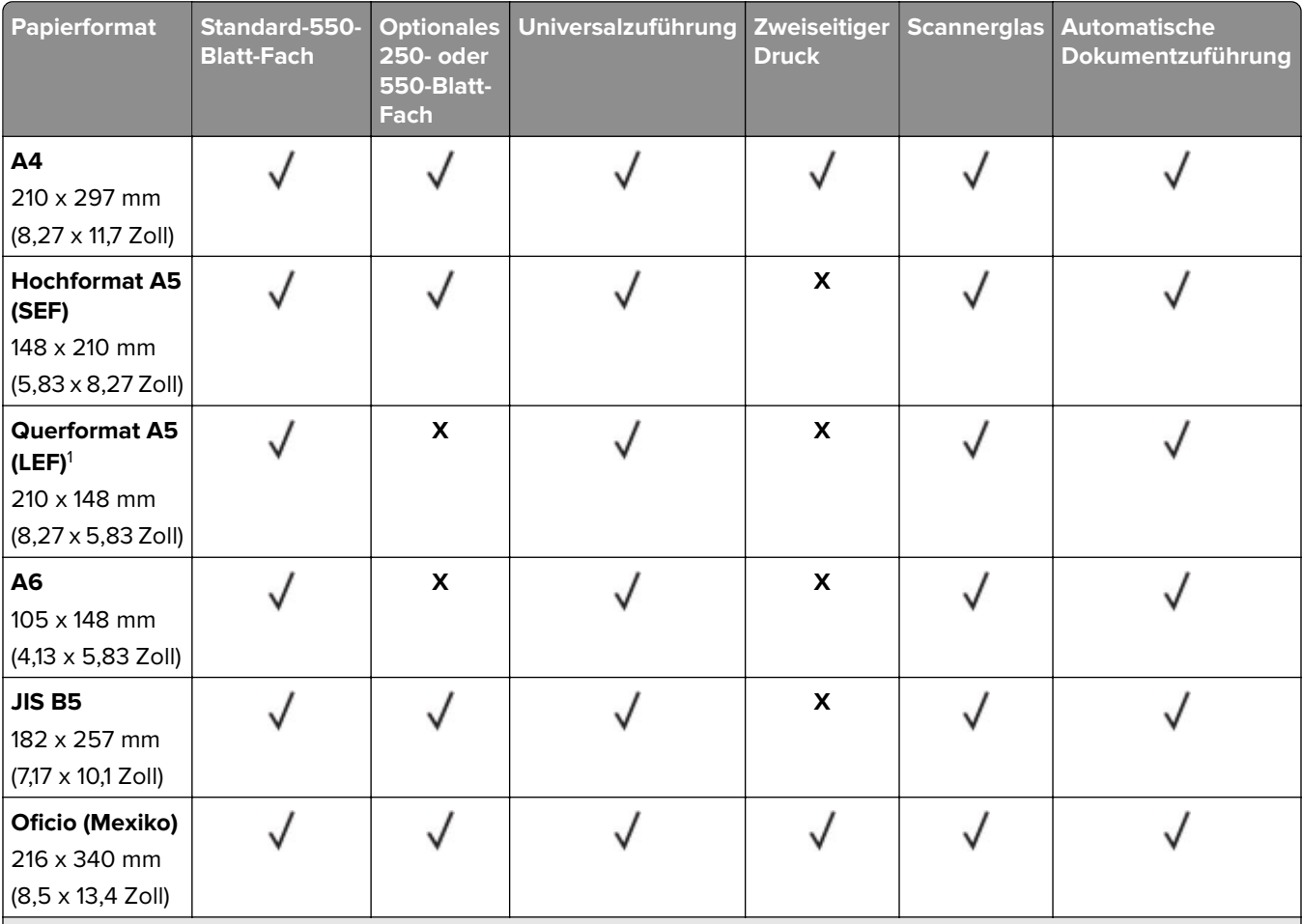

## **Unterstützte Papierformate**

1 Standardmäßig wird der Einzug mit der kurzen Kante unterstützt.

<sup>2</sup> Bei Auswahl von "Universal" wird die Seite auf 215,90 x 355,60 mm (8,5 x 14 Zoll) formatiert, sofern nicht anderweitig in der Anwendung festgelegt.

<sup>3</sup> Für zweiseitigen Druck muss das Papier mindestens 210 mm (8,27 Zoll) breit und 279,4 mm (11 Zoll) lang sein.

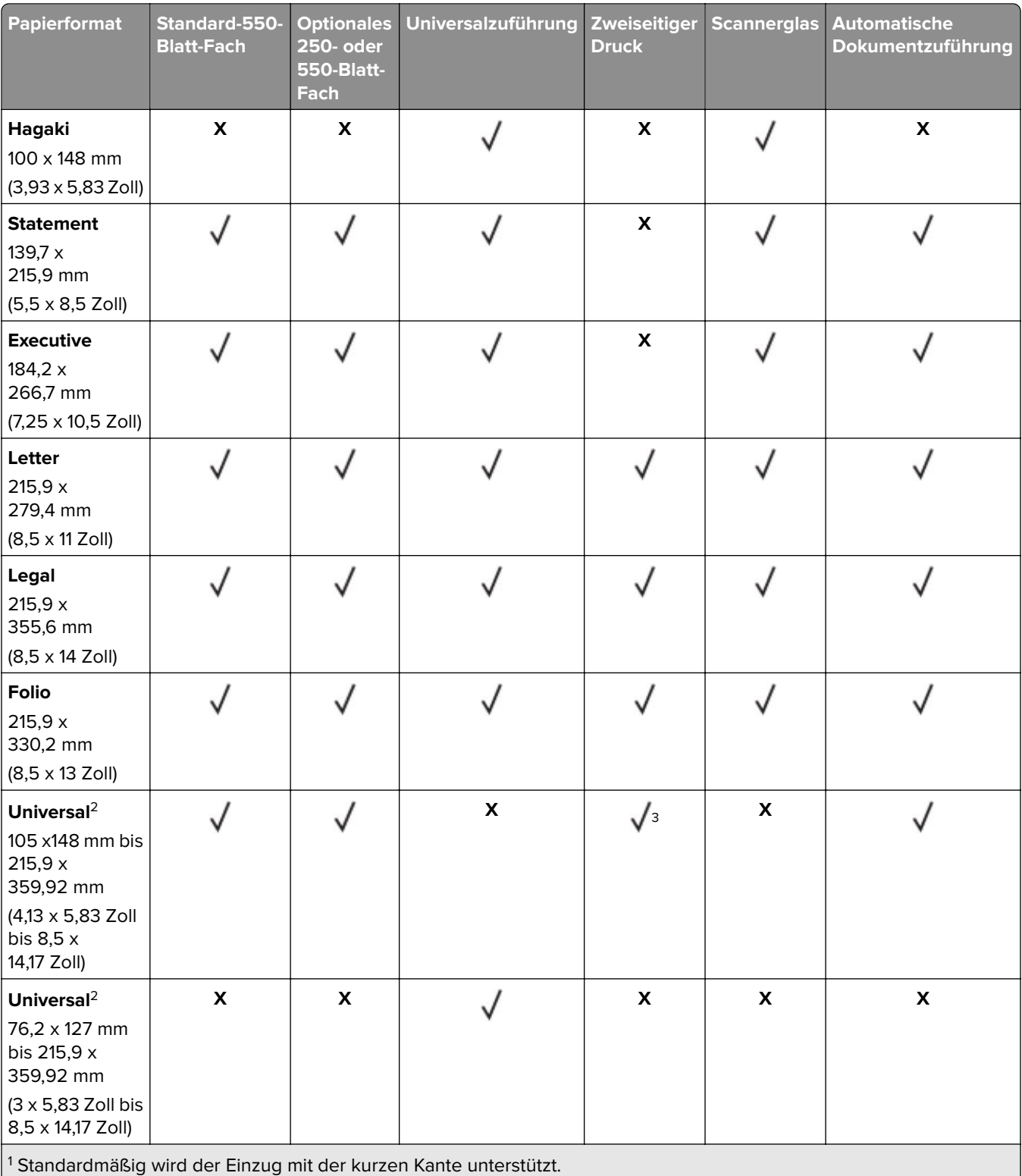

2 Bei Auswahl von "Universal" wird die Seite auf 215,90 x 355,60 mm (8,5 x 14 Zoll) formatiert, sofern nicht anderweitig in der Anwendung festgelegt.

<sup>3</sup> Für zweiseitigen Druck muss das Papier mindestens 210 mm (8,27 Zoll) breit und 279,4 mm (11 Zoll) lang sein.

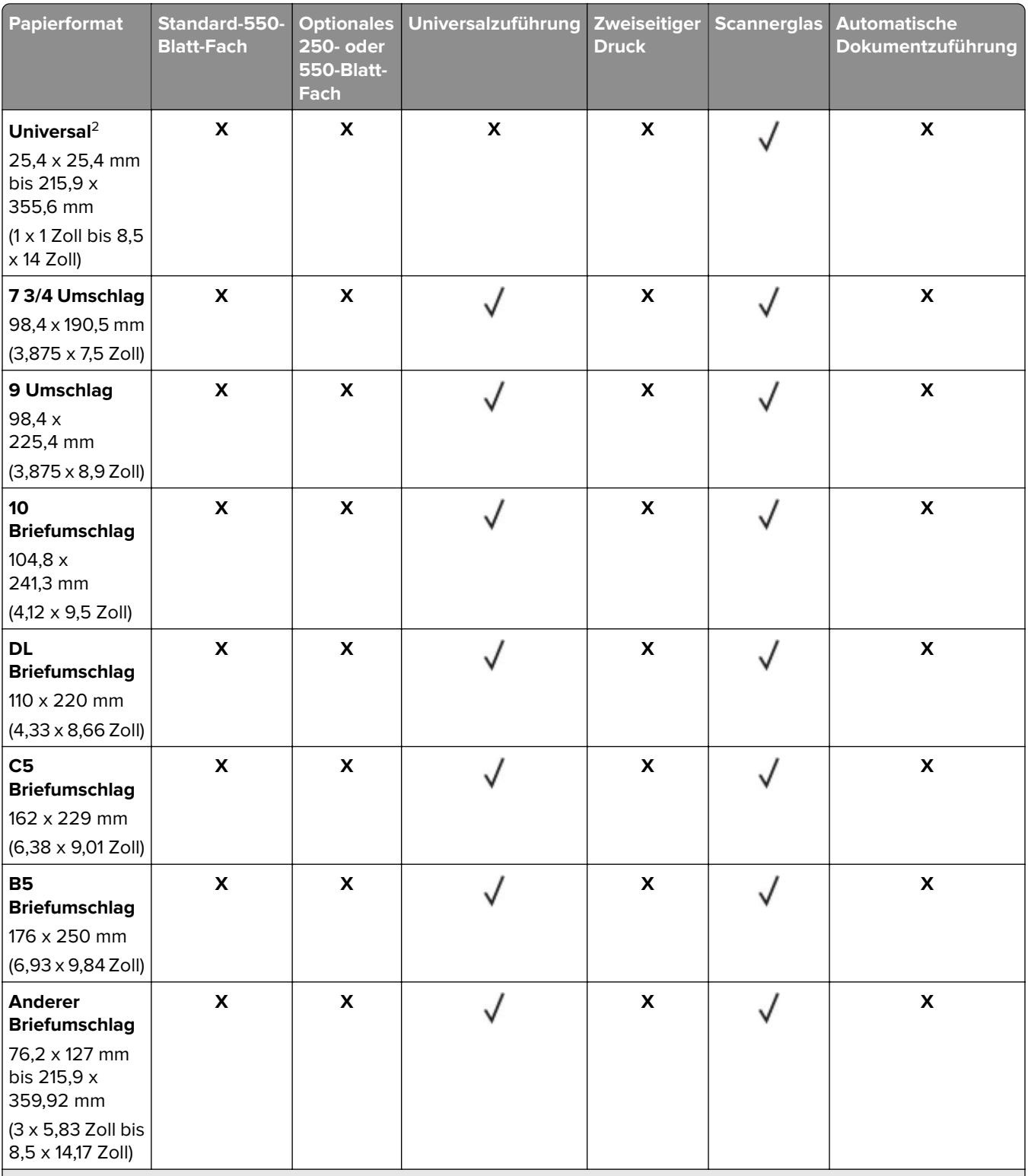

<sup>1</sup> Standardmäßig wird der Einzug mit der kurzen Kante unterstützt.

2 Bei Auswahl von "Universal" wird die Seite auf 215,90 x 355,60 mm (8,5 x 14 Zoll) formatiert, sofern nicht anderweitig in der Anwendung festgelegt.

<sup>3</sup> Für zweiseitigen Druck muss das Papier mindestens 210 mm (8,27 Zoll) breit und 279,4 mm (11 Zoll) lang sein.

## **Unterstützte Papiersorten**

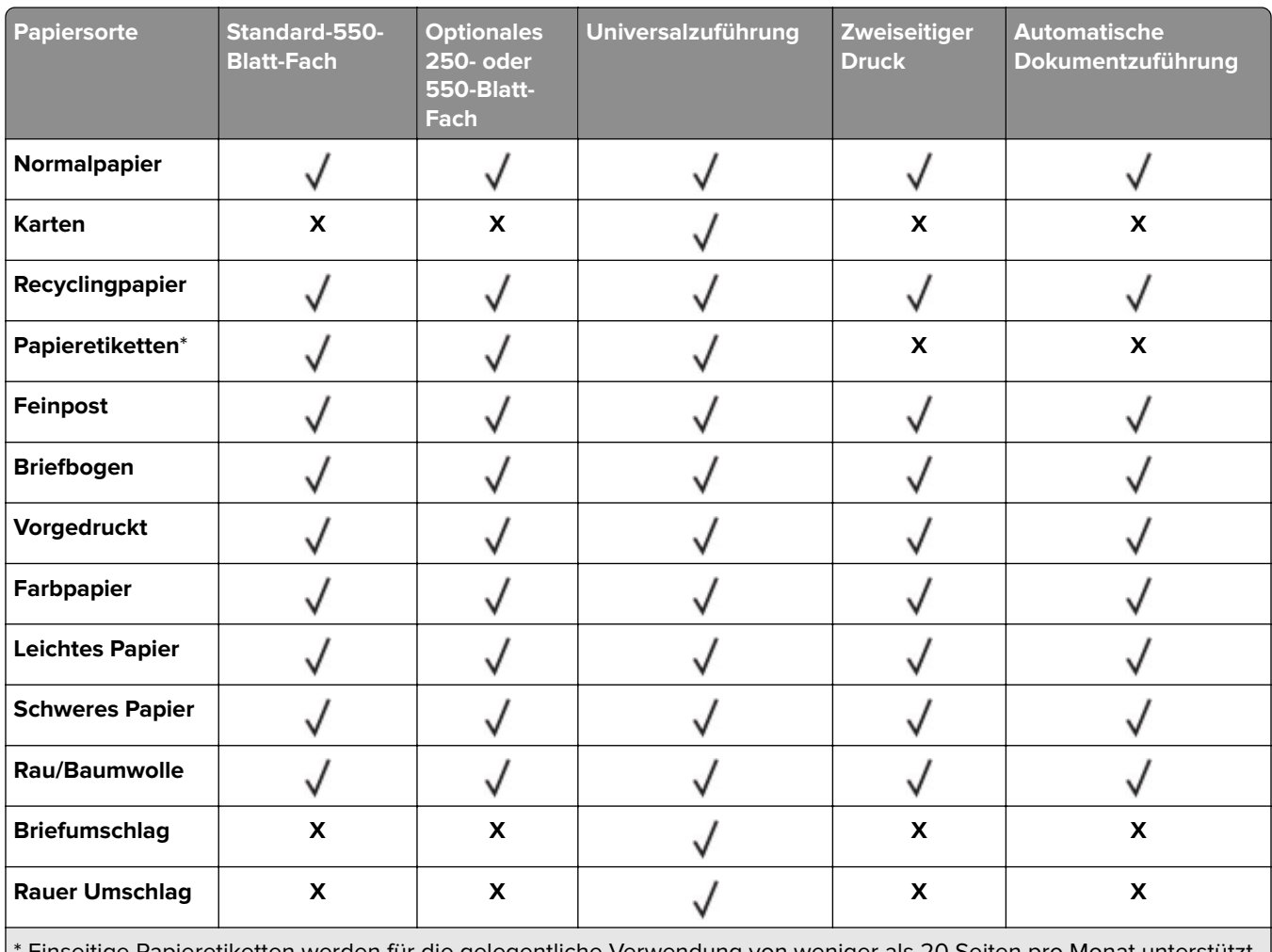

\* Einseitige Papieretiketten werden für die gelegentliche Verwendung von weniger als 20 Seiten pro Monat unterstützt. Vinyl-, Apotheken- oder beidseitige Etiketten werden nicht unterstützt.

## **Unterstütztes Papiergewicht**

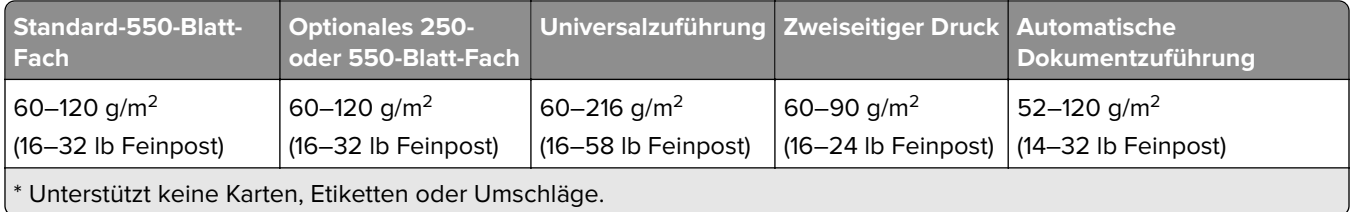

## <span id="page-16-0"></span>**Einrichten, Installieren und Konfigurieren**

## **Auswahl eines Druckerstandorts**

- **•** Lassen Sie ausreichend Platz zum Öffnen von Papierfächern, Abdeckungen und Klappen sowie für das Installieren von Hardwareoptionen.
- **•** Stellen Sie den Drucker in der Nähe einer Steckdose auf.

**VORSICHT – MÖGLICHE VERLETZUNGSGEFAHR** Um Feuer- und Stromschlaggefahr zu vermeiden, schließen Sie das Netzkabel direkt an eine ordnungsgemäß geerdete Steckdose an, die sich in der Nähe des Geräts befindet und leicht zugänglich ist.

**VORSICHT – STROMSCHLAGGEFAHR:** Um das Risiko eines elektrischen Schlags zu vermeiden, platzieren und verwenden Sie dieses Produkt nicht in der Nähe von Wasser oder an feuchten Standorten.

- **•** Stellen Sie sicher, dass der Luftstrom am Aufstellort der aktuellen Richtlinie ASHRAE 62 bzw. Norm 156 des Europäischen Komitees für Normung (CEN) entspricht.
- **•** Der Drucker muss auf einer flachen, robusten und stabilen Fläche stehen.
- **•** Halten Sie den Drucker
	- **–** sauber, trocken und staubfrei.
	- **–** frei von Heft- und Büroklammern.
	- **–** weg vom direkten Luftzug von Klimaanlagen, Heizungen oder Ventilatoren.
	- **–** weg von direkter Sonneneinstrahlung und extremer Feuchtigkeit.
- **•** Halten Sie die empfohlenen Temperaturen ein und vermeiden Sie Temperaturschwankungen:

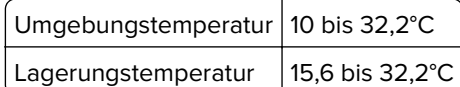

**•** Folgender Platzbedarf ist für eine ausreichende Belüftung erforderlich:

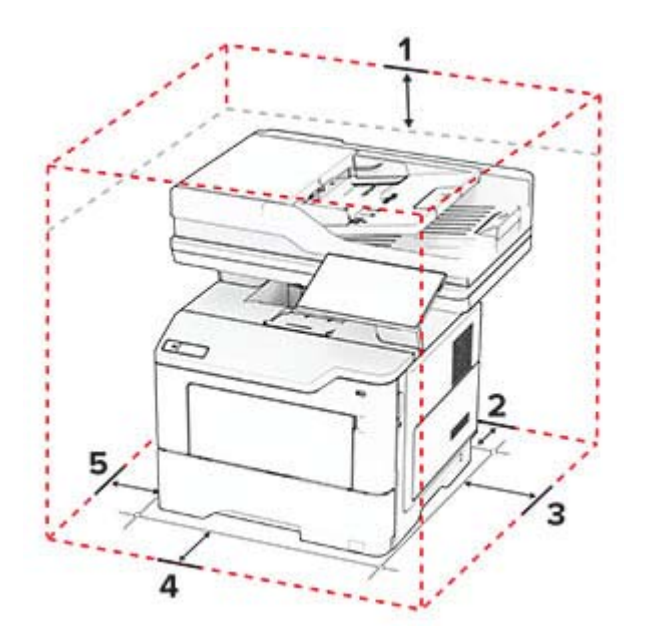

<span id="page-17-0"></span>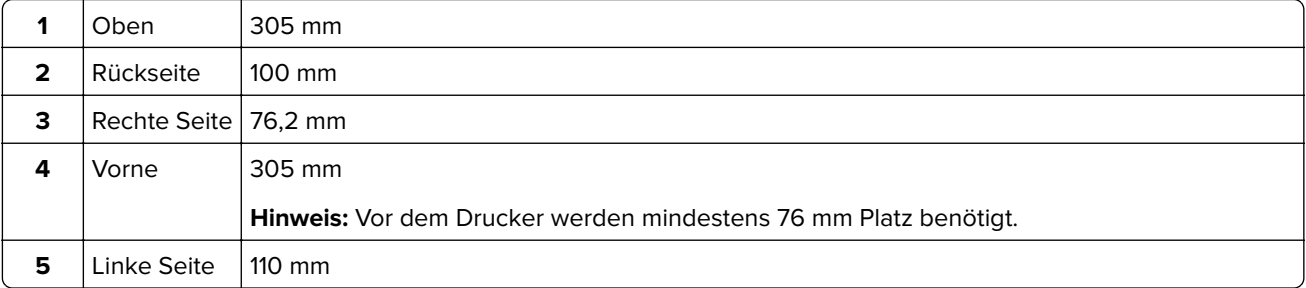

## **Anschließen der Kabel**

**VORSICHT – STROMSCHLAGGEFAHR:** Um das Risiko eines elektrischen Schlags zu vermeiden, sollten Sie dieses Produkt während eines Gewitters nicht einrichten, nicht an andere elektronische Geräte anschließen und keine Kabelverbindungen z. B. mit dem Netzkabel, dem Faxgerät oder dem Telefon herstellen.

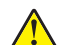

**VORSICHT – MÖGLICHE VERLETZUNGSGEFAHR** Um Feuer- und Stromschlaggefahr zu vermeiden, schließen Sie das Netzkabel direkt an eine ordnungsgemäß geerdete Steckdose an, die sich in der Nähe des Geräts befindet und leicht zugänglich ist.

**VORSICHT – MÖGLICHE VERLETZUNGSGEFAHR** Um das Risiko eines Feuers oder elektrischen Schlags zu vermeiden, verwenden Sie ausschließlich das diesem Produkt beiliegende Netzkabel bzw. ein durch den Hersteller zugelassenes Ersatzkabel.

**VORSICHT – MÖGLICHE VERLETZUNGSGEFAHR** Verwenden Sie zur Verringerung von Brandgefahr ausschließlich ein 26-AWG-Telekommunikationskabel (RJ-11) oder höher, wenn Sie dieses Produkt mit dem öffentlichen Telefonnetz verbinden. Benutzer in Australien müssen ein Kabel verwenden, das von der australischen Behörde für Kommunikation und Medien (Australian Communications and Media Authority) zugelassen ist.

**Warnung—Mögliche Schäden:** Berühren Sie das USB-Kabel, einen WLAN-Adapter oder einen der angezeigten Druckbereiche während eines Druckvorgangs nicht, um einen Datenverlust oder eine Störung zu vermeiden.

<span id="page-18-0"></span>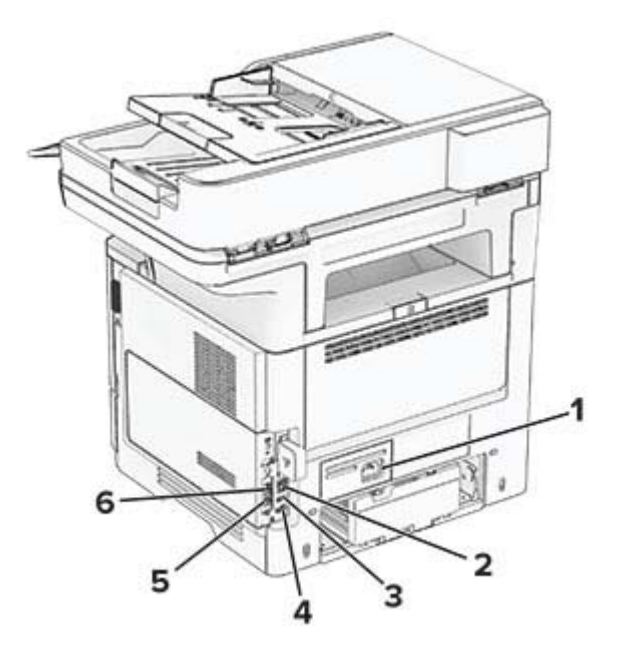

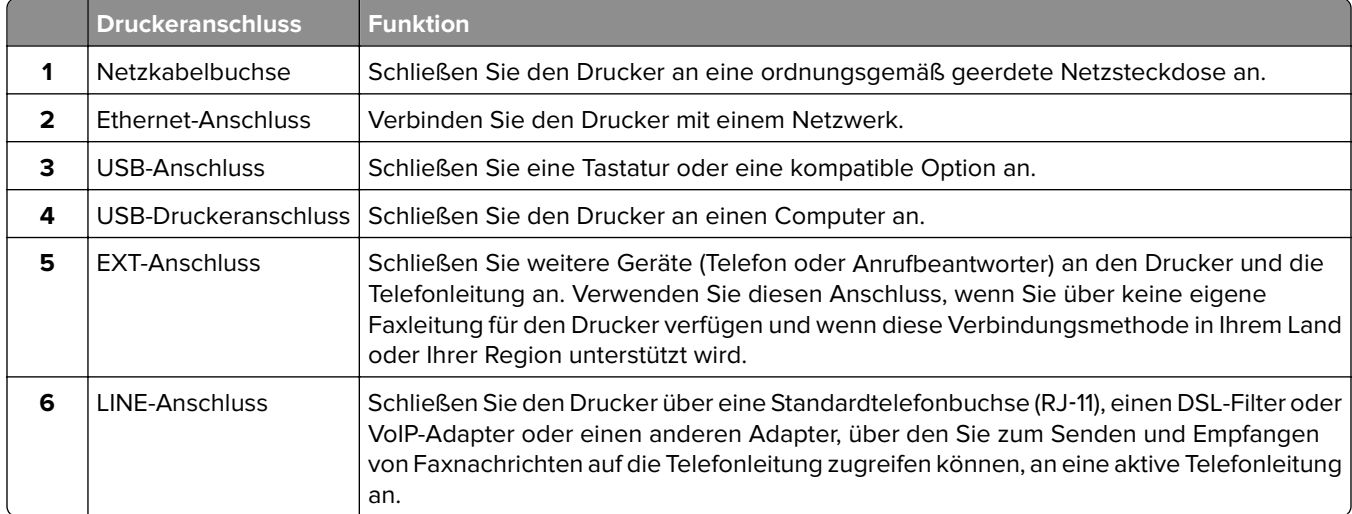

## **Einrichten und Verwenden der Startbildschirm-Anwendungen**

## **Verwenden des Startbildschirms**

**Hinweis:** Der Startbildschirm kann je nach Anpassungseinstellungen, Verwaltungskonfiguration und aktiven eingebetteten Lösungen unterschiedlich aussehen.

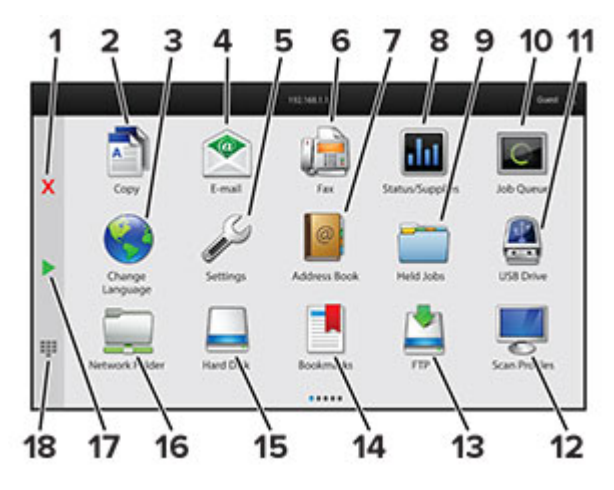

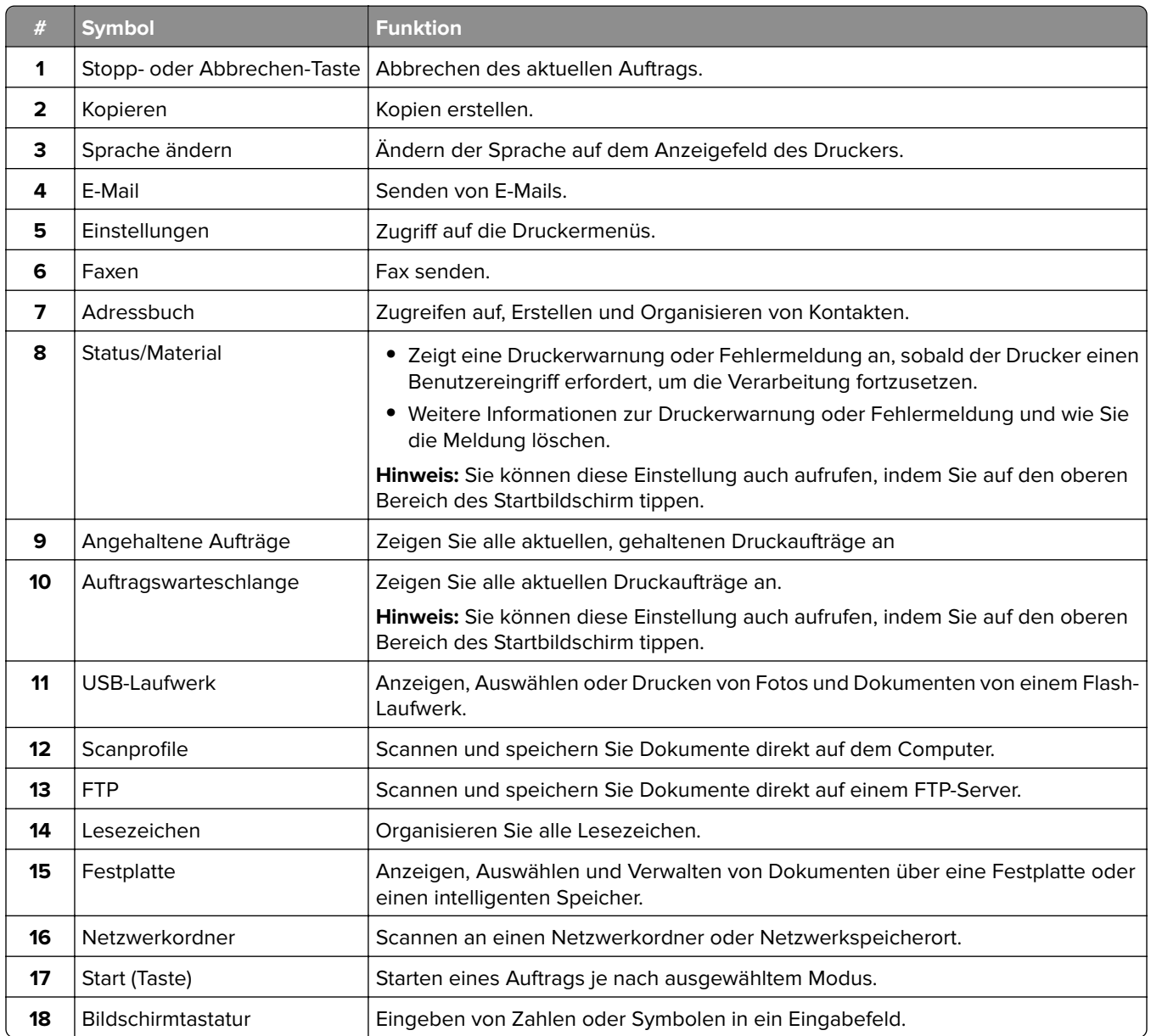

## **Anpassen des Startbildschirms**

**1** Öffnen Sie einen Webbrowser, und geben Sie die IP-Adresse des Druckers in das Adressfeld ein.

#### **Hinweise:**

- **•** Zeigen Sie die IP-Adresse des Druckers auf dem Startbildschirm des Druckers an. Die IP-Adresse wird in vier Zahlengruppen angezeigt, die durch Punkte voneinander abgetrennt sind. Beispiel: 123.123.123.123.
- **•** Wenn Sie einen Proxy verwenden, deaktivieren Sie ihn vorübergehend, um die Webseite ordnungsgemäß zu laden.
- **2** Klicken Sie auf **Einstellungen** > **Gerät** > **Anpassen des Startbildschirms**.
- **3** Führen Sie eine oder mehrere der folgenden Methoden aus:
	- Um dem Startbildschirm ein Symbol hinzuzufügen, klicken Sie auf +, wählen Sie den App-Namen aus und klicken Sie anschließend auf **Hinzufügen**.
	- **•** Um ein Startsymbol zu entfernen, wählen Sie den App-Namen aus, und klicken Sie anschließend auf **Entfernen**.
	- **•** Um einen App-Namen anzupassen, wählen Sie den App-Namen aus, klicken Sie auf **Bearbeiten** und weisen Sie anschließend einen Namen zu.
	- **•** Um den Namen einer App wiederherzustellen, wählen Sie den App-Namen aus, klicken Sie auf **Bearbeiten** und wählen Sie anschließend **App-Bezeichnung wiederherstellen** aus.
	- **•** Um einen Raum zwischen Apps hinzuzufügen, klicken Sie auf  $\frac{1}{\cdot}$ , wählen Sie einen LEEREN **BEREICH**aus und klicken Sie anschließend auf **Hinzufügen**.
	- **•** Um die Apps anzuordnen, ziehen Sie die App-Namen in die gewünschte Reihenfolge.
	- **•** Um die Standardansicht des Startbildschirms wiederherzustellen, klicken Sie auf **Startbildschirm wiederherstellen**.
- **4** Übernehmen Sie die Änderungen.

## **Scan Center einrichten**

- **1** Drücken Sie auf dem Startbildschirm **Scannen**.
- **2** Wählen und erstellen Sie ein Zielverzeichnis, und konfigurieren Sie danach die Einstellungen.

#### **Hinweise:**

- **•** Bei der Erstellung eines Ziels im Netzwerk stellen Sie sicher, dass Sie die Einstellungen solange validieren und anpassen, bis keine Fehler mehr auftreten.
- **•** Es werden nur Ziele, die vom Embedded Web Server aus erstellt wurden, gespeichert. Weitere Informationen finden Sie in der Dokumentation zu Ihrem Drucker.
- **3** Wenden Sie die Änderungen an.

## **Erstellen eines Kurzbefehls**

**1** Drücken Sie auf dem Startbildschirm **Shortcut Center**.

**Hinweis:** Das Symbol und der Name haben sich möglicherweise geändert. Weitere Informationen erhalten Sie von Ihrem Systemadministrator.

**2** Wählen Sie eine Druckerfunktion, und berühren Sie dann **Kurzbefehl erstellen**.

**Hinweis:** Die Funktion Secure E-Mail wird nicht unterstützt.

- **3** Konfigurieren Sie die Einstellungen, und berühren Sie dann **Speichern**.
- **4** Geben Sie einen eindeutigen Namen für den Kurzbefehl ein.

**Hinweis:** Verwenden Sie maximal 25 Zeichen, damit die Namen auf dem Startbildschirm nicht abgeschnitten werden.

**5** Drücken Sie **OK**.

Die Anwendung erzeugt automatisch eine eindeutige Kurzbefehlnummer.

**Hinweis:** Zum Starten der Kurzwahlnummern tippen Sie auf  $\frac{1}{2}$ und dann auf #, und geben Sie die Kurzbefehlnummer ein.

### **Einrichten von "Ausweis kopieren"**

**1** Öffnen Sie einen Webbrowser, und geben Sie die IP-Adresse des Druckers in das Adressfeld ein.

#### **Hinweise:**

- **•** Zeigen Sie die IP-Adresse des Druckers auf dem Startbildschirm des Druckers an. Die IP-Adresse wird in vier Zahlengruppen angezeigt, die durch Punkte voneinander abgetrennt sind. Beispiel: 123.123.123.123.
- **•** Wenn Sie einen Proxy verwenden, deaktivieren Sie ihn vorübergehend, um die Webseite ordnungsgemäß zu laden.
- **2** Klicken Sie auf **Apps** > **Karte kopieren** > **Konfigurieren**.

#### **Hinweise:**

- **•** Stellen Sie sicher, dass das Symbol Display aktiviert ist.
- **•** Stellen Sie sicher, dass die Einstellungen für E-Mail und Netzwerkfreigabe konfiguriert sind.
- **•** Stellen Sie beim Scannen eines Ausweises sicher, dass die Scanauflösung nicht mehr als 200dpi für Farbe und nicht mehr als 400dpi für Schwarzweiß beträgt.
- **•** Stellen Sie beim Scannen mehrerer Ausweise sicher, dass die Scanauflösung nicht über 150dpi für Farbe bzw. 300dpi für Schwarzweiß liegt.
- **3** Übernehmen Sie die Änderungen.

**Hinweis:** Zum Scannen mehrerer Ausweise benötigen Sie eine Druckerfestplatte oder einen intelligenten Speicher.

## <span id="page-22-0"></span>**Verwenden der Anzeigenanpassung**

Stellen Sie vor der Verwendung der Anwendung sicher, dass Sie die Einstellungen für Bildschirmschoner, Diashow und Hintergrundbild über den Embedded Web Server aktivieren und konfigurieren.

#### **Verwalten der Bilder für Bildschirmschoner und Diashow**

- **1** Klicken Sie im Embedded Web Server auf **Apps** > **Anzeigenanpassung** > **Konfigurieren**.
- **2** Im entsprechenden Abschnitt für Bildschirmschoner und Diashow können Sie Bilder hinzufügen, bearbeiten oder löschen.

#### **Hinweise:**

- **•** Es können bis zu zehn Bilder hinzugefügt werden.
- **•** Wenn diese Option aktiviert ist, werden die Statussymbole nur dann auf dem Bildschirmschoner angezeigt, wenn Fehler, Warnungen oder cloudbasierte Benachrichtigungen auftreten.
- **3** Übernehmen Sie die Änderungen.

#### **Ändern des Hintergrundbilds**

- **1** Berühren Sie auf dem Startbildschirm **Hintergrundbild ändern**.
- **2** Wählen Sie ein zu verwendendes Bild aus.
- **3** Übernehmen Sie die Änderungen.

#### **Anzeigen einer Diashow von einem Flash-Laufwerk**

- **1** Schließen Sie ein Flash-Laufwerk an den vorderen USB-Anschluss an.
- **2** Berühren Sie auf dem Startbildschirm **Diashow**.

**Hinweis:** Sie können das Flash-Laufwerk entfernen, nachdem die Diashow gestartet wurde, aber die Bilder werden nicht im Drucker gespeichert. Wenn die Diashow stoppt, müssen Sie das Flash-Laufwerk erneut anschließen, um die Bilder anzuzeigen.

### **Verwalten von Lesezeichen**

#### **Erstellen von Lesezeichen**

Verwenden Sie Lesezeichen, um häufig verwendete Dokumente zu drucken, die auf Servern oder im Internet gespeichert sind.

**1** Öffnen Sie einen Webbrowser, und geben Sie die IP-Adresse des Druckers in das Adressfeld ein.

#### **Hinweise:**

- **•** Zeigen Sie die IP-Adresse des Druckers auf dem Startbildschirm des Druckers an. Die IP-Adresse wird in vier Zahlengruppen angezeigt, die durch Punkte voneinander getrennt sind. Beispiel: 123.123.123.123.
- **•** Wenn Sie einen Proxy verwenden, deaktivieren Sie ihn vorübergehend, um die Webseite ordnungsgemäß zu laden.
- **2** Klicken Sie auf **Lesezeichen** > **Lesezeichen hinzufügen**, und geben Sie dann einen Namen für das Lesezeichen ein.
- **3** Wählen Sie einen Adressen-Protokolltyp aus, und gehen Sie anschließend wie folgt vor:
	- **•** Geben Sie bei HTTP und HTTPS die URL ein, für die Sie ein Lesezeichen setzen wollen.
	- **•** Stellen Sie sicher, dass Sie für HTTPS den Hostnamen anstelle der IP-Adresse verwenden. Geben Sie z. B. **myWebsite.com/sample.pdf** anstatt **123.123.123.123/sample.pdf** ein. Stellen Sie sicher, dass der Hostname auch mit dem gemeinsamen Namen (CN) auf dem Serverzertifikat übereinstimmt. Weitere Informationen zur Ermittlung des CNs auf dem Serverzertifikat finden Sie in den Hilfeinformationen zu Ihrem Webbrowser.
	- **•** Geben Sie bei FTP die FTP-Adresse ein. Zum Beispiel: **myServer/myDirectory**. Geben Sie den FTP-Port ein. Port 21 ist der Standardport für das Senden von Befehlen.
	- **•** Für SMB: Geben Sie die Netzwerkordneradresse ein. Beispiel: **myServer\myShare\ myFile.pdf**. Geben Sie den Namen der Netzwerkdomäne ein.
	- **•** Falls erforderlich, wählen Sie den Authentifizierungstyp für FTP und SMB aus.

Um den Zugriff auf das Lesezeichen zu beschränken, geben Sie eine PIN ein.

**Hinweis:** Die Anwendung unterstützt nur die folgenden Dateitypen: PDF, JPEG, TIFF und HTML-basierte Webseiten. Andere Dateitypen wie DOCX und XLXS werden von einigen Druckermodellen unterstützt.

**4** Klicken Sie auf **Speichern**.

#### **Erstellen von Ordnern**

**1** Öffnen Sie einen Webbrowser, und geben Sie die IP-Adresse des Druckers in das Adressfeld ein.

#### **Hinweise:**

- **•** Zeigen Sie die IP-Adresse des Druckers auf dem Startbildschirm des Druckers an. Die IP-Adresse wird in vier Zahlengruppen angezeigt, die durch Punkte voneinander getrennt sind. Beispiel: 123.123.123.123.
- **•** Wenn Sie einen Proxy verwenden, deaktivieren Sie ihn vorübergehend, um die Webseite ordnungsgemäß zu laden.
- **2** Klicken Sie auf **Lesezeichen** > **Ordner hinzufügen**, und geben Sie dann einen Namen für den Ordner ein.

**Hinweis:** Zur Beschränkung des Zugriffs auf den Ordner können Sie eine PIN eingeben.

**3** Klicken Sie auf **Speichern**.

**Hinweis:** Sie können innerhalb eines Ordners Lesezeichen oder weitere Ordner erstellen. Für weitere Informationen zur Erstellung eines Lesezeichens, siehe ["Erstellen von Lesezeichen" auf Seite 23.](#page-22-0)

### **Verwalten von Kontakten**

- **1** Berühren Sie auf dem Startbildschirm **Einstellungen**.
- **2** Führen Sie eine oder mehrere der folgenden Methoden aus:
	- Um einen Kontakt hinzuzufügen, berühren Sie oben auf dem Bildschirm und anschließend **Kontakt erstellen**. Geben Sie gegebenenfalls eine Methode für die Anmeldung an und erlauben Sie so der Anwendung den Zugriff.
	- **•** Zum Löschen eines Kontakts berühren Sie oben auf dem Bildschirm , anschließend **Kontakte löschen** und wählen Sie schließlich den Kontakt aus.
	- **•** Um Kontaktinformationen zu bearbeiten, berühren Sie den Kontaktnamen.
- <span id="page-24-0"></span>• Um eine Gruppe zu erstellen, berühren Sie oben auf dem Bildschirm · und anschließend Gruppe **erstellen**. Geben Sie gegebenenfalls eine Methode für die Anmeldung an und erlauben Sie so der Anwendung den Zugriff.
- **•** Um eine Gruppe zu löschen, berühren Sie oben auf dem Bildschirm :, anschließend Gruppen löschen und wählen Sie schließlich die Gruppe aus.
- **•** Um eine Kontaktgruppe zu bearbeiten, berühren Sie **GRUPPEN** > wählen Sie einen Gruppennamen aus > > v und wählen Sie die gewünschte Aktion aus.
- **3** Übernehmen Sie die Änderungen.

## **Einrichten und Verwenden der Barrierefreiheitsfunktionen**

### **Sprachsteuerung wird aktiviert**

#### **Über den Startbildschirm**

**1** Wischen Sie mit einer Bewegung eines Fingers langsam nach links und dann nach oben auf dem Display, bis Sie eine Sprachnachricht hören.

**Hinweis:** Verwenden Sie bei Druckermodellen ohne integrierte Lautsprecher Kopfhörer, um die Nachricht zu hören.

**2** Berühren Sie mit zwei Fingern **OK**.

**Hinweis:** Wenn die Geste nicht funktioniert, üben Sie mehr Druck aus.

#### **Auf der Tastatur**

**1** Halten Sie Taste **5** gedrückt, bis eine Sprachnachricht wahrgenommen wird.

**Hinweis:** Verwenden Sie bei Druckermodellen ohne integrierte Lautsprecher Kopfhörer, um die Nachricht zu hören.

**2** Drücken Sie **Tab**, um den Bildfokus-Cursor zur OK-Taste zu navigieren, und drücken Sie dann **Enter**.

#### **Hinweise:**

- **•** Wenn die Sprachsteuerung aktiviert ist, immer mit zwei Fingern ein beliebiges Element auf dem Display auswählen.
- **•** Die Sprachsteuerung hat nur eine begrenzte Sprachunterstützung.

### **Deaktivieren der Sprachsteuerung**

**1** Wischen Sie mit einer Bewegung eines Fingers langsam nach links und dann nach oben auf dem Display, bis Sie eine Sprachnachricht hören.

**Hinweis:** Verwenden Sie bei Druckermodellen ohne integrierte Lautsprecher Kopfhörer, um die Nachricht zu hören.

- **2** Führen Sie mit zwei Fingern einen der folgenden Schritte aus:
	- **•** Berühren Sie **Sprachsteuerung**, und berühren Sie dann **OK**.
	- **•** Berühren Sie **Abbrechen**.

<span id="page-25-0"></span>**Hinweis:** Wenn die Geste nicht funktioniert, üben Sie mehr Druck aus.

Sie können die Sprachsteuerung auch deaktivieren, indem Sie einen der folgenden Schritte ausführen:

- **•** Tippen Sie mit zwei Fingern doppelt auf den Startbildschirm.
- **•** Drücken Sie die Leistungstaste, um den Ruhe- oder Energiesparmodus zu beenden.

## **Navigieren auf dem Bildschirm mit Gesten**

#### **Hinweise:**

- **•** Die meisten Gesten können nur verwendet werden, wenn die Sprachsteuerung aktiviert ist.
- **•** Aktivieren Sie die Vergrößerungsfunktion, um den Zoom und die Schwenkgesten zu verwenden.
- **•** Verwenden Sie eine physikalische Tastatur, um die Zeichen einzugeben und bestimmte Einstellungen anzupassen.

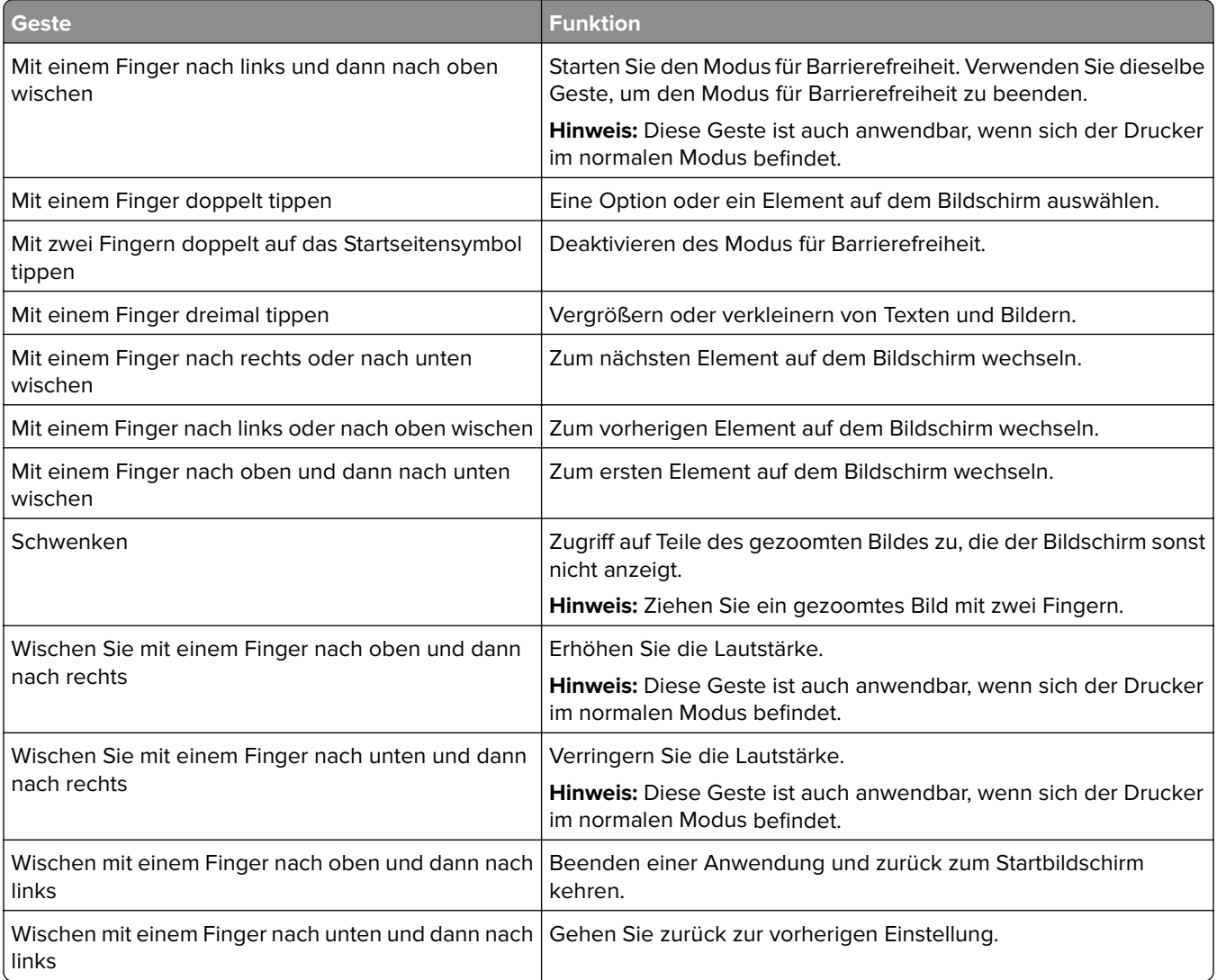

## **Verwendung der Bildschirmtastatur**

Wenn die Bildschirmtastatur angezeigt wird, führen Sie einen oder mehrere der folgenden Schritte aus:

- **•** Berühren Sie eine Taste, um anzukündigen, und geben Sie das Zeichen in das Feld ein.
- **•** Ziehen Sie einen Finger über verschiedene Zeichen, um anzukündigen, und geben Sie das Zeichen in das Feld ein.
- **•** Berühren Sie ein Textfeld mit zwei Fingern, um die Zeichen im Feld anzukündigen.
- **•** Drücken Sie die **Rücktaste**, um Zeichen zu löschen.

## **Aktivieren des Vergrößerungsmodus**

**1** Wischen Sie mit einer Bewegung eines Fingers langsam nach links und dann nach oben auf dem Display, bis Sie eine Sprachnachricht hören.

**Hinweis:** Verwenden Sie bei Druckermodellen ohne integrierte Lautsprecher Kopfhörer, um die Nachricht zu hören.

- **2** Führen Sie mit zwei Fingern Folgendes aus:
	- **a** Berühren Sie **Vergrößerungsmodus**.
	- **b** Drücken Sie **OK**.

**Hinweis:** Wenn die Geste nicht funktioniert, üben Sie mehr Druck aus.

Für weitere Informationen zur Navigation auf einem vergrößerten Bildschirm siehe ["Navigieren auf dem](#page-25-0) [Bildschirm mit Gesten" auf Seite 26](#page-25-0).

## **Anpassen der Sprachgeschwindigkeit für die Sprachsteuerung**

- **1** Drücken Sie auf dem Startbildschirm auf die Option **Einstellungen** > **Gerät** > **Barrierefreiheit** > **Sprachgeschwindigkeit**.
- **2** Wählen Sie die Sprechgeschwindigkeit aus.

### **Anpassen der standardmäßigen Kopfhörerlautstärke**

- **1** Drücken Sie auf dem Startbildschirm auf die Option **Einstellungen** > **Gerät** > **Barrierefreiheit**.
- **2** Passen Sie die Kopfhörerlautstärke an.

**Hinweis:** Die Lautstärke wird auf den Standardwert zurückgesetzt, wenn der Benutzer den Modus für Barrierefreiheit beendet oder der Drucker aus dem Stromspar- oder Ruhemodus geweckt wird.

### **Anpassen der standardmäßigen Lautstärke des internen Lautsprechers**

- **1** Drücken Sie auf dem Startbildschirm ...
- **2** Passen Sie die Lautstärke an.

#### **Hinweise:**

**•** Im stillen Modus werden akustische Benachrichtigungen ausgeschaltet. Diese Einstellung beeinträchtigt außerdem die Druckerleistung.

<span id="page-27-0"></span>**•** Die Lautstärke wird auf den Standardwert zurückgesetzt, wenn der Benutzer den Modus für Barrierefreiheit beendet oder der Drucker aus dem Stromspar- oder Ruhemodus geweckt wird.

## **Aktivieren der gesprochen Kennwörter oder persönlichen Identifikationsnummern**

- **1** Drücken Sie auf dem Startbildschirm auf die Option **Einstellungen** > **Gerät** > **Zugriff** > **Sprechpasswörter/PINs**.
- **2** Aktivieren Sie die Einstellung.

## **Einrichten der Faxfunktion des Druckers**

## **Einrichtung der Faxfunktion für analoges Faxen**

#### **Hinweise:**

- **•** Einige Verbindungsmethoden treffen nur für ausgewählte Länder oder Regionen zu.
- **•** Wenn die Faxfunktion aktiviert und nicht vollständig eingerichtet ist, blinkt die Kontrollleuchte unter Umständen rot.
- **•** Wenn Sie nicht über eine TCP/IP-Umgebung verfügen, verwenden Sie das Druckerbedienfeld, um das Fax einzurichten.

**Warnung—Mögliche Schäden:** Um einen Verlust von Daten oder eine Fehlfunktion des Druckers zu vermeiden, berühren Sie weder die Kabel noch den Drucker im abgebildeten Bereich, während ein Fax gesendet oder empfangen wird.

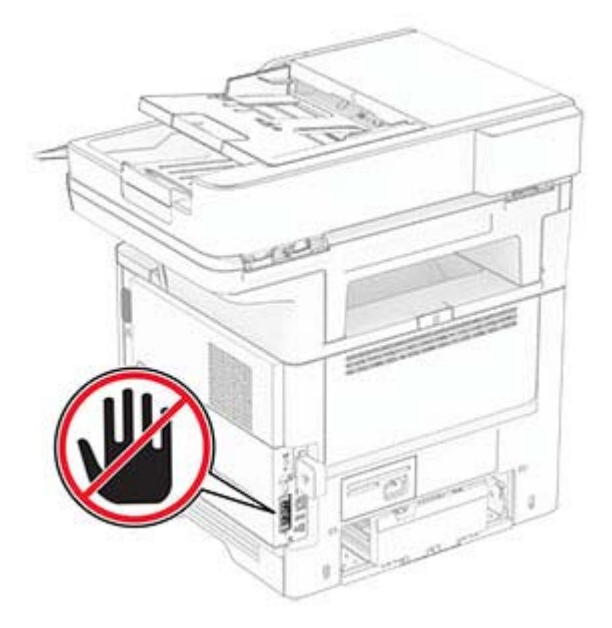

#### **Verwenden des Bedienfelds**

- **1** Tippen Sie auf dem Startbildschirm auf **Einstellungen** > **Faxen** > **Faxeinrichtung** > **Allgemeine Faxeinstellungen**.
- **2** Konfigurieren Sie die Einstellungen.

#### **Verwendung des Embedded Web Server**

**1** Öffnen Sie einen Webbrowser, und geben Sie die IP-Adresse des Druckers in das Adressfeld ein.

#### **Hinweise:**

- **•** Zeigen Sie die Drucker-IP-Adresse auf dem Startbildschirm an. Die IP-Adresse wird in vier Zahlengruppen angezeigt, die durch Punkte voneinander abgetrennt sind. Beispiel: 123.123.123.123.
- **•** Wenn Sie einen Proxy verwenden, deaktivieren Sie ihn vorübergehend, um die Webseite ordnungsgemäß zu laden.
- **2** Klicken Sie auf **Einstellungen** > **Faxen** > **Faxeinrichtung** > **Allgemeine Faxeinstellungen**.
- **3** Konfigurieren Sie die Einstellungen.
- **4** Übernehmen Sie die Änderungen.

## **Einrichten der Faxfunktion über den Faxserver**

#### **Hinweise:**

- **•** Mit dieser Funktion können Sie Faxnachrichten an einen Fax-Dienstanbieter senden, der den E‑Mail-Empfang unterstützt.
- **•** Diese Funktion unterstützt nur ausgehende Faxnachrichten. Um den Faxempfang zu unterstützen, stellen Sie sicher, dass ein gerätebasiertes Fax, z. B. ein analoges Fax oder Fax over IP (FoIP), für Ihren Drucker konfiguriert ist.
- **1** Öffnen Sie einen Webbrowser, und geben Sie die IP-Adresse des Druckers in das Adressfeld ein.

#### **Hinweise:**

- **•** Zeigen Sie die Drucker-IP-Adresse auf dem Startbildschirm an. Die IP-Adresse wird in vier Zahlengruppen angezeigt, die durch Punkte voneinander abgetrennt sind. Beispiel: 123.123.123.123.
- **•** Wenn Sie einen Proxy verwenden, deaktivieren Sie ihn vorübergehend, um die Webseite ordnungsgemäß zu laden.
- **2** Klicken Sie auf **Einstellungen** > **Faxen**.
- **3** Wählen Sie im Menü Faxmodus die Option **Faxserver** aus, und klicken Sie dann auf **Speichern**.
- **4** Klicken Sie auf **Fax-Server-Konfiguration**.
- **5** Geben Sie im Feld "An"-Format **[#]@myfax.com** ein. **[#]** steht für die Faxnummer und **myfax.com** für die Domäne des Faxanbieters.

#### **Hinweise:**

- **•** Konfigurieren Sie bei Bedarf die Felder Rückantwort an, Betreff oder Nachricht.
- **•** Wenn der Drucker Faxnachrichten empfangen soll, aktivieren Sie die gerätebasierte Faxempfangseinstellung. Stellen Sie sicher, dass ein gerätebasiertes Fax konfiguriert ist.
- **6** Klicken Sie auf **Speichern**.
- **7** Klicken Sie auf **E-Mail-Einstellungen für den Faxserver**, und führen Sie einen der folgenden Schritte aus:
	- **•** Aktivieren Sie **E-Mail-Server (SMTP) verwenden**.

**Hinweis:** Wenn die E‑Mail-SMTP-Einstellungen nicht konfiguriert sind, erhalten Sie hier weitere Informationen ["Konfigurieren der E-Mail-SMTP-Einstellungen" auf Seite 35](#page-34-0).

- **•** Konfigurieren der SMTP-Einstellungen. Weitere Informationen erhalten Sie bei Ihrem E-Mail-Dienstanbieter.
- **8** Übernehmen Sie die Änderungen.

### **Einrichten der Faxfunktion über eine Standardtelefonleitung**

**Hinweis:** Diese Anweisungen gelten nur für Drucker, die analoges Faxen unterstützen.

**VORSICHT – STROMSCHLAGGEFAHR:** Um das Risiko eines elektrischen Schlags zu vermeiden, sollten Sie dieses Produkt während eines Gewitters nicht einrichten, nicht an andere elektronische Geräte anschließen und keine Kabelverbindungen z. B. mit dem Netzkabel, dem Faxgerät oder dem Telefon herstellen.

**VORSICHT – STROMSCHLAGGEFAHR:** Um das Risiko eines elektrischen Schlags zu vermeiden, verwenden Sie die Faxfunktion nicht während eines Gewitters.

**VORSICHT – MÖGLICHE VERLETZUNGSGEFAHR** Verwenden Sie zur Verringerung von Brandgefahr ausschließlich ein 26-AWG-Telekommunikationskabel (RJ-11) oder höher, wenn Sie dieses Produkt mit dem öffentlichen Telefonnetz verbinden. Benutzer in Australien müssen ein Kabel verwenden, das von der australischen Behörde für Kommunikation und Medien (Australian Communications and Media Authority) zugelassen ist.

### **Einrichtung 1: Der Drucker ist an eine eigene Faxleitung angeschlossen**

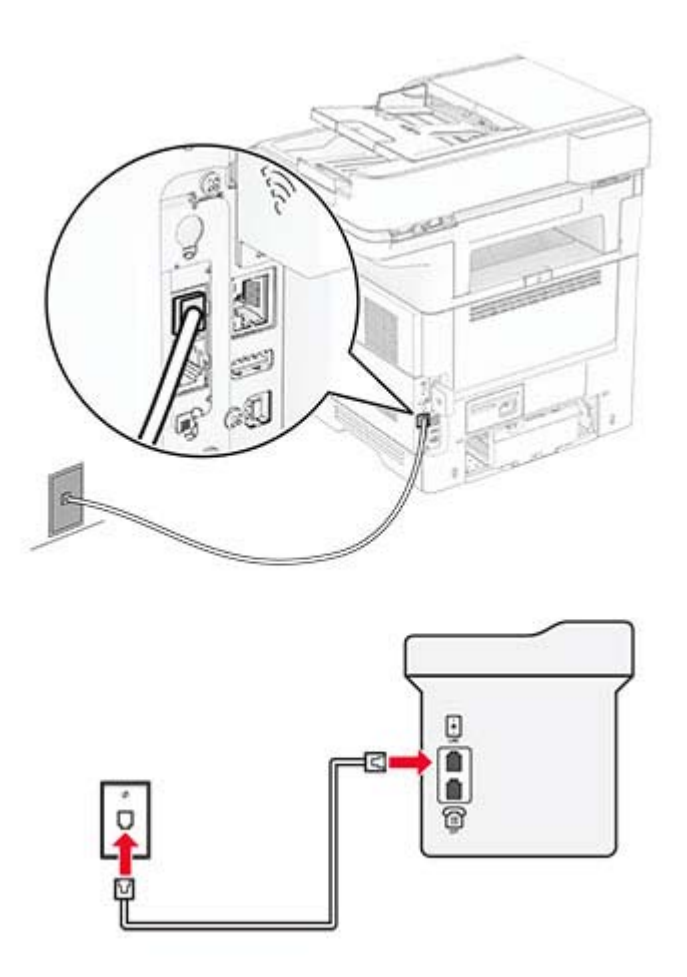

- **1** Verbinden Sie ein Ende des Telefonkabels mit dem Line-Anschluss des Druckers.
- **2** Schließen Sie das andere Ende des Kabels an einer aktiven analogen Telefonanschlussdose an.

#### **Hinweise:**

- **•** Sie können Drucker für den automatischen (legen Sie automatische Antwort auf **Ein** fest) oder manuellen (legen Sie automatische Antwort auf **Aus** fest) Faxempfang einrichten.
- **•** Wenn Sie Faxnachrichten automatisch empfangen möchten, richten Sie den Drucker so ein, dass er Anrufe nach einer bestimmten Anzahl von Rufzeichen entgegennimmt.

#### **Einrichtung 2: Der Drucker verwendet die Leitung zusammen mit dem Anrufbeantworter**

**Hinweis:** Wenn Sie unterschiedliche Rufzeichen verwenden, stellen Sie sicher, dass Sie das richtige Rufzeichenmuster für den Drucker einstellen. Andernfalls nimmt der Drucker keine Faxnachrichten entgegen, auch nicht, wenn Sie ihn für den automatischen Faxempfang eingerichtet haben.

#### **An unterschiedliche Telefonbuchsen angeschlossen**

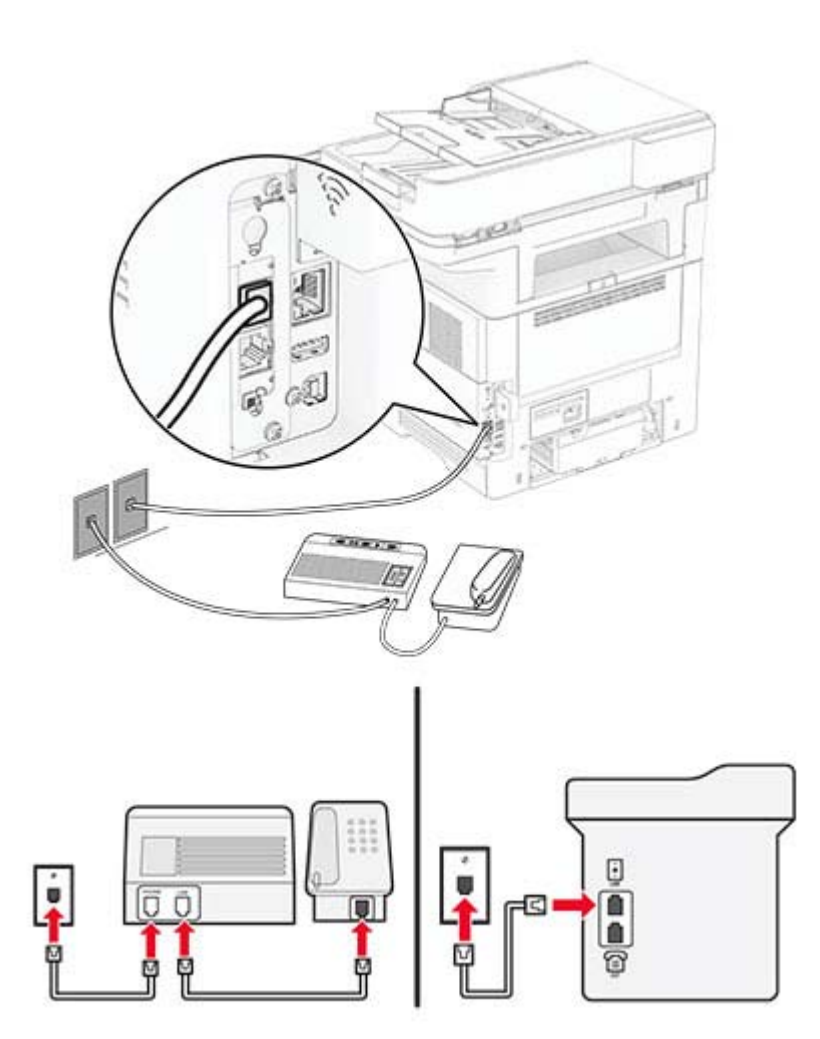

- **1** Verbinden Sie ein Ende des Telefonkabels mit dem Line-Anschluss des Druckers.
- **2** Schließen Sie das andere Ende des Kabels an einer aktiven analogen Telefonanschlussdose an.

#### **Hinweise:**

- **•** Wenn Ihrer Leitung nur eine Telefonnummer zugewiesen ist, richten Sie den Drucker für den automatischen Faxempfang ein.
- **•** Stellen Sie den Drucker so ein, dass er Anrufe zwei Rufzeichen nach dem Anrufbeantworter entgegennimmt. Wenn der Anrufbeantworter Anrufe nach vier Rufzeichen entgegennimmt, legen Sie auf dem Drucker für die Rufzeichen bis Anrufannahme den Wert **6** fest.

## **Einrichten der Faxfunktion in Ländern oder Regionen mit anderen Telefonbuchsen und Steckern**

**Hinweis:** Diese Anweisungen gelten nur für Drucker, die analoges Faxen unterstützen.

**VORSICHT – STROMSCHLAGGEFAHR:** Um das Risiko eines elektrischen Schlags zu vermeiden, sollten Sie dieses Produkt während eines Gewitters nicht einrichten, nicht an andere elektronische Geräte anschließen und keine Kabelverbindungen z. B. mit dem Netzkabel, dem Faxgerät oder dem Telefon herstellen.

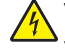

**VORSICHT – STROMSCHLAGGEFAHR:** Um das Risiko eines elektrischen Schlags zu vermeiden, verwenden Sie die Faxfunktion nicht während eines Gewitters.

**VORSICHT – MÖGLICHE VERLETZUNGSGEFAHR** Verwenden Sie zur Verringerung von Brandgefahr ausschließlich ein 26-AWG-Telekommunikationskabel (RJ-11) oder höher, wenn Sie dieses Produkt mit dem öffentlichen Telefonnetz verbinden. Benutzer in Australien müssen ein Kabel verwenden, das von der australischen Behörde für Kommunikation und Medien (Australian Communications and Media Authority) zugelassen ist.

Standardmäßig wird in den meisten Ländern oder Regionen die Telefonbuchse RJ‑11 verwendet. Wenn die Telefonbuchsen oder die Geräte in Ihrem Telefonsystem mit dieser Verbindungsart nicht kompatibel sind, verwenden Sie einen Telefonadapter. Ein Adapter für Ihr Land oder Ihre Region ist möglicherweise nicht im Lieferumfang Druckers enthalten und muss separat erworben werden.

Möglicherweise ist ein Adapterstecker an den Telefonanschluss des Druckers angeschlossen. Entfernen Sie den Adapterstecker nicht vom Telefonanschluss des Druckers, wenn Sie ein kaskadiertes oder serielles Telefonsystem verwenden.

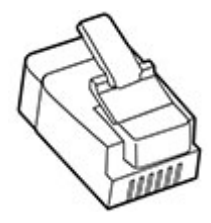

### **Anschließen des Druckers an eine Telefonbuchse, die nicht dem RJ-11-Standard entspricht**

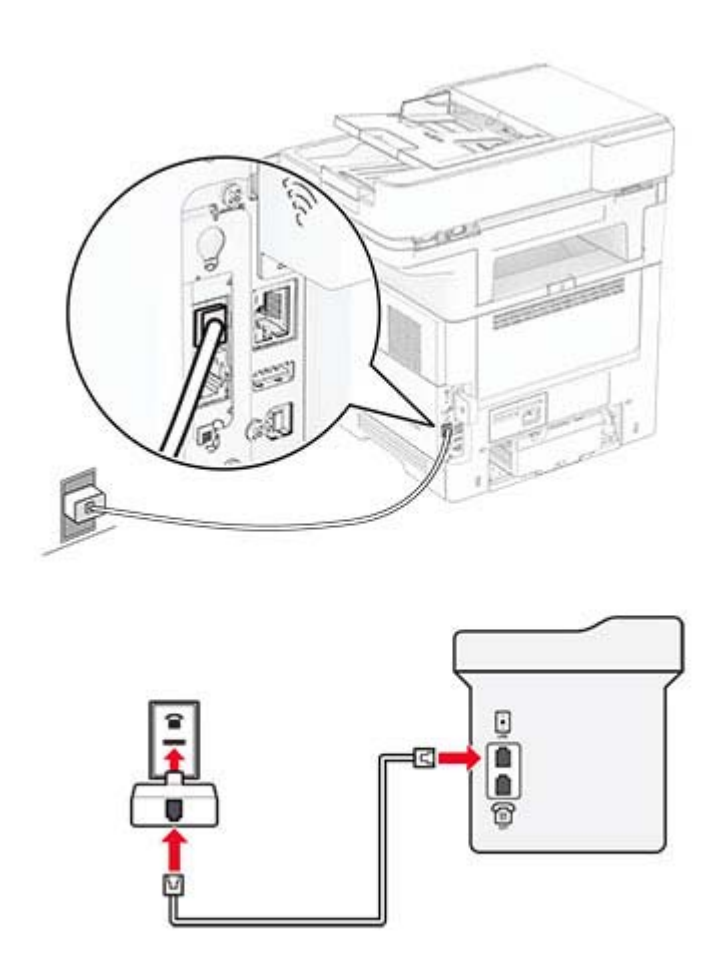

- **1** Verbinden Sie ein Ende des Telefonkabels mit dem Line-Anschluss des Druckers.
- **2** Schließen Sie das andere Ende des Kabels an den RJ-11-Adapter und den Adapter an die Telefonbuchse an.
- **3** Wenn Sie ein anderes Gerät mit einem RJ-11-Anschluss an dieselbe Telefonbuchse anschließen, verbinden Sie es direkt mit dem Telefonadapter.

### **Nutzen unterschiedlicher Rufsignale**

Mit unterschiedlichen Rufsignalen können Sie einer Telefonleitung mehrere Telefonnummern zuweisen. Jeder Telefonnummer wird ein anderes Rufzeichenmuster zugewiesen.

<span id="page-34-0"></span>**Hinweis:** Diese Anweisungen gelten nur für Drucker, die analoges Faxen unterstützen.

- **1** Drücken Sie auf dem Startbildschirm auf die Option **Einstellungen** > **Faxen** > **Faxeinrichtung** > **Einstellungen für den Faxempfang** > **Admin-Steuerung** > **Automatische Antwort**.
- **2** Wählen Sie ein Rufzeichenmuster aus.

### **Einstellen des Datums und der Uhrzeit auf dem Fax**

**Hinweis:** Stellen Sie sicher, dass Fax konfiguriert ist. Weitere Informationen finden Sie unter **[Einrichten der](#page-27-0) [Faxfunktion des Druckers](#page-27-0)** aus.

- **1** Berühren Sie auf dem Startbildschirm die Option **Einstellungen** > **Gerät** > **Einstellungen** > **Datum und Uhrzeit** > **Konfigurieren**.
- **2** Konfigurieren Sie die Einstellungen.

### **Konfigurieren der Sommerzeit**

**Hinweis:** Stellen Sie sicher, dass Fax konfiguriert ist. Weitere Informationen finden Sie im Abschnitt **[Einrichten des Druckers für den Faxbetrieb](#page-27-0)**.

- **1** Berühren Sie auf dem Startbildschirm die Option **Einstellungen** > **Gerät** > **Einstellungen** > **Datum und Uhrzeit** > **Konfigurieren**.
- **2** Wählen Sie im Menü Zeitzone **(UTC+Benutzer) Benutzerdefiniert** aus.
- **3** Berühren Sie **UTC (GMT)-Verschiebung** und konfigurieren Sie anschließend die Einstellungen.

#### **Konfigurieren der Fax-Lautsprechereinstellungen**

**Hinweis:** Stellen Sie sicher, dass Fax konfiguriert ist. Weitere Informationen finden Sie im Abschnitt **[Einrichten des Druckers für den Faxbetrieb](#page-27-0)**.

- **1** Berühren Sie auf dem Startbildschirm die Option **Einstellungen** > **Fax** > **Faxeinrichtung** > **Lautsprechereinstellungen**.
- **2** Gehen Sie folgendermaßen vor:
	- **•** Stellen Sie den Lautsprechermodus auf **Immer aktiviert** ein.
	- **•** Legen Sie die Lautsprecherlautstärke auf **Hoch** fest.
	- **•** Aktivieren Sie die Ruftonlautstärke.

## **Konfigurieren der E-Mail-SMTP-Einstellungen**

Konfigurieren Sie die SMTP-Einstellungen (Simple Mail Transfer Protocol), um ein gescanntes Dokument per E-Mail zu senden. Die Einstellungen variieren je nach E-Mail-Dienstanbieter.

Vergewissern Sie sich vor Beginn, dass der Drucker mit einem Netzwerk verbunden ist und dass das Netzwerk mit dem Internet verbunden ist.

#### **Verwendung des Embedded Web Server**

**1** Öffnen Sie einen Webbrowser, und geben Sie die IP-Adresse des Druckers in das Adressfeld ein.

#### **Hinweise:**

- **•** Zeigen Sie die IP-Adresse des Druckers auf dem Startbildschirm des Druckers an. Die IP-Adresse wird in vier Zahlengruppen angezeigt, die durch Punkte voneinander abgetrennt sind. Beispiel: 123.123.123.123.
- **•** Wenn Sie einen Proxy verwenden, deaktivieren Sie ihn vorübergehend, um die Webseite ordnungsgemäß zu laden.
- **2** Klicken Sie auf **Einstellungen**. > **E-Mail**.
- **3** Konfigurieren Sie die Einstellungen im Abschnitt E-Mail-Einrichtung.

#### **Hinweise:**

- **•** Weitere Informationen finden Sie in der Liste der **E-Mail-Dienstanbieter**.
- **•** Wenden Sie sich bei Nutzung von Anbietern von E-Mail-Diensten, die nicht in der Liste aufgeführt sind, an Ihren Anbieter und fragen Sie nach den Einstellungen.
- **4** Klicken Sie auf **Speichern**.

#### **Verwenden des Menüs Einstellungen im Drucker**

- **1** Tippen Sie auf dem Startbildschirm auf **Einstellungen**. > **E-Mail** > **E-Mail-Einrichtung**.
- **2** Konfigurieren Sie die Einstellungen.

#### **Hinweise:**

- **•** Weitere Informationen finden Sie in der Liste der **E-Mail-Dienstanbieter**.
- **•** Wenden Sie sich bei Nutzung von Anbietern von E-Mail-Diensten, die nicht in der Liste aufgeführt sind, an Ihren Anbieter und fragen Sie nach den Einstellungen.

## **E-Mail-Dienstanbieter**

- **• [AOL-Mail](#page-36-0)**
- **• [Comcast-Mail](#page-36-0)**
- **• [Gmail](#page-36-0)**
- **• [iCloud-Mail](#page-37-0)**
- **• [Mail.com](#page-37-0)**
- **• [NetEase-Mail \(mail.126.com\)](#page-38-0)**
- **• [NetEase-Mail \(mail.163.com\)](#page-38-0)**
- **• [NetEase-Mail \(mail.yeah.net\)](#page-39-0)**
- **• [Outlook Live oder Microsoft 365](#page-39-0)**
- **• [QQ-Mail](#page-40-0)**
- **• [Sina Mail](#page-40-0)**
- **• [Sohu Mail](#page-41-0)**
- **• [Yahoo! Mail](#page-41-0)**
- **• [Zoho-Mail](#page-41-0)**

#### **Hinweise:**

**•** Wenn bei der Verwendung der angegebenen Einstellungen Fehler auftreten, wenden Sie sich an Ihren E-Mail-Dienstanbieter.
**•** Wenden Sie sich bei Nutzung von Anbietern von E-Mail-Diensten, die nicht in der Liste aufgeführt sind, an Ihren Anbieter.

#### **AOL-Mail**

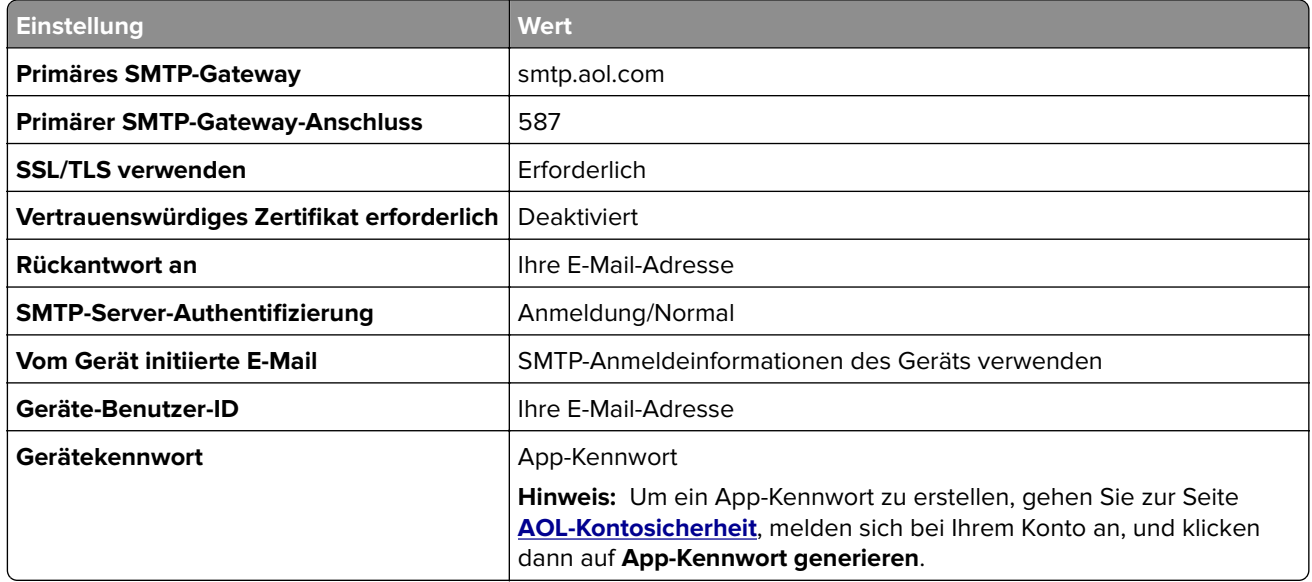

### **Comcast-Mail**

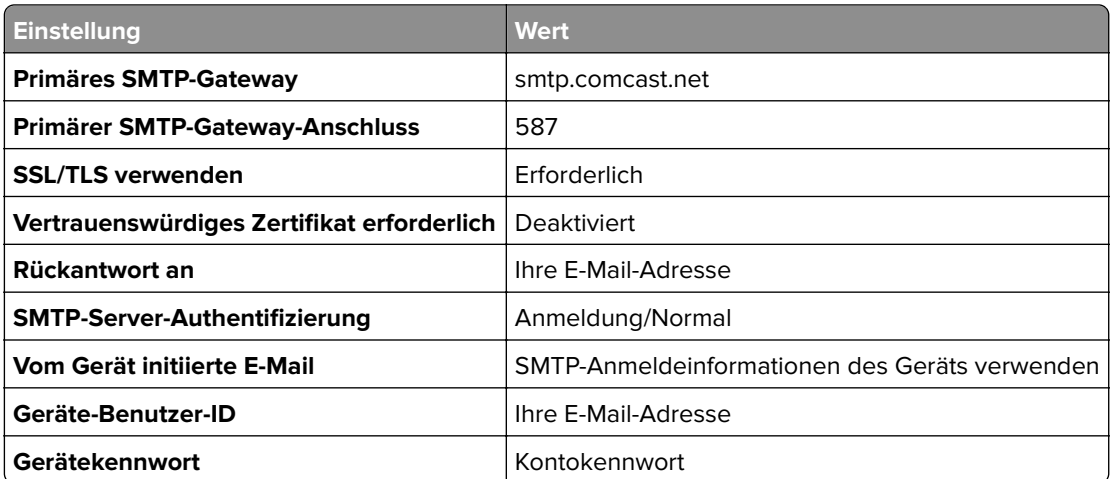

**Hinweis:** Stellen Sie sicher, dass die Einstellung für die Sicherheit des Drittanbieterzugriffs in Ihrem Konto aktiviert ist. Weitere Informationen finden Sie auf der **[Hilfeseite für Comcast Xfinity Connect](https://www.xfinity.com/support/articles/third-party-email-access)**.

#### **GmailTM**

**Hinweis:** Stellen Sie sicher, dass in Ihrem Google-Konto die zweistufige Verifizierung aktiviert ist. Um die zweistufige Verifizierung zu aktivieren, rufen Sie die Seite **[Google Kontosicherheit](https://myaccount.google.com/security)** auf, melden sich bei Ihrem Konto an, und klicken dann im Abschnitt "Anmelden bei Google" auf **2**‑**Schritt-Verifizierung**.

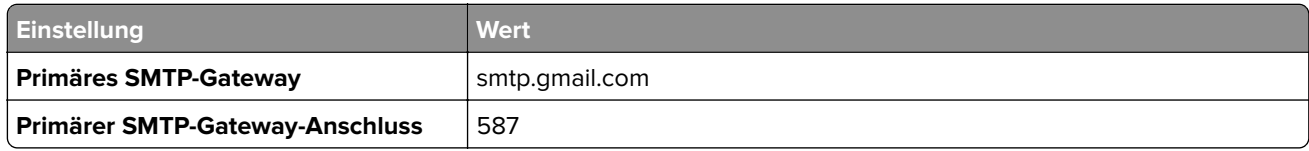

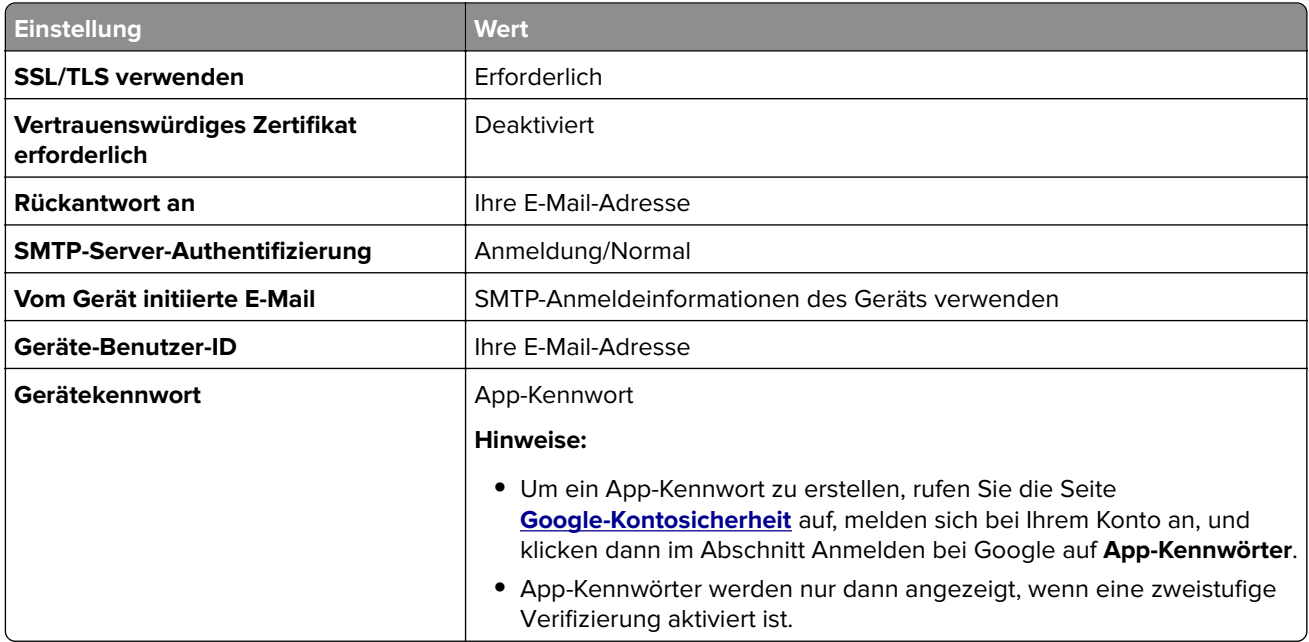

### **iCloud-Mail**

**Hinweis:** Stellen Sie sicher, dass die zweistufige Verifizierung für Ihr Konto aktiviert ist.

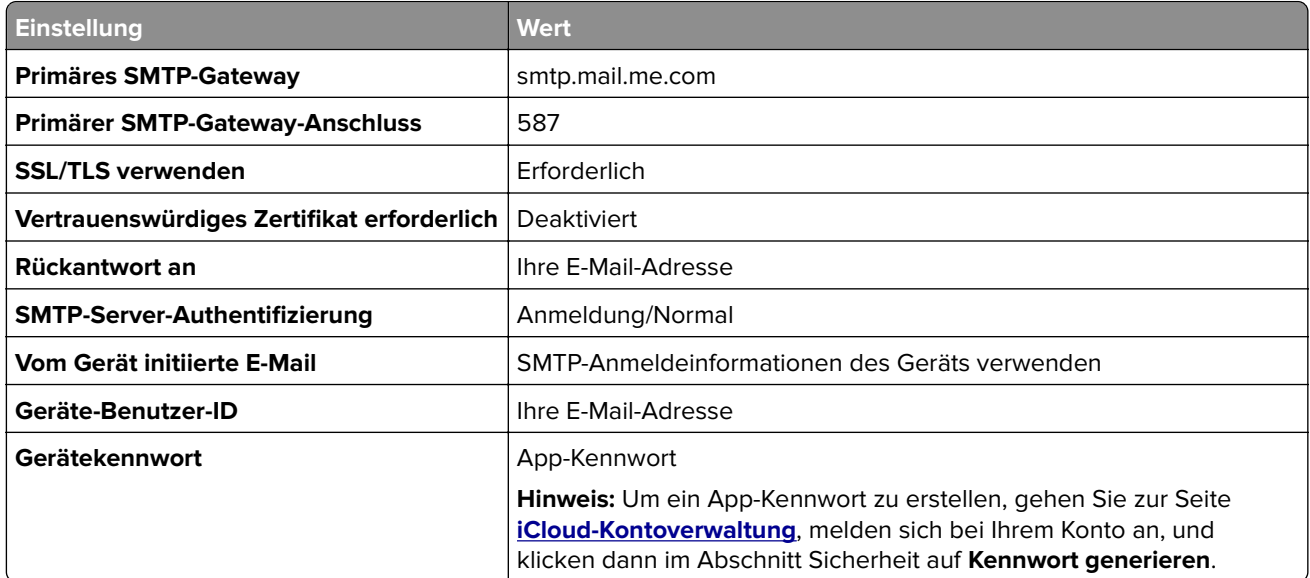

### **Mail.com**

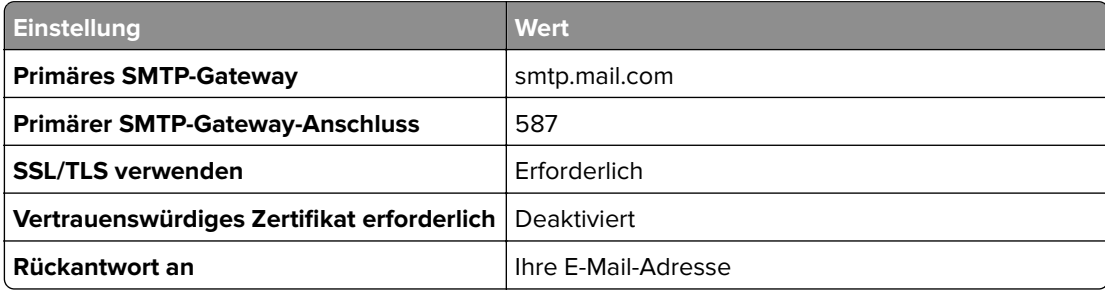

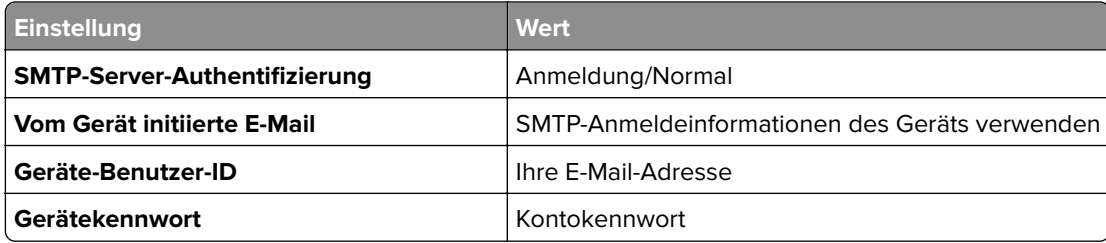

### **NetEase-Mail (mail.126.com)**

**Hinweis:** Stellen Sie sicher, dass der SMTP-Dienst in Ihrem Konto aktiviert ist. Um den Dienst zu aktivieren, klicken Sie auf der NetEase Mail-Startseite auf **Einstellungen** > **POP3/SMTP/IMAP** und aktivieren Sie dann entweder **IMAP/SMTP-Dienst** oder **POP3/SMTP-Dienst**.

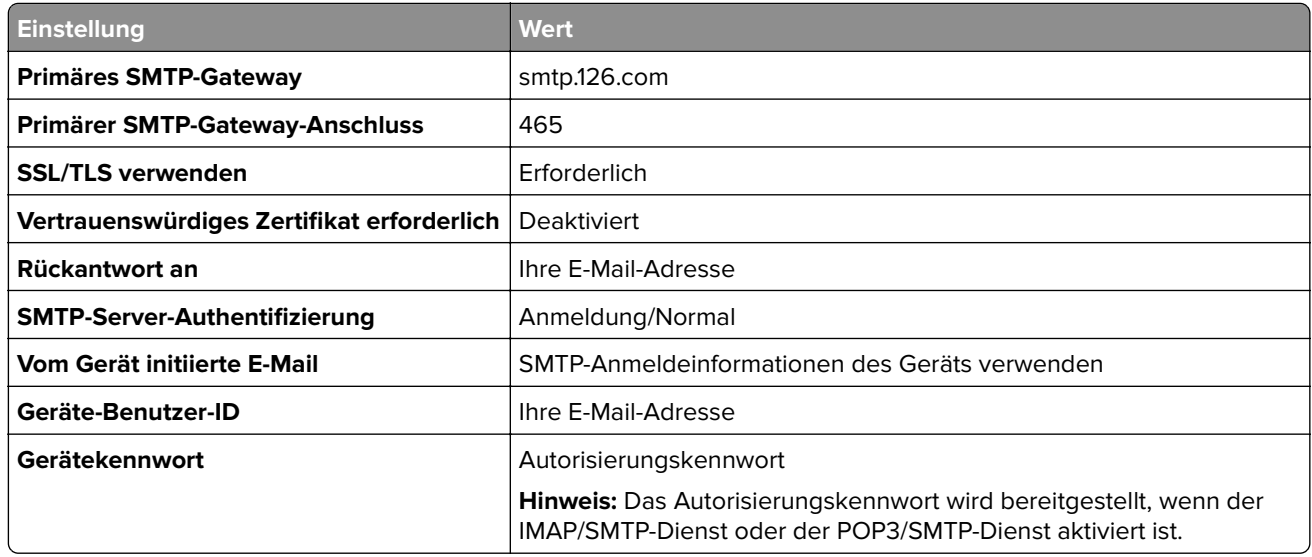

### **NetEase-Mail (mail.163.com)**

**Hinweis:** Stellen Sie sicher, dass der SMTP-Dienst in Ihrem Konto aktiviert ist. Um den Dienst zu aktivieren, klicken Sie auf der NetEase Mail-Startseite auf **Einstellungen** > **POP3/SMTP/IMAP** und aktivieren Sie dann entweder **IMAP/SMTP-Dienst** oder **POP3/SMTP-Dienst**.

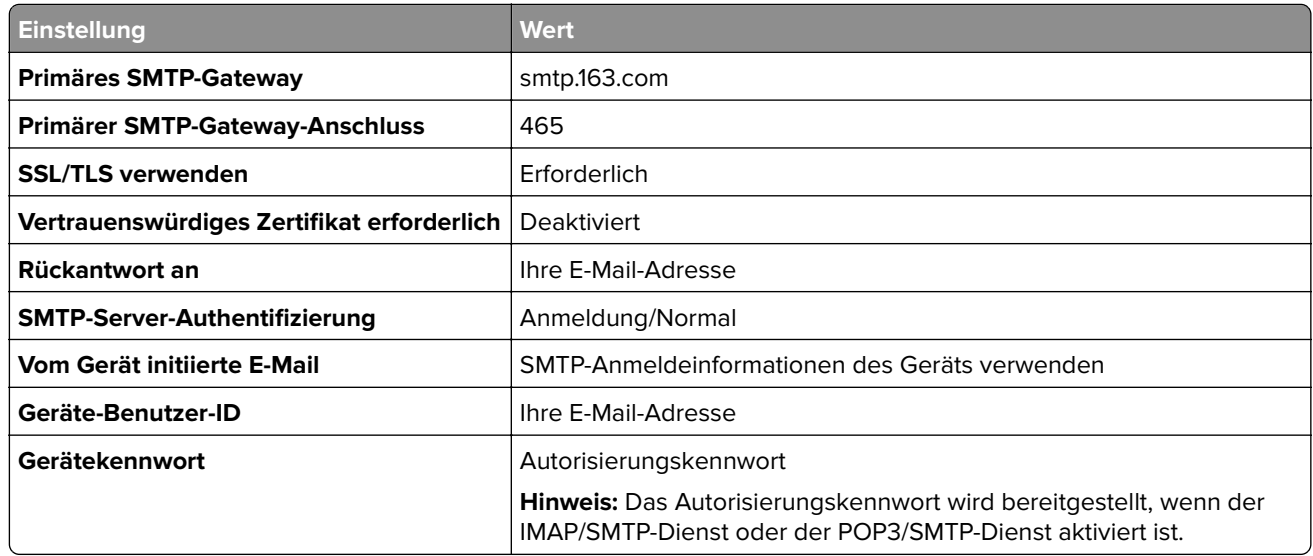

### **NetEase-Mail (mail.yeah.net)**

**Hinweis:** Stellen Sie sicher, dass der SMTP-Dienst in Ihrem Konto aktiviert ist. Um den Dienst zu aktivieren, klicken Sie auf der NetEase Mail-Startseite auf **Einstellungen** > **POP3/SMTP/IMAP** und aktivieren Sie dann entweder **IMAP/SMTP-Dienst** oder **POP3/SMTP-Dienst**.

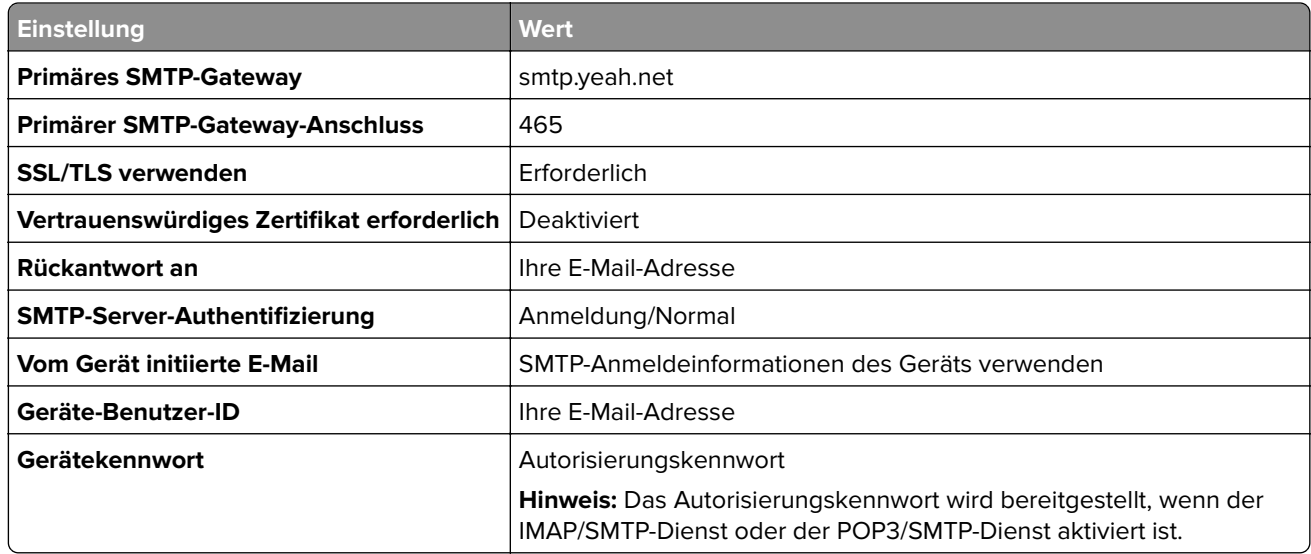

### **Outlook Live oder Microsoft 365**

Diese Einstellungen gelten für die E-Mail-Domänen outlook.com und hotmail.com sowie für Microsoft 365- Konten.

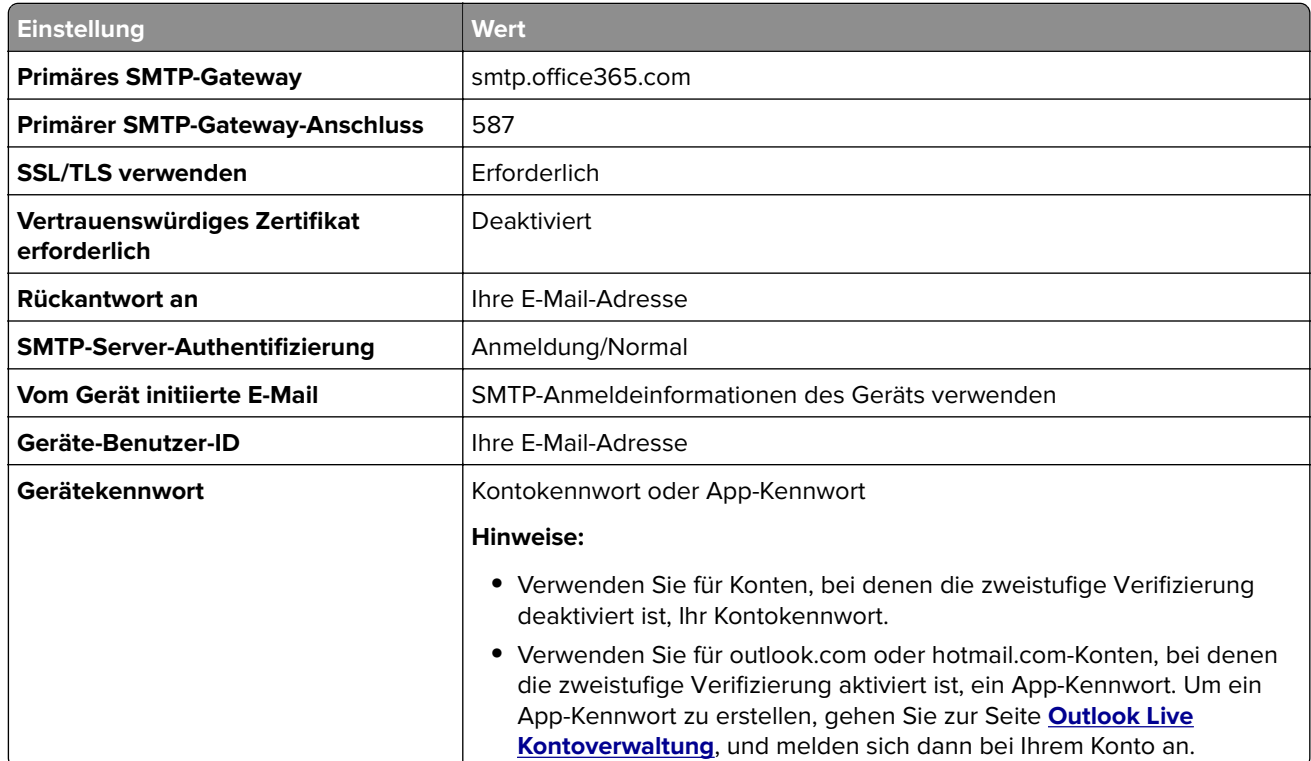

**Hinweis:** Weitere Einrichtungsoptionen für Unternehmen, die Microsoft 365 verwenden, finden Sie auf der **[Hilfeseite für Microsoft 365](https://docs.microsoft.com/en-us/exchange/mail-flow-best-practices/how-to-set-up-a-multifunction-device-or-application-to-send-email-using-microsoft-365-or-office-365#option-2-send-mail-directly-from-your-printer-or-application-to-microsoft-365-or-office-365-direct-send)**.

#### **QQ-Mail**

**Hinweis:** Stellen Sie sicher, dass der SMTP-Dienst in Ihrem Konto aktiviert ist. Um den Dienst zu aktivieren, klicken Sie auf der QQ Mail-Startseite auf **Einstellungen** > **Konto**. Aktivieren Sie im Abschnitt POP3/IMAP/SMTP/Exchange/CardDAV/CalDAV-Dienst entweder den **POP3/SMTP-Dienst** oder den **IMAP/SMTP-Dienst**.

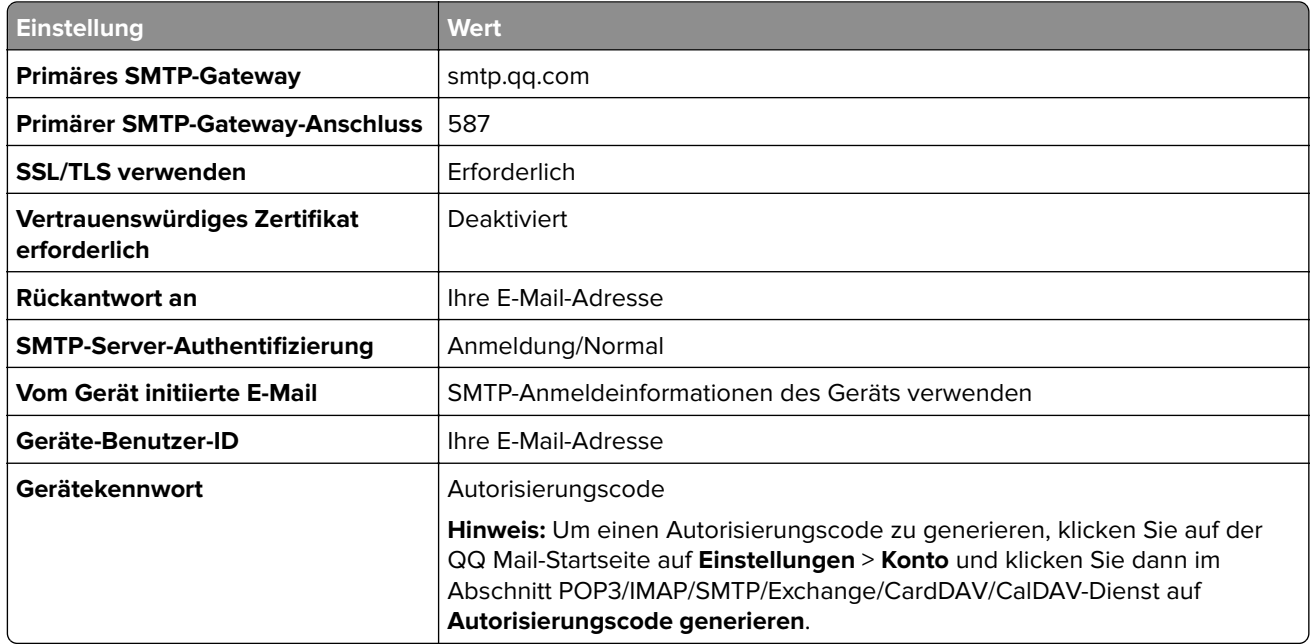

#### **Sina Mail**

**Hinweis:** Stellen Sie sicher, dass der POP3/SMTP-Dienst in Ihrem Konto aktiviert ist. Um den Dienst zu aktivieren, klicken Sie auf der Sina Mail-Startseite auf **Einstellungen** > **Weitere Einstellungen** > **POP/IMAP/SMTP** und aktivieren Sie dann **POP3/SMTP-Dienst**.

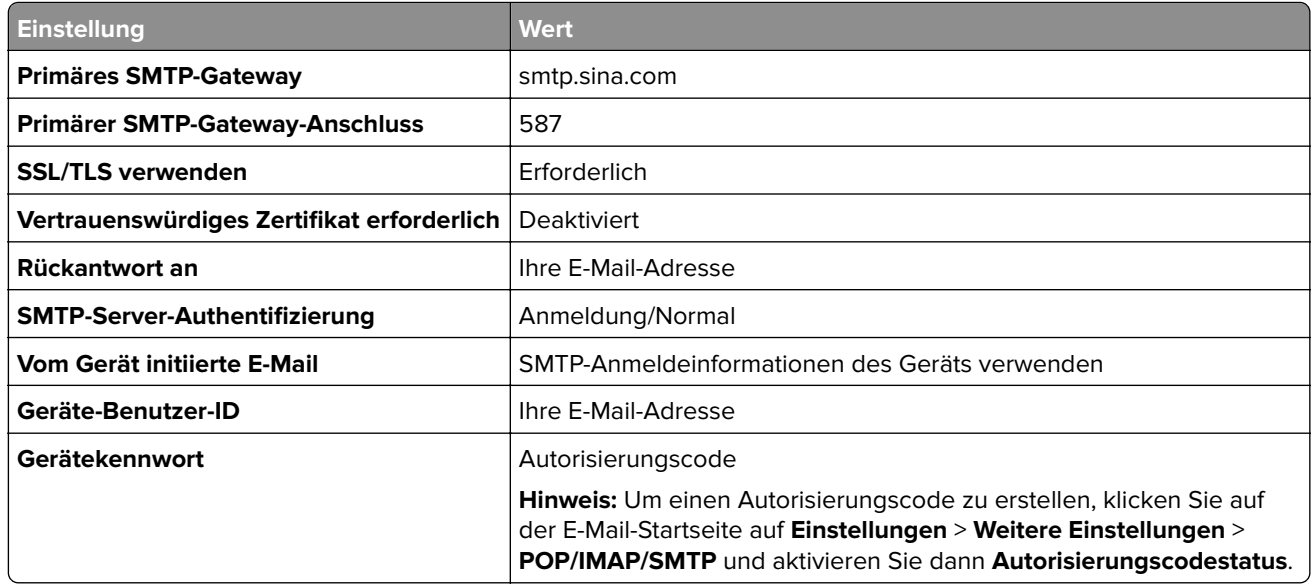

#### **Sohu Mail**

**Hinweis:** Stellen Sie sicher, dass der SMTP-Dienst in Ihrem Konto aktiviert ist. Um den Dienst zu aktivieren, klicken Sie auf der Sohu Mail-Startseite auf **Optionen** > **Einstellungen** > **POP3/SMTP/IMAP** und aktivieren Sie dann entweder **IMAP/SMTP-Dienst** oder **POP3/SMTP-Dienst**.

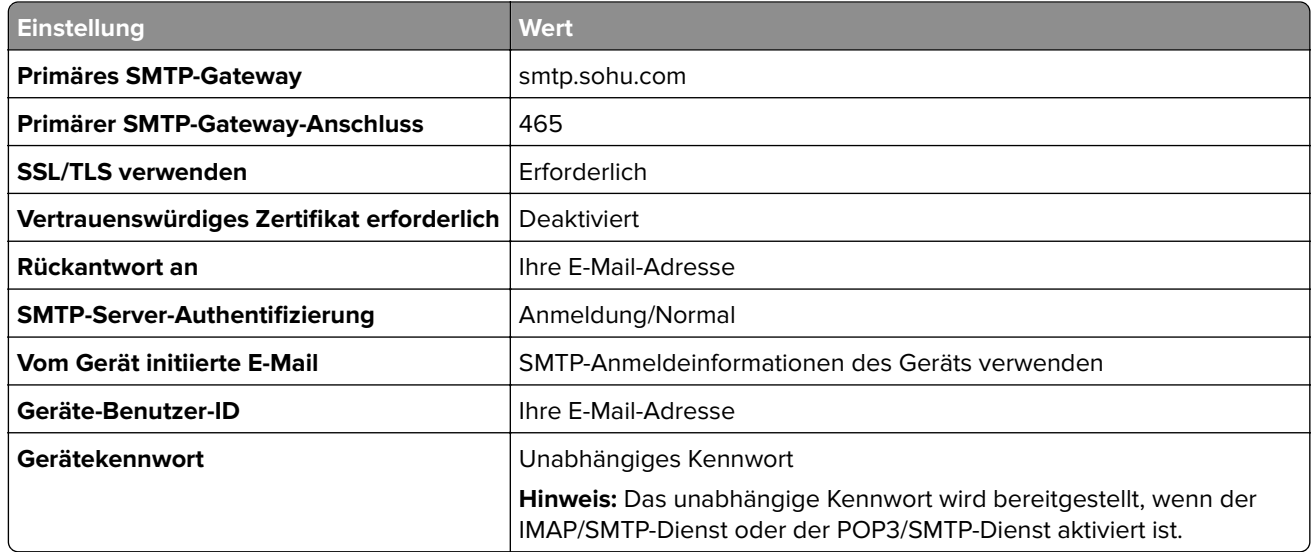

#### **Yahoo! Mail**

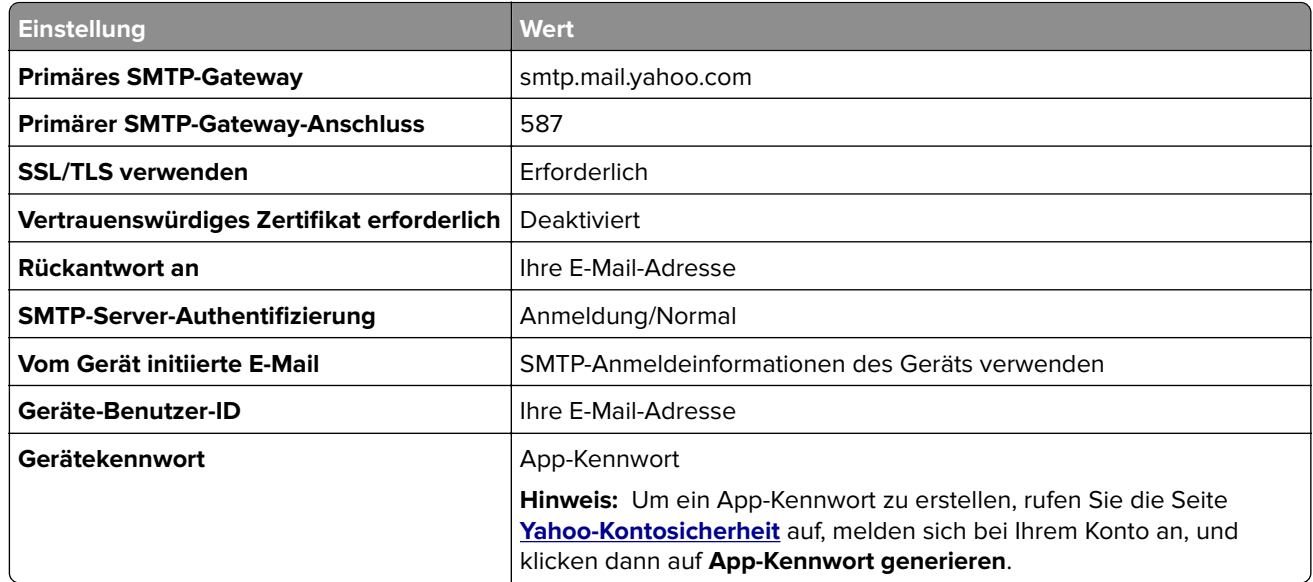

### **Zoho-Mail**

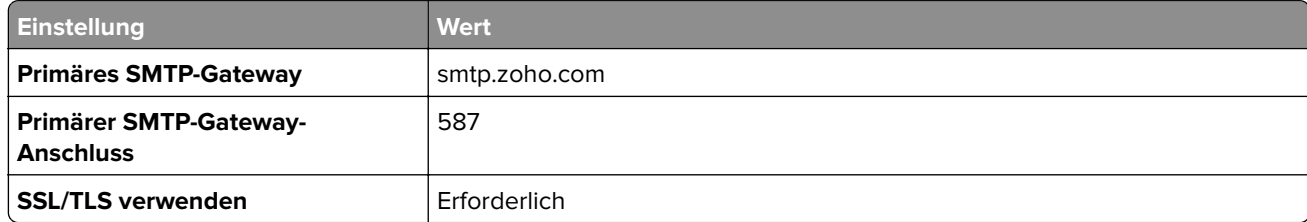

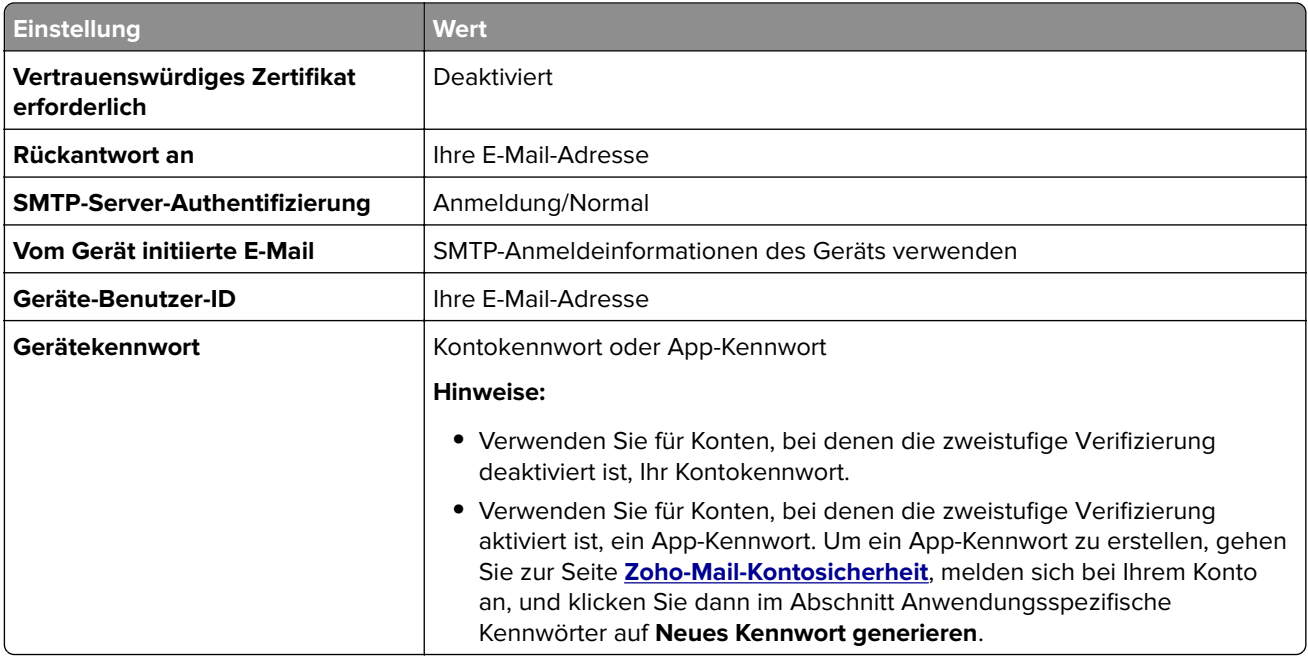

# **Einlegen von Papier und Spezialdruckmedien**

### **Einstellen von Papierformat und Papiersorte**

- **1** Berühren Sie auf dem Startbildschirm die Optionen **Einstellungen** > **Papier** > **Fachkonfiguration** > **Papierformat/-sorte** > , und wählen Sie einen Papiereinzug aus.
- **2** Legen Sie das Papierformat und die Papiersorte fest.

### **Konfigurieren des Papierformats "Universal"**

- **1** Berühren Sie auf dem Startbildschirm die Option **Einstellungen** > **Papier** > **Medienkonfiguration** > **Konfiguration Universal**.
- **2** Konfigurieren Sie die Einstellungen.

### **Laden der Fächer**

**VORSICHT – KIPPGEFAHR:** Um zu vermeiden, dass die Komponenten instabil werden, befüllen Sie jedes Fach getrennt. Alle anderen Fächer sollten bis zu ihrem Einsatz geschlossen bleiben.

**1** Ziehen Sie das Fach heraus.

**Hinweis:** Um Papierstaus zu vermeiden, nehmen Sie das Fach nicht heraus, während der Drucker belegt ist.

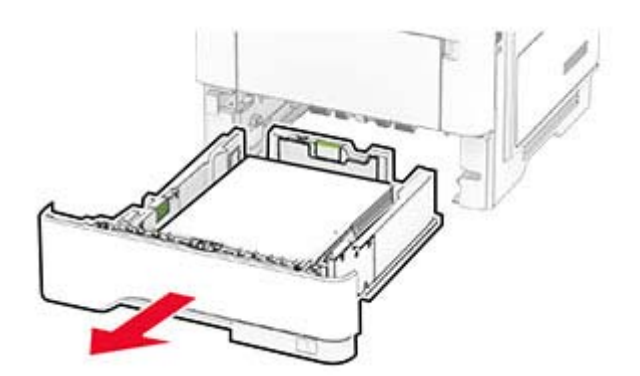

**2** Passen Sie die Führungen so an, dass sie dem Format des eingelegten Papiers entsprechen.

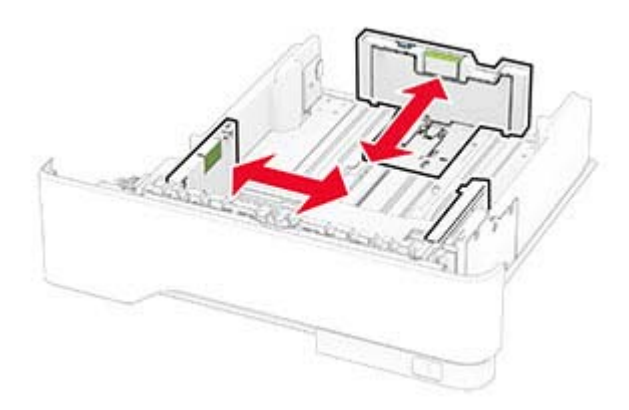

**3** Biegen Sie das Papier vor dem Einlegen in beide Richtungen, fächern Sie es auf, und gleichen Sie die Kanten an.

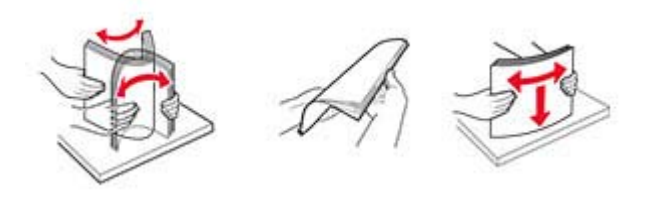

**4** Legen Sie den Papierstapel mit der zu bedruckenden Seite nach unten ein, und stellen Sie anschließend sicher, dass die Führungen eng am Papier anliegen.

#### **Hinweise:**

- **•** Legen Sie Briefbögen beim einseitigen Druck mit der Druckseite nach unten und dem Briefkopf nach vorn in das Fach ein.
- **•** Legen Sie Briefbögen beim beidseitigen Druck mit der Druckseite nach oben und dem Briefkopf nach hinten in das Fach ein.
- **•** Schieben Sie das Papier nicht in das Fach.
- **•** Um Papierstau zu vermeiden. stellen Sie sicher, dass die Stapelhöhe die Markierung für die maximale Füllhöhe nicht überschreitet.

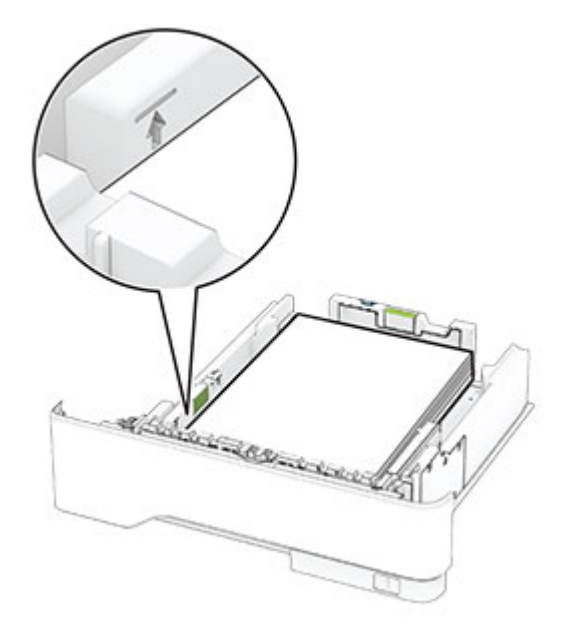

**5** Schieben Sie das Fach in den Drucker.

Stellen Sie gegebenenfalls Papierformat und -sorte auf dem Druckerbedienfeld entsprechend dem eingelegten Papier ein.

### **Einlegen von Druckmedien in die Universalzuführung**

**1** Öffnen Sie die Universalzuführung.

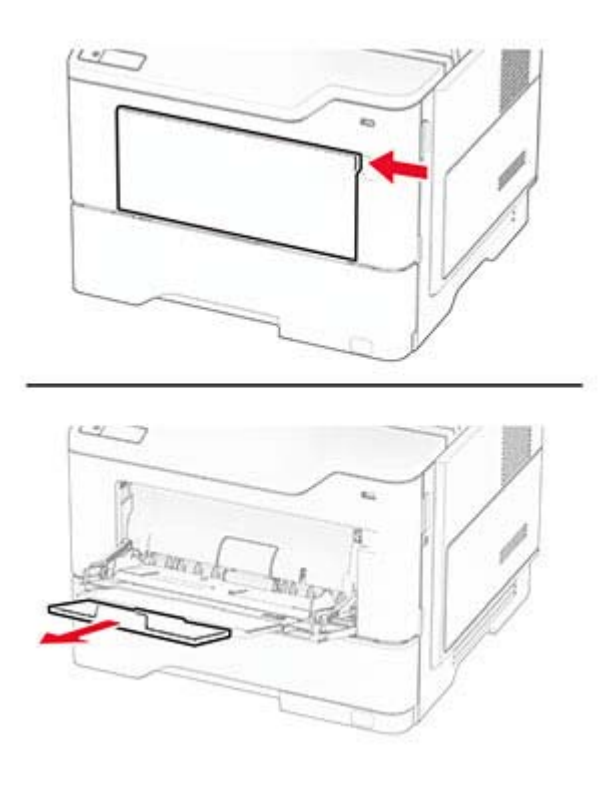

**2** Biegen Sie das Papier vor dem Einlegen in beide Richtungen, fächern Sie es auf, und gleichen Sie die Kanten an.

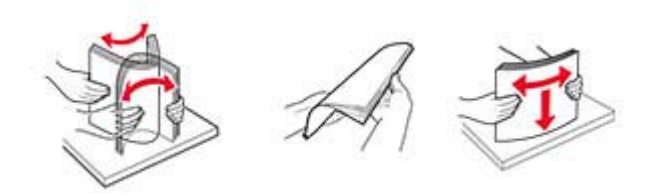

**3** Legen Sie Papier mit der Druckseite nach oben ein.

#### **Hinweise:**

- **•** Legen Sie Briefbögen beim einseitigen Druck mit der Druckseite nach oben und dem Briefkopf nach hinten in den Drucker ein.
- **•** Legen Sie Briefbögen beim beidseitigen Druck mit der Druckseite nach unten und dem Briefkopf nach vorn in den Drucker ein.
- **•** Legen Sie Briefumschläge mit der Umschlagklappe nach unten so ein, dass die Umschlagklappe zur linken Seite weist.

**Warnung—Mögliche Schäden:** Es dürfen keine Umschläge mit Briefmarken, Metallklammern, Haken, Fenstern, Fütterung oder selbstklebenden Klebeflächen verwendet werden.

**4** Passen Sie die Papierführung so an, dass sie dem Format des eingelegten Papiers entspricht.

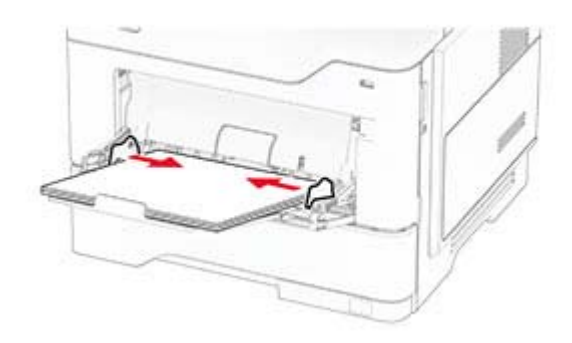

**5** Stellen Sie am Bedienfeld Papierformat und Papiersorte entsprechend dem eingelegten Papier ein.

### **Verbinden von Fächern**

- **1** Berühren Sie auf dem Startbildschirm die Option **Einstellungen** > **Papier** > **Fachkonfiguration** > Papierzuführung auswählen.
- **2** Legen Sie bei den Fächern, die Sie verbinden, das gleiche Papierfomat und die gleiche Papiersorte fest.
- **3** Berühren Sie auf dem Startbildschirm **Einstellungen** > **Gerät** > **Wartung** > **Konfigigurationsmenü** > **Fachkonfiguration** > **Fachverbindung**.
- **4** Berühren Sie **Automatisch**.

Stellen Sie beim Trennen der Fachverbindung sicher, dass keine Fächer die gleichen Einstellungen für Papierformat oder Papiersorte haben.

<span id="page-46-0"></span>**Warnung—Mögliche Schäden:** Die Temperatur der Fixierstation variiert je nach angegebener Papiersorte. Prüfen Sie zur Vermeidung von Druckproblemen, ob die Einstellung für die Papiersorte im Drucker dem im Fach eingelegten Papier entspricht.

# **Installation und Aktualisierung der Software, Treiber und Firmware**

### **Installation der Druckersoftware**

#### **Hinweise:**

- **•** Der Druckertreiber ist im Software-Installationspaket enthalten.
- **•** Bei Macintosh-Computern mit macOS-Version 10.7 oder höher müssen Sie den Treiber nicht installieren, um auf einem AirPrint-zertifizierten Drucker zu drucken. Wenn Sie benutzerdefinierte Druckfunktionen wünschen, laden Sie den Druckertreiber herunter.
- **1** Sie benötigen eine Kopie des Softwareinstallationspakets.
	- **•** Von der im Lieferumfang des Druckers enthaltenen Software-CD.
	- **•** Von unserer Website oder von dem Fachhändler, bei dem Sie den Drucker erworben haben.
- **2** Führen Sie das Installationsprogramm aus, und folgen Sie den Anweisungen auf dem Computerbildschirm.

### **Installieren des Faxtreibers**

- **1** Rufen Sie unsere Website auf, oder fordern Sie von dem Fachhändler, bei dem Sie den Drucker erworben haben, das Installationspaket an.
- **2** Führen Sie das Installationsprogramm aus, und folgen Sie den Anweisungen auf dem Computerbildschirm.

### **Hinzufügen von Druckern zu einem Computer**

Führen Sie vor Beginn einen der folgenden Schritte aus:

- **•** Schließen Sie den Drucker und den Computer an dasselbe Netzwerk an. Weitere Informationen zum Anschließen des Druckers an ein Netzwerk finden Sie unter ["Verbinden des Druckers mit einem Wi-Fi-](#page-67-0)[Netzwerk" auf Seite 68.](#page-67-0)
- **•** Verbinden Sie den Computer mit dem Drucker. Weitere Informationen finden Sie unter ["Anschließen des](#page-69-0) [Computers an den Drucker" auf Seite 70](#page-69-0).
- **•** Schließen Sie den Drucker mit einem USB-Kabel an den Computer an. Weitere Informationen finden Sie unter ["Anschließen der Kabel" auf Seite 18](#page-17-0).

**Hinweis:** Das USB-Kabel ist nicht im Lieferumfang enthalten.

#### **Für Windows-Benutzer**

**1** Installieren Sie den Druckertreiber auf einem Computer.

**Hinweis:** Weitere Informationen finden Sie unter "Installation der Druckersoftware" auf Seite 47.

**2** Öffnen Sie den Druckerordner, und klicken Sie auf **Drucker oder Scanner hinzufügen**.

### **3** Führen Sie je nach Druckerverbindung einen der folgenden Schritte aus:

- **•** Wählen Sie den Drucker aus der Liste aus, und klicken Sie dann auf **Gerät hinzufügen**.
- **•** Klicken Sie auf **Wi-Fi Direct-Drucker anzeigen**, wählen Sie einen Drucker aus, und klicken Sie dann auf **Gerät hinzufügen**.
- **•** Klicken Sie auf **Der gewünschte Drucker ist nicht aufgeführt**, und führen Sie dann im Fenster Drucker hinzufügen die folgenden Schritte aus:
	- **a** Wählen Sie **Drucker mit einer TCP/IP-Adresse oder Host-Name hinzufügen** und klicken Sie auf **Weiter**.
	- **b** Geben Sie im Feld Hostname oder IP-Adresse die IP-Adresse des Druckers ein, und klicken Sie dann auf **Weiter**.

#### **Hinweise:**

- **–** Zeigen Sie die IP-Adresse des Druckers auf dem Startbildschirm des Druckers an. Die IP-Adresse wird in vier Zahlengruppen angezeigt, die durch Punkte voneinander abgetrennt sind. Beispiel: 123.123.123.123.
- **–** Wenn Sie einen Proxy verwenden, deaktivieren Sie ihn vorübergehend, um die Webseite ordnungsgemäß zu laden.
- **c** Wählen Sie einen Druckertreiber aus, und klicken Sie dann auf **Weiter**.
- **d** Wählen Sie **Druckertreiber verwenden, der derzeit installiert ist (empfohlen)**, und klicken Sie dann auf **Weiter**.
- **e** Geben Sie einen Druckernamen ein, und klicken Sie dann auf **Weiter**.
- **f** Wählen Sie eine Option zur Druckerfreigabe aus, und klicken Sie dann auf **Weiter**.
- **g** Klicken Sie auf **Fertig stellen**.

### **Für Macintosh-Benutzer**

- **1** Öffnen Sie auf einem Computer **Drucker & Scanner**.
- **2** Klicken Sie auf **+**, und wählen Sie dann einen Drucker aus.
- **3** Wählen Sie im Menü Verwenden einen Druckertreiber aus.

#### **Hinweise:**

- **•** Um den Macintosh-Druckertreiber zu verwenden, wählen Sie entweder **AirPrint** oder **Secure AirPrint** aus.
- **•** Wenn Sie benutzerdefinierte Druckfunktionen wünschen, wählen Sie den Druckertreiber des Herstellers aus. Informationen zum Installieren des Treibers finden Sie unter ["Installation der](#page-46-0) [Druckersoftware" auf Seite 47](#page-46-0).
- **4** Fügen Sie den Drucker hinzu.

### **Firmware-Aktualisierung**

Zur Verbesserung der Druckerleistung und zum Beheben von Problemen sollten Sie die Drucker-Firmware regelmäßig aktualisieren.

Weitere Informationen zum Aktualisieren der Firmware erhalten Sie von Ihrem Händler.

**1** Öffnen Sie einen Webbrowser, und geben Sie die IP-Adresse des Druckers in das Adressfeld ein.

#### <span id="page-48-0"></span>**Hinweise:**

- **•** Zeigen Sie die IP-Adresse des Druckers auf dem Startbildschirm des Druckers an. Die IP-Adresse wird in vier Zahlengruppen angezeigt, die durch Punkte voneinander abgetrennt sind. Beispiel: 123.123.123.123.
- **•** Wenn Sie einen Proxy verwenden, deaktivieren Sie ihn vorübergehend, um die Webseite ordnungsgemäß zu laden.
- **2** Klicken Sie auf **Einstellungen** > **Gerät** > **Firmware aktualisieren**.
- **3** Führen Sie einen der folgenden Schritte aus:
	- **•** Klicken Sie auf **Jetzt nach Aktualisierungen suchen** > **Ich stimme zu, Aktualisierung starten**.
	- **•** Laden Sie die Flash-Datei hoch.
		- **a** Navigieren Sie zur Flash-Datei.
		- **b** Klicken Sie Auf **Hochladen** > **Start**.

### **Exportieren oder Importieren einer Konfigurationsdatei**

Sie können die Konfigurationseinstellungen Ihres Druckers in eine Textdatei exportieren, die dann importiert werden können, um die Einstellungen auf andere Drucker anzuwenden.

**1** Öffnen Sie einen Webbrowser, und geben Sie die IP-Adresse des Druckers in das Adressfeld ein.

#### **Hinweise:**

- **•** Zeigen Sie die IP-Adresse des Druckers auf dem Startbildschirm des Druckers an. Die IP-Adresse wird in vier Zahlengruppen angezeigt, die durch Punkte voneinander abgetrennt sind. Zum Beispiel: 123.123.123.123.
- **•** Wenn Sie einen Proxyserver verwenden, deaktivieren Sie ihn vorübergehend, um die Webseite ordnungsgemäß zu laden.
- **2** Klicken Sie im Embedded Web Server auf **Konfiguration exportieren** oder **Konfiguration importieren**.
- **3** Befolgen Sie dann die Anweisungen auf dem Bildschirm.
- **4** Wenn der Drucker Anwendungen unterstützt, gehen Sie wie folgt vor:
	- **a** Klicken Sie auf **Apps** > und wählen Sie die Anwendung > **Konfigurieren**.
	- **b** Klicken Sie auf **Exportieren** oder **Importieren**.

### **Hinzufügen verfügbarer Optionen im Druckertreiber**

### **Für Windows-Benutzer**

- **1** Öffnen Sie den Druckerordner.
- **2** Wählen Sie den Drucker, den Sie aktualisieren möchten aus, und gehen Sie wie folgt vor:
	- **•** Wählen Sie unter Windows 7 oder höher **Druckereigenschaften** aus.
	- **•** Wählen Sie unter früheren Versionen **Eigenschaften** aus.
- **3** Navigieren Sie zu der Registerkarte "Konfiguration", und wählen Sie dann **Jetzt aktualisieren Drucker fragen**.
- **4** Wenden Sie die Änderungen an.

### **Für Macintosh-Benutzer**

- **1** Navigieren Sie über die Systemeinstellungen im Apple-Menü zu Ihrem Drucker, und wählen Sie **Optionen und Verbrauchsmaterialien**.
- **2** Navigieren Sie zur Liste der Hardware-Optionen, und fügen Sie dann alle installierten Optionen hinzu.
- **3** Wenden Sie die Änderungen an.

# **Installation von Hardwareoptionen**

### **Verfügbare interne Optionen**

- **•** Intelligentes Speicherlaufwerk
	- **–** Schriftarten
		- **•** Vereinfachtes Chinesisch
		- **•** Traditionelles Chinesisch
		- **•** Japanisch
		- **•** Koreanisch
		- **•** Arabisch
	- **–** Massenspeicher
- **•** Festplatte
- **•** Lizenzierte Funktionen
	- **–** IPDS
	- **–** Barcode
- **•** Internal Solutions Port
	- **–** Serielle RS-232C-Schnittstellenkarte
	- **–** Parallele 1284-B-Schnittstellenkarte
	- **–** MarkNetTM N8230 Fiber Ethernet

#### **Hinweise:**

- **•** Zur Aktivierung der Formularzusammenführung und einiger IPDS-Funktionen ist ein intelligentes Speicherlaufwerk oder eine Festplatte erforderlich.
- **•** Einige Optionen sind nur bei bestimmten Druckermodellen verfügbar. Wenn Sie weitere Informationen benötigen, wenden Sie sich an den Fachhändler, bei dem Sie den Drucker erworben haben.

### **Installieren optionaler Fächer**

**VORSICHT – STROMSCHLAGGEFAHR:** Wenn Sie nach der Einrichtung des Druckers auf die Steuerungsplatine zugreifen oder optionale Hardware oder Speichermedien installieren möchten, schalten Sie zunächst den Drucker aus, und ziehen Sie das Netzkabel aus der Steckdose, um das Risiko eines elektrischen Schlags zu vermeiden. Wenn andere Geräte an den Drucker angeschlossen sind, schalten Sie diese auch aus, und ziehen Sie alle Kabel vom Drucker ab.

- **1** Schalten Sie den Drucker aus.
- **2** Entfernen Sie das Netzkabel von der Steckdose und anschließend vom Drucker.
- **3** Nehmen Sie das optionale Fach aus der Verpackung, und entfernen Sie das gesamte Verpackungsmaterial.
- **4** Richten Sie den Drucker am optionalen Fach aus und setzen Sie den Drucker auf das Fach.

**VORSICHT – MÖGLICHE VERLETZUNGSGEFAHR** Wenn der Drucker mehr als 20 kg wiegt, sind zum sicheren Anheben mindestens zwei Personen notwendig.

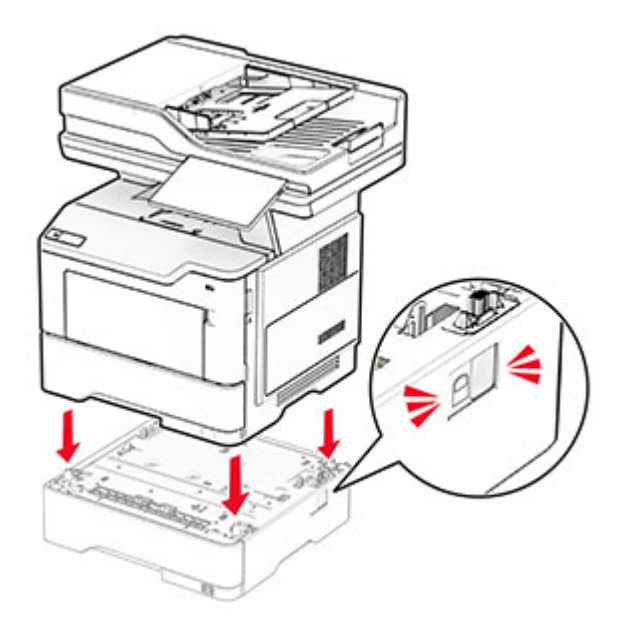

**5** Schließen Sie das Netzkabel an den Drucker und anschließend an eine Steckdose an.

**VORSICHT – MÖGLICHE VERLETZUNGSGEFAHR** Um Feuer- und Stromschlaggefahr zu vermeiden, schließen Sie das Netzkabel direkt an eine ordnungsgemäß geerdete Steckdose an, die sich in der Nähe des Geräts befindet und leicht zugänglich ist.

**6** Schalten Sie den Drucker ein.

Fügen Sie das Fach im Druckertreiber hinzu, um es für Druckaufträge zur Verfügung zu stellen. Weitere Informationen finden Sie unter ["Hinzufügen verfügbarer Optionen im Druckertreiber" auf Seite 49](#page-48-0).

### **Installation des intelligenten Speichers**

**VORSICHT – STROMSCHLAGGEFAHR:** Wenn Sie nach der Einrichtung des Druckers auf die Steuerungsplatine zugreifen oder optionale Hardware oder Speichermedien installieren möchten, schalten Sie zunächst den Drucker aus, und ziehen Sie das Netzkabel aus der Steckdose, um das Risiko eines elektrischen Schlags zu vermeiden. Wenn andere Geräte an den Drucker angeschlossen sind, schalten Sie diese auch aus, und ziehen Sie alle Kabel vom Drucker ab.

- **1** Schalten Sie den Drucker aus.
- **2** Entfernen Sie das Netzkabel von der Steckdose und anschließend vom Drucker.
- **3** Verwenden Sie einen flachen Schraubendreher, und öffnen Sie die Abdeckung der Steuerungsplatine.

**Warnung—Mögliche Schäden:** Die elektrischen Komponenten der Steuerungsplatine können leicht durch statische Entladung beschädigt werden. Berühren Sie einen Metallgegenstand am Drucker, bevor Sie Komponenten oder Anschlüsse auf der Steuerungsplatine berühren.

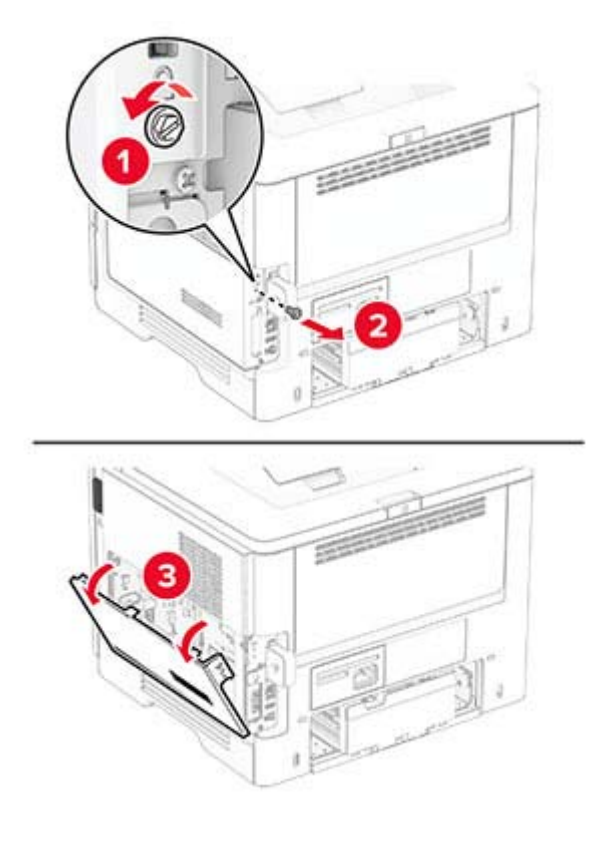

**4** Entfernen Sie die Faxkarte.

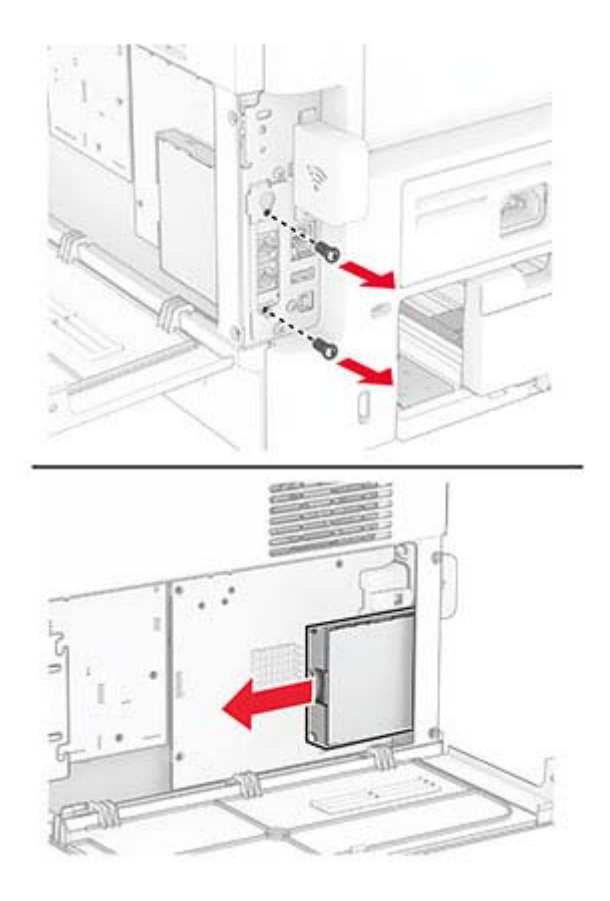

**5** Packen Sie den intelligenten Speicher aus.

**Warnung—Mögliche Schäden:** Vermeiden Sie jede Berührung mit den Kontakten an der Kante des Speichers.

**6** Suchen Sie den ISD-Anschluss.

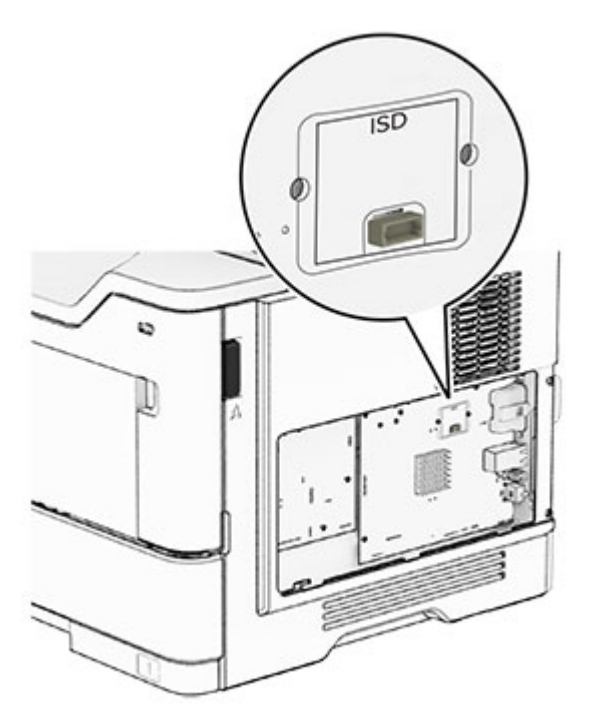

**7** Stecken Sie das ISD in seinen Anschluss.

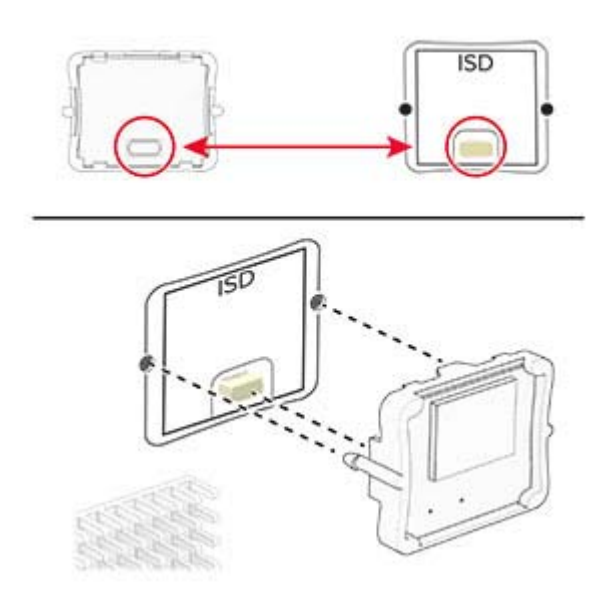

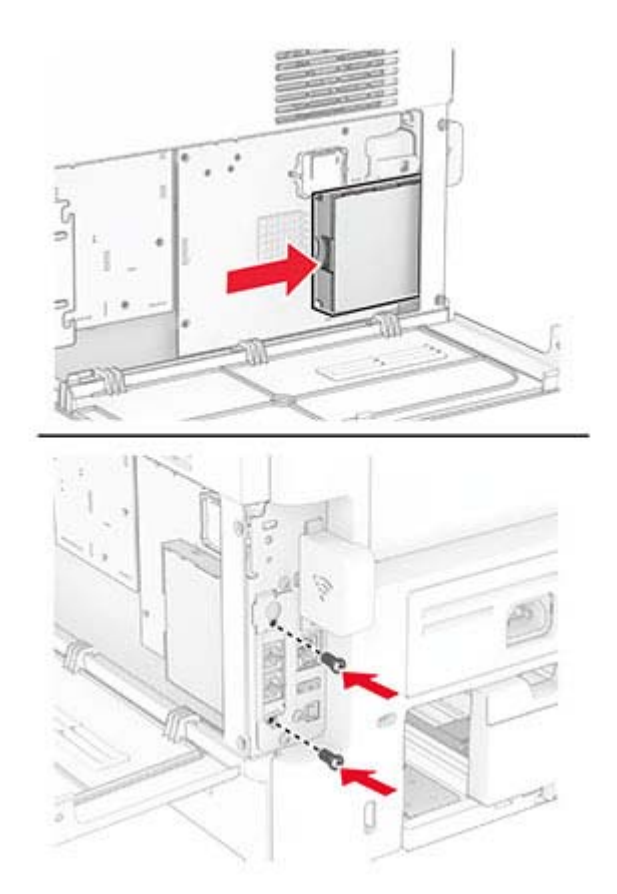

**8** Setzen Sie die Faxkarte ein, und bringen Sie die Schrauben an.

**9** Schließen Sie die Abdeckung der Steuerungsplatine, und bringen Sie dann die Schrauben an.

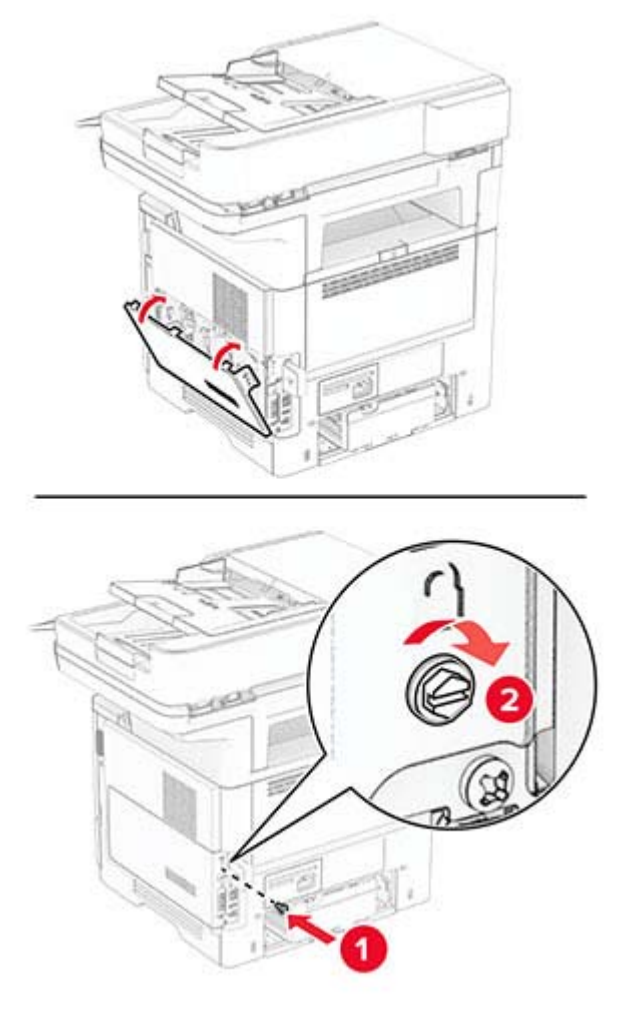

**10** Schließen Sie das Netzkabel an den Drucker und anschließend an eine Steckdose an.

**VORSICHT – MÖGLICHE VERLETZUNGSGEFAHR** Um das Risiko eines Feuers oder eines elektrischen Schlags zu vermeiden, schließen Sie das Netzkabel an eine ordnungsgemäß geerdete Steckdose an, die sich in der Nähe des Geräts befindet und leicht zugänglich ist.

**11** Schalten Sie den Drucker ein.

### **Installation einer Festplatte**

**Hinweis:** Diese Anweisungen gelten nur für Drucker mit Druckerfestplatte.

**VORSICHT – STROMSCHLAGGEFAHR:** Wenn Sie nach der Einrichtung des Druckers auf die Steuerungsplatine zugreifen oder optionale Hardware oder Speichermedien installieren möchten, schalten Sie zunächst den Drucker aus, und ziehen Sie das Netzkabel aus der Steckdose, um das Risiko eines elektrischen Schlags zu vermeiden. Wenn andere Geräte an den Drucker angeschlossen sind, schalten Sie diese auch aus, und ziehen Sie alle Kabel vom Drucker ab.

- **1** Schalten Sie den Drucker aus.
- **2** Entfernen Sie das Netzkabel von der Steckdose und anschließend vom Drucker.

**3** Verwenden Sie einen flachen Schraubendreher, und öffnen Sie die Abdeckung der Steuerungsplatine.

**Warnung—Mögliche Schäden:** Die elektrischen Komponenten der Steuerungsplatine können leicht durch statische Entladung beschädigt werden. Berühren Sie einen Metallgegenstand am Drucker, bevor Sie Komponenten oder Anschlüsse auf der Steuerungsplatine berühren.

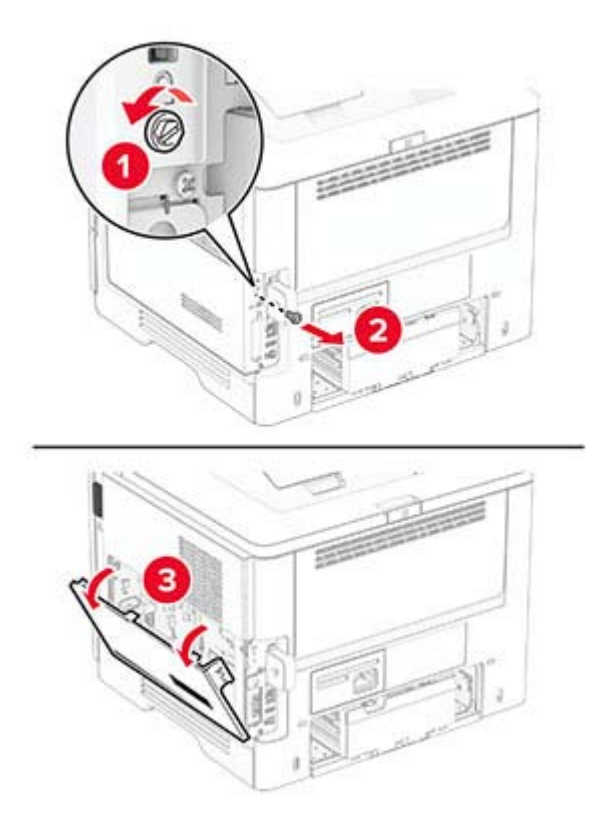

- **4** Nehmen Sie die Festplatte aus der Verpackung.
- **5** Bringen Sie die Festplatte an der Steuerungsplatine an, und bringen Sie dann die Schrauben an. **Warnung—Mögliche Schäden:** Berühren oder drücken Sie nicht auf die Mitte der Festplatte.

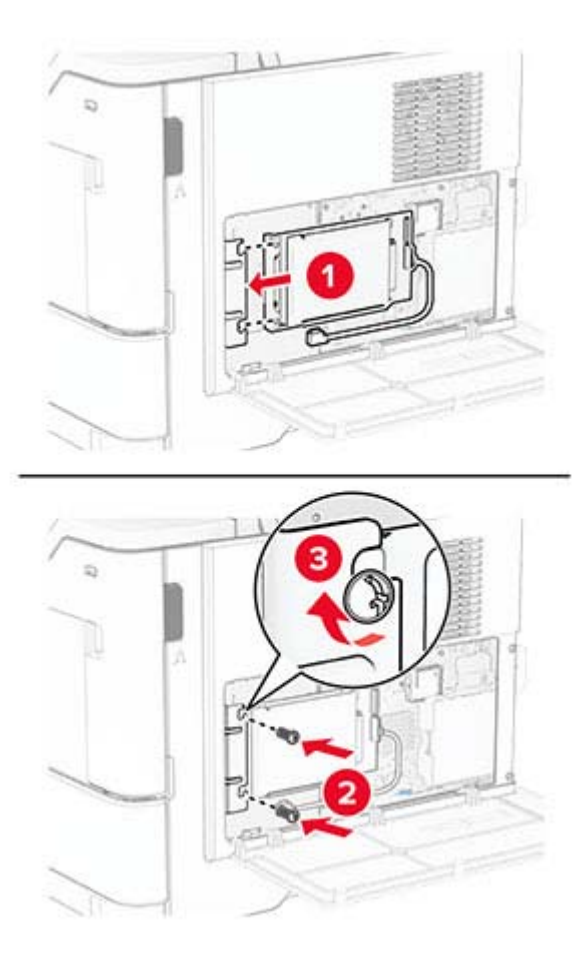

**6** Befestigen Sie den Stecker des Festplattenkabels an der Steuerungsplatine.

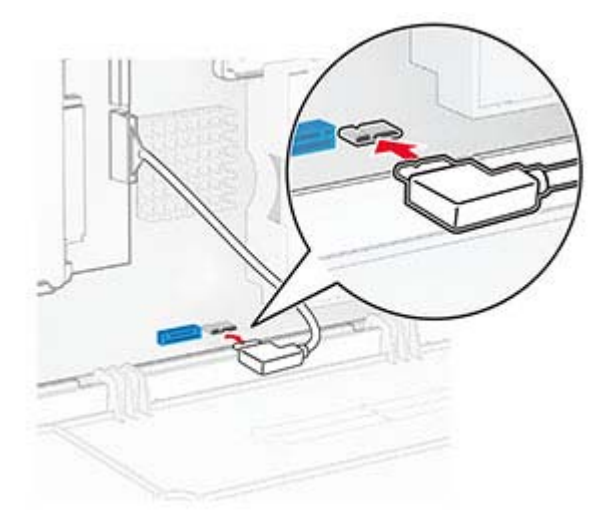

- 
- **7** Schließen Sie die Abdeckung der Steuerungsplatine, und bringen Sie dann die Schrauben an.

**8** Schließen Sie das Netzkabel an den Drucker und anschließend an eine Steckdose an.

**VORSICHT – MÖGLICHE VERLETZUNGSGEFAHR** Um das Risiko eines Feuers oder eines elektrischen Schlags zu vermeiden, schließen Sie das Netzkabel an eine ordnungsgemäß geerdete Steckdose an, die sich in der Nähe des Geräts befindet und leicht zugänglich ist.

**9** Schalten Sie den Drucker ein.

### **Installation eines Internal Solutions Port**

**VORSICHT – STROMSCHLAGGEFAHR:** Wenn Sie nach der Einrichtung des Druckers auf die Steuerungsplatine zugreifen oder optionale Hardware oder Speichermedien installieren möchten, schalten Sie zunächst den Drucker aus, und ziehen Sie das Netzkabel aus der Steckdose, um das Risiko eines elektrischen Schlags zu vermeiden. Wenn andere Geräte an den Drucker angeschlossen sind, schalten Sie diese auch aus, und ziehen Sie alle Kabel vom Drucker ab.

- **1** Schalten Sie den Drucker aus.
- **2** Entfernen Sie das Netzkabel von der Steckdose und anschließend vom Drucker.

Packen Sie das Internal Solutions Port (ISP)-Kit aus.

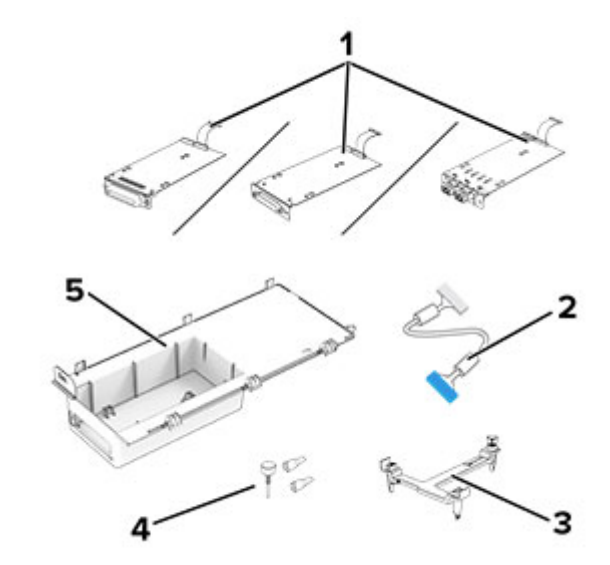

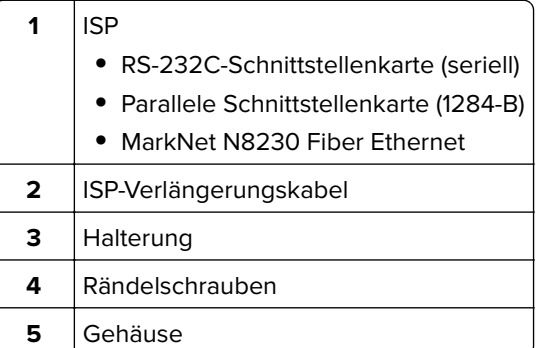

Entfernen Sie das vorinstallierten Schnittstellenkabel vom ISP.

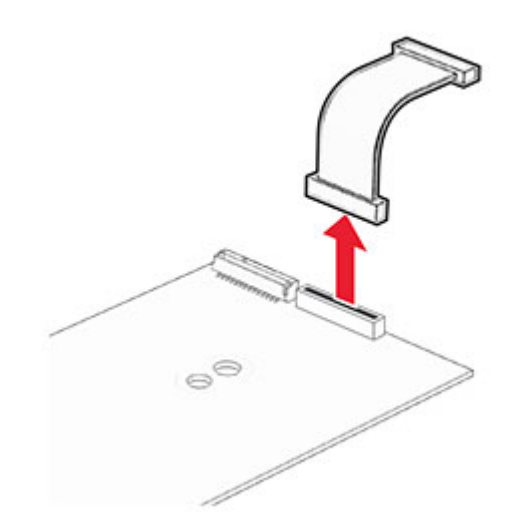

Setzen Sie den ISP in sein Gehäuse ein.

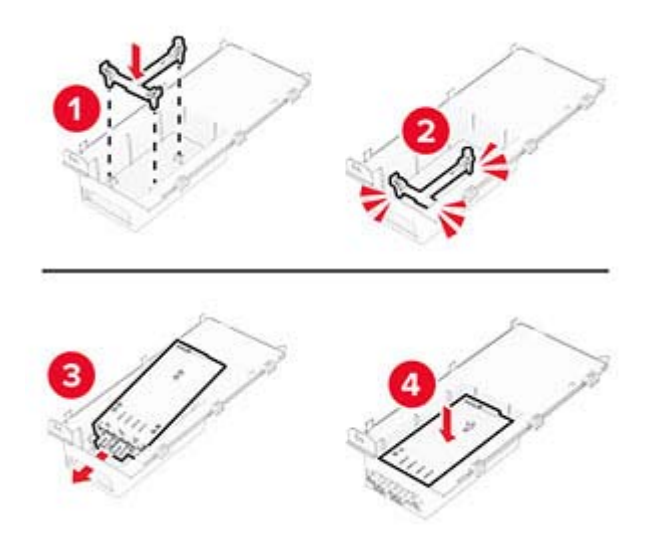

Befestigen Sie den ISP, und bringen Sie dann das ISP-Verlängerungskabel an.

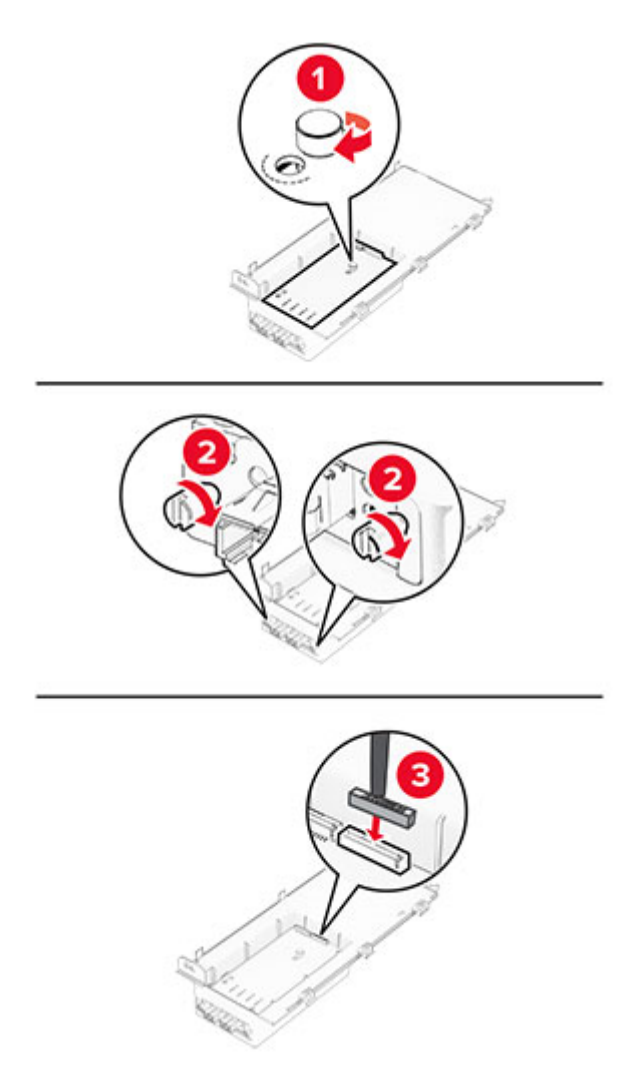

**7** Verwenden Sie einen flachen Schraubendreher, und entfernen Sie die Abdeckung der Steuerungsplatine.

**Warnung—Mögliche Schäden:** Die elektrischen Komponenten der Steuerungsplatine können leicht durch statische Entladung beschädigt werden. Berühren Sie einen Metallgegenstand am Drucker, bevor Sie elektrische Komponenten oder Anschlüsse auf der Steuerungsplatine berühren.

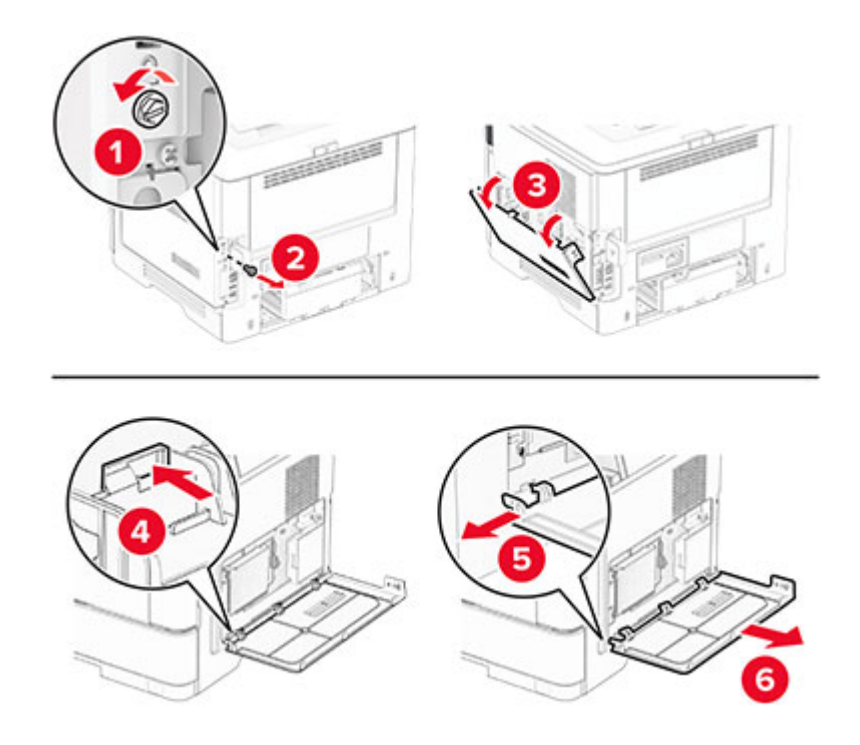

**8** Setzen Sie das ISP-Kit in den Drucker ein.

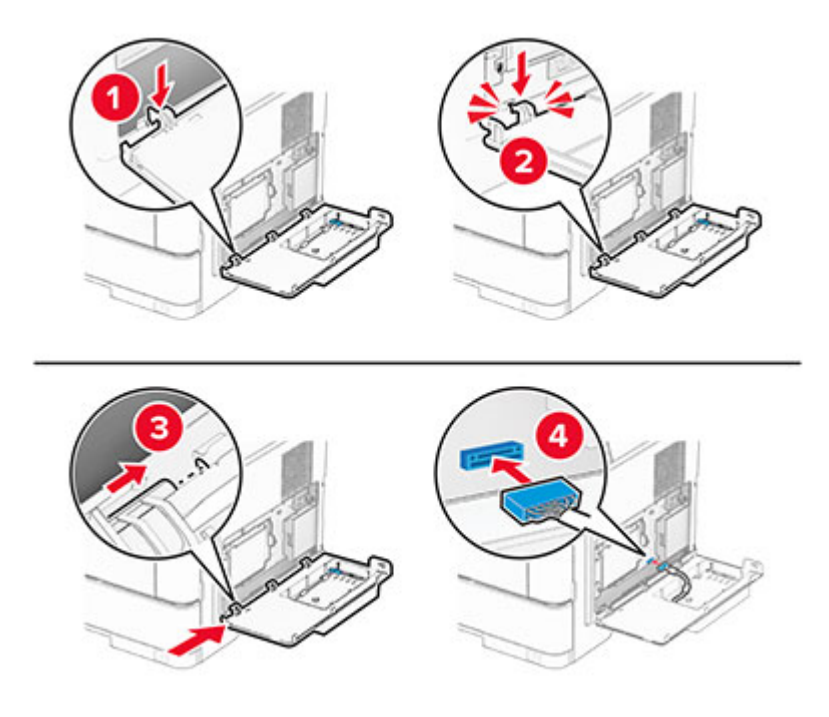

- 
- **9** Schließen Sie das ISP-Kit, und bringen Sie dann die Schraube an.

**10** Schließen Sie das Netzkabel an den Drucker und anschließend an eine Steckdose an.

**VORSICHT – MÖGLICHE VERLETZUNGSGEFAHR** Um das Risiko eines Feuers oder eines elektrischen Schlags zu vermeiden, schließen Sie das Netzkabel an eine ordnungsgemäß geerdete Steckdose an, die sich in der Nähe des Geräts befindet und leicht zugänglich ist.

**11** Schalten Sie den Drucker ein.

### **Installation des integrierten Hefters**

- **1** Schalten Sie den Drucker aus.
- **2** Entfernen Sie das Netzkabel von der Steckdose und anschließend vom Drucker.
- **3** Packen Sie den integrierten Hefter aus.
- **4** Entfernen Sie die Säulenabdeckungen.

**Hinweis:** Werfen Sie die Säulenabdeckungen nicht weg.

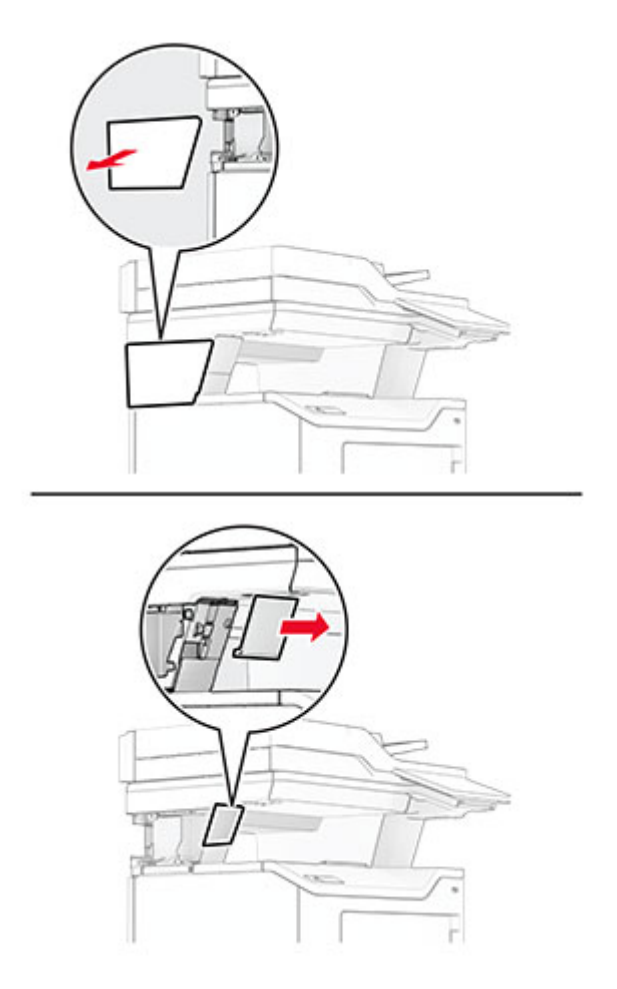

**5** Setzen Sie das Netzteil durch den Drucker hindurch ein, und schließen Sie es dann an den integrierten Hefter an.

**Hinweis:** Verwenden Sie nur das im Lieferumfang enthaltene Netzteil, um Schäden am integrierten Hefter zu vermeiden.

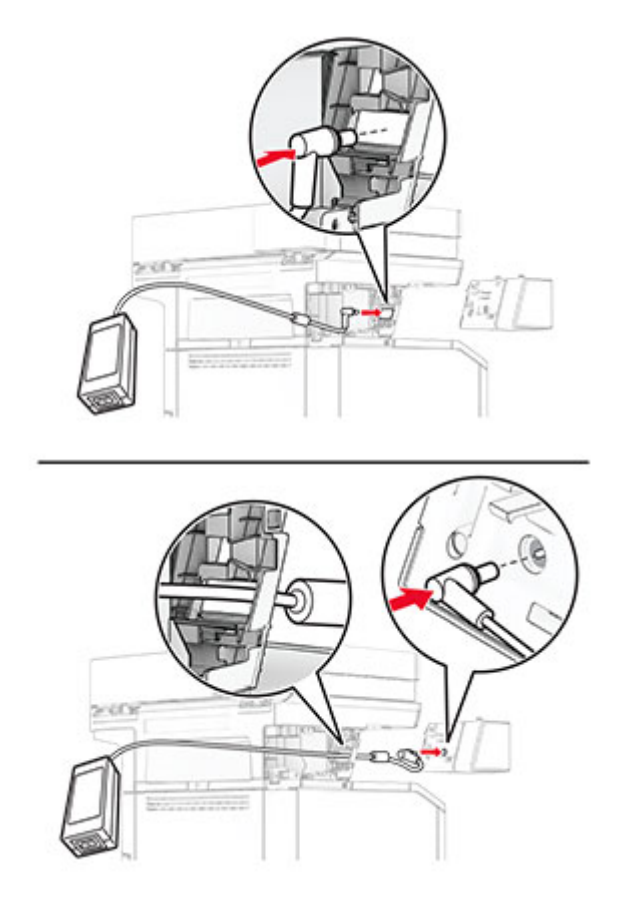

**6** Installieren Sie den integrierten Hefter.

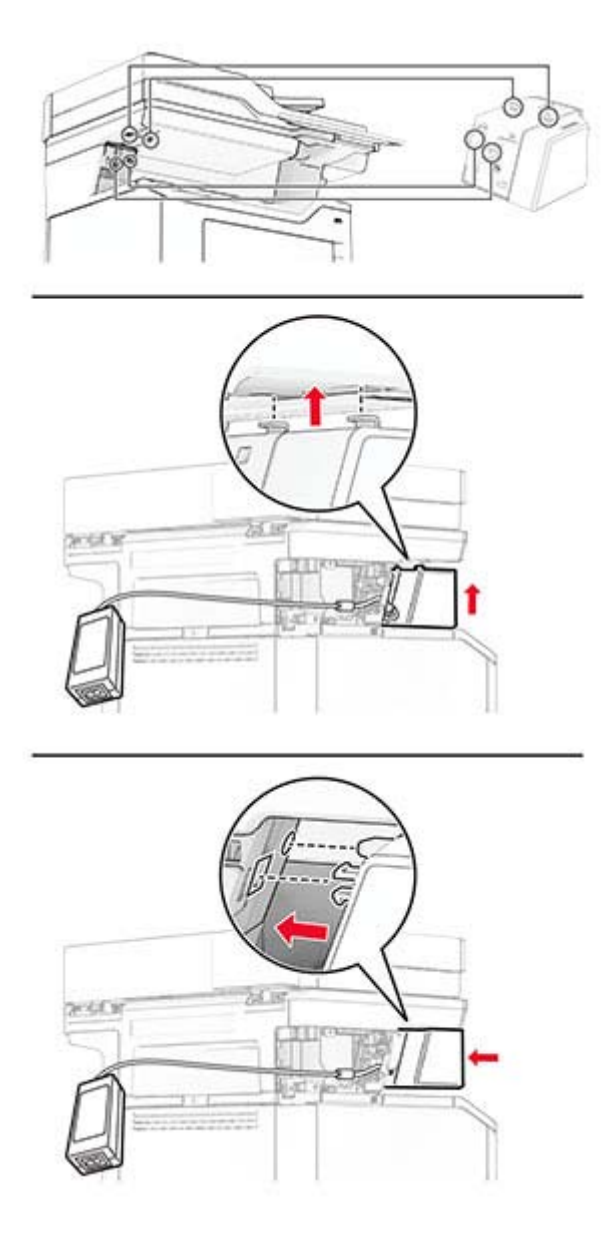

**7** Positionieren Sie das Netzteil ordnungsgemäß.

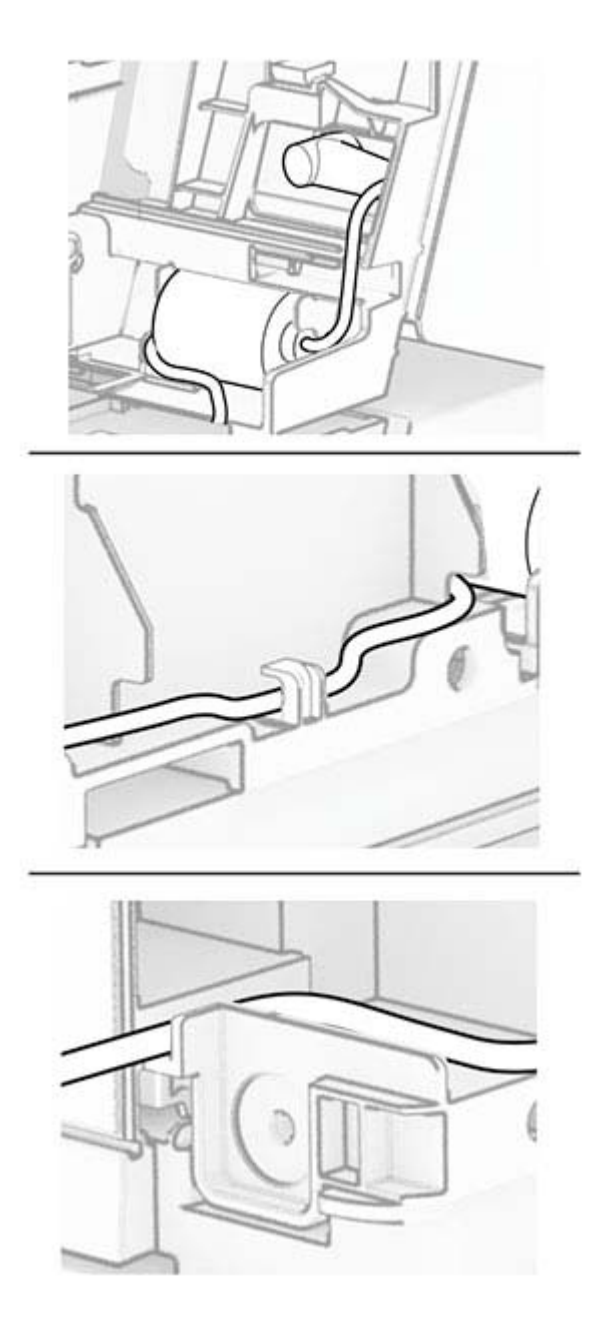

**8** Bringen Sie die Säulenabdeckung an.

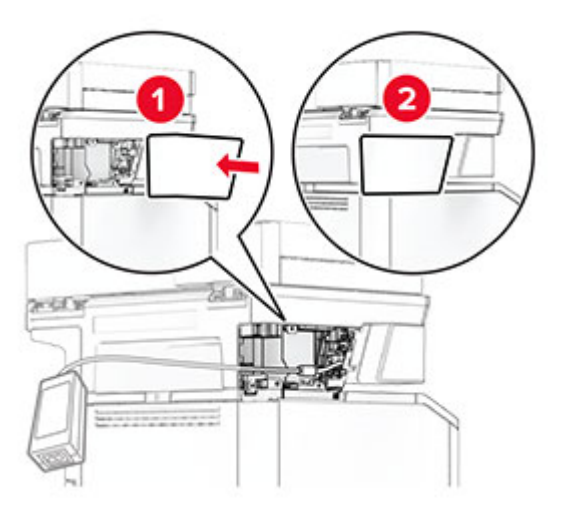

**Hinweis:** Sichern Sie das Netzteil ordnungsgemäß.

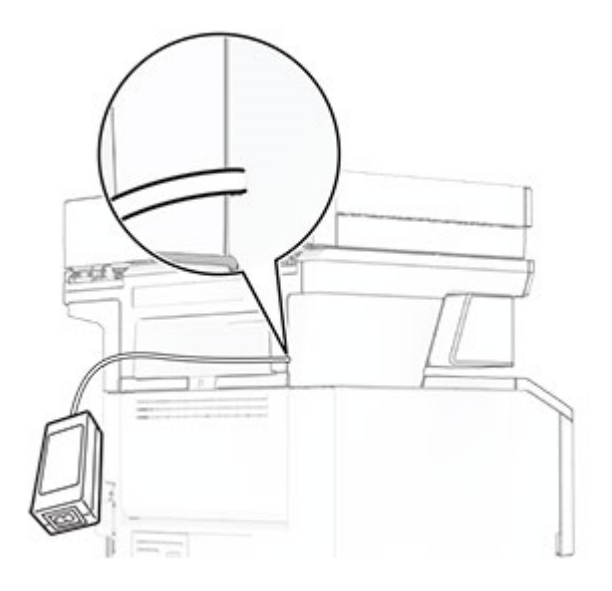

- **9** Schließen Sie ein Ende des Hefter-Netzkabels an das Netzteil und das andere Ende an die Steckdose an.
- **10** Schließen Sie ein Ende des Drucker-Netzkabels an den Drucker und das andere Ende an die Steckdose an.

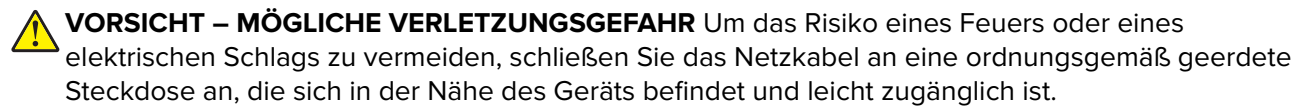

**11** Schalten Sie den Drucker ein.

# <span id="page-67-0"></span>**Arbeiten im Netzwerk**

### **Verbinden des Druckers mit einem Wi-Fi-Netzwerk**

Stellen Sie sicher, dass die Option Aktiver Adapter auf Auto eingestellt ist. Berühren Sie auf dem Startbildschirm **Einstellungen** > **Netzwerk/Anschlüsse** > **Netzwerkübersicht** > **Aktiver Adapter**.

- **1** Berühren Sie im Startbildschirm **Einstellungen** > **Netzwerk/Anschlüsse** > **WLAN** > **Installation auf Druckerbedienfeld** > **Netzwerk auswählen**.
- **2** Wählen Sie ein WLAN-Netzwerk aus, und geben Sie dann das Netzwerkkennwort ein.

**Hinweis:** Bei Wi-Fi-fähigen Druckermodellen erscheint bei der Ersteinrichtung eine Aufforderung zur Wi-Fi-Netzwerkeinrichtung.

### **Verbinden des Druckers mit einem WLAN mithilfe von Wi-Fi Protected Setup (WPS)**

Stellen Sie zu Beginn Folgendes sicher:

- **•** Der Zugriffspunkt (WLAN-Router) ist WPS-zertifiziert oder WPS-kompatibel. Weitere Informationen finden Sie im Handbuch für den Zugriffspunkt.
- **•** In Ihrem Drucker ist ein WLAN-Adapter installiert. Weitere Informationen finden Sie in der Kurzanleitung des Adapters.
- **•** Aktiver Adapter ist auf Auto festgelegt. Berühren Sie auf dem Startbildschirm **Einstellungen** > **Netzwerk/Anschlüsse** > **Netzwerkübersicht** > **Aktiver Adapter**.

#### **Verwenden der Tastendruckmethode**

- **1** Berühren Sie auf dem Startbildschirm **Einstellungen** > **Netzwerk/Anschlüsse** > **WLAN** > **Wi-Fi Protected Setup** > **Tastendruck-Methode starten** .
- **2** Befolgen Sie die Anweisungen auf dem Display.

#### **Verwenden der persönlichen Identifikationsnummer (PIN)-Methode**

- **1** Berühren Sie auf dem Startbildschirm **Einstellungen** > **Netzwerk/Anschlüsse** > **WLAN** > **Wi**‑**Fi Protected Setup** > **PIN-Methode starten**.
- **2** Kopieren Sie die achtstellige WPS-PIN.
- **3** Öffnen Sie einen Webbrowser, und geben Sie die IP-Adresse Ihres Zugriffspunkts in das Adressfeld ein.

#### **Hinweise:**

- **•** Um die IP-Adresse zu ermitteln, lesen Sie die dem Zugriffspunkt beigelegte Dokumentation.
- **•** Wenn Sie einen Proxy verwenden, deaktivieren Sie ihn vorübergehend, um die Webseite ordnungsgemäß zu laden.
- **4** Rufen Sie die WPS-Einstellungen auf. Weitere Informationen finden Sie im Handbuch für den Zugriffspunkt.
- **5** Geben Sie die achtstellige PIN ein und speichern Sie die Änderung.

### <span id="page-68-0"></span>**Konfigurieren von Wi**‑**Fi Direct**

Wi-Fi Direct® – eine WLAN-basierte Peer-to-Peer-Technologie, die WLAN-Geräten die direkte Verbindung mit einem Wi-Fi Direct-fähigen Drucker ermöglicht, ohne dass ein WLAN-Zugriffspunkt (WLAN-Router) nötig ist.

Stellen Sie sicher, dass die Option Aktiver Adapter auf Auto eingestellt ist. Berühren Sie auf dem Startbildschirm **Einstellungen** > **Netzwerk/Anschlüsse** > **Netzwerkübersicht** > **Aktiver Adapter**.

- **1** Berühren Sie auf dem Startbildschirm die Option **Einstellungen** > **Netzwerk/Anschlüsse** > **Wi-Fi Direct**.
- **2** Konfigurieren Sie die Einstellungen.
	- **• Wi-Fi Direct aktivieren**: Ermöglicht es dem Drucker, sein eigenes Wi-Fi Direct-Netzwerk zu übertragen.
	- **• WiFi Direct-Name**: Weist dem Wi‑Fi Direct-Netzwerk einen Namen zu.
	- **• WiFi Direct-Kennwort festlegen**: Weist das Kennwort für die Verhandlung der WLAN-Sicherheit bei Verwendung der Peer-to-Peer-Verbindung zu.
	- **• Kennwort auf Einrichtungsseite anzeigen**: Anzeigen des Kennworts auf der Netzwerk-Konfigurationsseite.
	- **• Tastendruckanforderungen autom. best.**: Der Drucker akzeptiert automatisch Verbindungsanforderungen.

**Hinweis:** Das automatische Akzeptieren von Tastendruckanforderungen ist nicht sicher.

#### **Hinweise:**

- **•** Standardmäßig wird das Wi-Fi Direct-Netzwerkkennwort auf dem Druckerdisplay nicht angezeigt. Damit das Kennwort angezeigt wird, aktivieren Sie das Symbol zum Anzeigen des Kennworts. Berühren Sie auf dem Startbildschirm **Einstellungen** > **Sicherheit** > **Verschiedenes** > **Anzeige von Kennwort/PIN aktivieren**.
- **•** Sie können das Kennwort des Wi-Fi Direct-Netzwerks sehen, ohne es auf dem Druckerdisplay anzuzeigen. Berühren Sie auf dem Startbildschirm die Optionen **Einstellungen** > **Berichte** > **Netzwerk** > **Netzwerk-Konfigurationsseite**.

### **Verbinden eines Mobilgeräts mit dem Drucker**

Stellen Sie vor dem Verbinden des mobilen Geräts sicher, dass Wi-Fi Direct konfiguriert wurde. Weitere Informationen finden Sie unter "Konfigurieren von Wi‑Fi Direct" auf Seite 69.

#### **Verbindung herstellen mit Wi**‑**Fi Direct**

**Hinweis:** Diese Anweisungen gelten nur für Android-Mobilgeräte.

- **1** Gehen Sie auf dem Mobilgerät zum Menü "Einstellungen".
- **2** Aktivieren Sie das **WLAN**, und tippen Sie dann auf **Wi**‑**Fi Direct**.
- **3** Wählen Sie den Wi-Fi Direct-Namen des Druckers aus.
- **4** Bestätigen Sie die Verbindung auf dem Bedienfeld des Druckers.

#### <span id="page-69-0"></span>**Verbindung mit WLAN herstellen**

- **1** Gehen Sie auf dem Mobilgerät zum Menü "Einstellungen".
- **2** Tippen Sie auf **WLAN**, und wählen Sie den WI-FI Direct-Namen des Druckers aus.

**Hinweis:** Die Zeichenfolge DIRECT-xy (wobei x und y zwei zufällige Zeichen sind) wird vor dem WI-FI Direct-Namen hinzugefügt.

**3** Geben Sie das Wi-Fi Direct-Kennwort ein.

### **Anschließen des Computers an den Drucker**

Stellen Sie vor dem Verbinden des Computers sicher, dass Wi-Fi Direct konfiguriert wurde. Weitere Informationen finden Sie unter ["Konfigurieren von Wi](#page-68-0)‑Fi Direct" auf Seite 69.

#### **Für Windows-Benutzer**

- **1** Öffnen Sie den Druckerordner, und klicken Sie auf **Drucker oder Scanner hinzufügen**.
- **2** Klicken Sie auf **Wi-Fi Direct-Drucker anzeigen**, und wählen Sie dann den Wi-Fi Direct-Namen des Druckers aus.
- **3** Notieren Sie die achtstellige PIN des Druckers auf dem Druckerdisplay.
- **4** Geben Sie die PIN auf dem Computer ein.

**Hinweis:** Wenn der Druckertreiber noch nicht installiert ist, lädt Windows den entsprechenden Treiber herunter.

#### **Für Macintosh-Benutzer**

**1** Klicken Sie auf das WLAN-Symbol, und wählen Sie dann den Wi-Fi Direct-Namen des Druckers aus.

**Hinweis:** Die Zeichenfolge DIRECT-xy (wobei x und y zwei zufällige Zeichen sind) wird vor dem WI-FI Direct-Namen hinzugefügt.

**2** Geben Sie das Wi-Fi Direct-Kennwort ein.

**Hinweis:** Sie können Ihren Computer nach dem Trennen der Wi-Fi Direct-Verbindung wieder mit dem vorherigen Netzwerk verbinden.

### **Deaktivieren des Wi-Fi-Netzwerks**

- **1** Berühren Sie auf dem Startbildschirm **Einstellungen** > **Netzwerk/Anschlüsse** > **Netzwerkübersicht** > **Aktiver Adapter** > **Standard-Netzwerk**.
- **2** Befolgen Sie die Anweisungen auf dem Display.

### **Überprüfen der Druckerverbindung**

- **1** Berühren Sie auf dem Startbildschirm die Option **Einstellungen** > **Berichte** > **Netzwerk** > **Netzwerk-Konfigurationsseite**.
- **2** Überprüfen Sie im ersten Abschnitt der Netzwerk-Konfigurationsseite, ob als Status "Verbunden" angegeben ist.

Wenn der Status "Nicht verbunden" lautet, ist möglicherweise der LAN-Drop nicht aktiv oder das Netzwerkkabel fehlerhaft. Wenden Sie sich an den Administrator, um das Problem zu beheben.

# **Sichern des Druckers**

# **Ermitteln des Sicherheitssteckplatzes**

Der Drucker verfügt über eine Sicherheitssperrfunktion. Der Drucker kann mit einem gängigen, für Laptops geeigneten Sicherheitsschloss an seinem Standort gesichert werden.

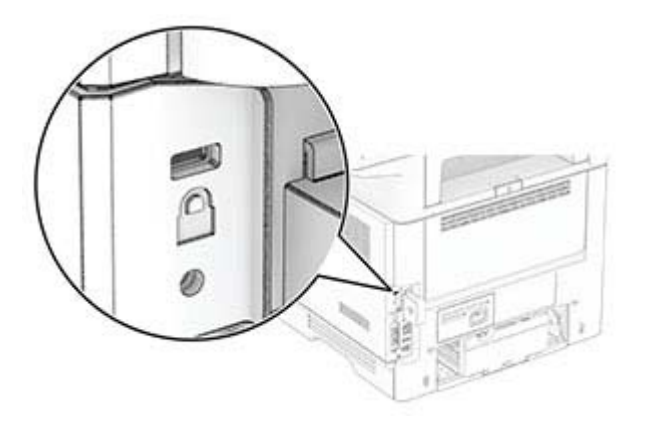

# **Löschen des Druckerspeichers**

Zum Löschen des flüchtigen Speichers oder in Ihrem Drucker zwischengespeicherter Daten schalten Sie den Drucker aus.

Zum Löschen des nicht flüchtigen Speichers, der Geräte-, Netzwerk- und Sicherheitseinstellungen und embedded solutions gehen Sie wie folgt vor:

- **1** Berühren Sie auf dem Startbildschirm die Option **Einstellungen** > **Gerät** > **Wartung** > **Löschen außer Betrieb**.
- **2** Berühren Sie das Kontrollkästchen **Alle Infos im permanenten Speicher bereinigen**, und berühren Sie dann **Löschen**.
- **3** Berühren Sie **Assistent für Ersteinrichtung starten** oder **Drucker offline belassen**, und berühren Sie dann **Weiter**.
- **4** Starten Sie den Vorgang.

**Hinweis:** Mit diesem Vorgang wird auch der Kodierungsschlüssel zerstört, der zum Schutz der Benutzerdaten verwendet wird. Nach dem Zerstören des Kodierungsschlüssels sind die Daten nicht wiederherstellbar.
### **Löschen des Druckerspeichers**

- **1** Berühren Sie auf dem Startbildschirm die Option **Einstellungen** > **Gerät** > **Wartung** > **Löschen außer Betrieb**.
- **2** Führen Sie je nach dem Speicherlaufwerk, das auf Ihrem Drucker installiert ist, einen der folgenden Schritte aus:
	- **•** Für die Festplatte berühren Sie das Kontrollkästchen **Alle Festplatteninformationen bereinigen**, wählen Sie **LÖSCHEN**, und wählen Sie eine Methode zum Löschen der Daten aus.

**Hinweis:** Der Vorgang zum Bereinigen der Festplatte kann von wenigen Minuten bis zu mehr als einer Stunde dauern. In dieser Zeit steht der Drucker nicht für andere Aufgaben zur Verfügung.

- **•** Für das intelligente Speicherlaufwerk (ISD) drücken Sie auf **Intelligentes Speicherlaufwerk löschen** und berühren Sie **LÖSCHEN**, um alle Benutzerdaten zu löschen.
- **3** Starten Sie den Vorgang.

### **Wiederherstellen der Werkseinstellungen**

- **1** Berühren Sie auf dem Startbildschirm **Einstellungen** > **Gerät** > **Werkseinstellungen wiederherstellen**.
- **2** Berühren Sie im Menü **Einstellungen wiederherstellen** > die Einstellungen, die Sie > **WIEDERHERSTELLEN** möchten.
- **3** Starten Sie den Vorgang.

# **Hinweis zu flüchtigem Speicher**

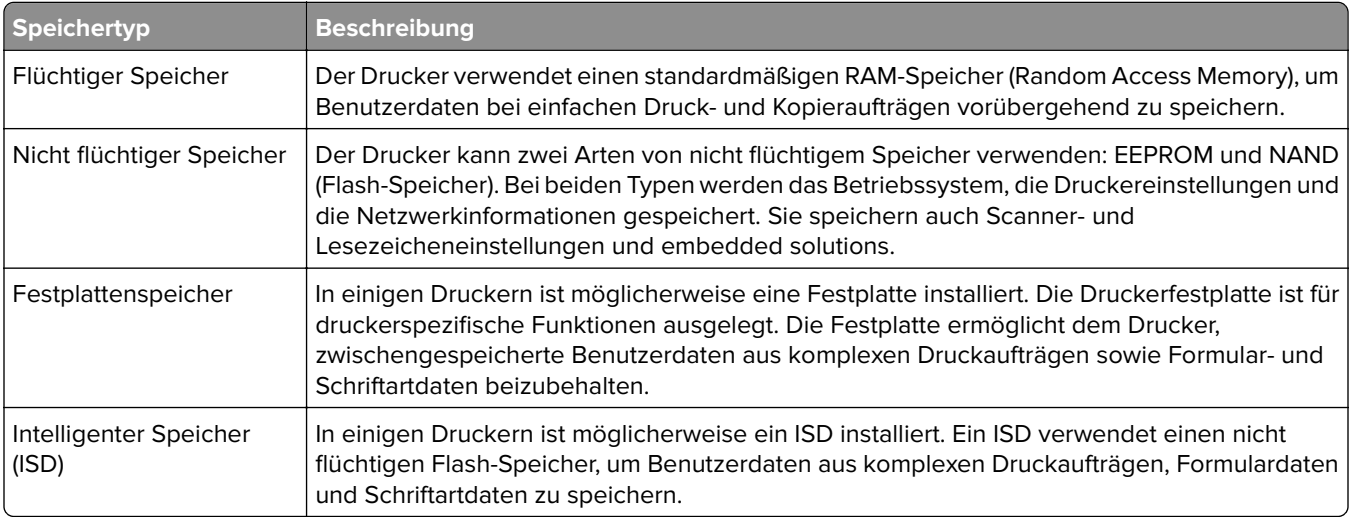

Unter folgenden Umständen sollte der Inhalt des installierten Druckerspeichers gelöscht werden:

- **•** Der Drucker wird ausgemustert.
- **•** Die Druckerfestplatte oder der ISD wird ausgetauscht.
- **•** Der Drucker wird in eine andere Abteilung oder an einen anderen Standort verlegt.
- **•** Der Drucker wird von einem Techniker gewartet, der nicht dem Unternehmen angehört.
- **•** Der Drucker wird aus Wartungsgründen aus den Firmenräumen entfernt.
- **•** Der Drucker wird an ein anderes Unternehmen veräußert.

**Hinweis:** Befolgen Sie zum Entsorgen eines Speicherlaufwerks die Richtlinien und Verfahren Ihres Unternehmens.

# **Drucken**

### **Von einem Computer aus drucken**

**Hinweis:** Für Etiketten, Karten und Umschläge müssen das Papierformat und die Papiersorte im Drucker vor dem Senden des Druckauftrags festgelegt werden.

- **1** Öffnen Sie im Dokument, das Sie drucken möchten, das Dialogfeld "Drucken".
- **2** Passen Sie nach Bedarf die Einstellungen an.
- **3** Drucken Sie das Dokument.

# **Drucken über ein Mobilgerät**

#### **Drucken von einem Mobilgerät mit dem Mopria-Druckdienst**

Mopria® Der Druckdienst ist eine Mobile Printing-Lösung für Mobilgeräte mit AndroidTM Version 5.0 oder höher. So können Sie direkt auf jedem Mopria-zertifizierten Drucker drucken.

**Hinweis:** Stellen Sie sicher, dass Sie die Mopria-Druckdienst-Anwendung aus Google PlayTM herunterladen und in Ihrem Mobilgerät aktivieren.

- **1** Öffnen Sie auf Ihrem mobilen Android-Gerät eine kompatible Anwendung, oder wählen Sie ein Dokument aus dem Dateimanager.
- **2** Tippen Sie auf > **Drucken**.
- **3** Wählen Sie einen Drucker aus, und passen Sie die Einstellungen ggf. an.
- **4** Tippen Sie auf **...**

#### **Drucken über ein Mobilgerät mithilfe von AirPrint**

Die AirPrint-Softwarefunktion ist eine mobile Drucklösung, mit der Sie direkt von Apple-Geräten auf einem AirPrint-zertifizierten-Drucker drucken können.

#### **Hinweise:**

- **•** Stellen Sie sicher, dass das Apple-Gerät und der Drucker mit demselben Netzwerk verbunden sind. Wenn das Netzwerk über mehrere drahtlose Hubs verfügt, stellen Sie sicher, dass beide Geräte mit demselben Subnetz verbunden sind.
- **•** Diese Anwendung wird nur von einigen Apple-Geräten unterstützt.
- **1** Wählen Sie auf Ihrem Mobilgerät ein Dokument aus Ihrem Dateimanager aus, oder starten Sie eine kompatible Anwendung.
- **2** Tippen Sie auf  $\begin{bmatrix} 1 \\ 1 \end{bmatrix}$  > **Drucken**.
- **3** Wählen Sie einen Drucker aus, und passen Sie die Einstellungen ggf. an.
- **4** Drucken Sie das Dokument.

#### **Drucken über ein Mobilgerät mithilfe von Wi**‑**Fi Direct®**

Wi-Fi Direct ist ein Druckdienst, mit dem Sie auf jedem Wi-Fi Direct-fähigen Drucker drucken können.

**Hinweis:** Stellen Sie sicher, dass das Mobilgerät an das WLAN des Druckers angeschlossen ist. Weitere Informationen finden Sie unter ["Verbinden eines Mobilgeräts mit dem Drucker" auf Seite 69](#page-68-0).

- **1** Öffnen Sie auf Ihrem Mobilgerät eine kompatible Anwendung, oder wählen Sie ein Dokument aus dem Dateimanager.
- **2** Abhängig von Ihrem Mobilgerät befolgen Sie einen der folgenden Schritte:
	- **•** Tippen Sie auf > **Drucken**.
	- Tippen Sie auf  $\begin{bmatrix} 1 \\ 1 \end{bmatrix}$  > **Drucken**.
	- **•** Tippen Sie auf ... > Drucken.
- **3** Wählen Sie einen Drucker aus, und passen Sie die Einstellungen ggf. an.
- **4** Drucken Sie das Dokument.

### **Drucken von einem Flash-Laufwerk**

**1** Setzen Sie das Flash-Laufwerk ein.

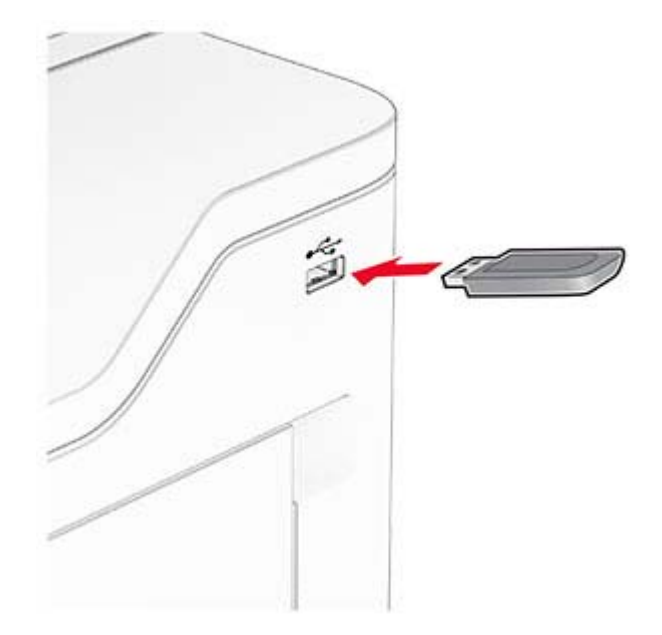

#### **Hinweise:**

- **•** Wenn Sie ein Flash-Laufwerk anschließen und eine Fehlermeldung angezeigt wird, dann ignoriert der Drucker das Flash-Laufwerk.
- **•** Wenn Sie ein Flash-Laufwerk anschließen, während der Drucker andere Aufträge verarbeitet, wird die Meldung **Belegt** auf dem Display angezeigt.
- **2** Berühren Sie auf dem Display das Dokument, das Sie drucken möchten.

Passen Sie gegebenenfalls die Druckeinstellungen an.

**3** Drucken Sie das Dokument.

**Warnung—Mögliche Schäden:** Flash-Laufwerk oder Drucker sollten im angezeigten Bereich während eines Druck-, Lese- oder Schreibvorgangs mittels Speichermedium nicht berührt werden, um einen Datenverlust oder eine Störung zu vermeiden.

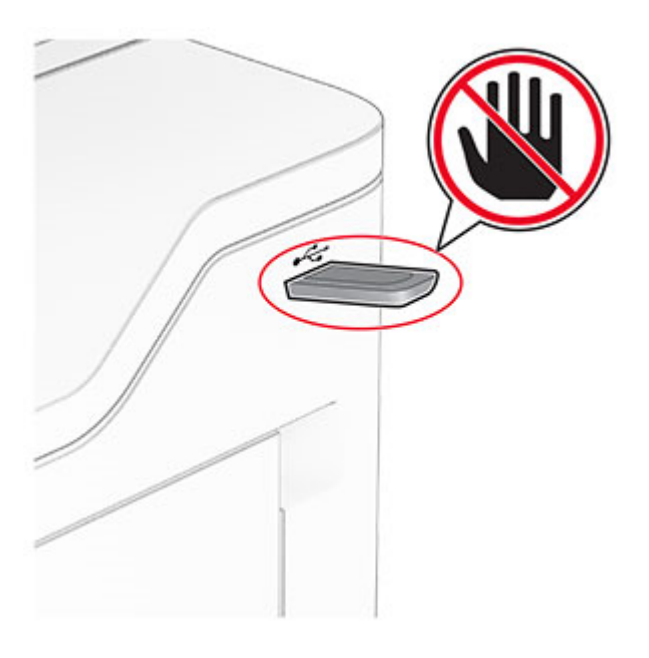

# **Unterstützte Flash-Laufwerke und Dateitypen**

#### **Flash-Laufwerke**

- **•** Flash-Laufwerke, die USB 2.0 oder niedriger unterstützen.
- **•** Flash-Laufwerke, die ein New Technology File System (NFTS) oder das Dateisystem File Allocation Table (FAT32) unterstützen.

#### **Dateitypen**

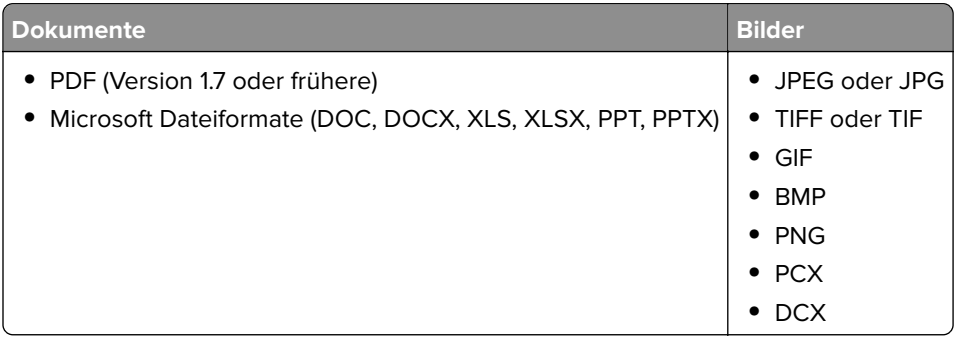

# **Konfigurieren vertraulicher Druckaufträge**

- **1** Berühren Sie auf dem Startbildschirm die Option **Einstellungen** > **Sicherheit** > **Druckeinrichtung für vertrauliche Jobs**.
- **2** Konfigurieren Sie die Einstellungen.

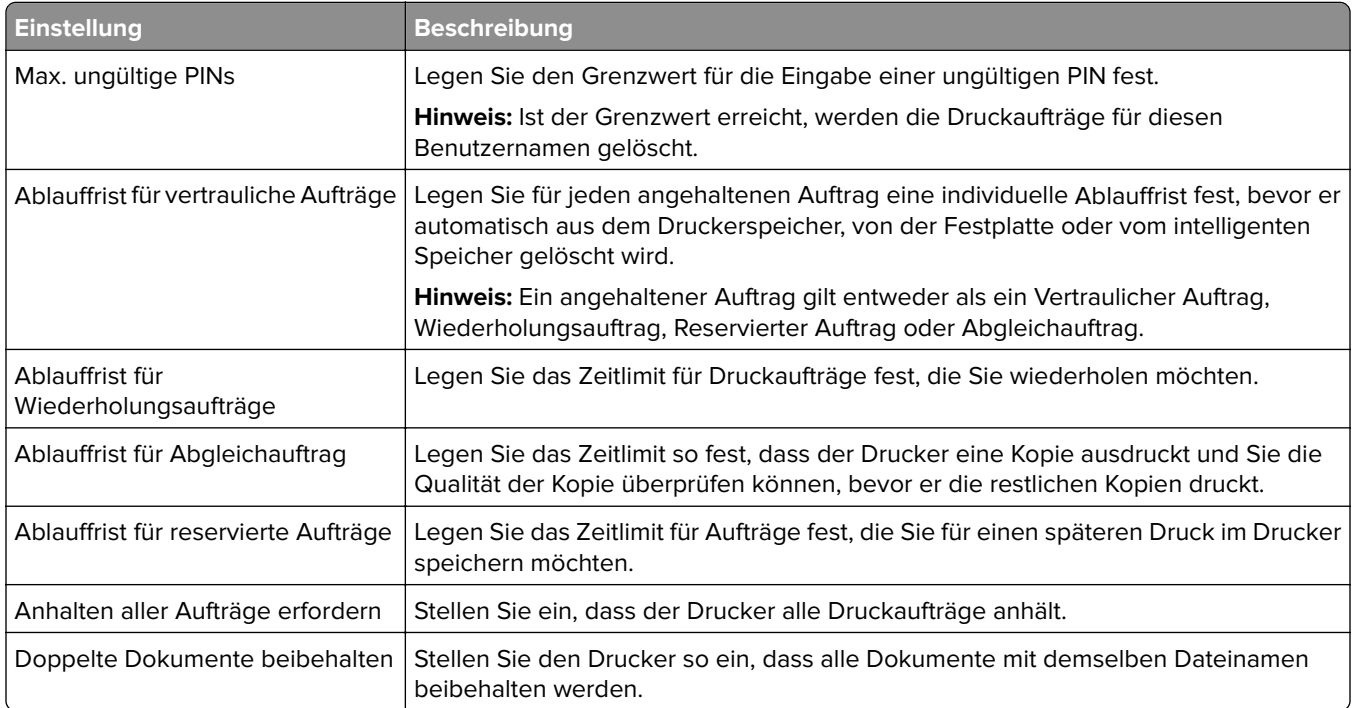

# **Drucken von vertraulichen und anderen angehaltenen Druckaufträgen**

#### **Für Windows-Benutzer**

- **1** Klicken Sie bei einem geöffneten Dokument auf **Datei** > **Drucken**.
- **2** Wählen Sie einen Drucker aus, und klicken Sie anschließend auf **Eigenschaften**, **Einstellungen**, **Optionen** oder **Einrichtung**.
- **3** Klicken Sie auf **Drucken und Zurückhalten**.
- **4** Wählen Sie **"Drucken und Zurückhalten" verwenden** aus, und weisen Sie dann einen Benutzernamen zu.
- **5** Wählen Sie den Druckauftragstyp aus (vertraulich, wiederholt, reserviert oder bestätigt). Wenn Sie **Vertraulich** auswählen, sichern Sie den Druckauftrag mit einer persönlichen Identifikationsnummer (PIN).
- **6** Klicken Sie auf **OK** oder **Drucken**.
- **7** Geben Sie den Druckauftrag vom Startbildschirm des Druckers frei.
	- **•** Tippen Sie für vertrauliche Druckaufträge auf **Angehaltene Aufträge** > Benutzernamen auswählen > **Vertraulich** > PIN eingeben > Druckauftrag auswählen > Einstellungen konfigurieren > **Drucken**
	- **•** Tippen Sie für andere Druckaufträge auf **Angehaltene Aufträge** > Benutzernamen auswählen > Druckauftrag auswählen > Einstellungen konfigurieren > **Drucken**.

#### **Für Macintosh-Benutzer**

#### **Verwenden von AirPrint**

- **1** Wählen Sie bei geöffnetem Dokument **Datei** > **Drucken** aus.
- **2** Wählen Sie einen Drucker aus, und wählen Sie anschließend im Dropdown-Menü hinter dem Menü Ausrichtung die Option **PIN-Druck** aus.
- **3** Aktivieren Sie **Drucken mit PIN**, und geben Sie dann eine vierstellige PIN ein.
- **4** Klicken Sie auf **Drucken**.
- **5** Geben Sie den Druckauftrag vom Startbildschirm des Druckers frei. Tippen Sie auf **Angehaltene Aufträge** > Computernamen auswählen > **Vertraulich** > PIN eingeben > Druckauftrag auswählen > **Drucken**.

#### **Verwenden des Druckertreibers**

- **1** Wählen Sie bei geöffnetem Dokument **Datei** > **Drucken** aus.
- **2** Wählen Sie einen Drucker aus, und wählen Sie anschließend im Dropdown-Menü hinter dem Menü Ausrichtung die Option **Drucken und Zurückhalten** aus.
- **3** Wählen Sie **Vertraulicher Druck** aus, und geben Sie anschließend eine vierstellige PIN ein.
- **4** Klicken Sie auf **Drucken**.
- **5** Geben Sie den Druckauftrag vom Startbildschirm des Druckers frei. Berühren Sie die Option **Angehaltene Aufträge** > Computer auswählen > **Vertraulich** > Druckauftrag auswählen > PIN eingeben > **Drucken**.

### **Drucken von Schriftartmusterlisten**

- **1** Berühren Sie auf dem Startbildschirm die Option **Einstellungen** > **Berichte** > **Drucken** > **Schriftarten drucken**.
- **2** Berühren Sie **PCL-Schriftarten** oder **PS-Schriftarten**.

### **Drucken von Verzeichnislisten**

Berühren Sie auf dem Startbildschirm die Option **Einstellungen** > **Berichte** > **Drucken** > **Verzeichnis drucken**.

# **Einfügen von Trennseiten zwischen Kopien**

- **1** Tippen Sie auf dem Startbildschirm auf **Einstellungen** > **Drucken** > **Layout** > **Trennseiten** > **Zwischen Kopien**.
- **2** Drucken Sie das Dokument.

### **Abbrechen eines Druckauftrags**

- **1** Drücken Sie auf dem Startbildschirm .
- **2** Wählen Sie den abzubrechenden Auftrag aus.

**Hinweis:** Sie können einen Auftrag auch abbrechen, indem Sie auf **Auftragswarteschlange** drücken.

# **Anpassen des Tonerauftrags**

- **1** Berühren Sie auf dem Startbildschirm die Optionen **Einstellungen** > **Drucken** > **Qualität** > **Tonerauftrag**.
- **2** Passen Sie die Einstellung an.

# **Kopieren**

# **Verwendung der automatischen Dokumentzuführung (ADZ) und des Scannerglases**

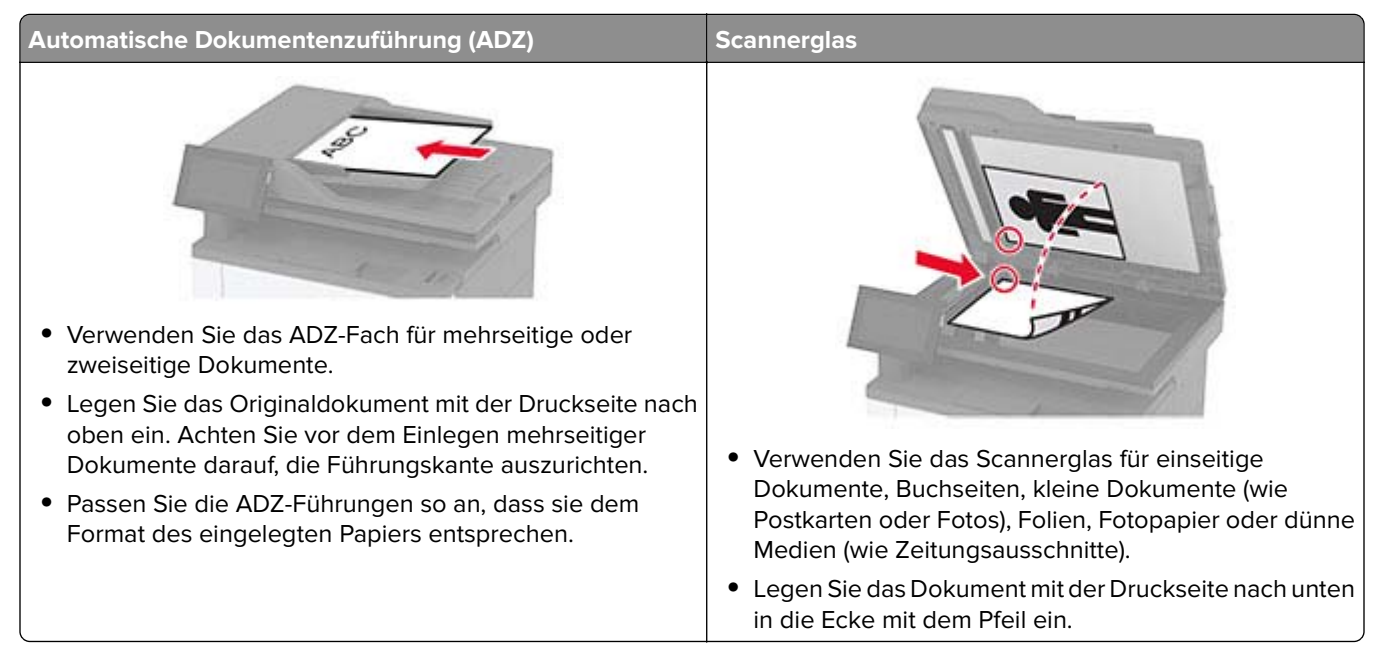

# **Erstellen von Kopien**

**1** Legen Sie ein Originaldokument in das ADZ-Fach oder auf das Scannerglas.

**Hinweis:** Um zu vermeiden, dass ein Bild beschnitten wird, muss das Papierformat des Originaldokuments und des Ausdrucks identisch sein.

**2** Tippen Sie auf dem Startbildschirm auf die Option **Kopieren**, und geben Sie dann die Anzahl der Kopien an.

Passen Sie ggf. die Kopiereinstellungen an.

**3** Kopieren Sie das Dokument.

Hinweis: Um eine Schnellkopie zu erstellen, berühren Sie auf dem Startbildschirm **b.** 

# **Kopieren von Fotos**

- **1** Legen Sie ein Foto auf das Scannerglas.
- **2** Berühren Sie auf dem Startbildschirm die Option **Kopieren** > **Einstellungen** > **Inhalt** > **Inhaltstyp** > **Foto**.
- **3** Berühren Sie **Inhaltsquelle**, und wählen Sie dann eine Einstellung aus, die dem Originalfoto am besten entspricht.
- **4** Kopieren Sie das Foto.

# **Kopieren auf Briefbögen**

- **1** Legen Sie ein Originaldokument in das ADZ-Fach oder auf das Scannerglas.
- **2** Tippen Sie auf dem Startbildschirm auf die Option **Kopieren** > **Kopieren von** > , und wählen Sie das Format des Originaldokuments aus.
- **3** Tippen Sie auf **Kopieren auf**, und wählen Sie anschließend die Papierquelle mit dem Briefbogen. Wenn Sie die Papierquelle mit dem Briefbogen in die Universalzuführung eingelegt haben, berühren Sie **Kopieren nach** > **Universalzuführung** > wählen Sie ein Papierformat > **Briefbogen**.
- **4** Kopieren Sie das Dokument.

# **Beidseitiges Kopieren**

- **1** Legen Sie ein Originaldokument in das ADZ-Fach oder auf das Scannerglas.
- **2** Berühren Sie auf dem Startbildschirm **Kopieren** > **Einstellungen** > **Seiten**.
- **3** Berühren Sie **Einseitig zu Beidseitig** oder **Beidseitig zu Beidseitig**.
- **4** Kopieren Sie das Dokument.

### **Verkleinern bzw. Vergrößern von Kopien**

- **1** Legen Sie ein Originaldokument in das ADZ-Fach oder auf das Scannerglas.
- **2** Berühren Sie auf dem Startbildschirm **Kopieren** > **Einstellungen** > **Maßstab** > wählen Sie einen Skalierungswert aus.

**Hinweis:** Wenn die Größe des Originaldokuments oder der Ausgabe nach Einstellung von Skalieren geändert wird, wird der Wert für "Skalieren" auf Auto zurückgesetzt.

**3** Kopieren Sie das Dokument.

# **Sortieren von Kopien**

- **1** Legen Sie ein Originaldokument in das ADZ-Fach oder auf das Scannerglas.
- **2** Berühren Sie auf dem Startbildschirm **Kopieren** > **Sortieren** > **Ein [1,2,1,2,1,2]**.
- **3** Kopieren Sie das Dokument.

### **Einfügen von Trennseiten zwischen Kopien**

- **1** Legen Sie ein Originaldokument in das ADZ-Fach oder auf das Scannerglas.
- **2** Navigieren Sie im Bedienfeld zu:

**Kopie** > **Einstellungen** > **Trennseiten** > Anpassen der Einstellungen

**3** Kopieren Sie das Dokument.

# **Kopieren von mehreren Seiten auf ein einzelnes Blatt**

- **1** Legen Sie ein Originaldokument in das ADZ-Fach oder auf das Scannerglas.
- **2** Berühren Sie auf dem Startbildschirm **Kopieren** > **Einstellungen** > **Seiten pro Seite**.
- **3** Aktivieren Sie die Einstellung und wählen Sie dann die Anzahl pro Seite und die Seitenausrichtung aus.
- **4** Kopieren Sie das Dokument.

# **Kopieren von Karten**

- **1** Legen Sie eine Karte auf das Scannerglas.
- **2** Drücken Sie auf dem Startbildschirm **Card Copy**.

**Hinweis:** Passen Sie ggf. die Scaneinstellungen an.

**3** Tippen Sie auf **Scannen**.

**Hinweis:** Wenn Sie mehrere Exemplare der Karte wünschen, drücken Sie auf **Kopie drucken**.

# **Erstellen einer Kopierkurzwahlnummer**

- **1** Drücken Sie auf dem Startbildschirm **Kopieren**.
- 2 Konfigurieren Sie die Einstellungen, und berühren Sie dann
- **3** Erstellen Sie einen Kurzbefehl.

# **E-Mail**

# **Verwendung der automatischen Dokumentzuführung (ADZ) und des Scannerglases**

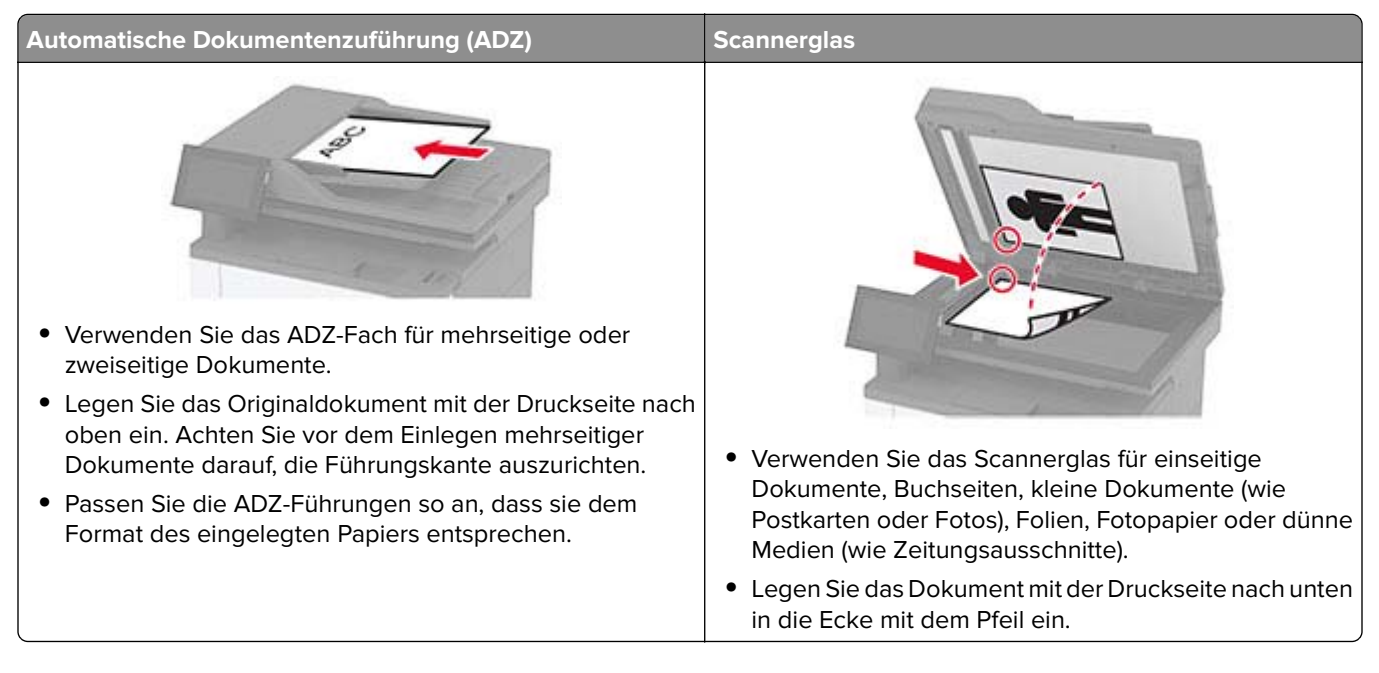

# **Senden einer E-Mail**

Stellen Sie zunächst sicher, dass die SMTP-Einstellungen konfiguriert sind. Weitere Informationen finden Sie unter ["Konfigurieren der E-Mail-SMTP-Einstellungen" auf Seite 35](#page-34-0).

- **1** Legen Sie ein Originaldokument in das ADZ-Fach oder auf das Scannerglas.
- **2** Tippen Sie auf dem Startbildschirm auf die Option **E-Mail**, und geben Sie anschließend die erforderlichen Informationen ein.
- **3** Passen Sie gegebenenfalls die Scaneinstellungen an.
- **4** Senden Sie die E-Mail.

# **Erstellen einer E-Mail-Kurzwahlnummer**

- **1** Drücken Sie im Startbildschirm die Option **E-Mail**.
- **2** Konfigurieren Sie die Einstellungen, und berühren Sie dann .
- **3** Erstellen Sie einen Kurzbefehl.

# **Faxen**

# **Verwendung der automatischen Dokumentzuführung (ADZ) und des Scannerglases**

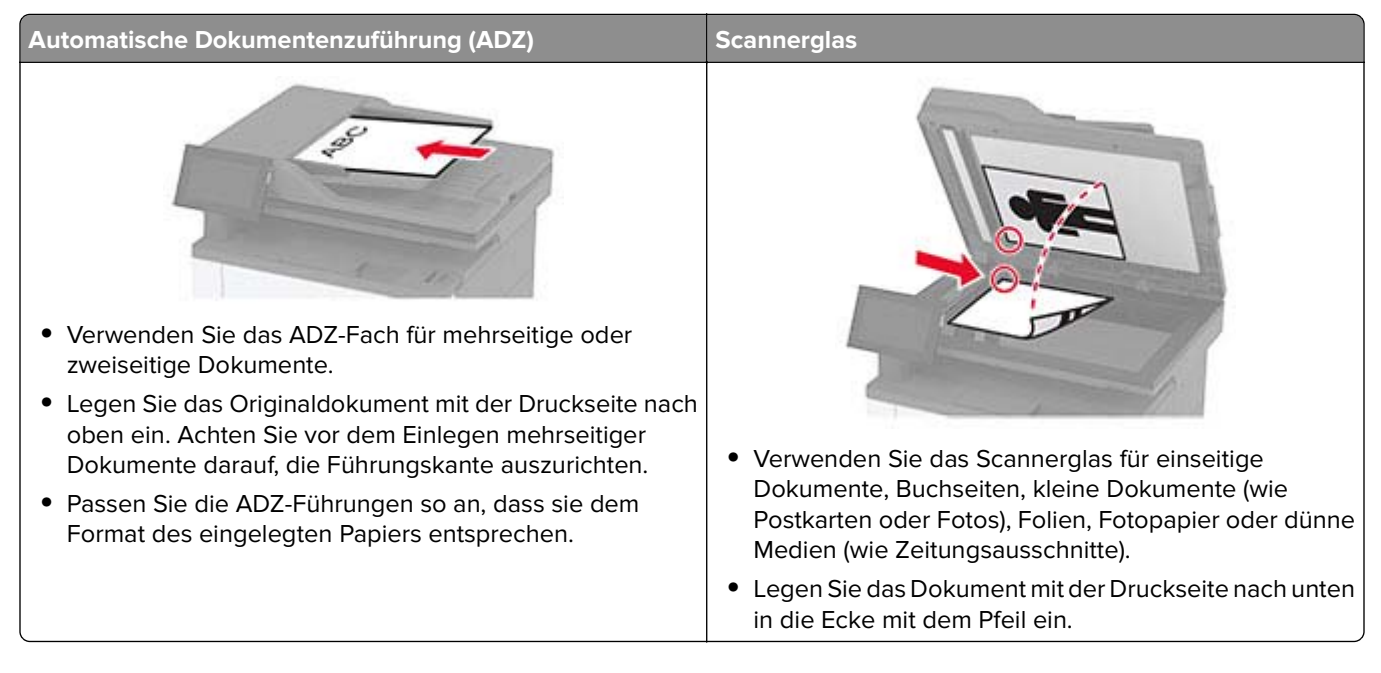

# **Versenden eines Faxes**

**Hinweis:** Stellen Sie sicher, dass Fax konfiguriert ist. Weitere Informationen finden Sie unter **[Einrichten der](#page-27-0) [Faxfunktion des Druckers](#page-27-0)** aus.

#### **Verwenden des Bedienfelds**

- **1** Legen Sie ein Originaldokument in das ADZ-Fach oder auf das Scannerglas.
- **2** Tippen Sie auf dem Startbildschirm auf die Option **Fax**, und geben Sie anschließend die erforderlichen Informationen ein.

Passen Sie nach Bedarf die Einstellungen an.

**3** Senden Sie die Faxnachricht.

#### **Verwenden des Computers**

Stellen Sie zunächst sicher, dass der Faxtreiber installiert ist. Weitere Informationen finden Sie unter ["Installieren](#page-46-0) [des Faxtreibers" auf Seite 47.](#page-46-0)

#### **Für Windows-Benutzer**

- **1** Öffnen Sie im Dokument, das Sie faxen möchten, das Dialogfeld Drucken.
- **2** Wählen Sie den Drucker und klicken Sie anschließend auf **Eigenschaften**, **Voreinstellungen**, **Optionen** bzw. **Installation**.
- **3** Klicken Sie auf **Fax** > **Fax aktivieren** > **Einstellungen vor dem Faxen immer anzeigen**, und geben Sie anschließend die Empfängernummer ein.

Konfigurieren Sie falls erforderlich weitere Faxeinstellungen.

**4** Senden Sie die Faxnachricht.

#### **Für Macintosh-Benutzer**

- **1** Wählen Sie bei geöffnetem Dokument **Datei** > **Drucken** aus.
- **2** Wählen Sie den Drucker aus, bei dem **Fax** nach seinem Namen hinzugefügt ist.
- **3** Geben Sie im Feld An die Empfängernummer ein. Konfigurieren Sie falls erforderlich weitere Faxeinstellungen.
- **4** Senden Sie die Faxnachricht.

### **Planen eines Faxes**

**Hinweis:** Stellen Sie sicher, dass Fax konfiguriert ist. Weitere Informationen finden Sie im Abschnitt **[Einrichten des Druckers für den Faxbetrieb](#page-27-0)**.

- **1** Legen Sie ein Originaldokument in das ADZ-Fach oder auf das Scannerglas.
- **2** Tippen Sie auf dem Startbildschirm auf **Faxen** > **An** > Faxnummer eingeben > **Fertig**.
- **3** Berühren Sie **Sendezeit**, um Datum und Uhrzeit zu konfigurieren und berühren Sie dann **Fertig**.
- **4** Senden Sie die Faxnachricht.

# **Erstellen einer Fax-Kurzwahlnummer**

**Hinweis:** Stellen Sie sicher, dass Fax konfiguriert ist. Weitere Informationen finden Sie im Abschnitt **[Einrichten des Druckers für den Faxbetrieb](#page-27-0)**.

- **1** Berühren Sie auf dem Startbildschirm **Fax** > **An**.
- **2** Geben Sie die Nummer des Empfängers ein, und drücken Sie dann auf **Fertig**.
- **3** Konfigurieren Sie die Einstellungen, und berühren Sie dann
- **4** Erstellen Sie einen Kurzbefehl.

# **Ändern der Faxauflösung**

**Hinweis:** Stellen Sie sicher, dass Fax konfiguriert ist. Weitere Informationen finden Sie im Abschnitt **[Einrichten des Druckers für den Faxbetrieb](#page-27-0)**.

- **1** Legen Sie ein Originaldokument in das ADZ-Fach oder auf das Scannerglas.
- **2** Tippen Sie auf dem Startbildschirm auf die Option **Fax**, und geben Sie anschließend die erforderlichen Informationen ein.
- **3** Berühren Sie **Einstellungen** > **Auflösung** > wählen Sie eine Einstellung aus.
- **4** Senden Sie die Faxnachricht.

# **Anpassen der Helligkeit für das Senden von Faxen**

**Hinweis:** Stellen Sie sicher, dass Fax konfiguriert ist. Weitere Informationen finden Sie im Abschnitt **[Einrichten des Druckers für den Faxbetrieb](#page-27-0)**.

- **1** Legen Sie ein Originaldokument in das ADZ-Fach oder auf das Scannerglas.
- **2** Tippen Sie auf dem Startbildschirm auf die Option **Fax**, und geben Sie anschließend die erforderlichen Informationen ein.
- **3** Berühren Sie **Einstellungen** > **Helligkeit** > passen Sie die Einstellung an.
- **4** Senden Sie die Faxnachricht.

# **Drucken eines Faxprotokolls**

**Hinweis:** Stellen Sie sicher, dass Fax konfiguriert ist. Weitere Informationen finden Sie im Abschnitt **[Einrichten des Druckers für den Faxbetrieb](#page-27-0)**.

- **1** Berühren Sie auf dem Startbildschirm **Einstellungen** > **Berichte** > **Faxen**.
- **2** Berühren Sie **Faxauftrag-Protokoll** oder **Fax-Anruf-Protokoll**.

# **Blockieren unerwünschter Faxe**

**Hinweis:** Stellen Sie sicher, dass Fax konfiguriert ist. Weitere Informationen finden Sie im Abschnitt **[Einrichten des Druckers für den Faxbetrieb](#page-27-0)**.

- **1** Drücken Sie auf dem Startbildschirm auf die Option **Einstellungen** > **Faxen** > **Faxeinrichtung** > **Einstellungen für den Faxempfang** > **Admin-Steuerung**.
- **2** Wählen Sie für Spam-Faxe blockieren **Ein** aus.

# **Faxe anhalten**

**Hinweis:** Stellen Sie sicher, dass Fax konfiguriert ist. Weitere Informationen finden Sie im Abschnitt **[Einrichten des Druckers für den Faxbetrieb](#page-27-0)**.

- **1** Berühren Sie auf dem Startbildschirm die Option **Einstellungen** > **Faxen** > **Faxeinrichtung** > **Einstellungen für den Faxempfang** > **Faxe zurückhalten**.
- **2** Wählen Sie einen Modus aus.

# **Faxweiterleitung**

**Hinweis:** Stellen Sie sicher, dass Fax konfiguriert ist. Weitere Informationen finden Sie im Abschnitt **[Einrichten des Druckers für den Faxbetrieb](#page-27-0)**.

- **1** Erstellen Sie eine Ziel-Kurzwahl.
	- **a** Öffnen Sie einen Webbrowser, und geben Sie die IP-Adresse des Druckers in das Adressfeld ein.

#### **Hinweise:**

- **•** Zeigen Sie die Drucker-IP-Adresse auf dem Startbildschirm an. Die IP-Adresse wird in vier Zahlengruppen angezeigt, die durch Punkte voneinander abgetrennt sind. Beispiel: 123.123.123.123.
- **•** Wenn Sie einen Proxy verwenden, deaktivieren Sie ihn vorübergehend, um die Webseite ordnungsgemäß zu laden.
- **b** Klicken Sie auf **Kurzbefehle** > **Kurzbefehle hinzufügen**.
- **c** Wählen Sie einen Kurzbefehltyp aus und konfigurieren Sie anschließend die Einstellungen.

**Hinweis:** Achten Sie auf die Kurzwahlnummer.

- **d** Übernehmen Sie die Änderungen.
- **2** Klicken Sie auf **Einstellungen** > **Faxen** > **Faxeinrichtung** > **Einstellungen für den Faxempfang** > **Admin-Steuerung**.
- **3** Wählen Sie im Menü Faxweiterleitung die Option **Weiterleiten** oder **Drucken & Weiterleiten** aus.
- **4** Wählen Sie im Menü Weiterleiten an den Zieltyp aus und geben Sie anschließend die Kurzwahlnummer ein.
- **5** Übernehmen Sie die Änderungen.

# **Scannen**

# **Verwendung der automatischen Dokumentzuführung (ADZ) und des Scannerglases**

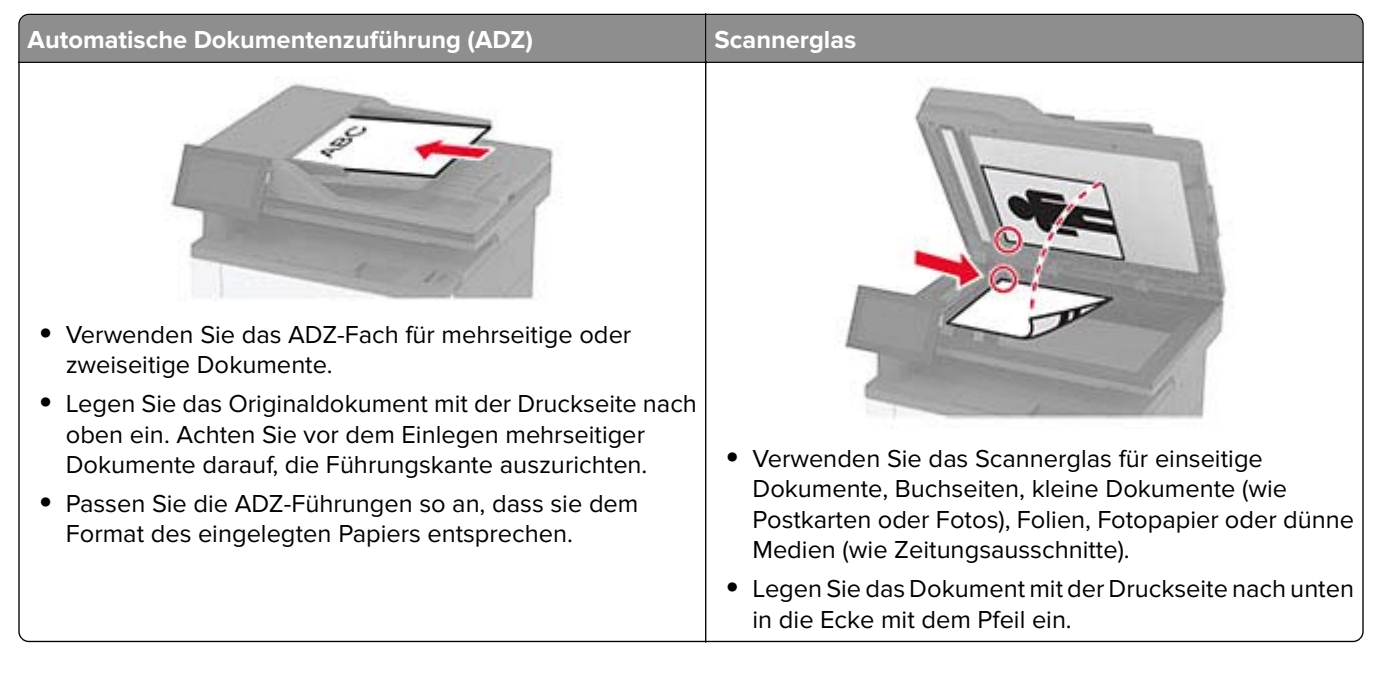

# **Scannen an einen Computer**

Stellen Sie vor dem Beginnen sicher, dass Computer und Drucker mit demselben Netzwerk verbunden sind.

#### **Für Windows-Benutzer**

**Hinweis:** Stellen Sie sicher, dass der Drucker am Computer hinzugefügt wurde. Weitere Informationen finden Sie unter ["Hinzufügen von Druckern zu einem Computer" auf Seite 47.](#page-46-0)

- **1** Legen Sie das Originaldokument in die automatische Dokumentzuführung ein oder auf das Scannerglas.
- **2** Öffnen Sie auf dem Computer **Windows Fax und Scan**.
- **3** Klicken Sie auf **Neuer Scan**, und wählen Sie eine Scannerquelle aus.
- **4** Ändern Sie ggf. die Scaneinstellungen.
- **5** Scannen Sie das Dokument.
- **6** Klicken Sie auf **Speichern unter**, geben Sie einen Dateinamen ein, und klicken Sie auf **Speichern**.

#### **Für Macintosh-Benutzer**

**Hinweis:** Stellen Sie sicher, dass der Drucker am Computer hinzugefügt wurde. Weitere Informationen finden Sie unter ["Hinzufügen von Druckern zu einem Computer" auf Seite 47.](#page-46-0)

- **1** Legen Sie das Originaldokument in die automatische Dokumentzuführung ein oder auf das Scannerglas.
- **2** Führen Sie am Drucker einen der folgenden Schritte aus:
	- **•** Öffnen Sie **Digitale Bilder**.
	- **•** Öffnen Sie **Drucker & Scanner**, und wählen Sie dann einen Drucker aus. Klicken Sie auf **Scannen** > **Scanner öffnen**.
- **3** Führen Sie im Fenster Scanner einen oder mehrere der folgenden Schritte aus:
	- **•** Wählen Sie den Speicherort für das gescannte Dokument aus.
	- **•** Auswählen des Formats des Originaldokuments.
	- **•** Wählen Sie zum Scannen über die ADZ **Dokumentenzuführung** aus dem Menü "Scannen" aus, oder aktivieren Sie **Dokumentenzuführung verwenden**.
	- **•** Passen Sie gegebenenfalls die Scaneinstellungen an.
- **4** Klicken Sie auf **Scannen**.

# **Scannen an FTP-Server**

- **1** Legen Sie das Originaldokument in die automatische Dokumentzuführung (ADZ) oder auf das Scannerglas.
- **2** Tippen Sie auf dem Startbildschirm auf die Option **FTP**, und geben Sie anschließend die erforderlichen Informationen ein.
- **3** Konfigurieren Sie, falls erforderlich, weitere FTP-Einstellungen.
- **4** Senden Sie den FTP-Auftrag.

### **FTP-Kurzwahlnummern erstellen**

- **1** Drücken Sie auf dem Startbildschirm **FTP**.
- **2** Geben Sie die FTP-Serveradresse ein und drücken Sie dann .
- **3** Erstellen Sie einen Kurzbefehl.

# **Scannen an einen Netzwerkordner**

- **1** Legen Sie das Dokument in das Dach der automatischen Dokumentzuführung (ADZ) oder auf das Scannerglas.
- **2** Drücken Sie auf dem Startbildschirm **Scannen**.

**Hinweis:** Das Symbol und der Name haben sich möglicherweise geändert. Weitere Informationen erhalten Sie von Ihrem Systemadministrator.

- **3** Führen Sie einen der folgenden Schritte aus:
	- **•** Wählen Sie ein Ziel aus.

**Hinweis:** Legen Sie für SFTP die Portnummer auf **22** fest.

- Drücken Sie  $\bigstar$  und wählen Sie anschließend einen Kurzbefehl aus der Liste aus, um diesen zu verwenden.
- **4** Scannen Sie das Dokument.

### **Erstellen eines Netzwerkordner-Kurzbefehls**

**1** Öffnen Sie einen Webbrowser, und geben Sie die IP-Adresse des Druckers in das Adressfeld ein.

#### **Hinweise:**

- **•** Zeigen Sie die IP-Adresse des Druckers auf dem Startbildschirm des Druckers an. Die IP-Adresse wird in vier Zahlengruppen angezeigt, die durch Punkte voneinander getrennt sind. Beispiel: 123.123.123.123.
- **•** Wenn Sie einen Proxy verwenden, deaktivieren Sie ihn vorübergehend, um die Webseite ordnungsgemäß zu laden.
- **2** Klicken Sie auf **Kurzbefehle** > **Kurzbefehle hinzufügen**.
- **3** Wählen Sie aus dem Menü "Kurzbefehltyp" **Netzwerkordner** aus, und konfigurieren Sie dann die Einstellungen.
- **4** Wenden Sie die Änderungen an.

### **Scannen an ein Flash-Laufwerk**

- **1** Legen Sie ein Originaldokument in das ADZ-Fach oder auf das Scannerglas.
- **2** Setzen Sie das Flash-Laufwerk ein.

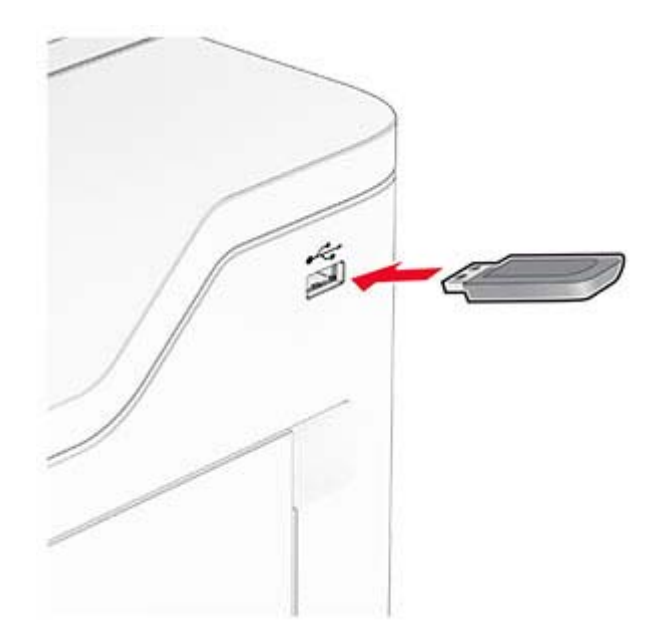

**3** Berühren Sie **Scan an USB** und passen Sie die Einstellungen gegebenenfalls an.

#### **Hinweise:**

- **•** Um das gescannte Dokument in einem Ordner zu speichern, tippen Sie auf **Scannen an**, wählen Sie einen Ordner aus, und tippen Sie anschließend auf **Hier scannen**.
- **•** Tippen Sie auf dem Bedienfeld auf **USB-Laufwerk**, wenn der Bildschirm für das USB-Laufwerk nicht angezeigt wird.
- **4** Scannen Sie das Dokument.

**Warnung—Mögliche Schäden:** Flash-Laufwerk oder Drucker sollten im angezeigten Bereich während eines Druck-, Lese- oder Schreibvorgangs mittels Speichermedium nicht berührt werden, um einen Datenverlust oder eine Störung zu vermeiden.

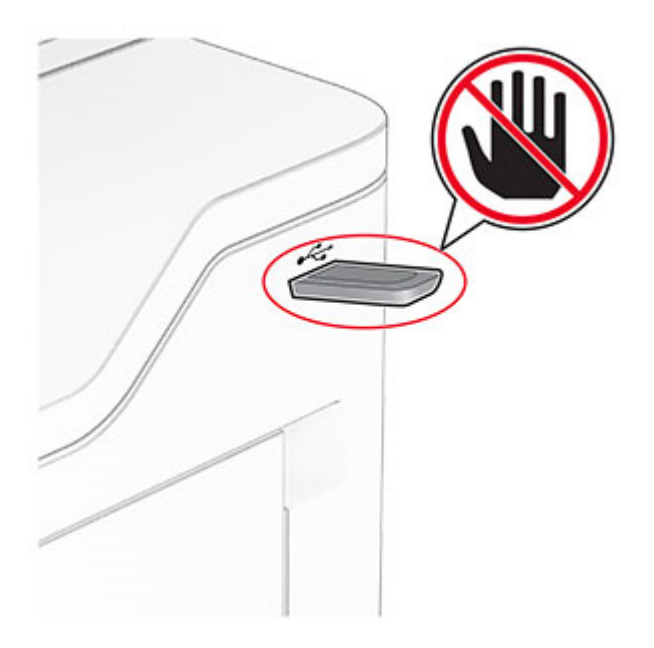

# **Verwenden der Druckermenüs**

# **Menüzuordnung**

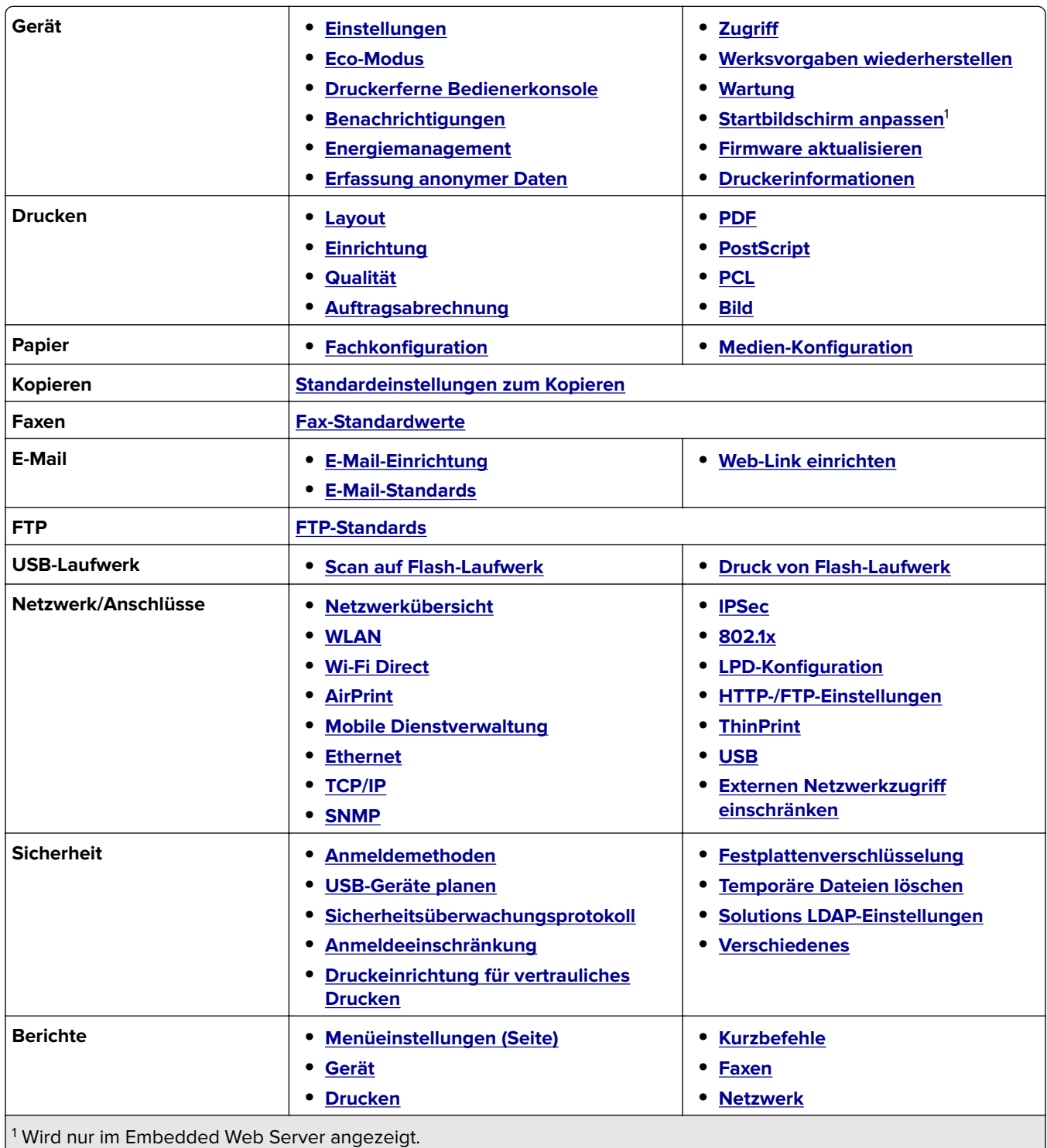

<sup>2</sup> wird nur angezeigt, wenn eine Festplatte oder ein intelligenter Speicher installiert ist.

<span id="page-93-0"></span>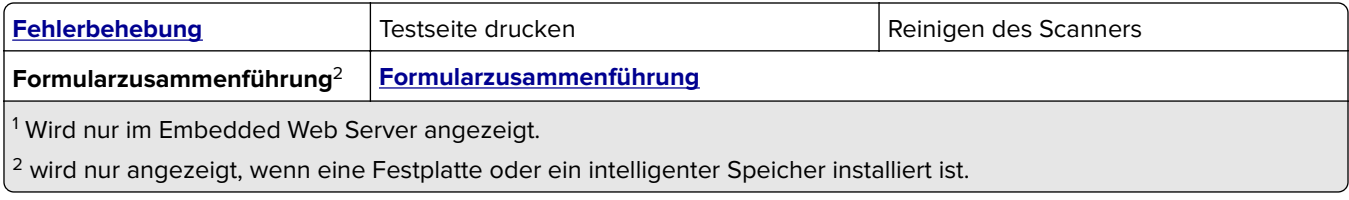

# **Gerät**

### **Einstellungen**

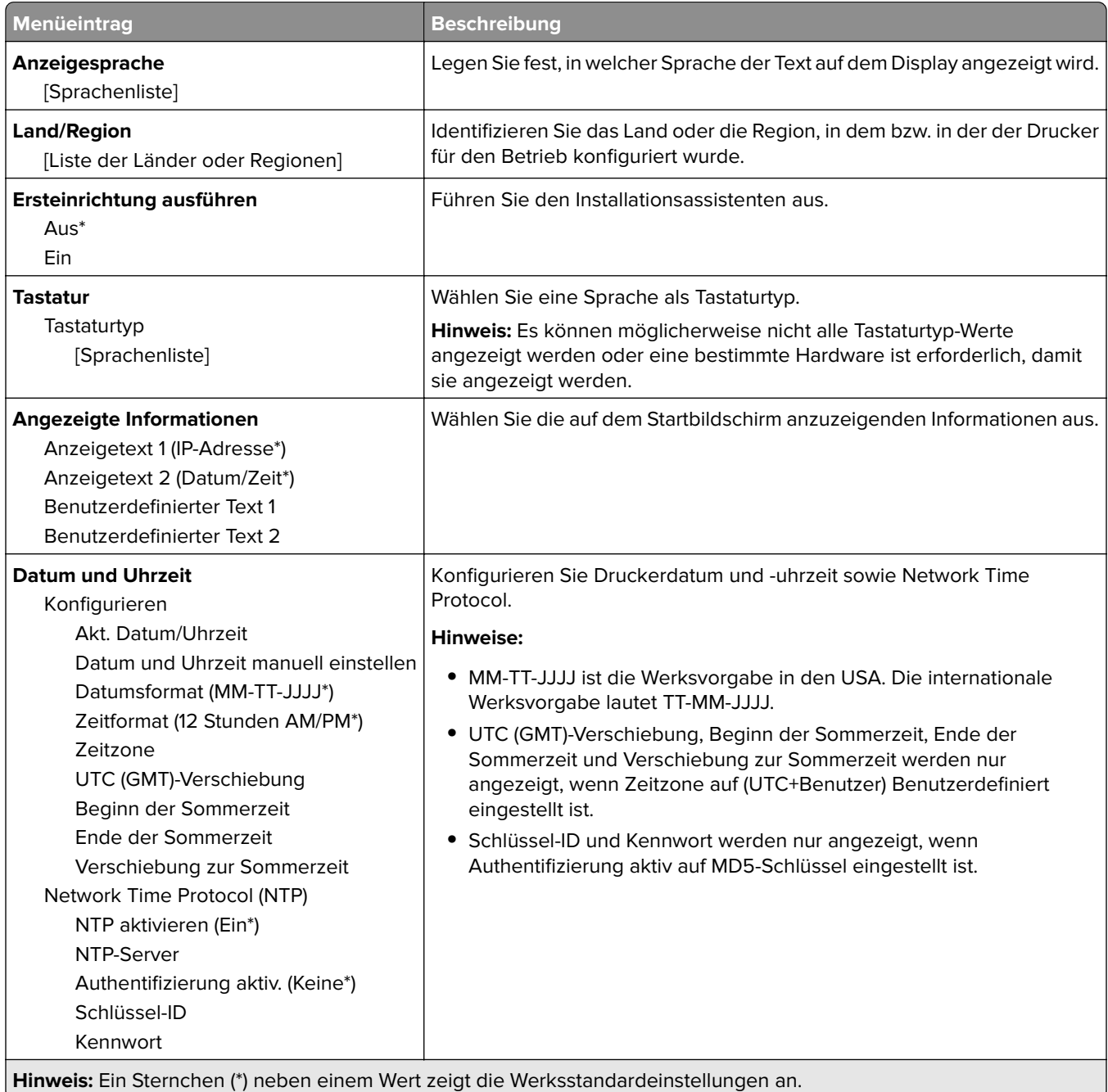

<span id="page-94-0"></span>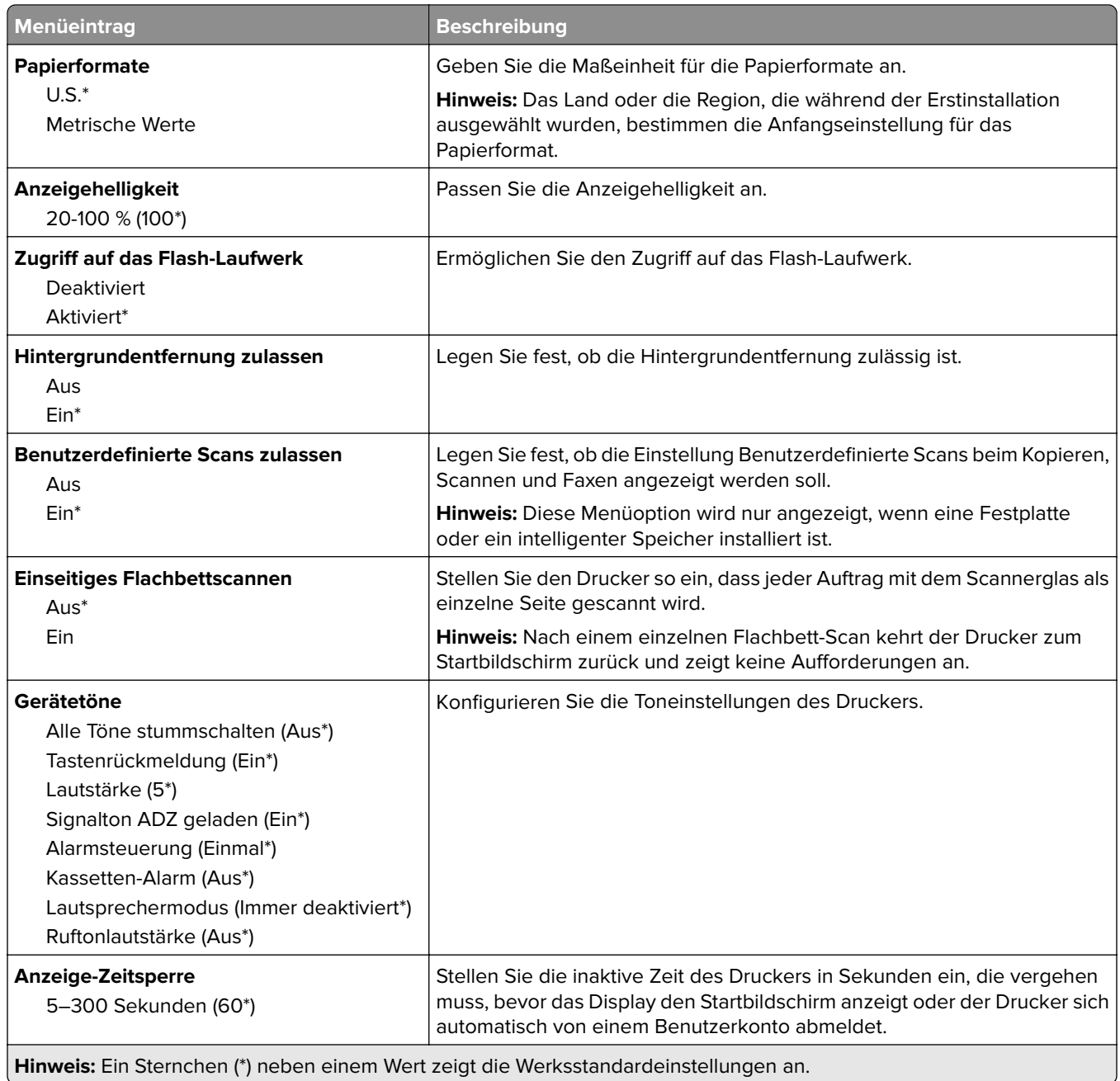

### **Eco-Modus**

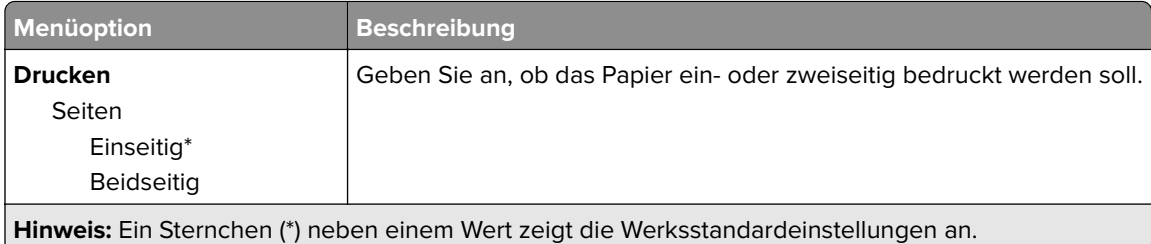

<span id="page-95-0"></span>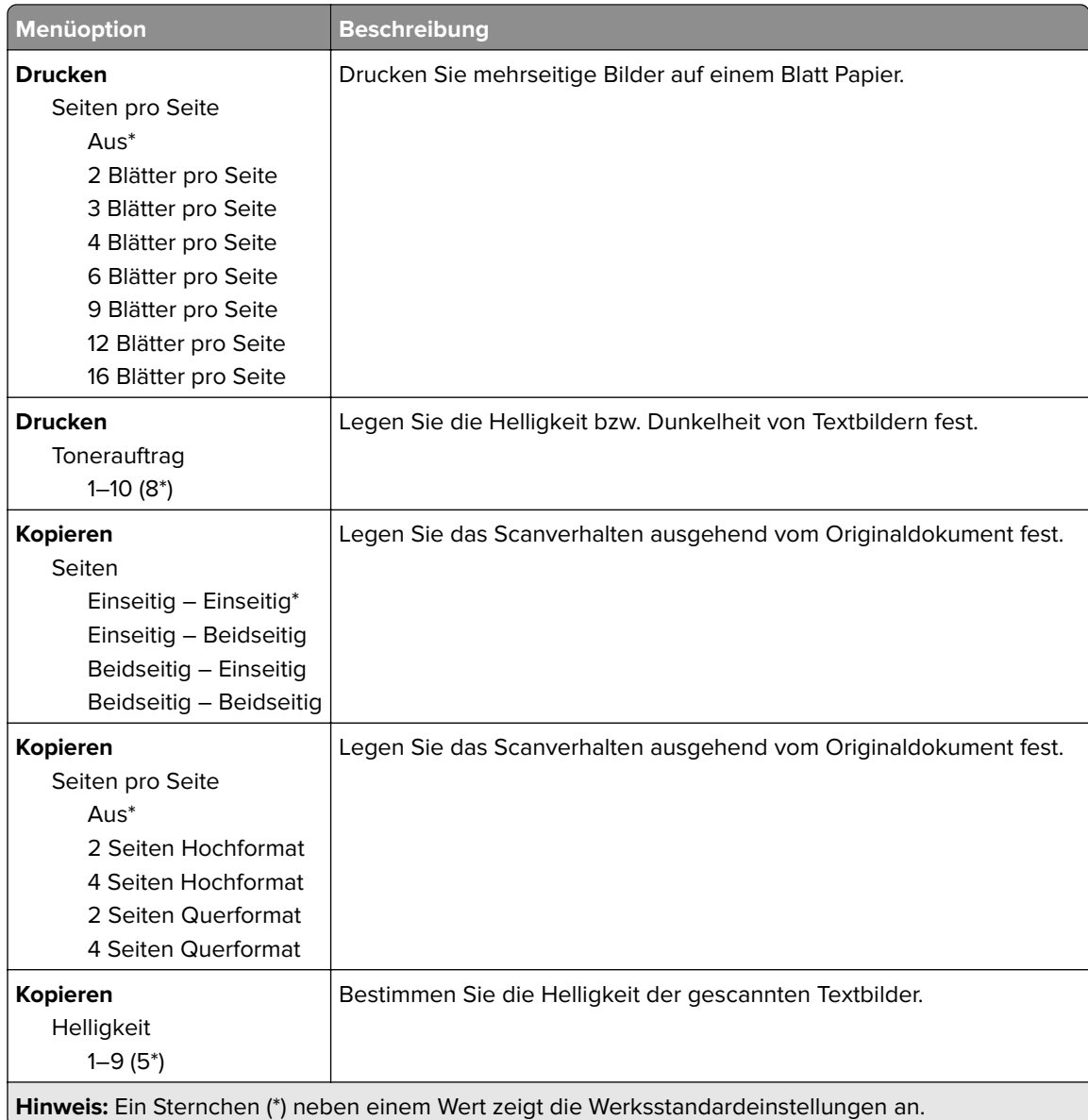

### **Druckerferne Bedienerkonsole**

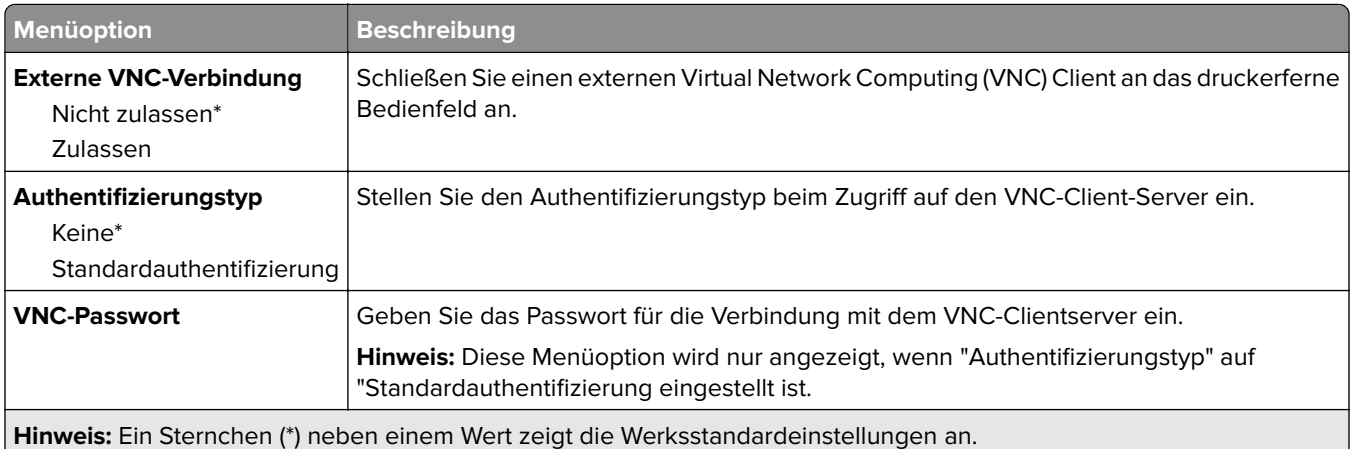

### <span id="page-96-0"></span>**Benachrichtigungen**

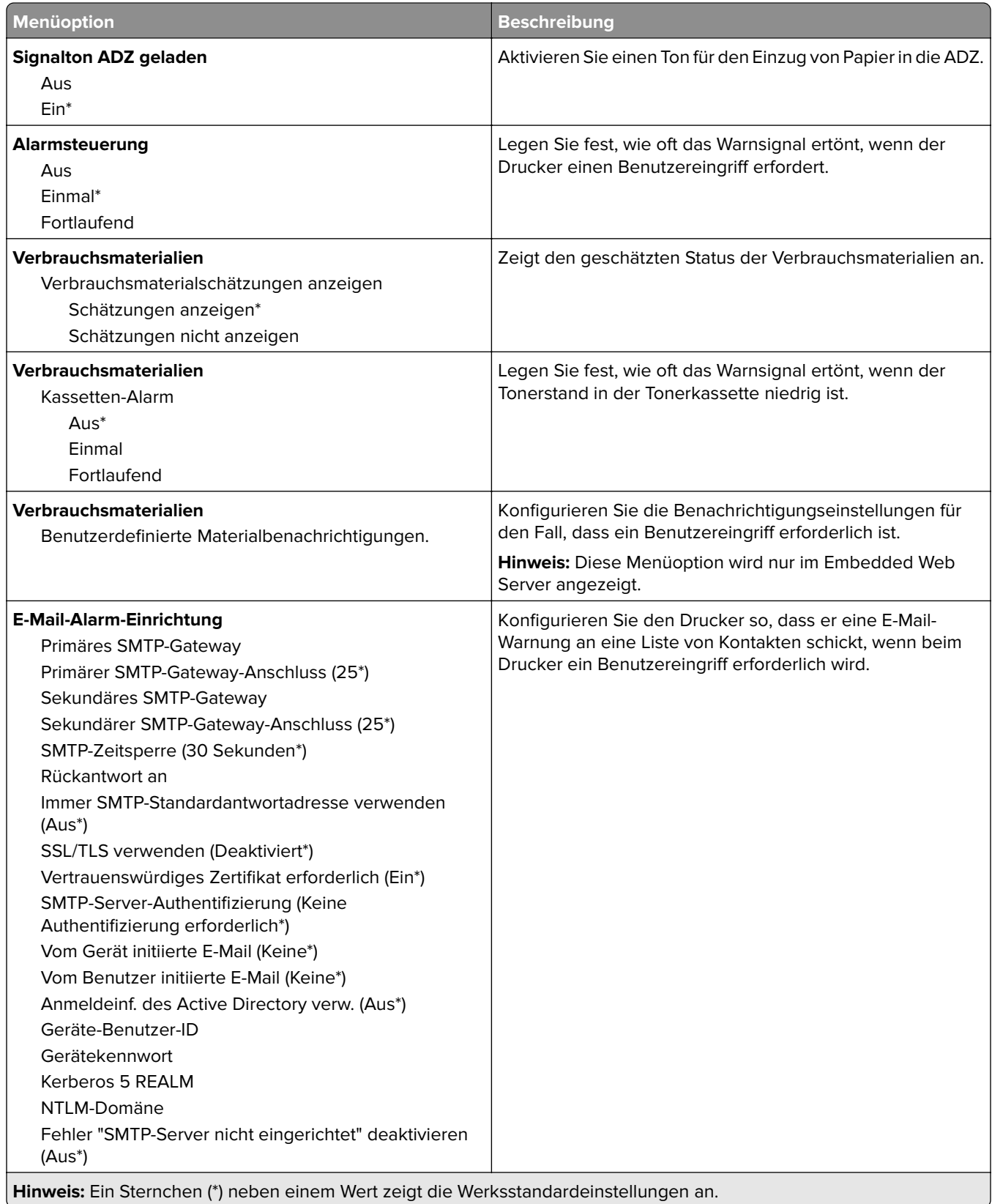

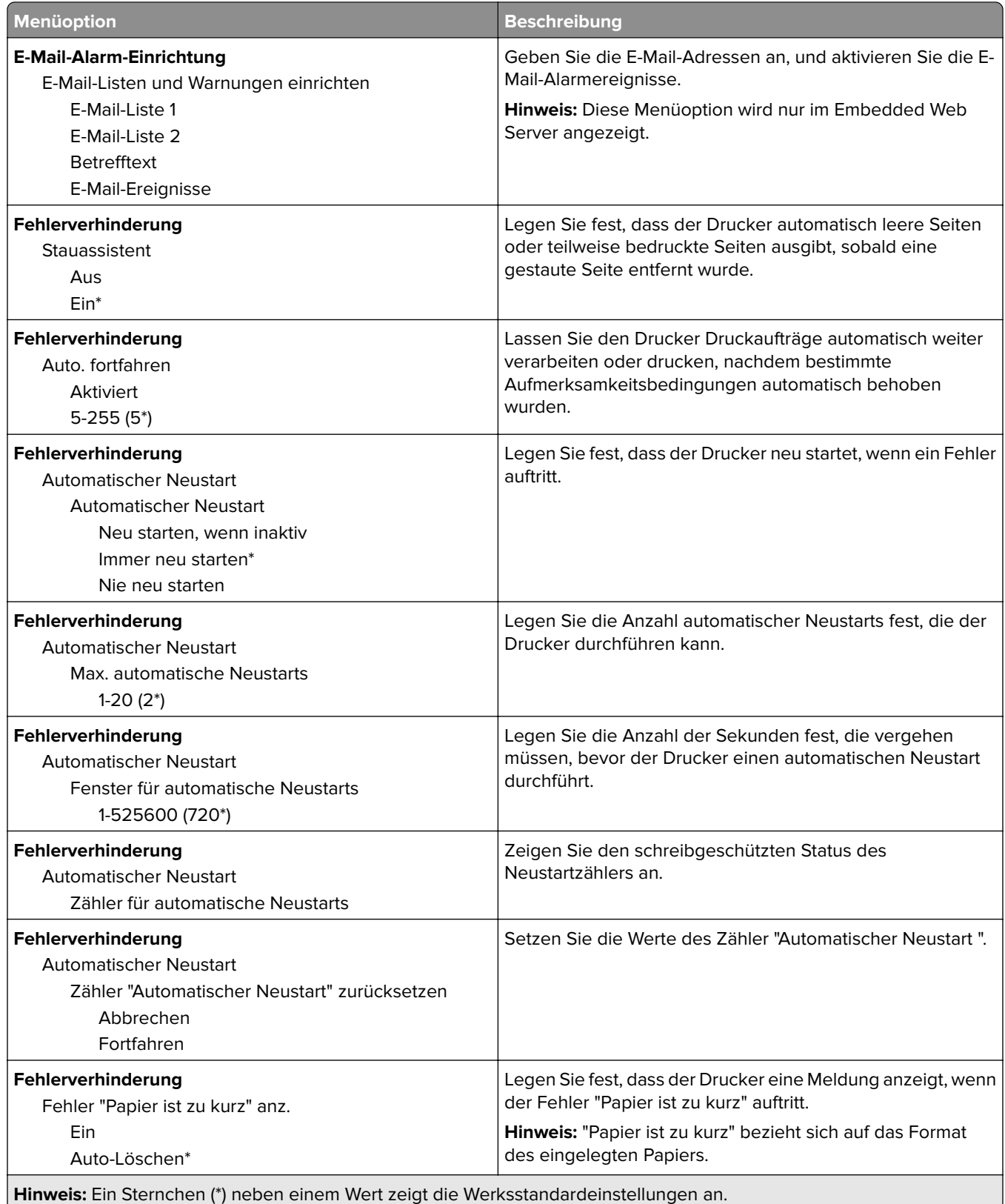

<span id="page-98-0"></span>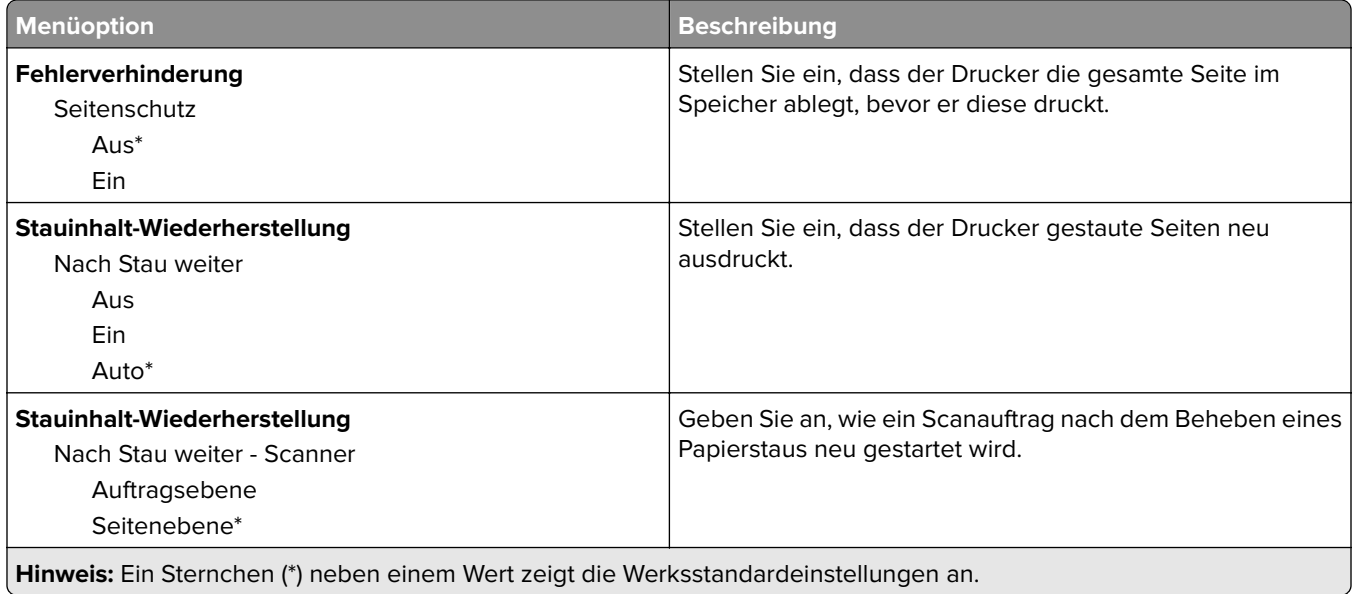

### **Energiemanagement**

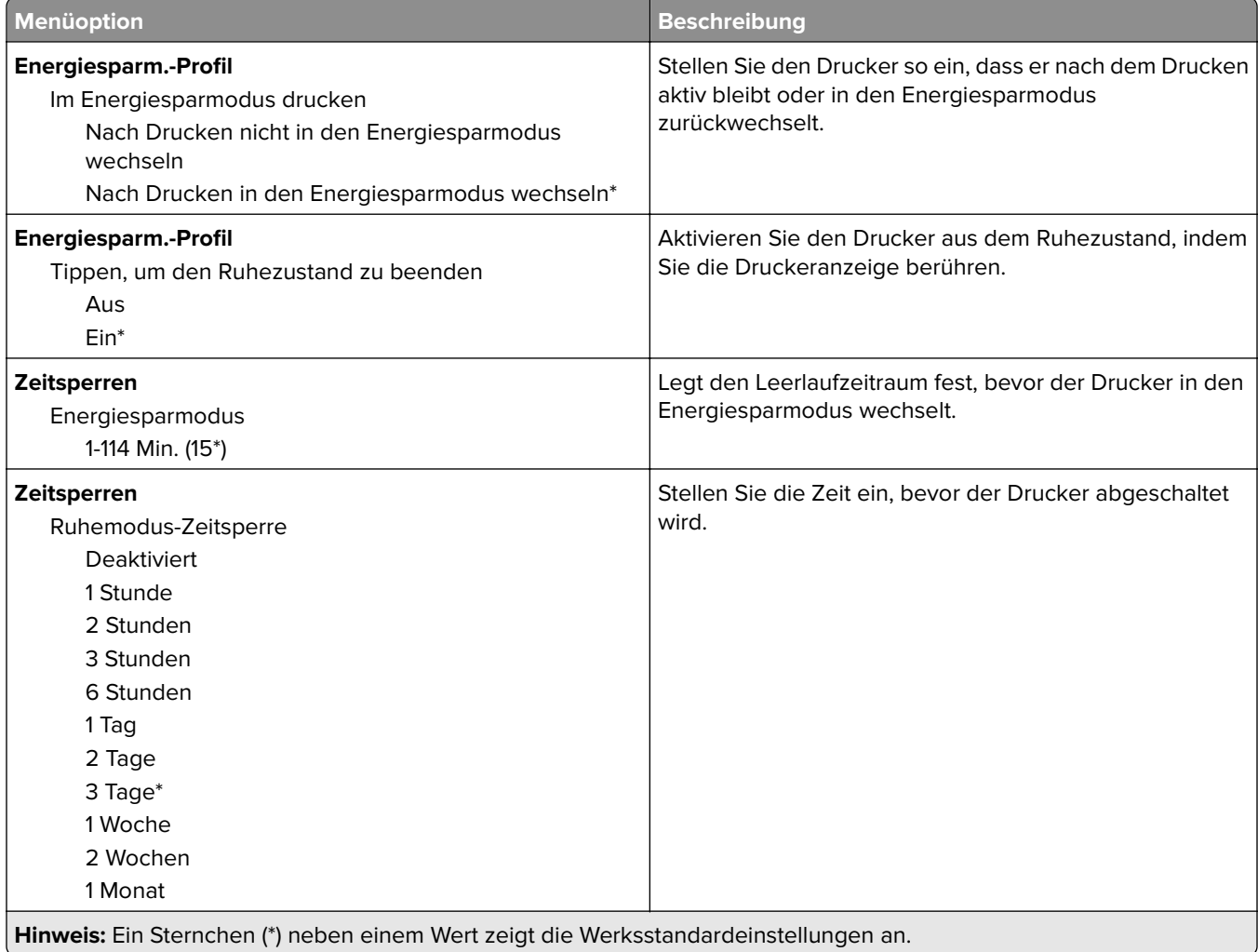

<span id="page-99-0"></span>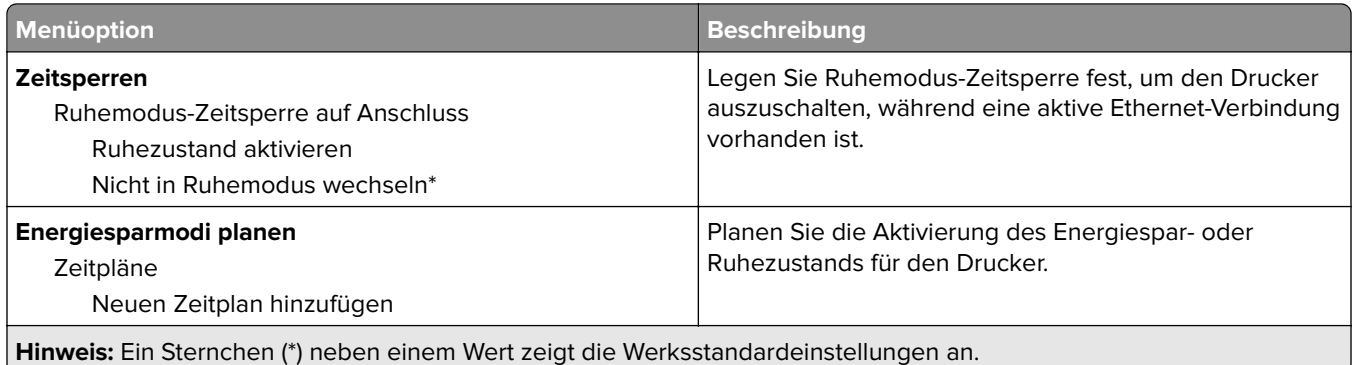

### **Erfassung anonymer Daten**

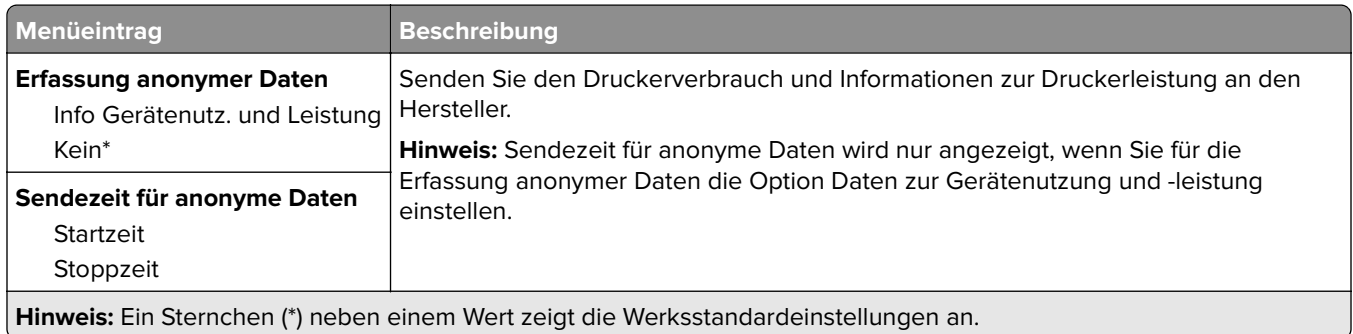

### **Zugriff**

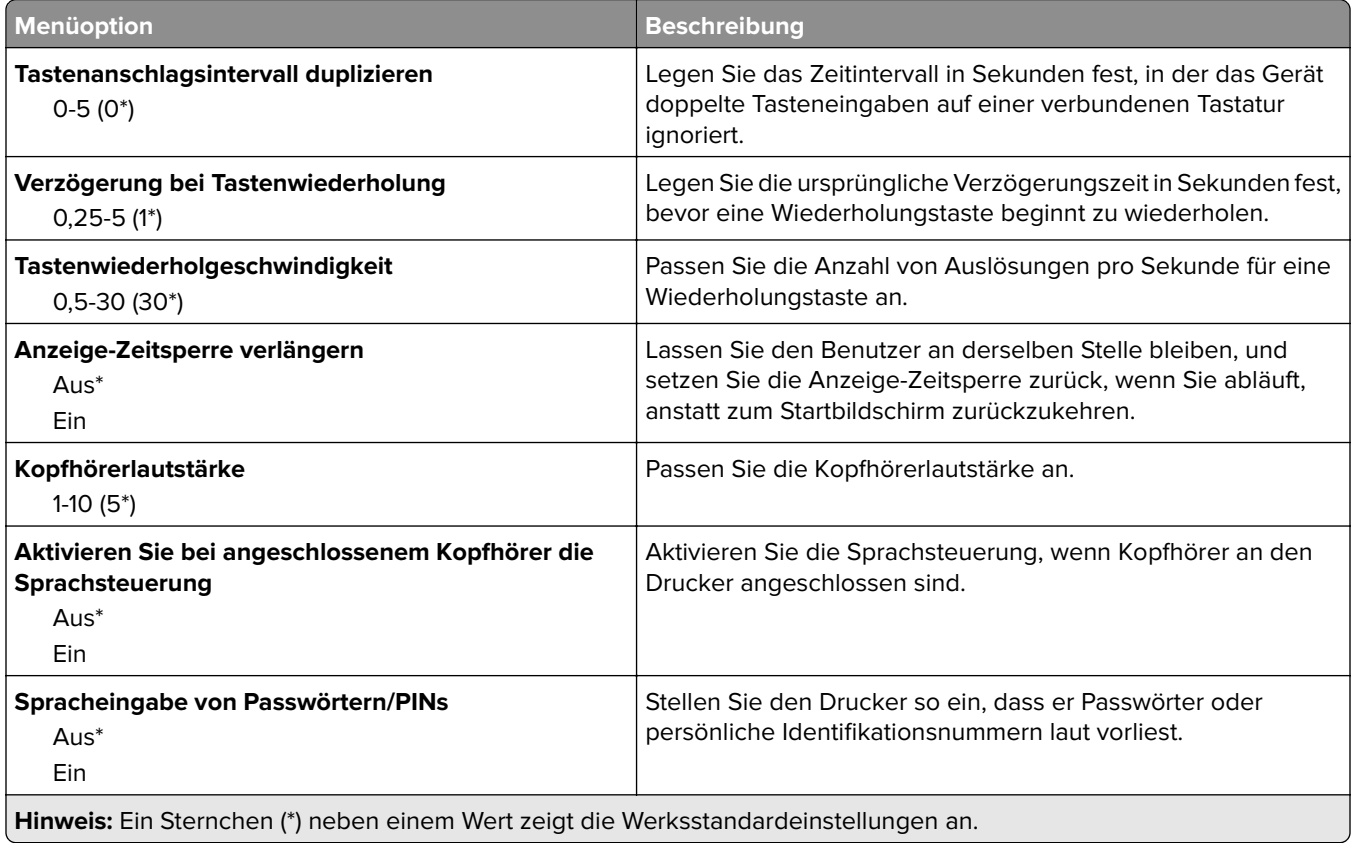

<span id="page-100-0"></span>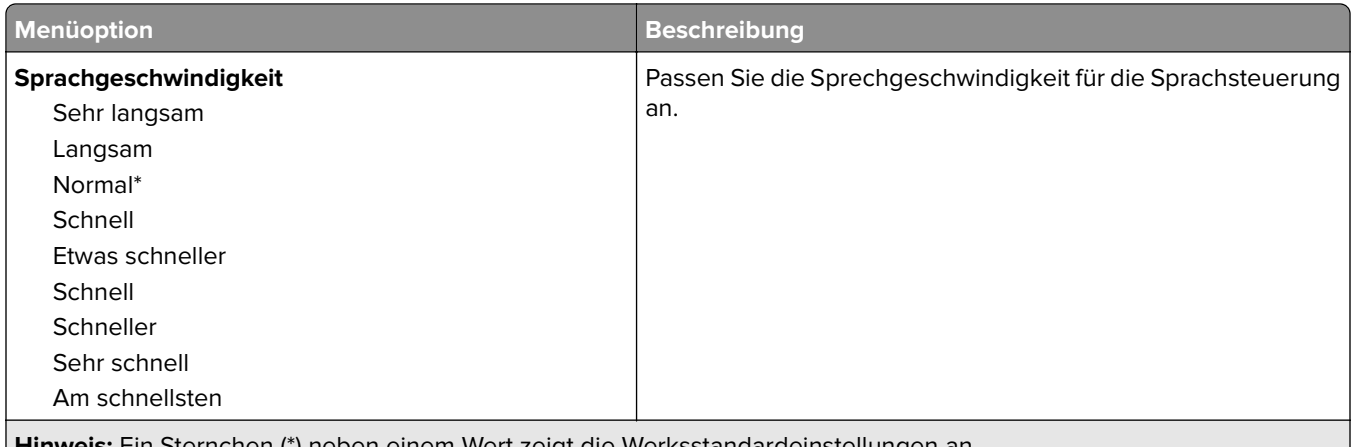

**Hinweis:** Ein Sternchen (\*) neben einem Wert zeigt die Werksstandardeinstellungen an.

#### **Werkseinstellungen wiederherstellen**

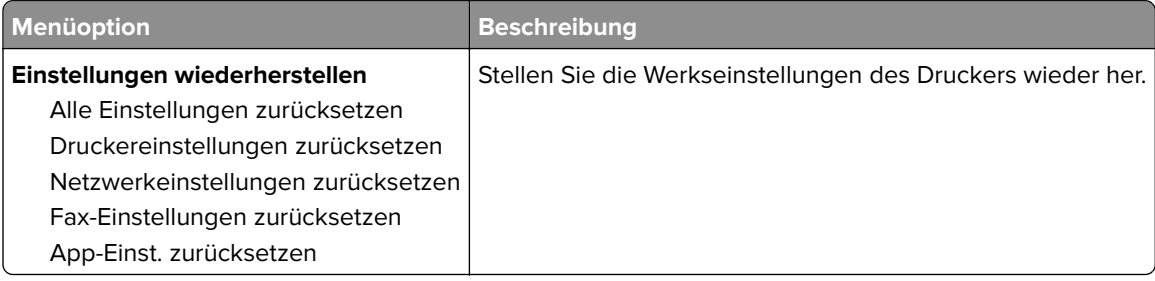

#### **Wartung**

#### **Konfigurationsmenü**

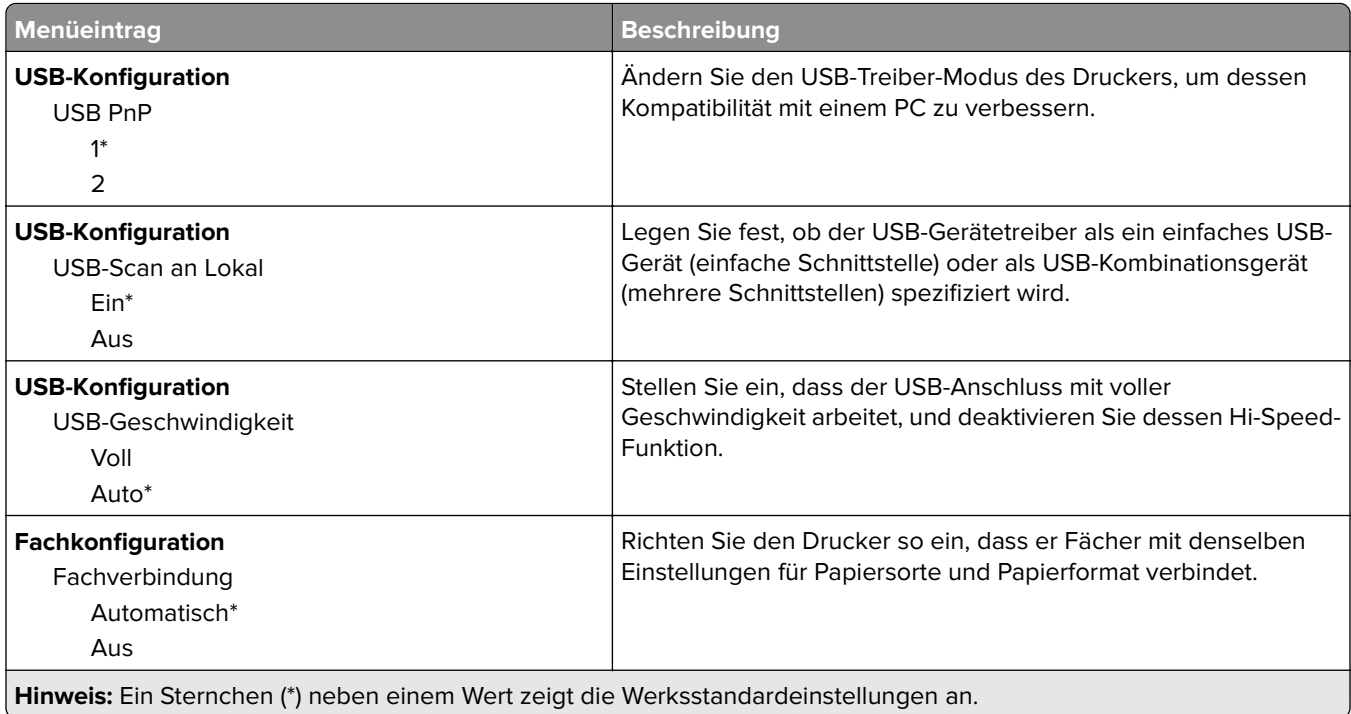

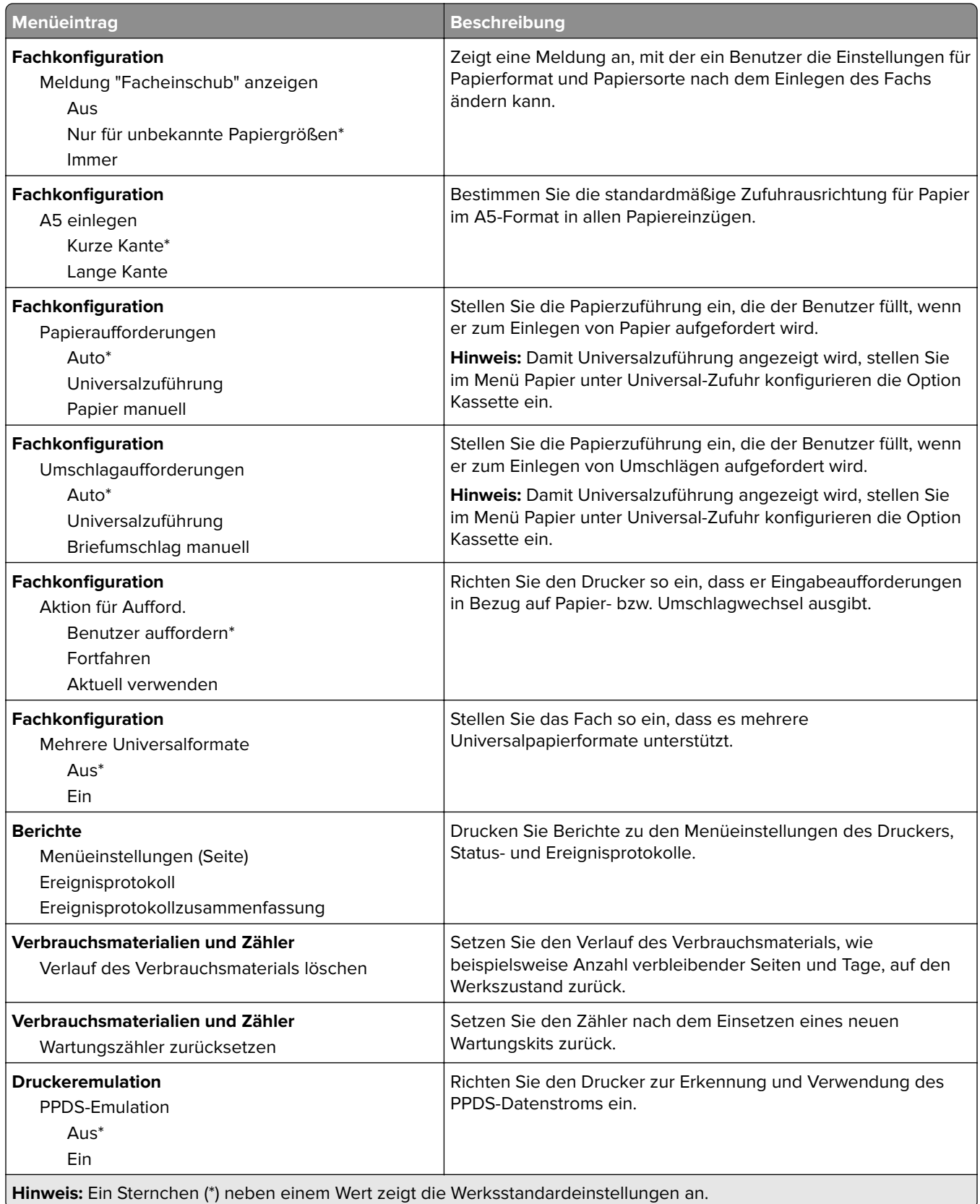

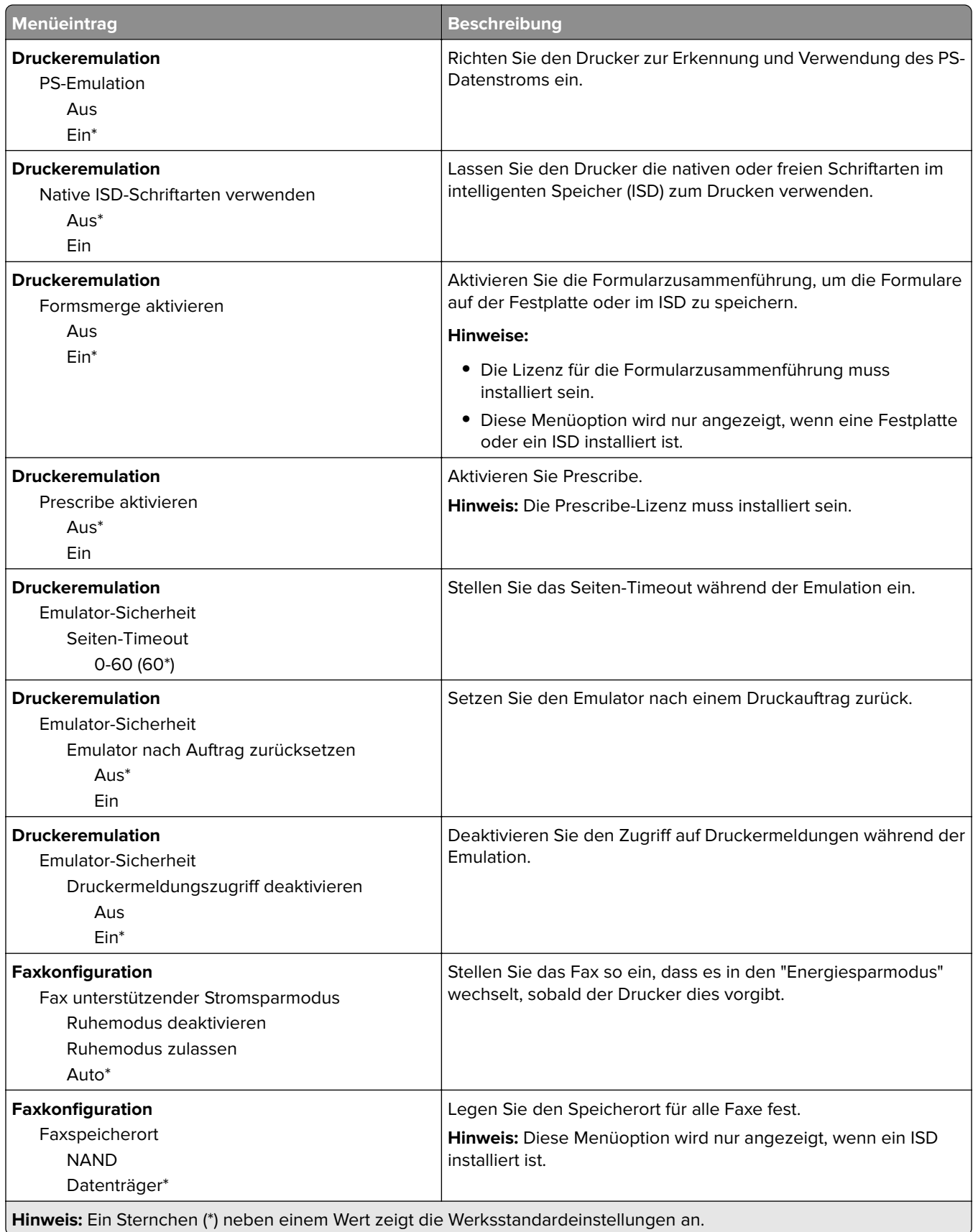

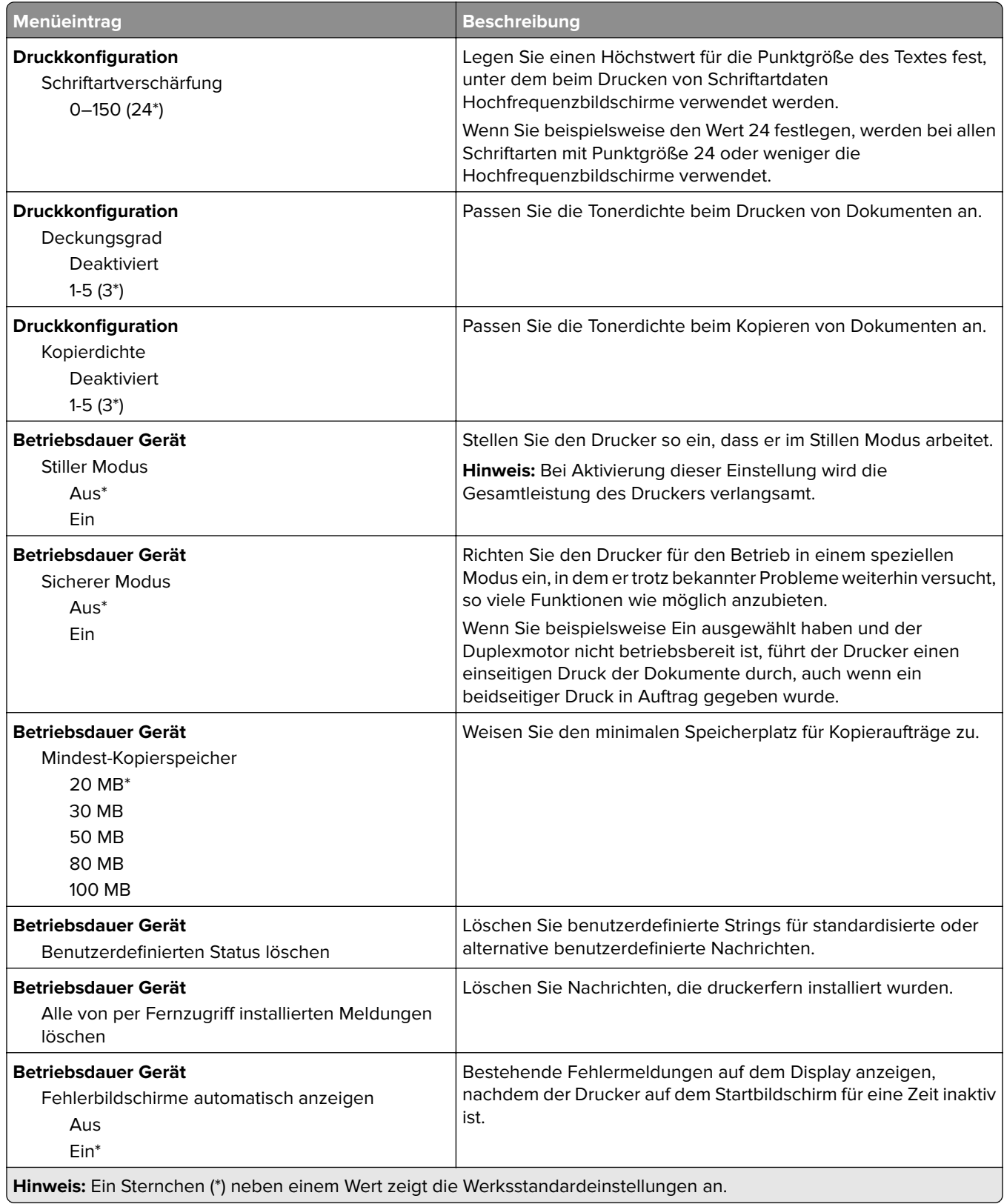

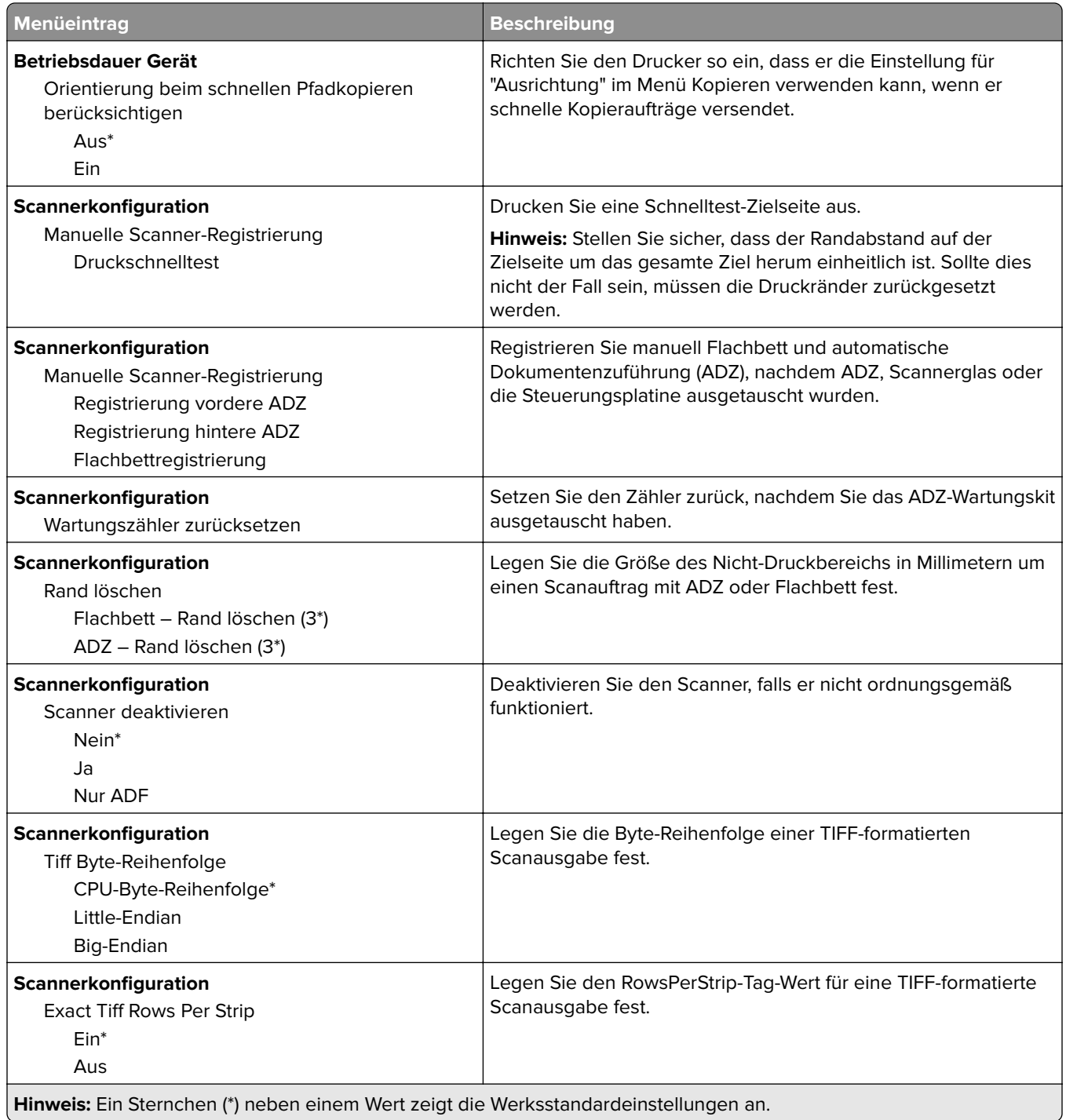

#### <span id="page-105-0"></span>**Löschen außer Betrieb**

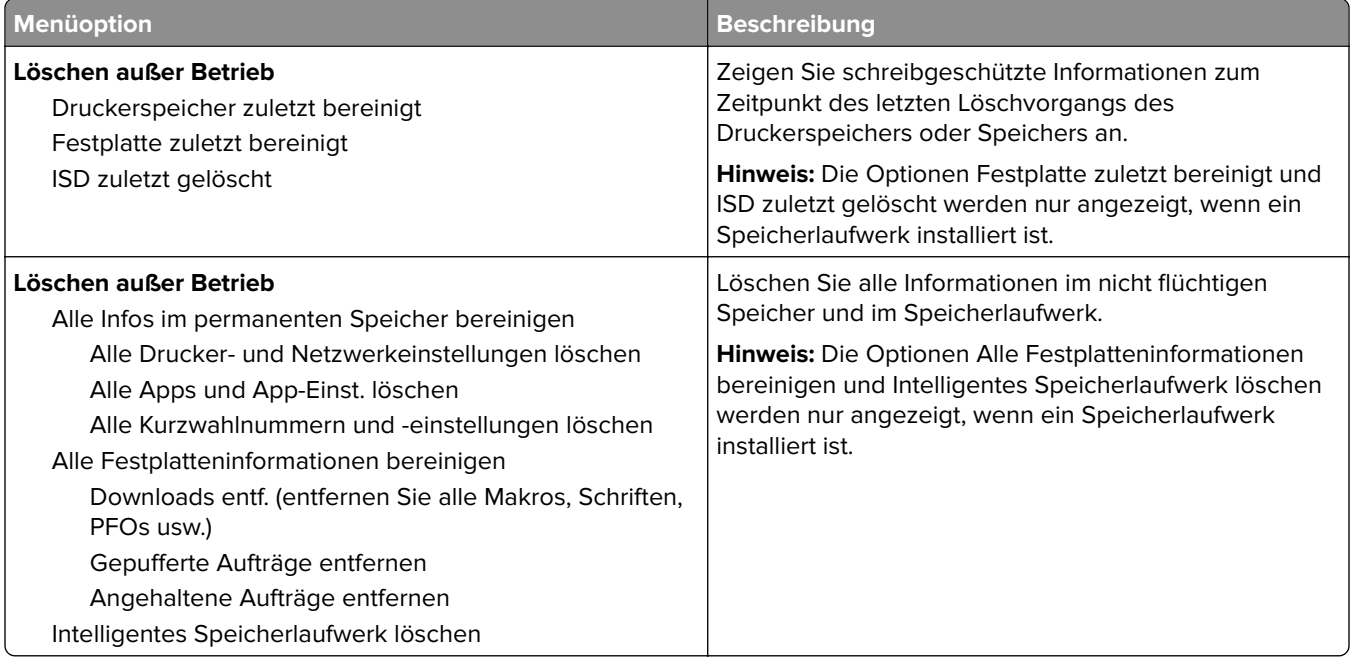

### **Anpassung der Startseite**

**Hinweis:** Dieses Menü ist nur im Embedded Web Server verfügbar.

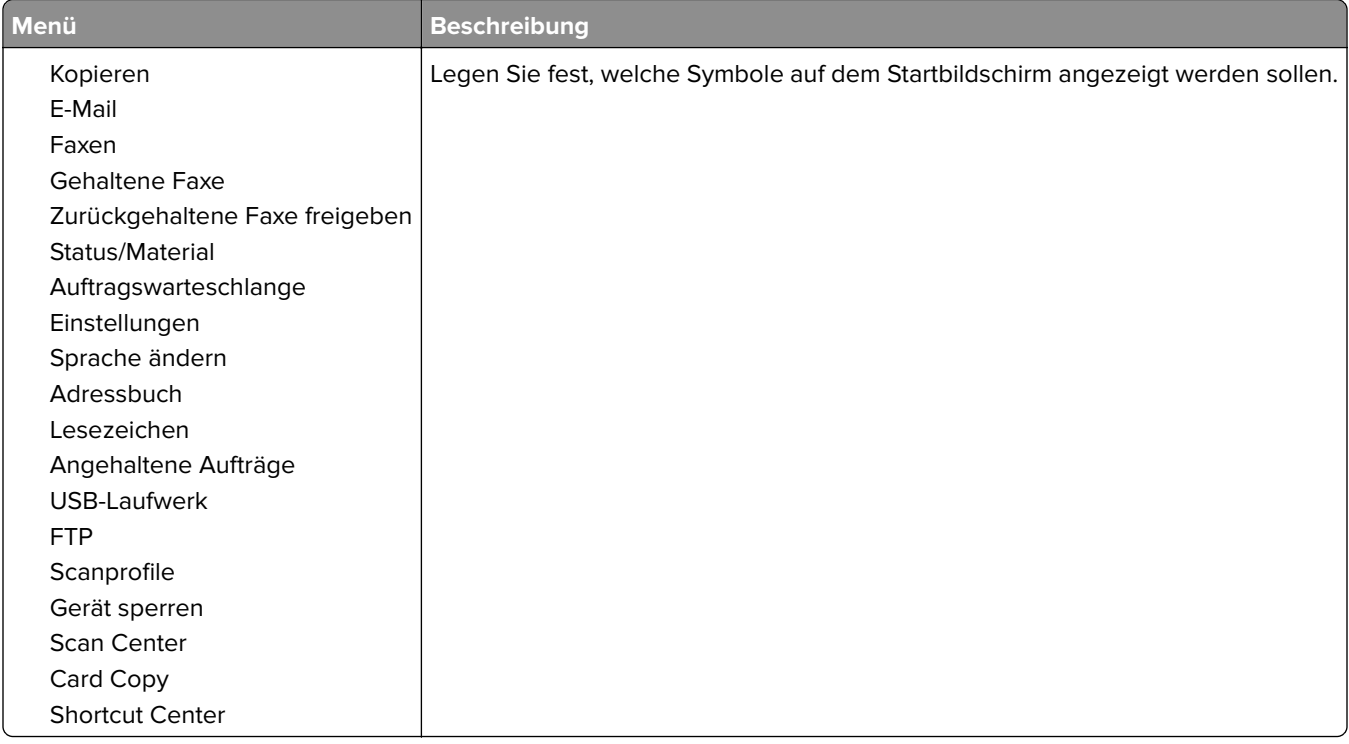

#### <span id="page-106-0"></span>**Firmware aktualisieren**

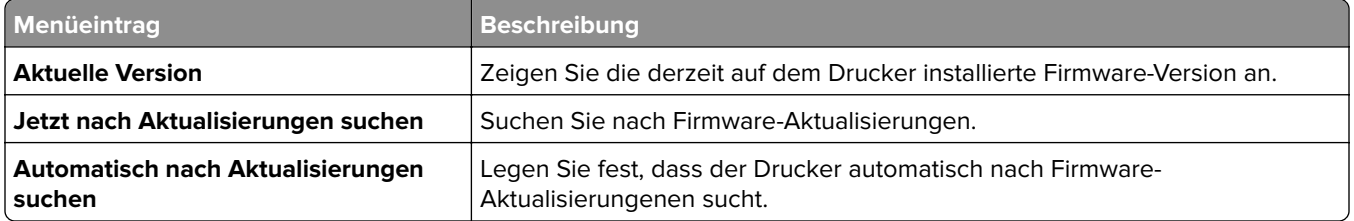

### **Druckerinformationen**

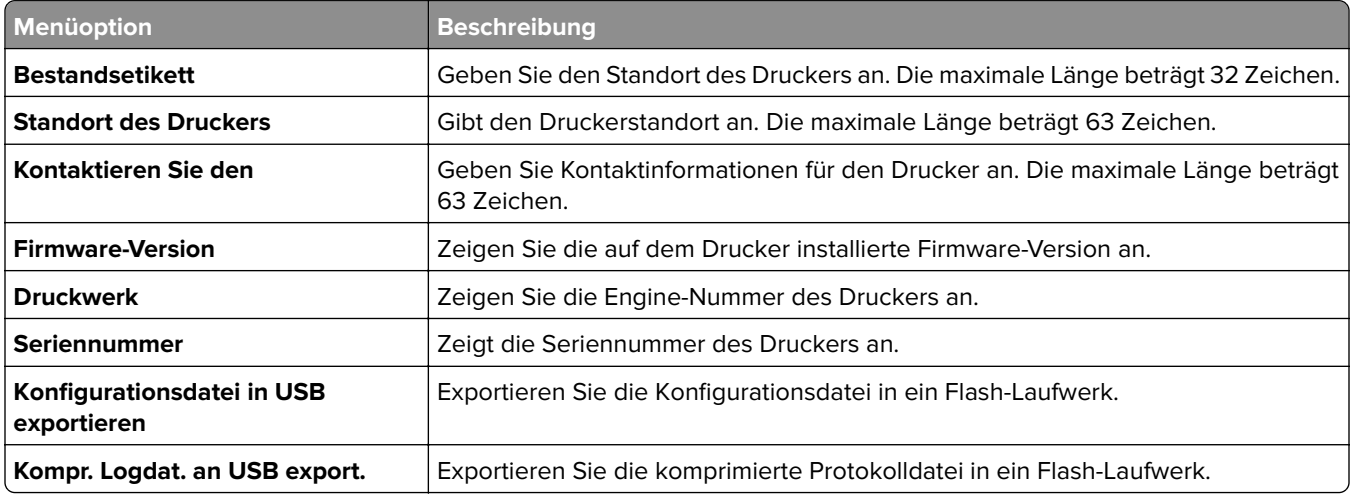

# **Drucken**

### **Layout**

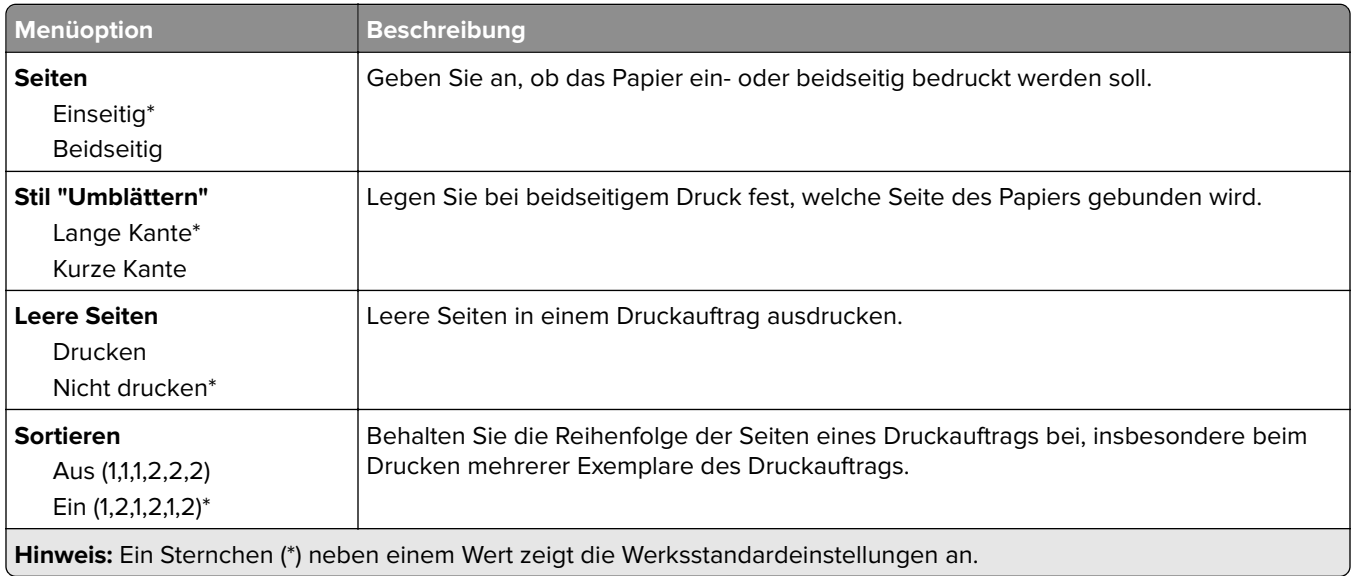

<span id="page-107-0"></span>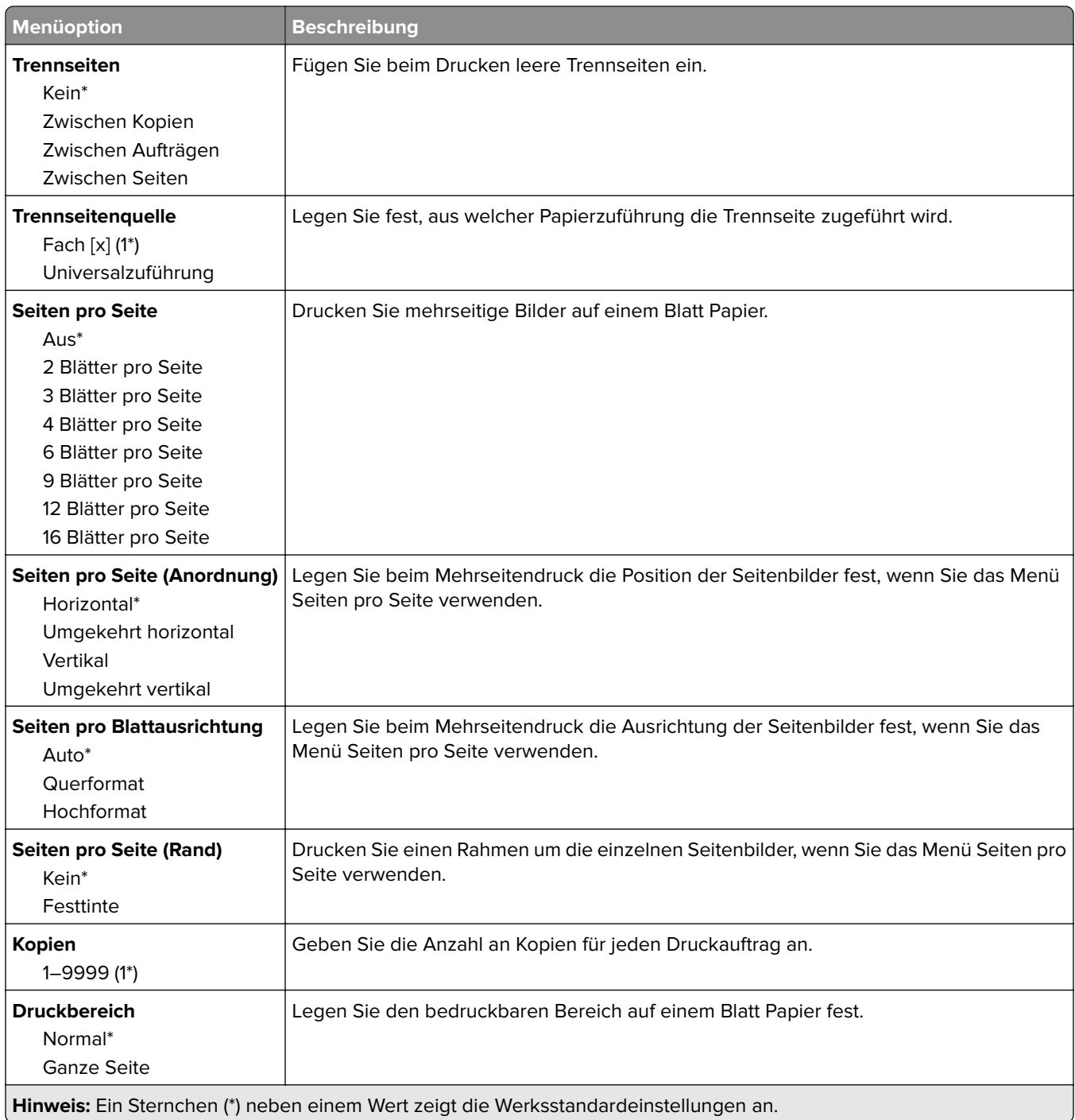

### **Einrichtung**

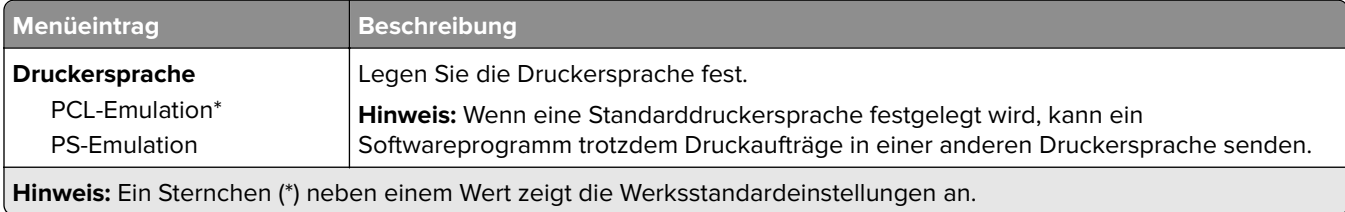
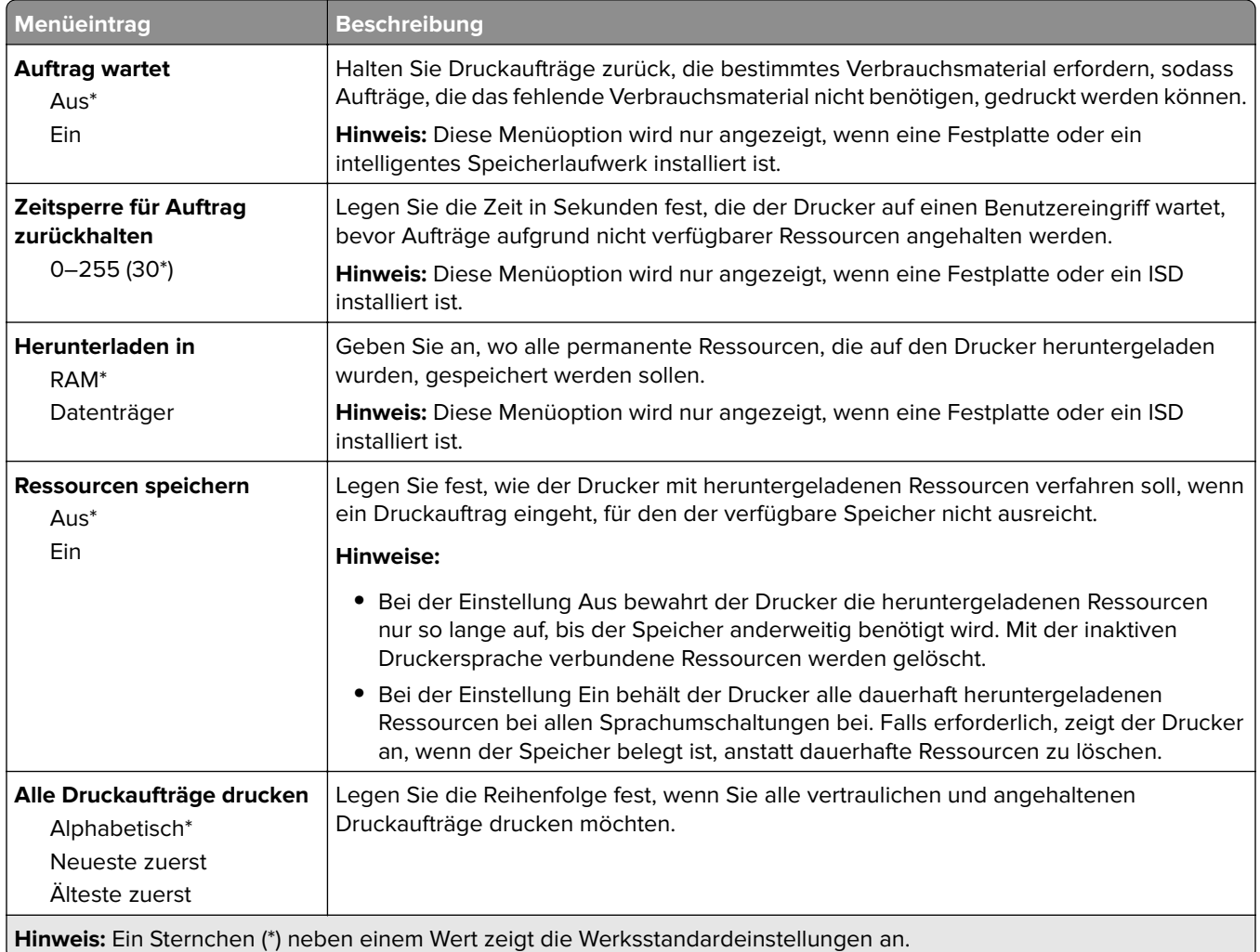

## **Qualität**

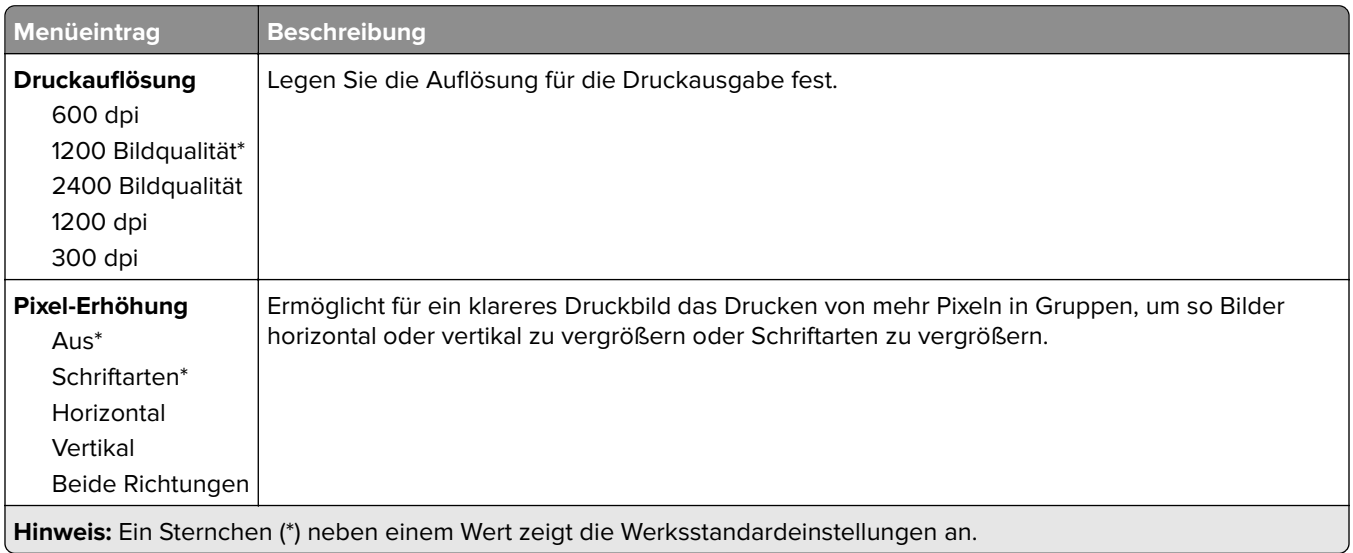

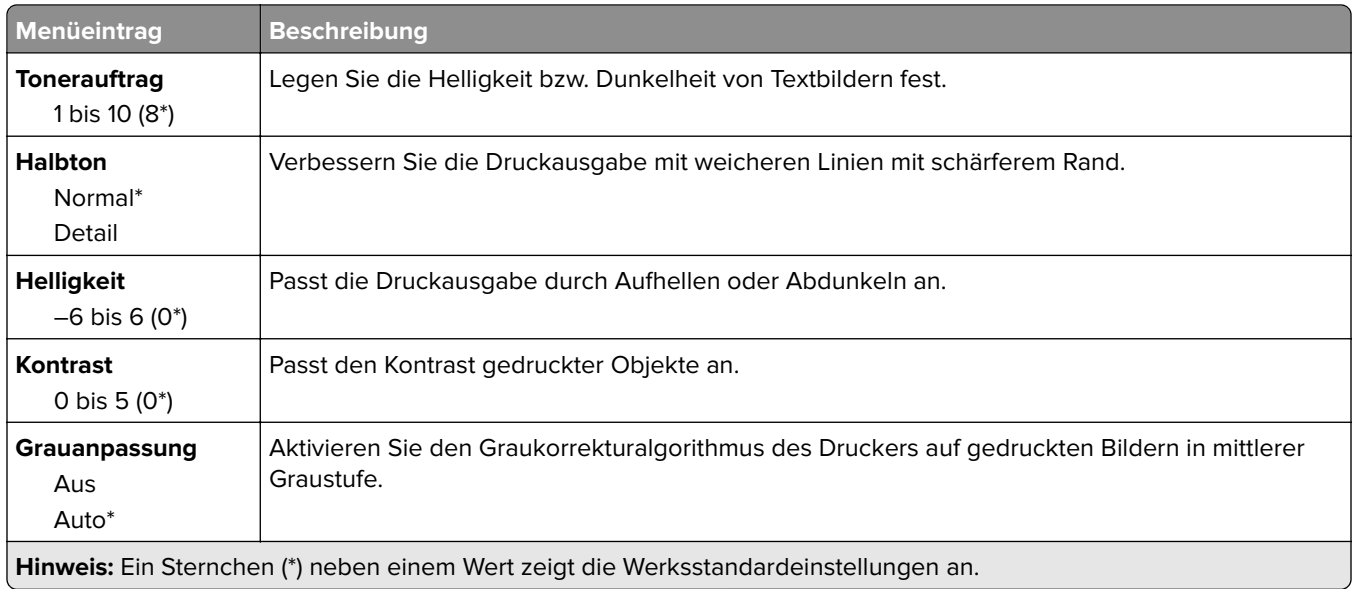

# **Auftragsabrechnung**

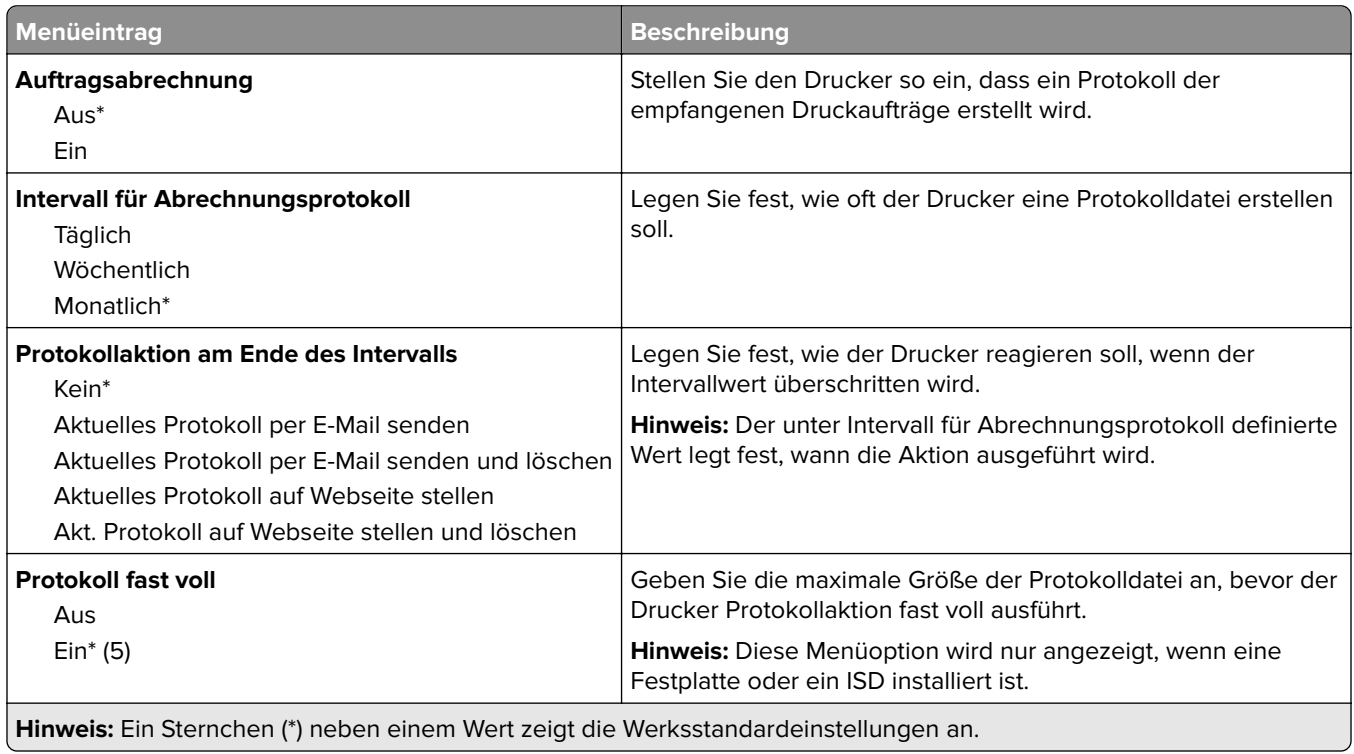

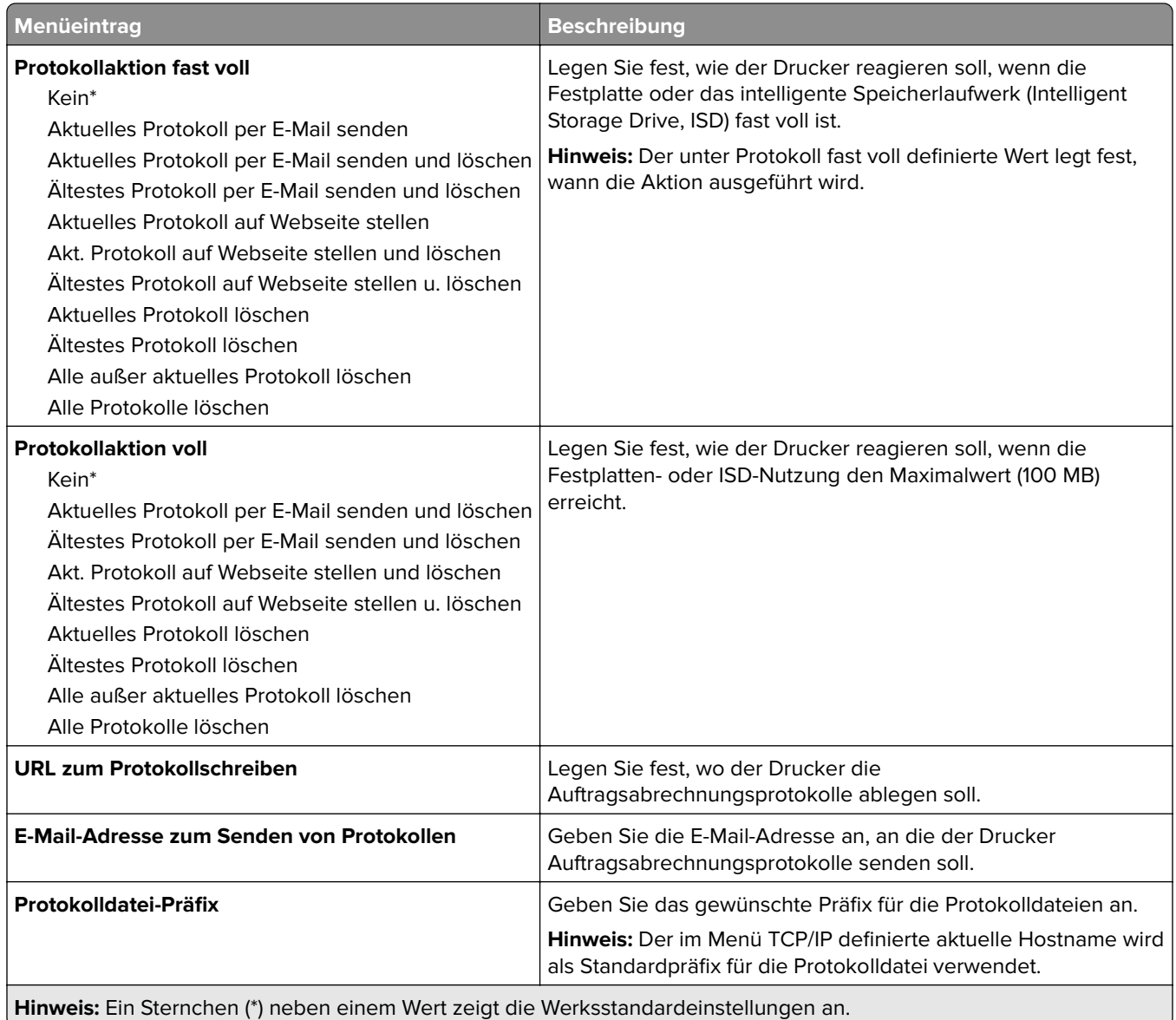

## **PDF**

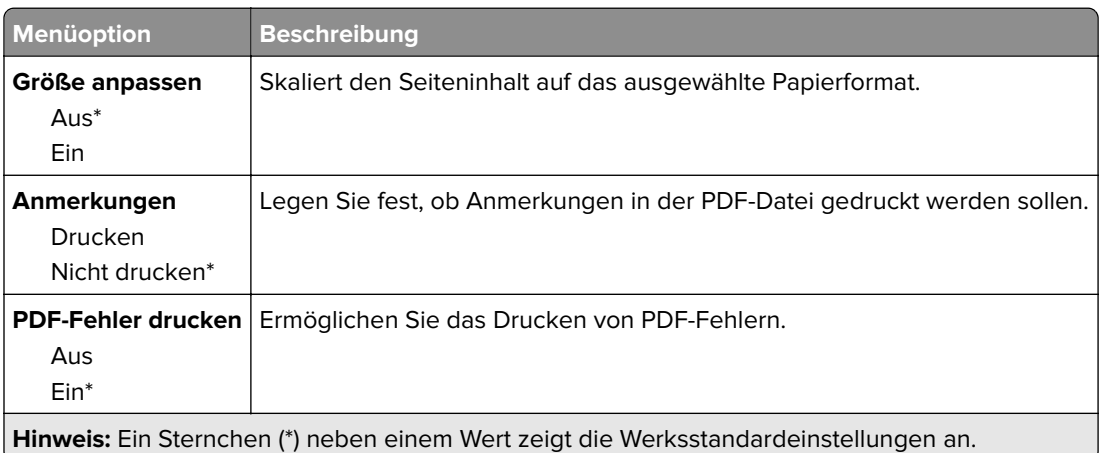

## **PostScript**

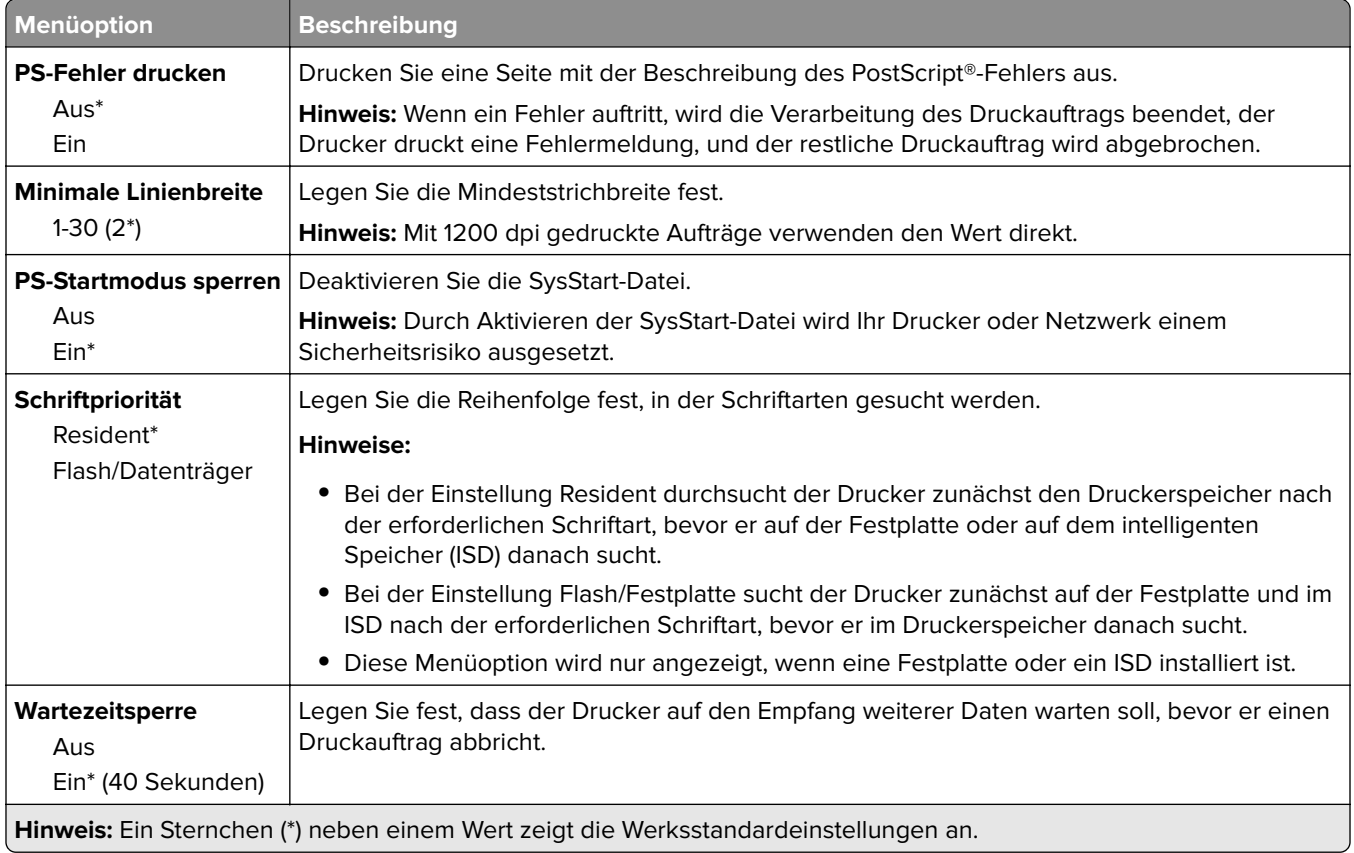

## **PCL**

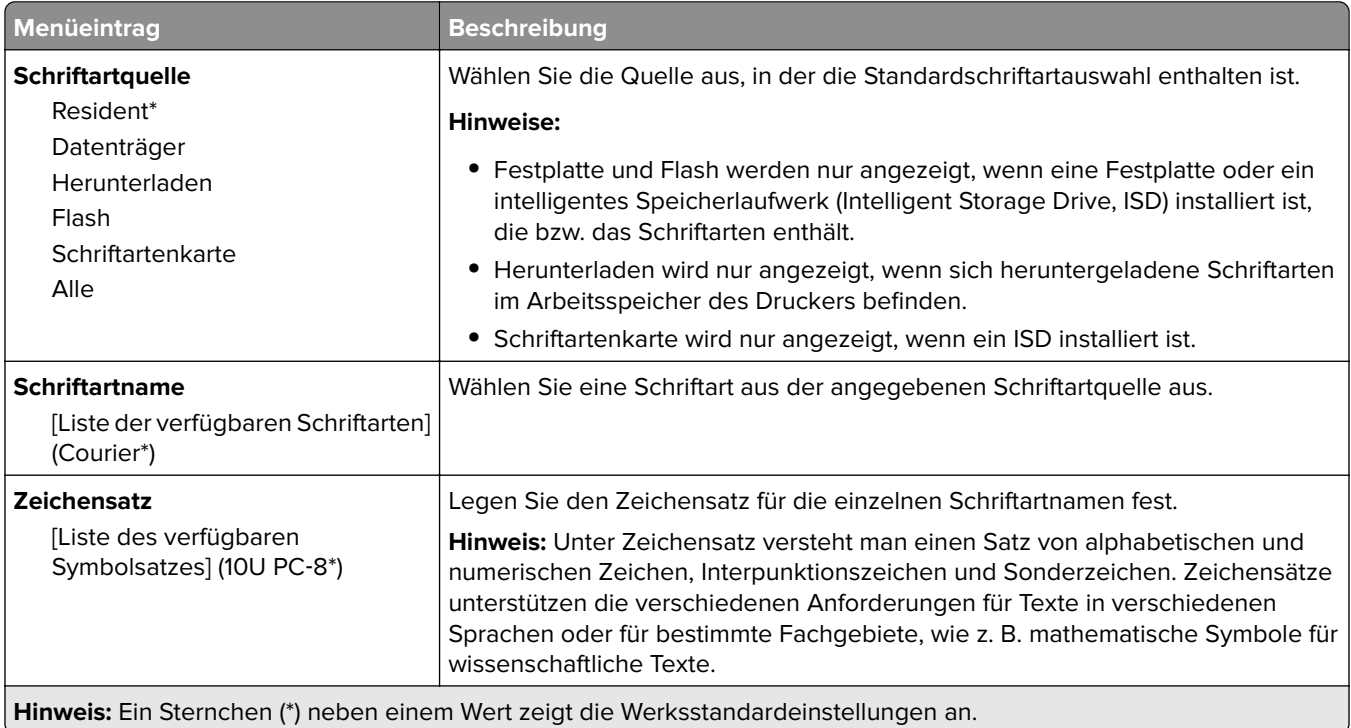

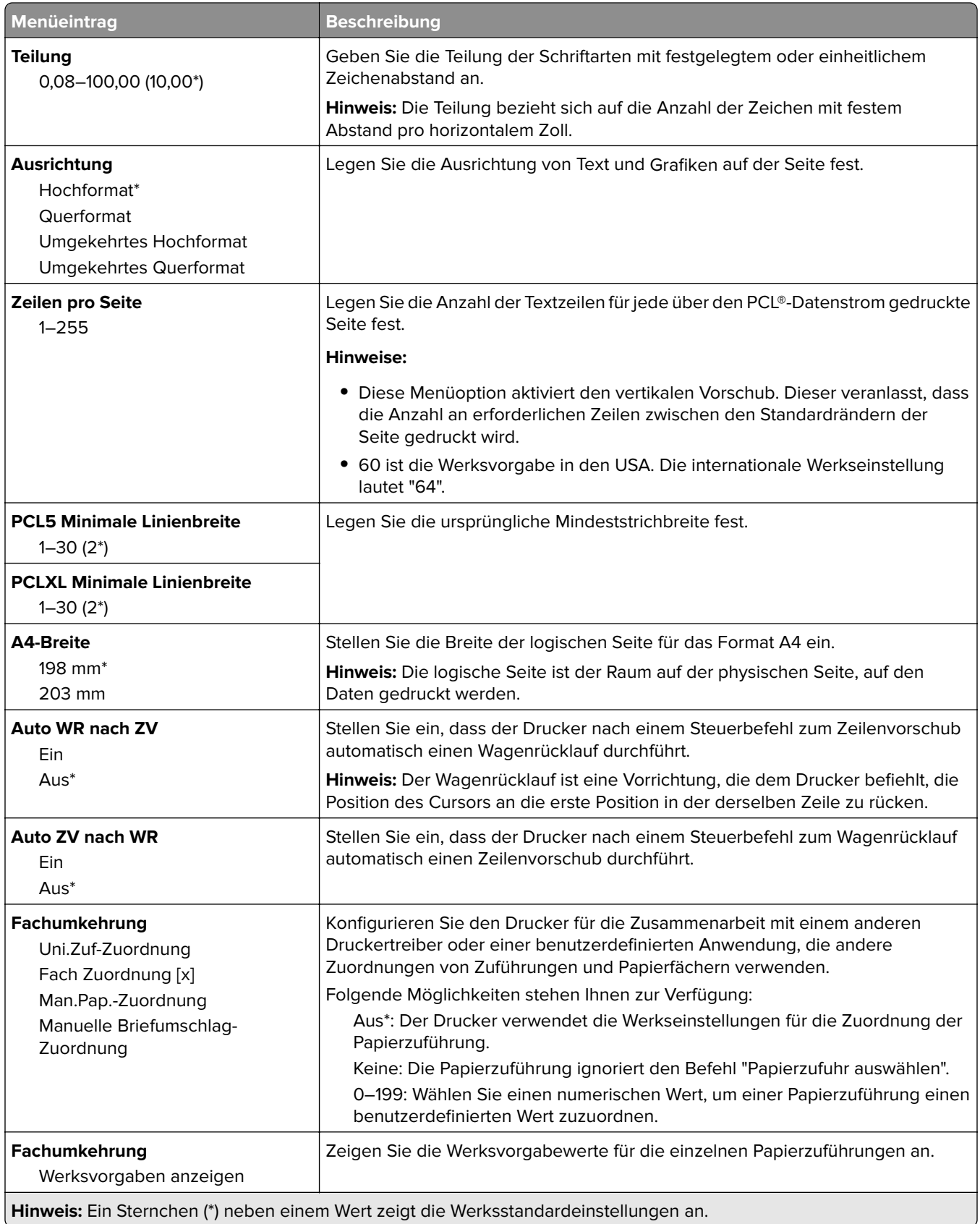

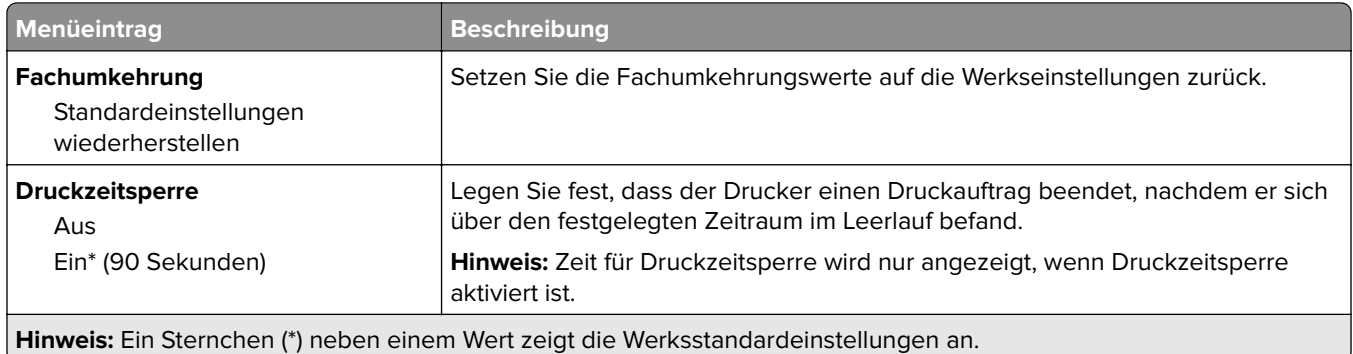

## **Bild**

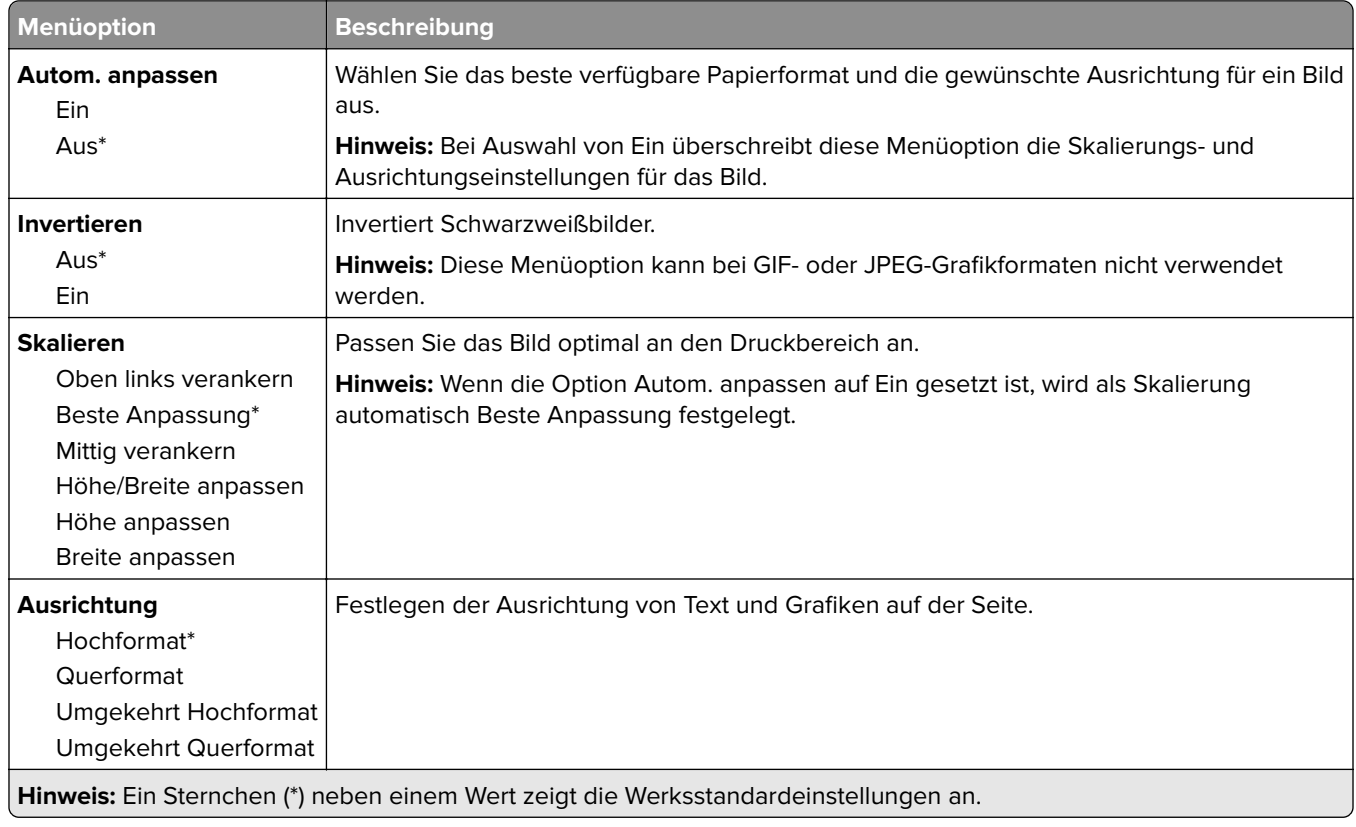

# **Papier**

## **Fachkonfiguration**

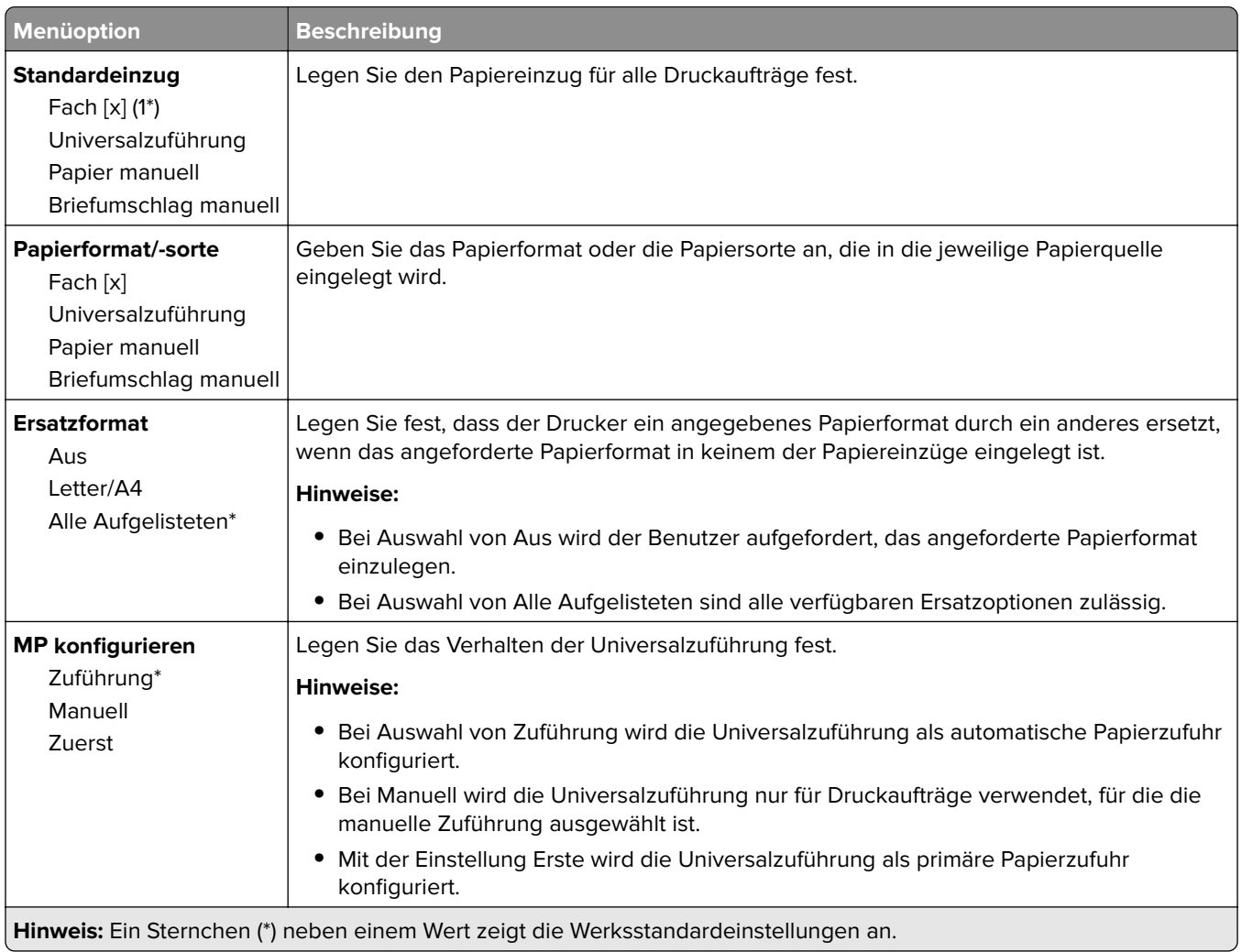

## **Medien-Konfiguration**

### **Universaleinrichtung**

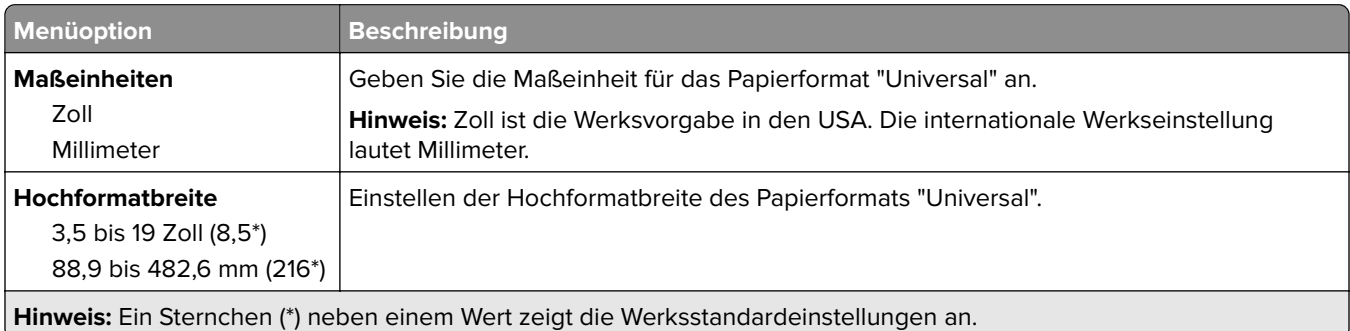

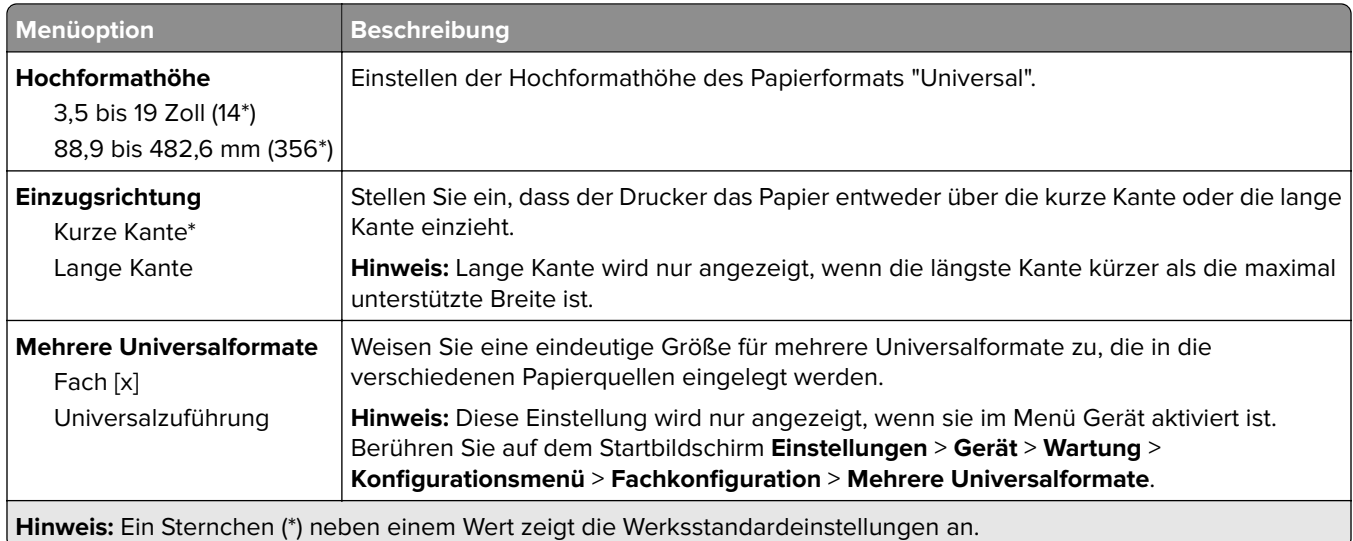

### **Benutzerdefinierte Scangrößen**

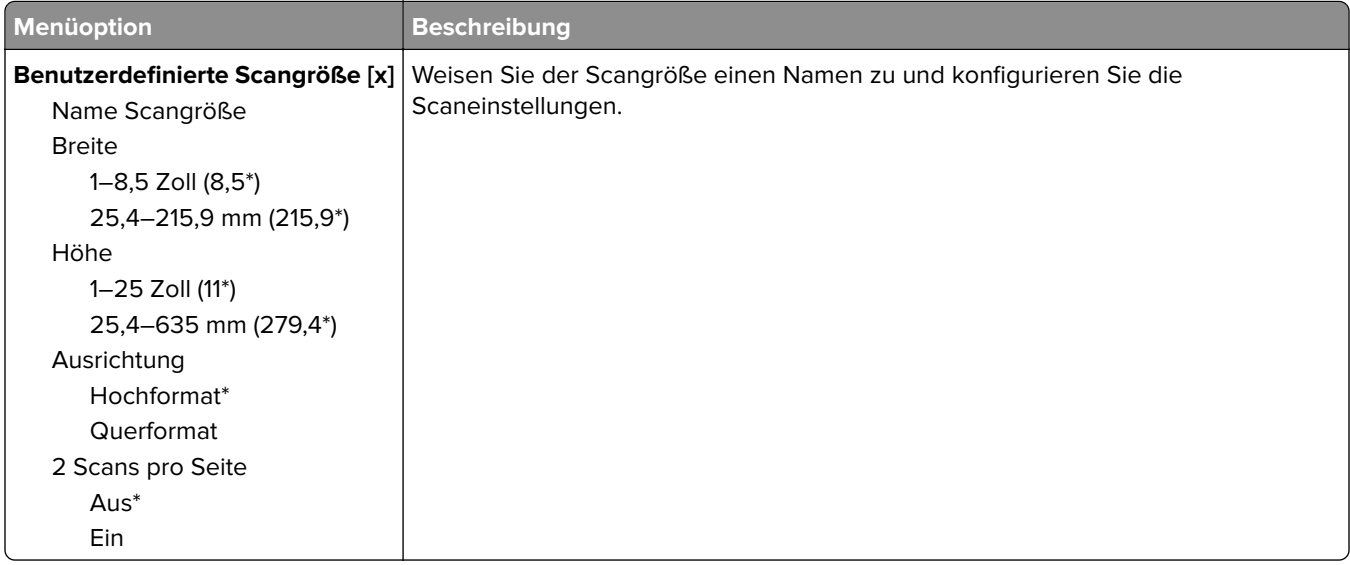

### **Druckmedien**

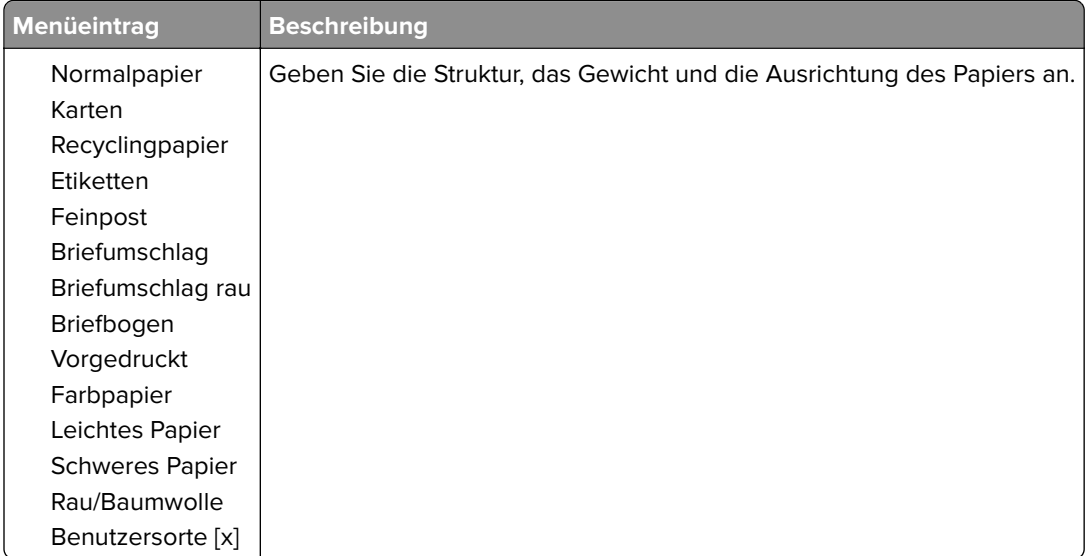

# **Kopieren**

## **Standardeinstellungen zum Kopieren**

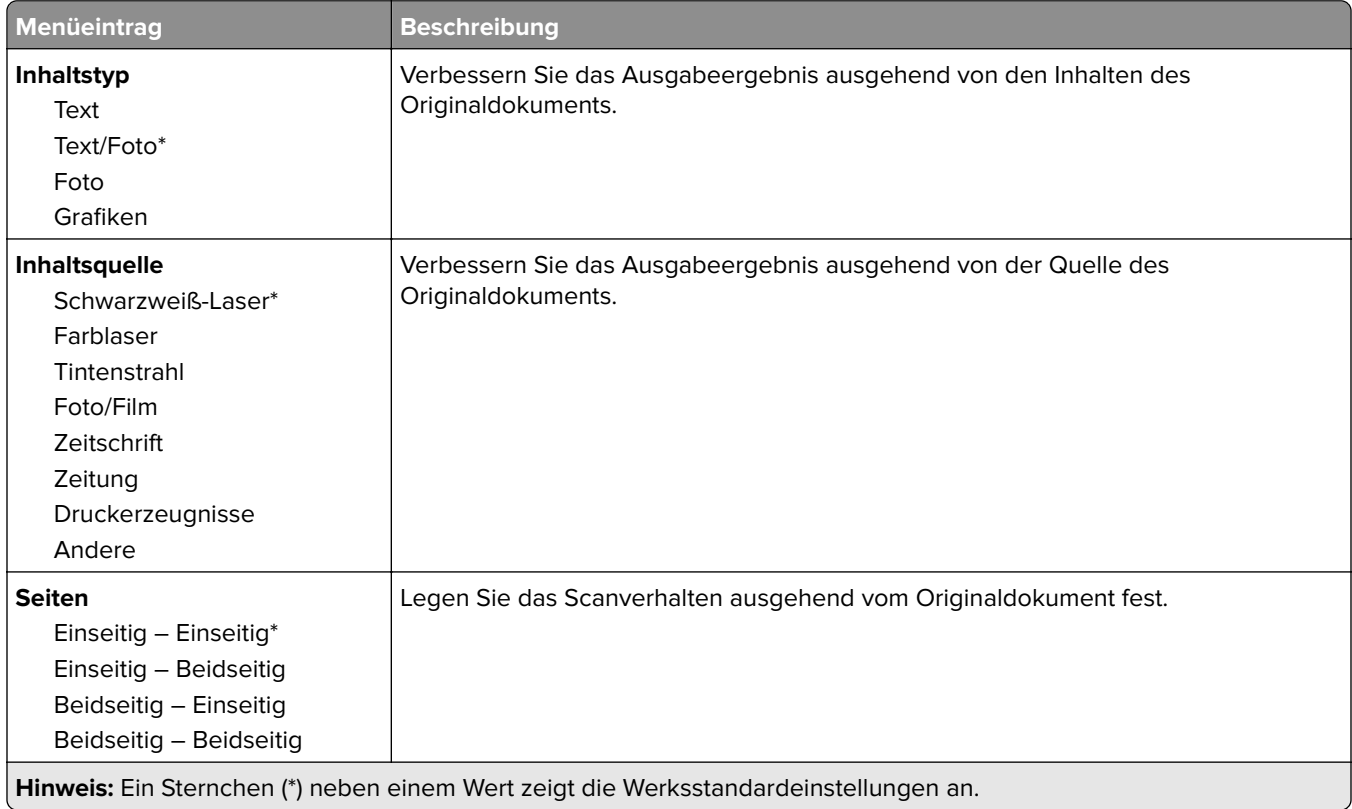

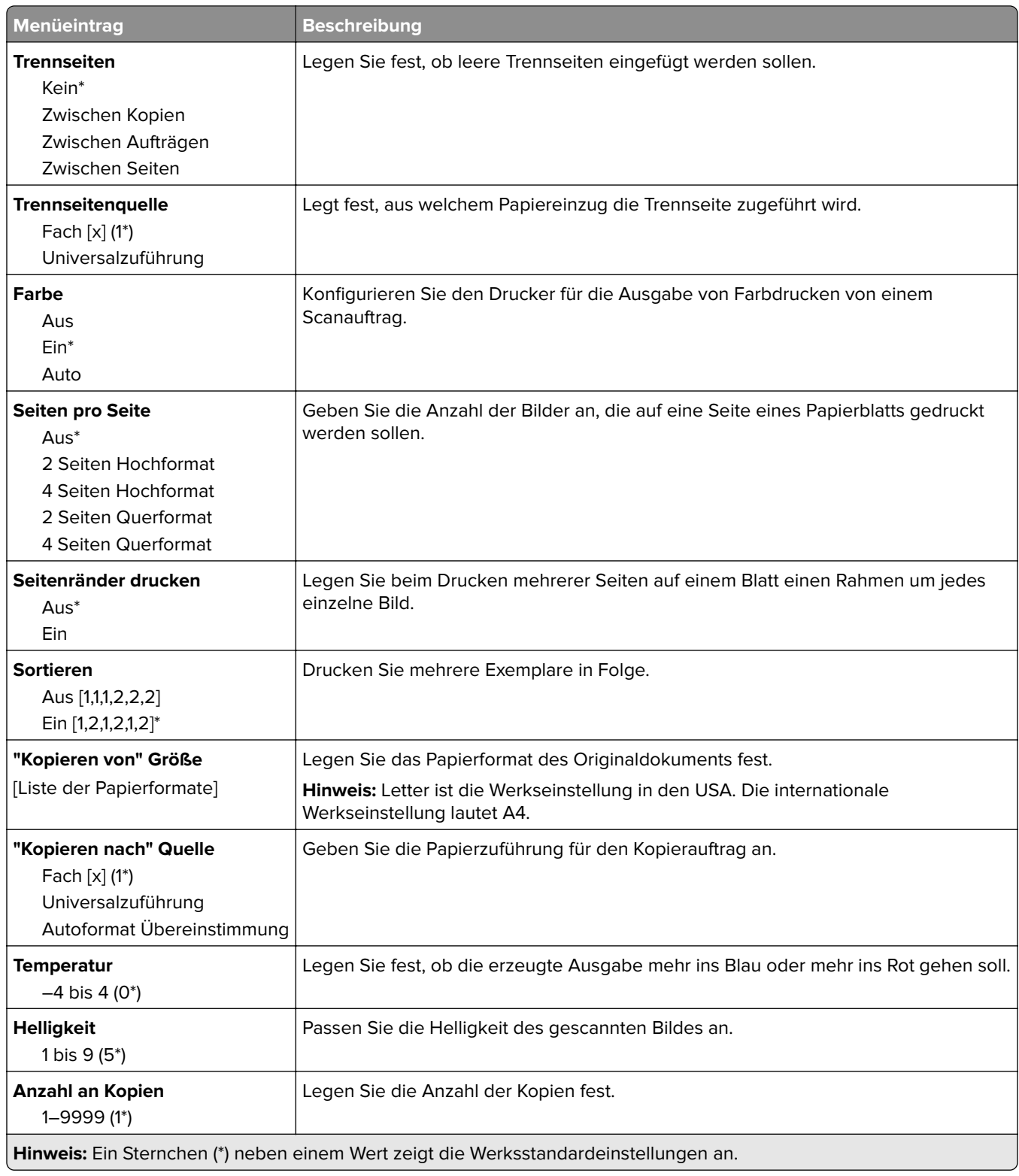

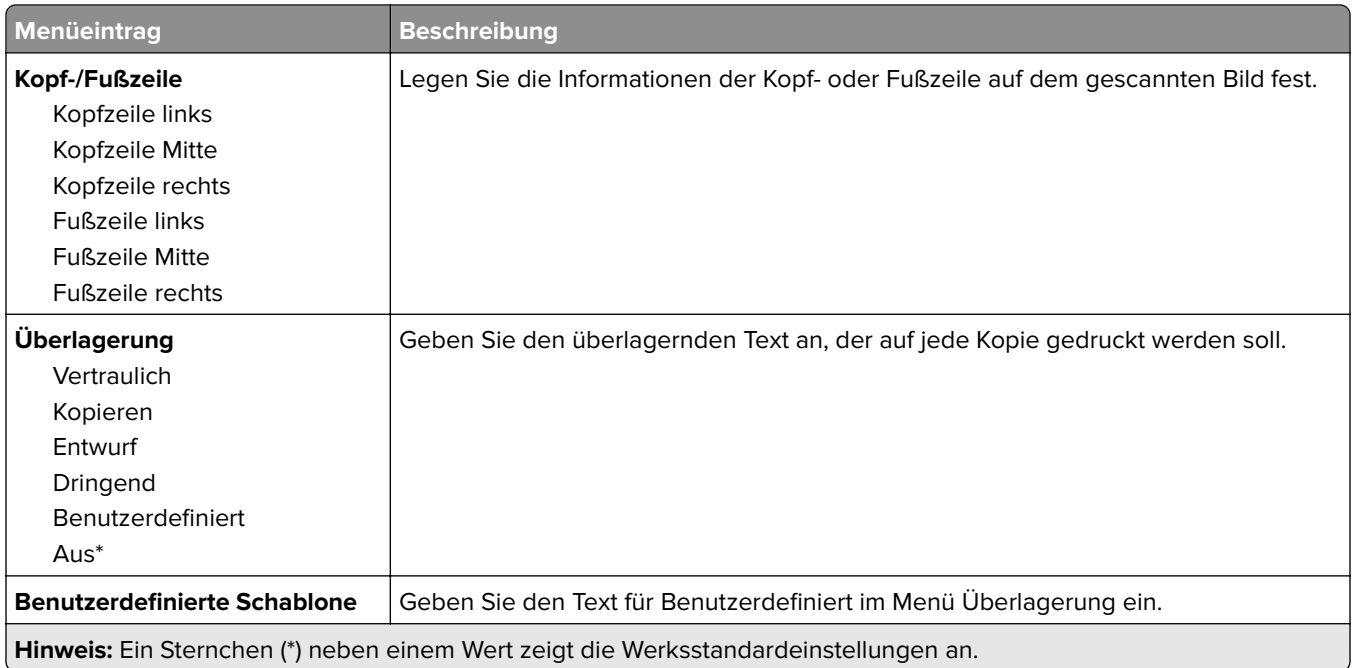

#### **Erweiterte Bildfunktionen**

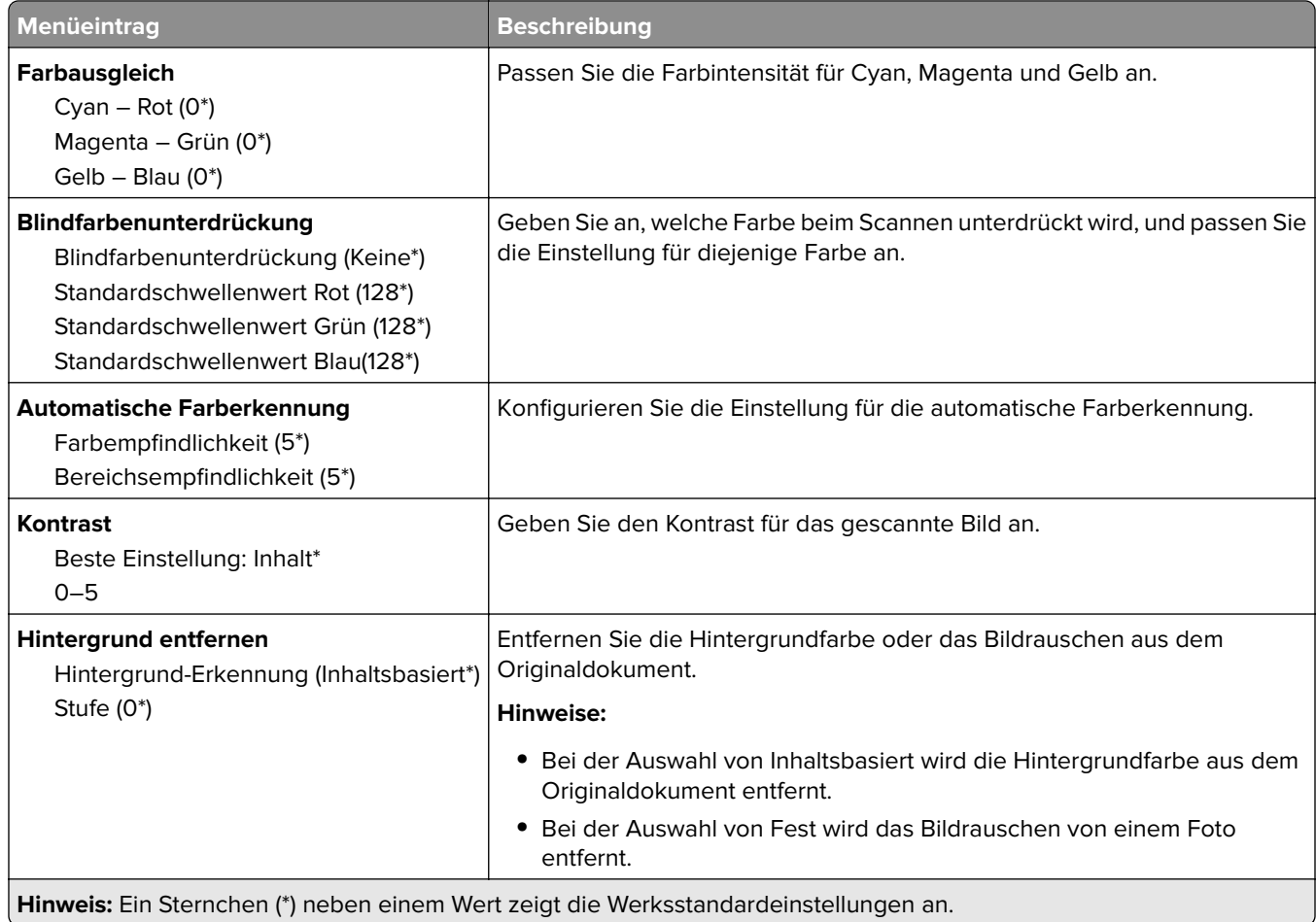

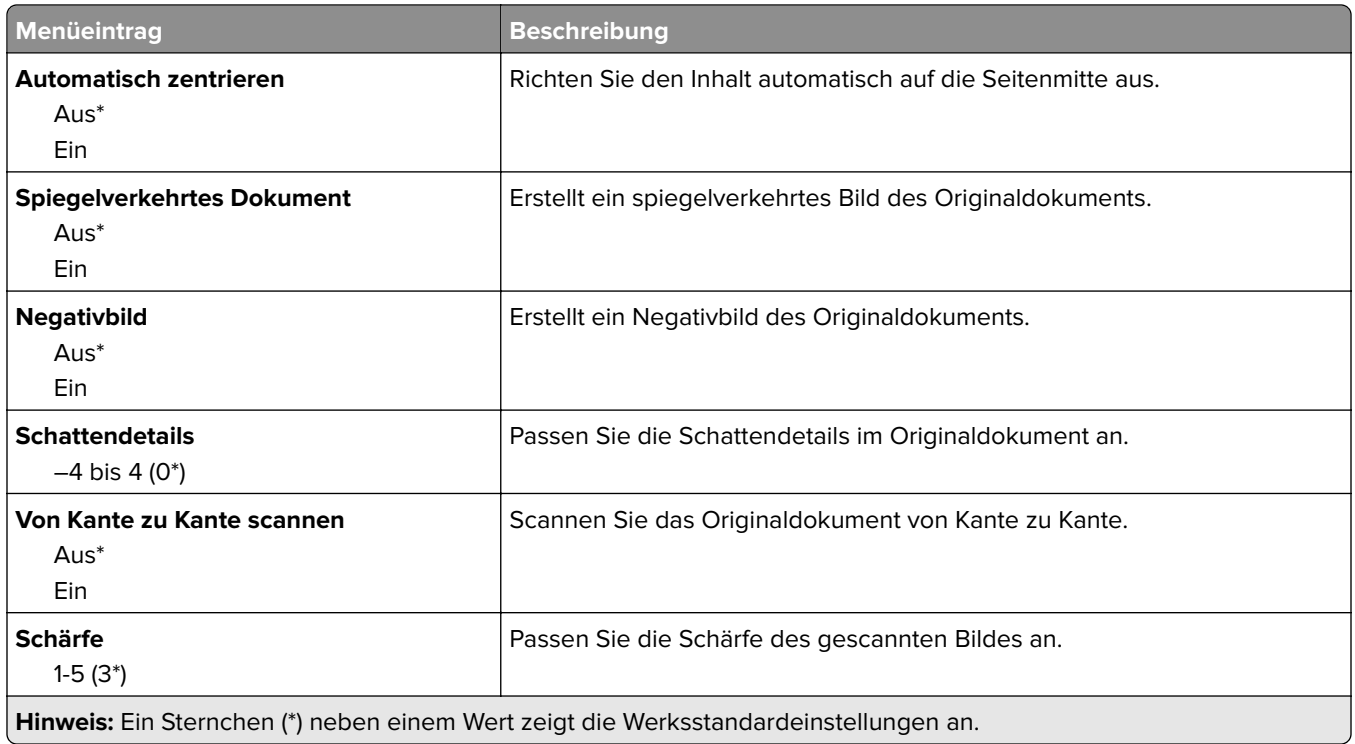

#### **Admin-Steuerung**

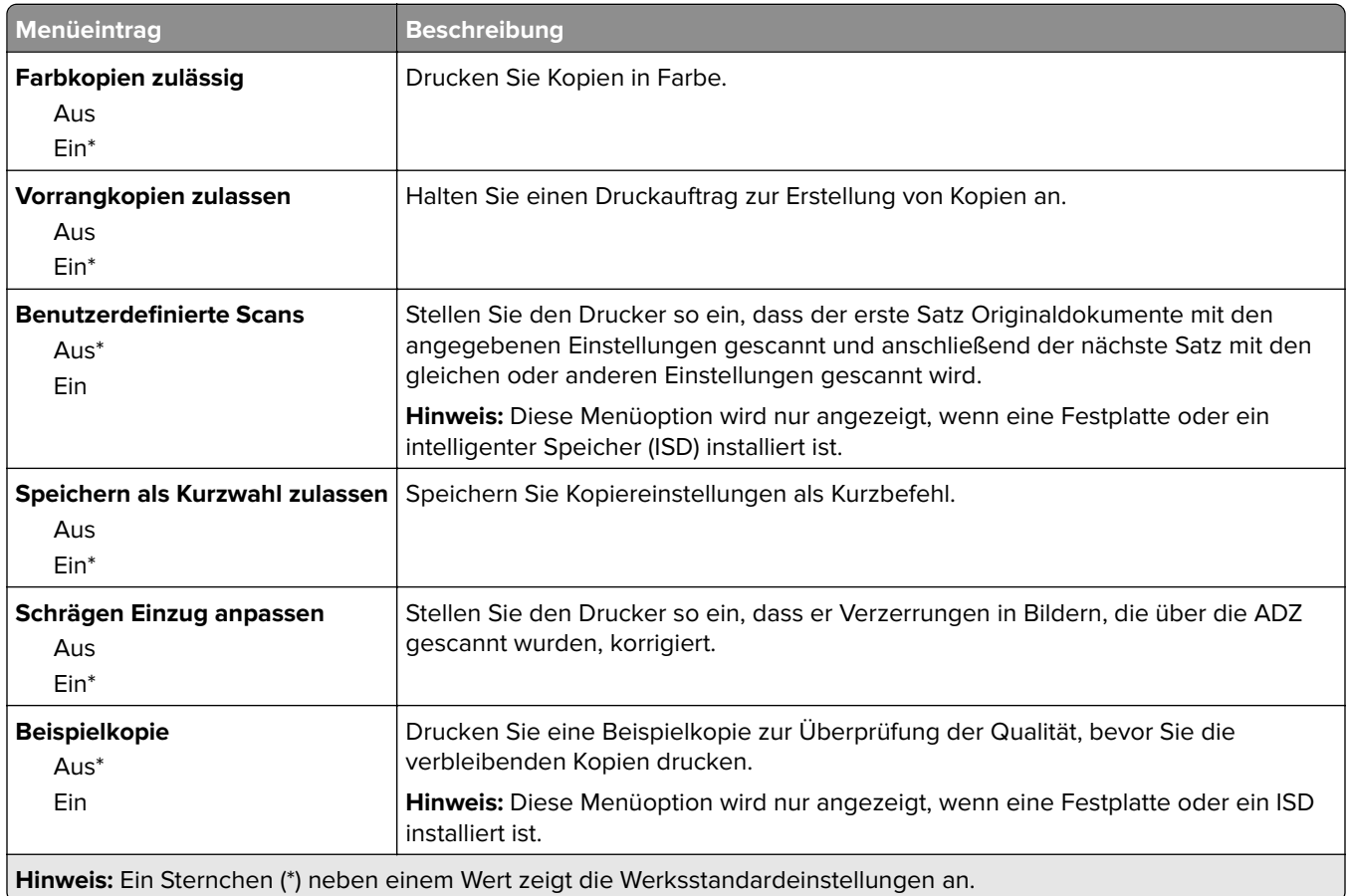

# **Faxen**

## **Fax-Standardwerte**

### **Faxmodus**

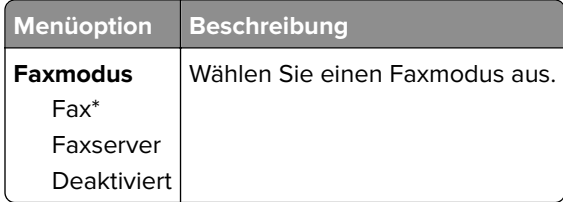

## **Faxeinrichtung**

#### **Allgemeine Fax-Einstellungen**

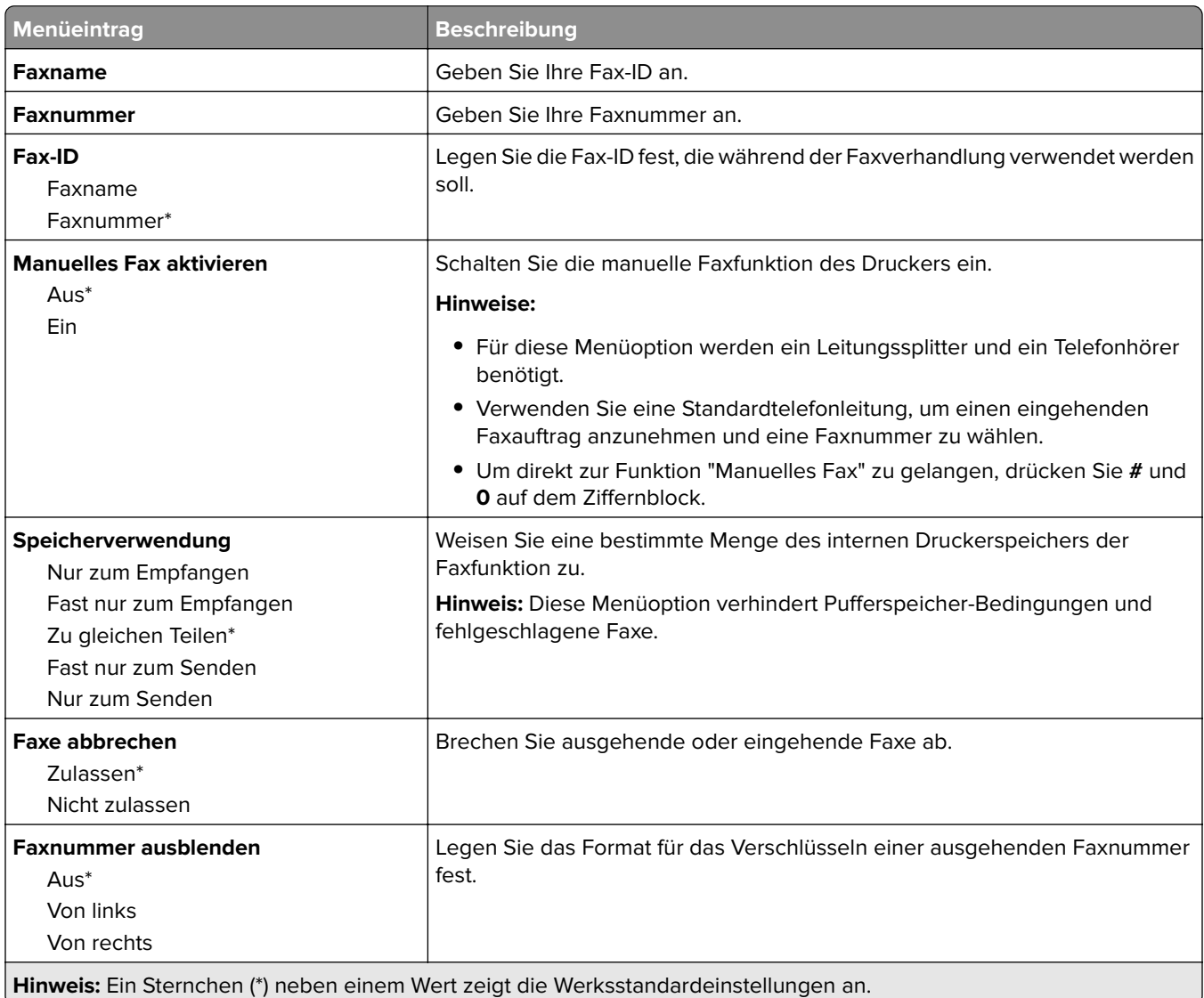

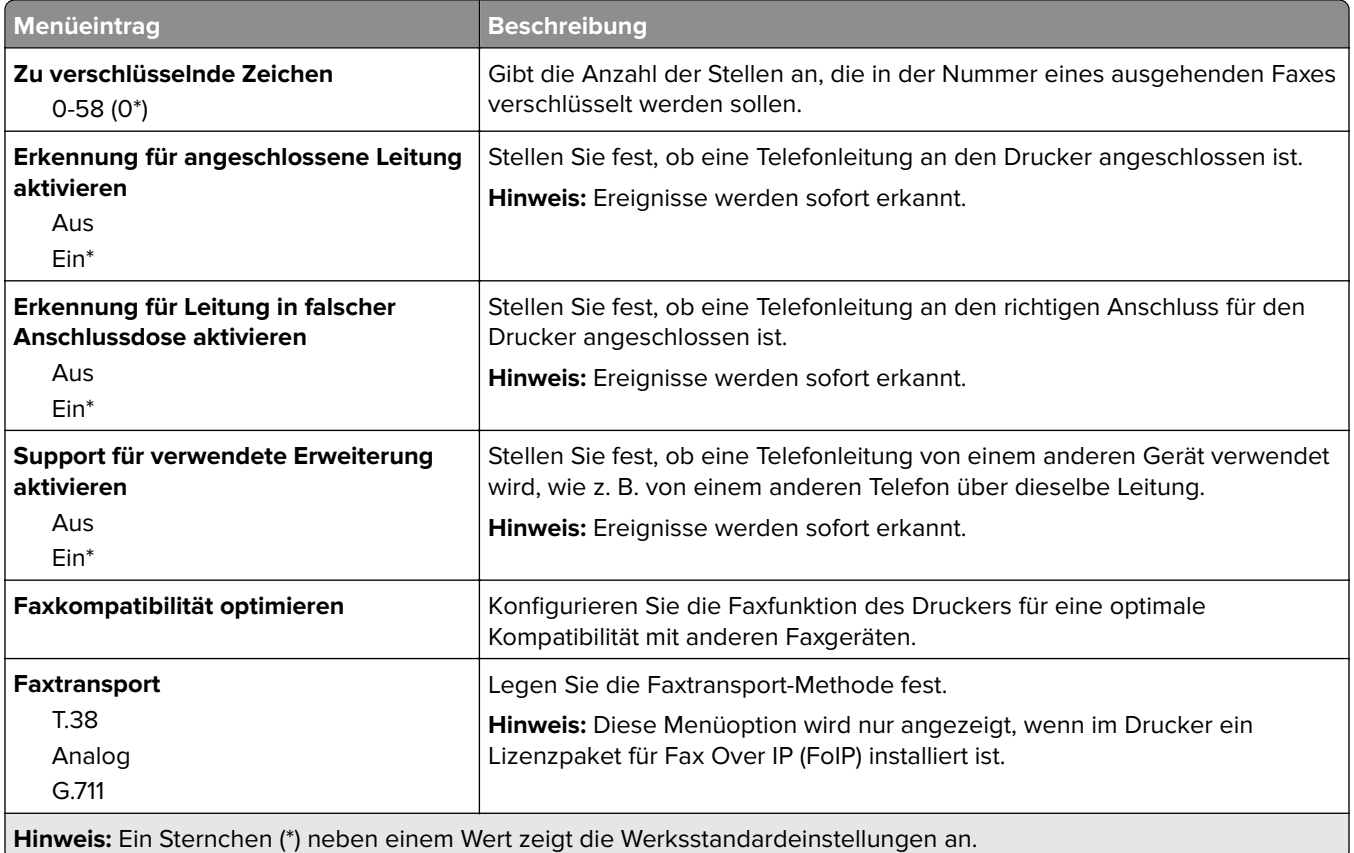

#### **Faxversand-Einstellungen**

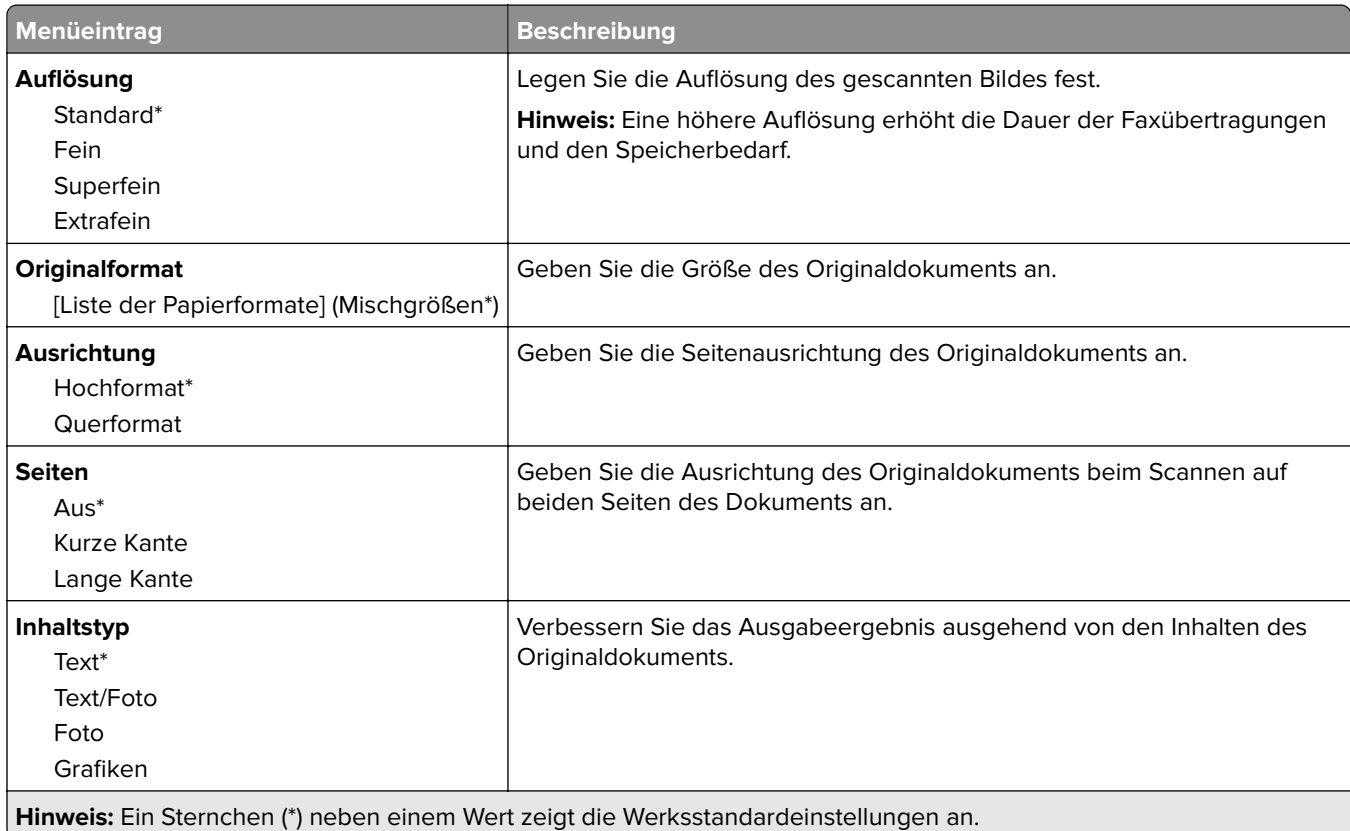

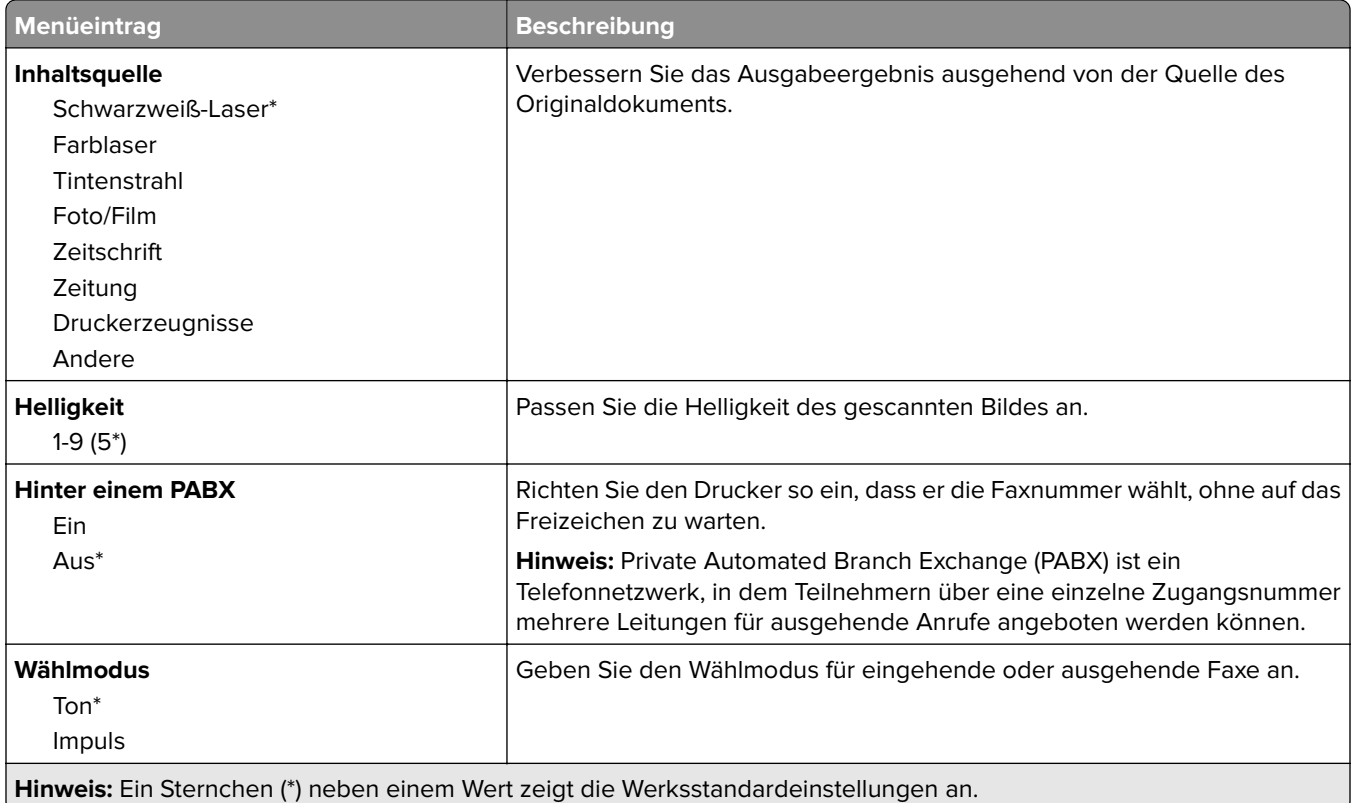

#### **Erweiterte Bildfunktionen**

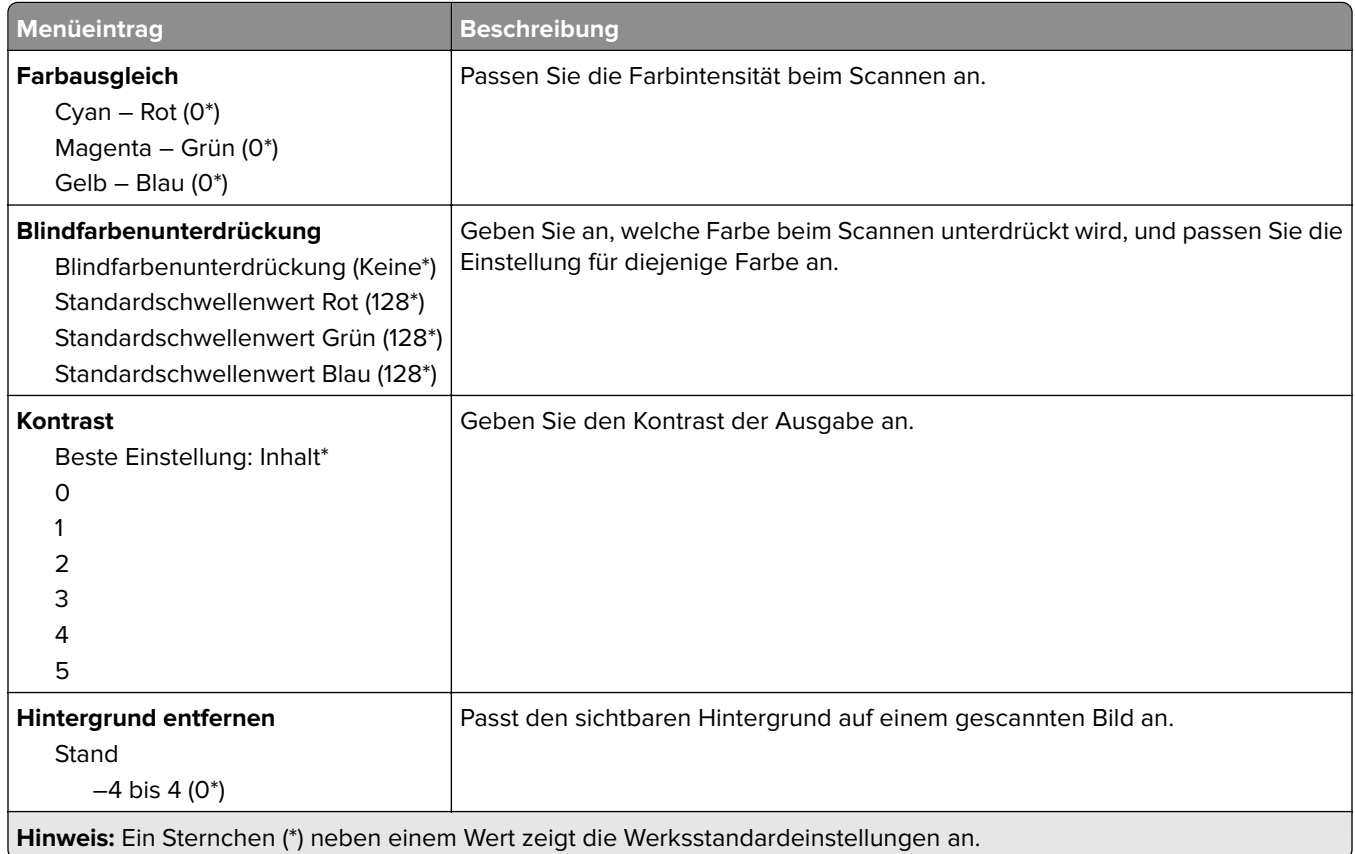

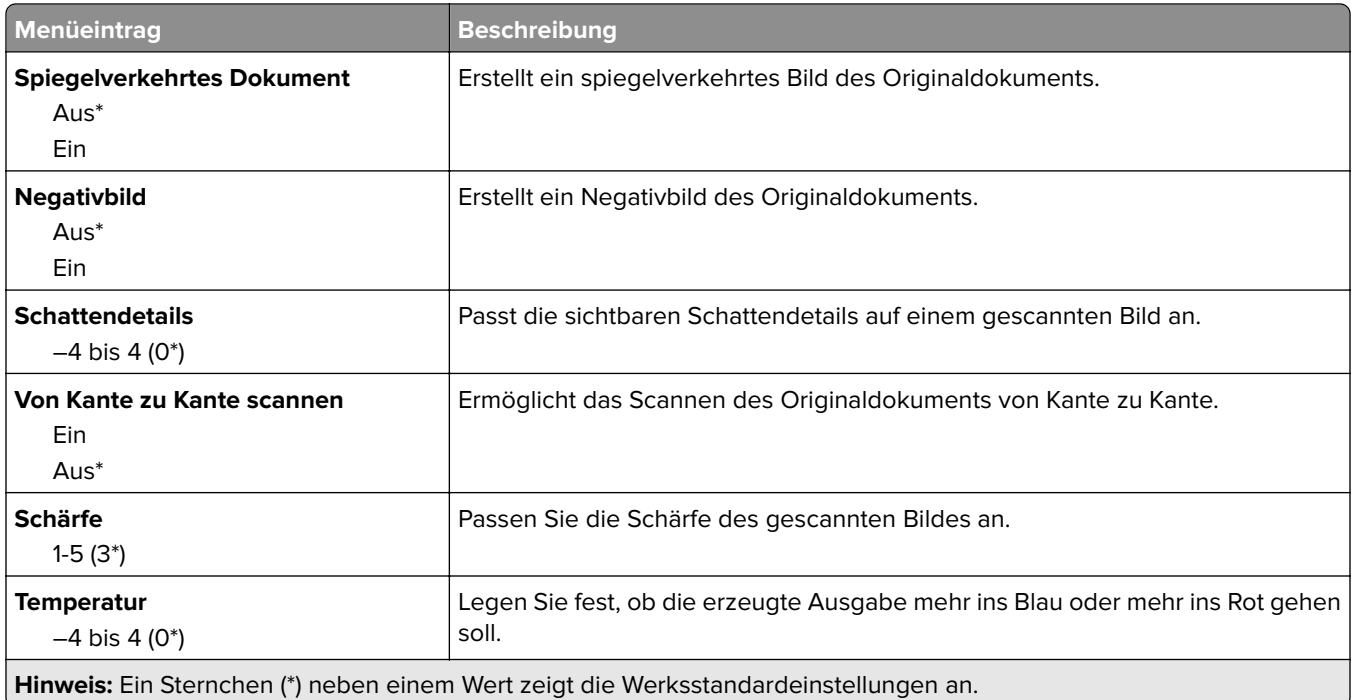

#### **Admin-Steuerung**

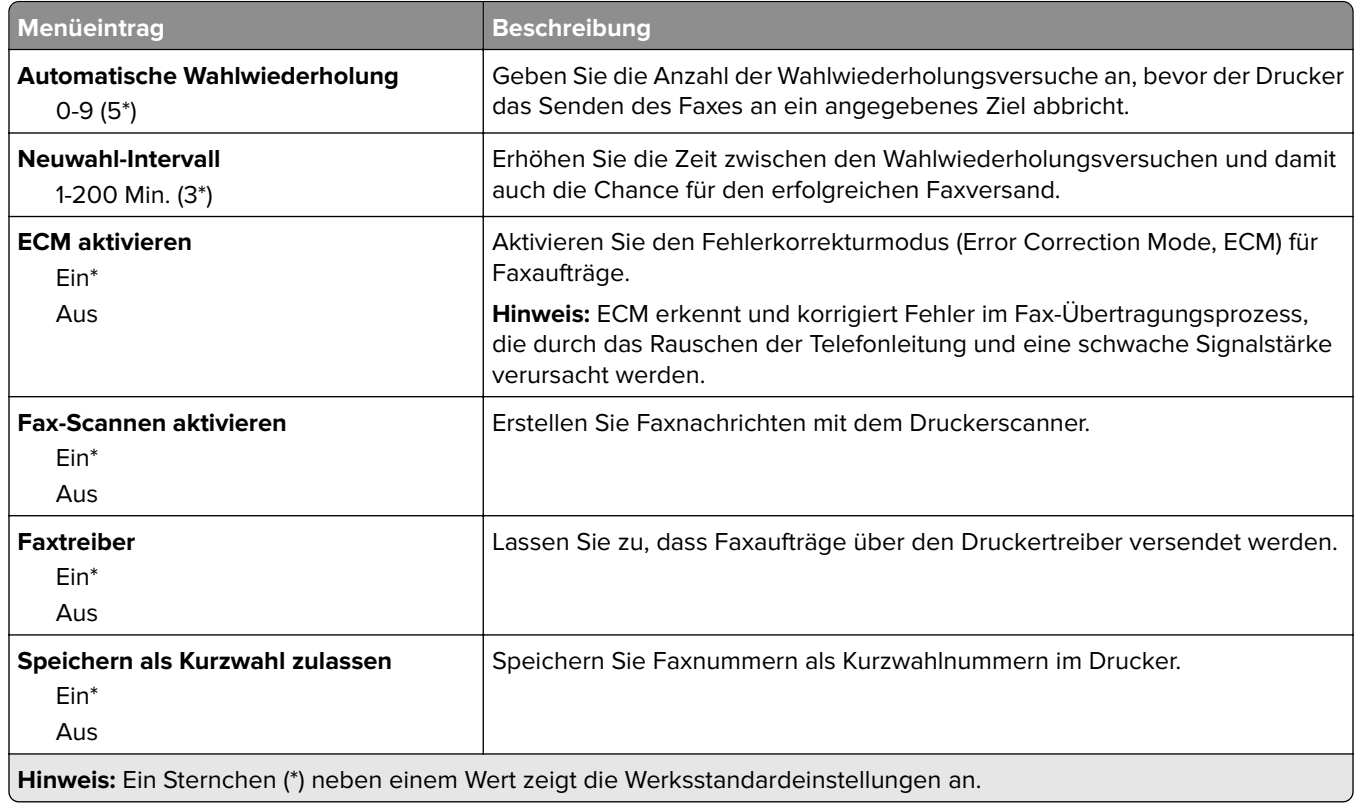

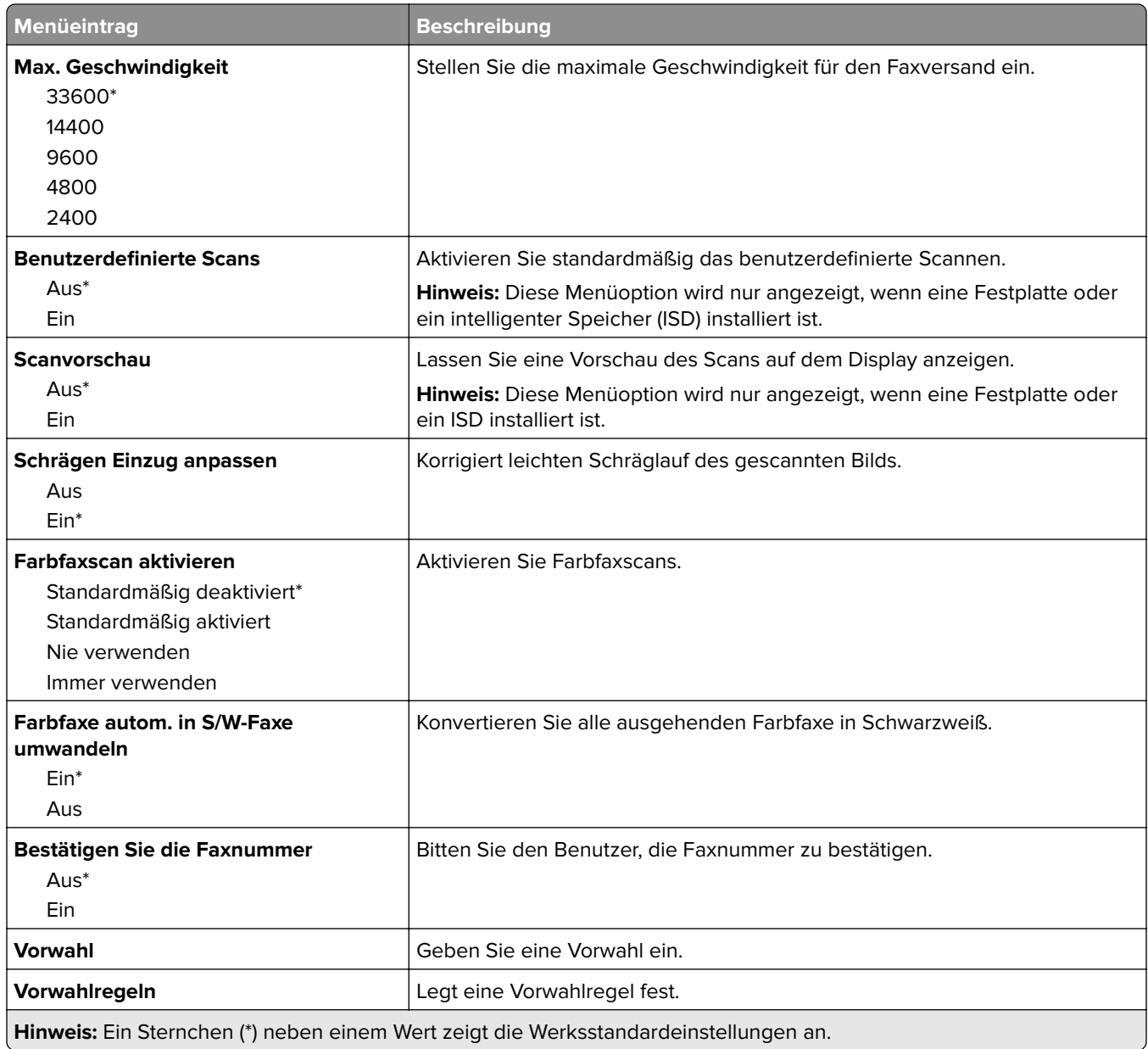

#### **Einstellungen für den Faxempfang**

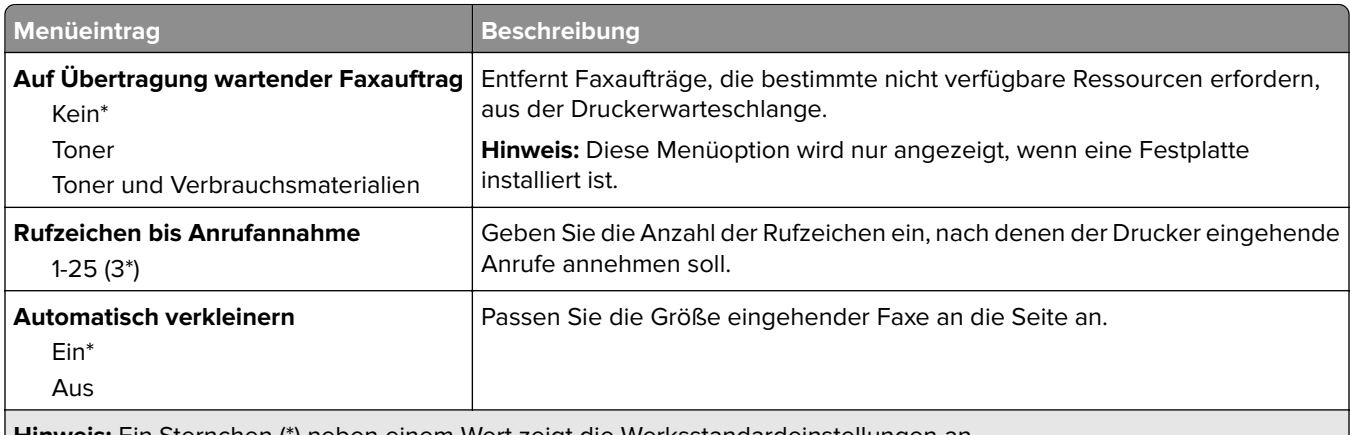

**Hinweis:** Ein Sternchen (\*) neben einem Wert zeigt die Werksstandardeinstellungen an.

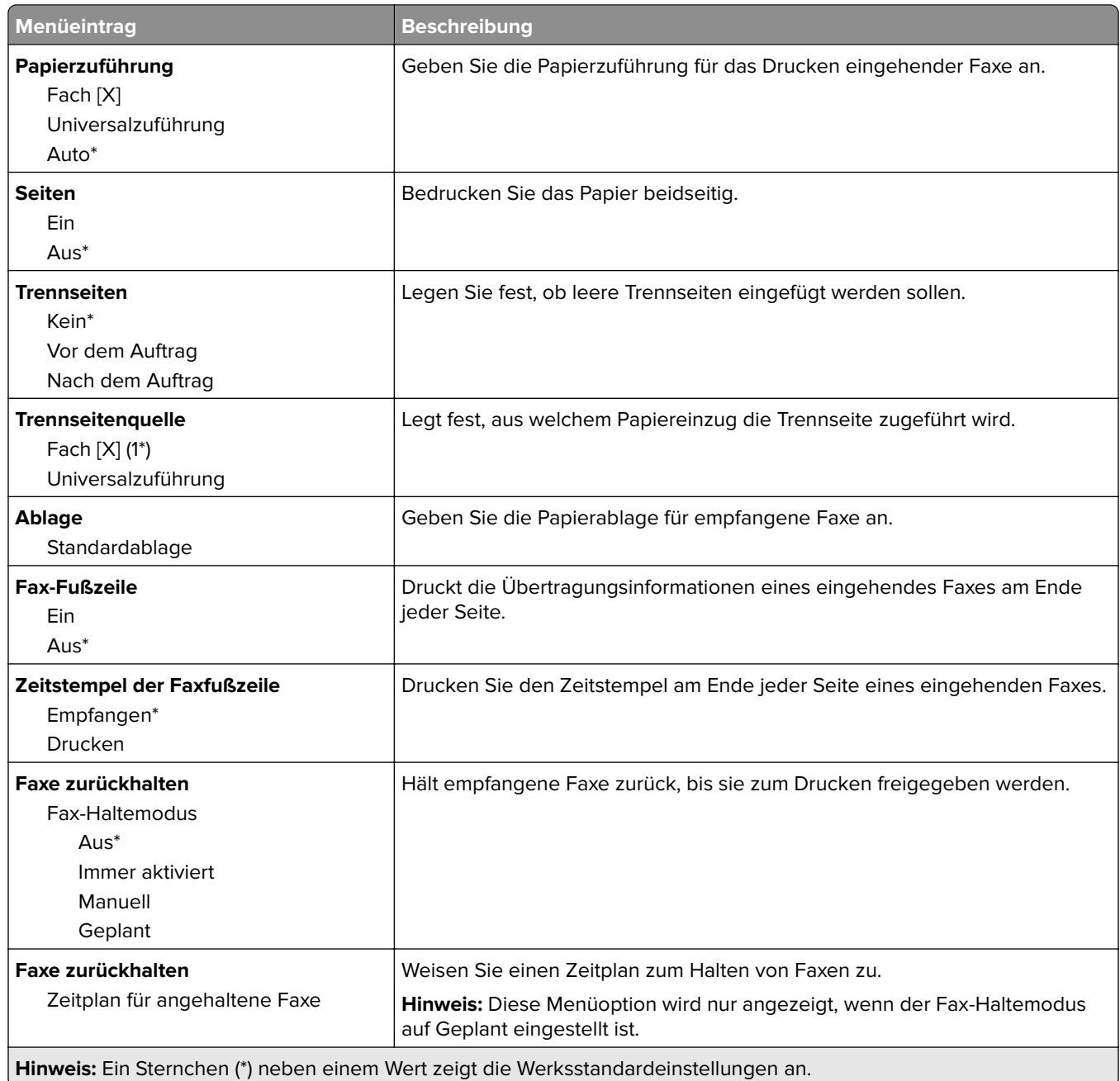

#### **Admin-Steuerung**

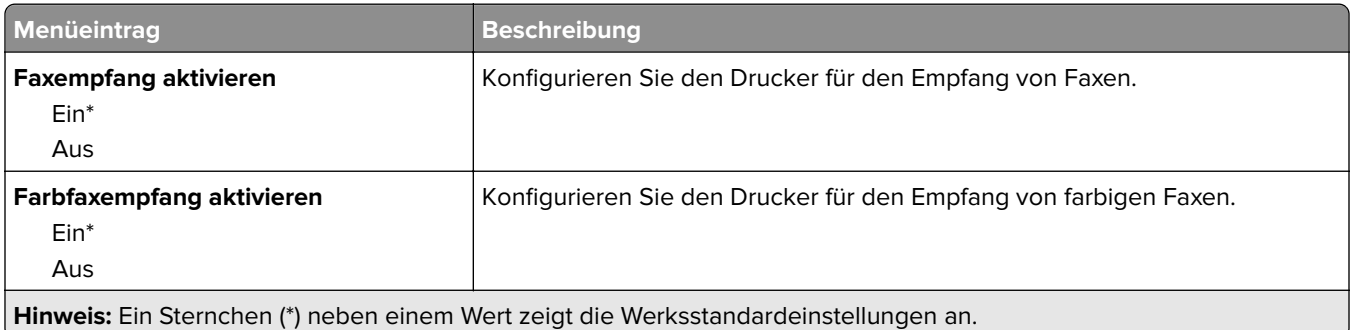

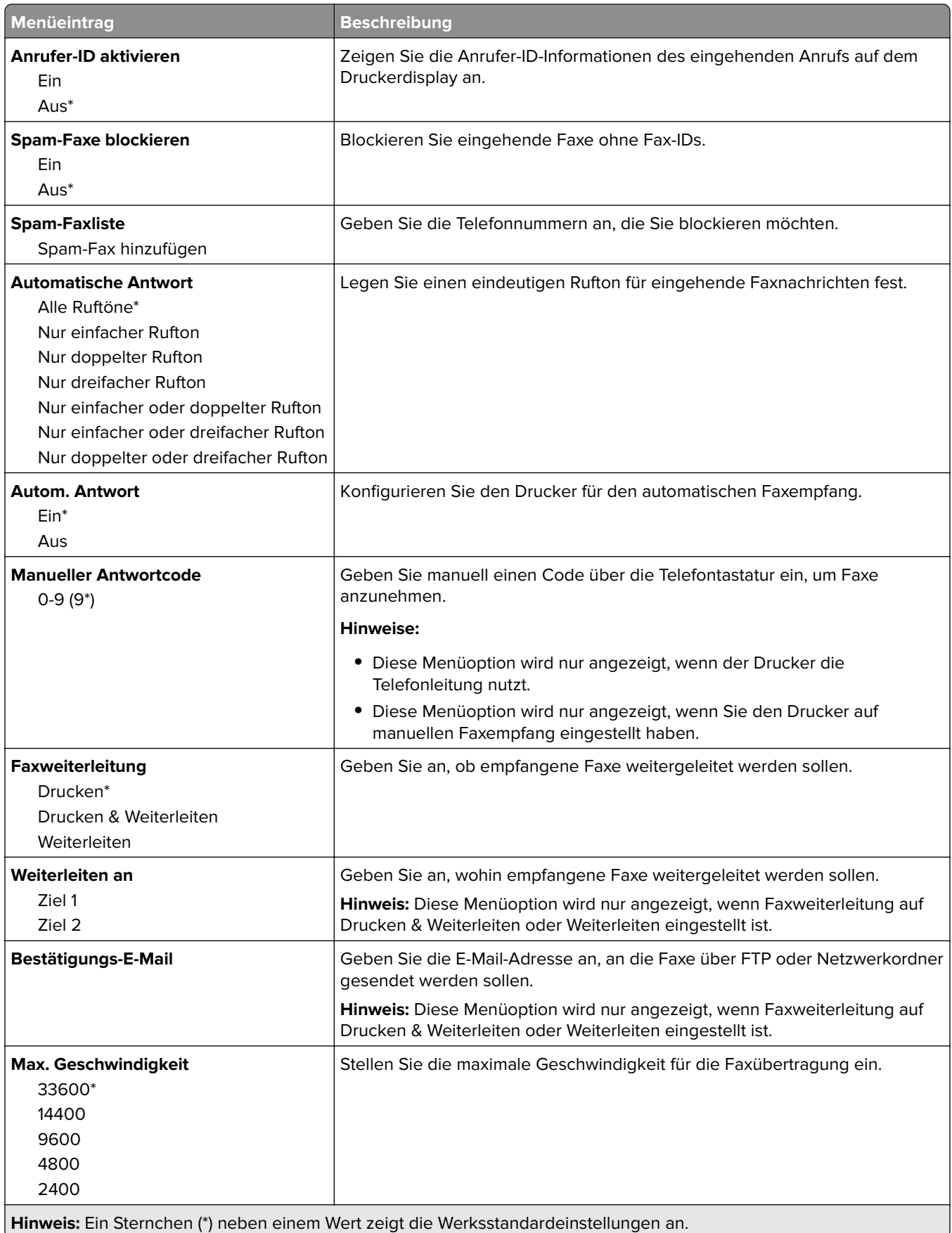

#### **Faxdeckblatt**

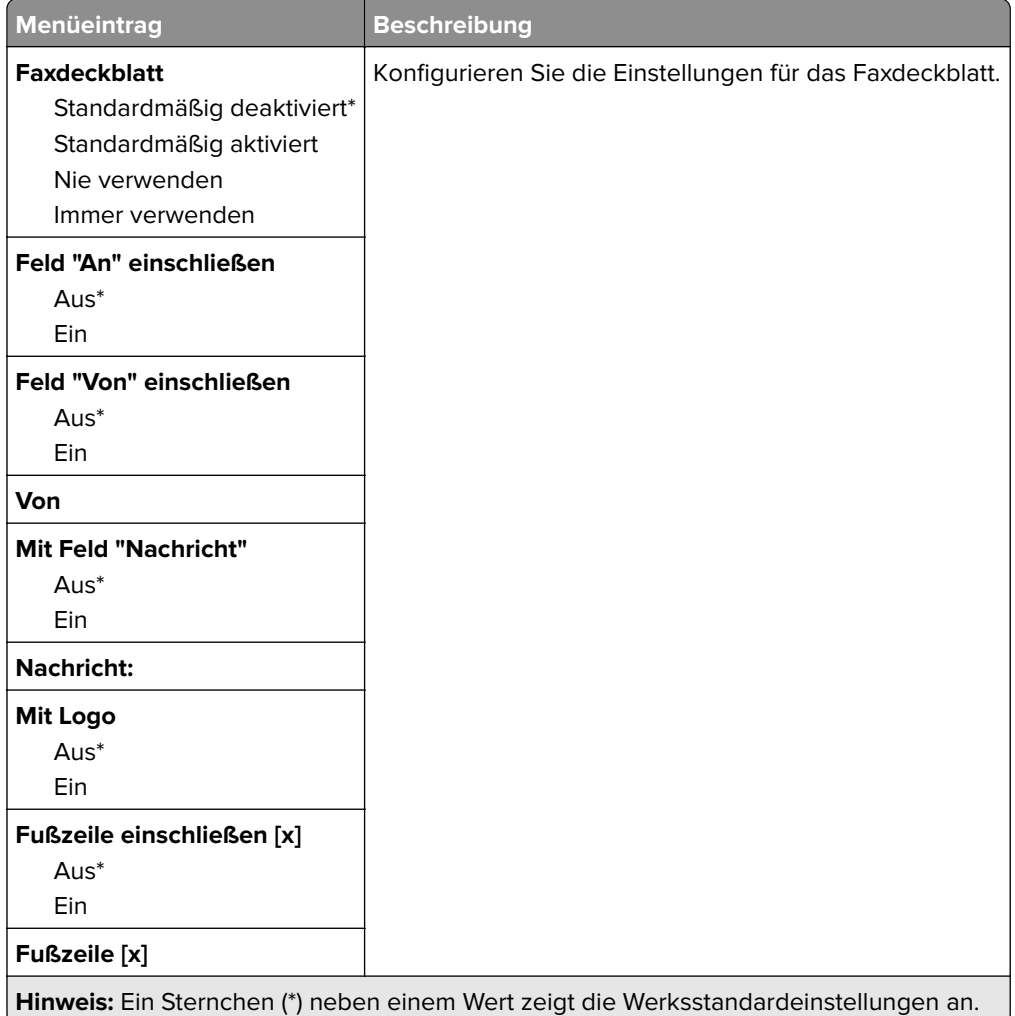

#### **Einstellungen für das Faxprotokoll**

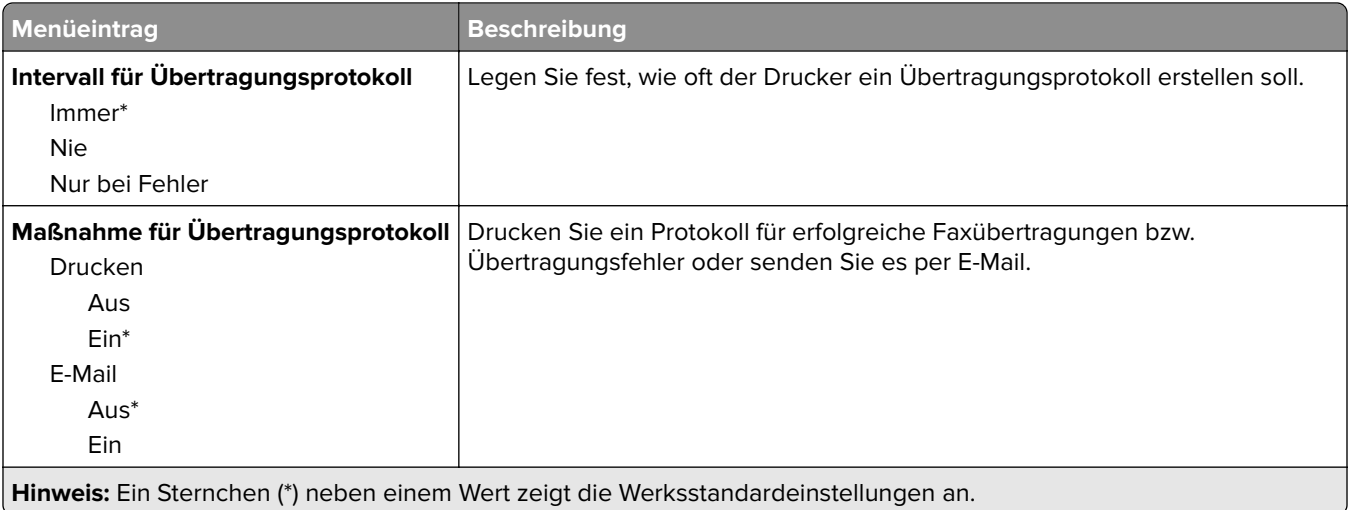

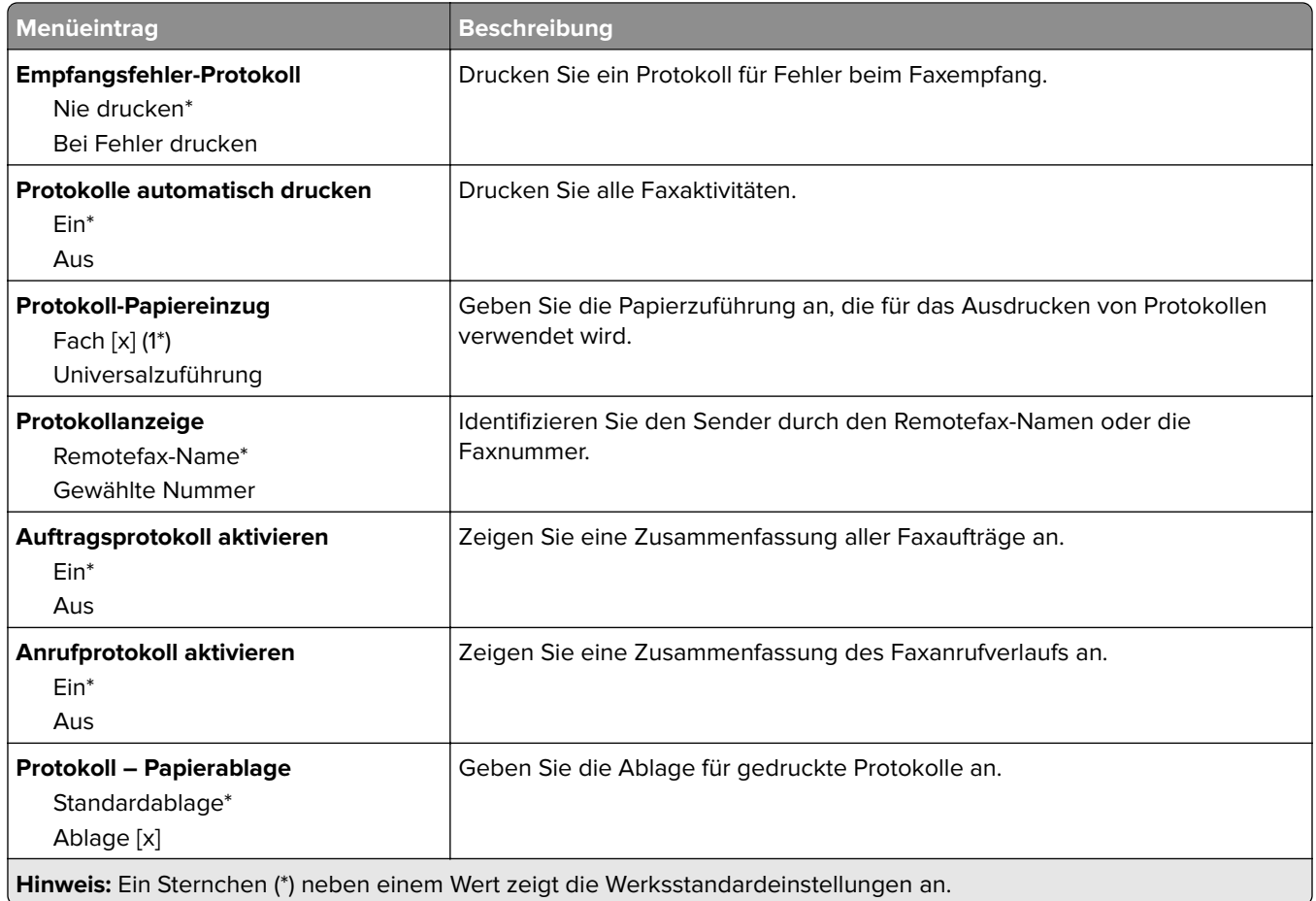

#### **Lautsprechereinstellungen**

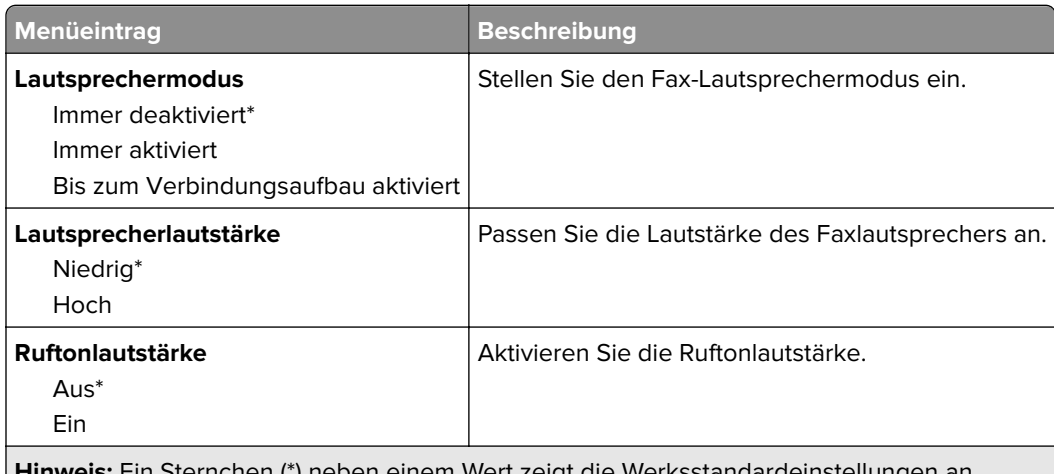

**Hinweis:** Ein Sternchen (\*) neben einem Wert zeigt die Werksstandardeinstellungen an.

#### **VoIP-Einstellungen**

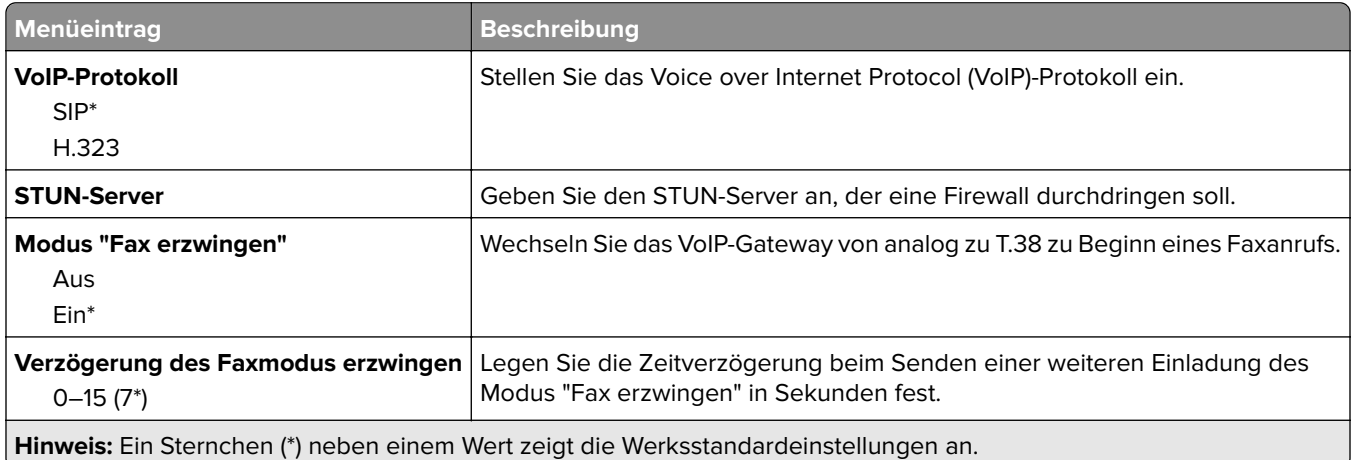

#### **SIP-Einstellungen**

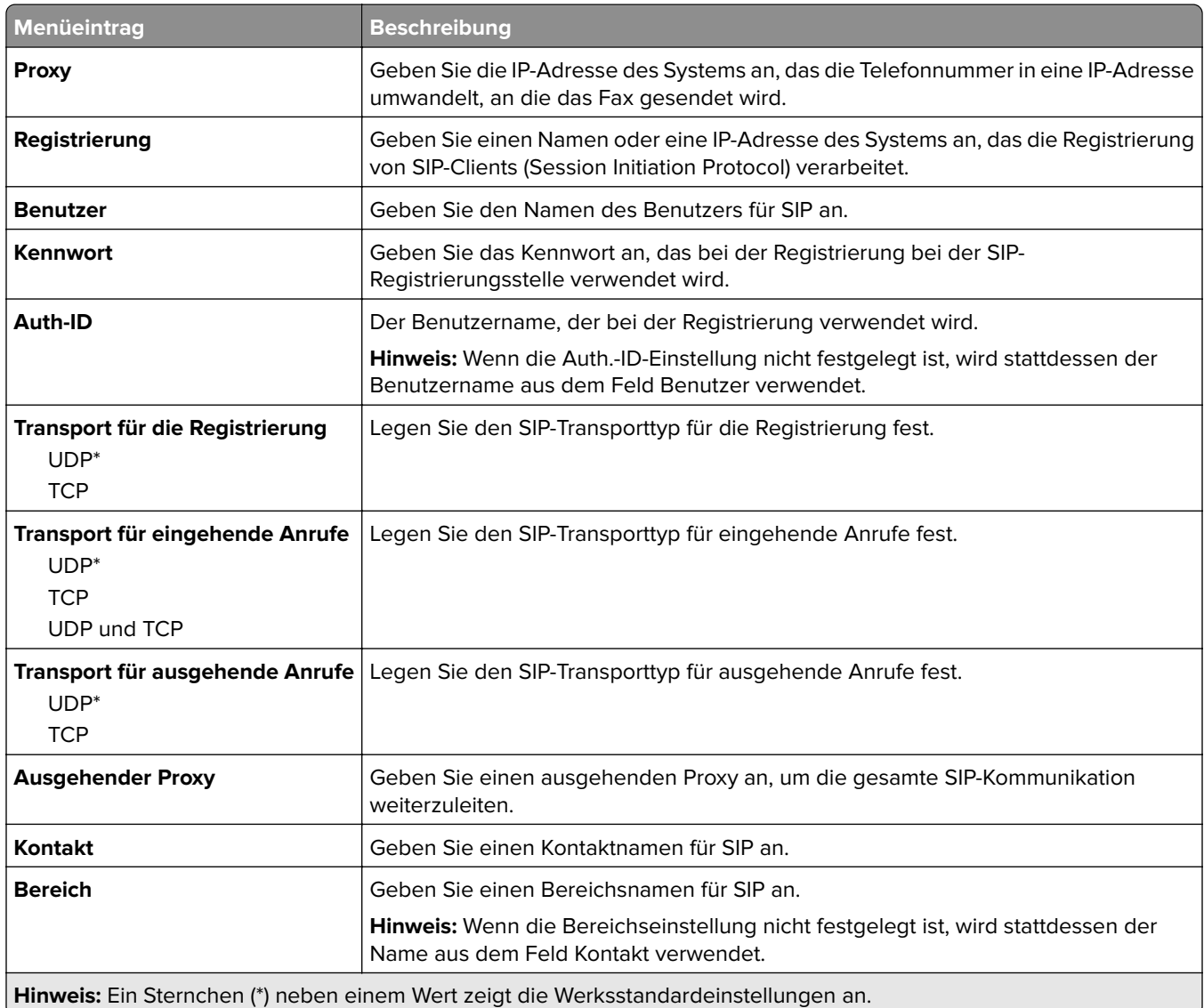

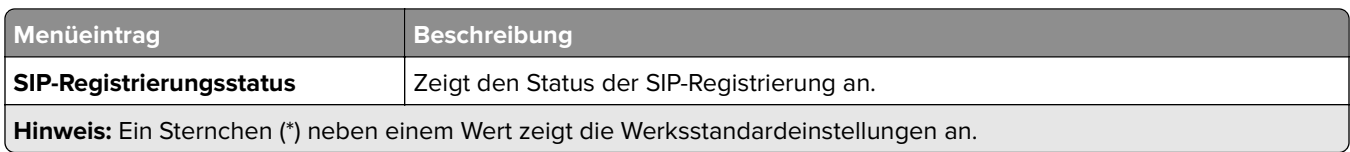

#### **H.323-Einstellungen**

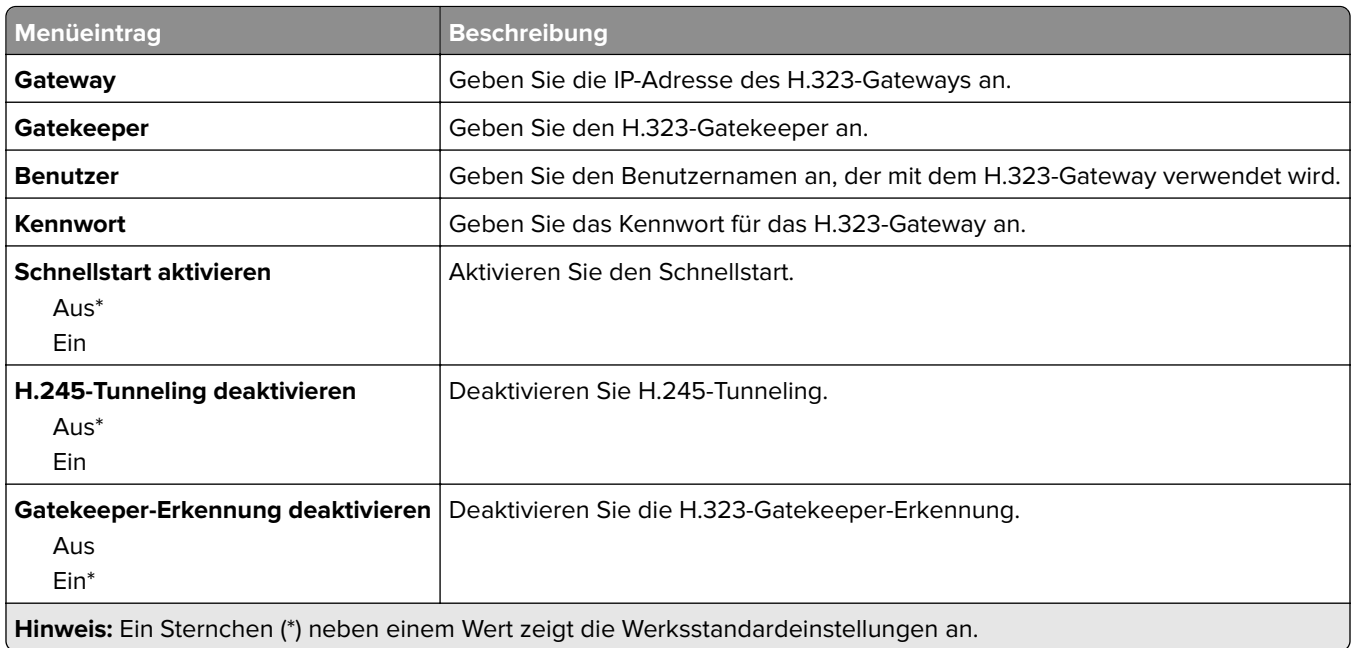

#### **T.38-Einstellungen**

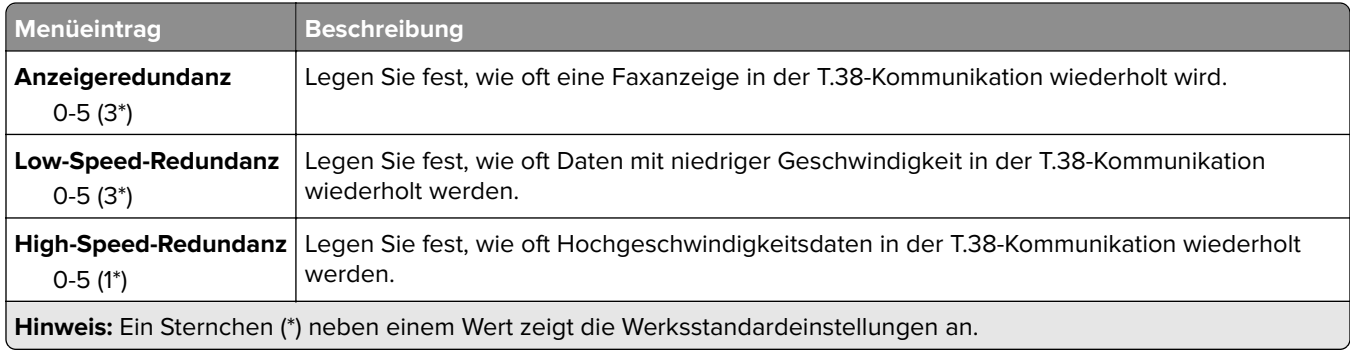

#### **Fax-Server-Einstellungen**

#### **Allgemeine Fax-Einstellungen**

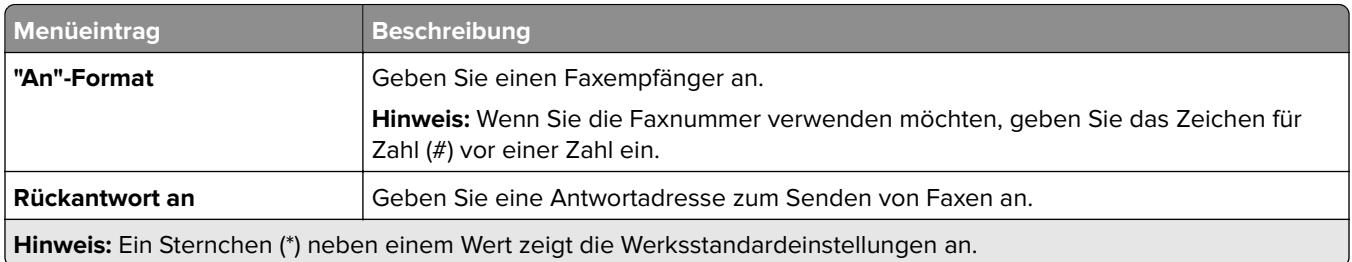

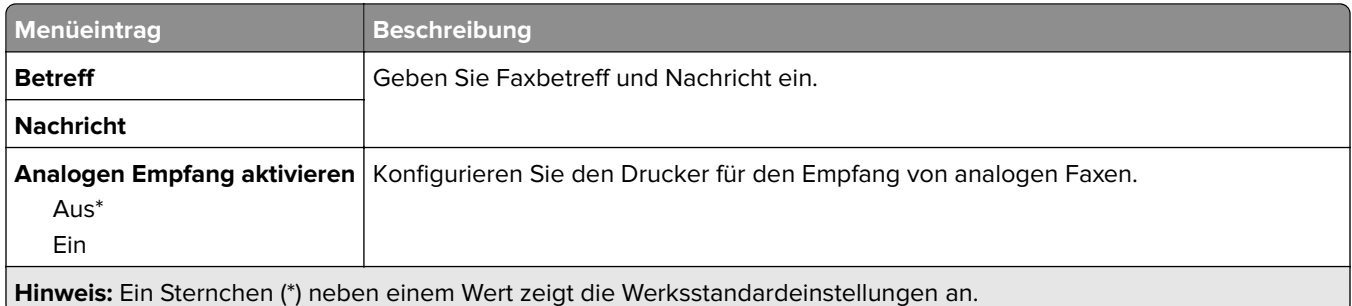

#### **E-Mail-Einstellungen für den Faxserver**

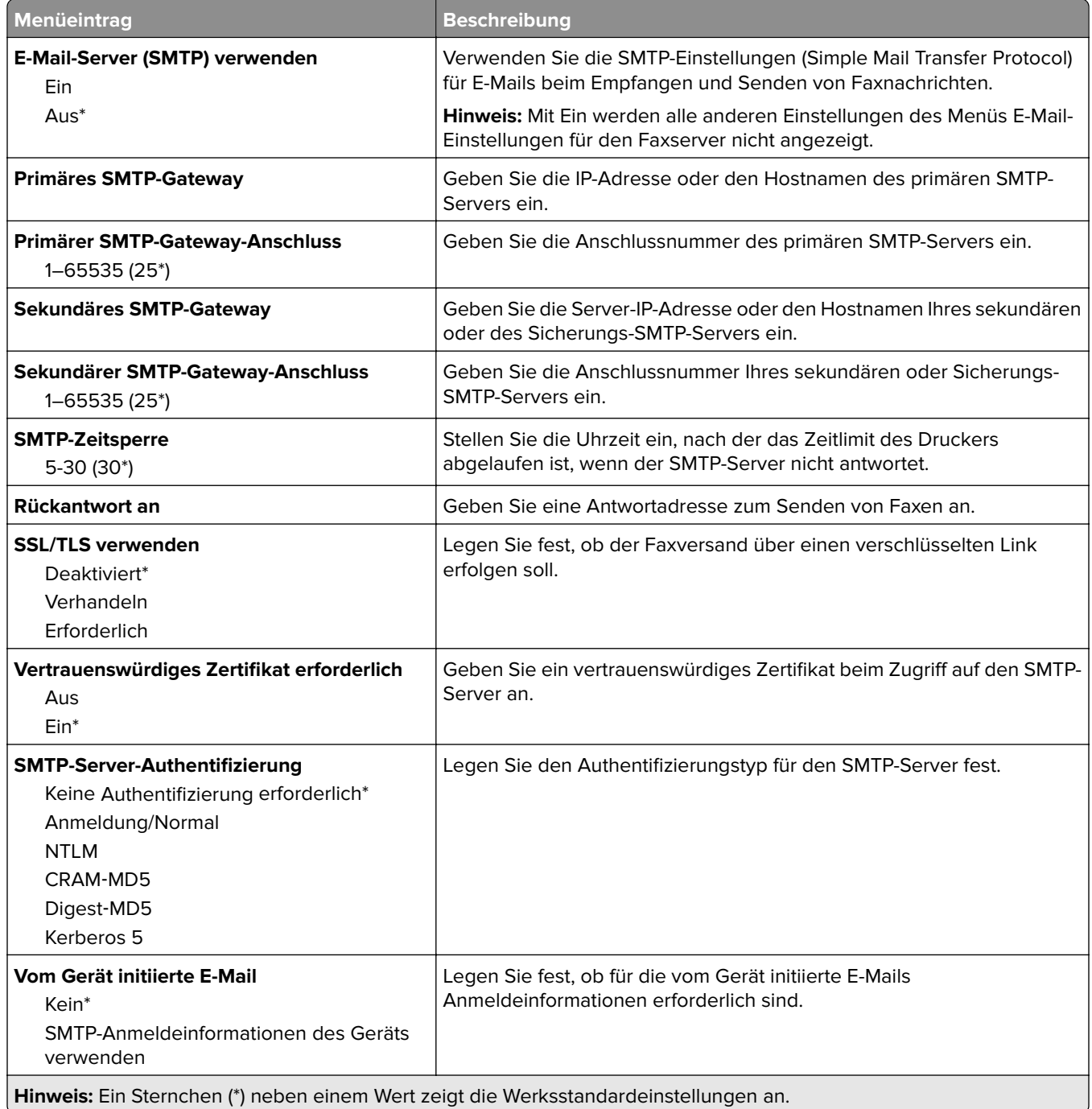

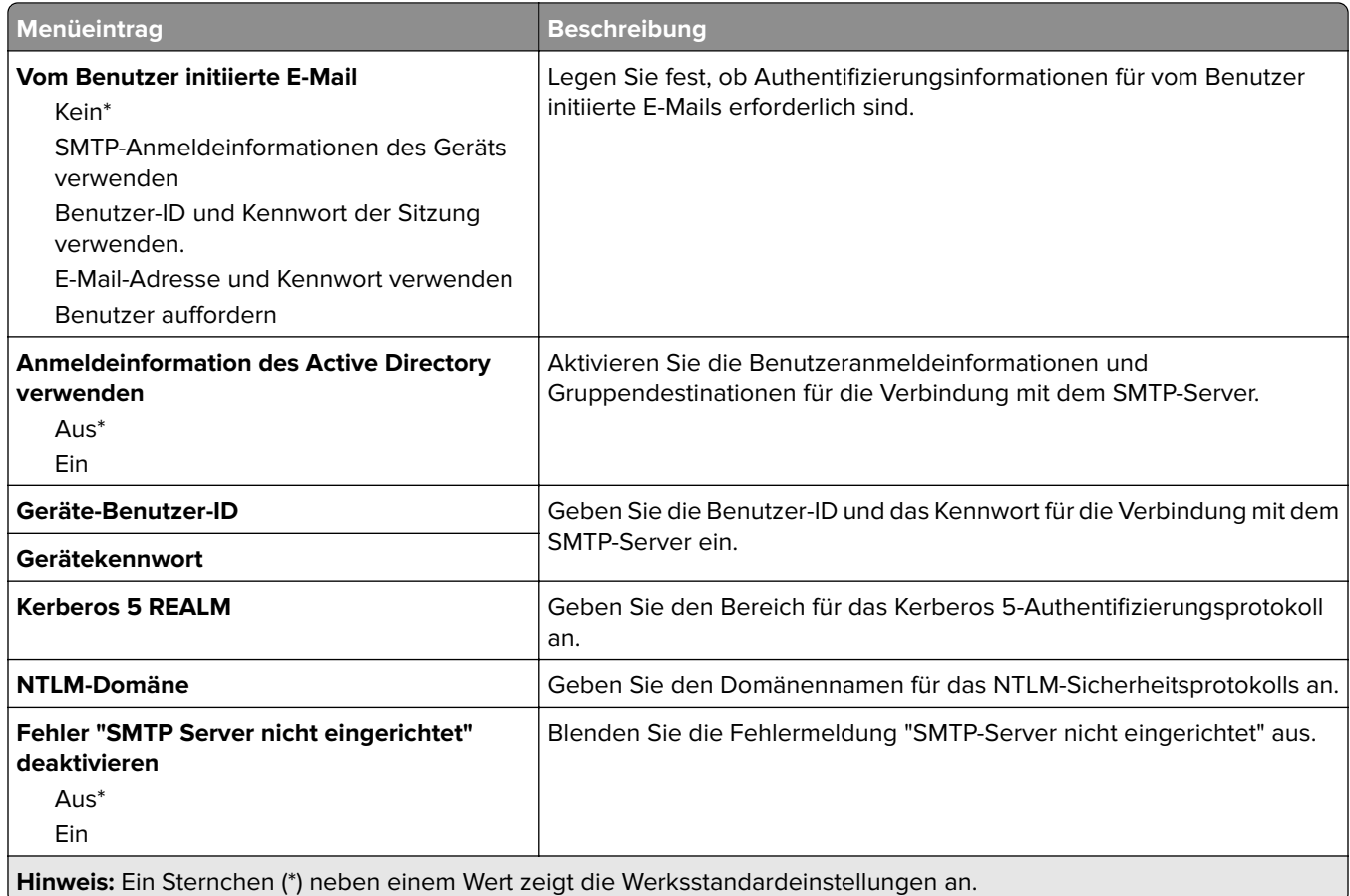

### **Scaneinstellungen für den Faxserver**

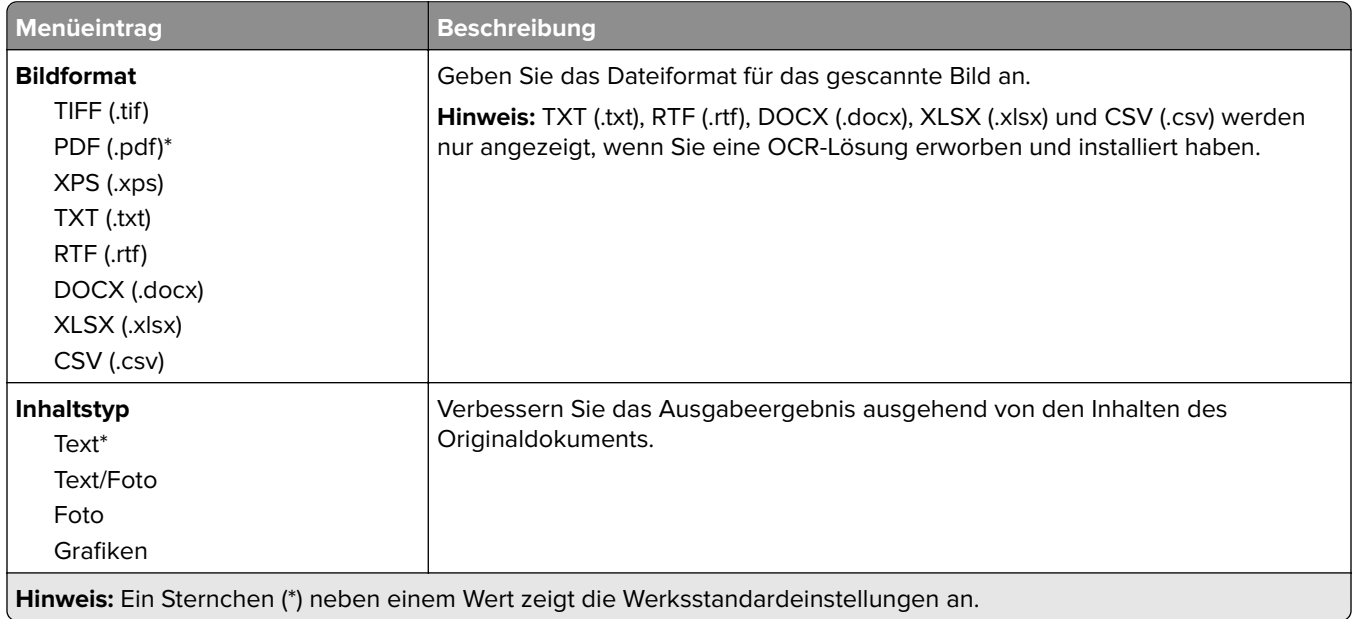

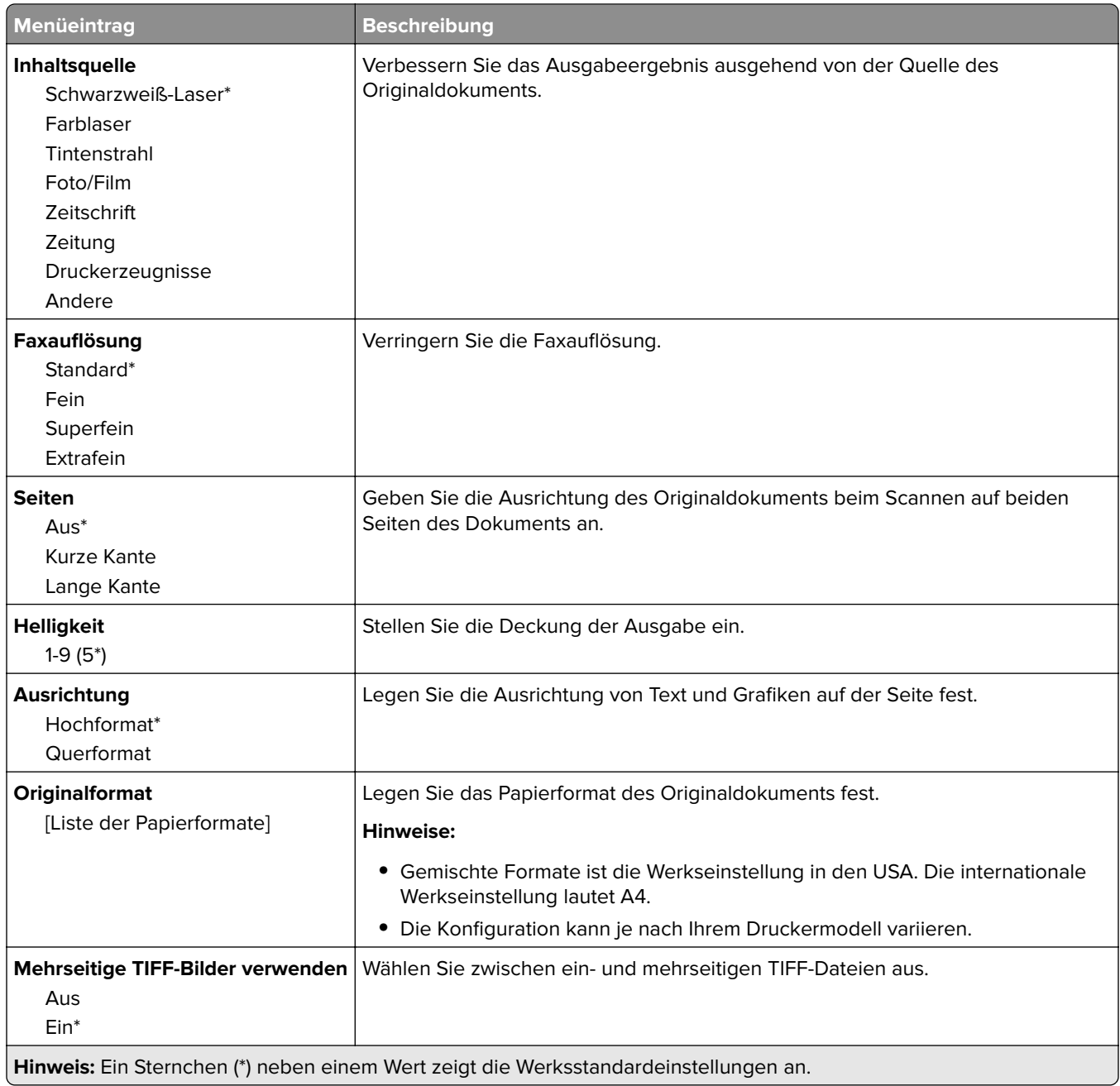

# **E-Mail**

# **E-Mail-Einrichtung**

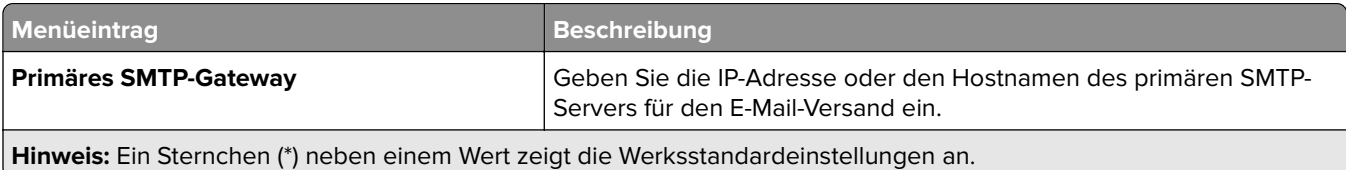

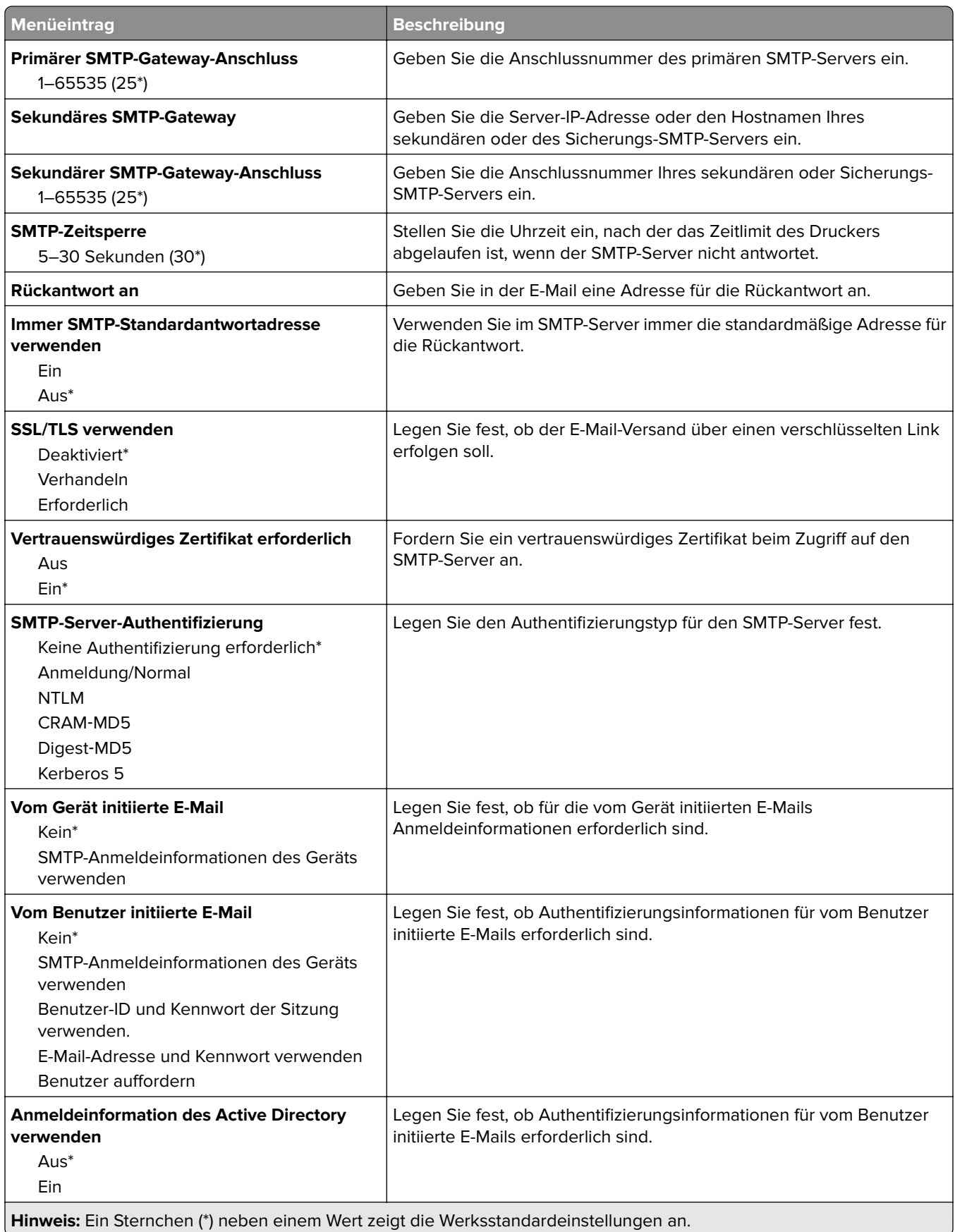

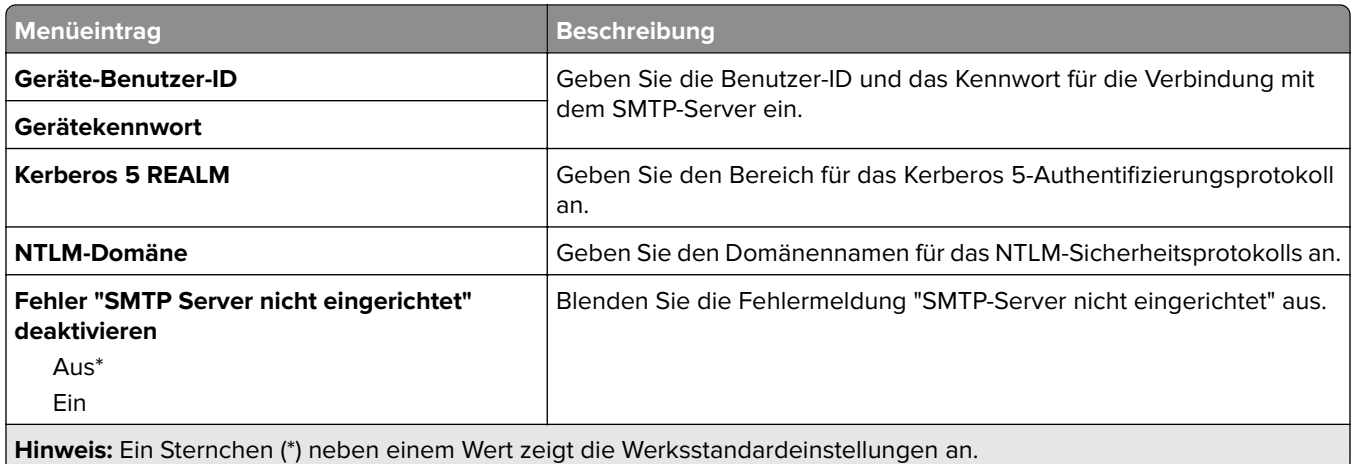

## **E-Mail-Standards**

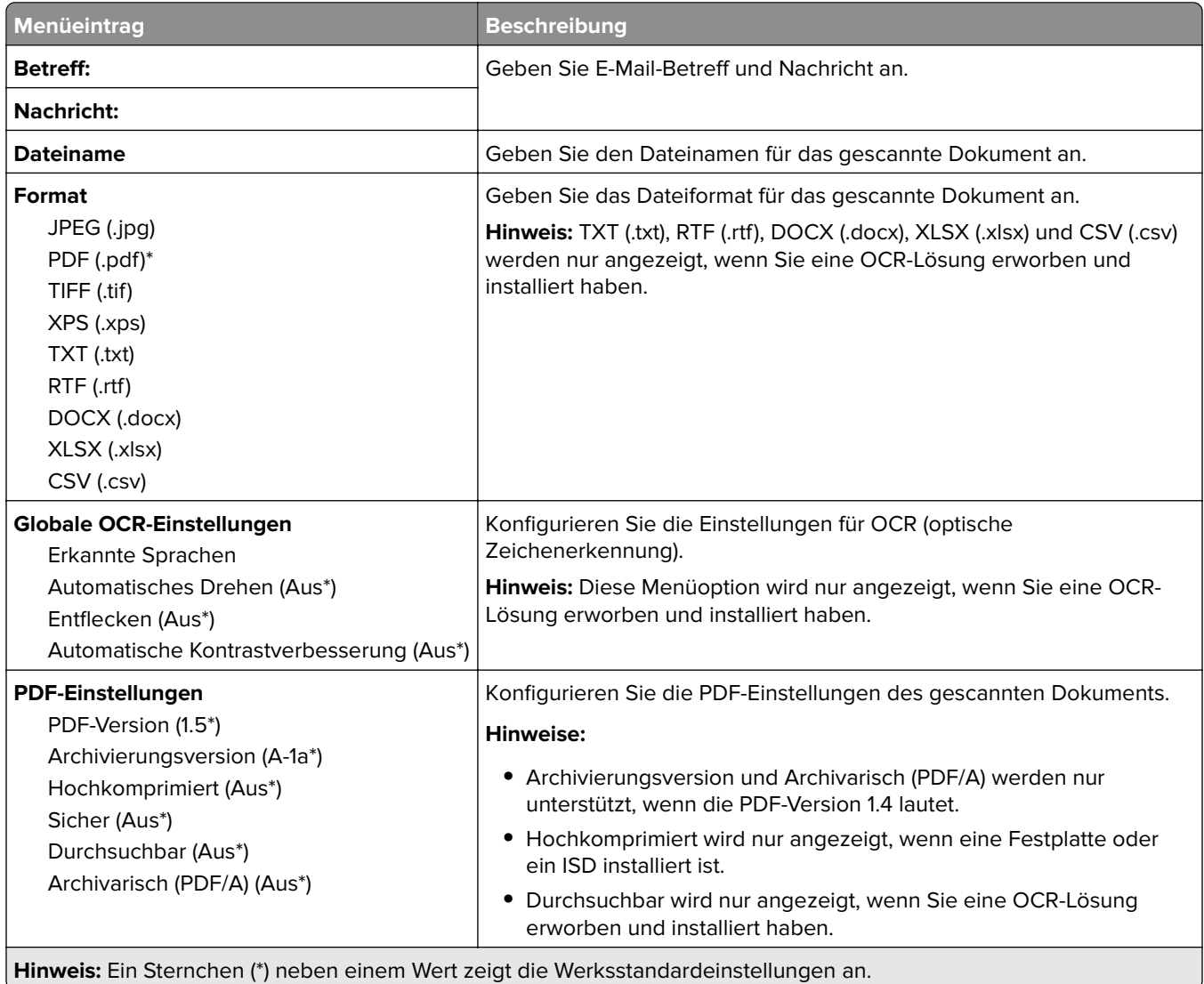

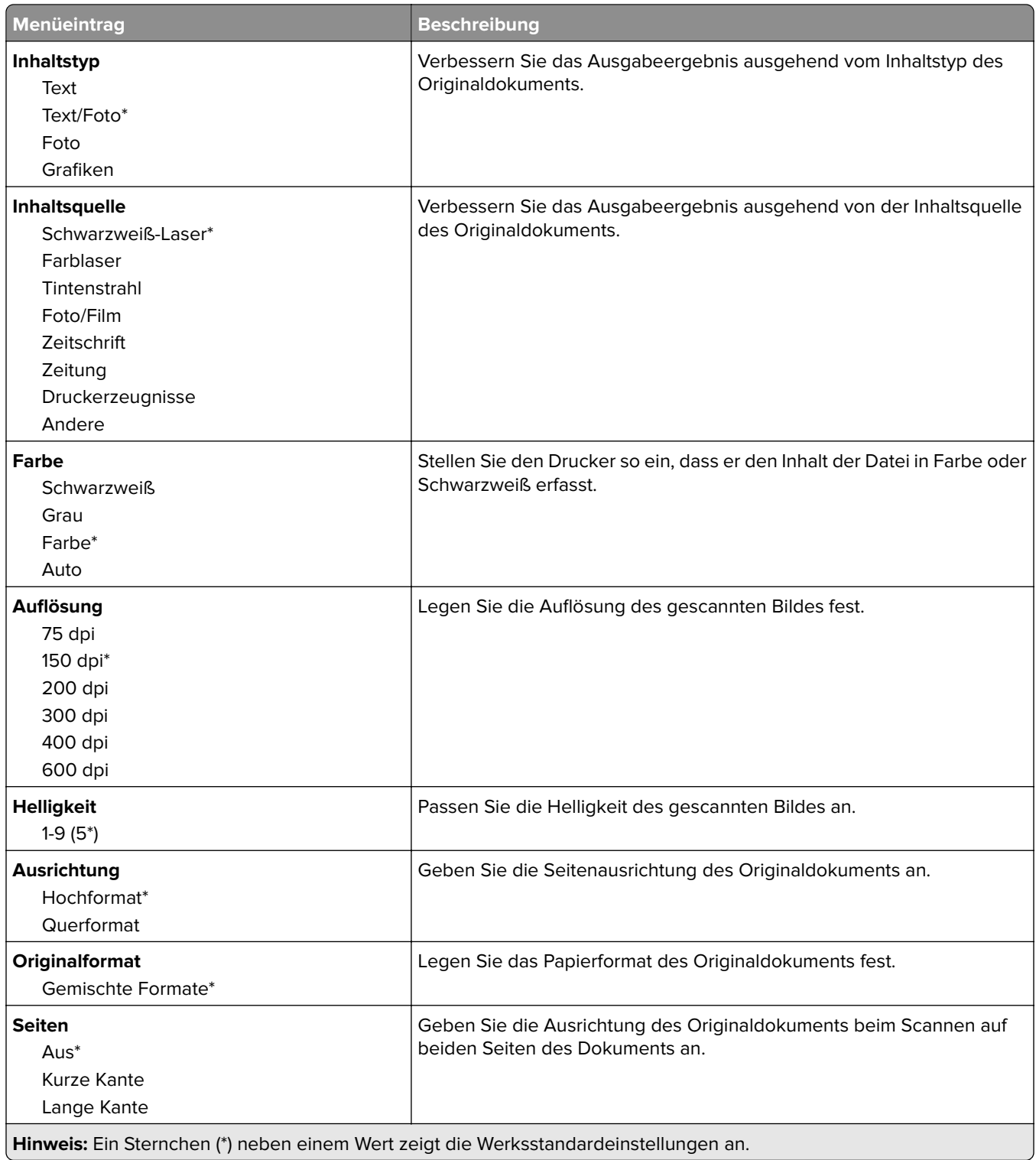

#### **Erweiterte Bildfunktionen**

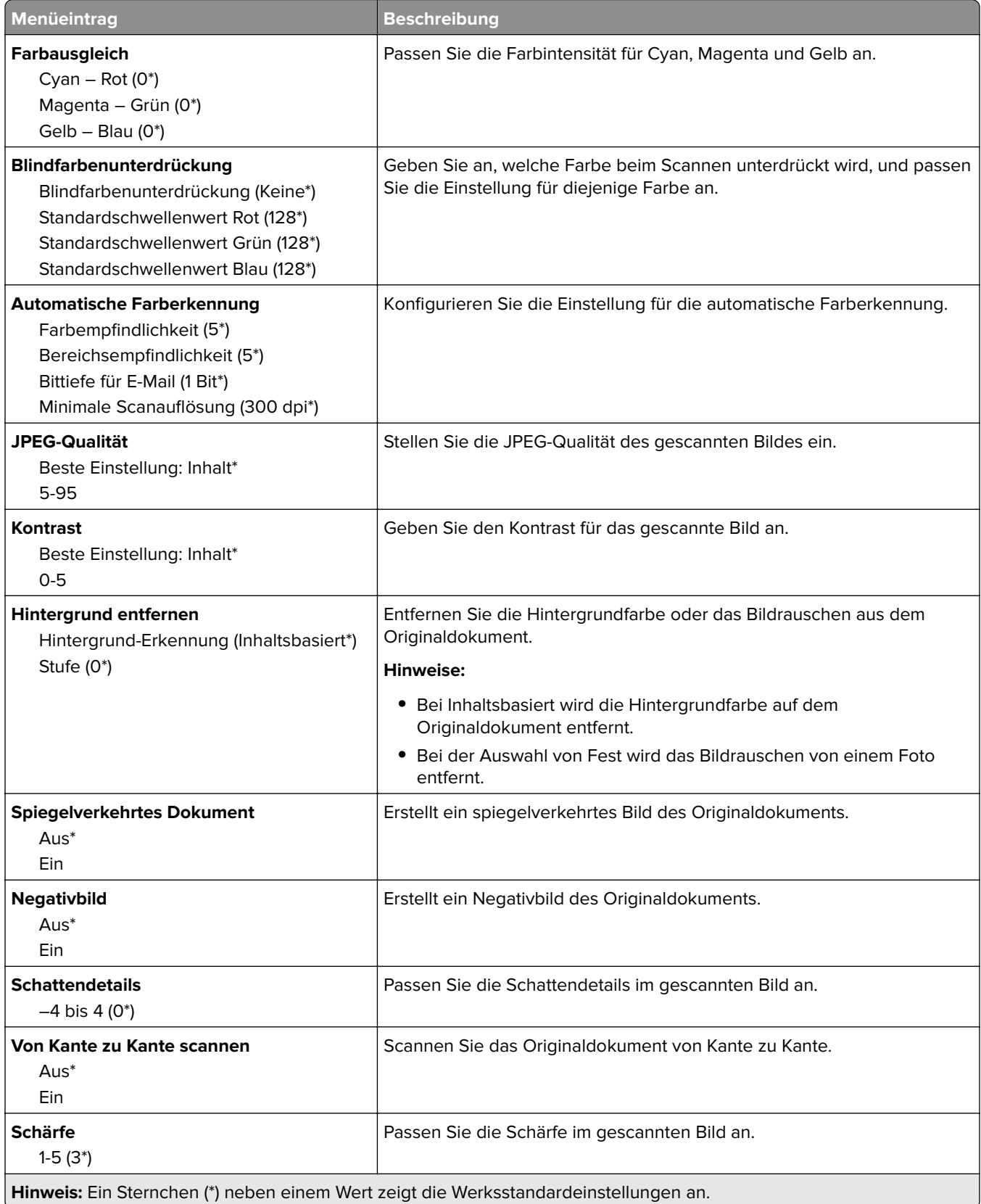

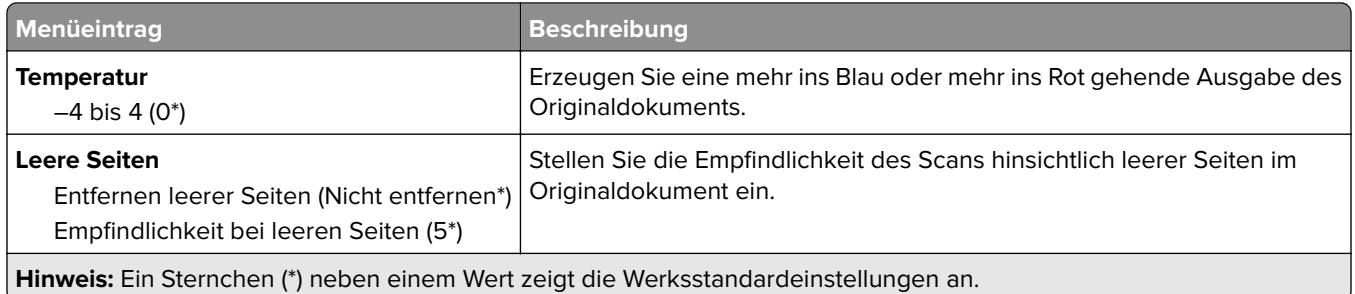

#### **Admin-Steuerung**

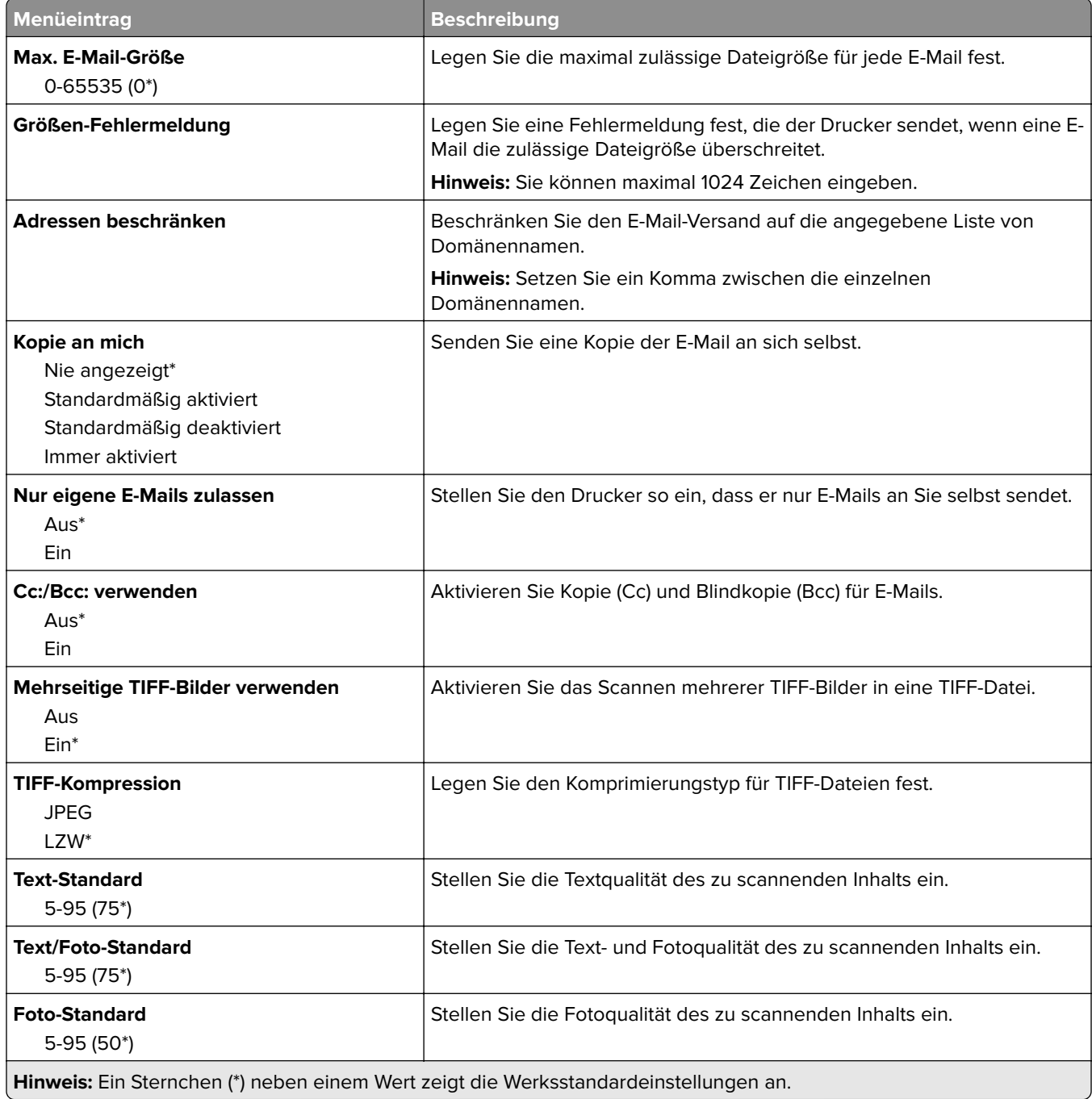

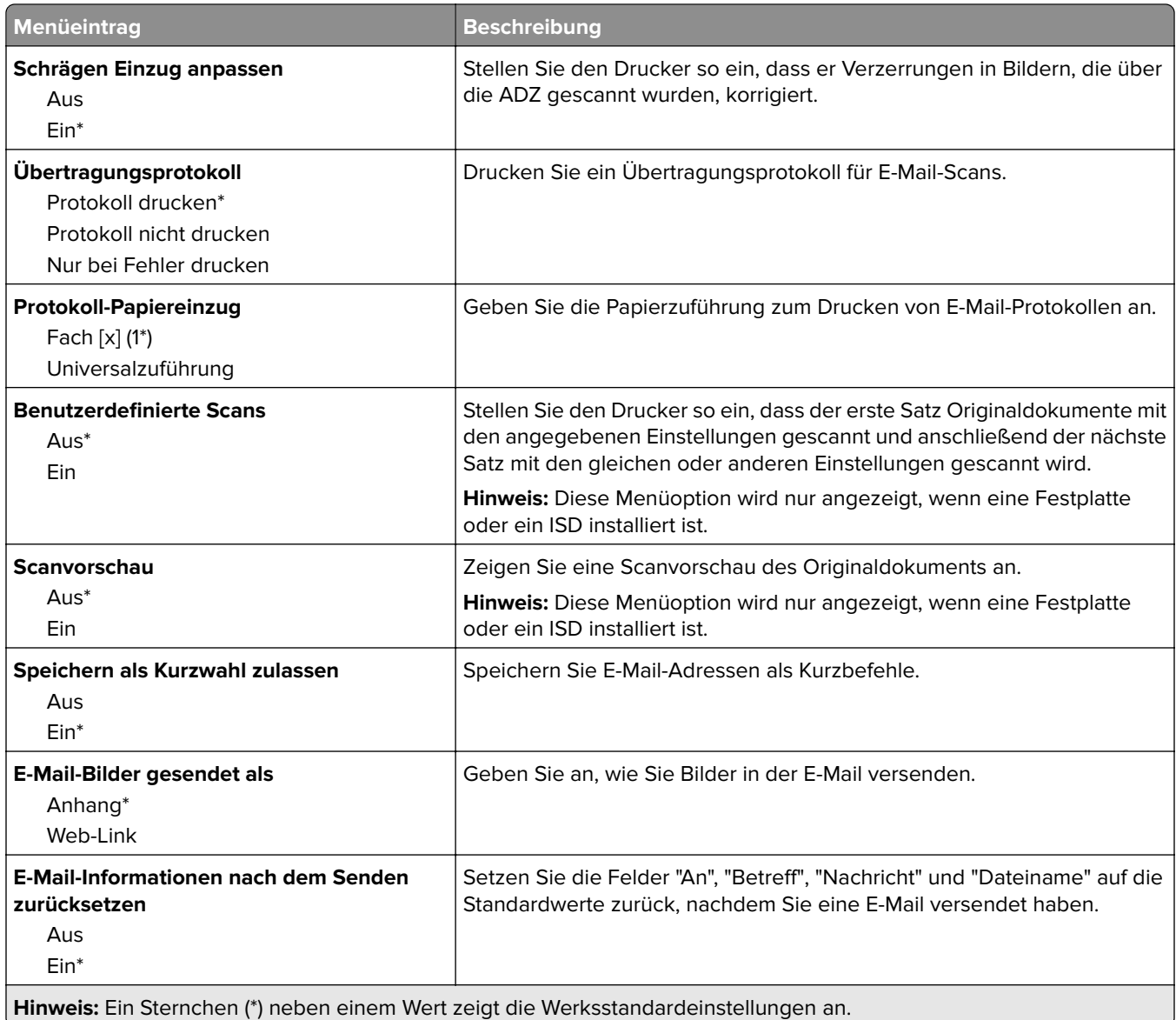

## **Einrichtung Web-Verknüpfung**

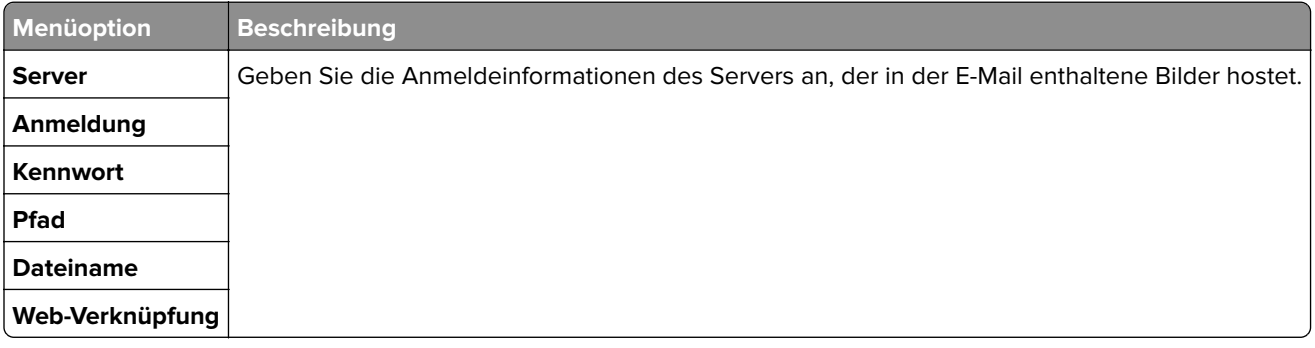

# **FTP**

## **FTP-Standards**

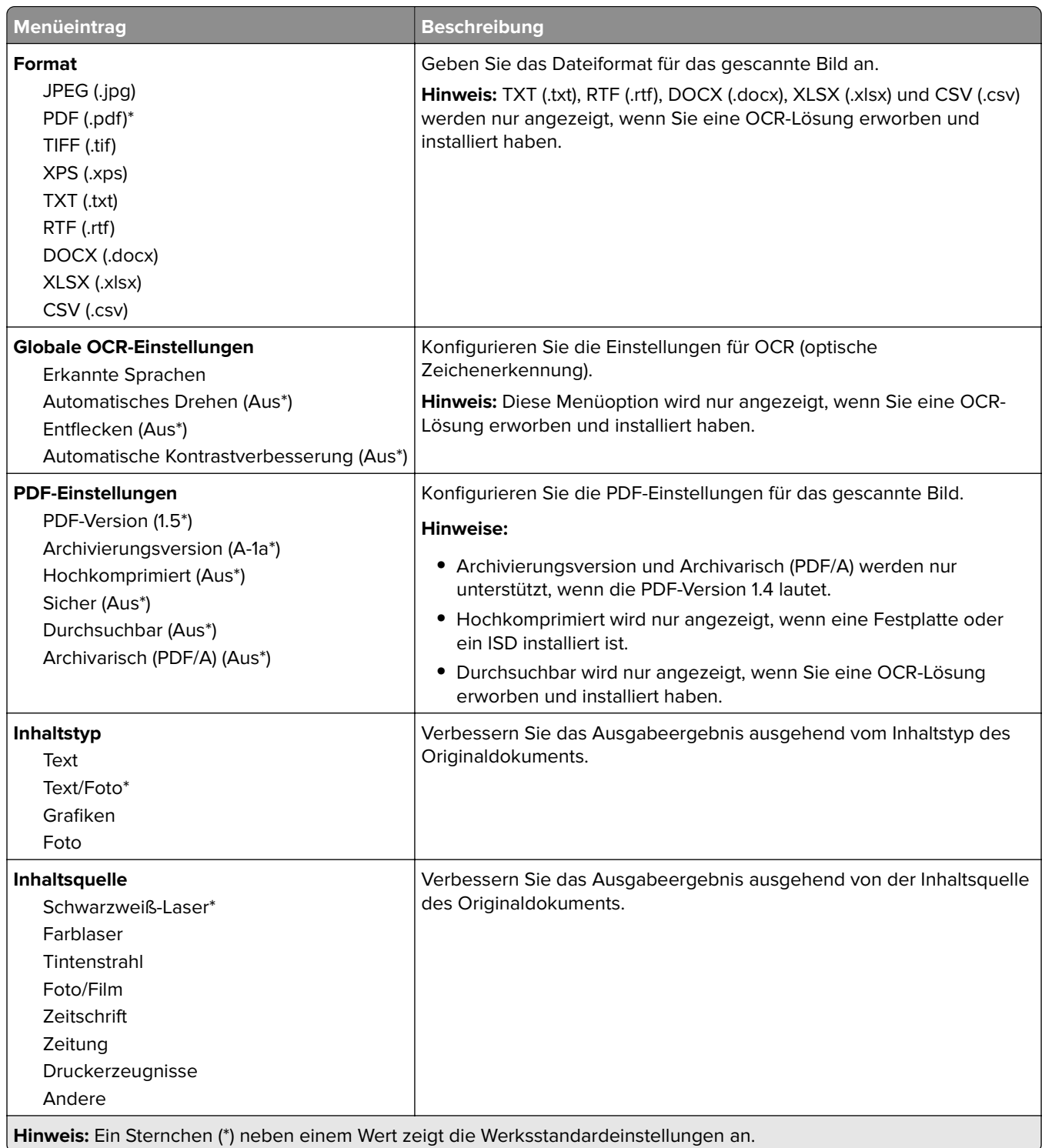

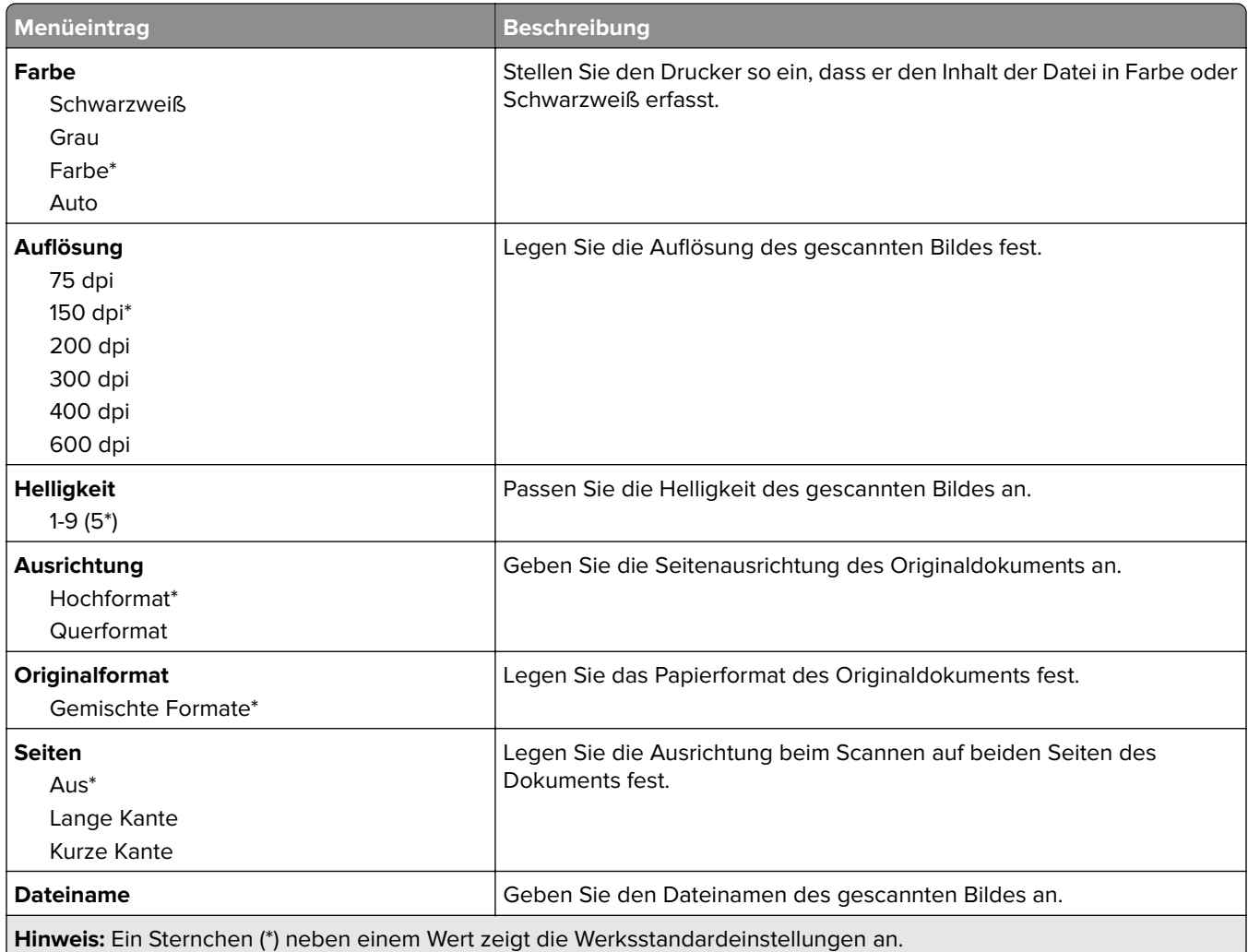

#### **Erweiterte Bildfunktionen**

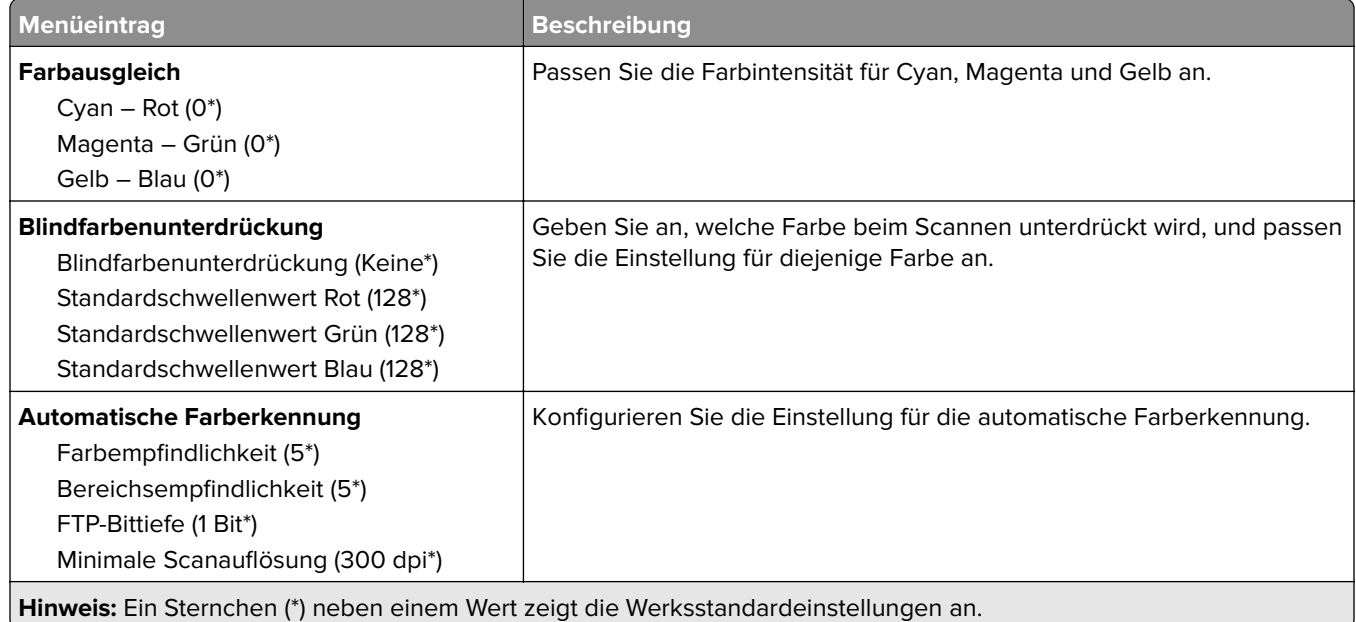

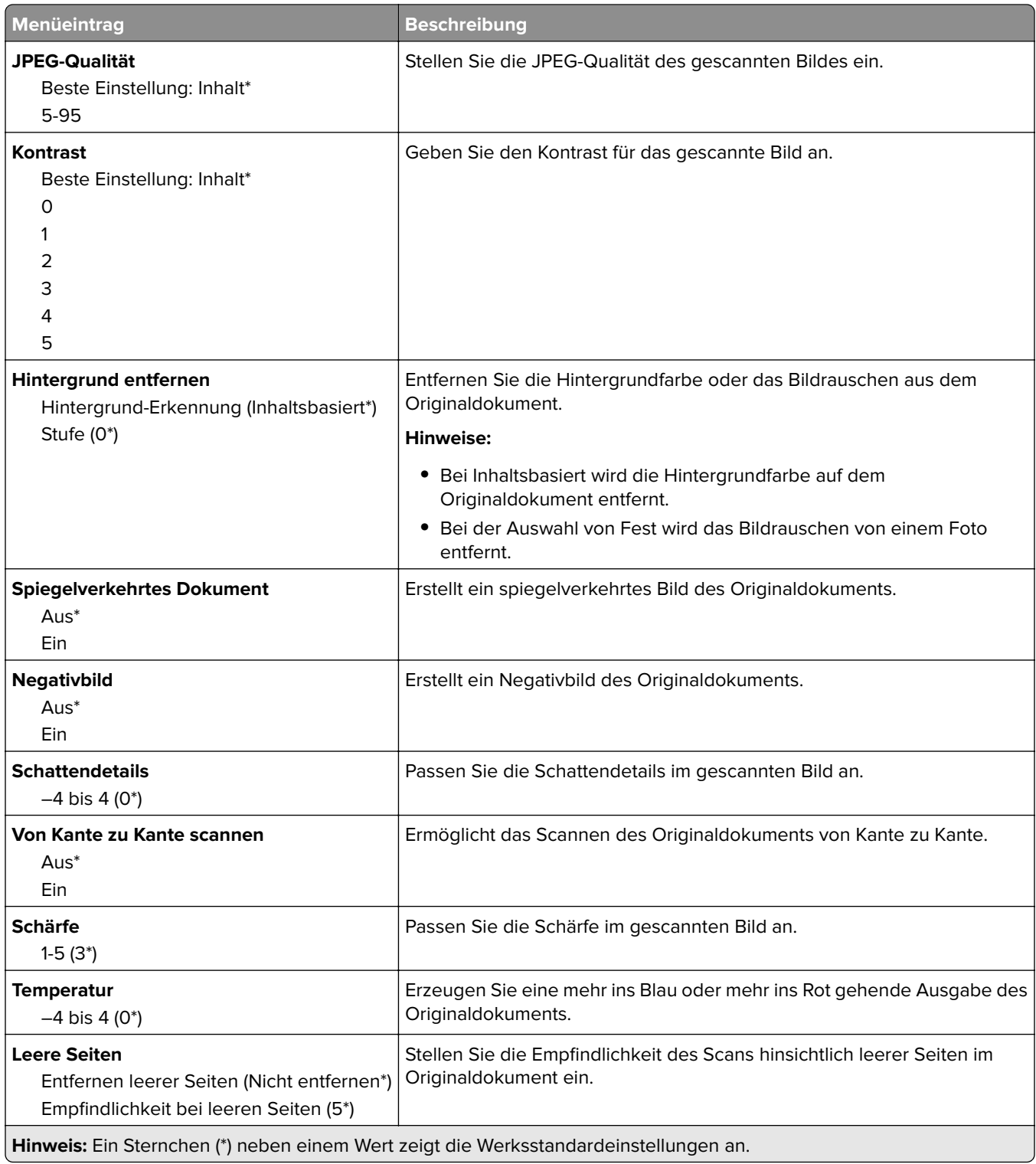

#### **Admin-Steuerung**

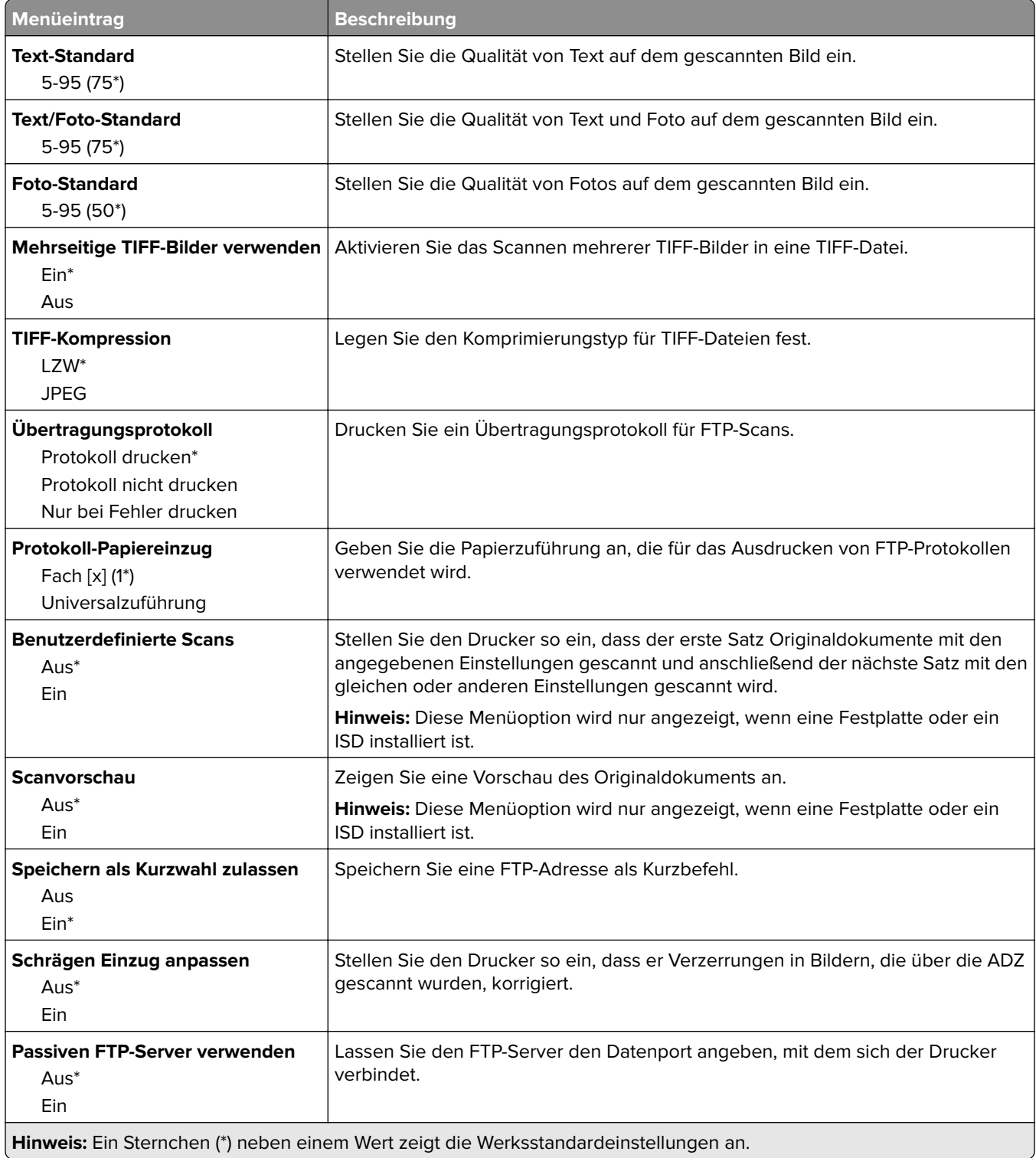
# **USB-Laufwerk**

#### **Scan auf Flash-Laufwerk**

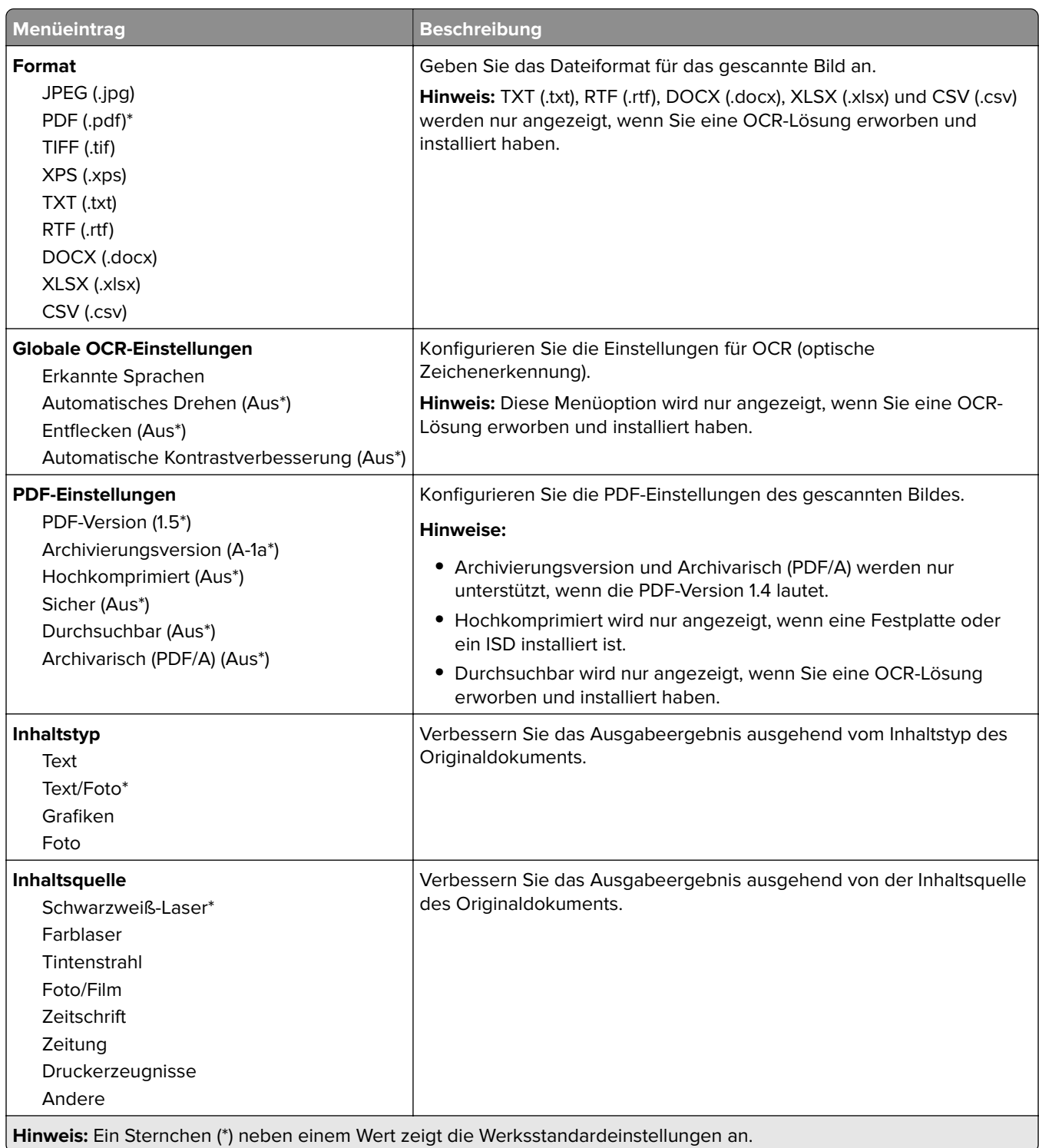

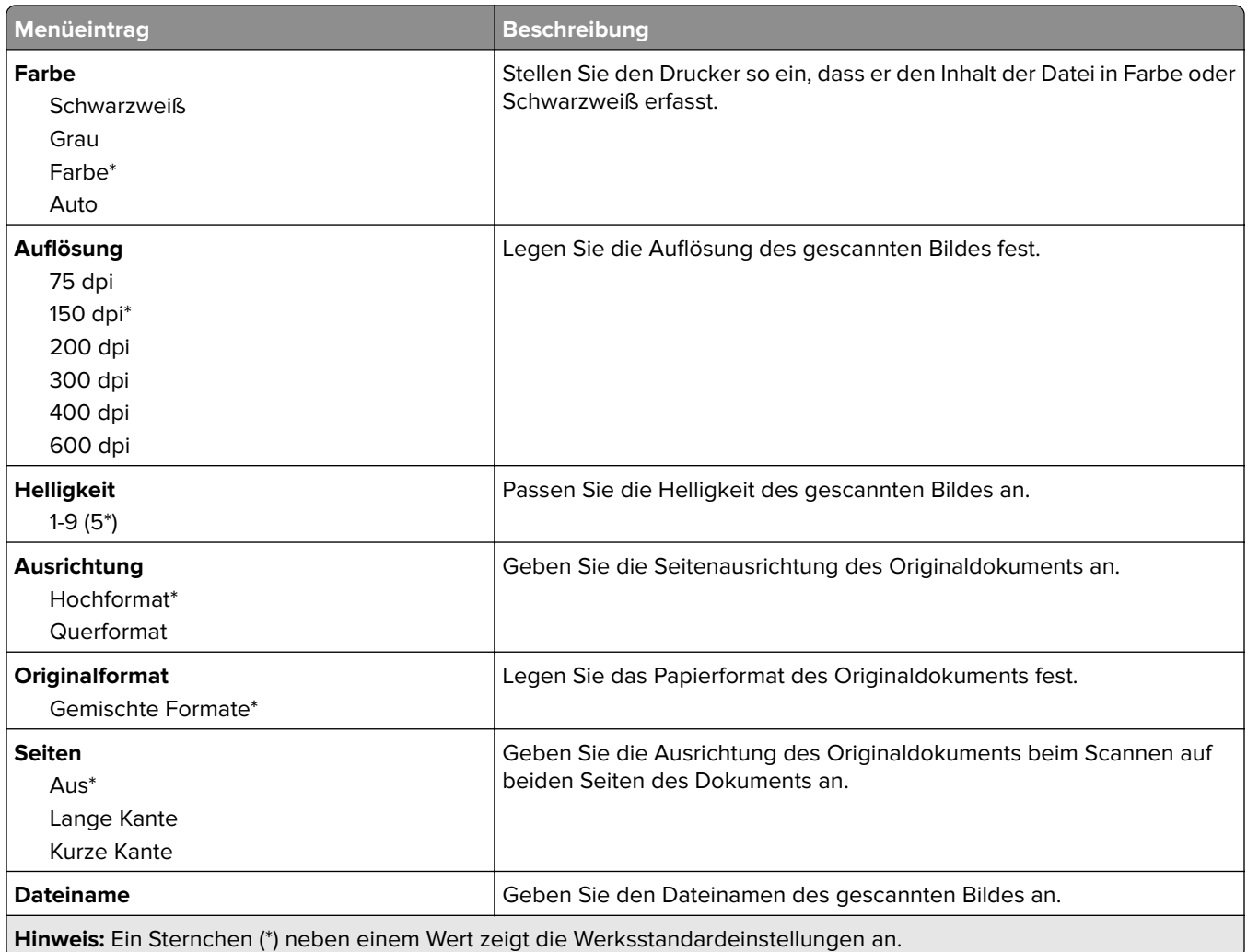

#### **Erweiterte Bildfunktionen**

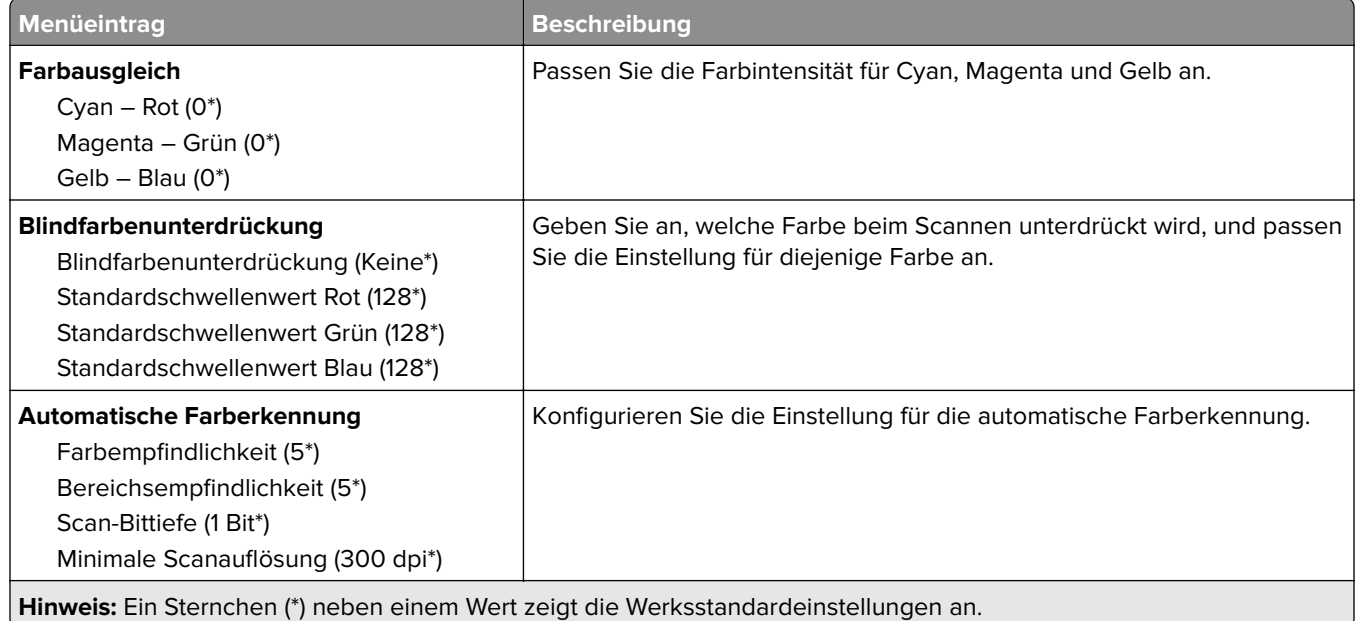

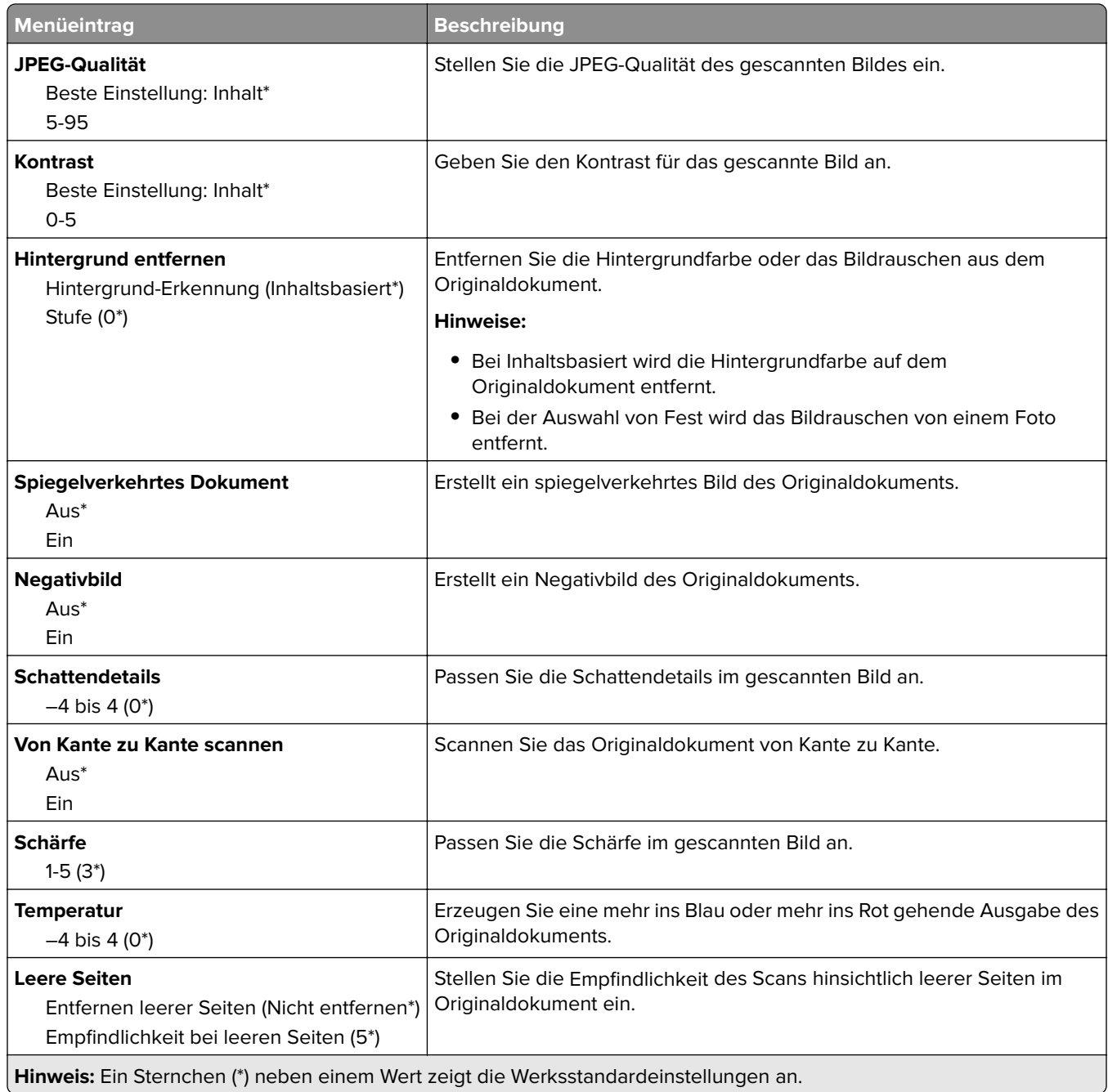

#### **Admin-Steuerung**

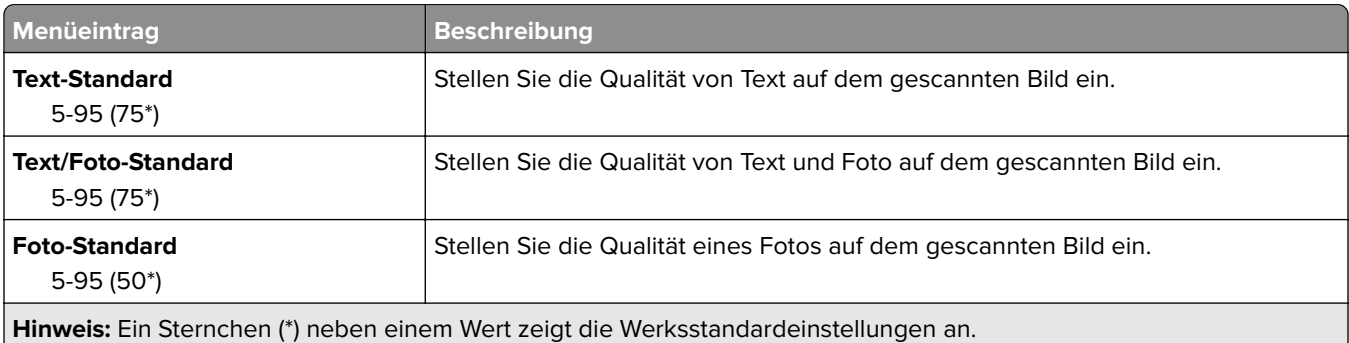

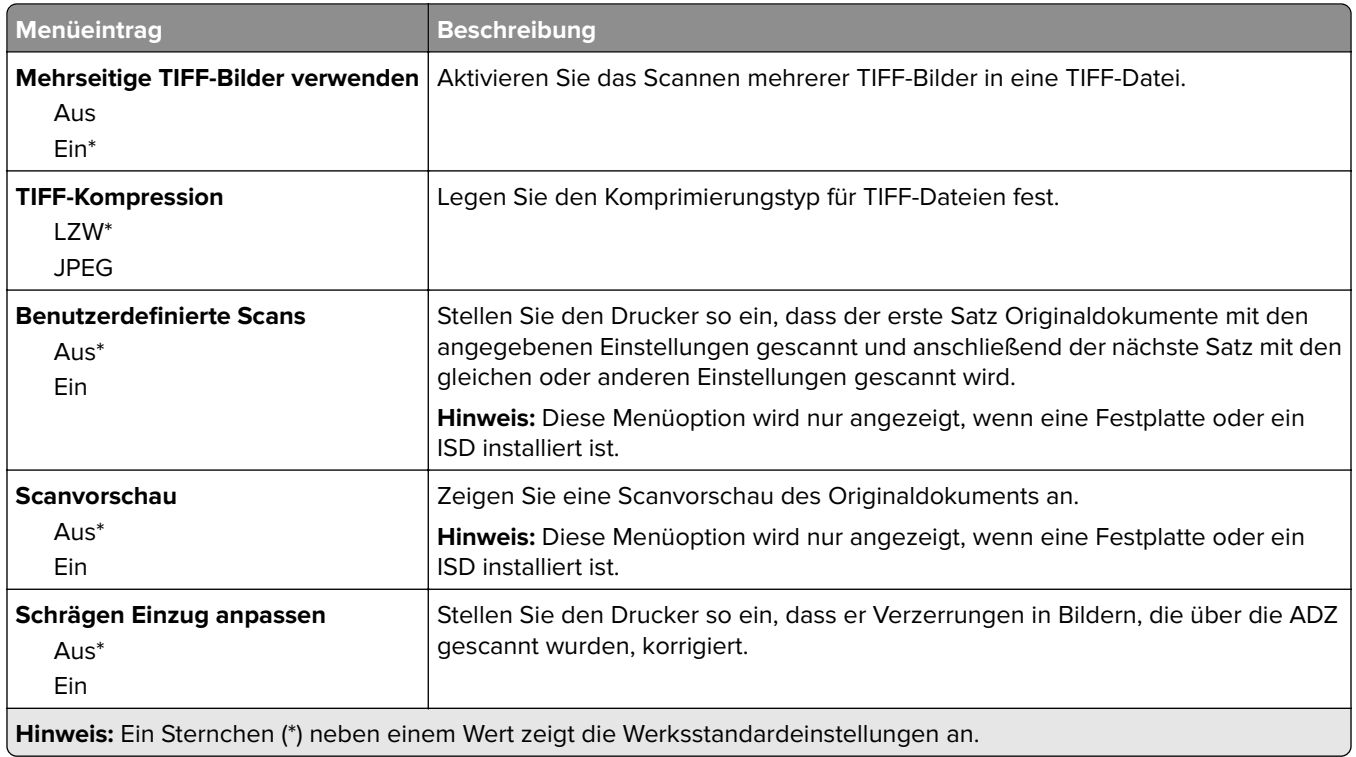

### **Druck von Flash-Laufwerk**

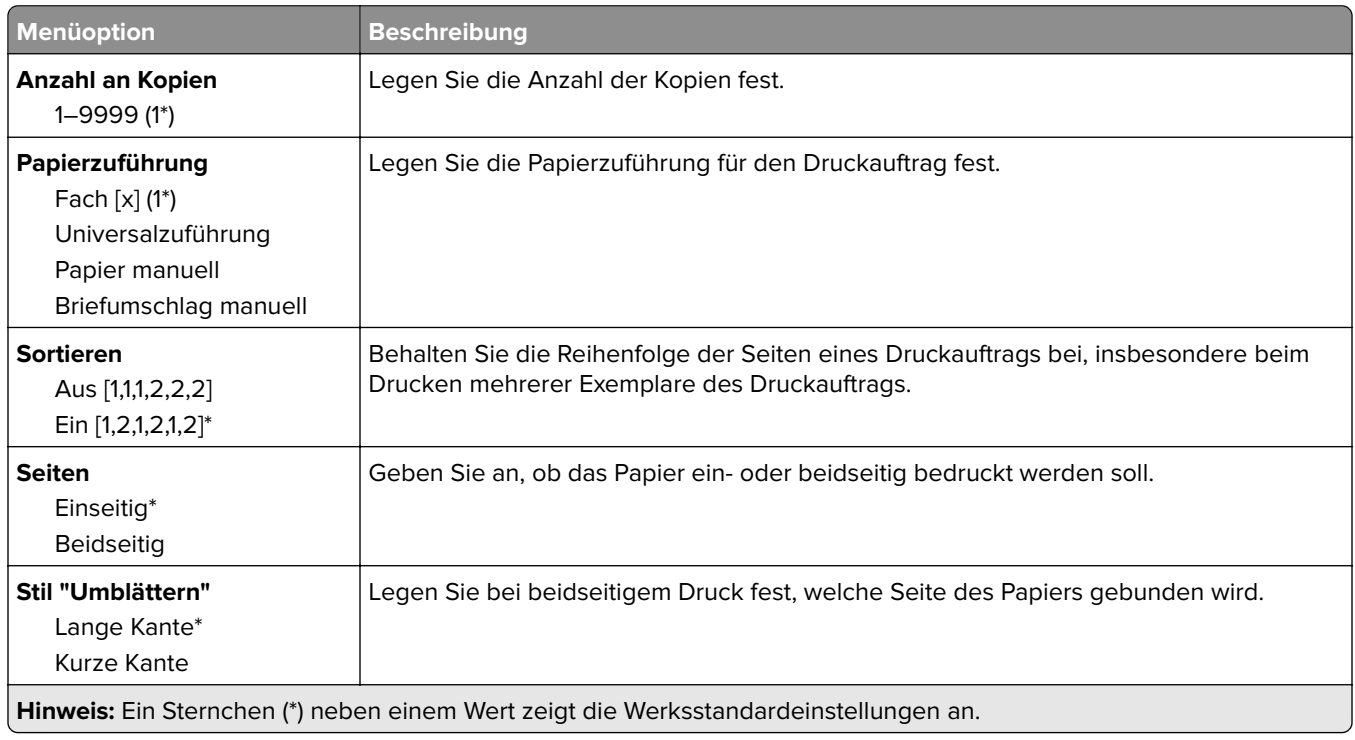

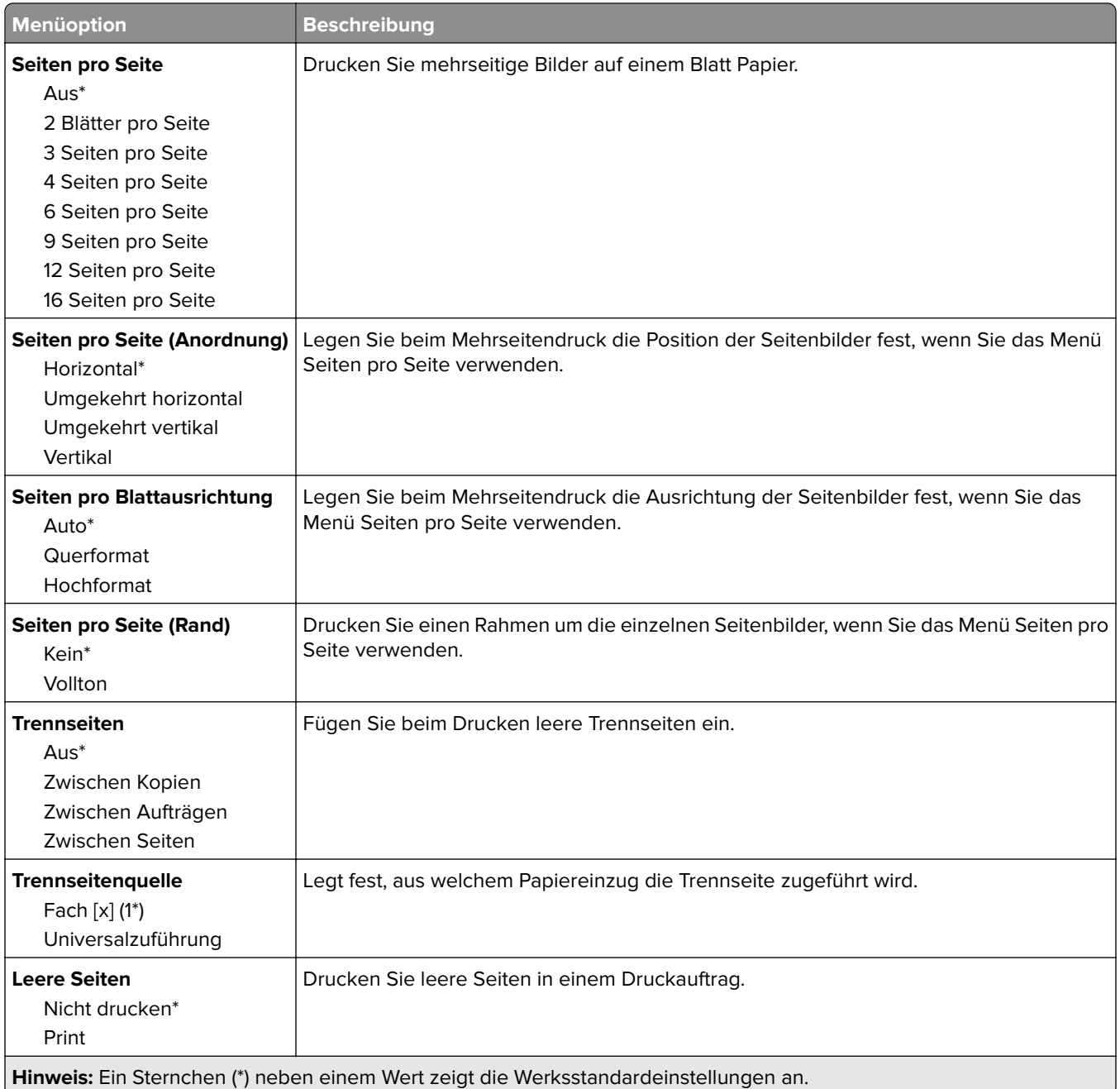

# **Netzwerk/Anschlüsse**

#### **Netzwerkübersicht**

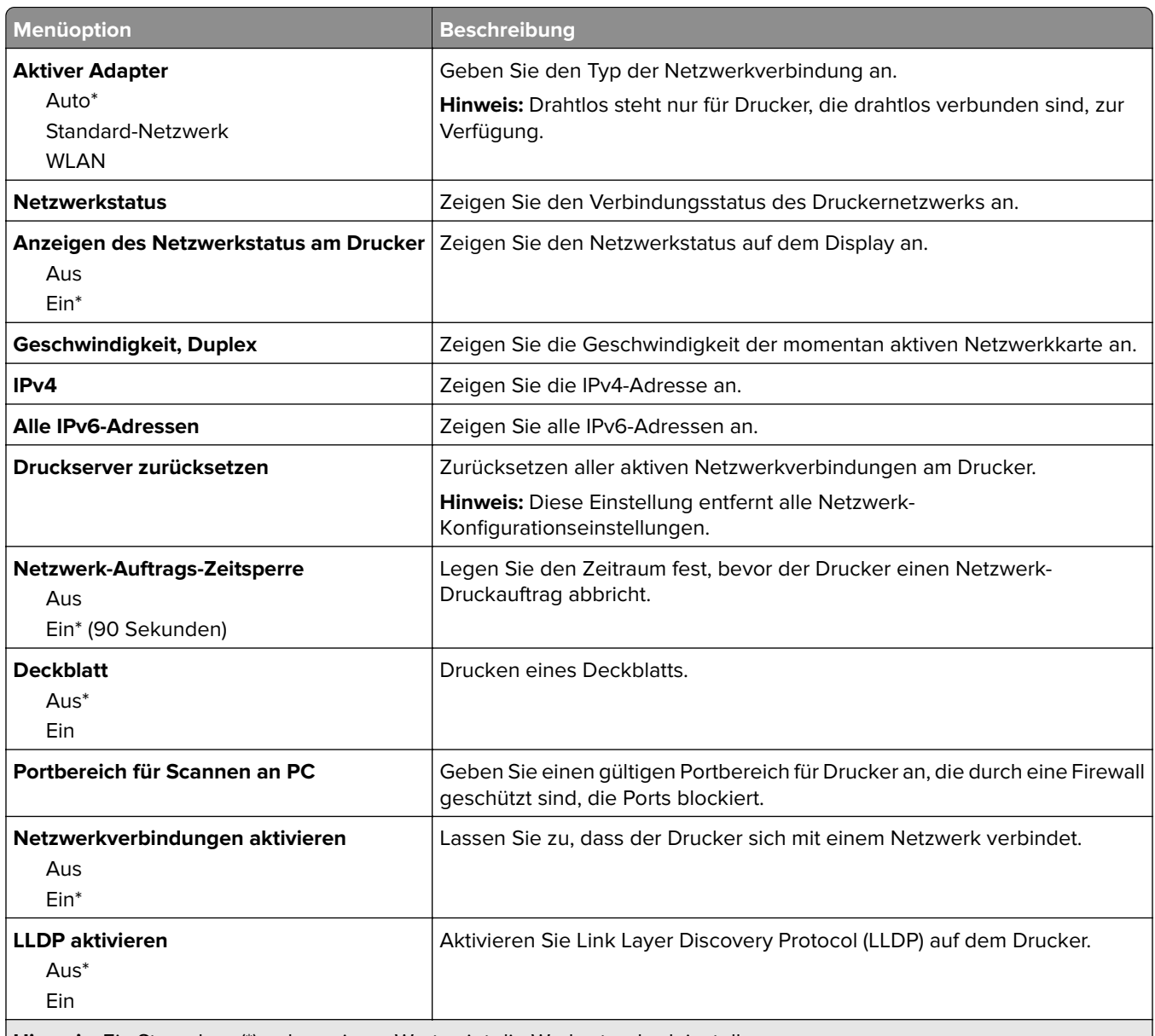

**Hinweis:** Ein Sternchen (\*) neben einem Wert zeigt die Werksstandardeinstellungen an.

### **WLAN**

**Hinweis:** Dieses Menü ist nur bei Druckern verfügbar, die mit einem WLAN-Netzwerk verbunden sind, oder bei Druckern mit einem WLAN-Adapter.

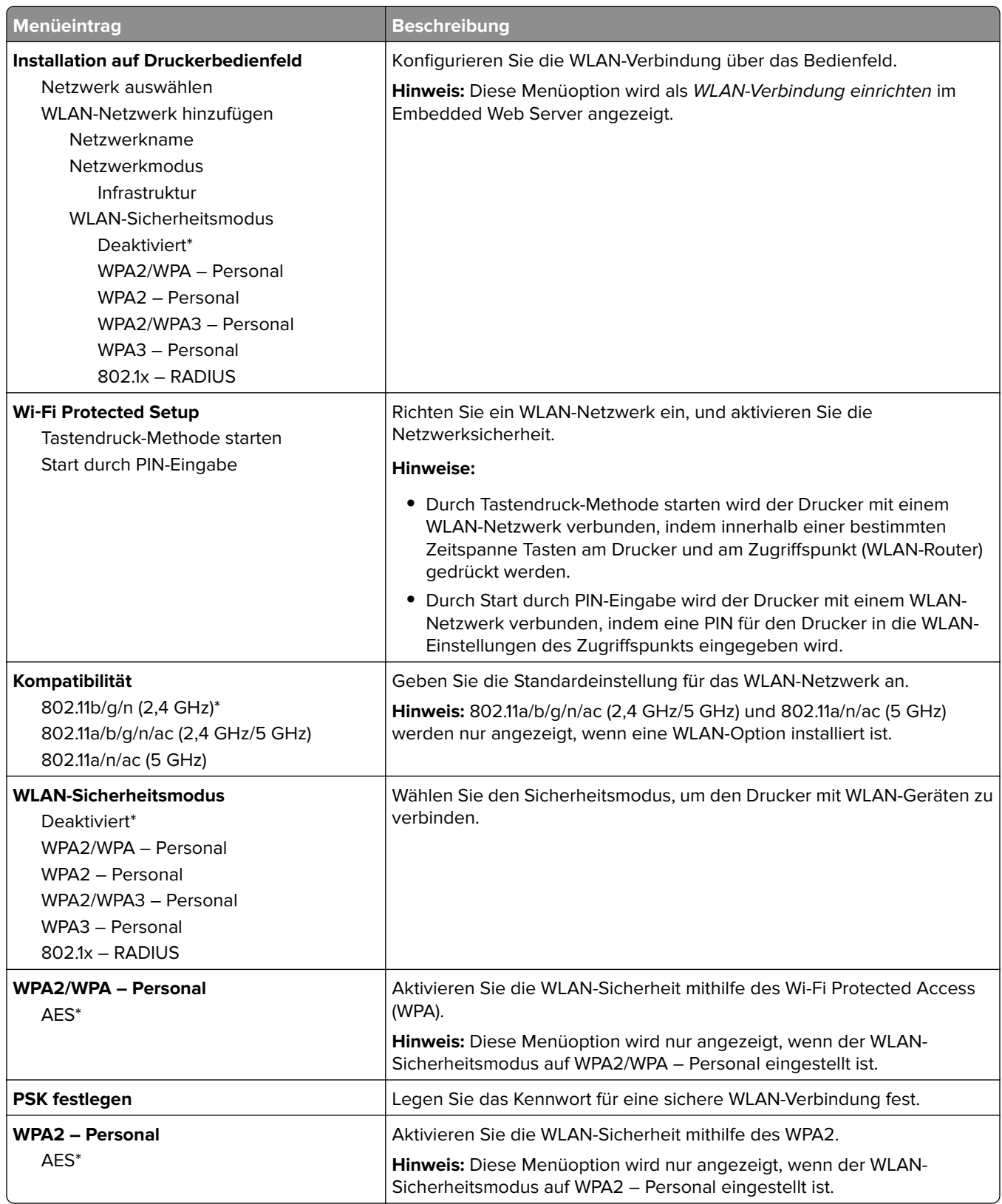

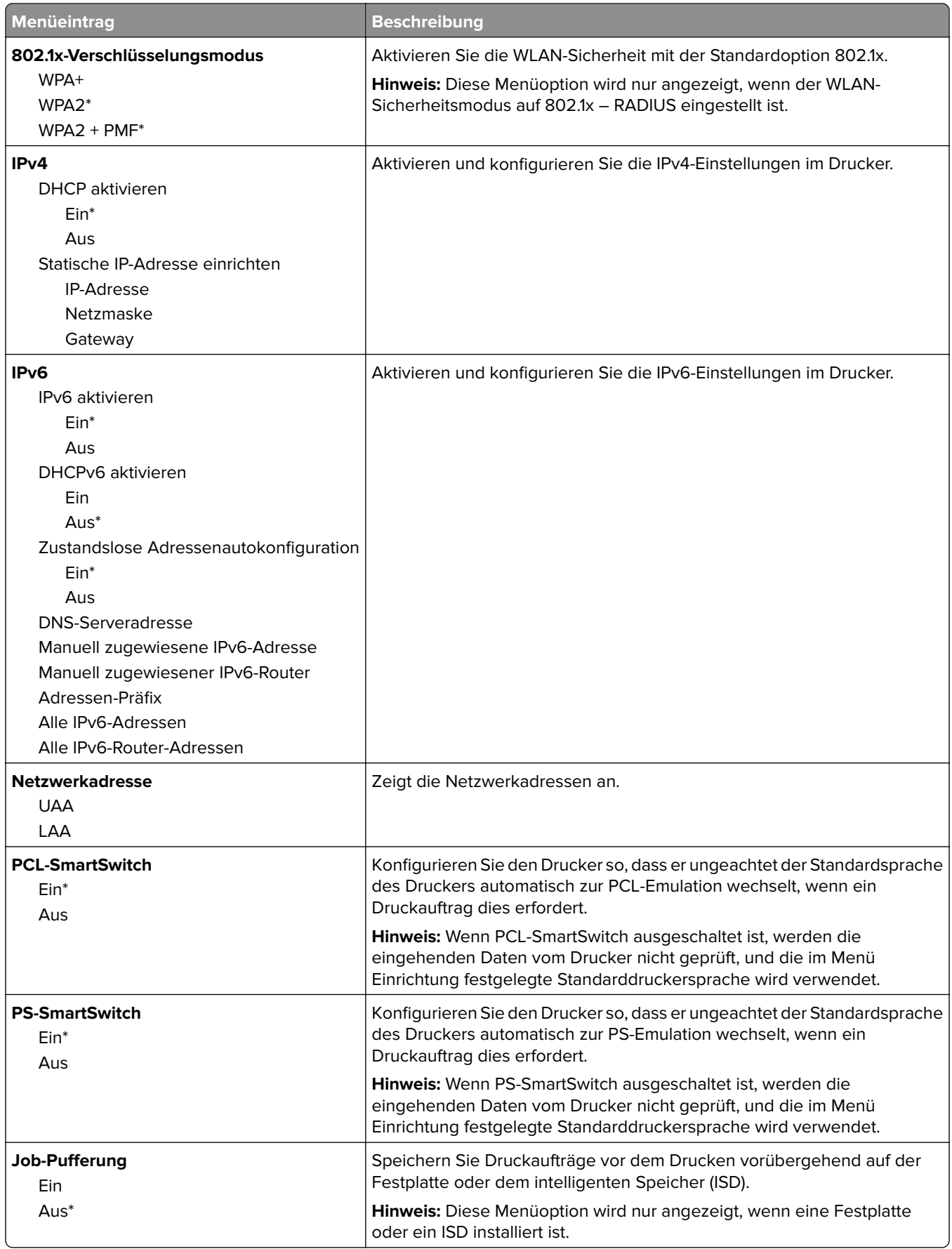

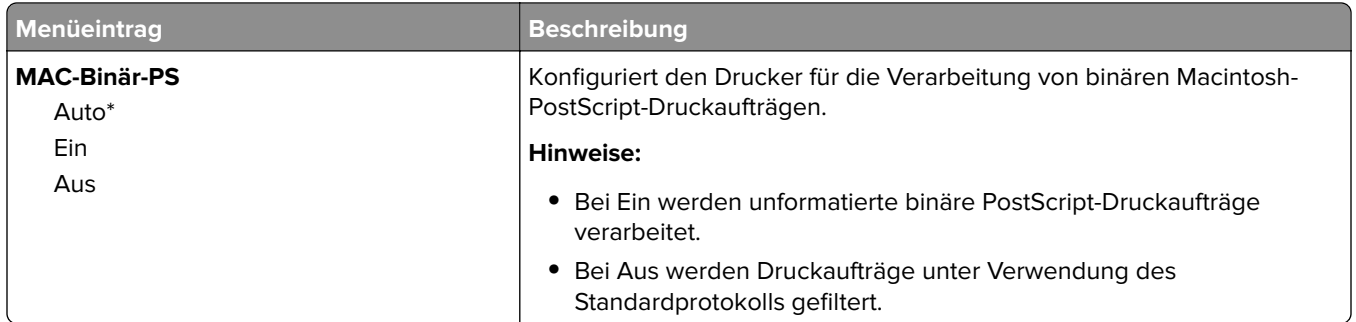

#### **Wi-Fi Direct**

**Hinweis:** Dieses Menü ist nur bei Druckern verfügbar, die mit einem WLAN-Netzwerk verbunden sind, oder bei Druckern mit einem WLAN-Adapter.

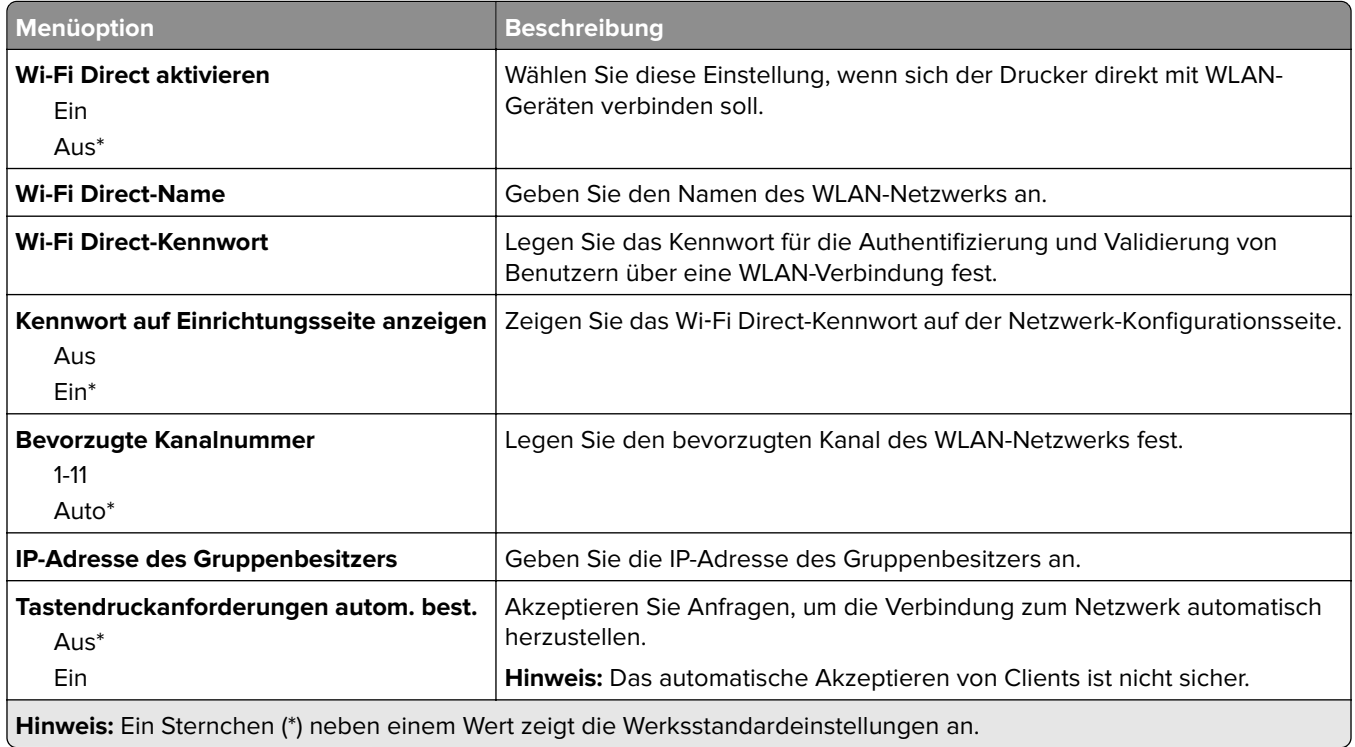

## **AirPrint**

**Hinweis:** Dieses Menü ist nur im Embedded Web Server verfügbar.

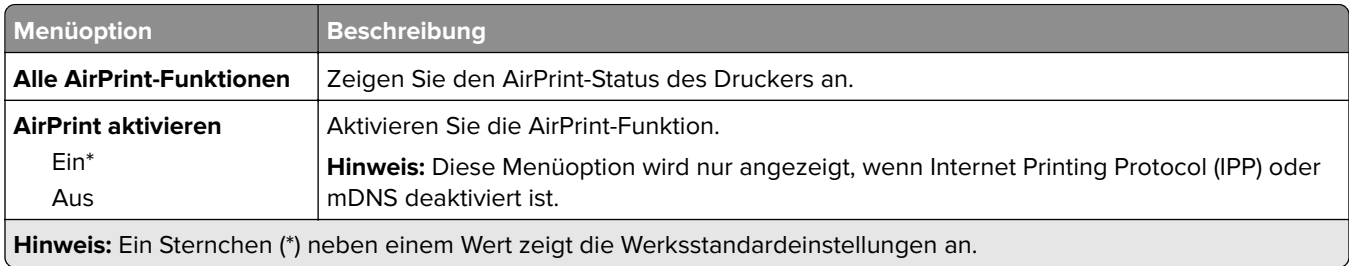

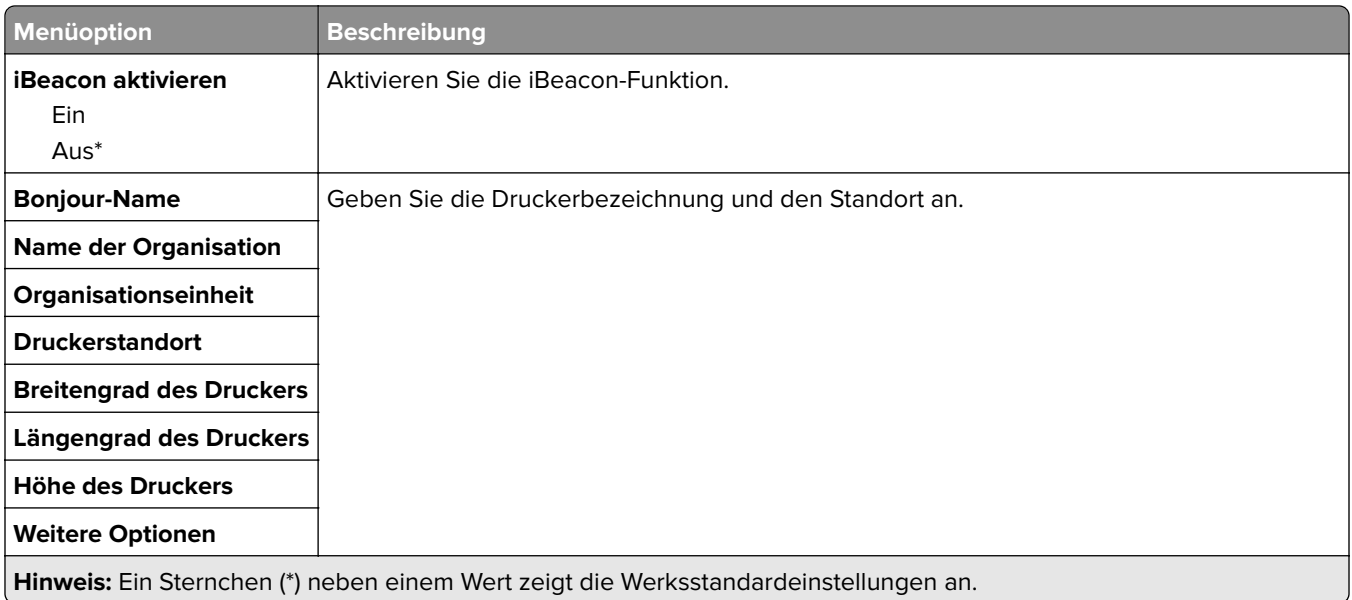

# **Mobile Dienstverwaltung**

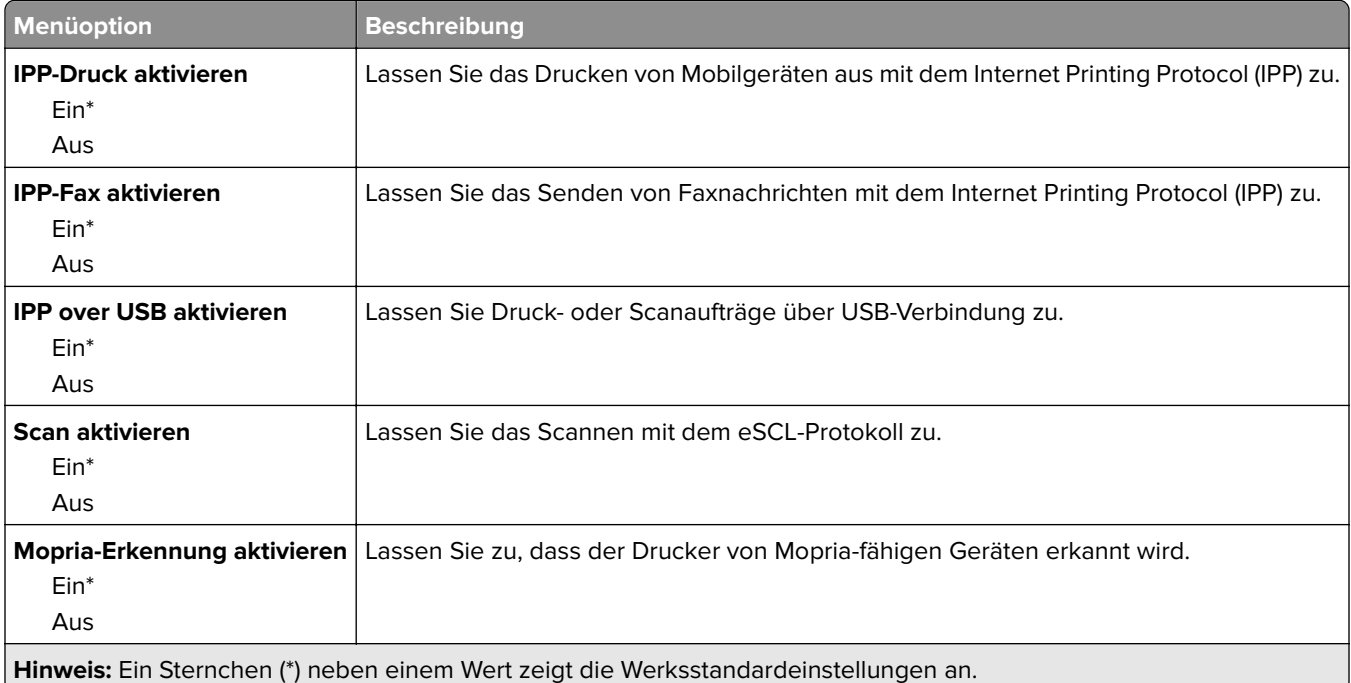

### **Ethernet**

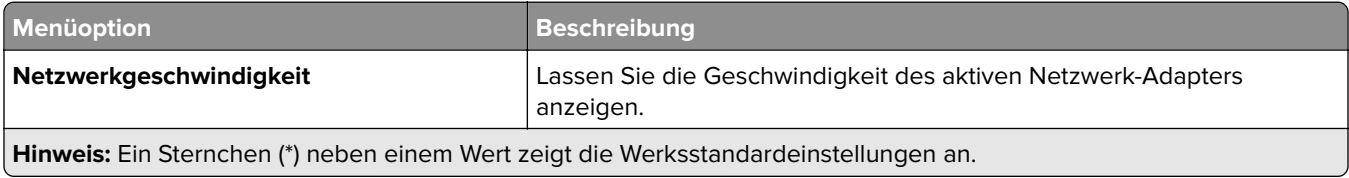

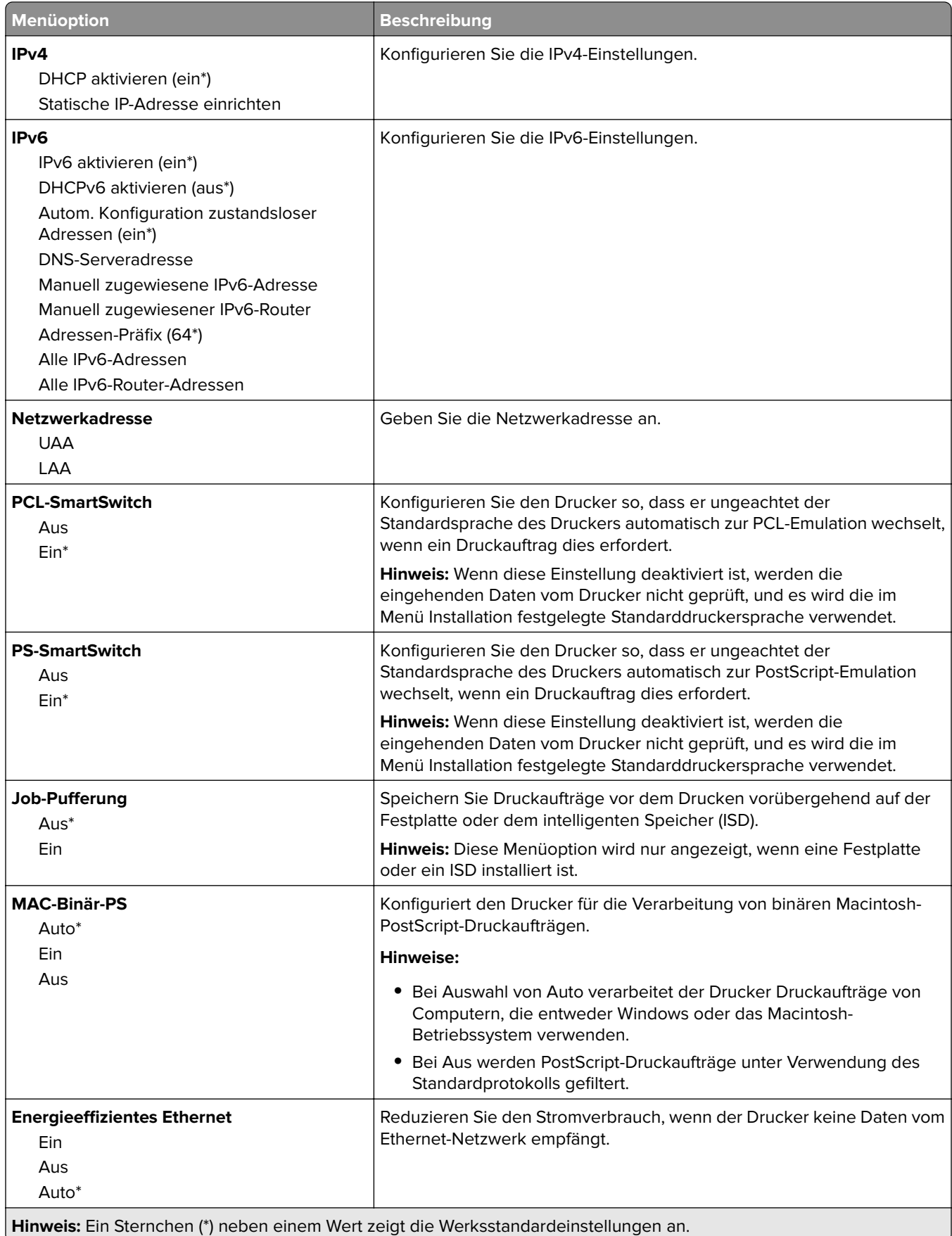

#### **TCP/IP**

**Hinweis:** Dieses Menü wird nur für Netzwerkdrucker und an Druckserver angeschlossene Drucker angezeigt.

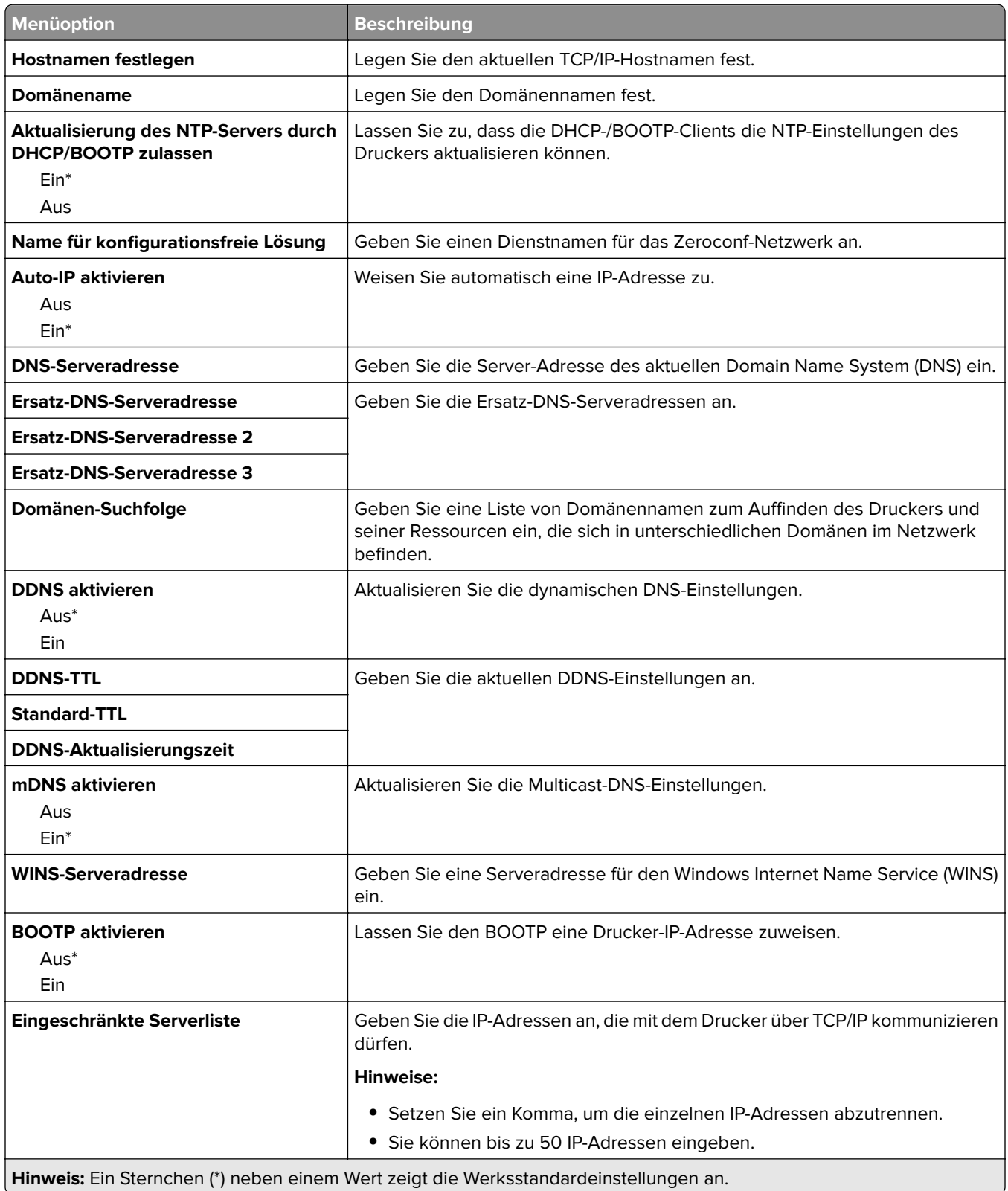

×.

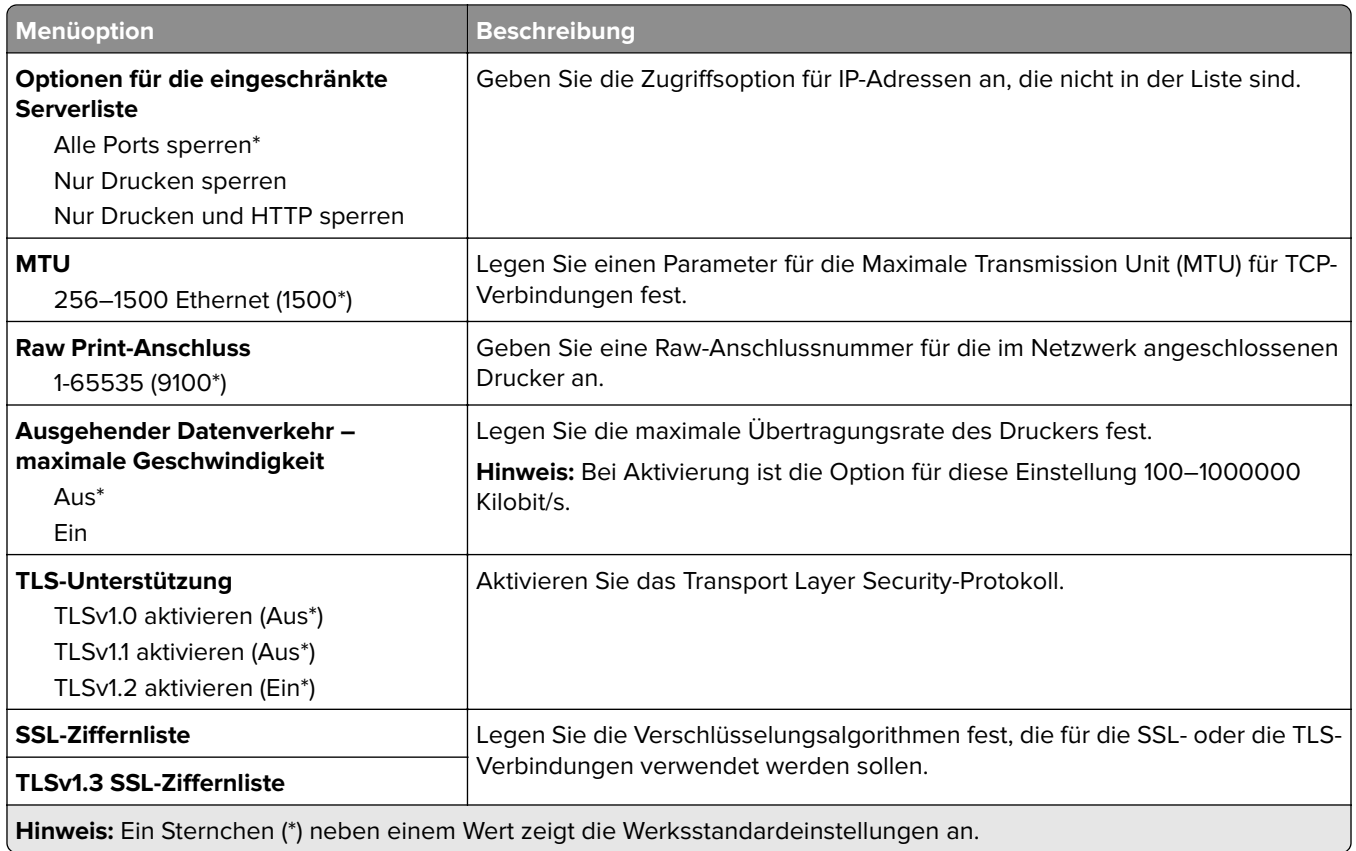

### **SNMP**

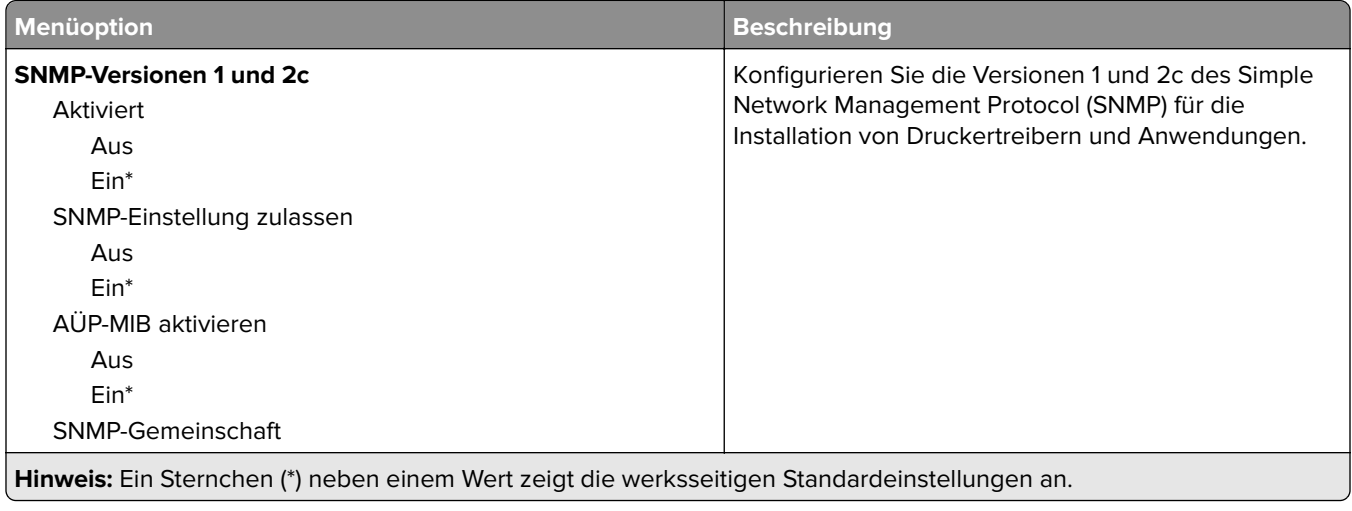

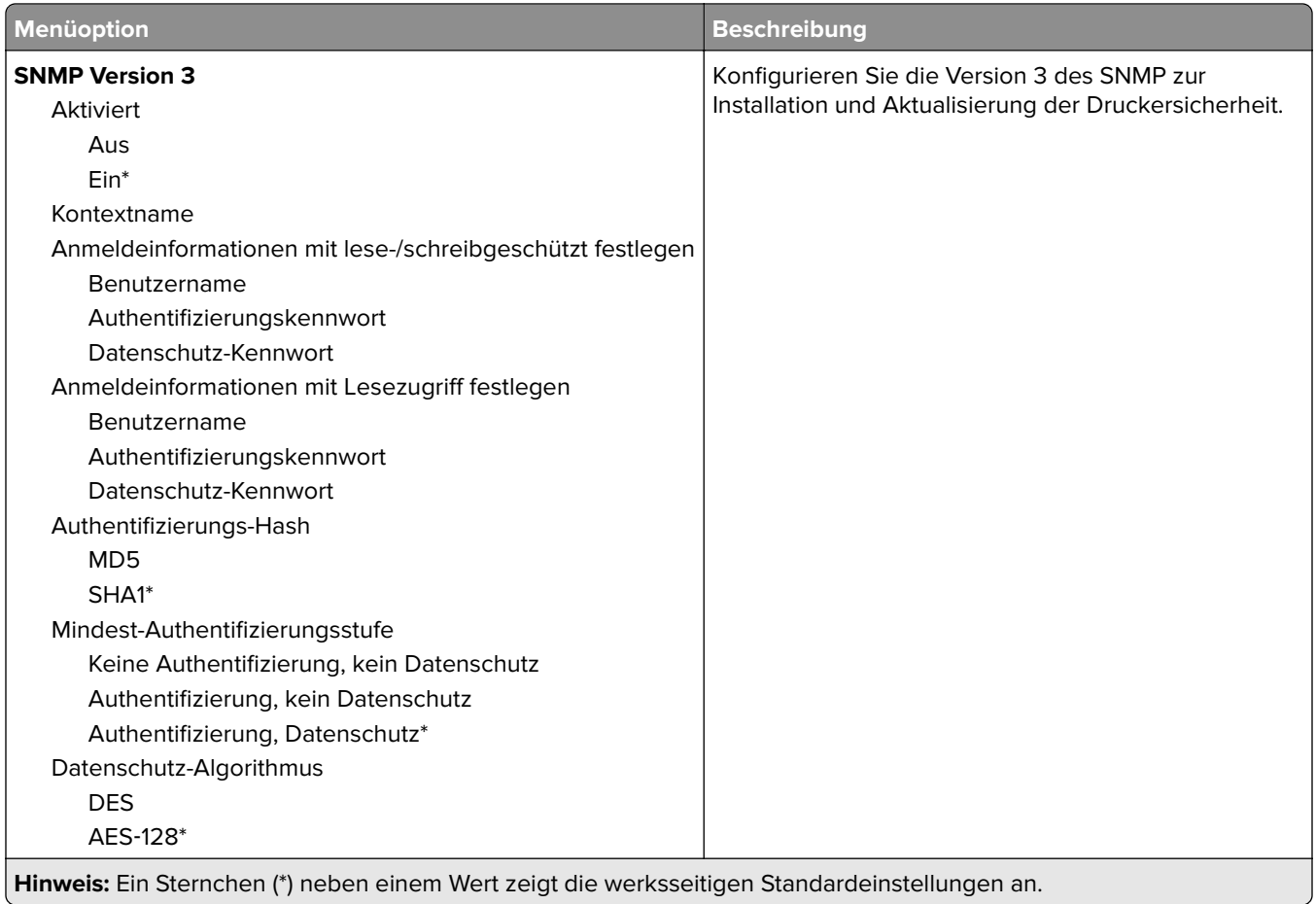

### **IPSec**

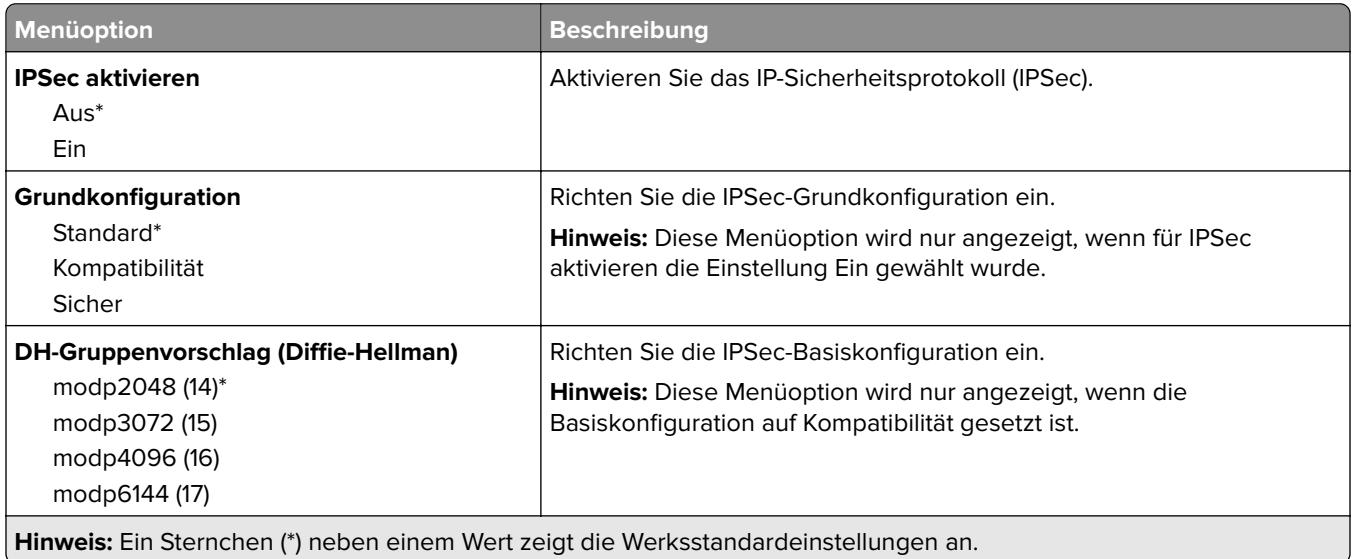

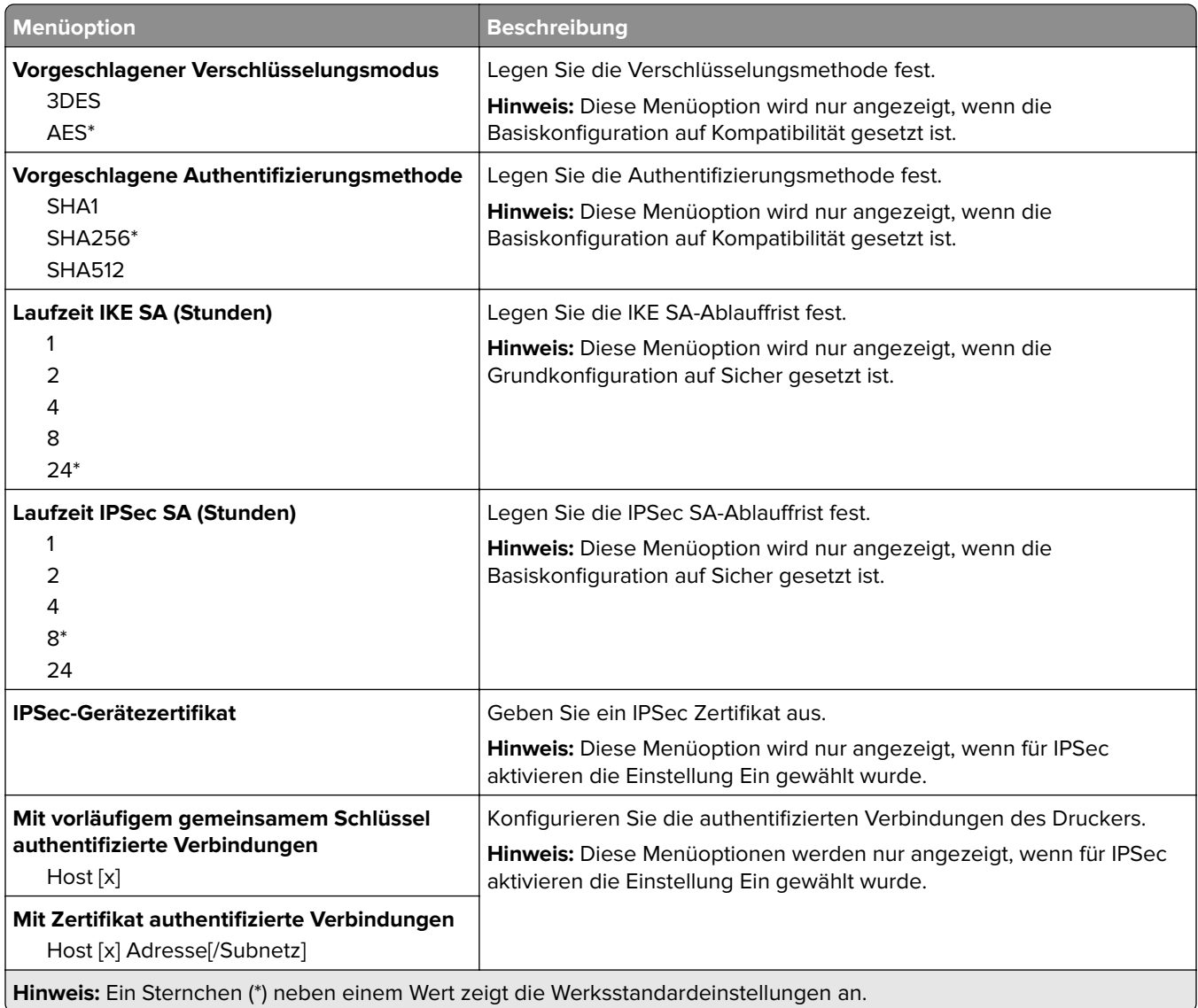

## **802.1x**

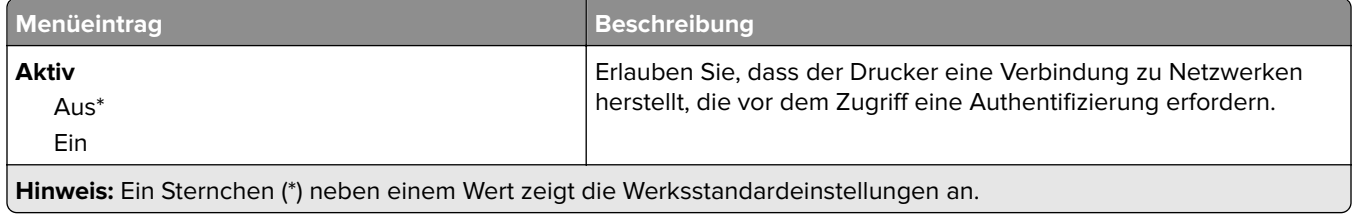

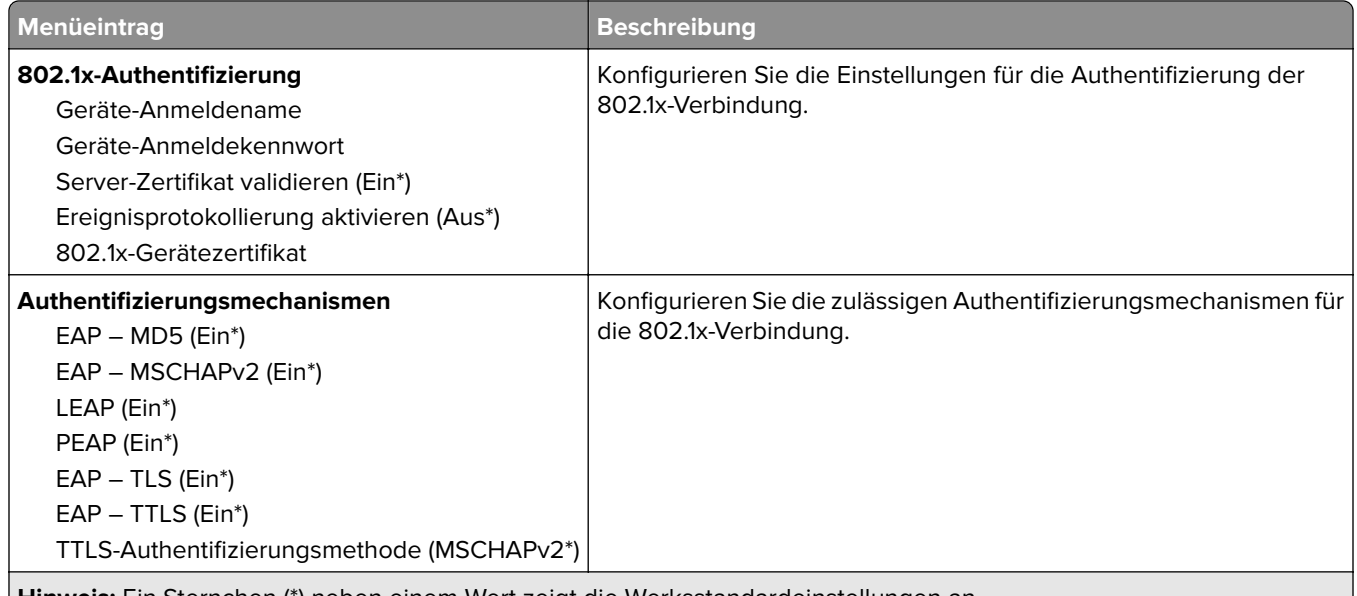

**Hinweis:** Ein Sternchen (\*) neben einem Wert zeigt die Werksstandardeinstellungen an.

## **LPD-Konfiguration**

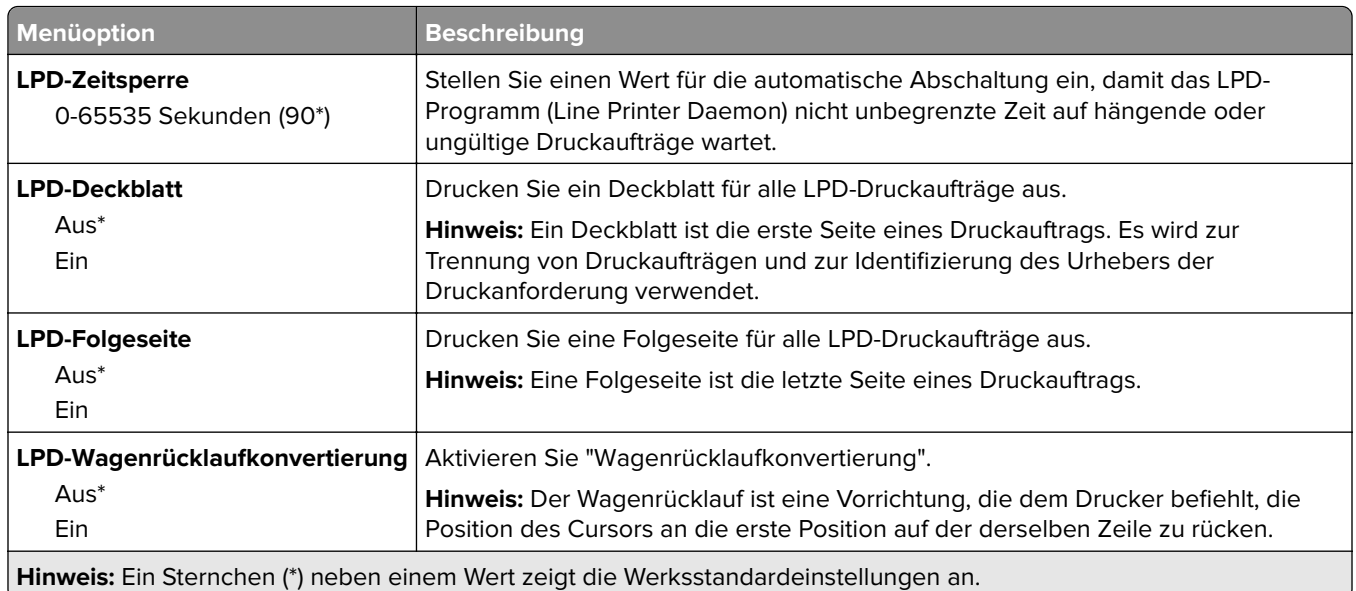

# **HTTP-/FTP-Einstellungen**

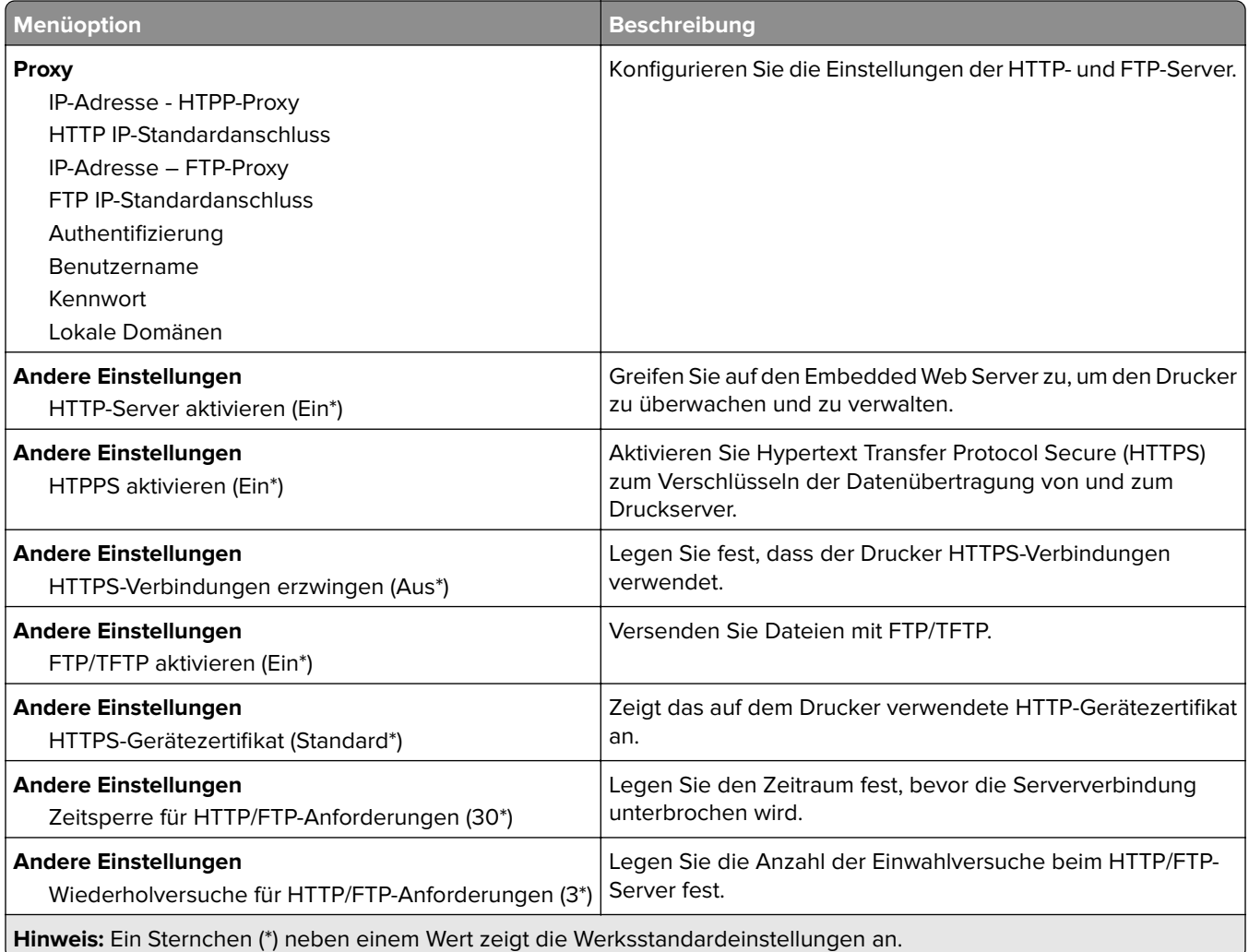

# **ThinPrint**

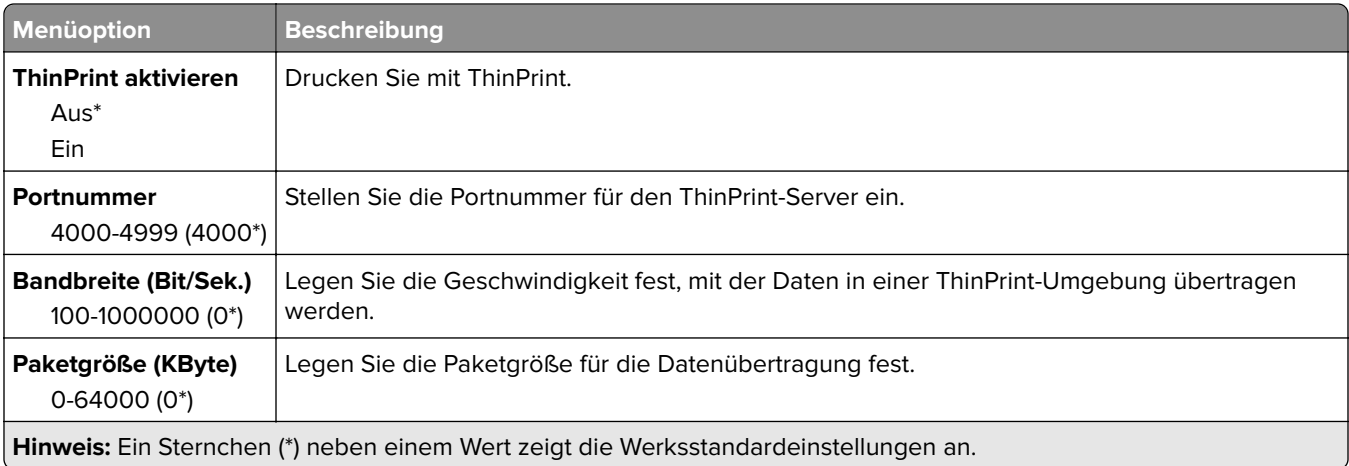

# **USB**

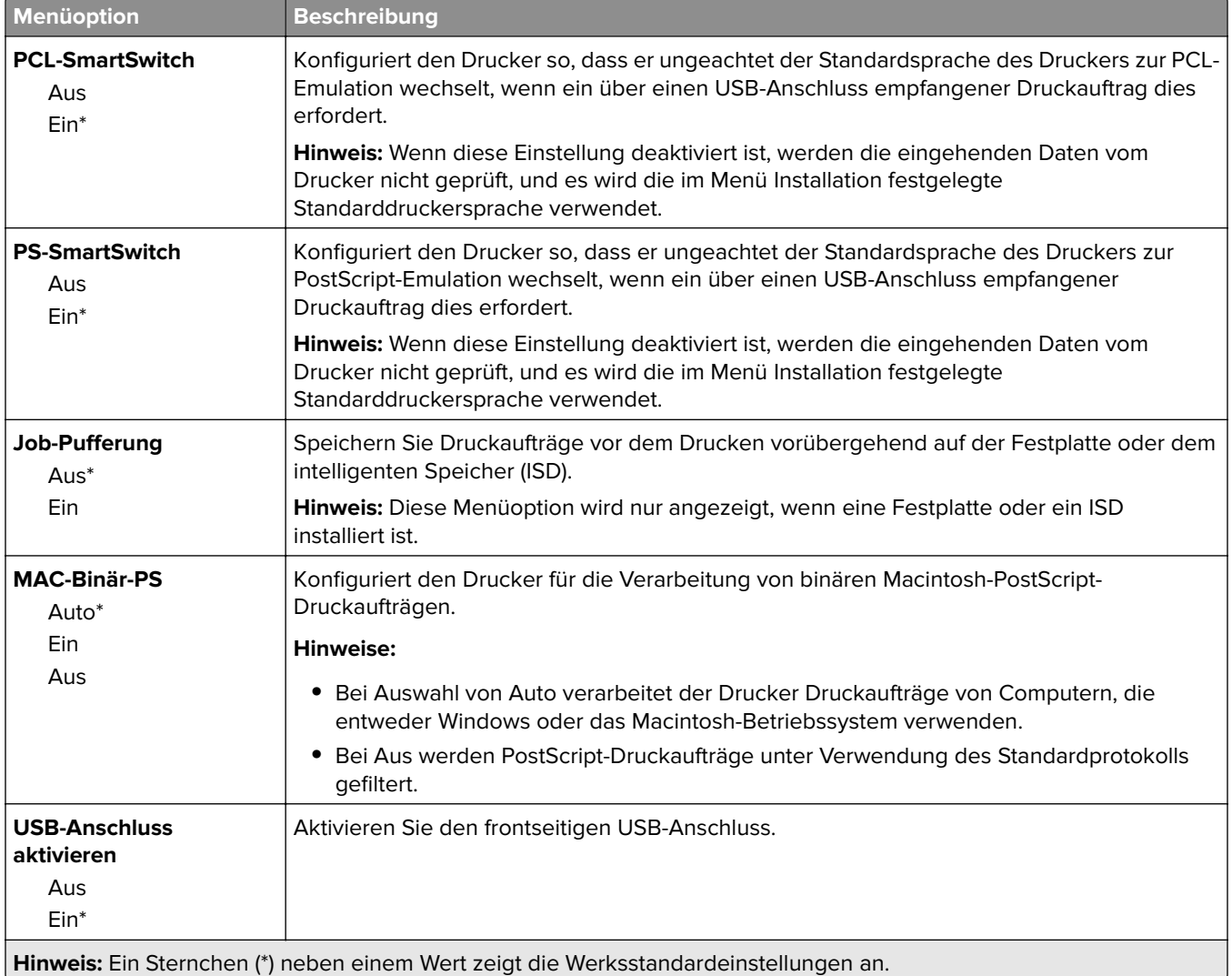

# **Externen Netzwerkzugriff einschränken**

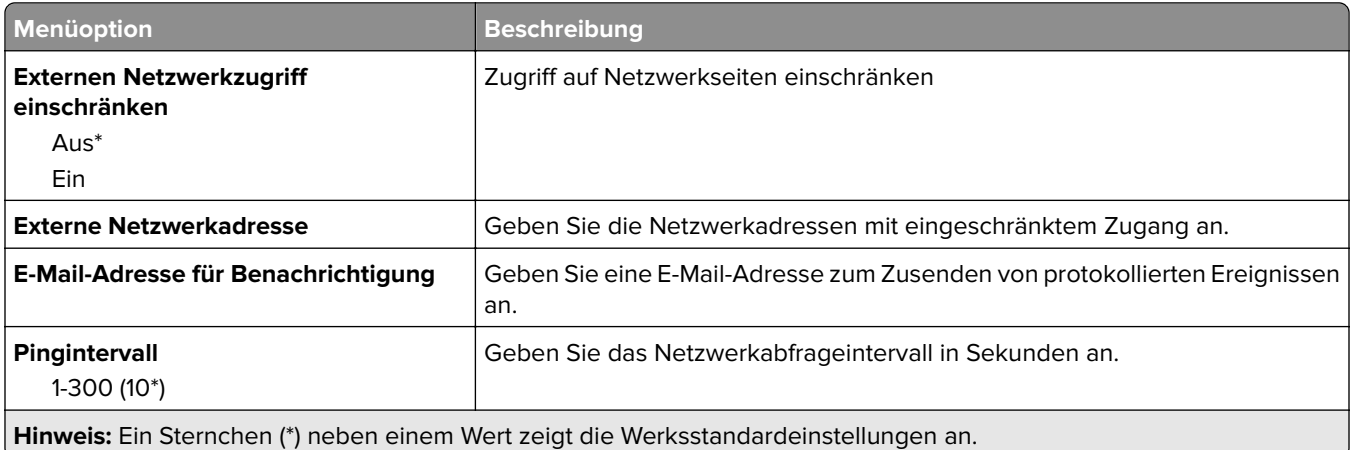

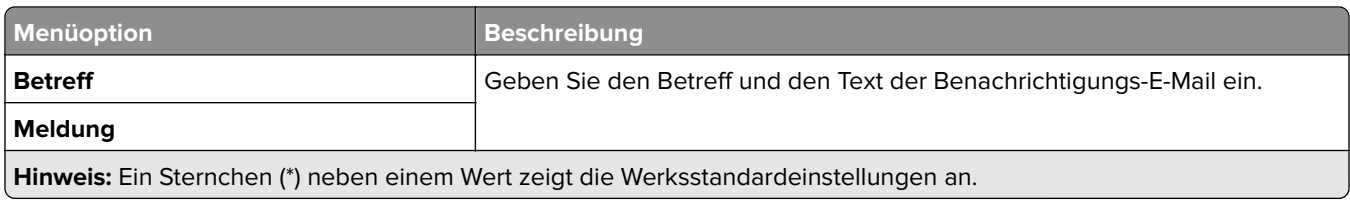

# **Sicherheit**

### **Anmeldemethoden**

#### **Berechtigungen verwalten**

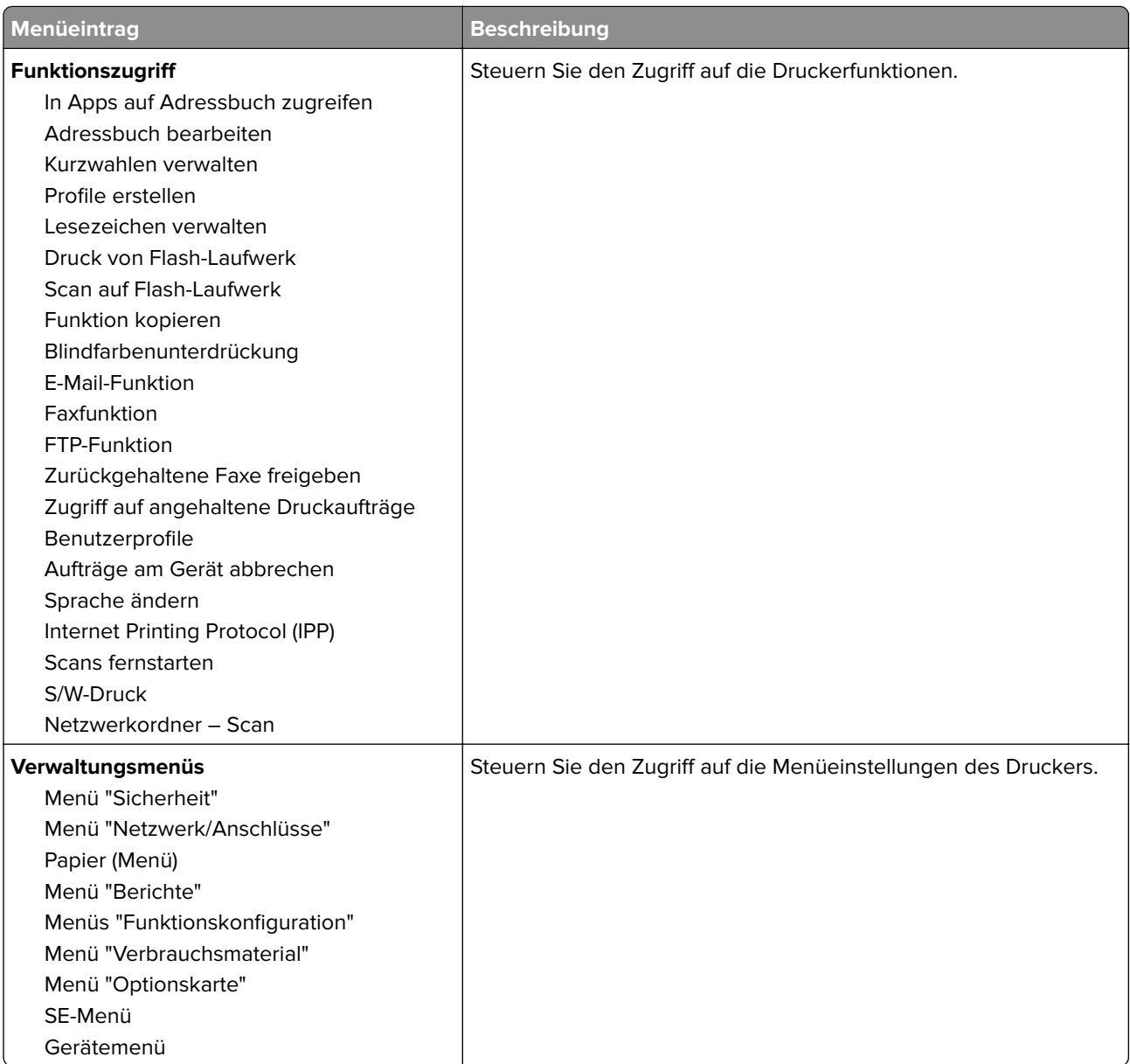

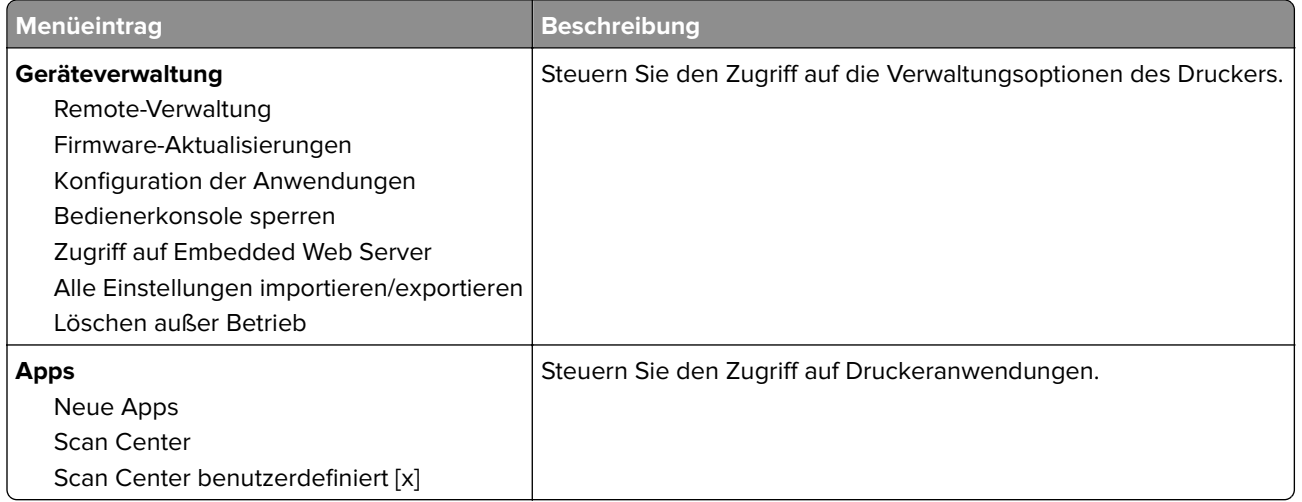

#### **Lokale Konten**

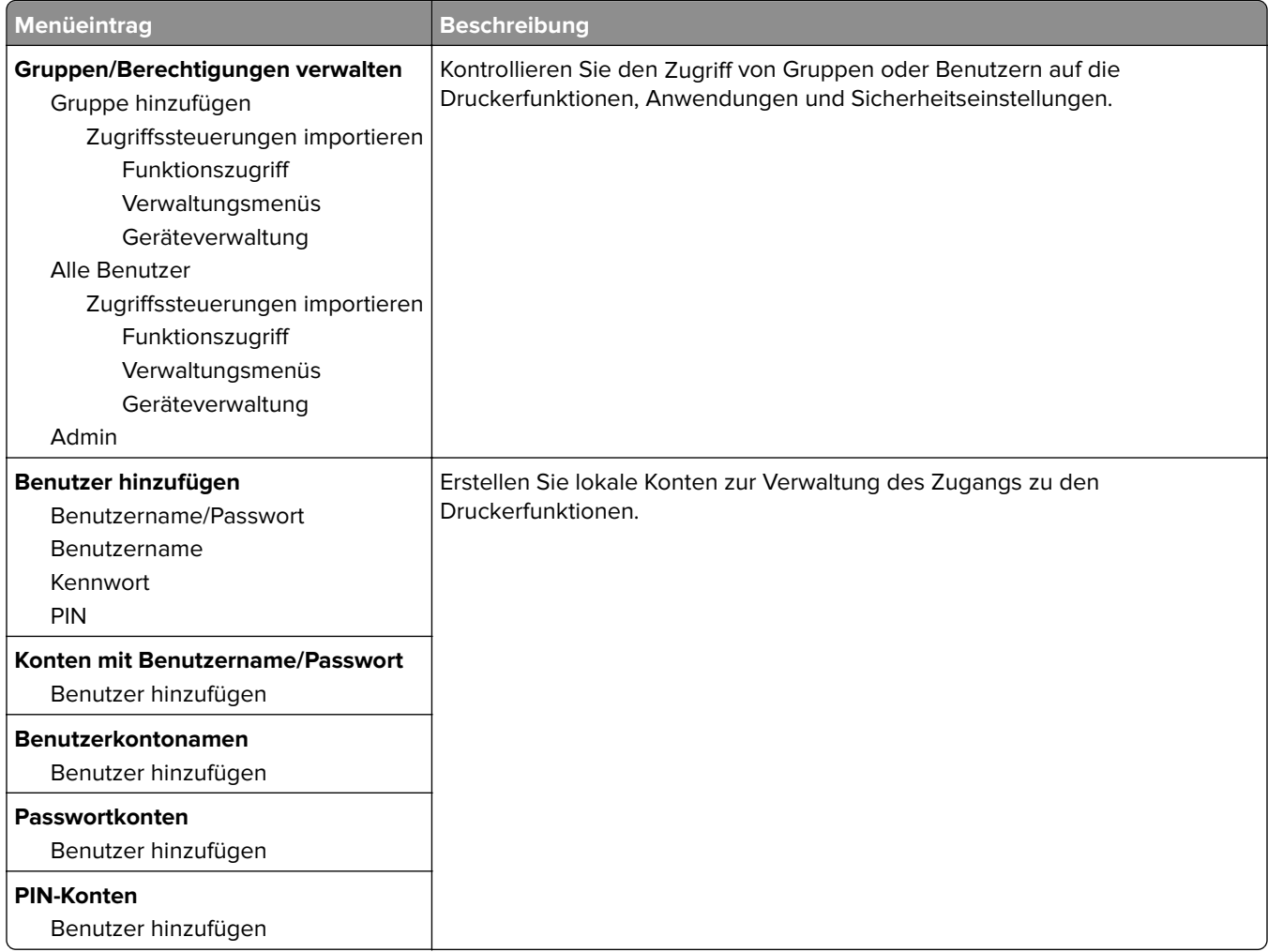

## **USB-Geräte planen**

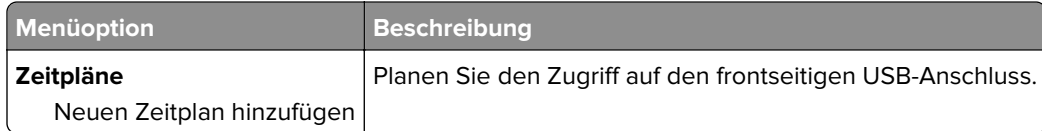

# **Sicherheitsüberwachungsprotokoll**

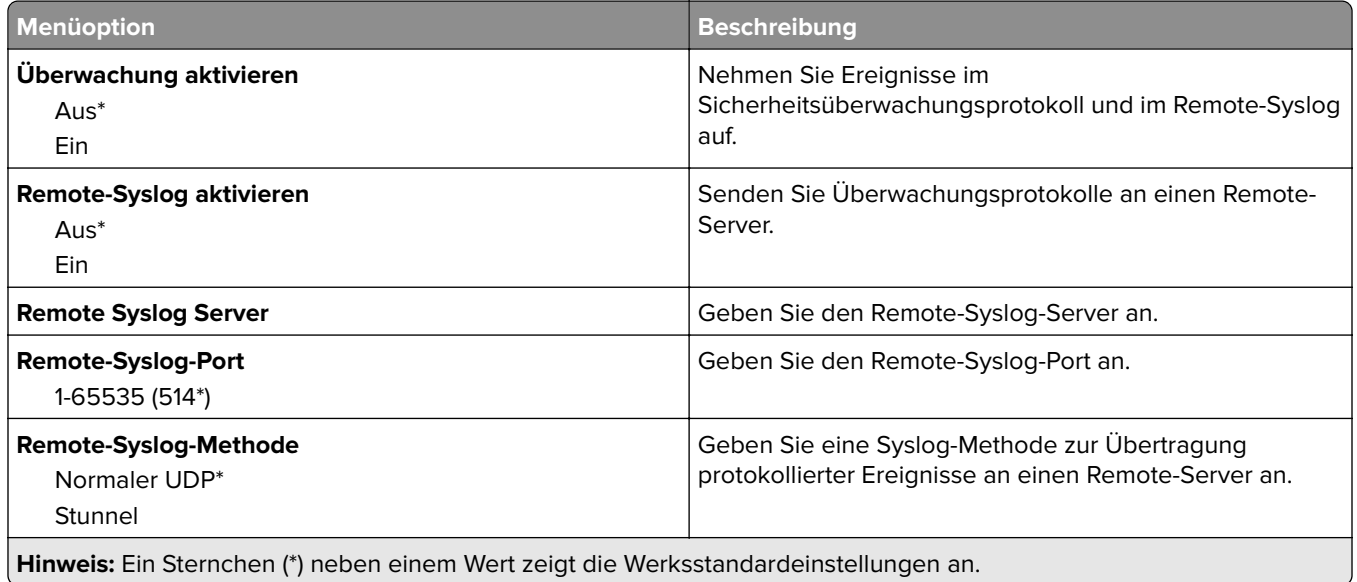

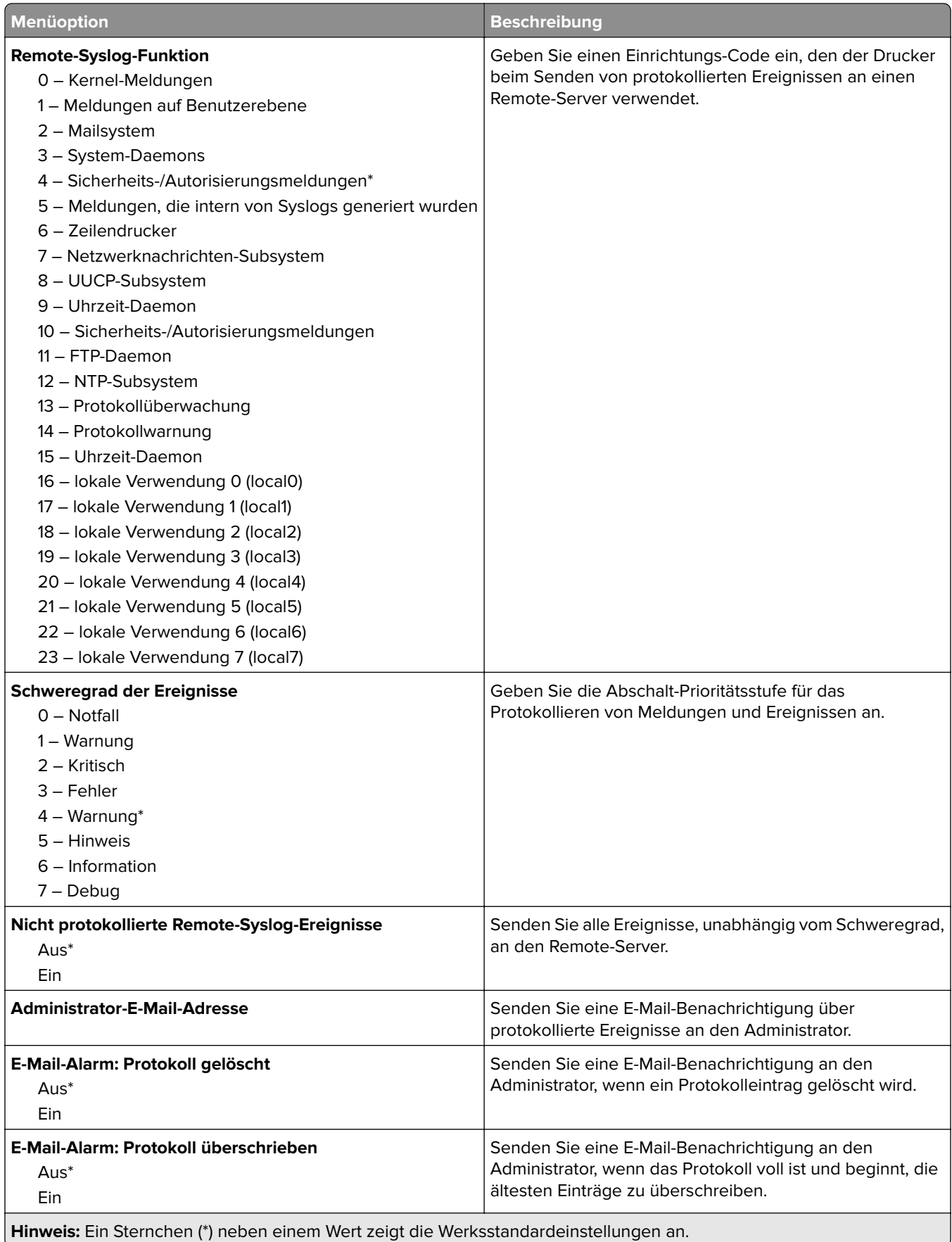

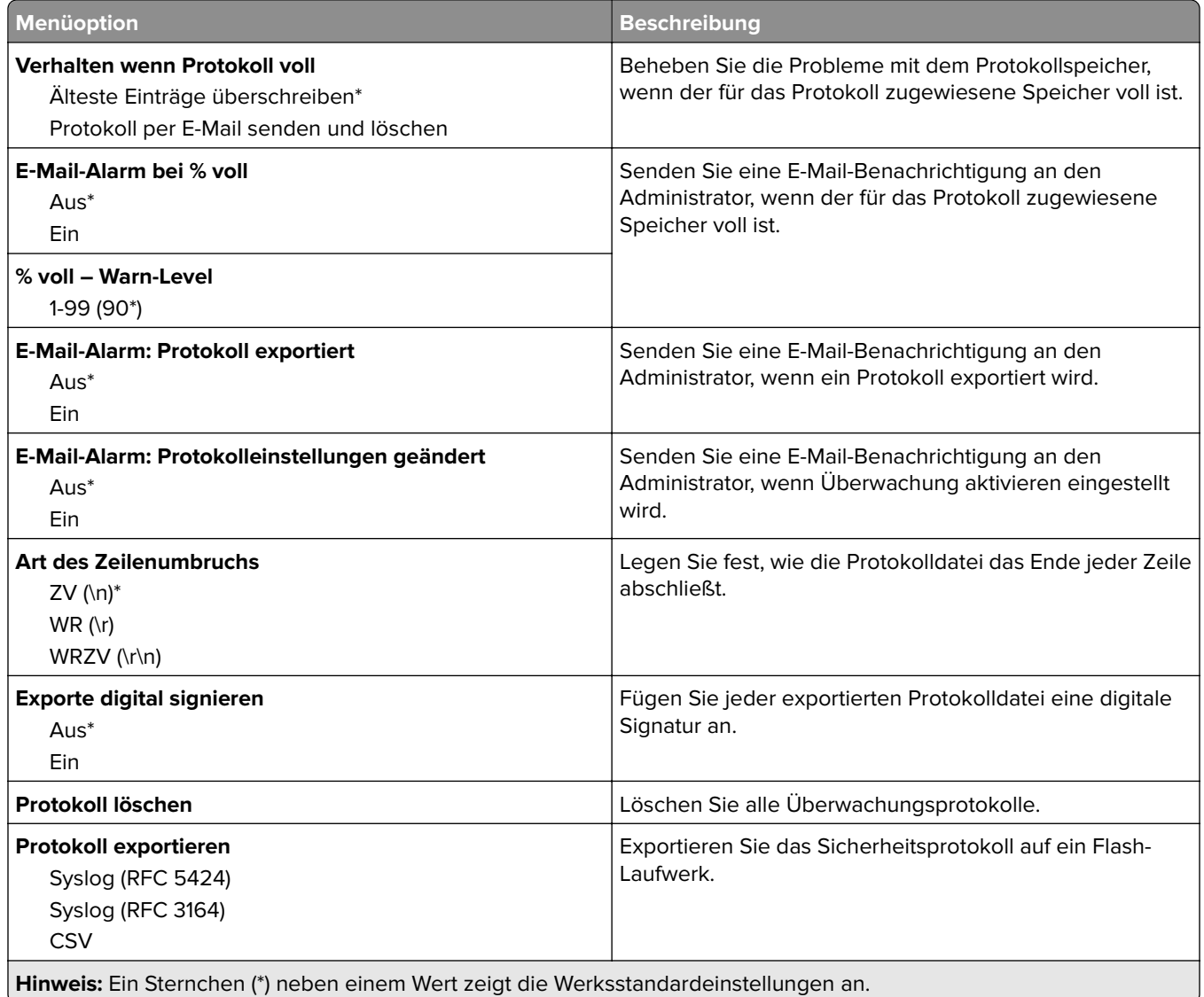

# **Anmeldeeinschränkung**

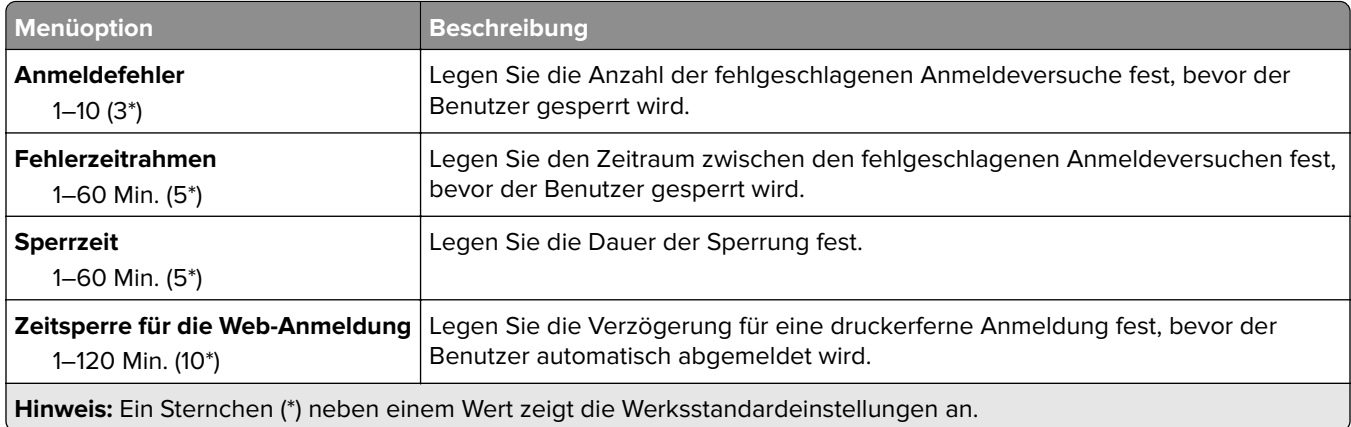

## **Druckeinrichtung für vertrauliches Drucken**

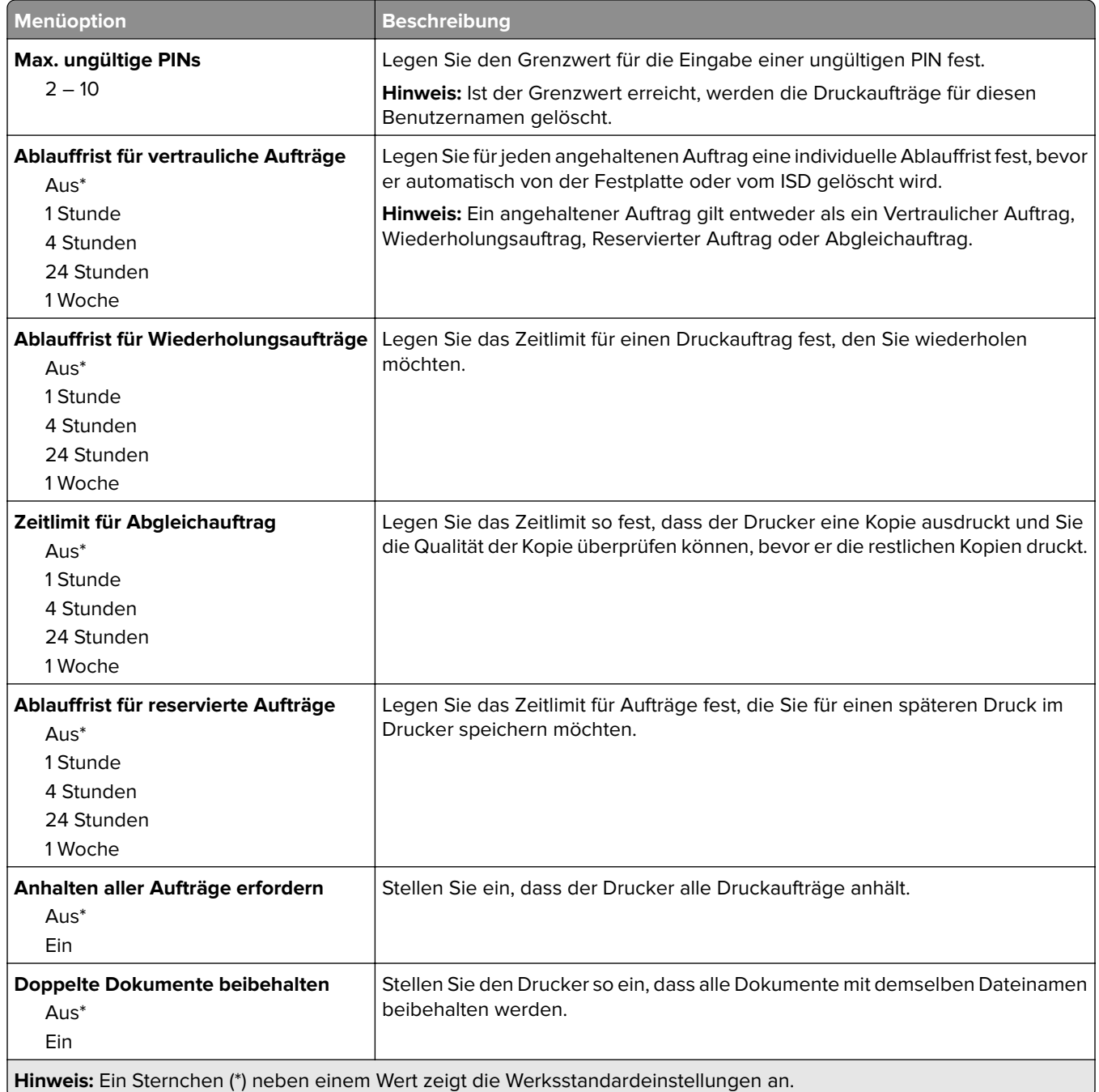

## **Festplattenverschlüsselung**

**Hinweis:** Diese Menüoption wird nur angezeigt, wenn eine Festplatte oder ein intelligenter Speicher installiert ist.

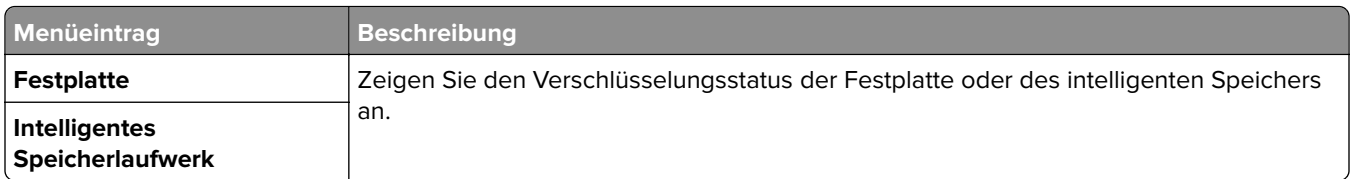

## **Temporäre Dateien löschen**

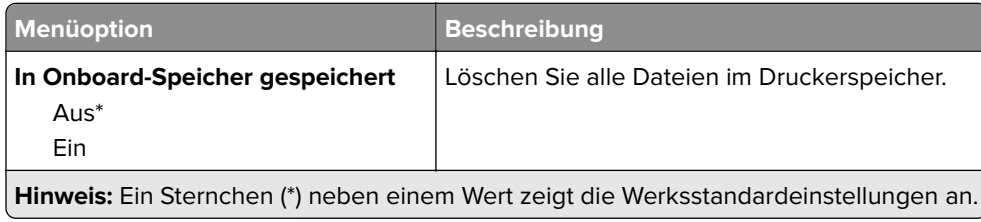

# **Solutions LDAP-Einstellungen**

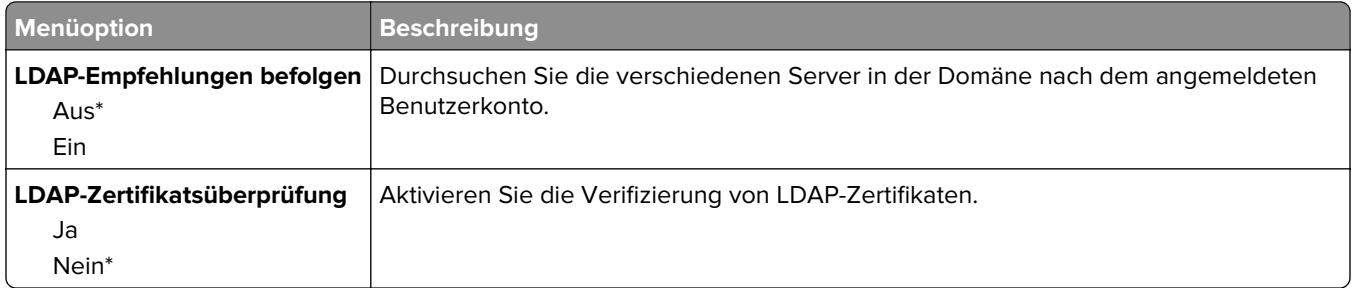

#### **Verschiedenes**

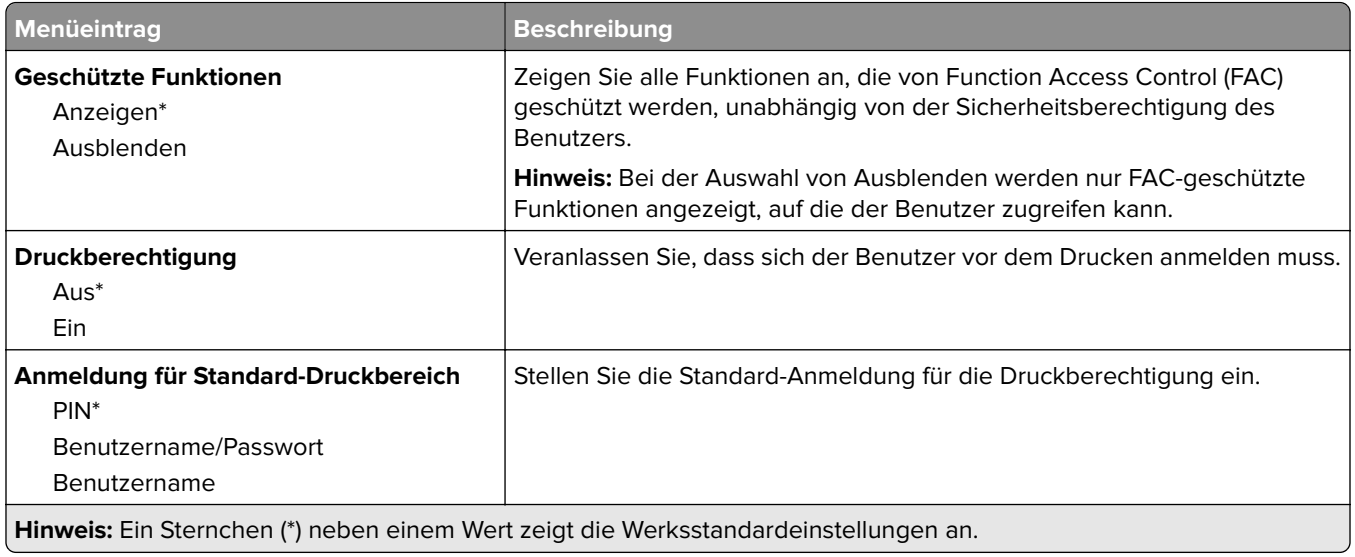

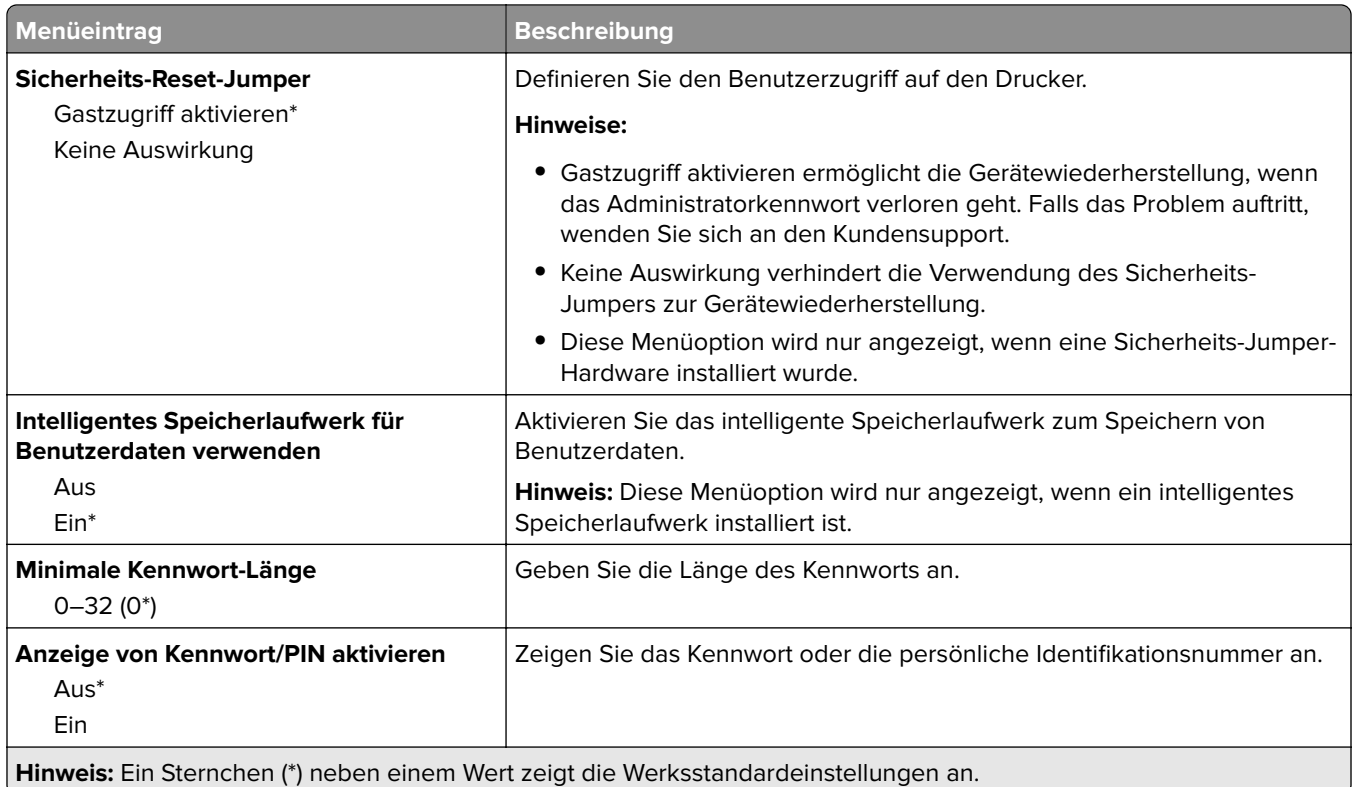

# **Berichte**

## **Menüeinstellungsseite**

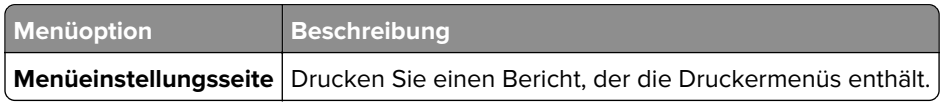

## **Gerät**

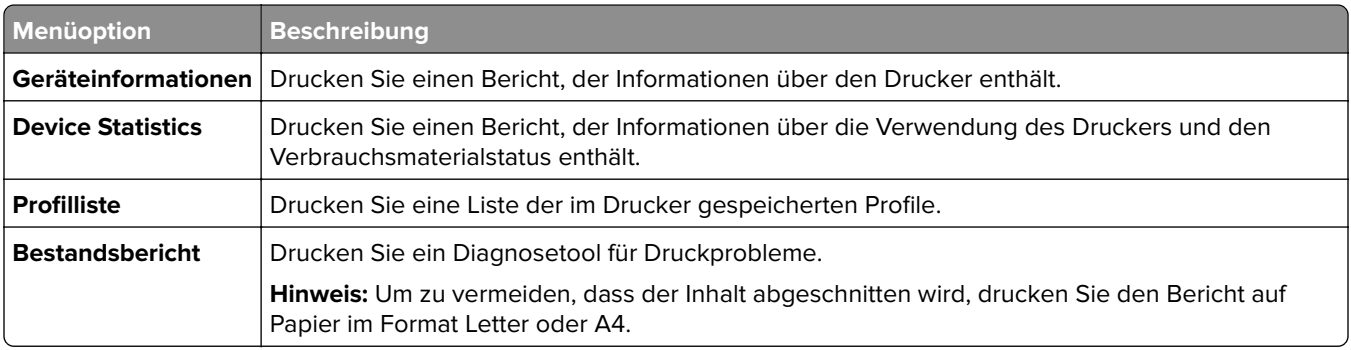

## **Print**

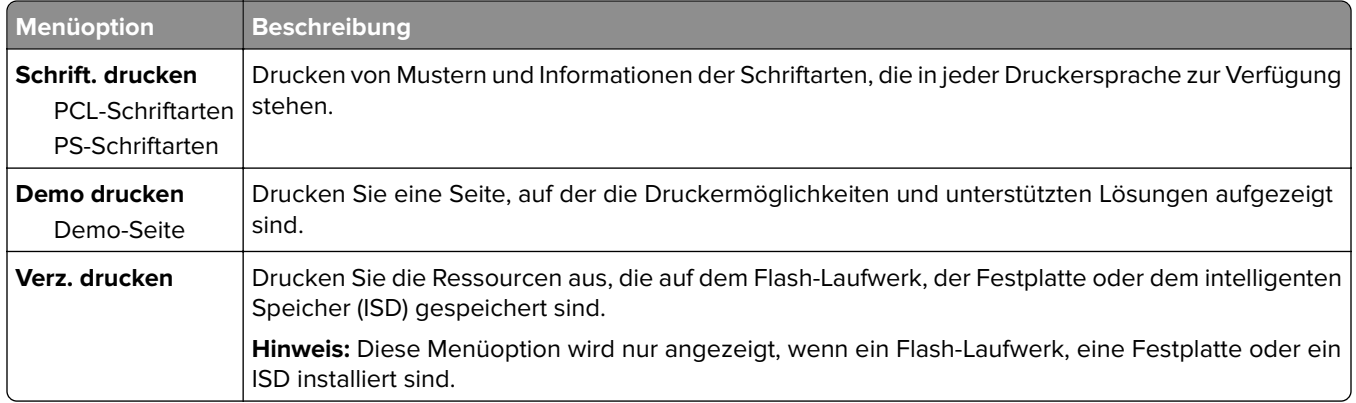

#### **Kurzwahlnummern**

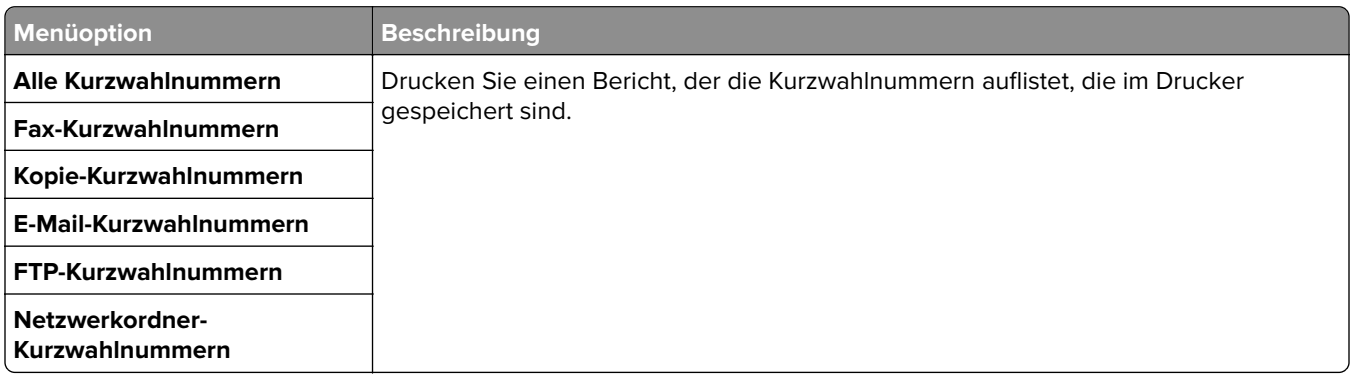

#### **Faxen**

**Hinweis:** Dieses Menü wird nur angezeigt, wenn Fax konfiguriert und Auftragsprotokoll aktivieren und Anrufprotokoll aktivieren auf Ein eingestellt sind.

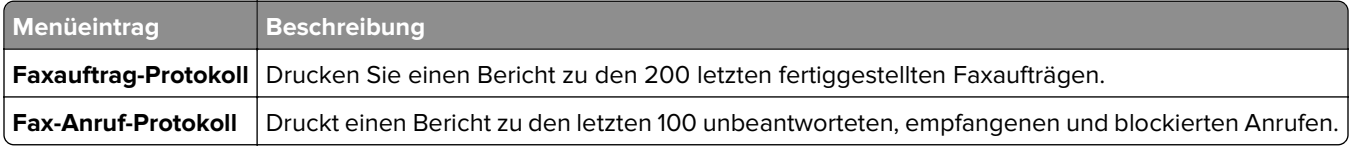

### **Netzwerk**

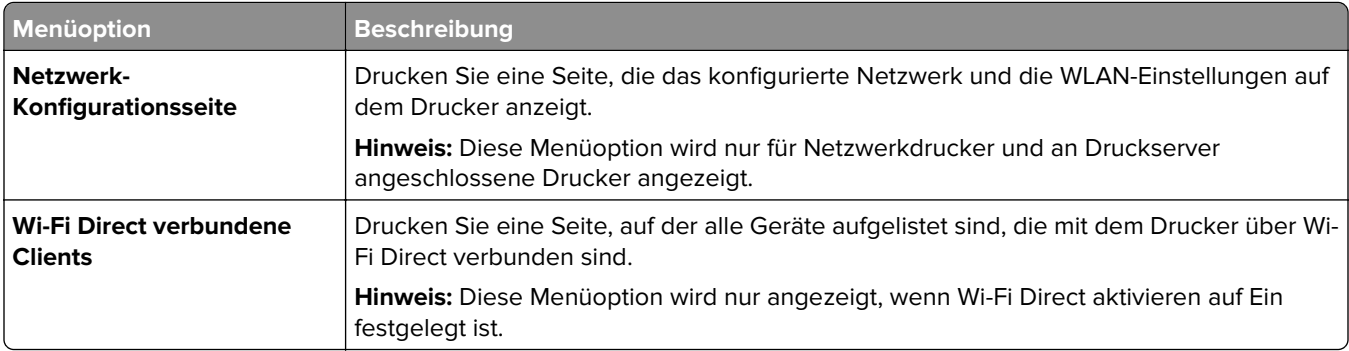

# **Fehlerbehebung**

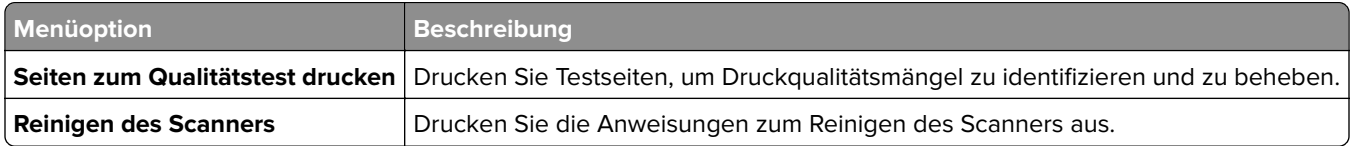

# **Formularzusammenführung**

**Hinweis:** Dieses Menü wird nur angezeigt, wenn eine Festplatte oder ein intelligentes Speicherlaufwerk installiert ist.

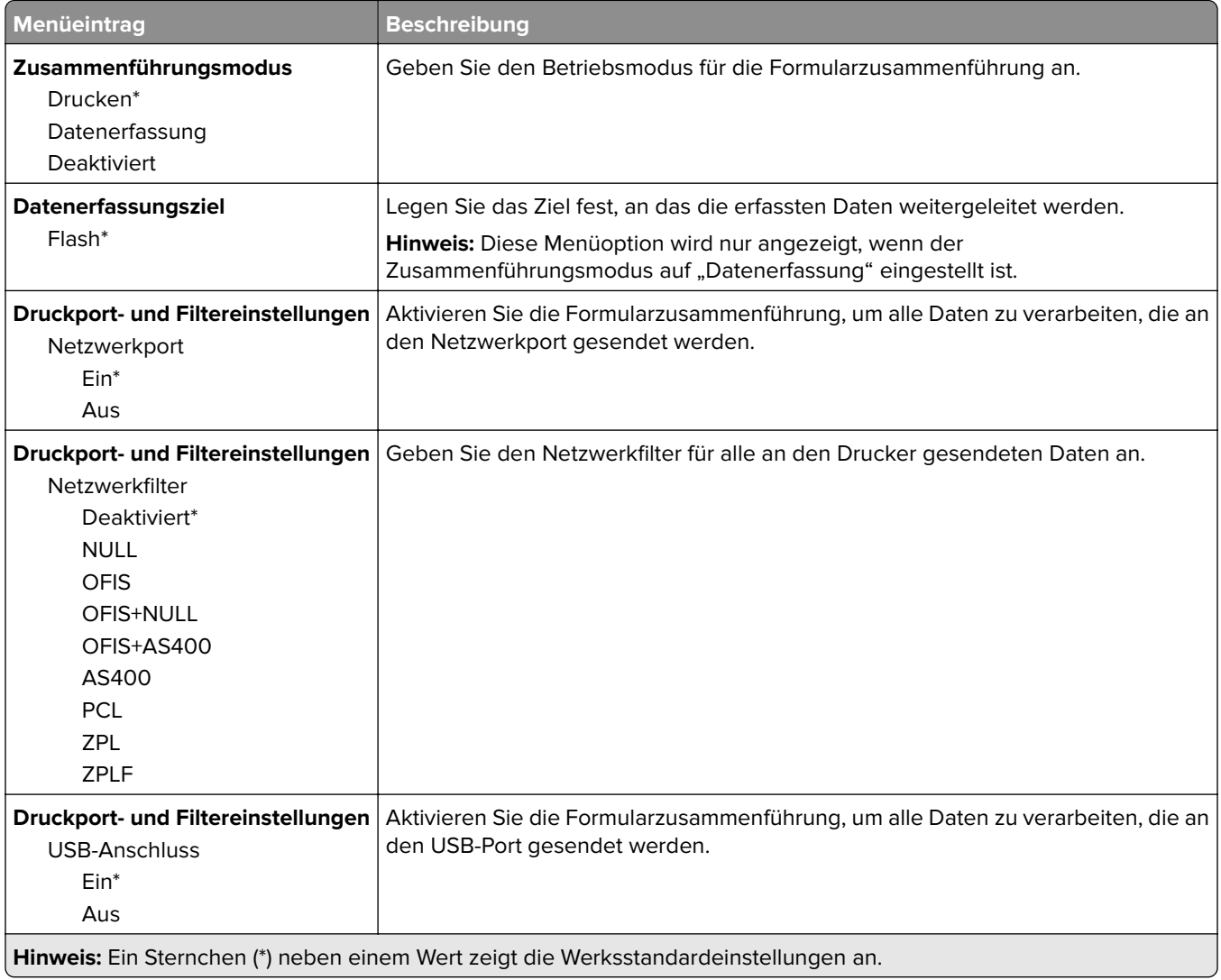

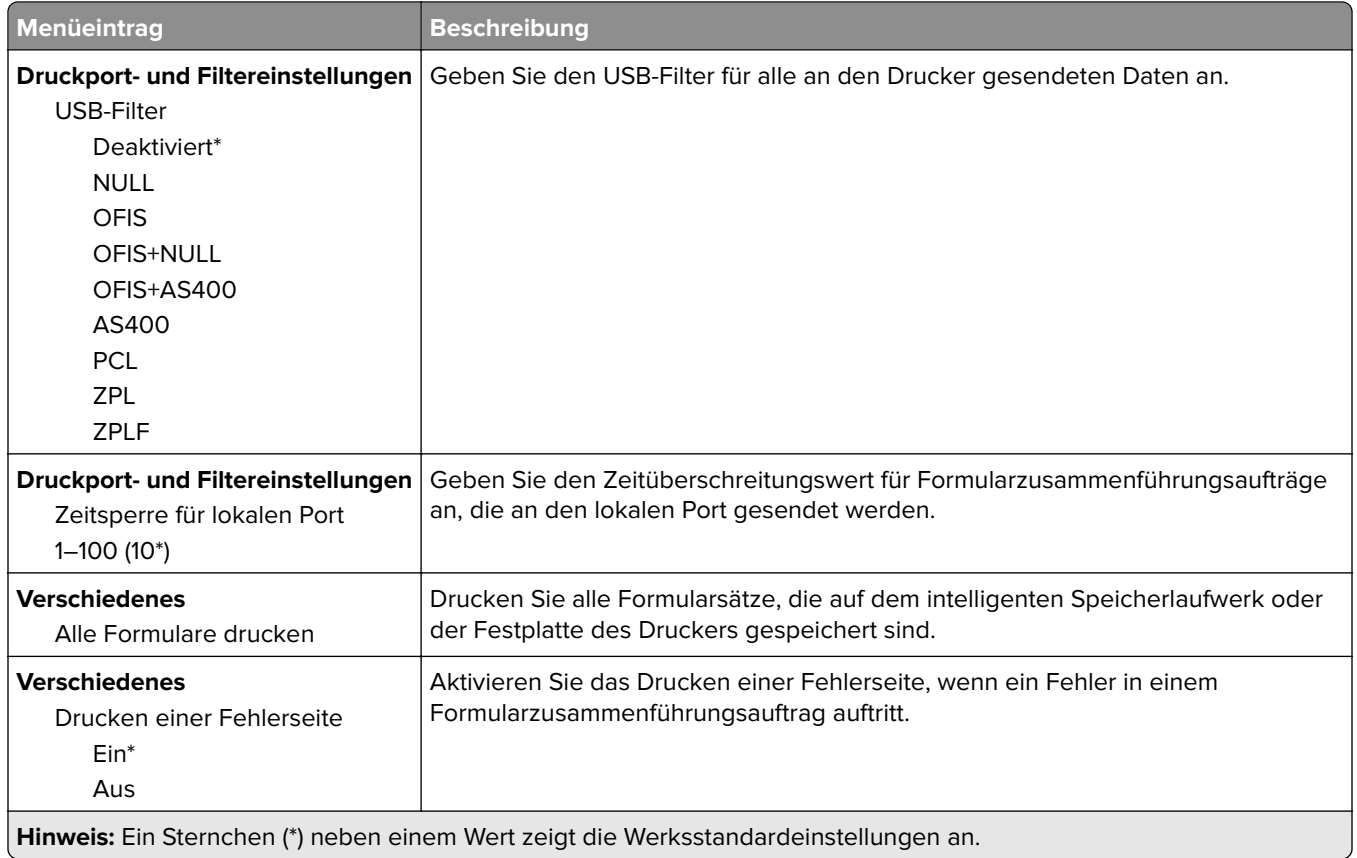

# **Drucken der Menüeinstellungsseite**

Berühren Sie auf dem Startbildschirm die Option **Einstellungen** > **Berichte** > **Menüeinstellungsseite**.

# **Wartung des Druckers**

# **Überprüfen des Status der Druckerverbrauchsmaterialien und -teile**

- **1** Berühren Sie auf dem Startbildschirm **Status/Material**.
- **2** Wählen Sie das Teil oder die Verbrauchsmaterialien, das/die Sie prüfen möchten.

**Hinweis:** Sie können diese Einstellung auch aufrufen, indem Sie auf den oberen Bereich des Startbildschirm tippen.

# **Materialbenachrichtigungen konfigurieren**

**1** Öffnen Sie einen Webbrowser, und geben Sie die IP-Adresse des Druckers in das Adressfeld ein.

#### **Hinweise:**

- **•** Zeigen Sie die IP-Adresse des Druckers auf dem Startbildschirm des Druckers an. Die IP-Adresse wird in vier Zahlengruppen angezeigt, die durch Punkte voneinander abgetrennt sind. Zum Beispiel: 123.123.123.123.
- **•** Wenn Sie einen Proxyserver verwenden, deaktivieren Sie ihn vorübergehend, um die Webseite ordnungsgemäß zu laden.
- **2** Klicken Sie **Einstellungen** > **Gerät** > **Benachrichtigungen**.
- **3** Über das Menü "Material" auf **Benutzerdefinierte Materialbenachrichtigungen** klicken.
- **4** Wählen Sie eine Benachrichtigung für jedes Verbrauchsmaterial.
- **5** Wenden Sie die Änderungen an.

# **Einrichten von E-Mail-Benachrichtigungen**

Richten Sie den Drucker so ein, dass er E-Mail-Benachrichtigungen sendet, wenn die Verbrauchsmaterialien fast aufgebraucht sind oder das Papier ausgewechselt, neu eingelegt bzw. gestautes Papier entfernt werden muss.

**1** Öffnen Sie einen Webbrowser, und geben Sie die IP-Adresse des Druckers in das Adressfeld ein.

#### **Hinweise:**

- **•** Zeigen Sie die IP-Adresse des Druckers auf dem Startbildschirm des Druckers an. Die IP-Adresse wird in vier Zahlengruppen angezeigt, die durch Punkte voneinander abgetrennt sind. Beispiel: 123.123.123.123.
- **•** Wenn Sie einen Proxy verwenden, deaktivieren Sie ihn vorübergehend, um die Webseite ordnungsgemäß zu laden.
- **2** Klicken Sie auf **Einstellungen** > **Gerät** > **Benachrichtigungen** > **E**‑**Mail-Alarm-Einrichtung**, und konfigurieren Sie dann die Einstellungen.

**Hinweis:** Weitere Informationen zu SMTP-Einstellungen erhalten Sie von Ihrem E-Mail-Anbieter.

- **3** Übernehmen Sie die Änderungen.
- **4** Klicken Sie auf **E-Mail-Listen und Warnungen einrichten**, und konfigurieren Sie dann die Einstellungen.
- **5** Übernehmen Sie die Änderungen.

# **Anzeigen von Berichten**

- **1** Berühren Sie auf dem Startbildschirm **Einstellungen** > **Berichte**.
- **2** Wählen Sie den anzuzeigenden Bericht aus.

# **Bestellen von Verbrauchsmaterialien und Teilen**

Wenden Sie sich an den Fachhändler, bei dem Sie den Drucker erworben haben, wenn Sie Verbrauchsmaterialien bestellen möchten.

**Hinweis:** Die geschätzte Lebensdauer aller Verbrauchsmaterialien bezieht sich auf die Verwendung von Normalpapier im Letter- oder A4-Format.

**Warnung—Mögliche Schäden:** Falls der Drucker nicht ordnungsgemäß gewartet bzw. Teile und Verbrauchsmaterialien nicht ausgetauscht werden, kann das Gerät beschädigt werden.

#### **Bestellen einer Tonerkassette**

#### **Hinweise:**

- **•** Die geschätzte Kassettenkapazität basiert auf dem ISO/IEC 19752-Standard.
- **•** Eine sehr geringe Deckung über einen längeren Zeitraum kann sich negativ auf die tatsächliche Kapazität auswirken.

Um Tonerkassetten zu bestellen, wenden Sie sich an den Fachhändler, bei dem Sie den Drucker erworben haben.

#### **Bestellen einer Belichtungseinheit**

Wenden Sie sich an den Fachhändler, bei dem Sie den Drucker erworben haben, wenn Sie eine Belichtungseinheit bestellen möchten.

# **Ersetzen von Verbrauchsmaterialien und Teilen**

#### **Austauschen der Tonerkassette**

**1** Öffnen Sie Klappe A.

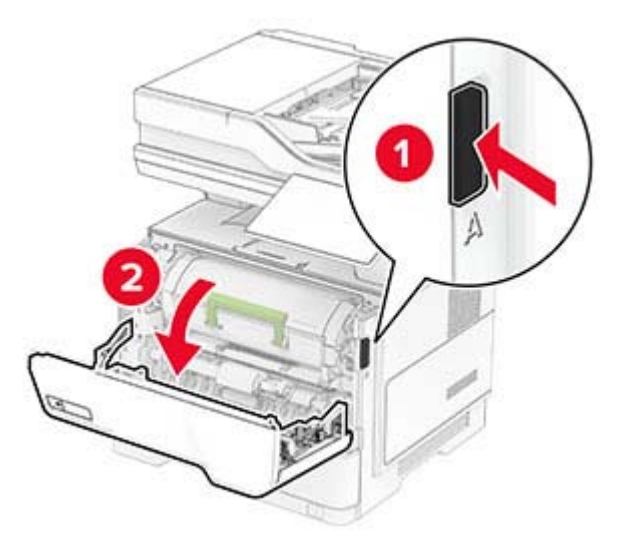

**2** Entfernen Sie die verbrauchte Tonerkassette.

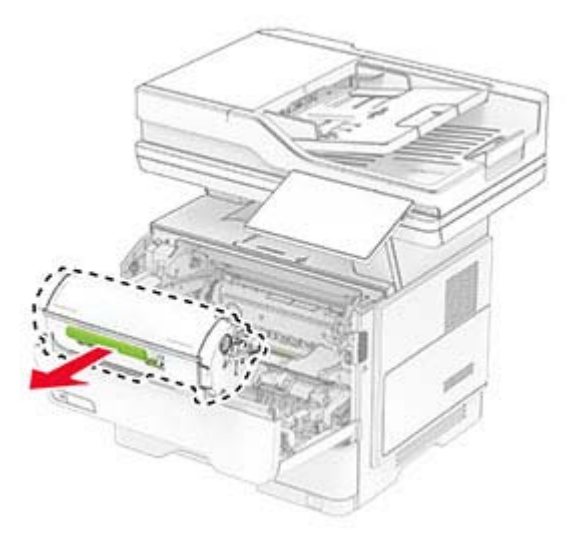

**3** Nehmen Sie die neue Tonerkassette aus der Verpackung.

Schütteln Sie die Tonerkassette, um den Toner gleichmäßig zu verteilen.

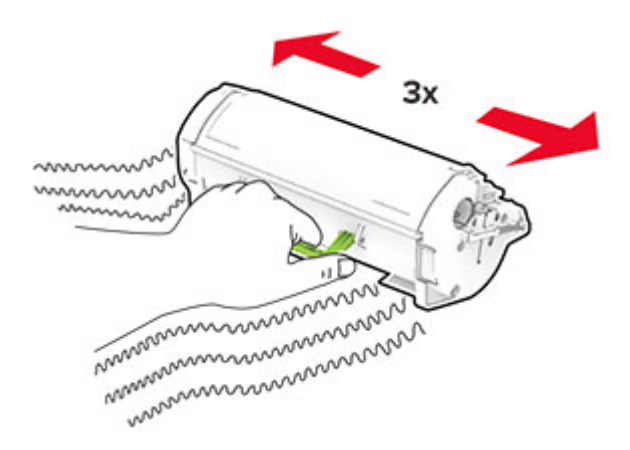

Setzen Sie die neue Tonerkassette ein.

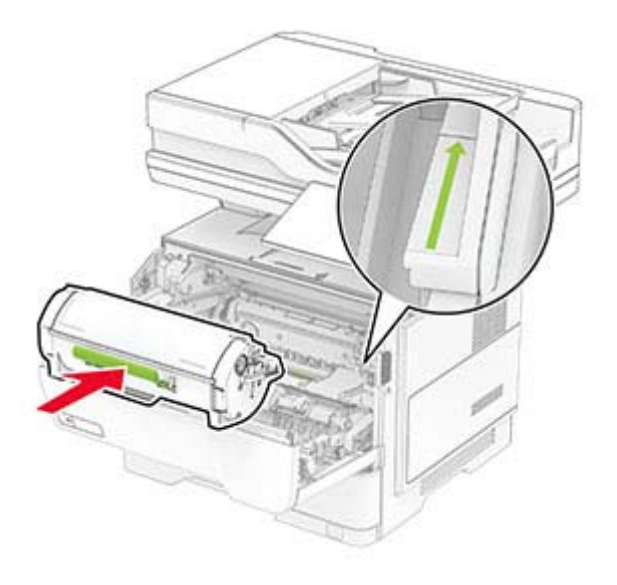

Schließen Sie Klappe A.

## **Austauschen der Belichtungseinheit**

**1** Öffnen Sie Klappe A.

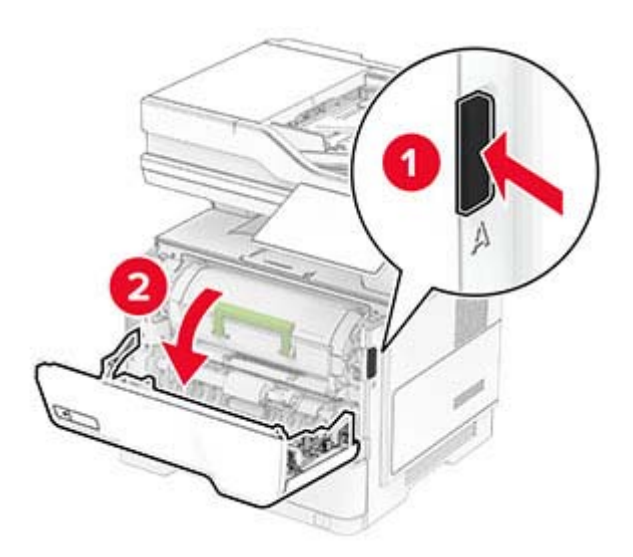

**2** Nehmen Sie die Tonerkassette heraus.

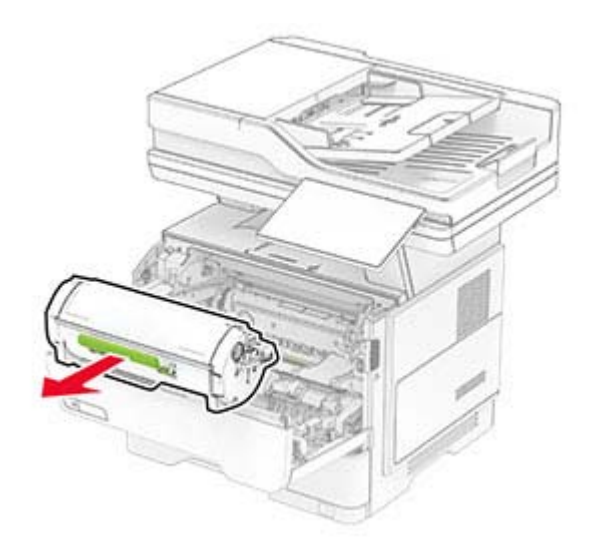

**3** Entfernen Sie die gebrauchte Belichtungseinheit.

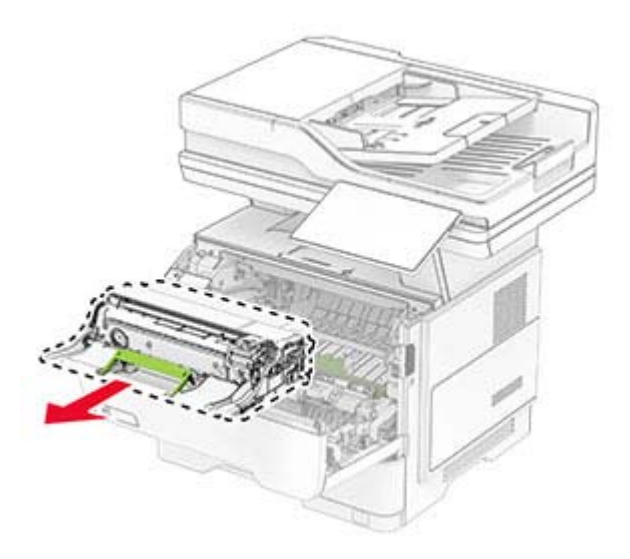

- **4** Packen Sie das neue Belichtungskit aus.
- **5** Schütteln Sie die Belichtungseinheit hin und her, um den Toner gleichmäßig zu verteilen.

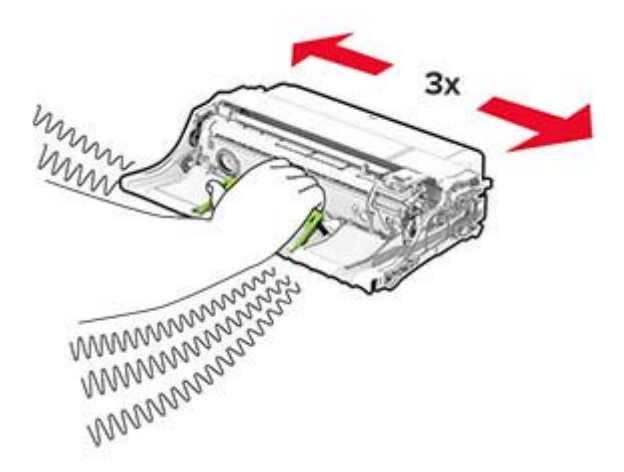

**Warnung—Mögliche Schäden:** Setzen Sie die Belichtungseinheit nicht länger als zehn Minuten direktem Licht aus. Wenn es zu lange dem Licht ausgesetzt ist, kann dies zu Problemen mit der Druckqualität führen.

**Warnung—Mögliche Schäden:** Berühren Sie nicht die Fotoleitereinheit. Dies kann sich negativ auf die Qualität zukünftiger Druckaufträge auswirken.

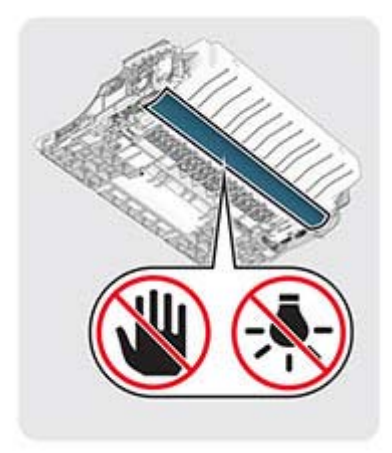

Setzen Sie die neue Belichtungseinheit ein.

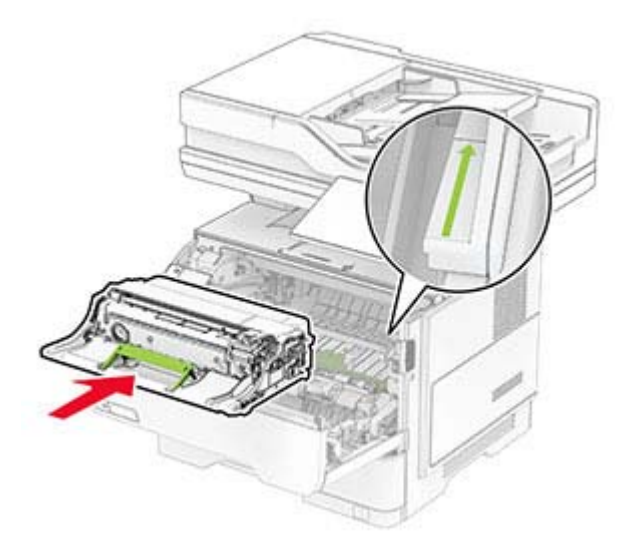

Setzen Sie die Tonerkassette ein.

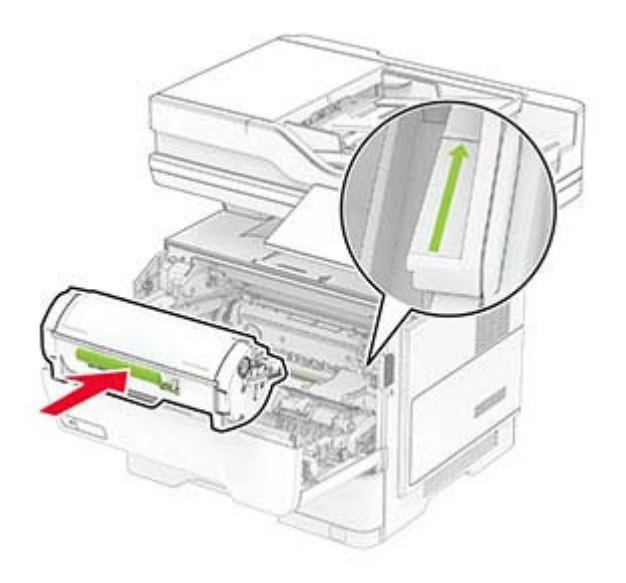
### **Austauschen der Nachfüll-Heftklammerkassette**

**1** Öffnen Sie die Klappe des integrierten Hefters.

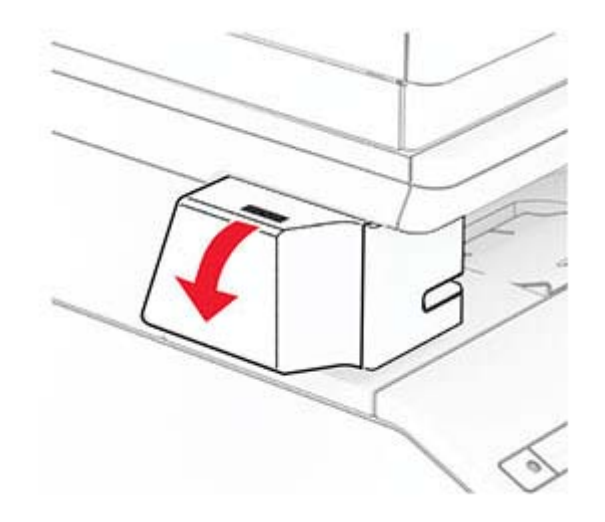

**2** Entfernen Sie die Heftklammerkassette.

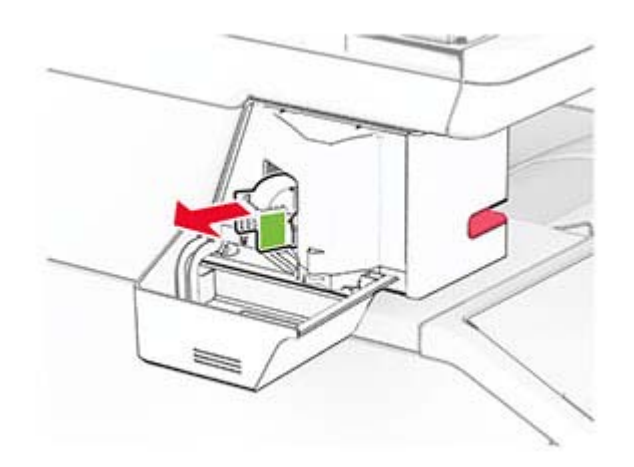

**3** Nehmen Sie die leere Nachfüll-Heftklammerkassette heraus.

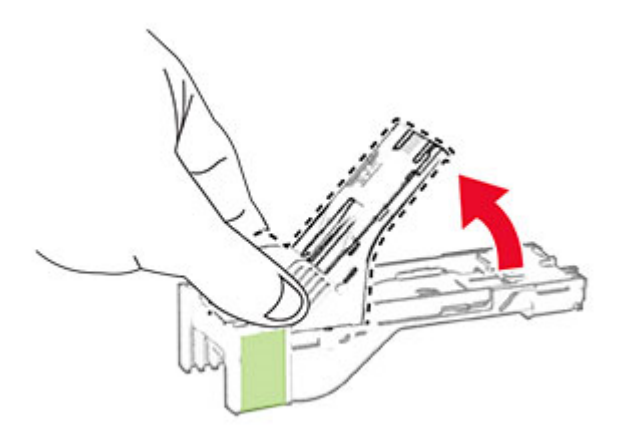

**4** Setzen Sie die neue Nachfüll-Heftklammerkassette so ein, dass sie hörbar einrastet.

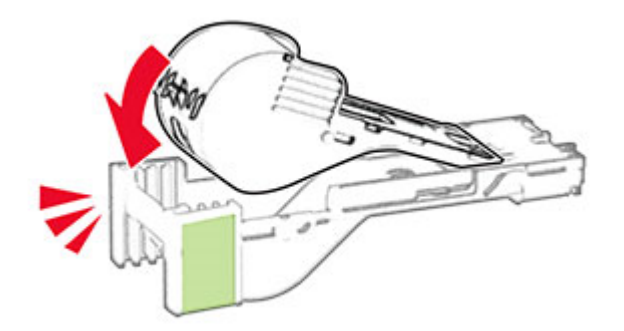

**5** Setzen Sie die Heftklammerkassette ein, und schließen Sie die Klappe des Hefters.

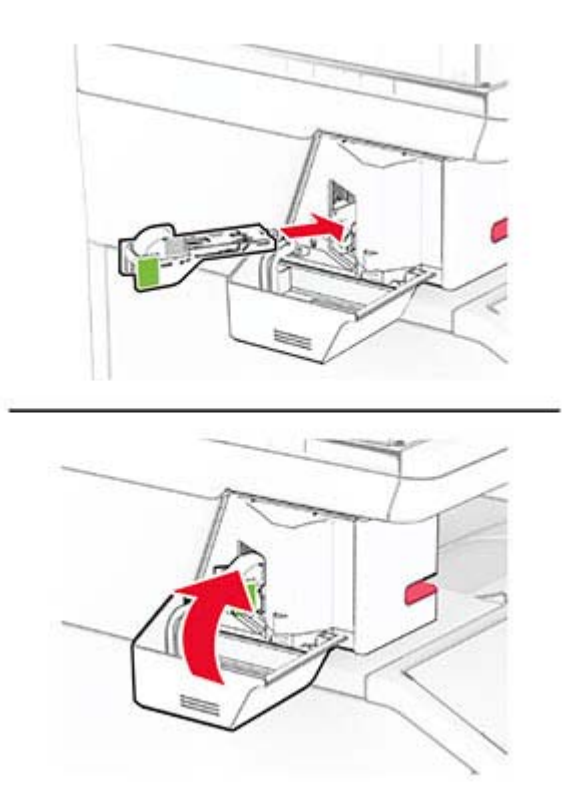

**Hinweis:** Überprüfen Sie den Status an der LED-Anzeige. Der integrierte Hefter ist einsatzbereit, wenn die blaue Anzeige aufleuchtet.

#### **Austausch des Netzteils für den integrierten Hefter**

- **1** Schalten Sie den Drucker aus.
- **2** Entfernen Sie das Netzkabel von der Steckdose und anschließend vom Drucker.
- **3** Ziehen Sie das Netzteil aus der Steckdose.

**4** Entfernen Sie die Säulenabdeckung und das Netzkabel.

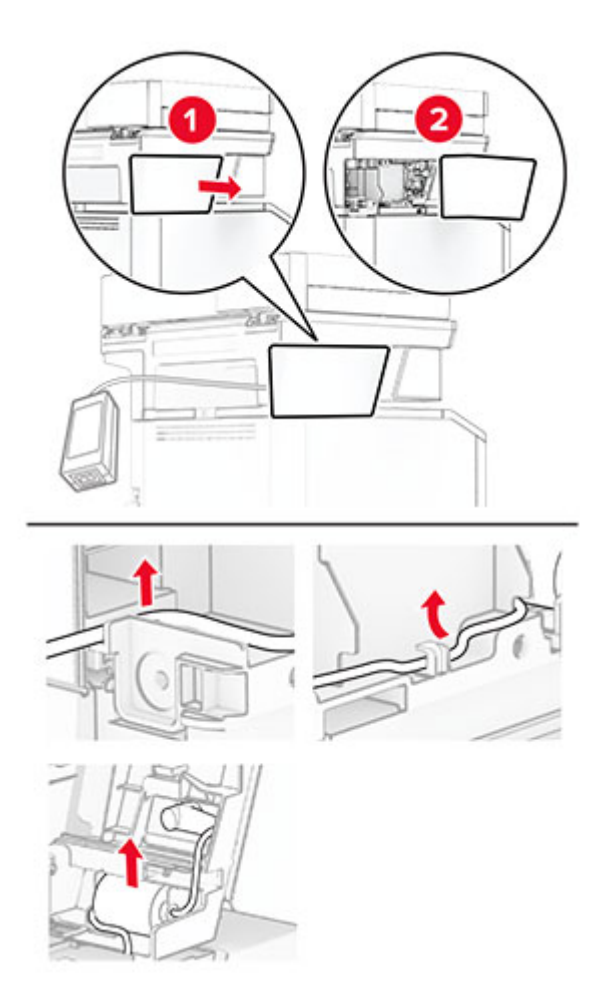

Entfernen Sie den integrierten Hefter.

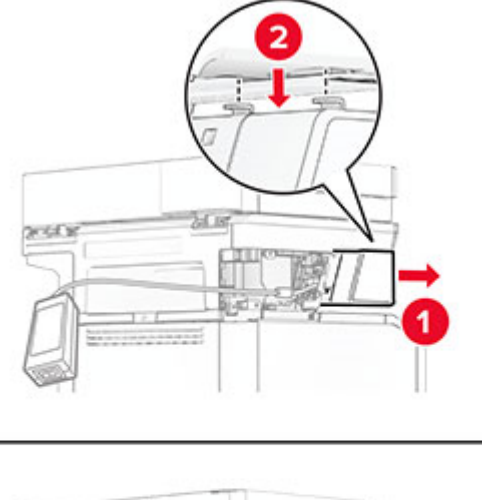

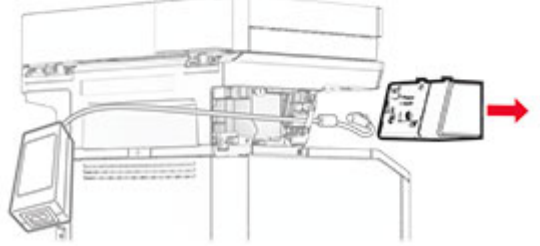

Entfernen Sie das verwendete Netzteil.

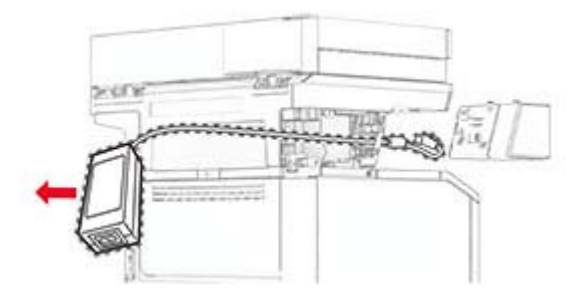

Packen Sie das neue Netzteil aus.

**8** Setzen Sie das neue Netzteil durch den Drucker hindurch ein, und schließen Sie es an den integrierten Hefter an.

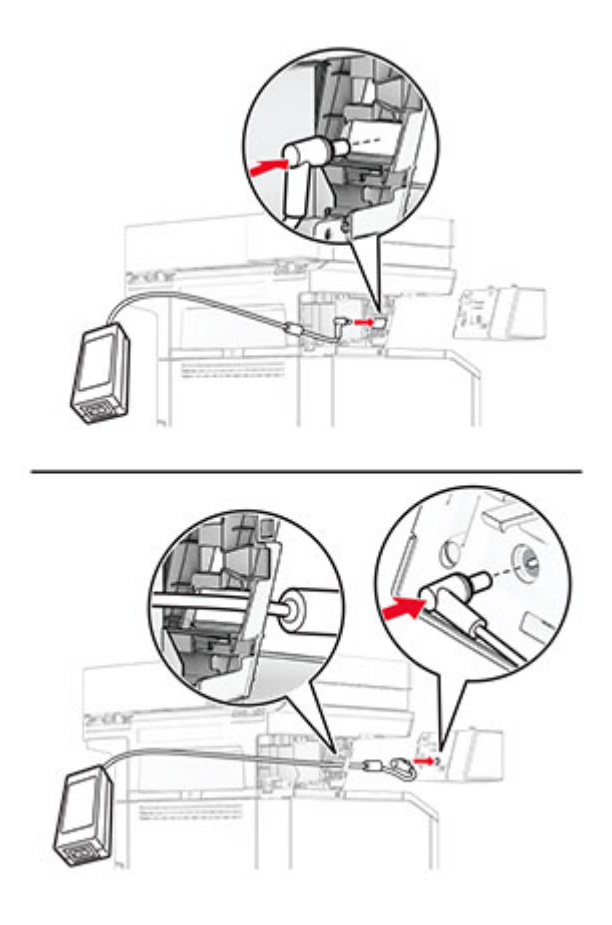

**9** Installieren Sie den integrierten Hefter.

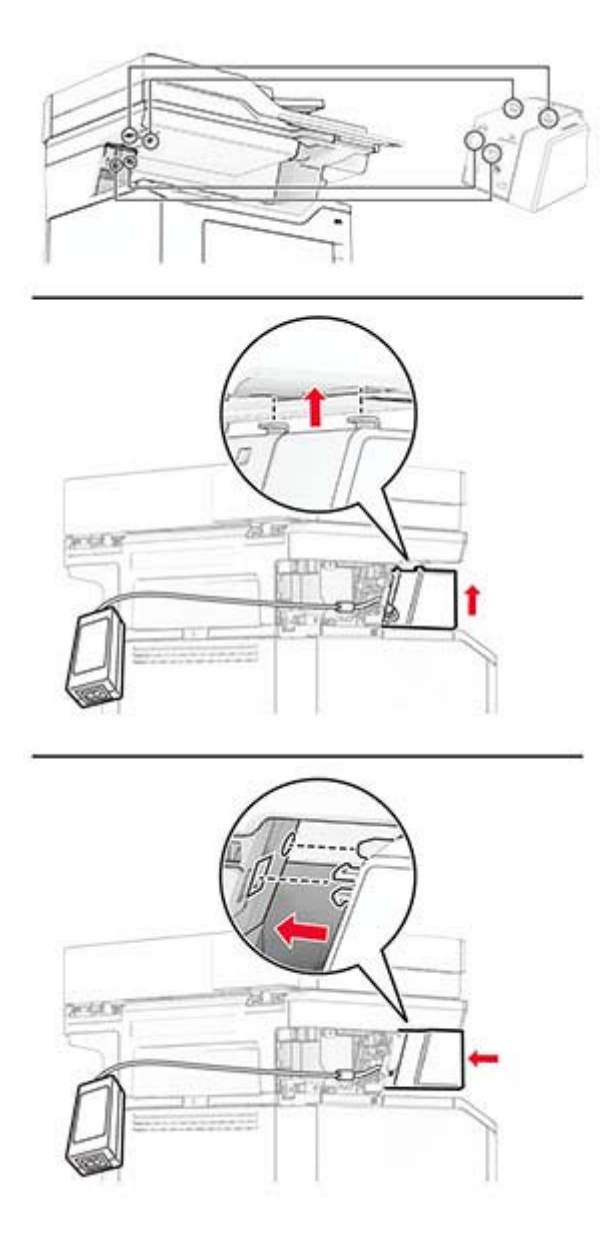

**10** Positionieren Sie das Netzteil ordnungsgemäß.

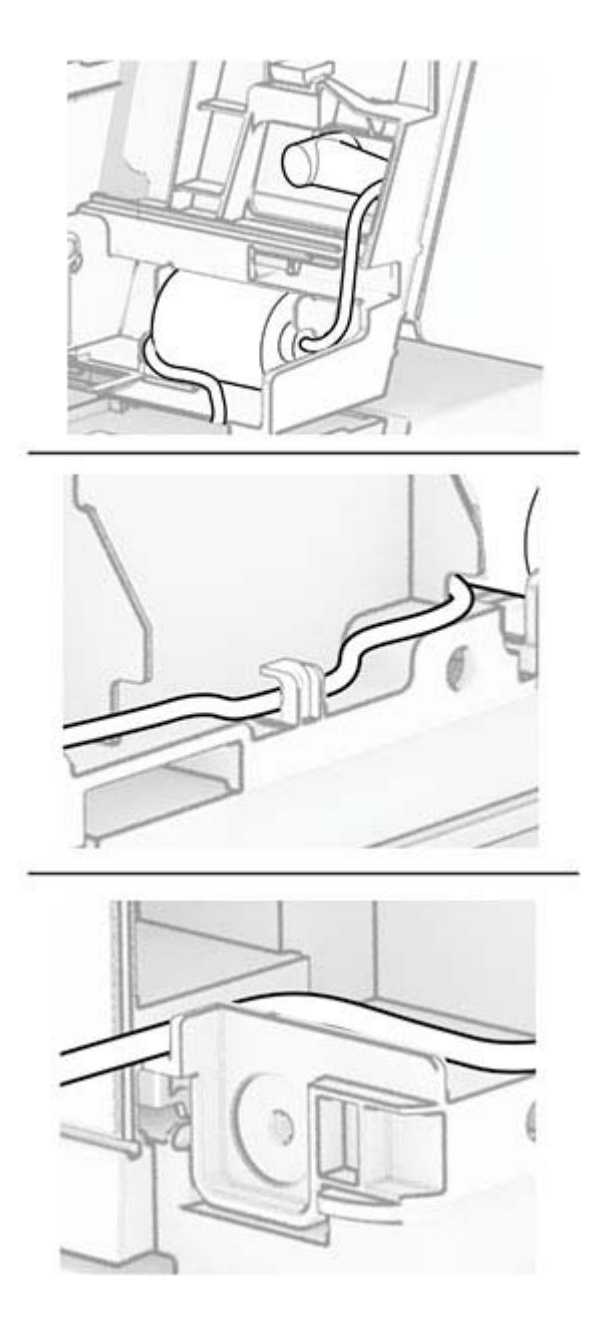

**11** Bringen Sie die Säulenabdeckung an.

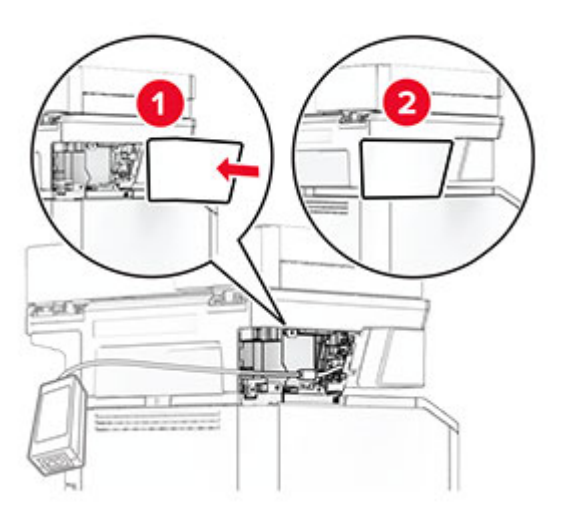

**Hinweis:** Sichern Sie das Netzteil ordnungsgemäß.

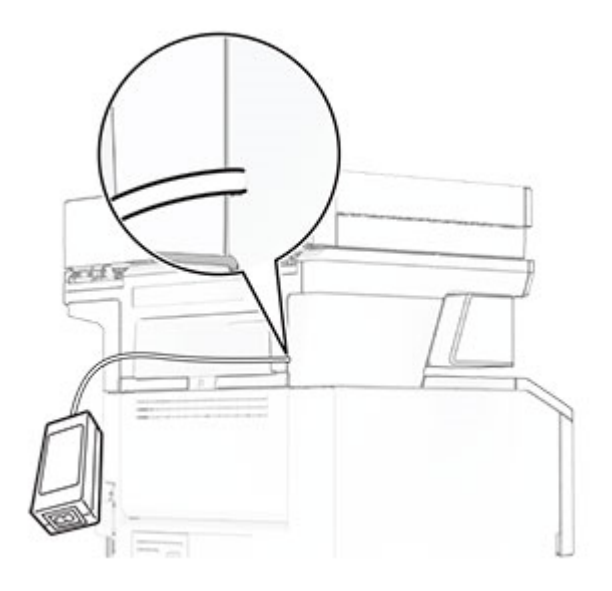

- **12** Schließen Sie ein Ende des Hefter-Netzkabels an das Netzteil und das andere Ende an die Steckdose an.
- **13** Schließen Sie ein Ende des Drucker-Netzkabels an den Drucker und das andere Ende an die Steckdose an.

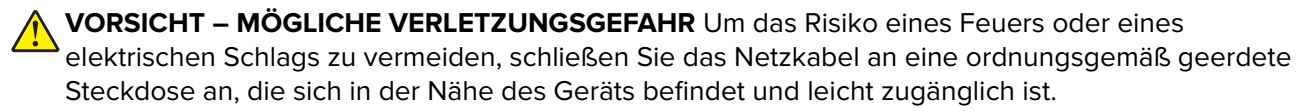

**14** Schalten Sie den Drucker ein.

### **Austausch des MarkNet N8450 WiFi-Druckservers**

**VORSICHT – STROMSCHLAGGEFAHR:** Wenn Sie nach der Einrichtung des Druckers auf die Steuerungsplatine zugreifen oder optionale Hardware oder Speichermedien installieren möchten, schalten Sie zunächst den Drucker aus, und ziehen Sie das Netzkabel aus der Steckdose, um das Risiko eines elektrischen Schlags zu vermeiden. Wenn andere Geräte an den Drucker angeschlossen sind, schalten Sie diese auch aus, und ziehen Sie alle Kabel vom Drucker ab.

**Hinweis:** Hierfür benötigen Sie einen Schlitzschraubendreher.

- **1** Schalten Sie den Drucker aus.
- **2** Entfernen Sie das Netzkabel von der Steckdose und anschließend vom Drucker.
- **3** Öffnen Sie die Abdeckung der Steuerungsplatine.

**Warnung—Mögliche Schäden:** Die elektrischen Komponenten der Steuerungsplatine können leicht durch statische Entladung beschädigt werden. Berühren Sie einen Metallgegenstand am Drucker, bevor Sie Komponenten oder Anschlüsse auf der Steuerungsplatine berühren.

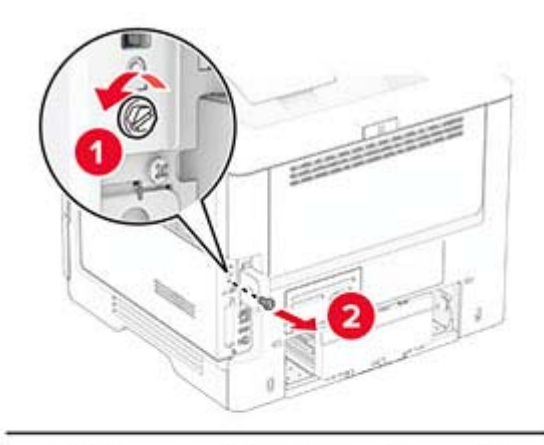

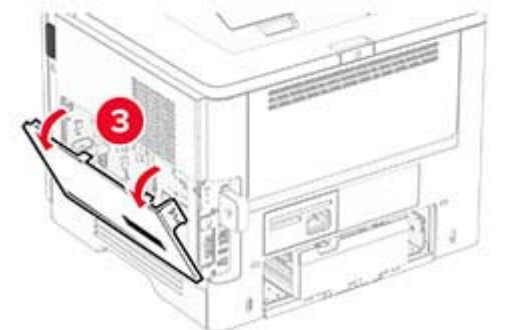

Entfernen Sie die Abdeckung des WiFi-Druckservers.

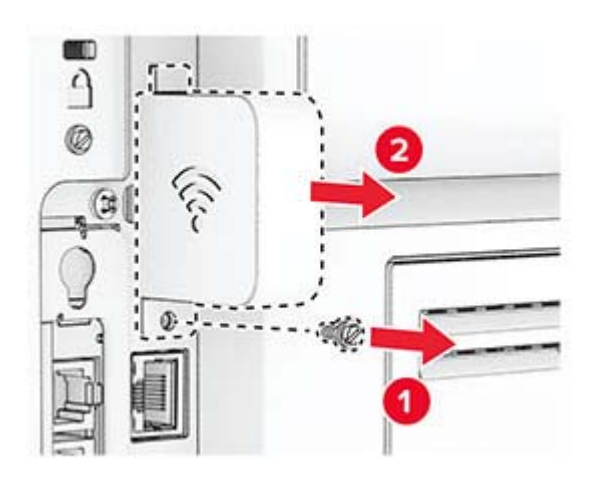

Entfernen Sie die Faxkarte.

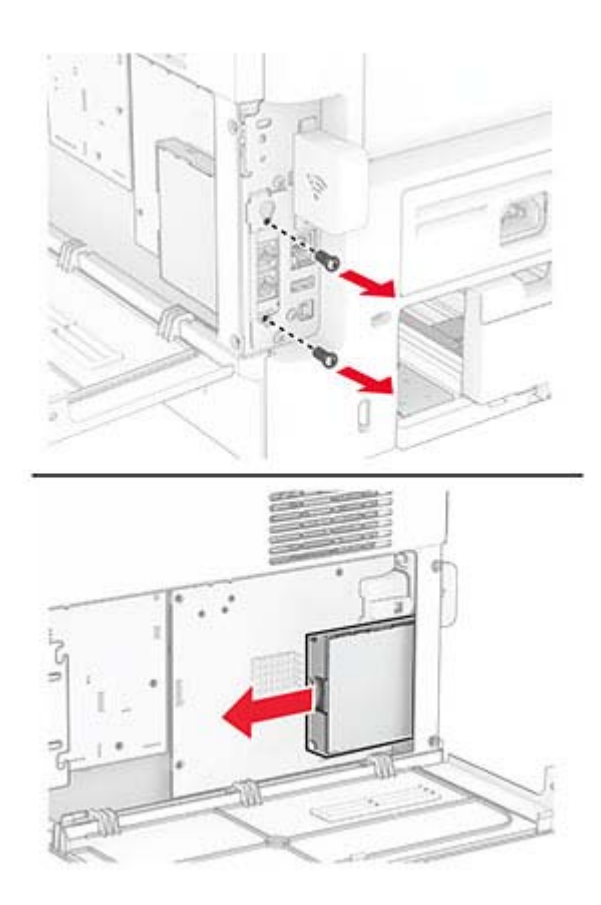

Entfernen Sie den verwendeten WiFi-Druckserver.

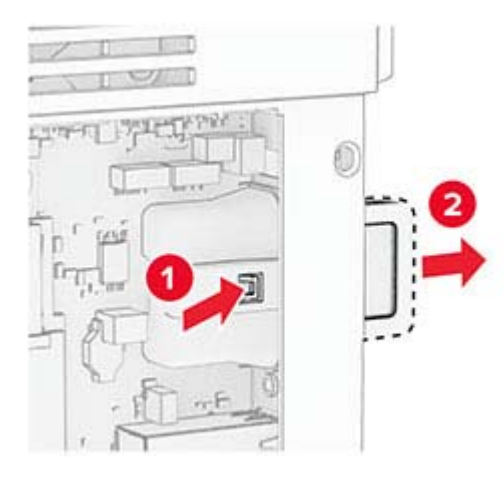

- Packen Sie den neuen WiFi-Druckserver aus.
- Setzen Sie den neuen WiFi-Druckserver so ein, dass er hörbar einrastet.

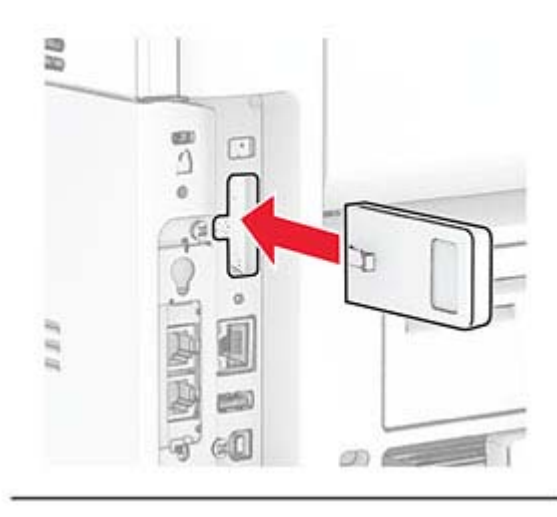

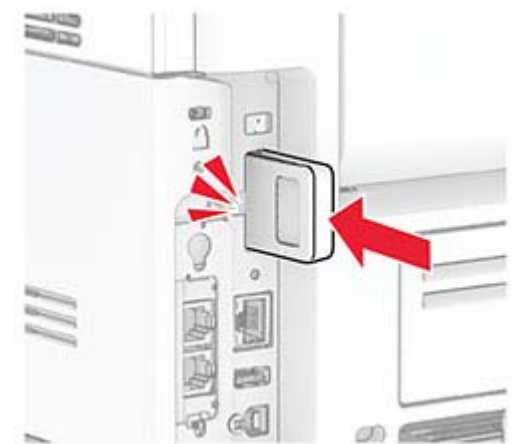

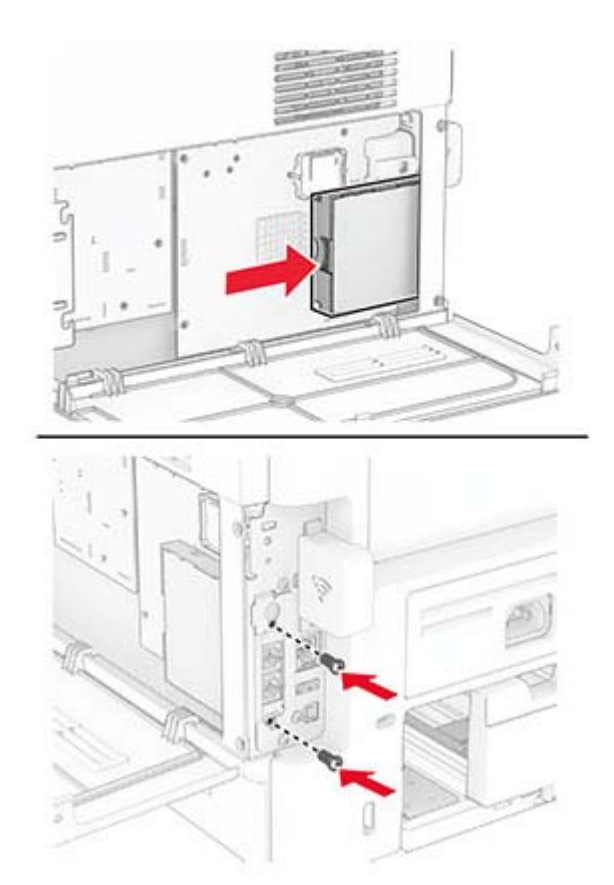

Setzen Sie die Faxkarte ein, und bringen Sie dann die Schrauben an.

Bringen Sie die Abdeckung des WiFi-Druckservers an, und befestigen Sie dann die Schrauben.

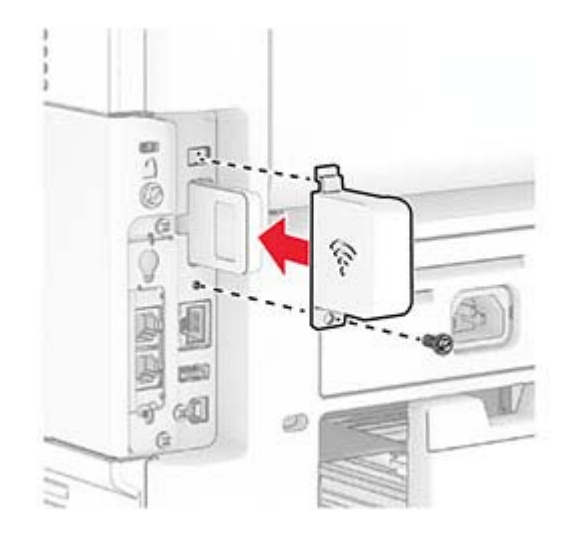

**11** Schließen Sie die Abdeckung der Steuerungsplatine, und bringen Sie dann die Schrauben an.

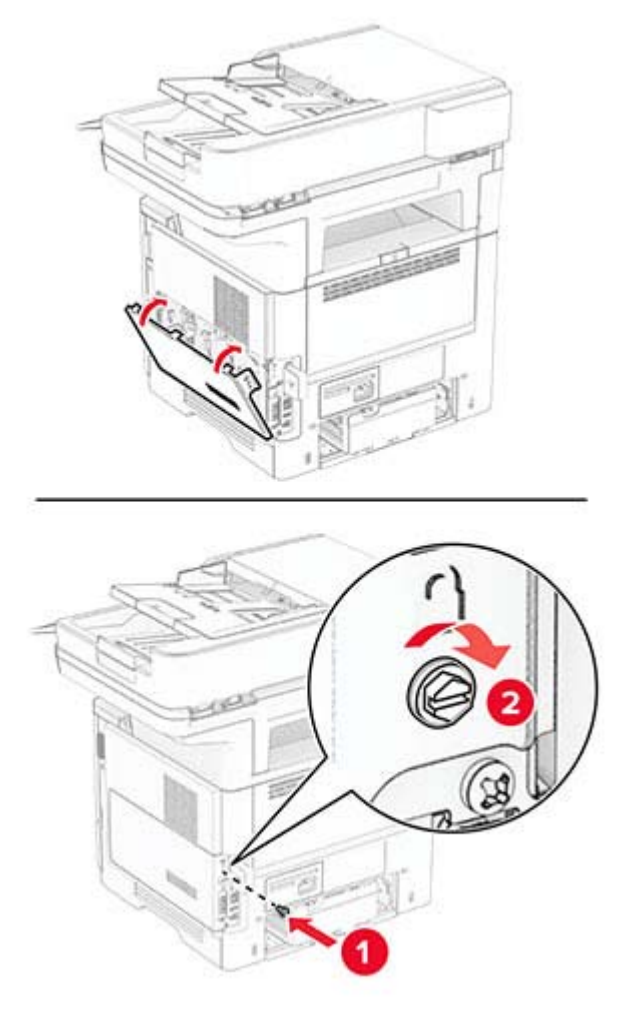

**12** Schließen Sie das Netzkabel an den Drucker und anschließend an eine Steckdose an.

**VORSICHT – MÖGLICHE VERLETZUNGSGEFAHR** Um das Risiko eines Feuers oder eines  $\sqrt{2}$ elektrischen Schlags zu vermeiden, schließen Sie das Netzkabel an eine ordnungsgemäß geerdete Steckdose an, die sich in der Nähe des Geräts befindet und leicht zugänglich ist.

**13** Schalten Sie den Drucker ein.

### **Austauschen der Einzugsrollen**

- **1** Schalten Sie den Drucker aus.
- **2** Entfernen Sie das Netzkabel von der Steckdose und anschließend vom Drucker.

Ziehen Sie das Fach heraus.

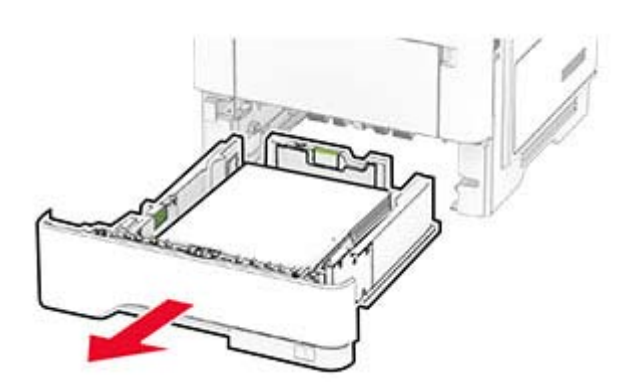

Nehmen Sie die gebrauchten Einzugsrollen heraus.

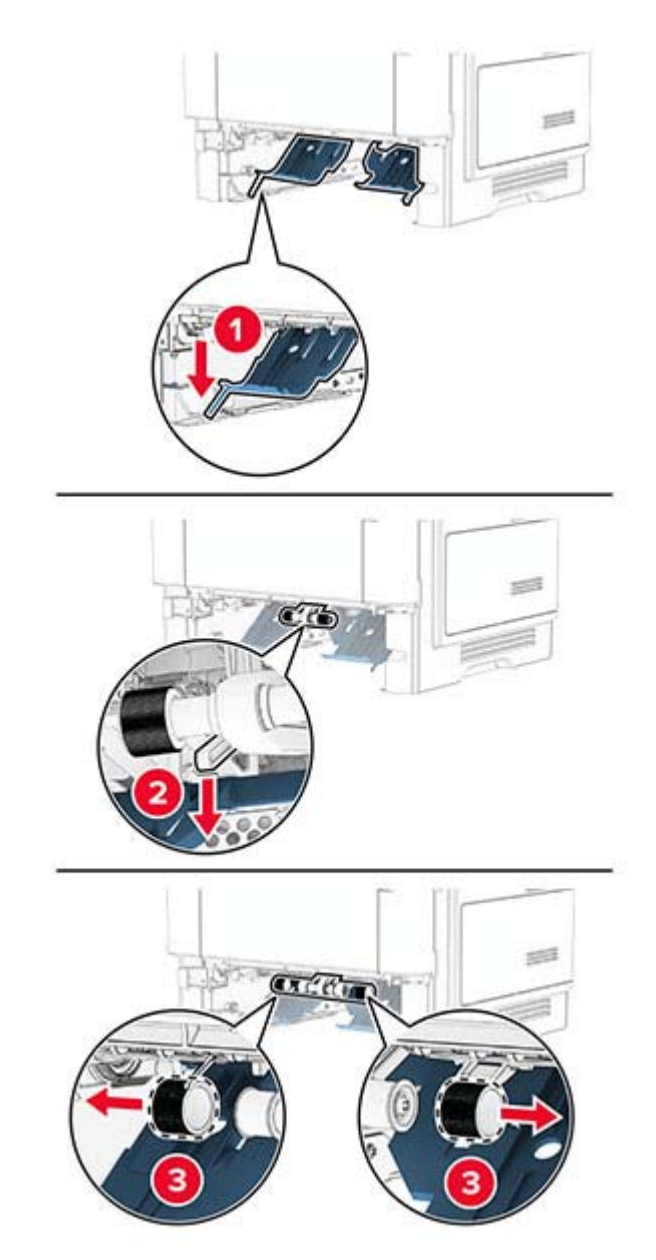

- **5** Nehmen Sie die neuen Einzugsrollen aus der Verpackung.
- **6** Setzen Sie die neuen Einzugsrollen ein.

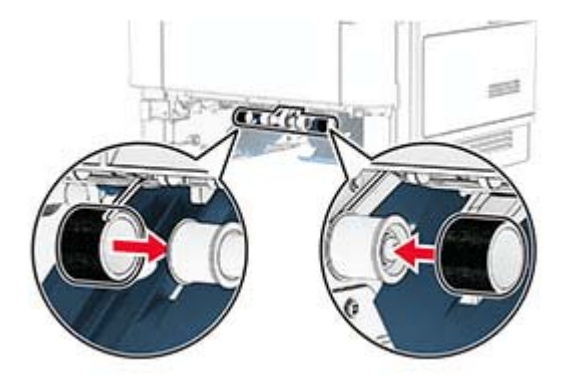

- **7** Schieben Sie das Fach in den Drucker.
- **8** Schließen Sie das Netzkabel an den Drucker und anschließend an eine Steckdose an.

**VORSICHT – MÖGLICHE VERLETZUNGSGEFAHR** Um das Risiko eines Feuers oder eines  $\bigwedge$ elektrischen Schlags zu vermeiden, schließen Sie das Netzkabel an eine ordnungsgemäß geerdete Steckdose an, die sich in der Nähe des Geräts befindet und leicht zugänglich ist.

**9** Schalten Sie den Drucker ein.

### **Austausch des Scannerglas-Pads**

**1** Öffnen Sie die Scannerabdeckung.

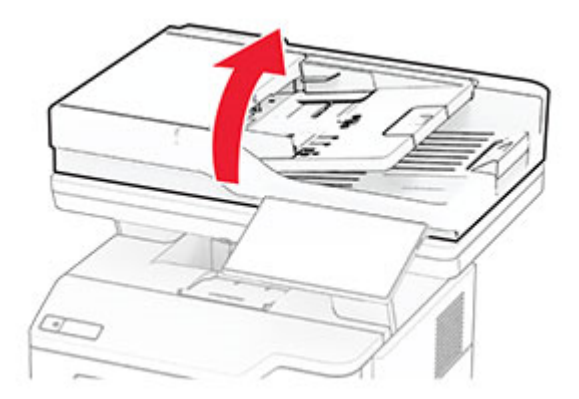

Entfernen Sie das gebrauchte Scannerglas-Pad.

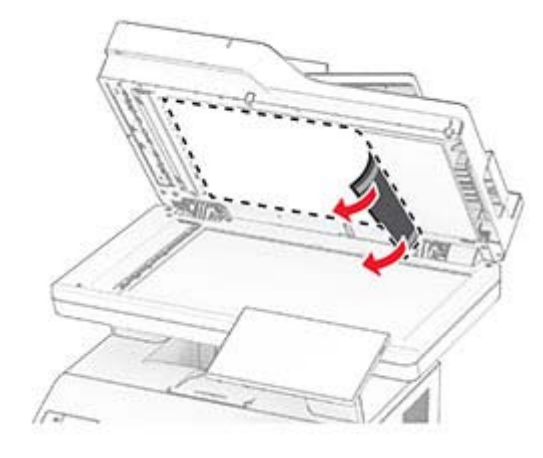

- Nehmen Sie das neue Scannerglas-Pad aus der Verpackung.
- Richten Sie das neue Scannerglas-Pad am Scannerglas aus.

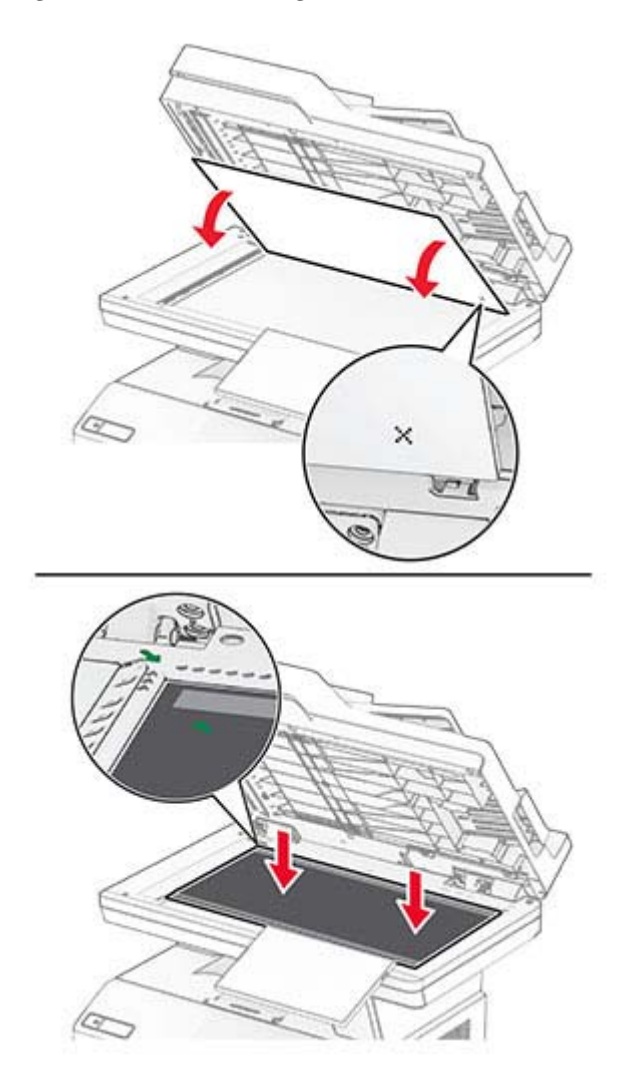

Schließen Sie die Scannerabdeckung, um das neue Scannerglas-Pad zu befestigen.

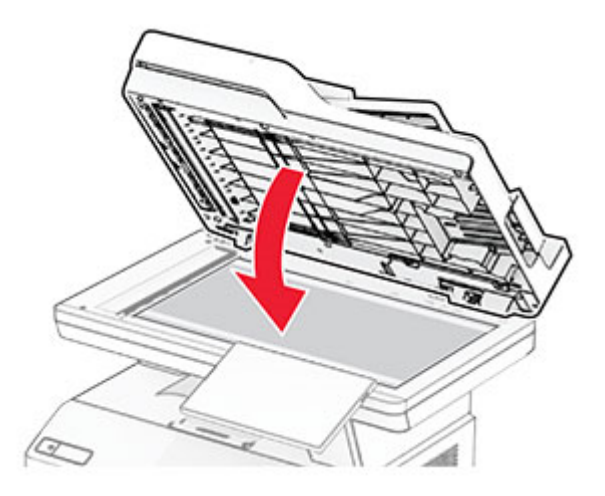

- Öffnen Sie die Scannerabdeckung.
- Drücken Sie auf das Scannerglas-Pad, um es zu befestigen.

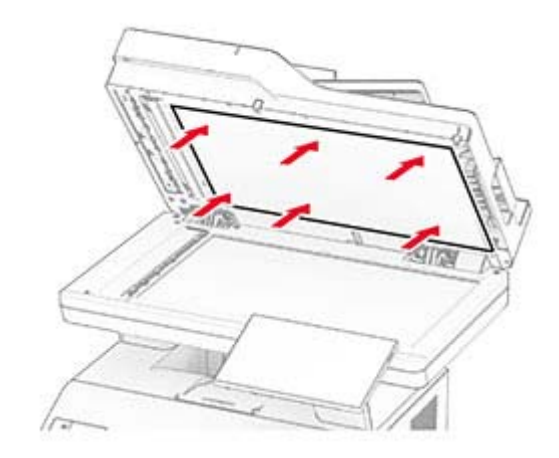

Scannerabdeckung schließen.

## **Austauschen der ADZ-Roller**

**1** Öffnen Sie Klappe C.

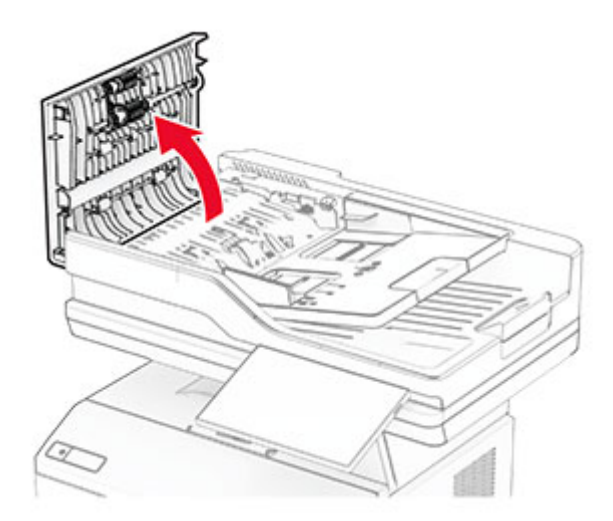

**2** Entfernen Sie die gebrauchte ADZ-Einzugsrolle.

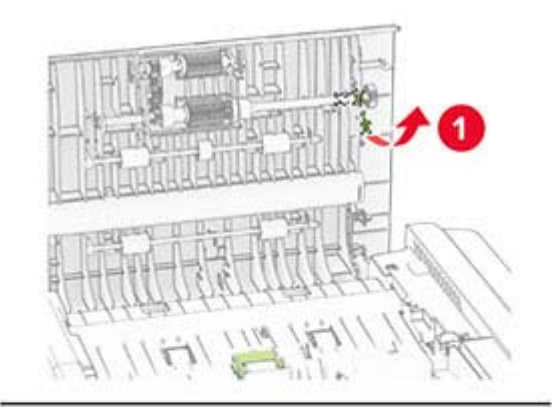

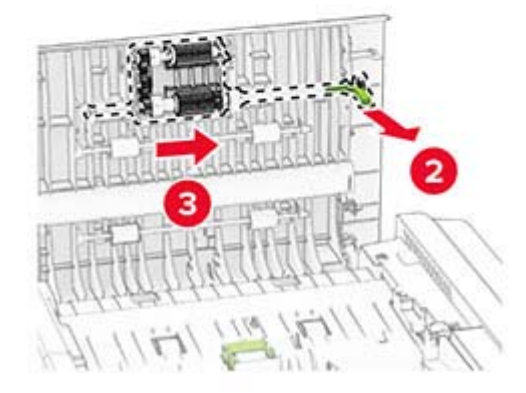

Entfernen Sie die gebrauchte ADZ-Trennrolle.

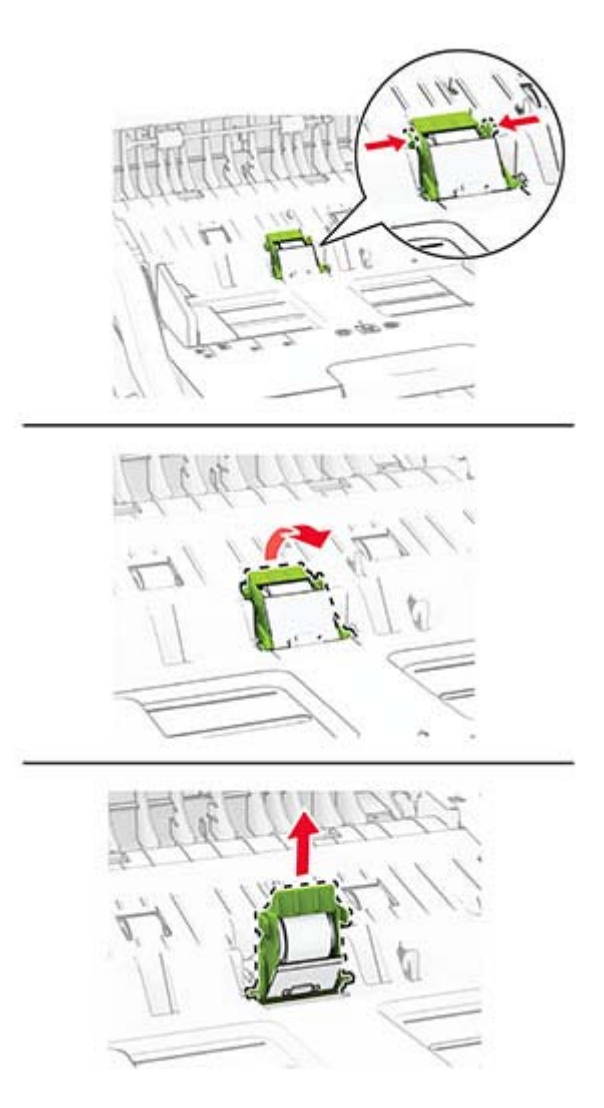

Nehmen Sie die neue ADZ-Einzugsrolle und die ADZ-Trennrolle aus der Verpackung.

**5** Setzen Sie die neue Einzugsrolle ein, bis sie mit einem Klick einrastet.

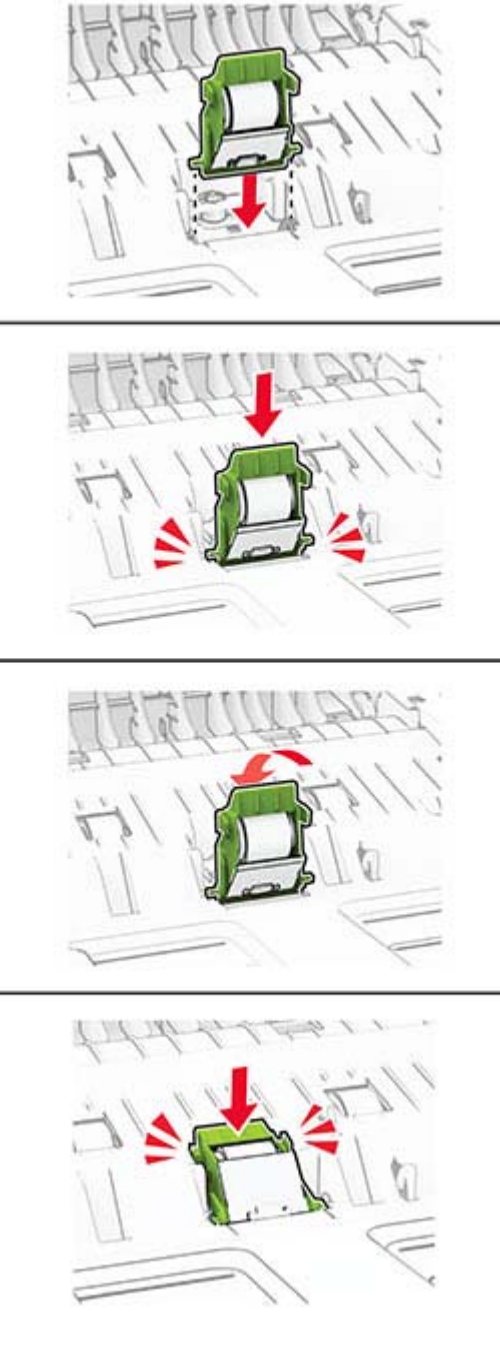

Setzen Sie die neue Einzugsrolle ein, bis sie mit einem Klick einrastet.

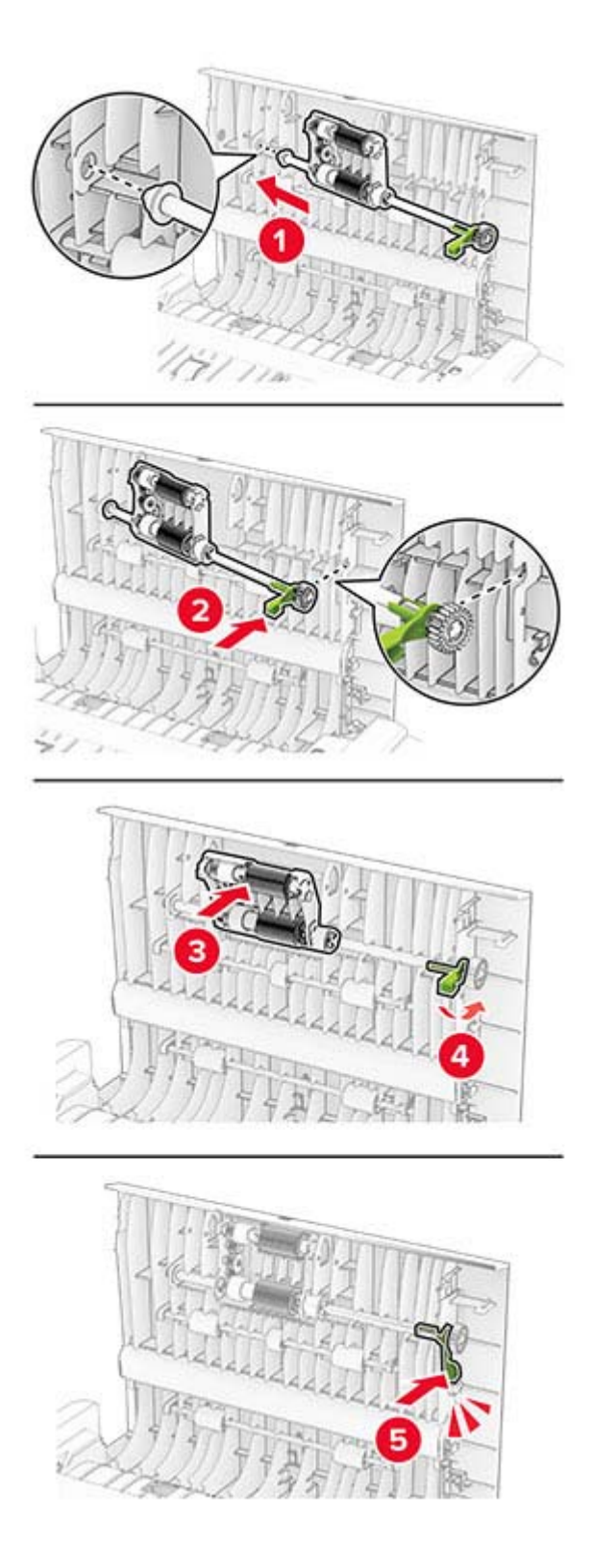

Schließen Sie Klappe C.

## **Zurücksetzen der Verbrauchsmaterialzähler**

- **1** Berühren Sie auf dem Startbildschirm die Option **Einstellungen** > **Gerät** > **Wartung** > **Konfigurationsmenü** > **Verbrauchsmaterial und Zähler**.
- **2** Wählen Sie den Zähler aus, den Sie zurücksetzen möchten.

**Warnung—Mögliche Schäden:** Verbrauchsmaterialien und Teile ohne Bedingungen des Rückgabe-Programms können zurückgesetzt und wiederaufbereitet werden. Die Herstellergarantie deckt jedoch keine Schäden, die durch nicht originale Verbrauchsmaterialien oder Teile entstehen. Das Zurücksetzen der Zähler auf das Verbrauchsmaterial oder Teil ohne ordnungsgemäße Aufbereitung kann zu einer Beschädigung des Druckers führen. Nach dem Zurücksetzen des Verbrauchsmaterial- oder Teilezählers kann der Drucker Fehler zum Vorhandensein des zurückgesetzten Elements anzeigen.

# **Reinigen der Druckerteile**

#### **Reinigen des Druckers**

**VORSICHT – STROMSCHLAGGEFAHR:** Um das Risiko eines elektrischen Schlags beim Reinigen des Druckergehäuses zu vermeiden, ziehen Sie das Netzkabel aus der Steckdose, und ziehen Sie alle Kabel vom Drucker ab, bevor Sie fortfahren.

#### **Hinweise:**

- **•** Führen Sie diese Aufgabe alle paar Monate durch.
- **•** Die Gewährleistung für den Drucker schließt Schäden aus, die durch eine unsachgemäße Behandlung des Druckers verursacht werden.
- **1** Schalten Sie den Drucker aus, und ziehen Sie das Netzkabel aus der Steckdose.
- **2** Entfernen Sie das Papier aus der Standardablage und der Universalzuführung.
- **3** Entfernen Sie Staub, Flusen und Papierteile am Drucker mit Hilfe einer weichen Bürste oder eines Staubsaugers.
- **4** Wischen Sie die Außenseite des Druckers mit einem feuchten, weichen, fusselfreien Tuch ab.

#### **Hinweise:**

- **•** Verwenden Sie keine Reinigungsmittel, da diese die Oberfläche des Druckers beschädigen können.
- **•** Stellen Sie sicher, dass alle Bereiche des Druckers nach der Reinigung trocken sind.
- **5** Schließen Sie das Netzkabel an die Steckdose an und schalten Sie den Drucker ein.

**VORSICHT – MÖGLICHE VERLETZUNGSGEFAHR** Um Feuer- und Stromschlaggefahr zu vermeiden, schließen Sie das Netzkabel direkt an eine ordnungsgemäß geerdete Steckdose an, die sich in der Nähe des Geräts befindet und leicht zugänglich ist.

## **Reinigen des Touch-Screens**

**VORSICHT – STROMSCHLAGGEFAHR:** Um das Risiko eines elektrischen Schlags beim Reinigen des Druckergehäuses zu vermeiden, ziehen Sie das Netzkabel aus der Steckdose, und ziehen Sie alle Kabel vom Drucker ab, bevor Sie fortfahren.

- **1** Schalten Sie den Drucker aus, und ziehen Sie das Netzkabel aus der Steckdose.
- **2** Reinigen Sie den Touchscreen mit einem angefeuchteten weichen, fusselfreien Tuch.

**Hinweise:**

- **•** Verwenden Sie keine Haushaltsreiniger oder Reinigungsmittel, da diese den Touchscreen beschädigen können.
- **•** Stellen Sie sicher, dass der Touchscreen nach der Reinigung trocken ist.
- **3** Schließen Sie das Netzkabel an die Steckdose an und schalten Sie den Drucker ein.

**VORSICHT – MÖGLICHE VERLETZUNGSGEFAHR** Um das Risiko eines Feuers oder eines elektrischen Schlags zu vermeiden, schließen Sie das Netzkabel an eine ordnungsgemäß geerdete Steckdose an, die sich in der Nähe des Geräts befindet und leicht zugänglich ist.

### **Reinigen des Scanners**

**1** Öffnen Sie die Scannerabdeckung.

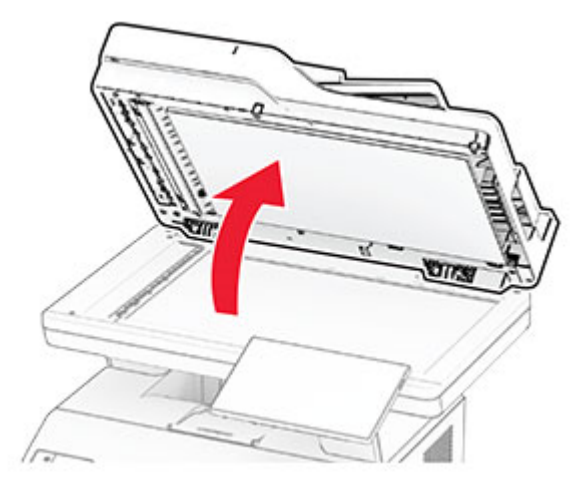

- **2** Reinigen Sie die folgenden Bereiche mit einem angefeuchteten weichen, fusselfreien Tuch:
	- **•** ADZ-Glaspad

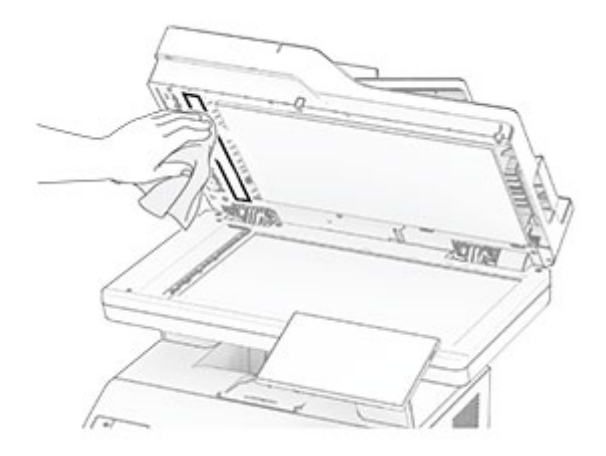

**•** Scanner-Glaspad

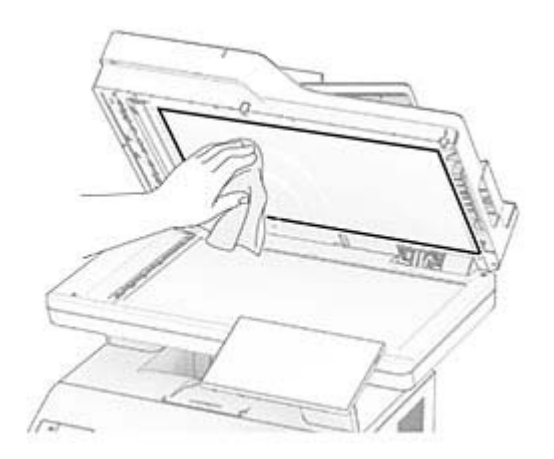

**•** ADZ-Glas

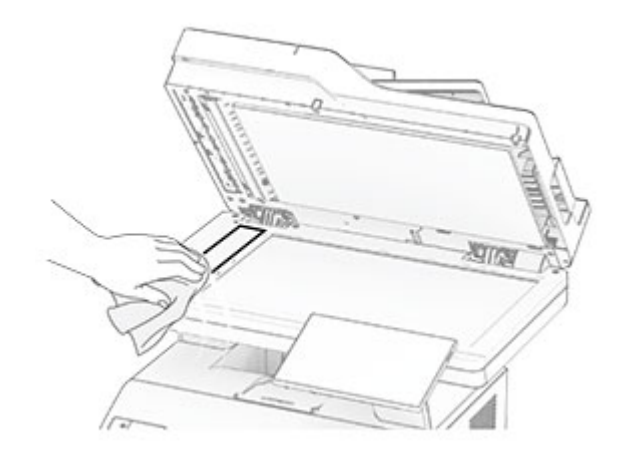

**•** Scannerglas

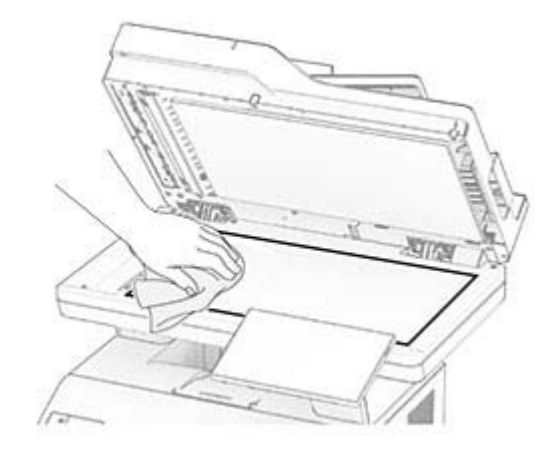

- **3** Scannerabdeckung schließen.
- **4** Öffnen Sie Klappe C.
- **5** Reinigen Sie die folgenden Bereiche mit einem angefeuchteten weichen, fusselfreien Tuch:
	- **•** ADZ-Glaspad in Klappe C

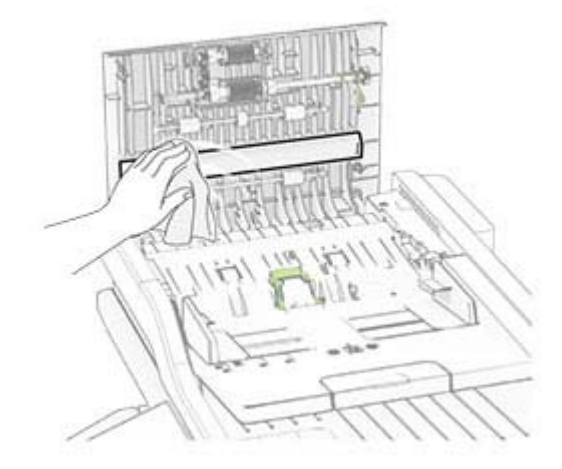

**•** ADZ-Glas in Klappe C

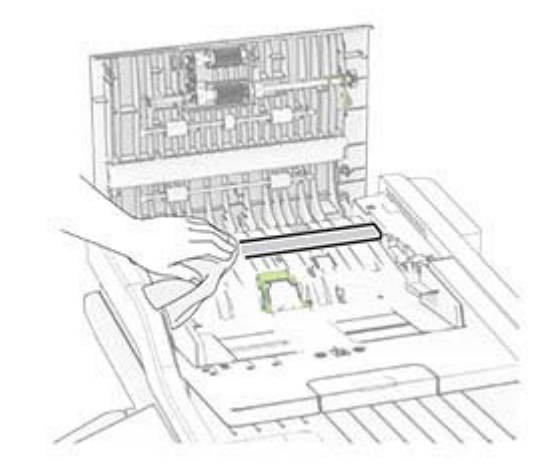

**6** Schließen Sie Klappe C.

## **Reinigen der ADZ-Einzugsrollen**

**1** Öffnen Sie Klappe C.

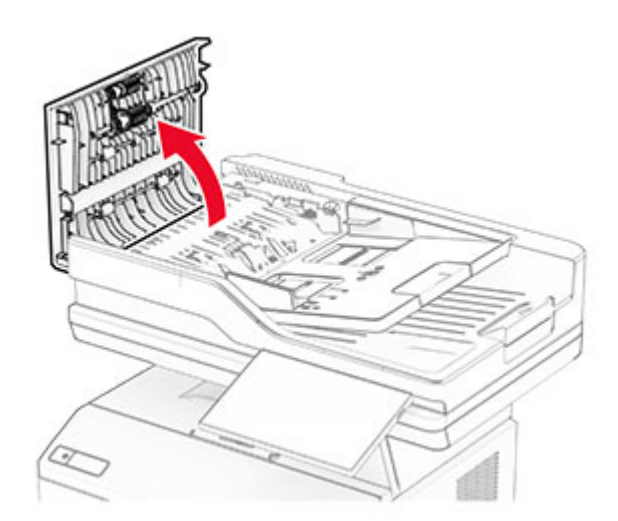

**2** Nehmen Sie die ADZ-Einzugsrolleneinheit heraus.

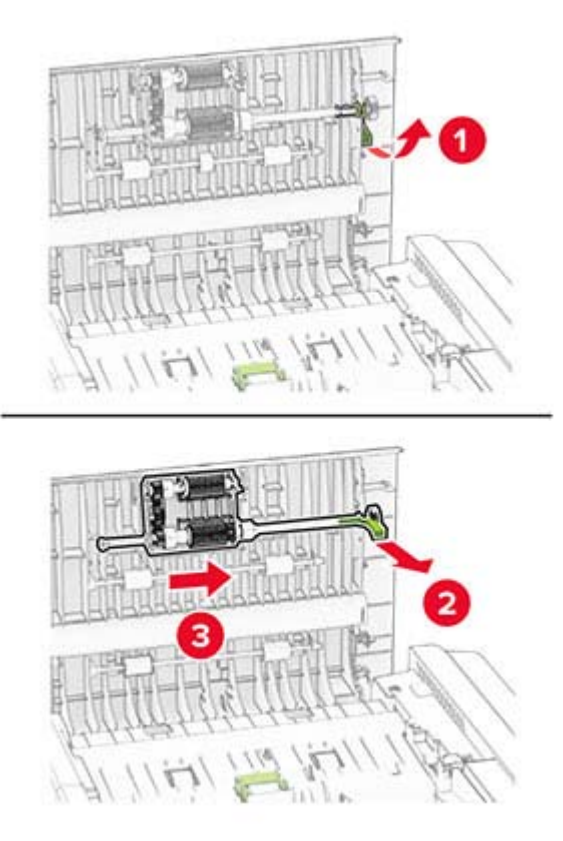

**3** Entfernen Sie die ADZ-Trennrolle.

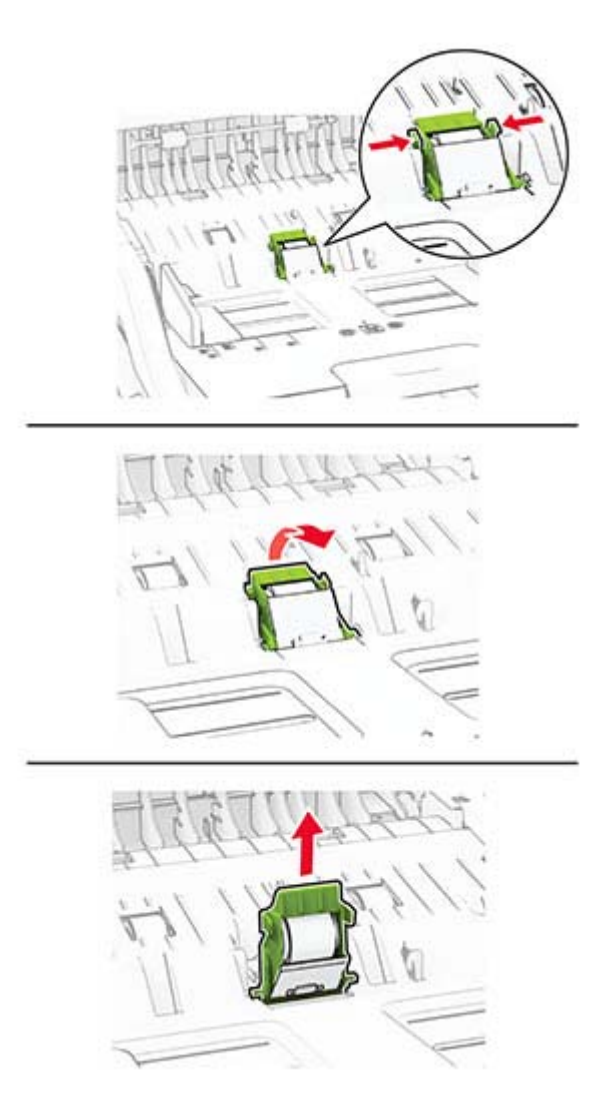

**4** Tragen Sie Isopropylalkohol auf ein weiches, fusselfreies Tuch auf, und wischen Sie anschließend die ADZ-Einzugsrolle und die ADZ-Trennrolle ab.

- 
- **5** Setzen Sie die neue ADZ-Trennrolle ein, bis sie mit einem Klick einrastet.

Setzen Sie die Abdeckung der ADZ-Einzugsrolle ein, bis sie mit einem Klick einrastet.

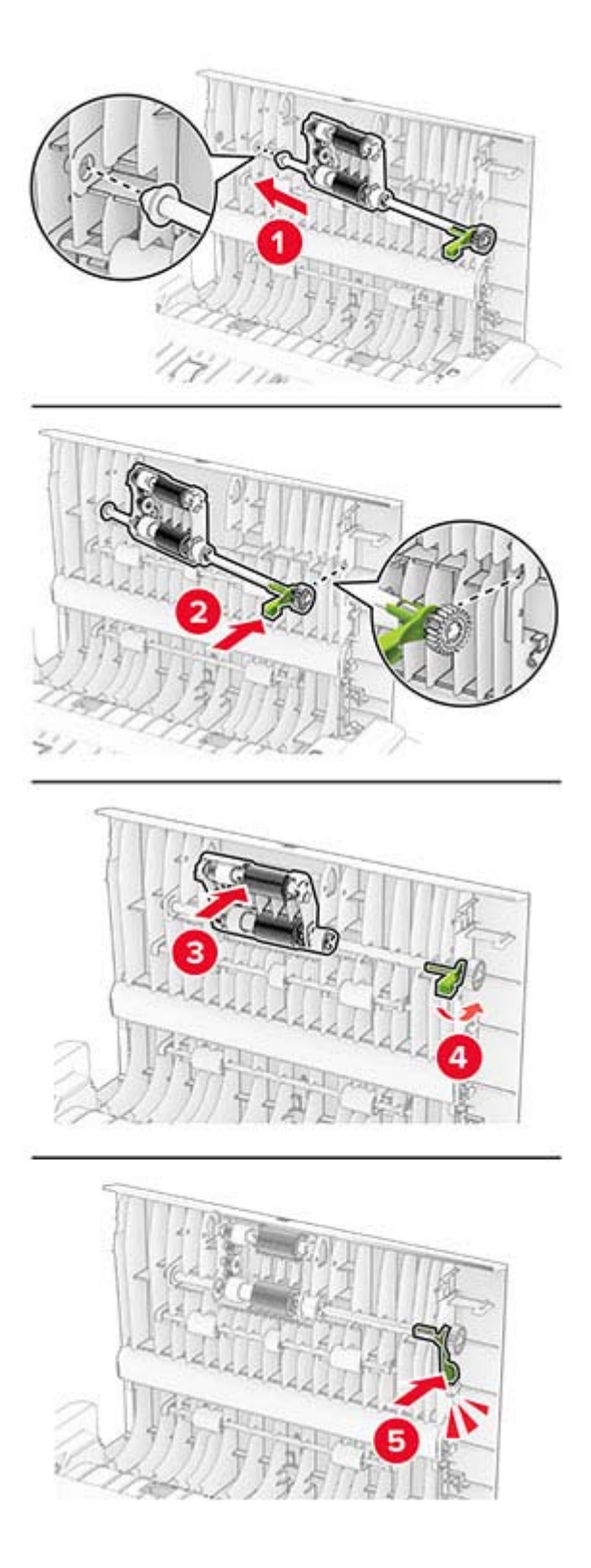

Schließen Sie Klappe C.

# **Sparen von Energie und Papier**

## **Konfigurieren der Stromsparmodus-Einstellungen**

#### **Energiesparmodus**

- **1** Tippen Sie im Startbildschirm auf **Einstellungen** > **Gerät** > **Energiemanagement** > **Zeitsperren** > **Energiesparmodus**.
- **2** Wählen Sie eine Zeitspanne, die der Drucker bis zur Aktivierung des Energiesparmodus warten soll.

#### **Ruhemodus**

- **1** Tippen Sie im Startbildschirm auf **Einstellungen** > **Gerät** > **Energiemanagement** > **Zeitsperren** > **Ruhemodus-Zeitsperre**.
- **2** Wählen Sie eine Zeitspanne, die der Drucker bis zur Aktivierung des Ruhemodus warten soll.

#### **Hinweise:**

- **•** Stellen Sie die Ruhemodus-Zeitsperre unter Ruhemodus-Zeitsperre bei Anschluss auf Ruhemodus.
- **•** Der Embedded Web Server ist deaktiviert, wenn sich der Drucker im Ruhemodus befindet.

#### **Anpassen der Anzeigehelligkeit**

- **1** Drücken Sie auf dem Startbildschirm auf die Option **Einstellungen** > **Gerät** > **Voreinstellungen**.
- **2** Passen Sie im Menü Anzeigehelligkeit die Einstellung an.

### **Einsparen von Verbrauchsmaterial**

**•** Beidseitiges Bedrucken von Papier.

**Hinweis:** Beidseitiges Drucken ist die Standardeinstellung im Druckertreiber.

- **•** Drucken Sie mehrere Seiten auf einem Blatt Papier.
- **•** Nutzen Sie die Preview-Funktion, um vor dem Drucken zu sehen, wie das Dokument aussieht.
- **•** Drucken Sie zunächst eine Kopie des Dokuments, und prüfen Sie, ob Inhalt und Format korrekt sind.

## **Umsetzen des Druckers an einen anderen Standort**

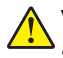

**VORSICHT – MÖGLICHE VERLETZUNGSGEFAHR** Wenn der Drucker mehr als 20 kg wiegt, sind zum sicheren Anheben mindestens zwei Personen notwendig.

**VORSICHT – MÖGLICHE VERLETZUNGSGEFAHR** Um das Risiko eines Feuers oder elektrischen Schlags zu vermeiden, verwenden Sie ausschließlich das diesem Produkt beiliegende Netzkabel bzw. ein durch den Hersteller zugelassenes Ersatzkabel.

**VORSICHT – MÖGLICHE VERLETZUNGSGEFAHR** Befolgen Sie vor dem Umsetzen des Druckers diese Anweisungen, um Verletzungen vorzubeugen und Schäden am Drucker zu vermeiden:

- **•** Stellen Sie sicher, dass alle Klappen und Fächer geschlossen sind.
- **•** Schalten Sie den Drucker aus, und ziehen Sie das Netzkabel aus der Steckdose.
- **•** Ziehen Sie alle Kabel vom Drucker ab.
- **•** Wenn der Drucker mit optionalen separaten Standfächern ausgestattet oder mit Ausgabeoptionen verbunden ist, trennen Sie diese vor dem Umsetzen des Druckers.
- **•** Wenn der Drucker über eine Grundplatte mit Rollen verfügt, rollen Sie ihn vorsichtig an den neuen Standort. Seien Sie beim Passieren von Türschwellen oder Rissen im Boden besonders vorsichtig.
- **•** Wenn der Drucker keine Grundplatte mit Rollen hat, aber mit optionalen Fächern oder Ausgabeoptionen ausgestattet ist, entfernen Sie die Ausgabeoptionen, und heben Sie den Drucker aus den Fächern. Versuchen Sie nicht, den Drucker und die Ausgabeoptionen gleichzeitig anzuheben.
- **•** Greifen Sie immer in die seitlichen Griffmulden am Drucker, um diesen anzuheben.
- **•** Wenn Sie zum Umsetzen des Druckers einen Transportwagen verwenden, muss dieser auf seiner Oberfläche die gesamte Standfläche des Druckers tragen können.
- **•** Beim Umsetzen der Hardware-Optionen mit einem Transportwagen muss dessen Oberfläche die Optionen mit ihren gesamten Abmessungen aufnehmen können.
- **•** Achten Sie darauf, dass der Drucker in einer waagerechten Position bleibt.
- **•** Vermeiden Sie heftige Erschütterungen.
- **•** Halten Sie den Drucker beim Absetzen so, dass sich Ihre Finger nicht unter dem Drucker befinden.
- **•** Stellen Sie sicher, dass um den Drucker herum ausreichend Platz vorhanden ist.

**Hinweis:** Die Gewährleistung für den Drucker schließt Schäden aus, die durch unsachgemäßes Umsetzen des Druckers verursacht werden.

# **Versand des Druckers**

Verwenden Sie beim Transport des Druckers die Originalverpackung, oder wenden Sie sich an den Fachhändler, bei dem Sie den Drucker erworben haben.

# **Beheben eines Problems**

# **Druckqualitätsprobleme**

Suchen Sie nach dem Bild, das Ihrem Problem hinsichtlich der Druckqualität entspricht, und klicken Sie anschließend auf den nachstehenden Link, um Anweisungen zum Lösen des Problems zu erhalten.

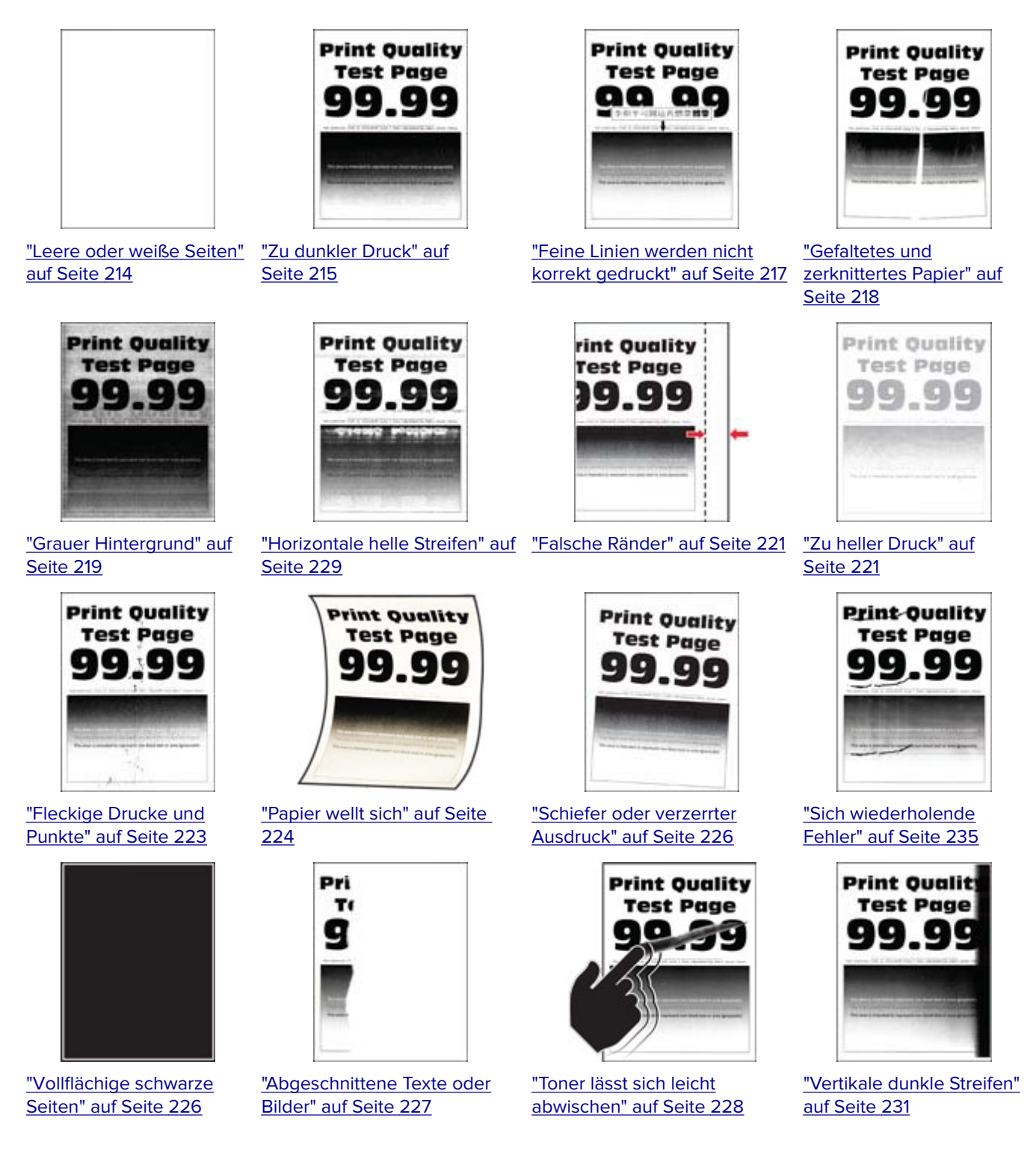

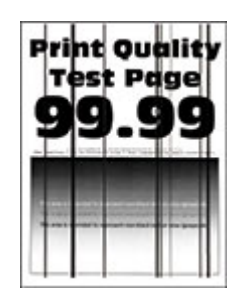

<span id="page-213-0"></span>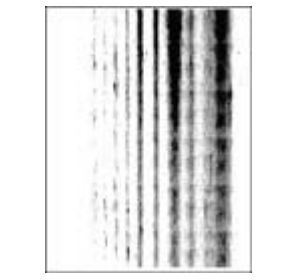

["Vertikale dunkle Linien](#page-232-0) [oder Streifen" auf Seite](#page-232-0)  [233](#page-232-0)

["Vertikale dunkle Streifen und](#page-233-0) [fehlende Bilder" auf Seite 234](#page-233-0) ["Vertikale helle Streifen" auf](#page-229-0) [Seite 230](#page-229-0)

**Print Quality** 

**Test Page** 

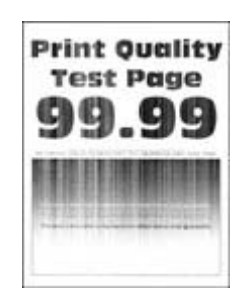

["Vertikale weiße Linien"](#page-230-0) [auf Seite 231](#page-230-0)

# **Druckprobleme**

## **Druckqualität ist schlecht**

#### **Leere oder weiße Seiten**

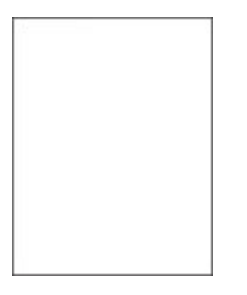

**Hinweis:** Drucken Sie die Testseiten aus, bevor Sie das Problem beheben. Tippen Sie auf dem Startbildschirm auf die Optionen **Einstellungen** > **Fehlerbehebung** > **Testseite drucken**.

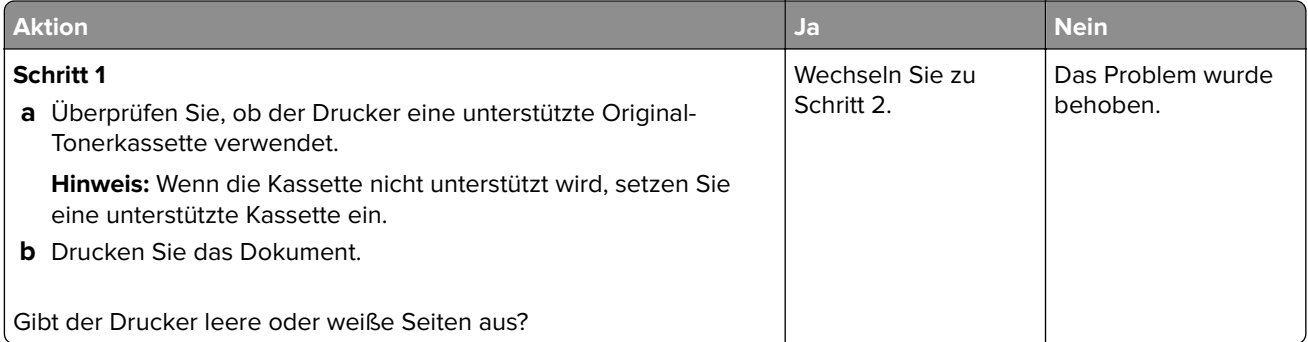

<span id="page-214-0"></span>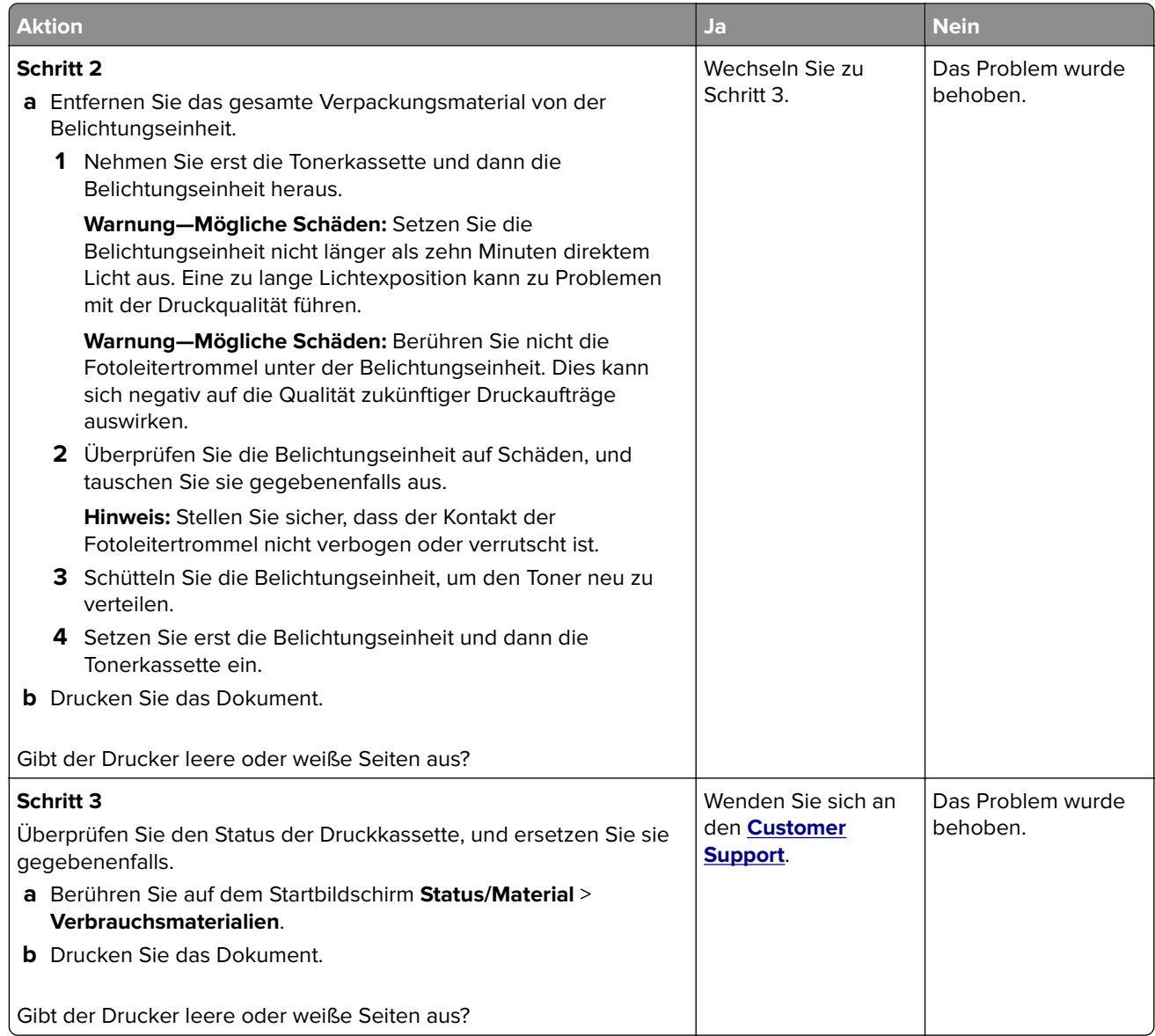

#### **Zu dunkler Druck**

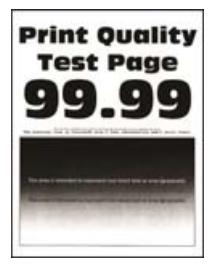

**Hinweis:** Drucken Sie die Testseiten aus, bevor Sie das Problem beheben. Berühren Sie auf dem Startbildschirm die Optionen **Einstellungen** > **Fehlerbehebung** > **Testseite drucken**.

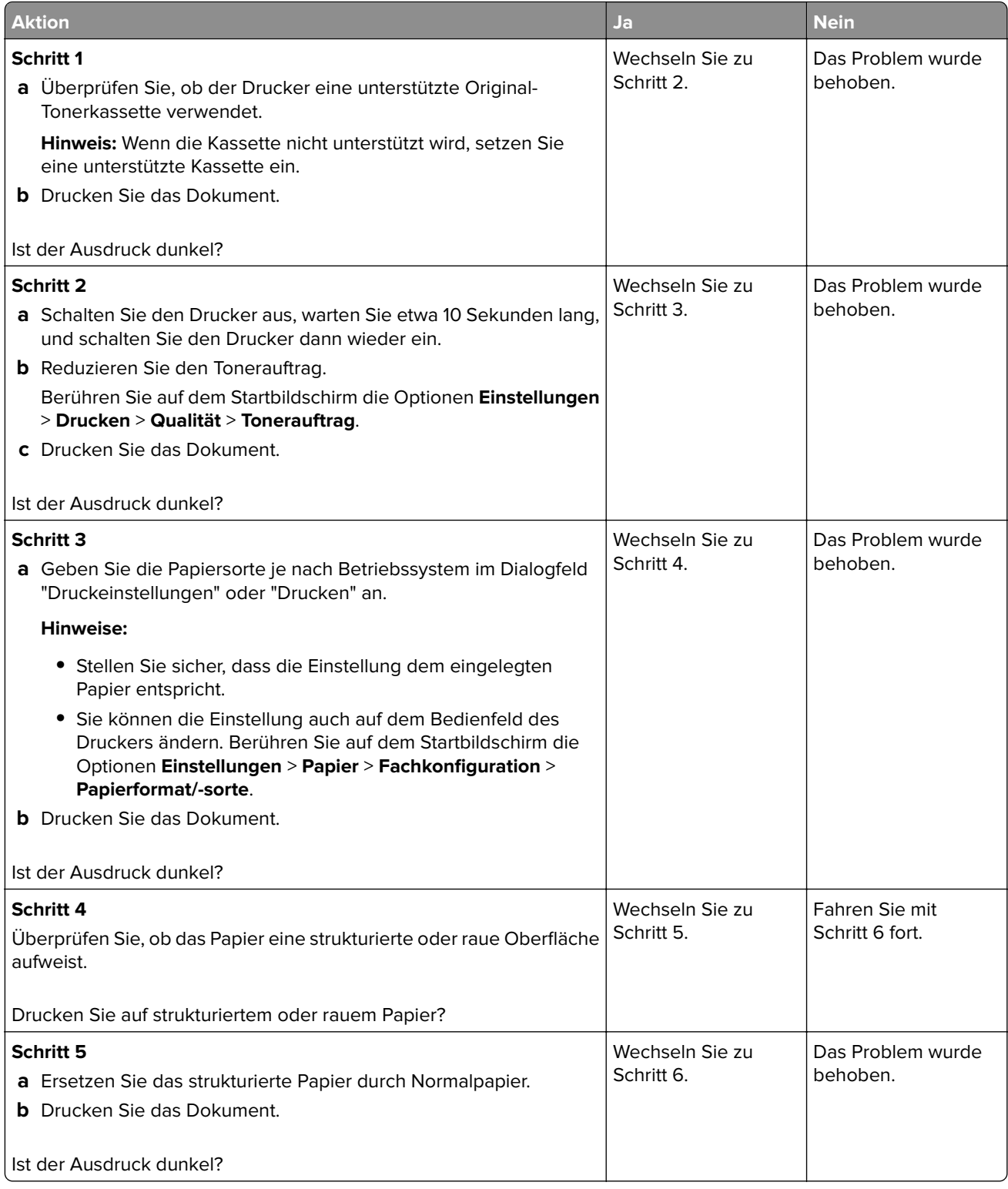
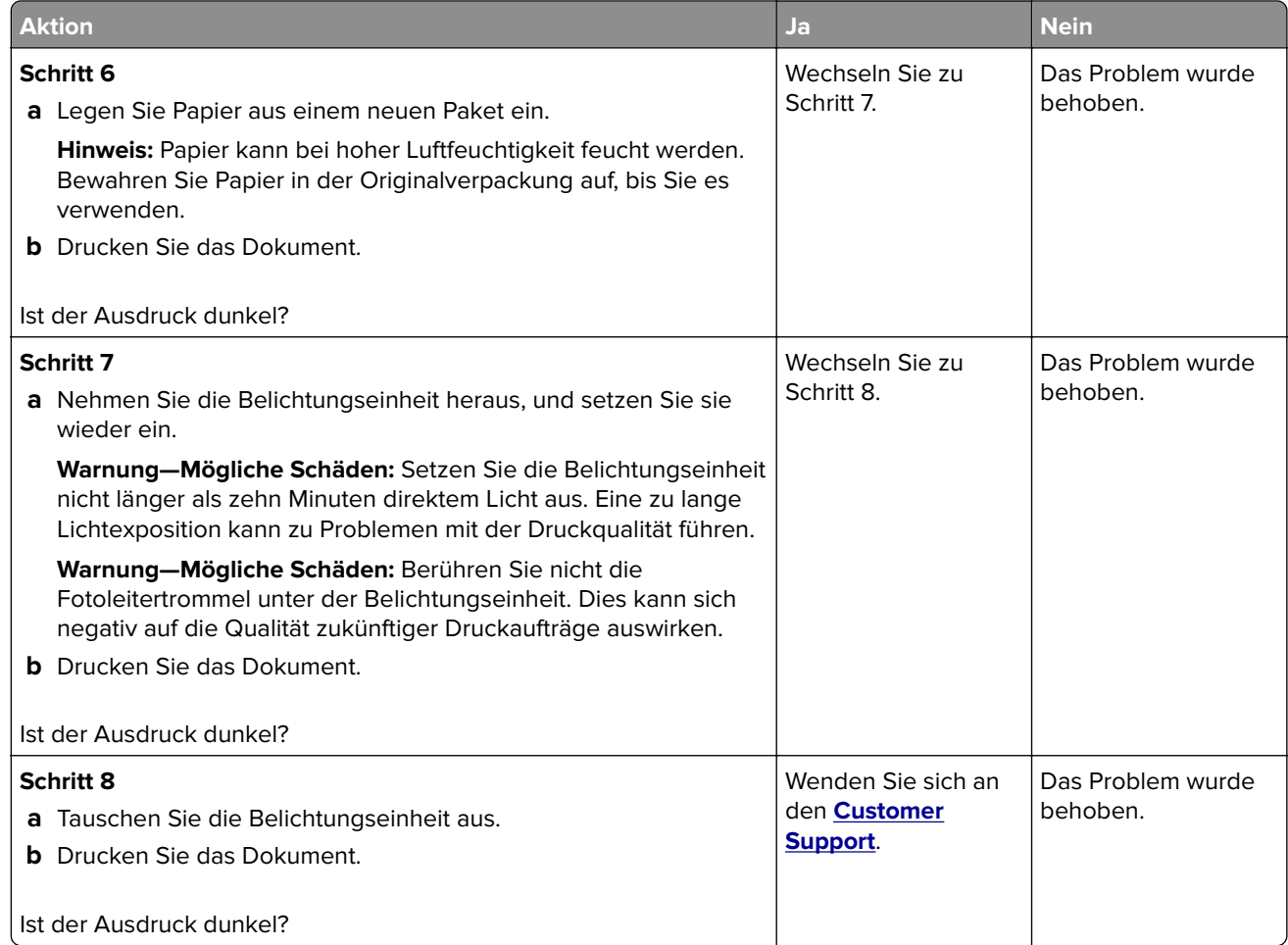

### **Feine Linien werden nicht korrekt gedruckt**

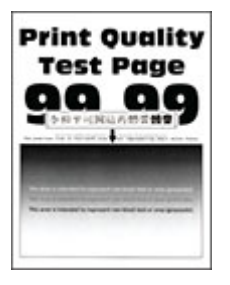

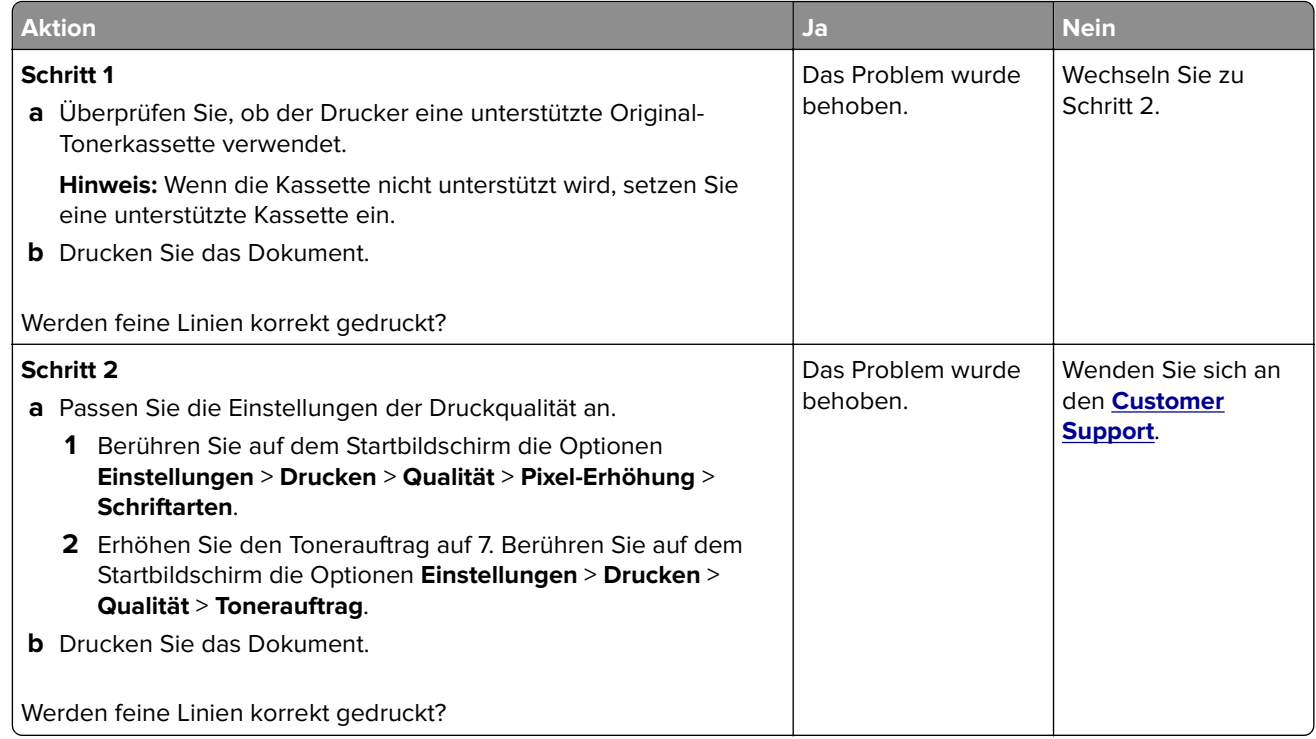

### **Gefaltetes und zerknittertes Papier**

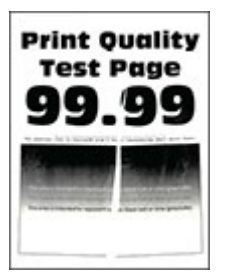

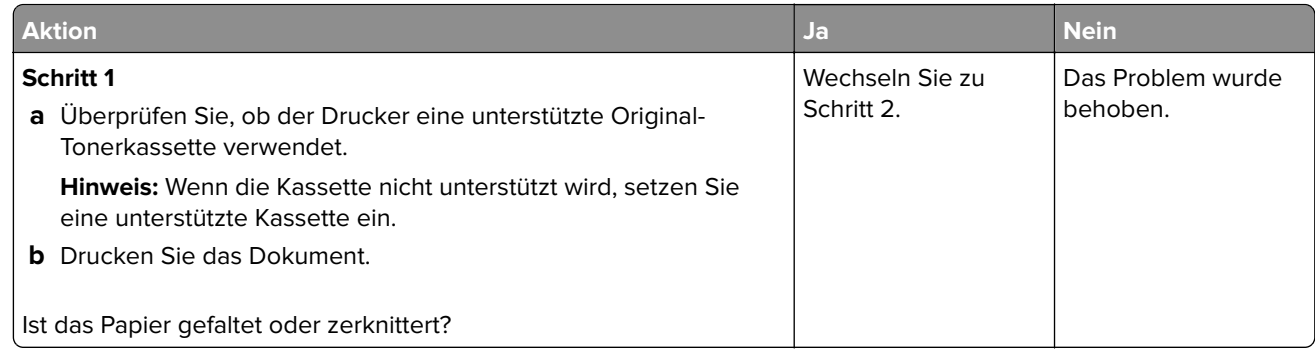

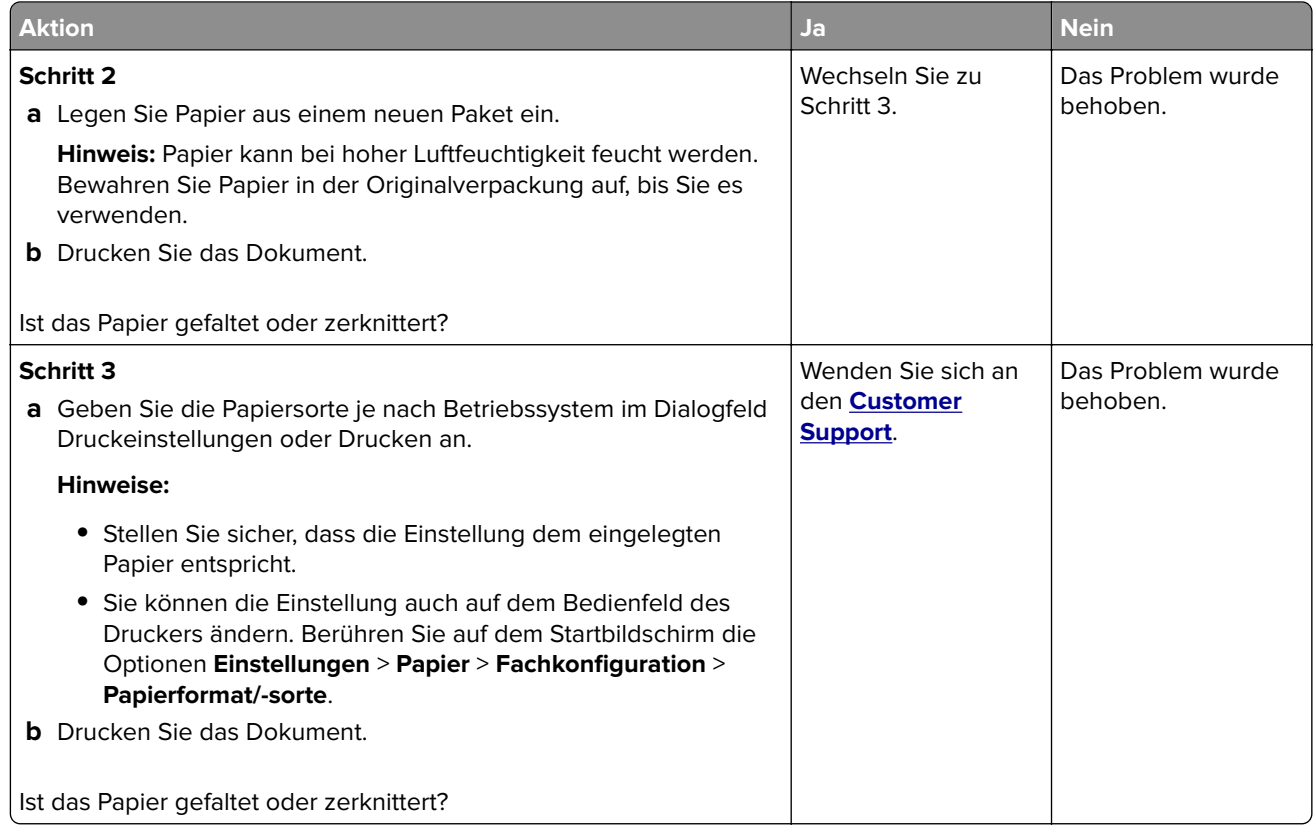

### **Grauer Hintergrund**

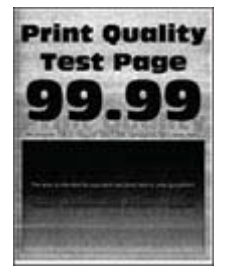

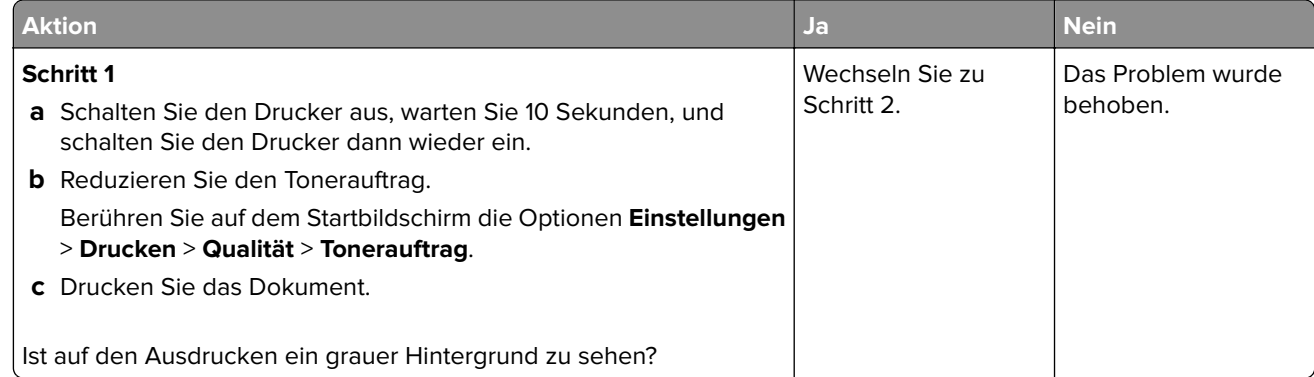

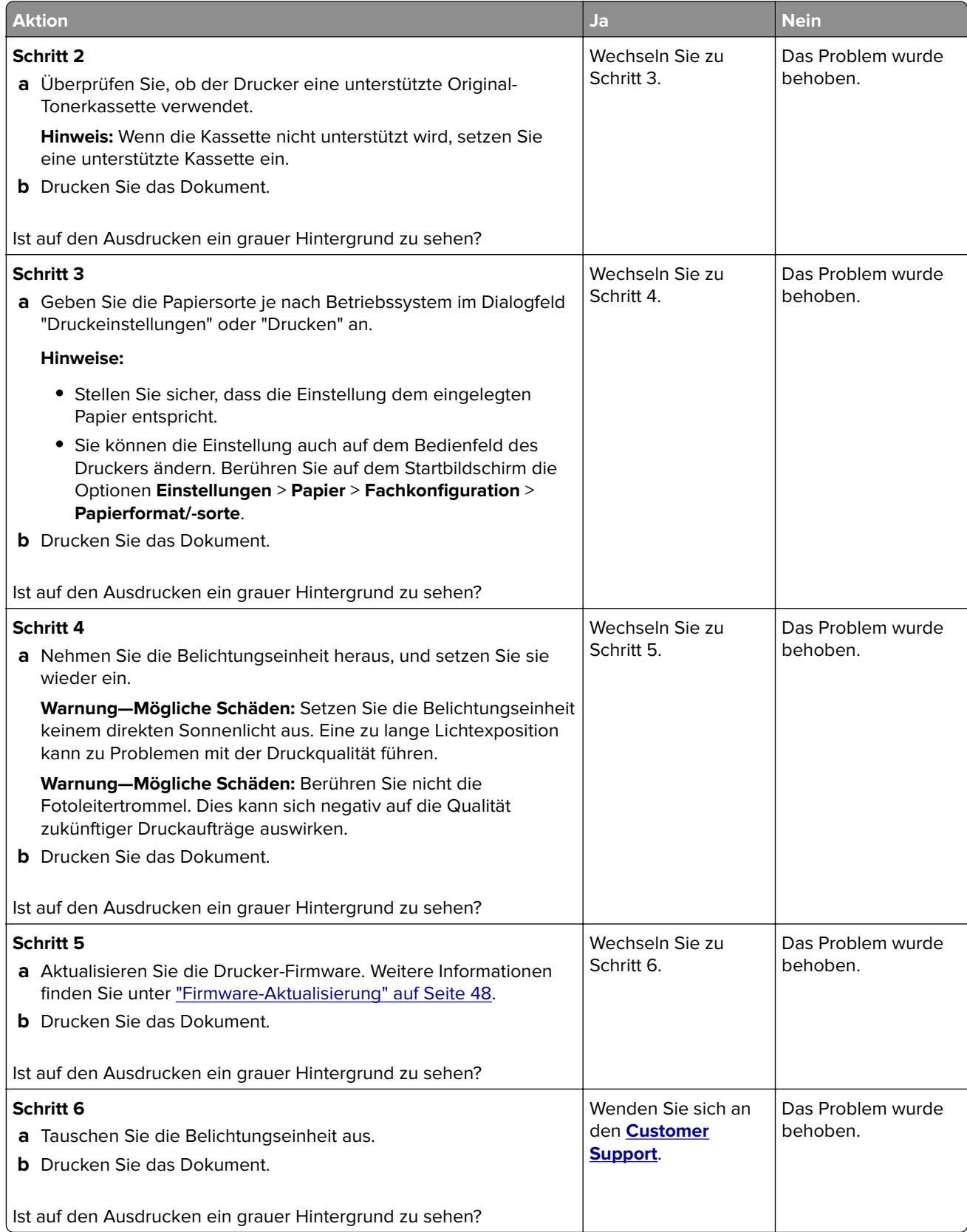

### **Falsche Ränder**

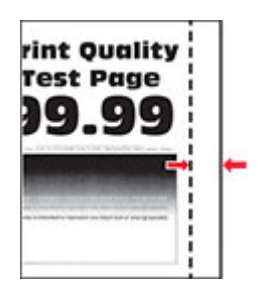

**Hinweis:** Drucken Sie die Testseiten aus, bevor Sie das Problem beheben. Berühren Sie auf dem Startbildschirm die Optionen **Einstellungen** > **Fehlerbehebung** > **Testseite drucken**.

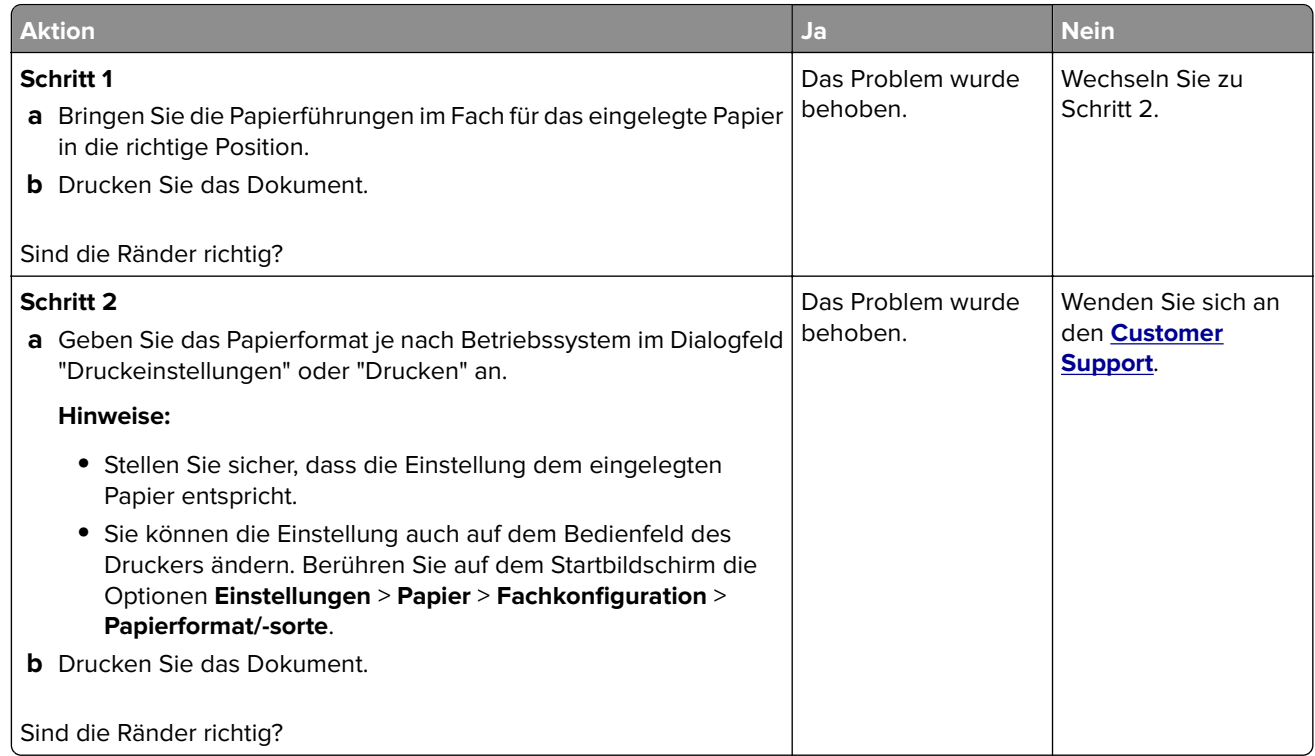

#### **Zu heller Druck**

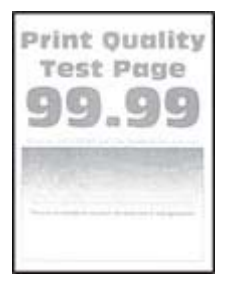

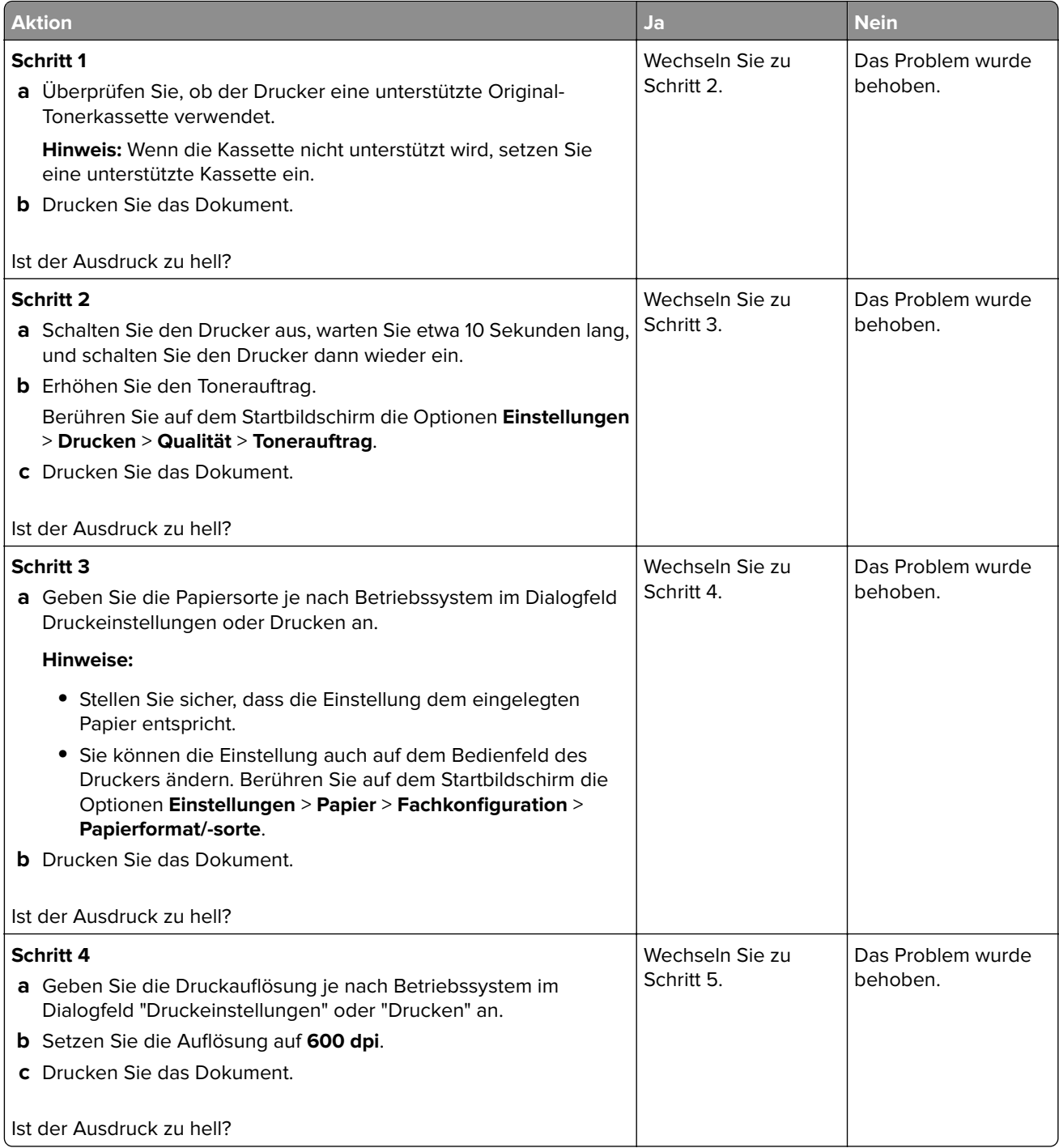

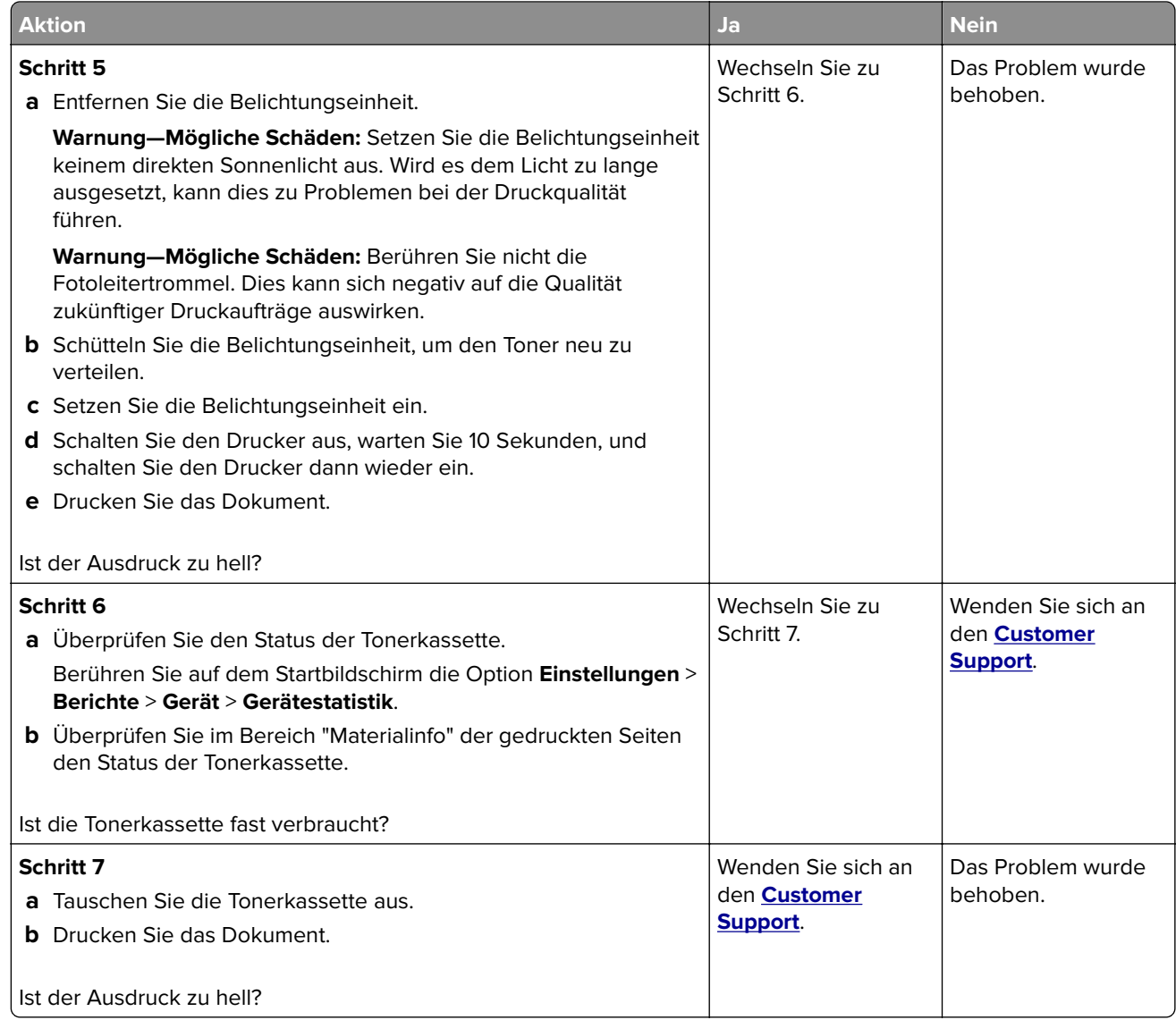

### **Fleckige Drucke und Punkte**

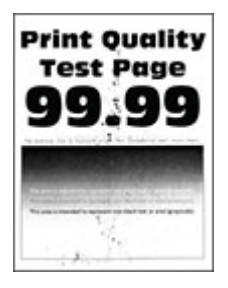

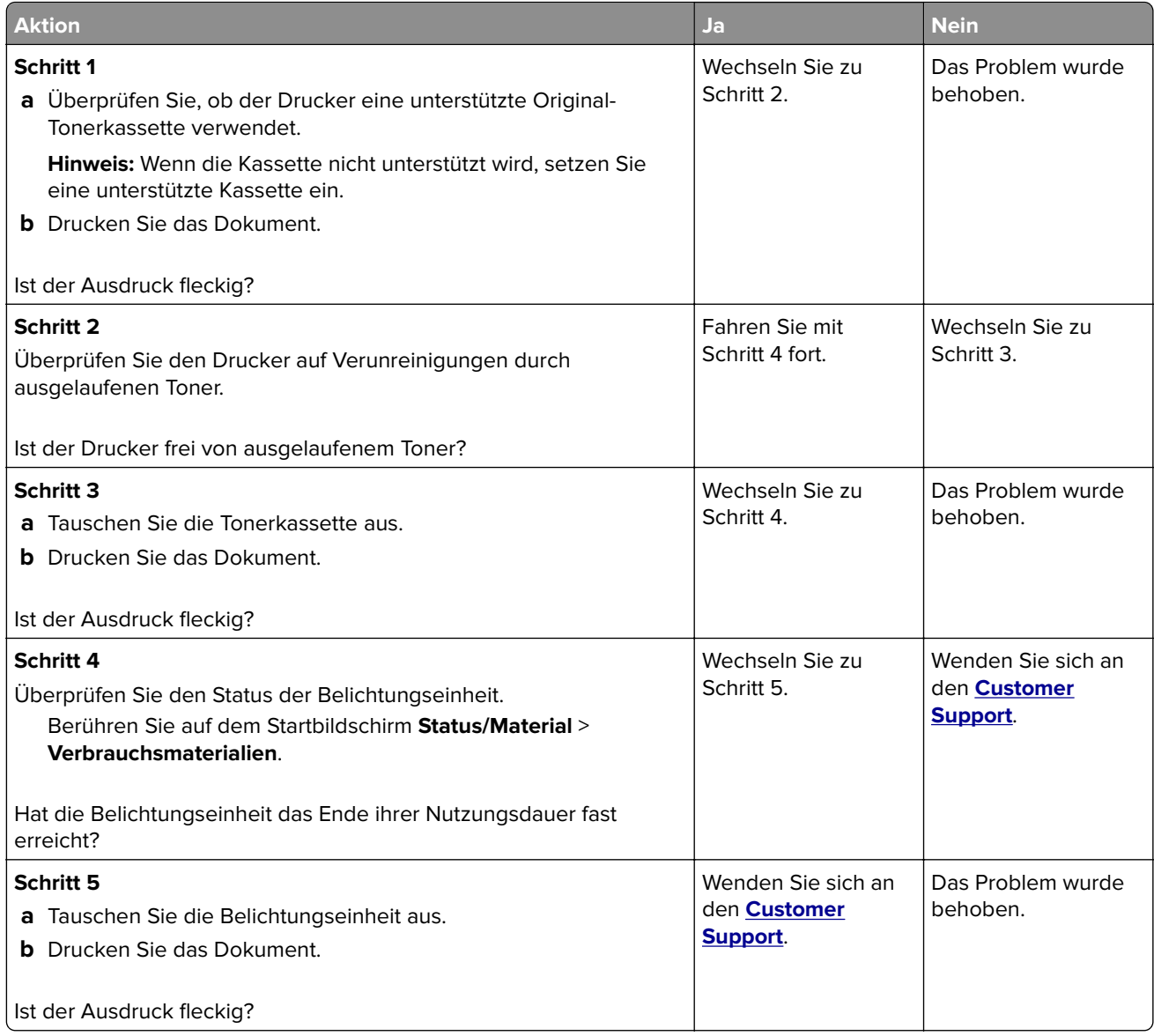

### **Papier wellt sich**

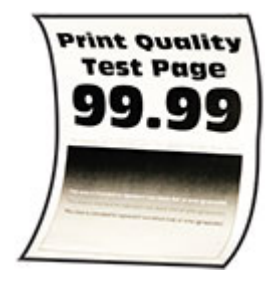

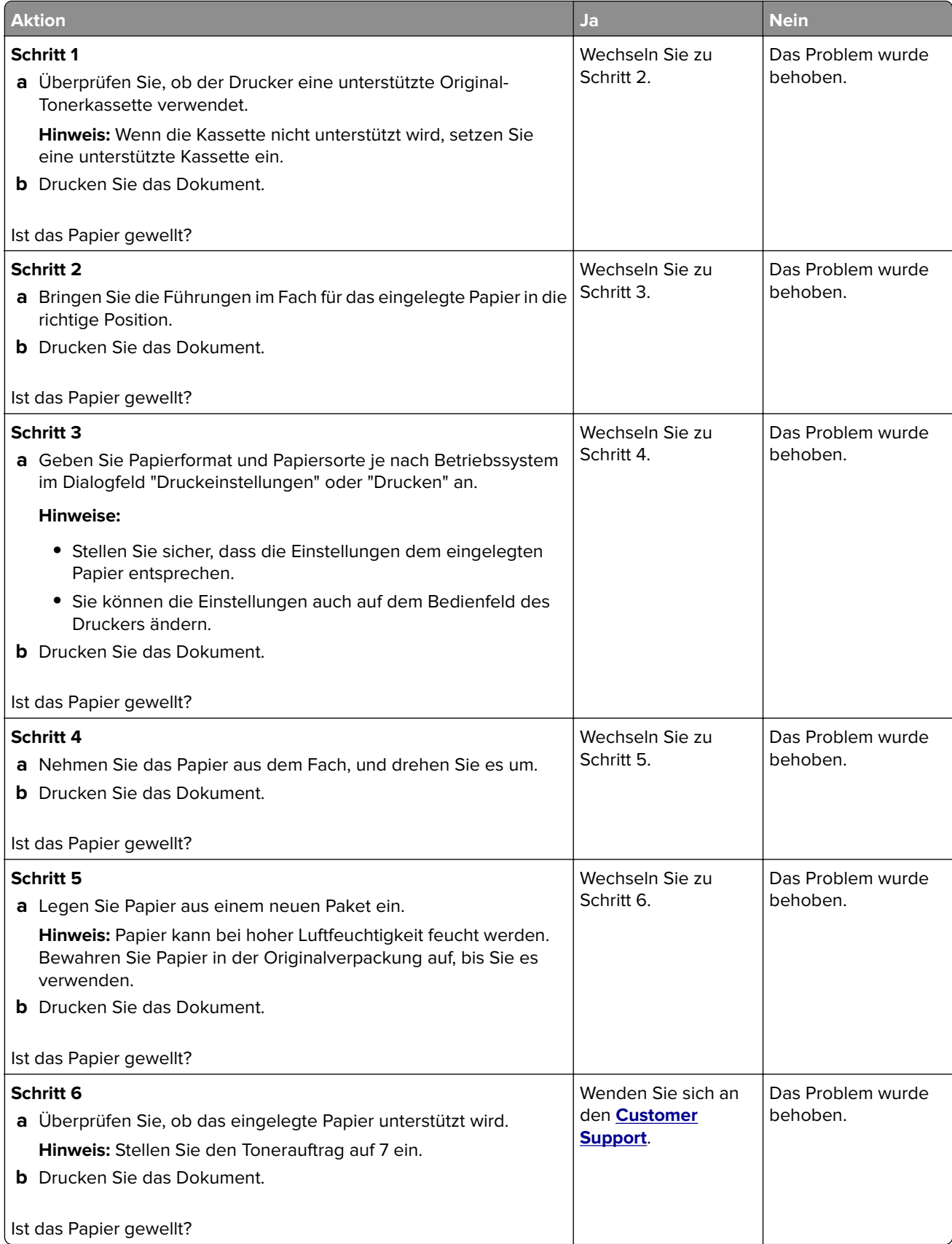

### **Schiefer oder verzerrter Ausdruck**

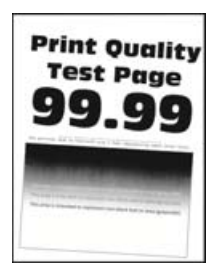

**Hinweis:** Drucken Sie die Testseiten aus, bevor Sie das Problem beheben. Berühren Sie auf dem Startbildschirm die Optionen **Einstellungen** > **Fehlerbehebung** > **Testseite drucken**.

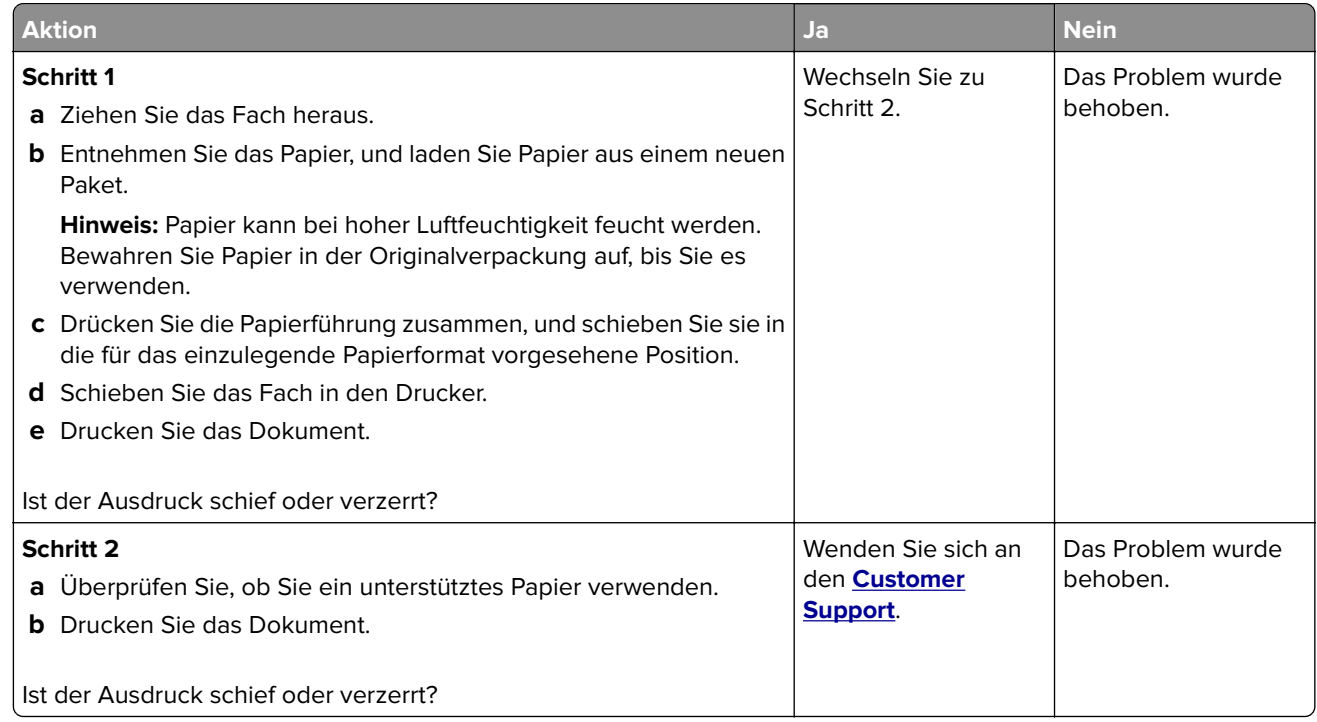

### **Vollflächige schwarze Seiten**

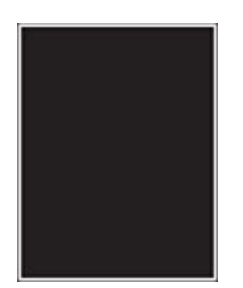

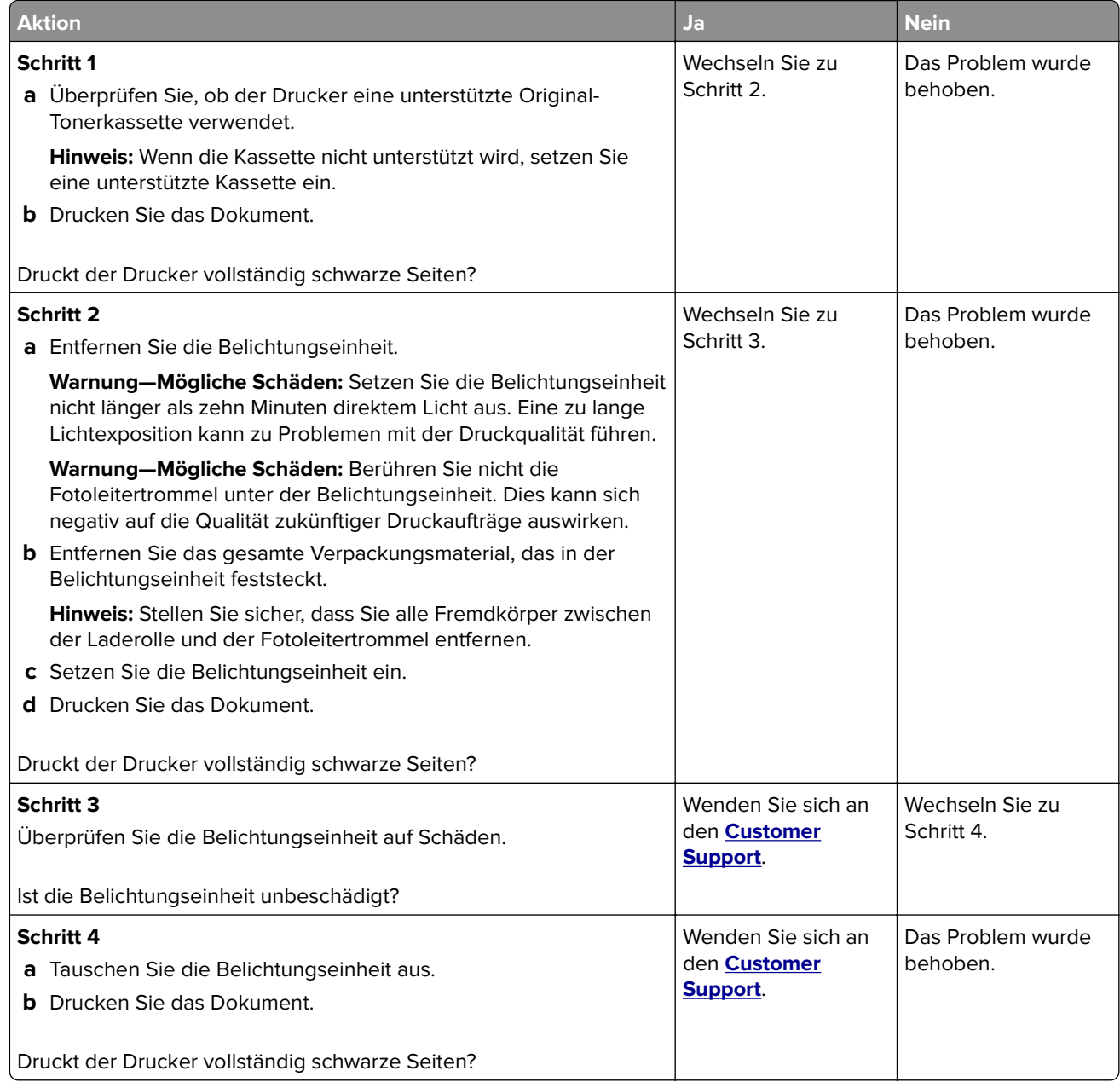

### **Abgeschnittene Texte oder Bilder**

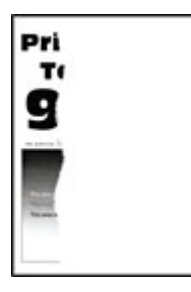

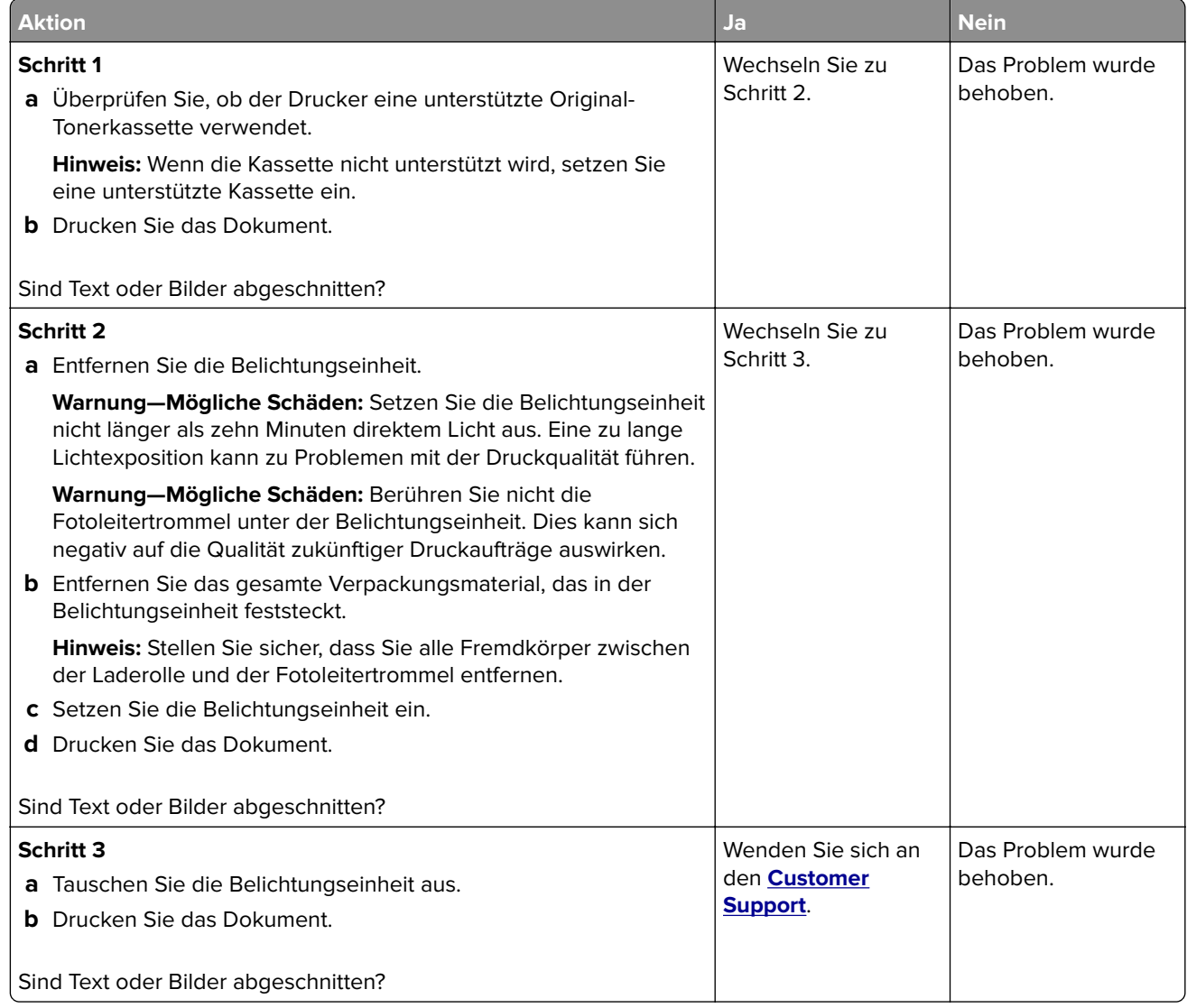

### **Toner lässt sich leicht abwischen**

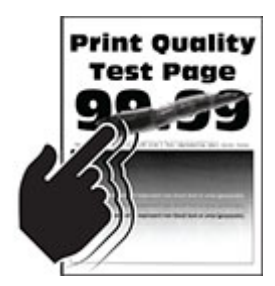

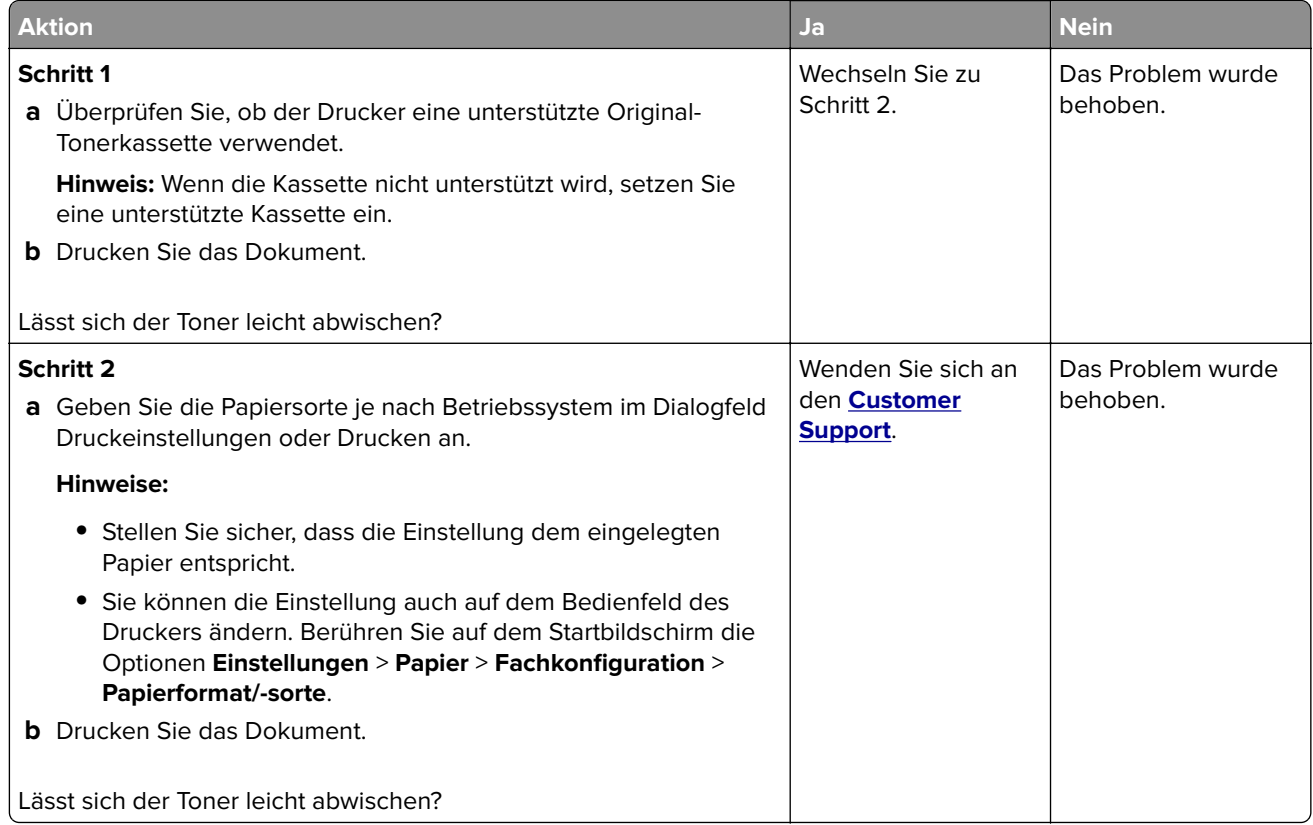

### **Horizontale helle Streifen**

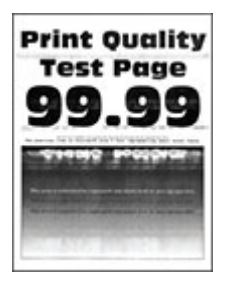

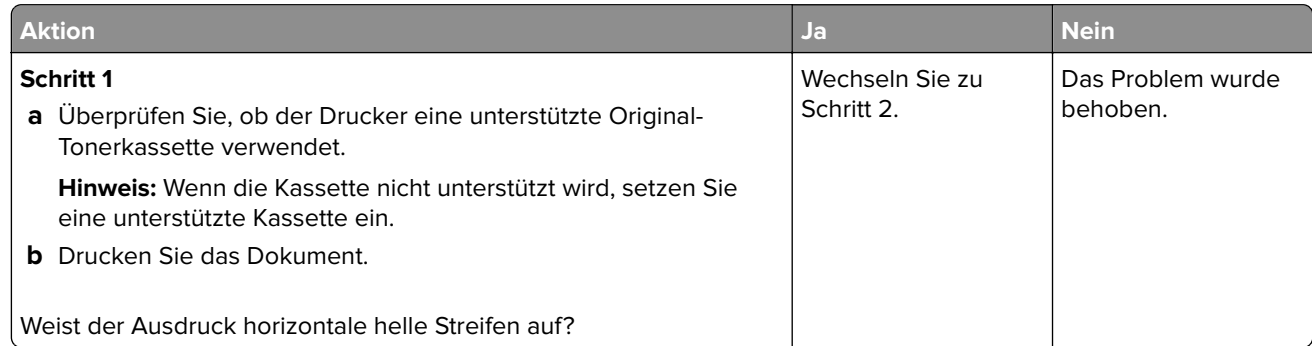

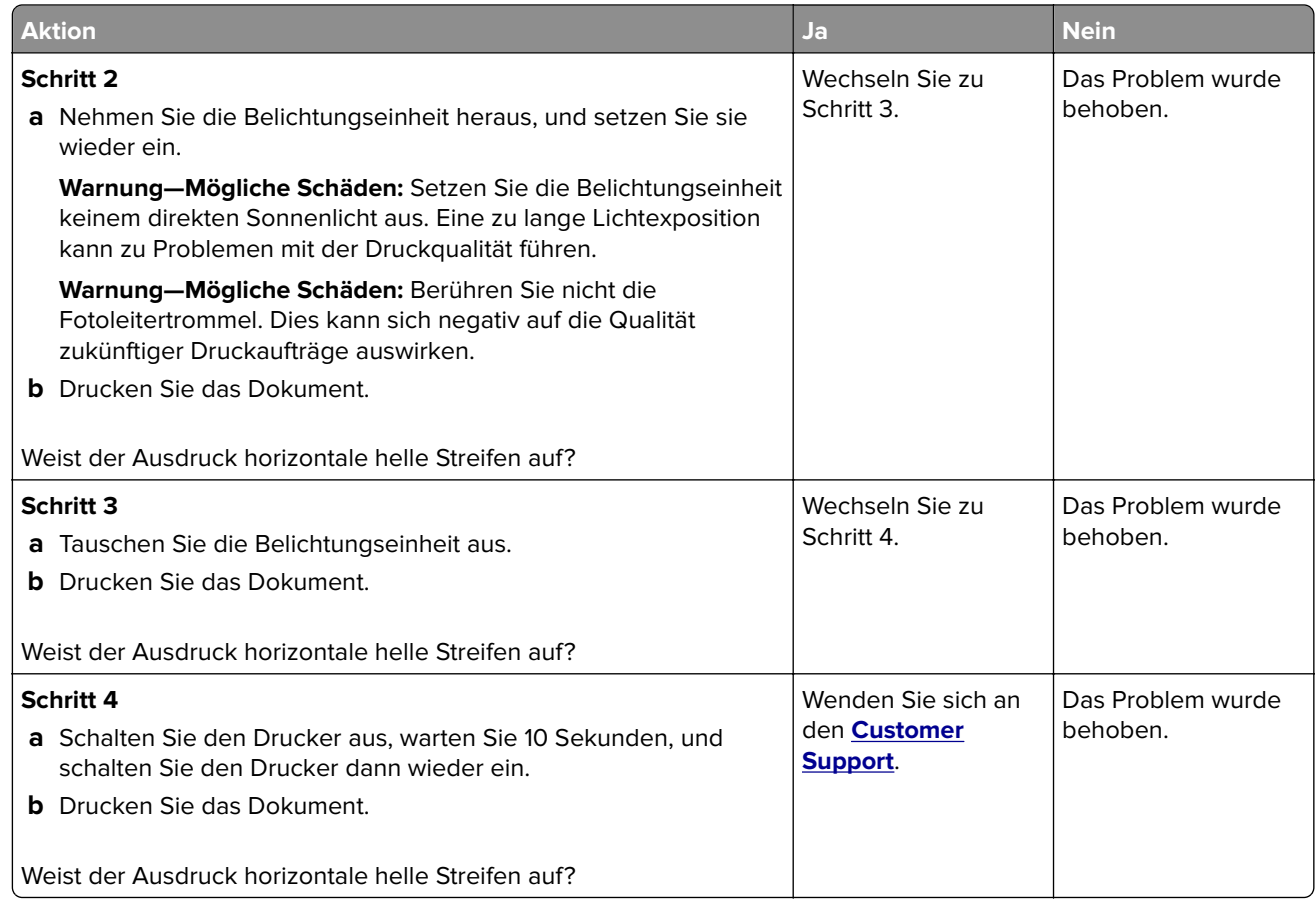

### **Vertikale helle Streifen**

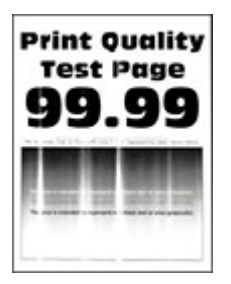

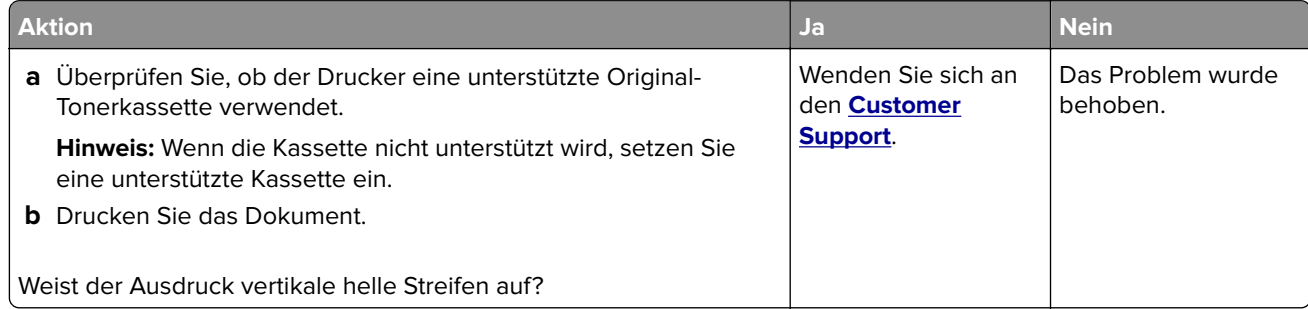

### **Vertikale weiße Linien**

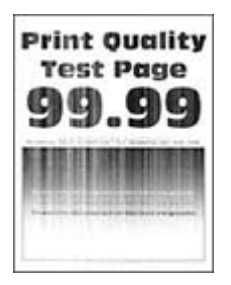

**Hinweis:** Drucken Sie die Testseiten aus, bevor Sie das Problem beheben. Berühren Sie auf dem Startbildschirm die Optionen **Einstellungen** > **Fehlerbehebung** > **Testseite drucken**.

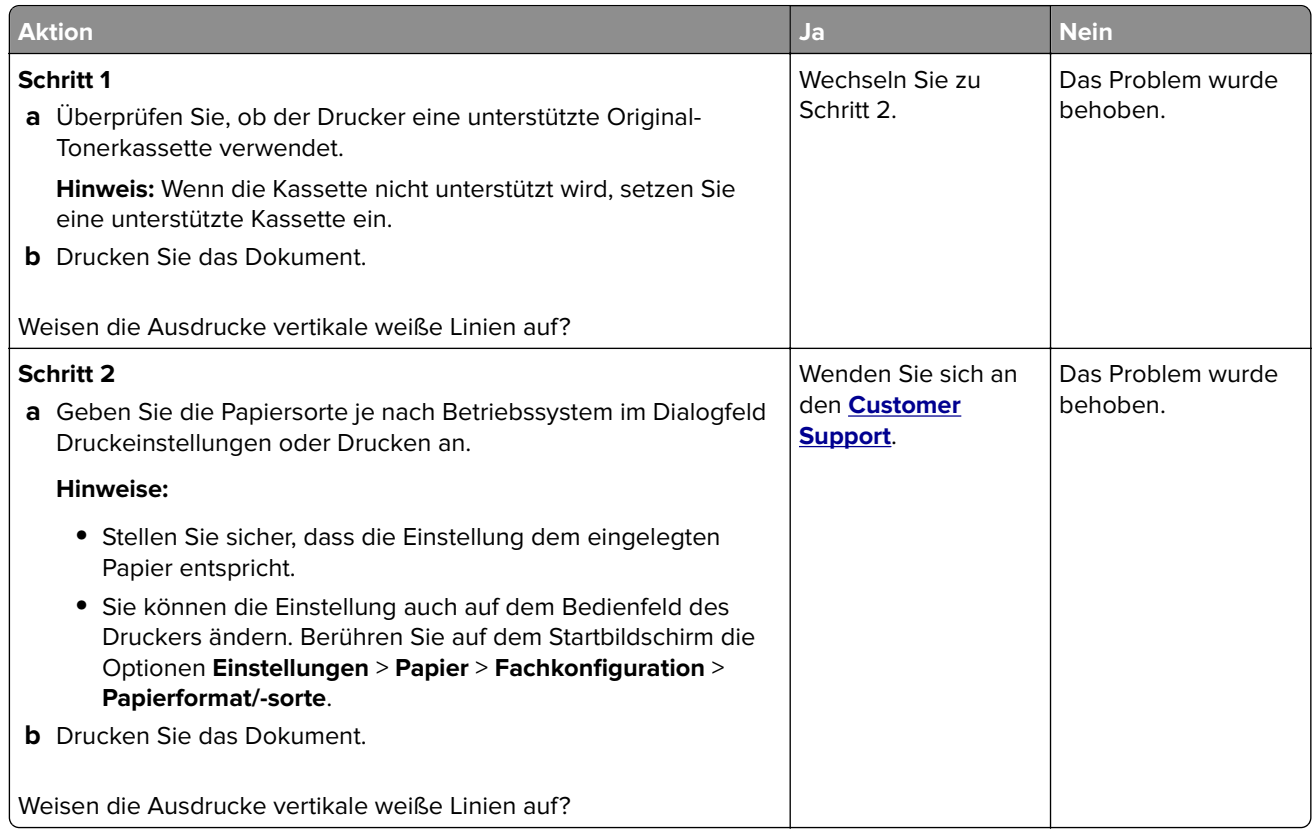

#### **Vertikale dunkle Streifen**

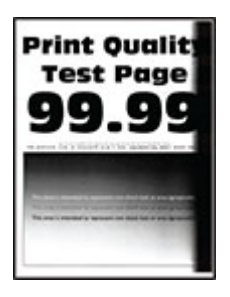

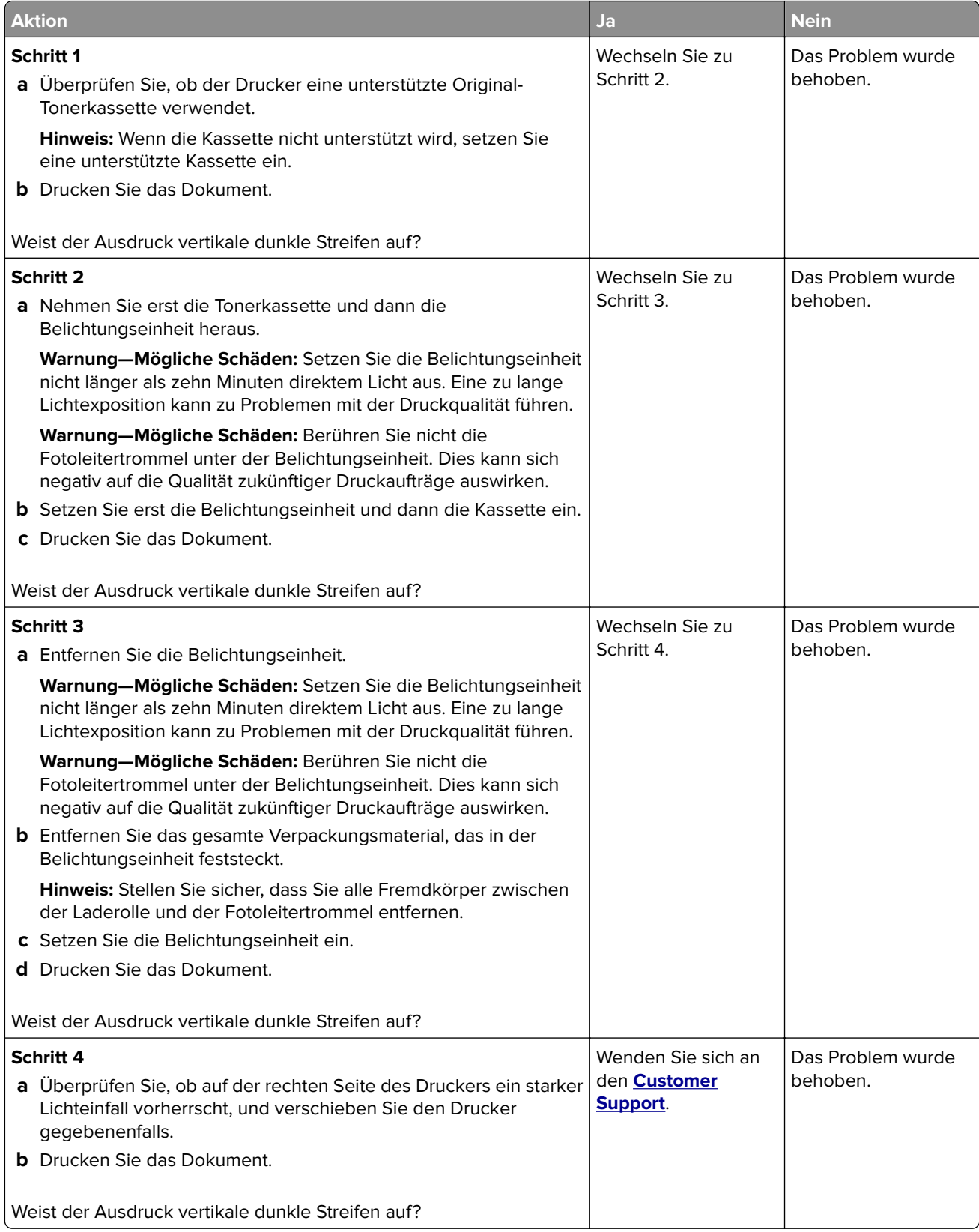

### **Vertikale dunkle Linien oder Streifen**

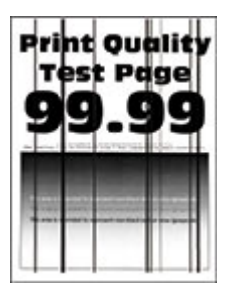

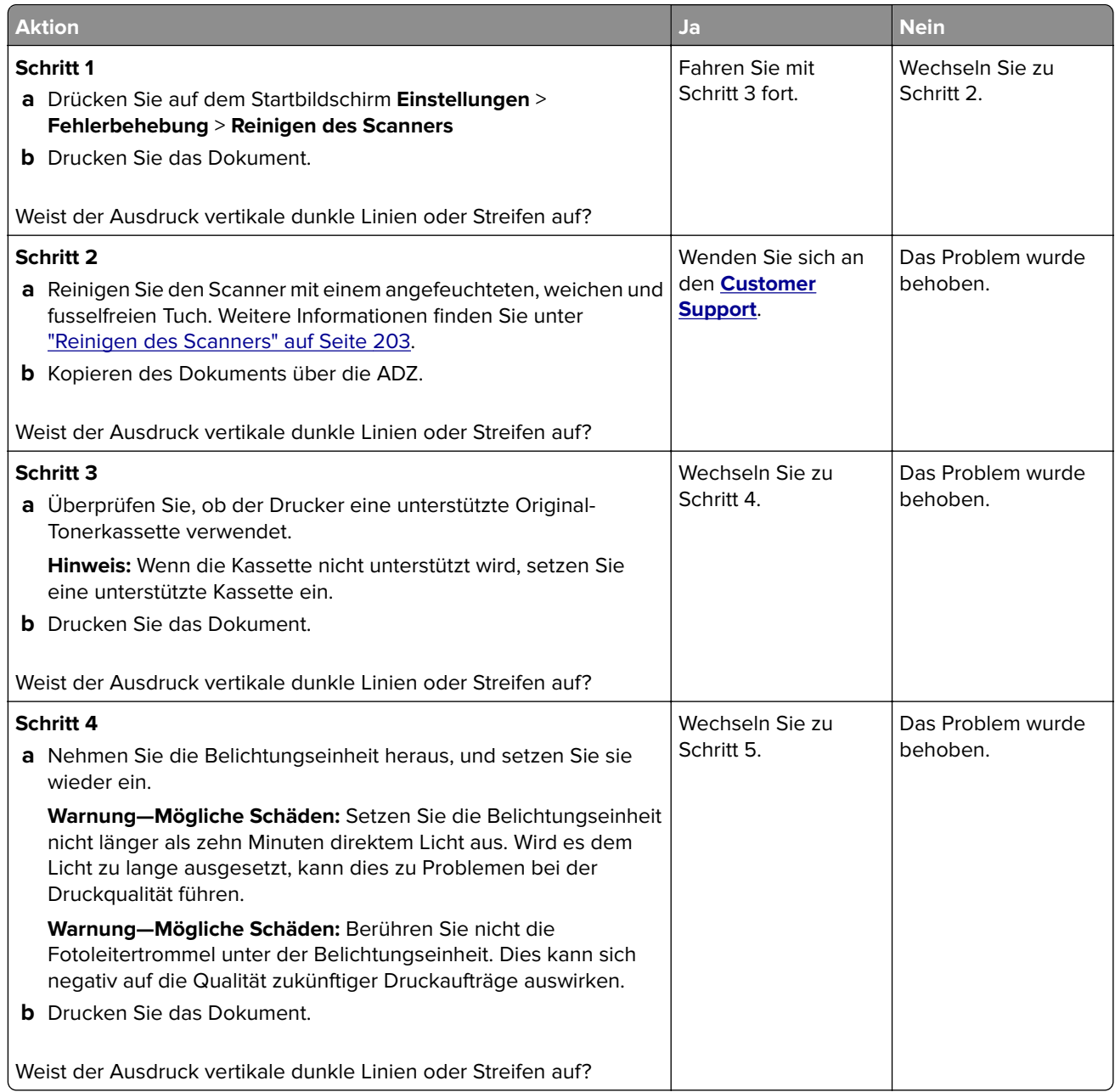

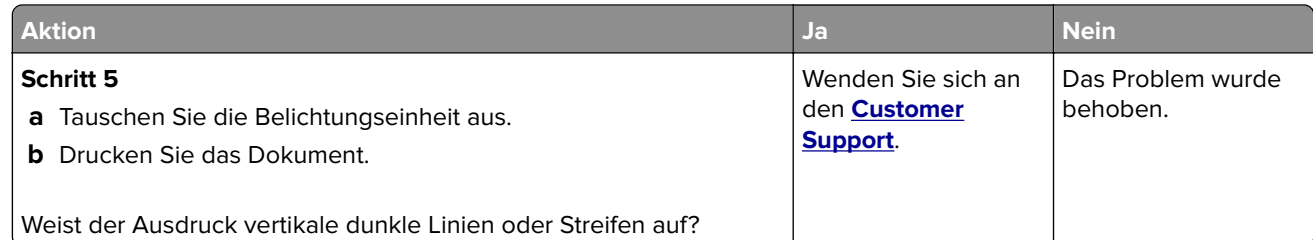

### **Vertikale dunkle Streifen und fehlende Bilder**

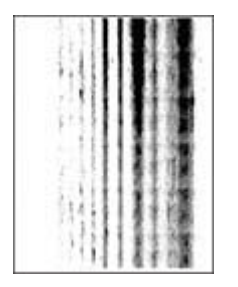

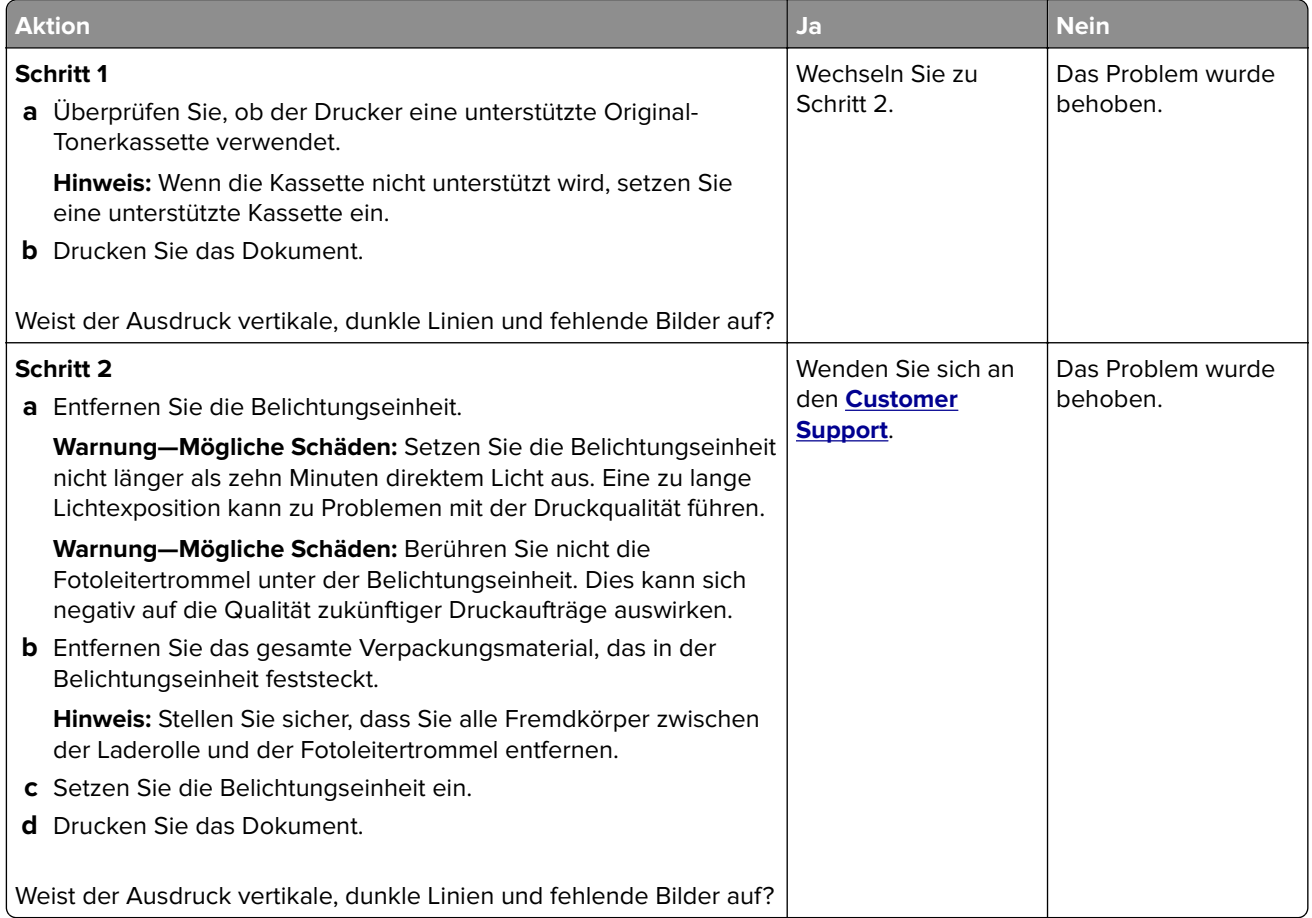

### **Sich wiederholende Fehler**

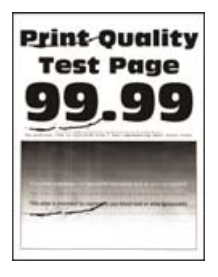

**Hinweis:** Drucken Sie die Testseiten aus, bevor Sie das Problem beheben. Berühren Sie auf dem Startbildschirm die Optionen **Einstellungen** > **Fehlerbehebung** > **Testseite drucken**.

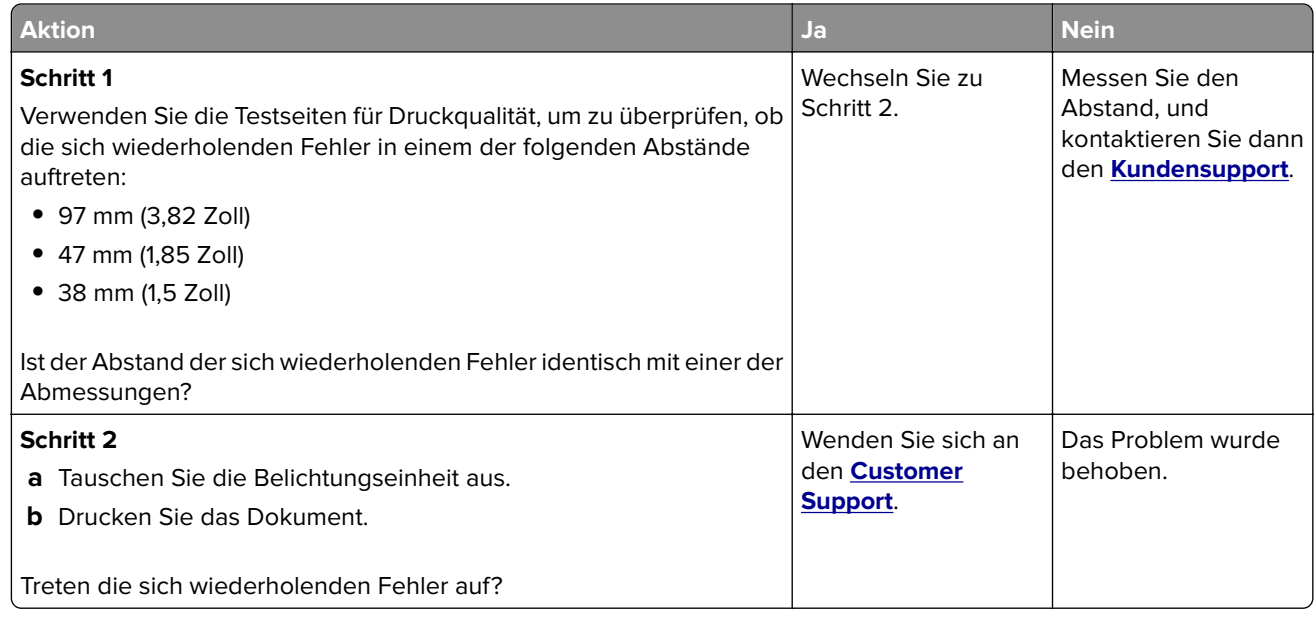

## **Druckaufträge werden nicht gedruckt**

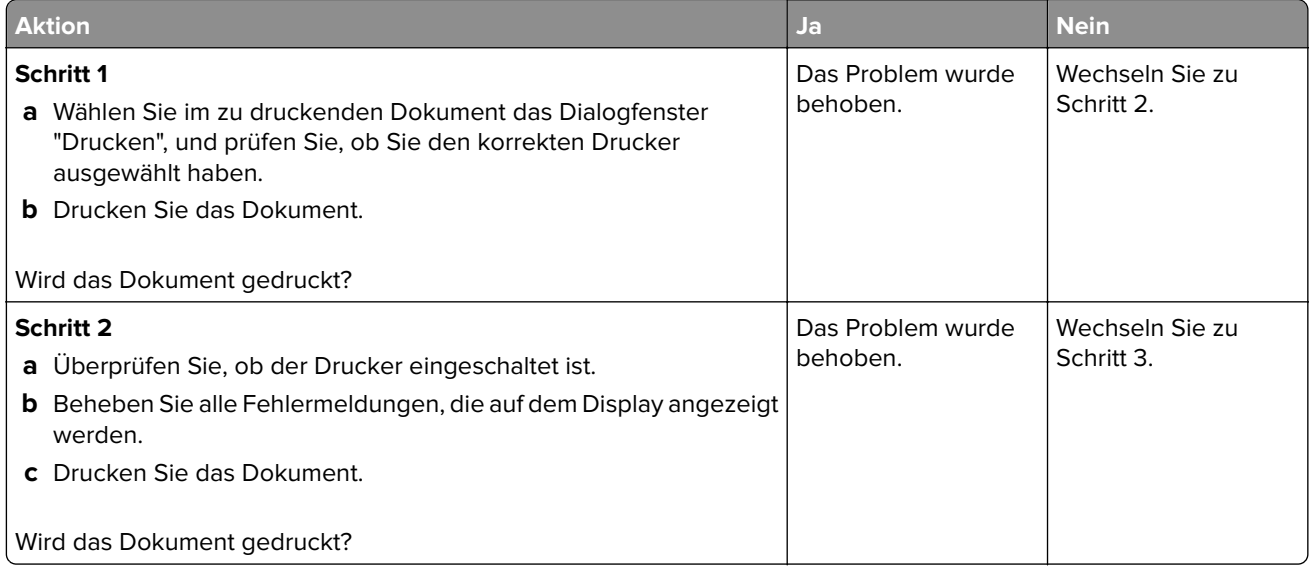

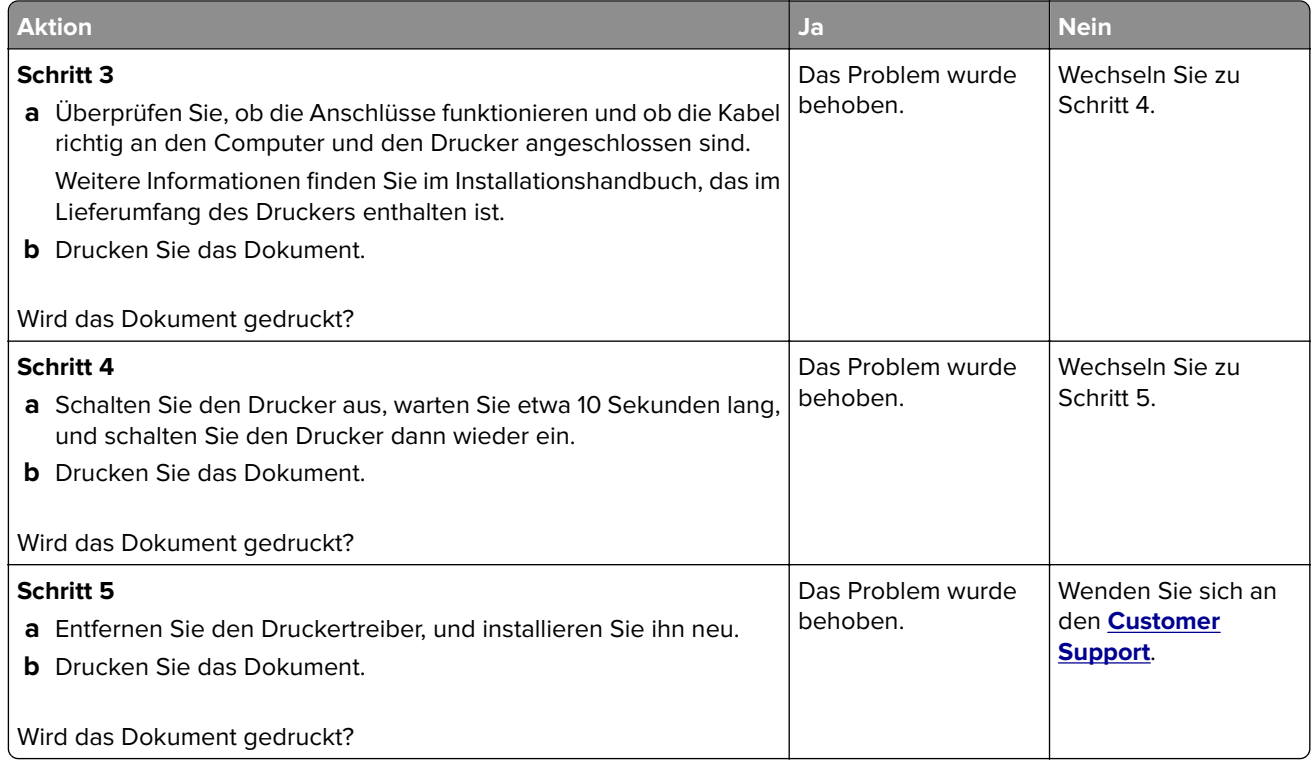

# **Vertrauliche und andere angehaltene Dokumente werden nicht gedruckt**

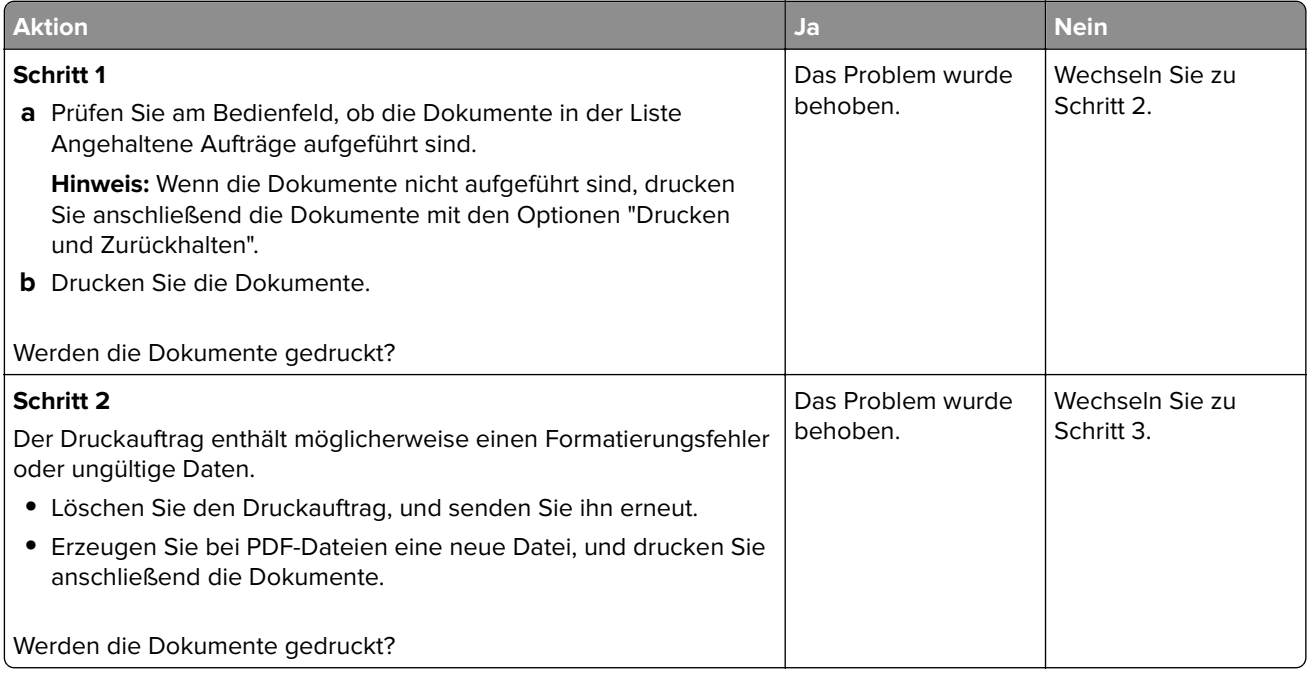

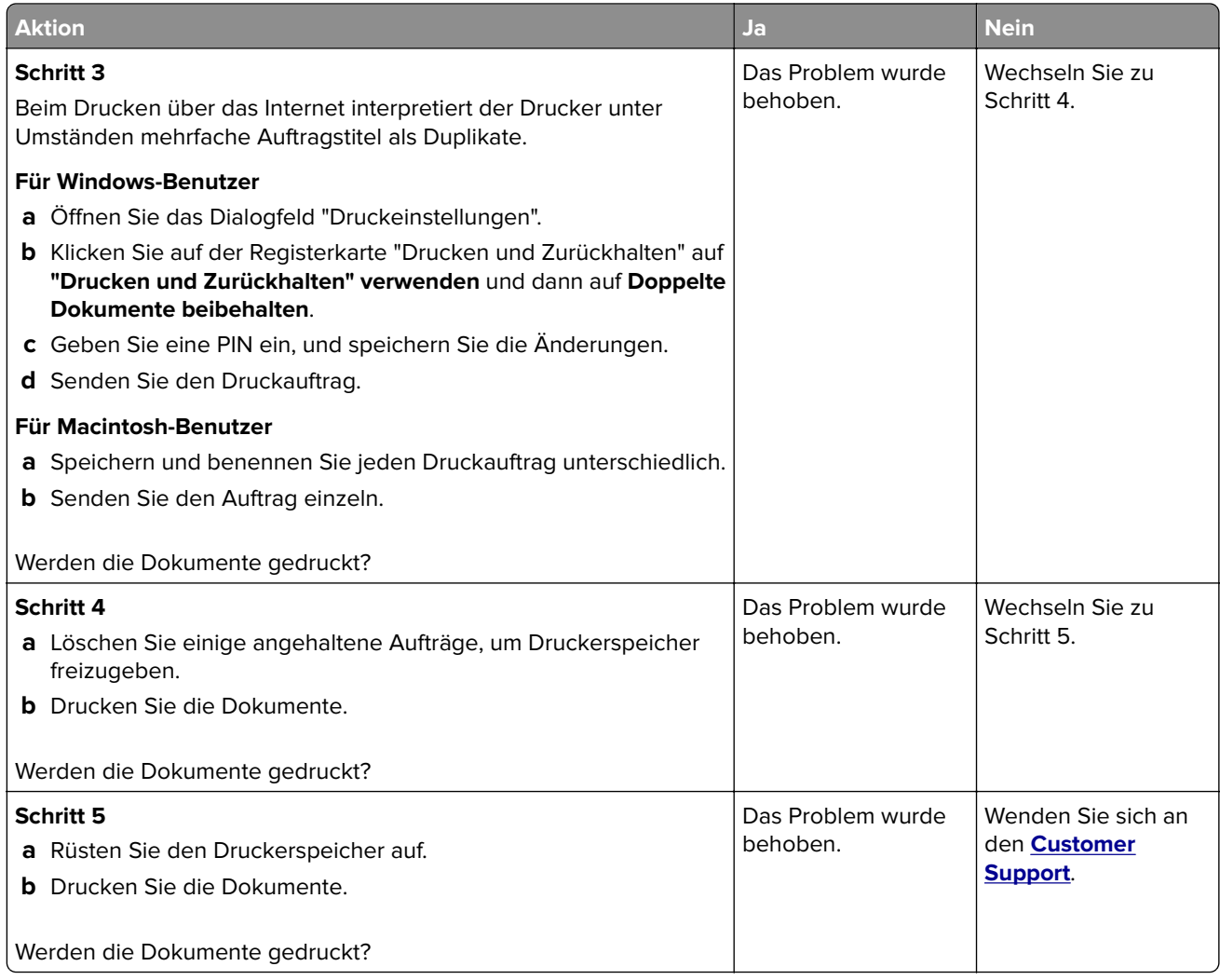

# **Auftrag wird aus dem falschen Fach oder auf falschem Papier gedruckt**

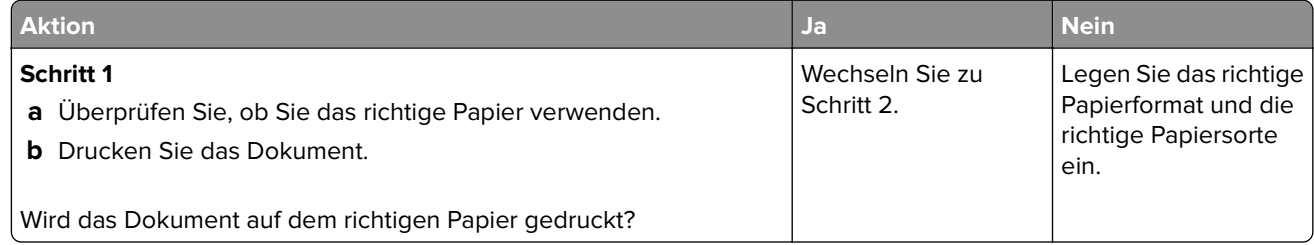

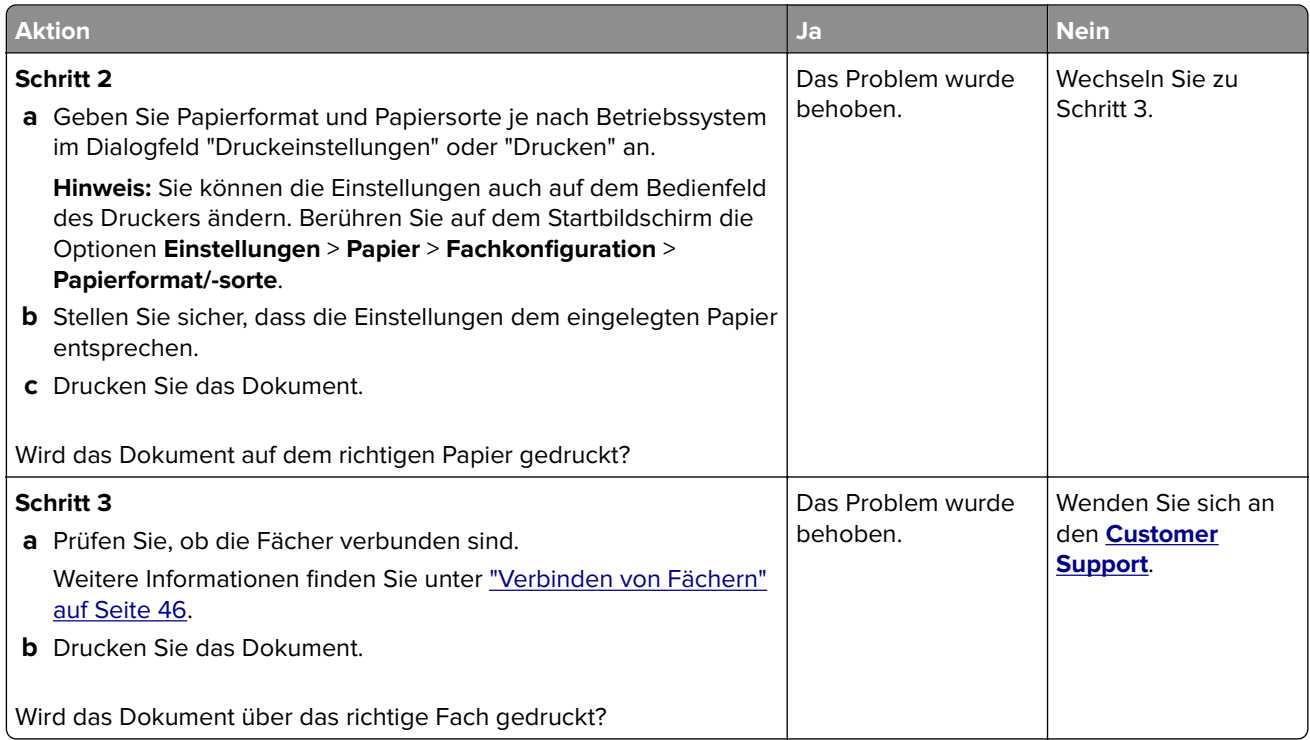

# **Langsames Drucken**

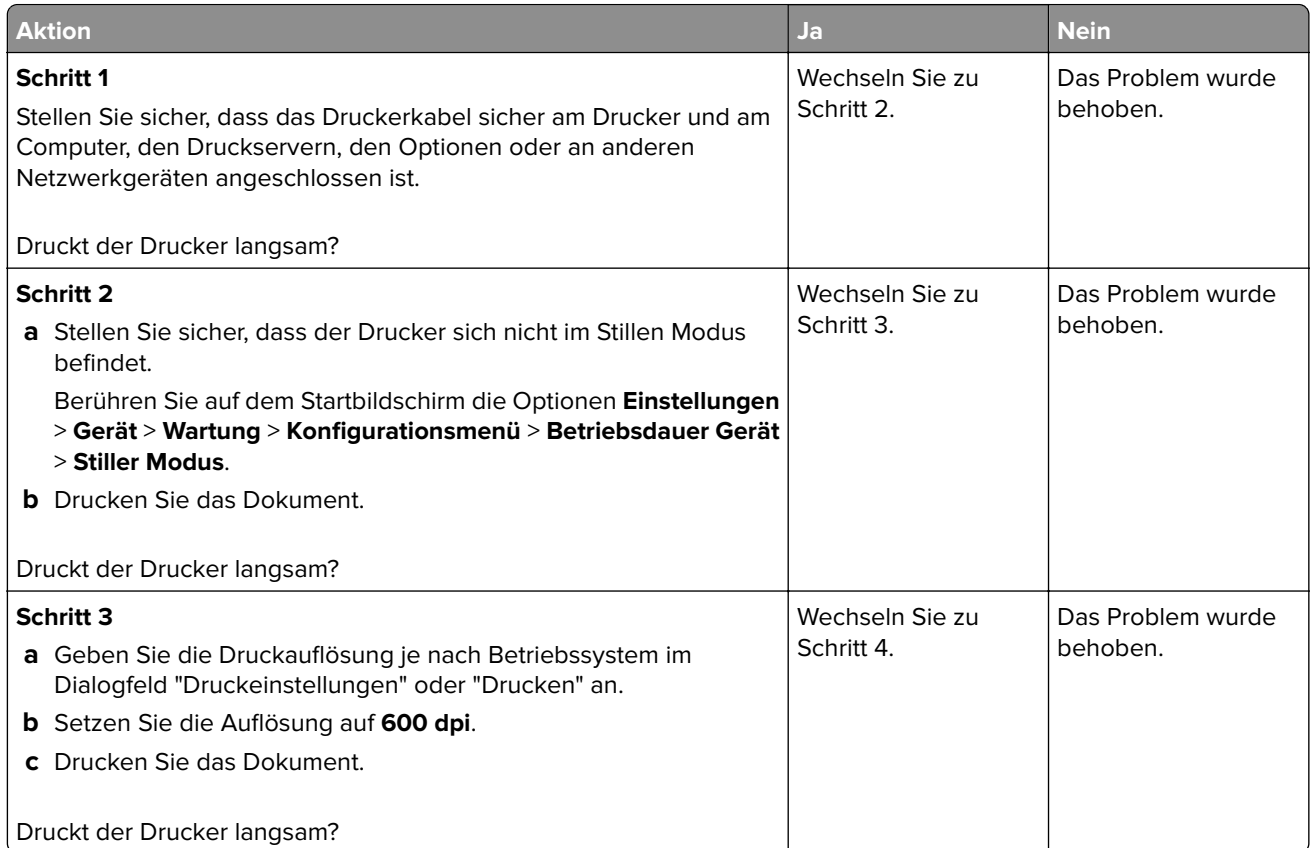

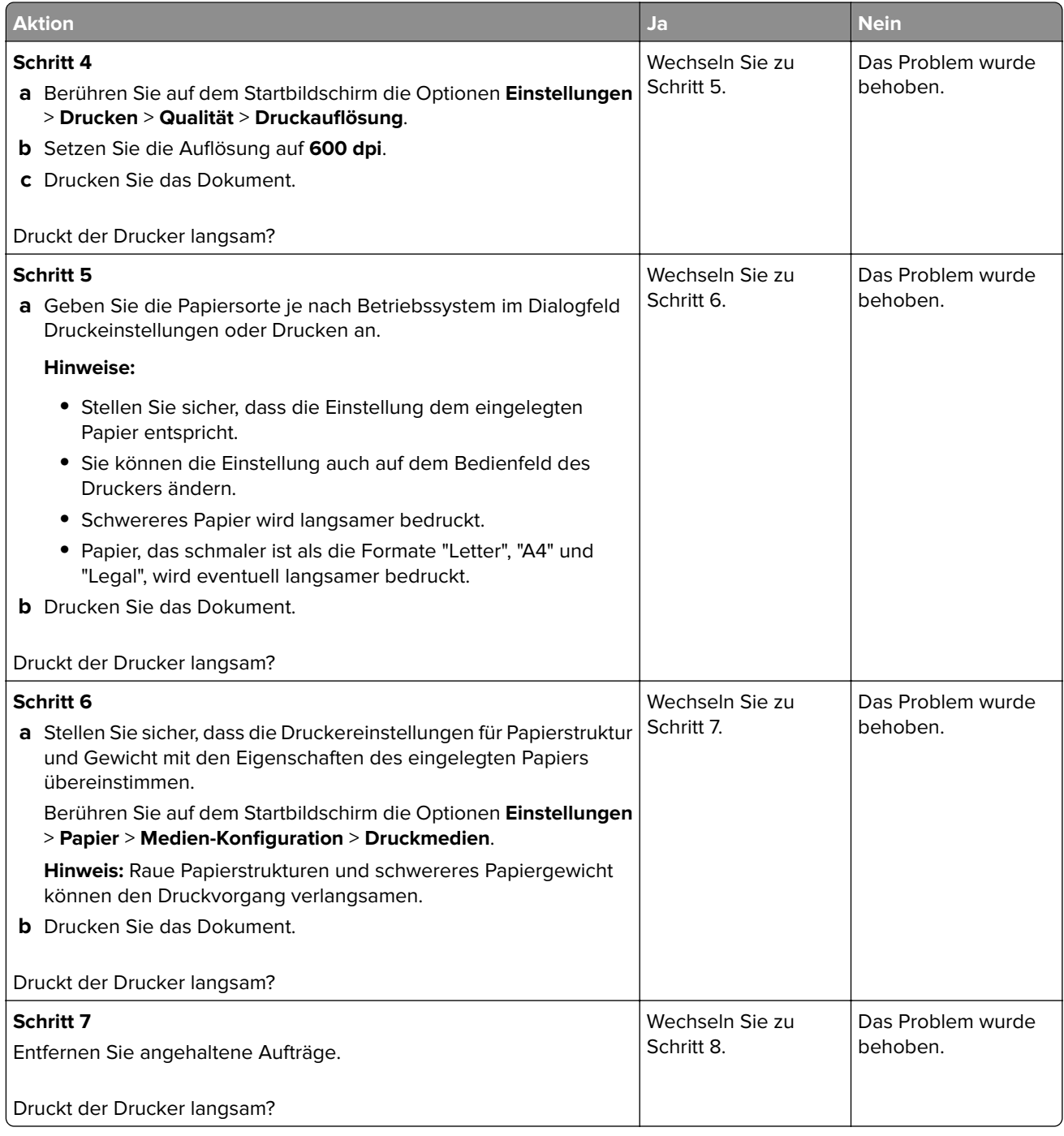

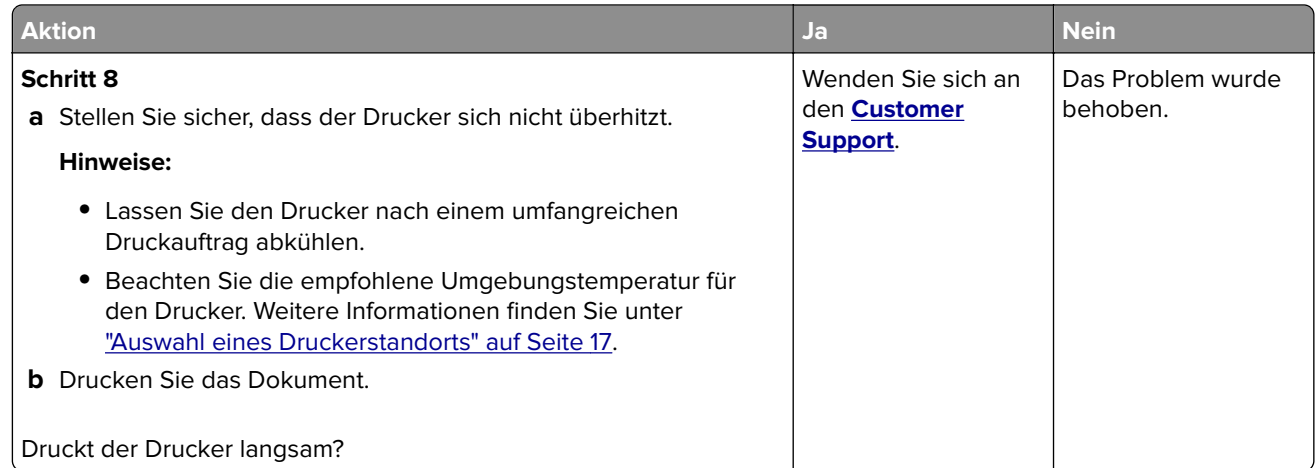

# **Der Drucker reagiert nicht**

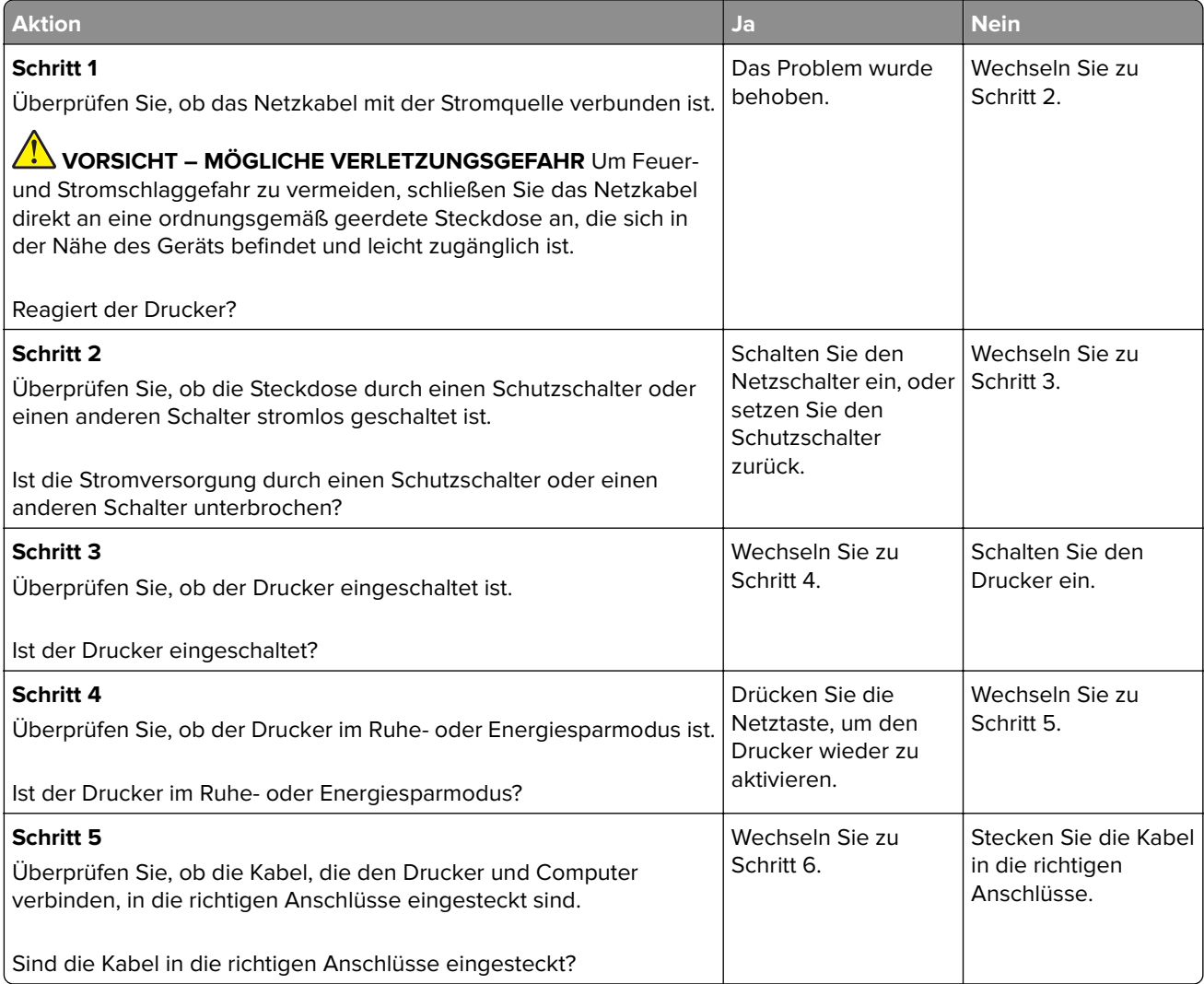

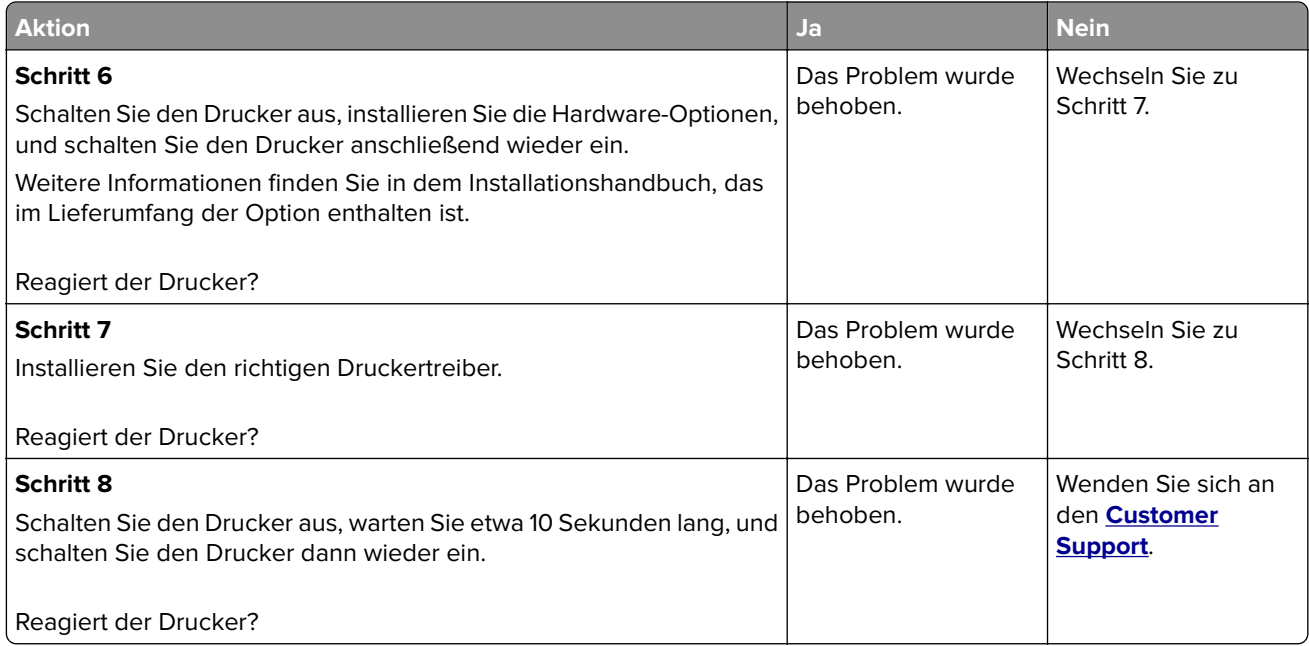

# **Flash-Laufwerk kann nicht gelesen werden**

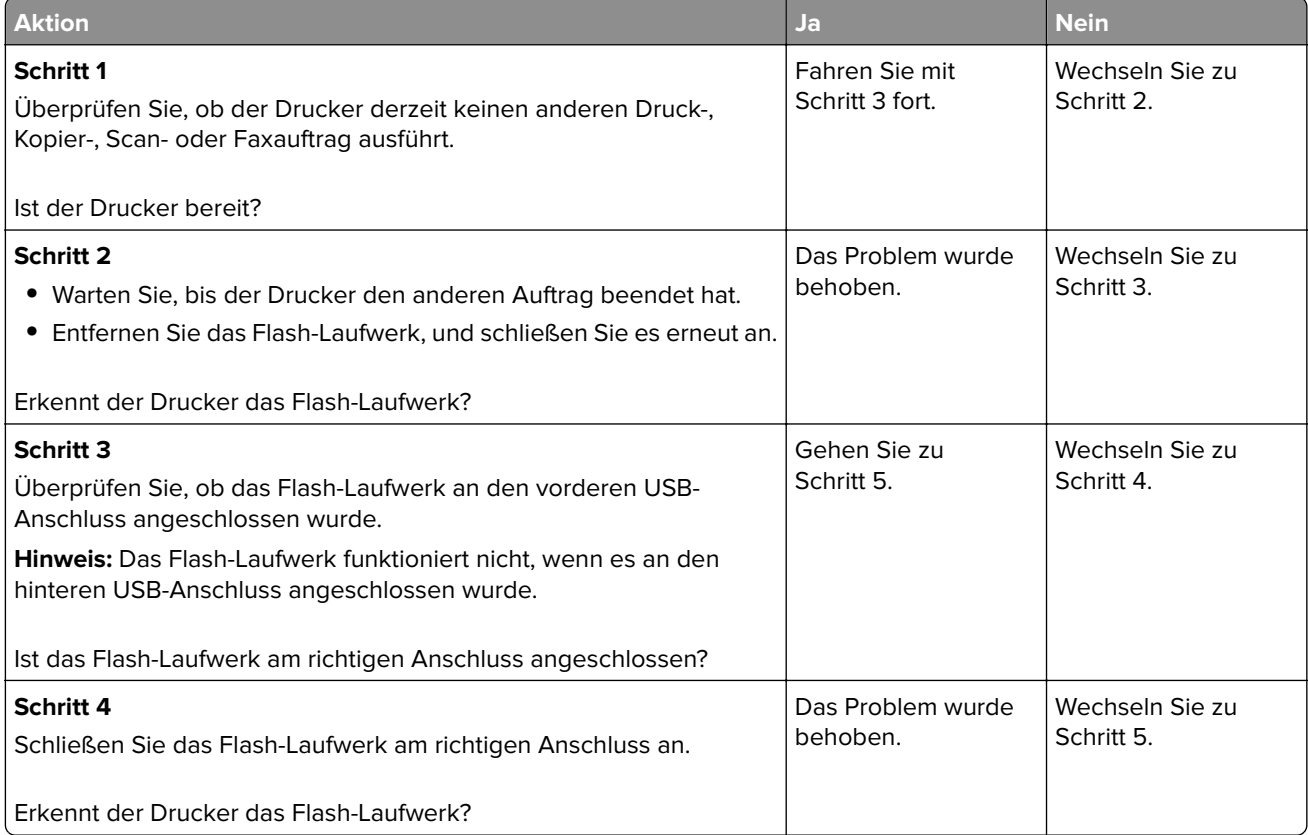

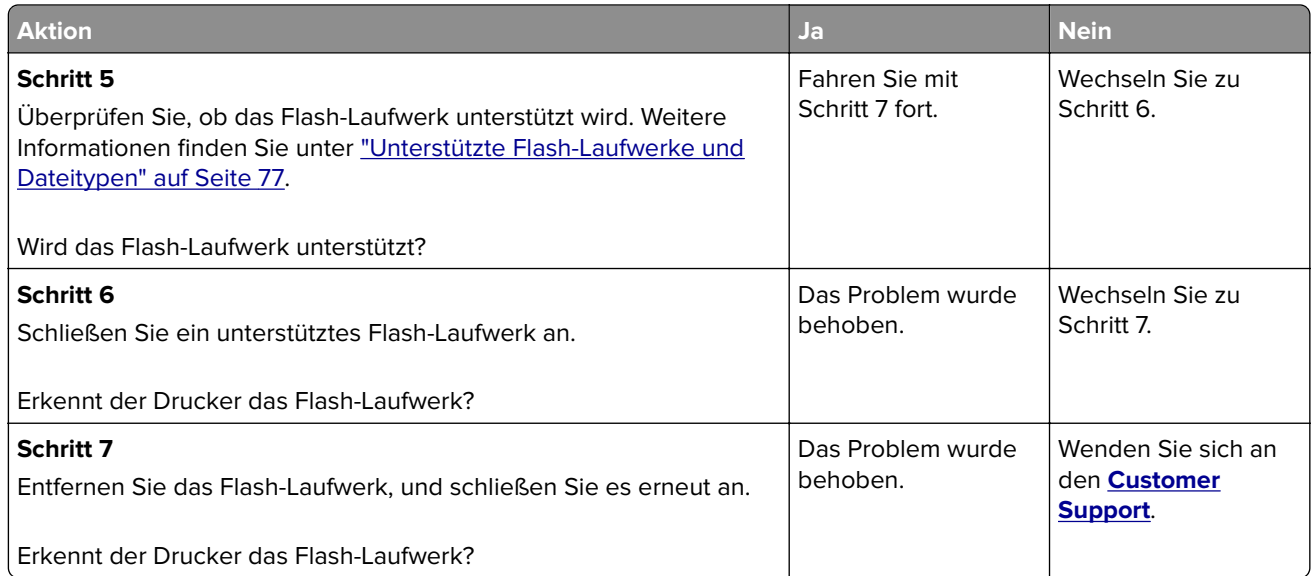

# **Aktivieren des USB-Anschlusses**

Berühren Sie auf dem Startbildschirm die Option **Einstellungen** > **Netzwerk/Anschlüsse** > **USB** > **USB-Anschluss aktivieren**.

# **Beseitigen von Staus**

## **Vermeiden von Papierstaus**

### **Richtiges Einlegen von Papier**

**•** Stellen Sie sicher, dass das Papier flach im Fach liegt und nicht gebogen ist.

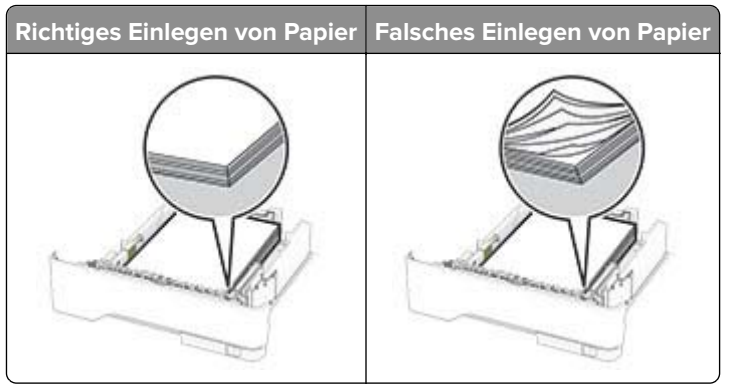

- **•** Legen Sie kein Papier in ein Fach ein oder entfernen Sie welches, während der Drucker einen Druckauftrag ausführt.
- **•** Legen Sie nicht zu viel Papier ein. Stellen Sie sicher, dass die Stapelhöhe die Markierung für maximale Papierfüllung nicht überschreitet.

**•** Schieben Sie das Papier nicht in das Fach. Legen Sie das Papier wie in der Abbildung gezeigt ein.

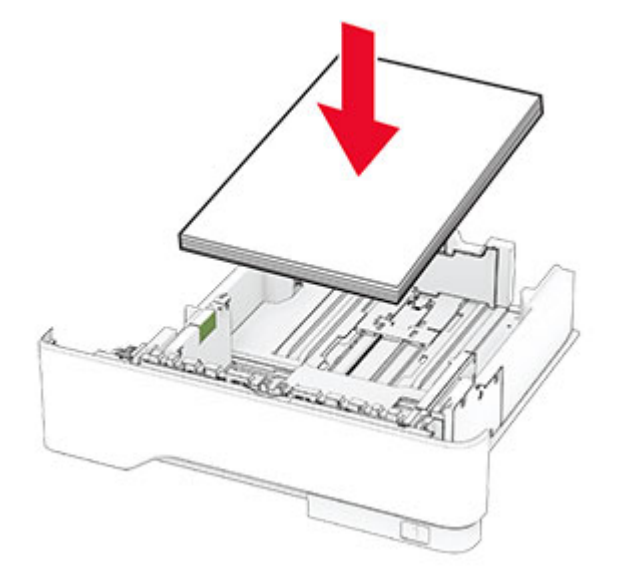

- **•** Stellen Sie sicher, dass die Papierführungen richtig positioniert sind und nicht fest am Papier oder den Briefumschlägen anliegen.
- **•** Schieben Sie das Fach fest in den Drucker ein, nachdem Sie Papier eingelegt haben.

#### **Verwenden von empfohlenem Papier**

- **•** Verwenden Sie nur empfohlenes Papier bzw. empfohlene Spezialdruckmedien.
- **•** Legen Sie kein Papier ein, das Knitterspuren oder Falten aufweist bzw. feucht oder gewellt ist.
- **•** Biegen Sie das Papier vor dem Einlegen in beide Richtungen, fächern Sie es auf, und gleichen Sie die Kanten an.

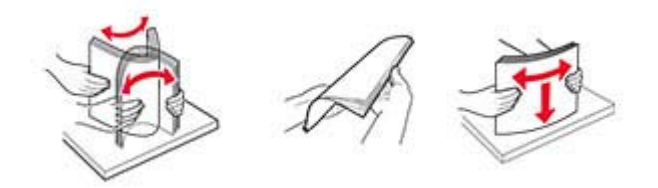

- **•** Verwenden Sie kein Papier, das manuell zugeschnitten wurde.
- **•** Legen Sie keine unterschiedlichen Papierformate, -gewichte oder -sorten in ein Fach ein.
- **•** Stellen Sie sicher, dass Papierformat und -sorte auf dem Computer oder Druckerbedienfeld richtig eingestellt wurden.
- **•** Lagern Sie das Papier entsprechend den Empfehlungen des Herstellers.

### **Erkennen von Papierstaubereichen**

#### **Hinweise:**

- **•** Wenn Stauassistent auf Ein gesetzt ist, werden leere Seiten oder teilweise bedruckte Seiten nach dem Entfernen einer gestauten Seite vom Drucker ausgegeben. Überprüfen Sie Ihre gedruckte Ausgabe auf leere Seiten.
- **•** Wenn Nach Stau weiter auf Ein oder Auto gesetzt ist, druckt der Drucker gestaute Seiten neu.

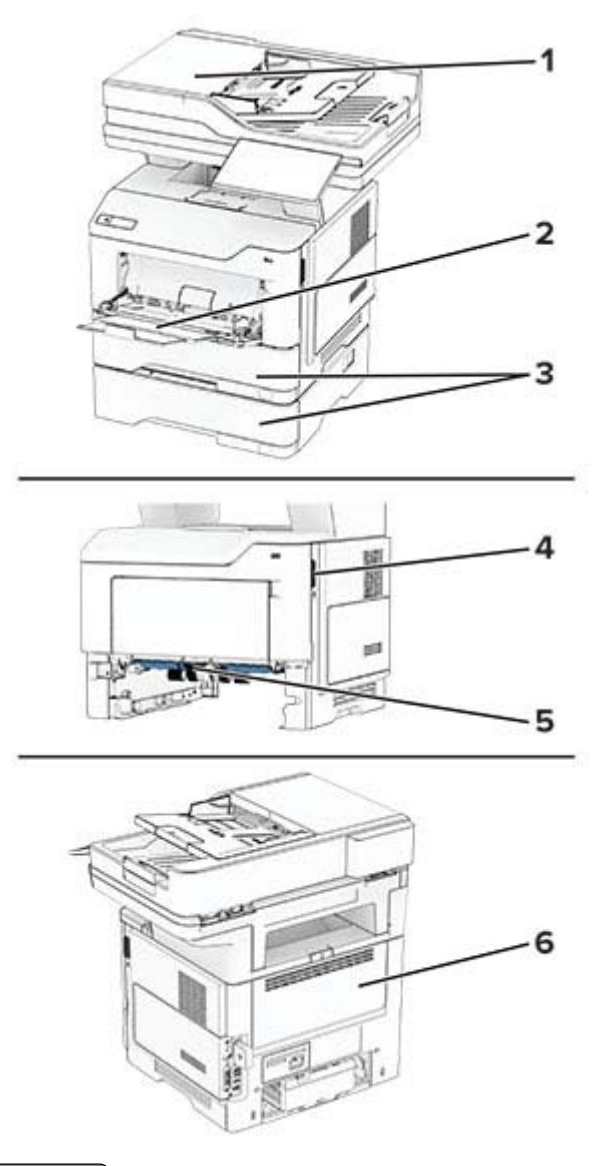

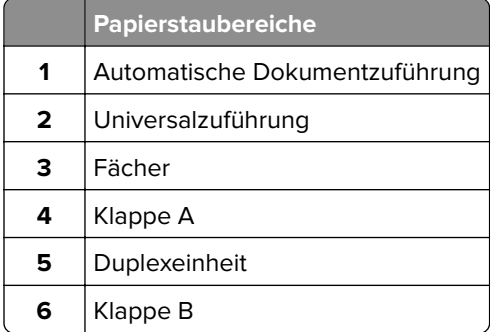

# **Papierstau in Klappe A**

**1** Öffnen Sie Klappe A.

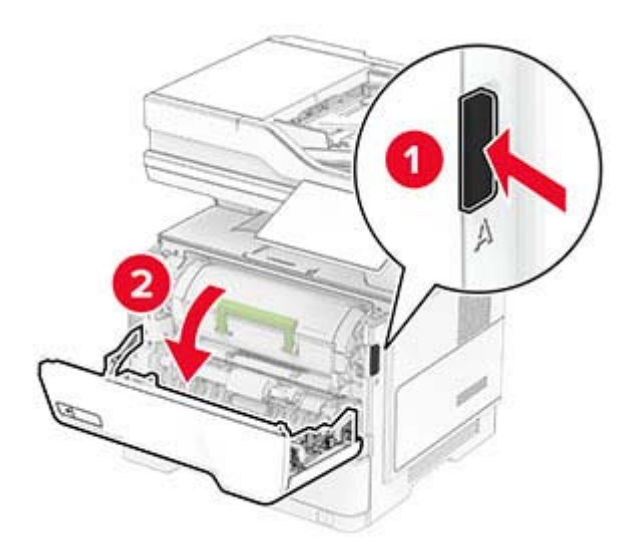

**2** Nehmen Sie die Tonerkassette heraus.

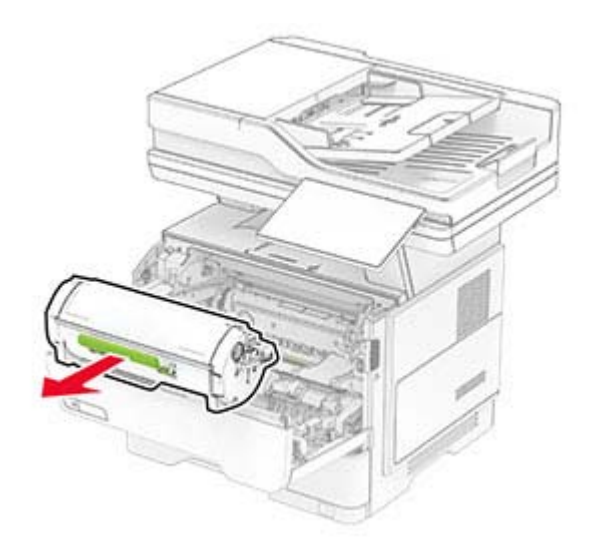

**3** Entfernen Sie die Belichtungseinheit.

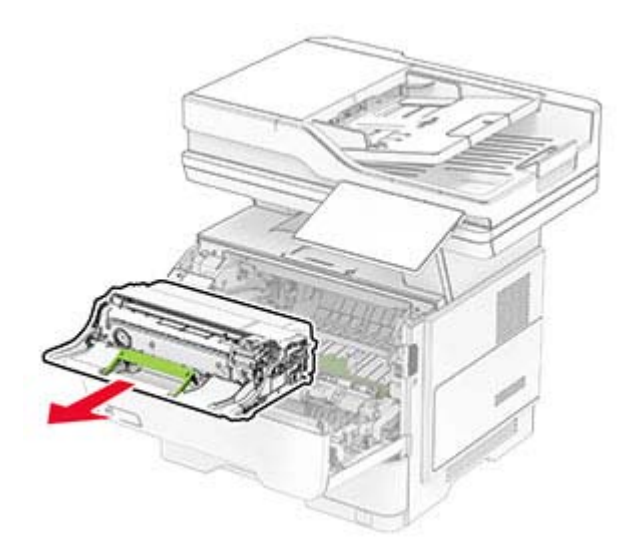

**Warnung—Mögliche Schäden:** Setzen Sie die Belichtungseinheit nicht länger als zehn Minuten direktem Licht aus. Wenn es zu lange dem Licht ausgesetzt ist, kann dies zu Problemen mit der Druckqualität führen.

**Warnung—Mögliche Schäden:** Berühren Sie nicht die Fotoleitereinheit. Dies kann sich negativ auf die Qualität zukünftiger Druckaufträge auswirken.

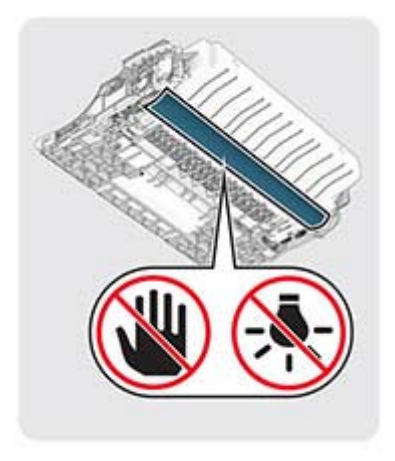

**4** Entfernen Sie das gestaute Papier.

**VORSICHT – HEISSE OBERFLÄCHE:** Das Innere des Druckers kann sehr heiß sein. Vermeiden Sie Verletzungen, indem Sie heiße Komponenten stets abkühlen lassen, bevor Sie ihre Oberfläche berühren.

**Hinweis:** Stellen Sie sicher, dass alle Papierteile entfernt werden.

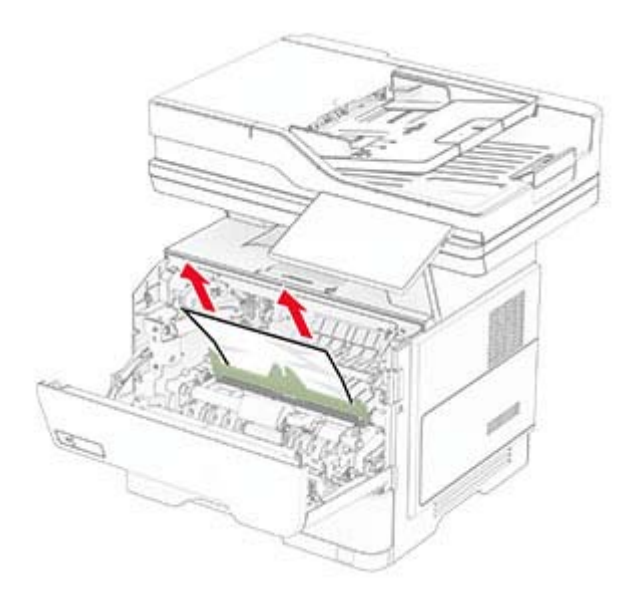

**5** Setzen Sie die Belichtungseinheit ein.

**Hinweis:** Achten Sie auf die Pfeile innen im Drucker.

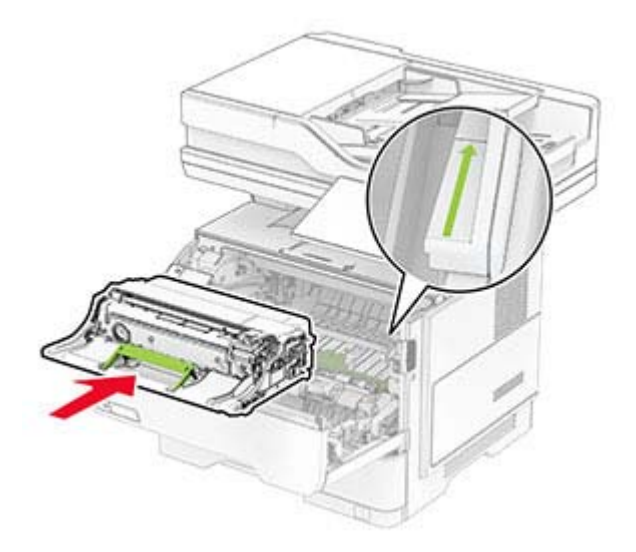

**6** Setzen Sie die Tonerkassette ein.

**Hinweis:** Achten Sie auf die Pfeile innen im Drucker.

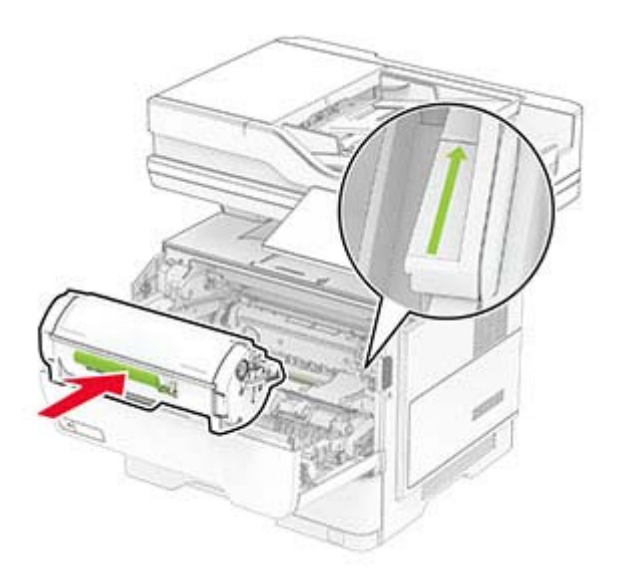

**7** Schließen Sie Klappe A.

### **Papierstau in Klappe B**

**1** Öffnen Sie Klappe B.

**VORSICHT – HEISSE OBERFLÄCHE:** Das Innere des Druckers kann sehr heiß sein. Vermeiden Sie Verletzungen, indem Sie heiße Komponenten stets abkühlen lassen, bevor Sie ihre Oberfläche berühren.

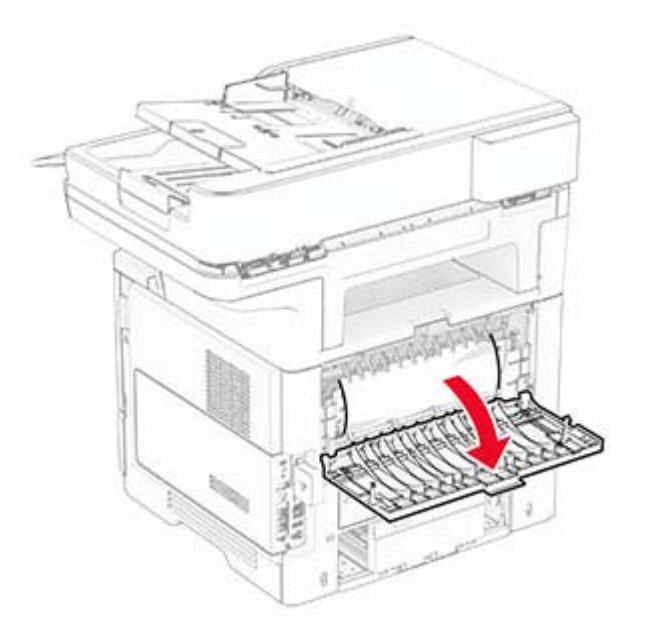

**2** Entfernen Sie das gestaute Papier.

**Hinweis:** Stellen Sie sicher, dass alle Papierteile entfernt werden.

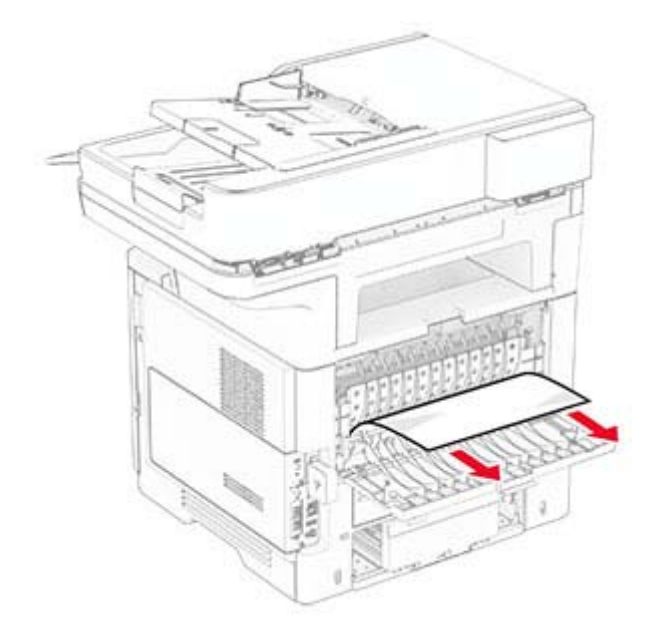

**3** Schließen Sie Klappe B.

# **Papierstau in der Duplexeinheit**

**1** Ziehen Sie das Fach heraus.

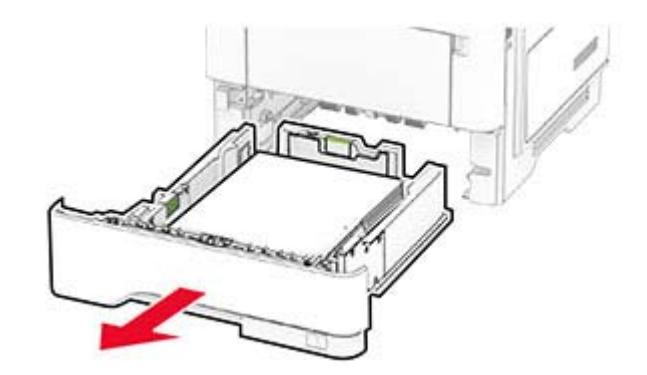

**2** Drücken Sie auf die Verriegelung der Duplexeinheit, um die Duplexeinheit zu öffnen.

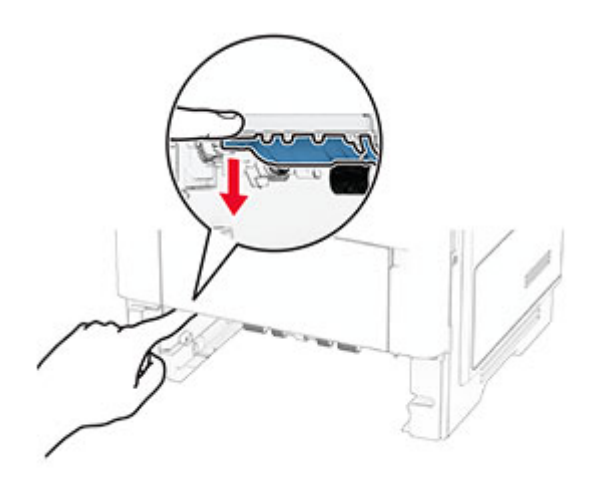

**3** Entfernen Sie das gestaute Papier.

**Hinweis:** Stellen Sie sicher, dass alle Papierteile entfernt werden.

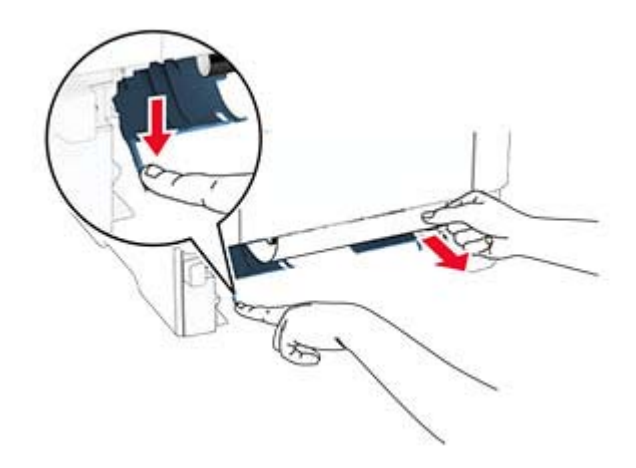

**4** Schieben Sie das Fach in den Drucker.

### **Papierstau in Fächern**

**1** Ziehen Sie das Fach heraus.

**Warnung—Mögliche Schäden:** Berühren Sie den freiliegenden Metallrahmen des Druckers, bevor Sie den Drucker öffnen oder den Innenbereich des Druckers berühren, um Schäden durch elektrostatische Entladungen zu vermeiden.

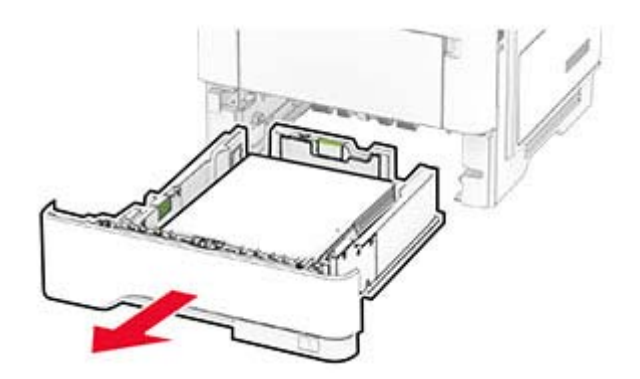

**2** Entfernen Sie das gestaute Papier.

**Hinweis:** Stellen Sie sicher, dass alle Papierteile entfernt werden.

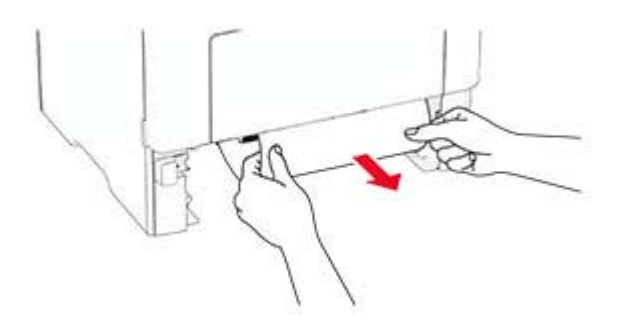

**3** Schieben Sie das Fach in den Drucker.

## **Papierstau in der Universalzuführung**

- **1** Entnehmen Sie das Papier aus der Universalzuführung.
- **2** Entfernen Sie das gestaute Papier.

**Hinweis:** Stellen Sie sicher, dass alle Papierteile entfernt werden.

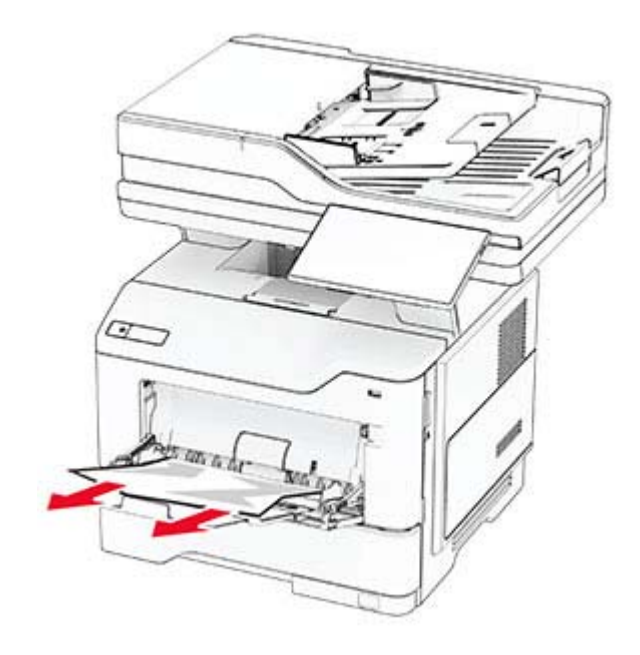

**3** Legen Sie wieder Normalpapier ein und passen Sie die Papierführung an.

### **Papierstau in der automatischen Dokumentenzuführung (ADZ)**

#### **Papierstau unter der oberen ADZ-Abdeckung**

- **1** Entfernen Sie alle Originaldokumente aus dem ADZ-Fach.
- **2** Öffnen Sie Klappe C.

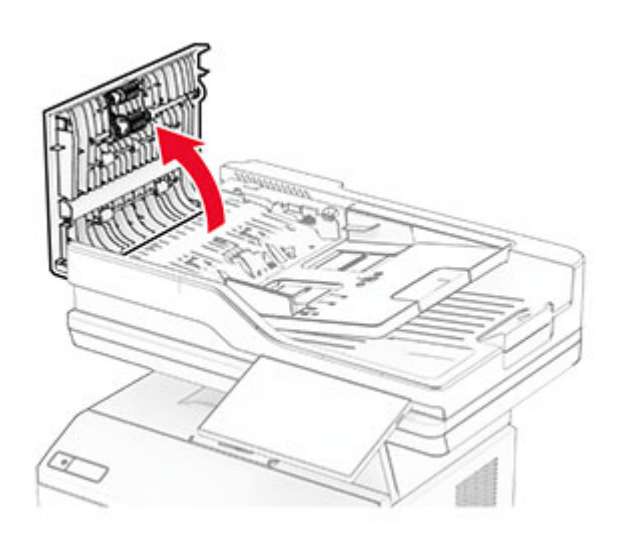

**3** Entfernen Sie das gestaute Papier.

**Hinweis:** Stellen Sie sicher, dass alle Papierteile entfernt werden.
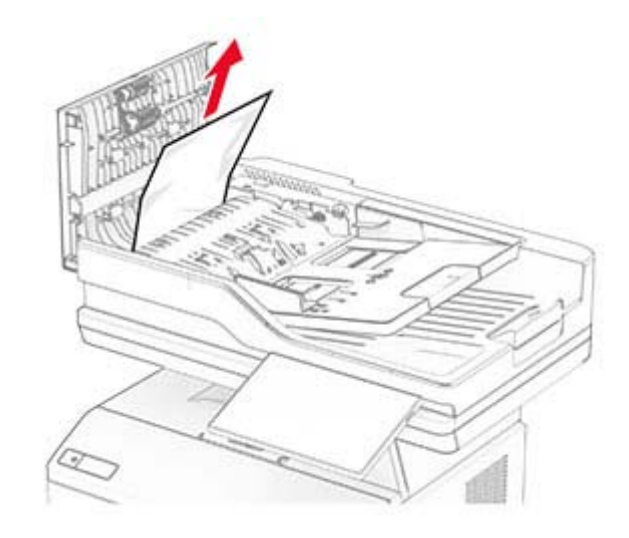

**4** Schließen Sie Klappe C.

#### **Papierstau unter der ADZ-Ablage**

- **1** Entfernen Sie alle Originaldokumente aus dem ADZ-Fach.
- **2** Öffnen Sie das ADZ-Fach und entfernen Sie gestautes Papier.

**Hinweis:** Stellen Sie sicher, dass alle Papierteile entfernt werden.

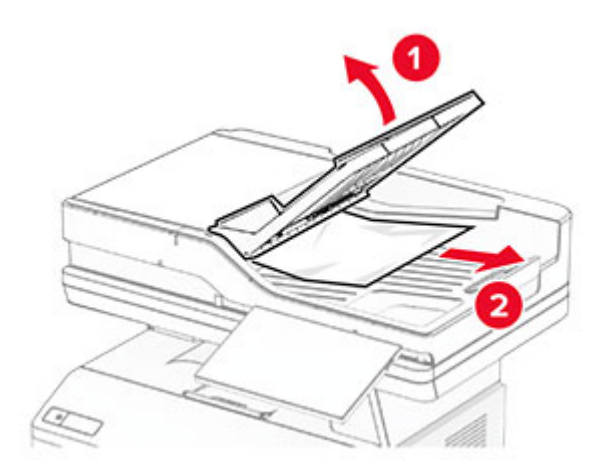

**3** Setzen Sie das ADZ-Fach wieder ein.

# <span id="page-253-0"></span>**Probleme mit der Netzwerkverbindung**

## **Embedded Web Server kann nicht geöffnet werden**

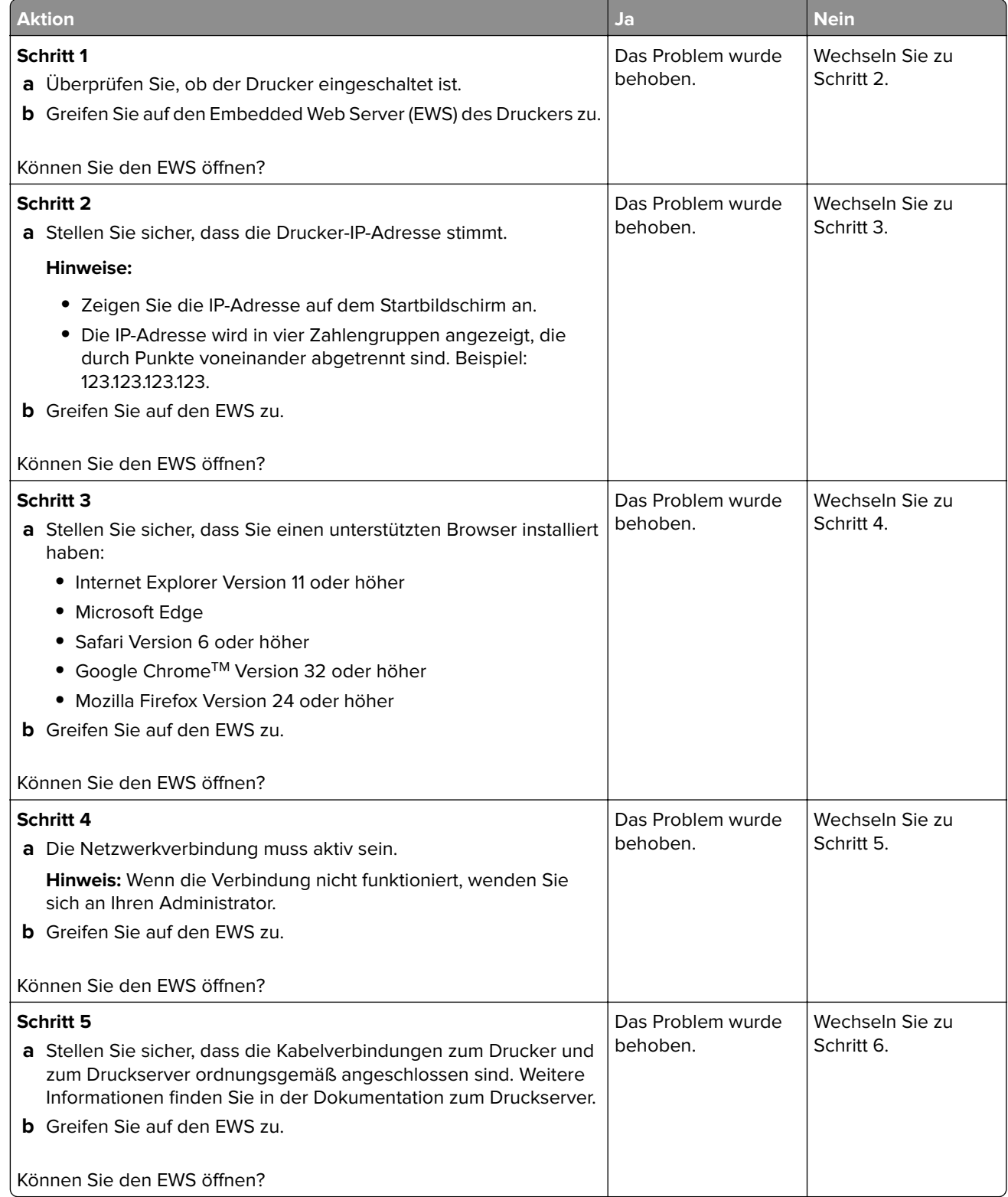

<span id="page-254-0"></span>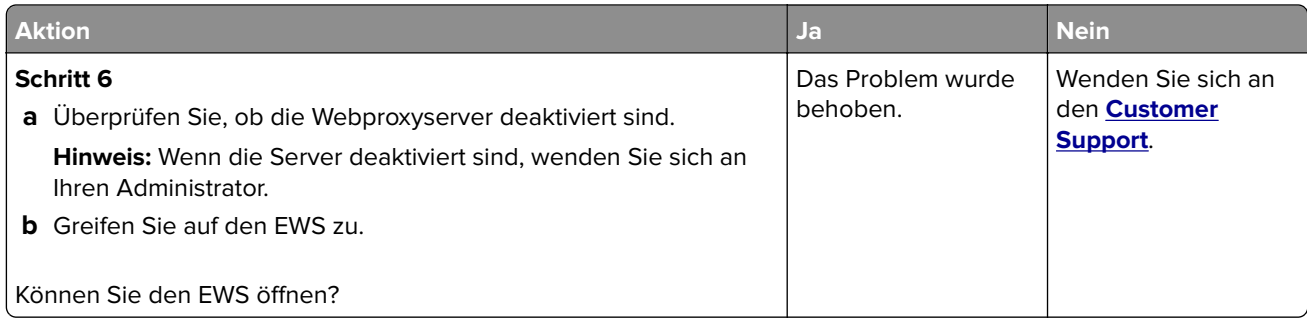

## **Drucker kann nicht mit dem WLAN verbunden werden**

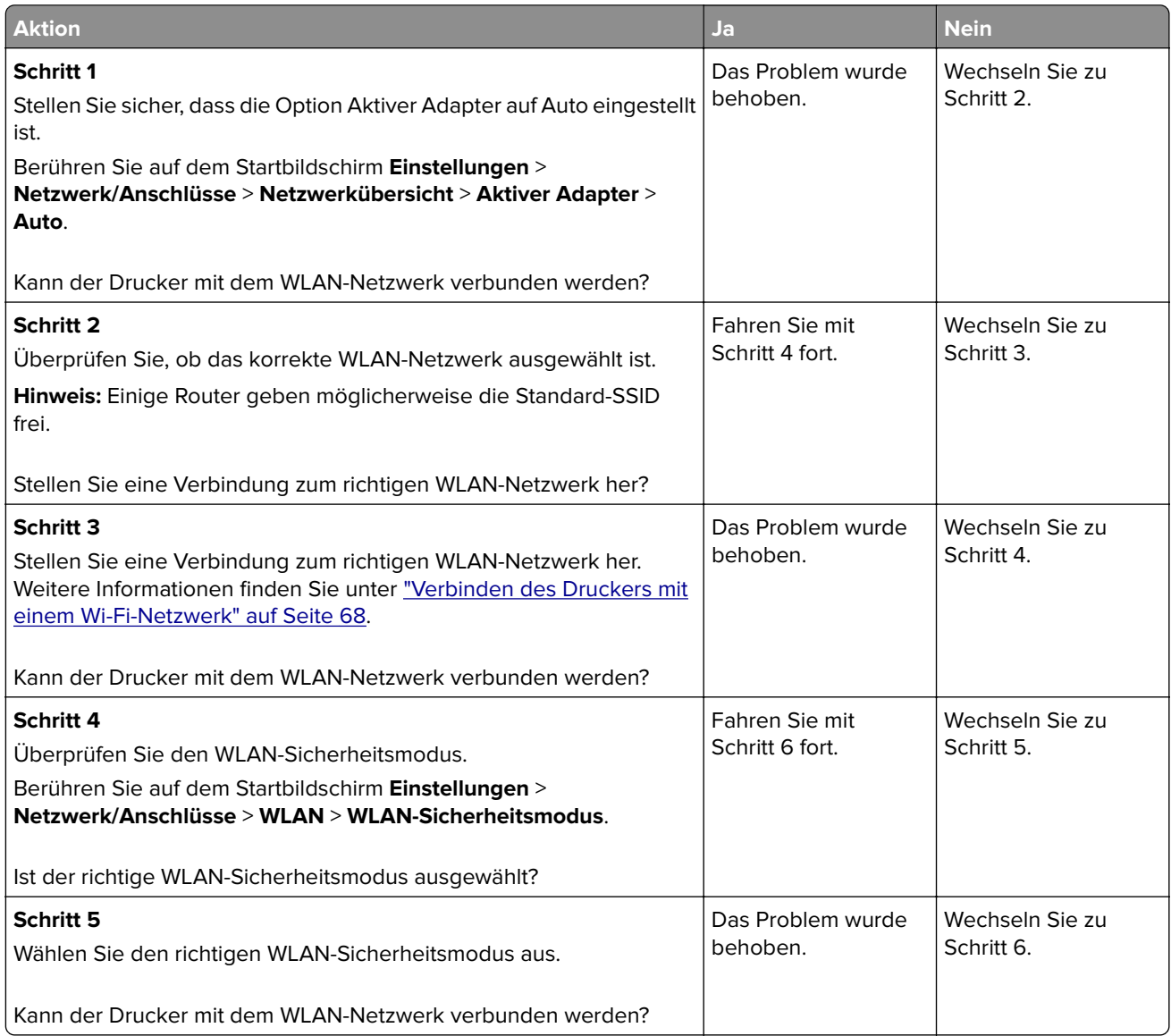

<span id="page-255-0"></span>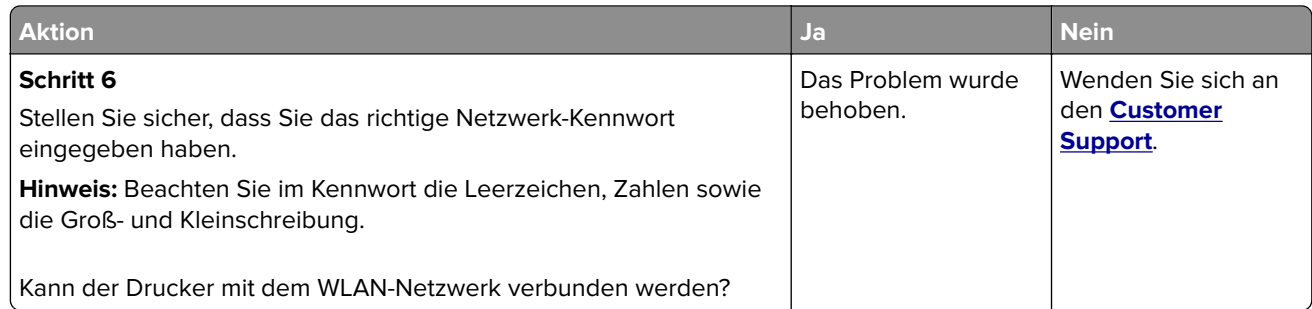

# **Probleme mit Hardwareoptionen**

# **Interne Option wird nicht erkannt**

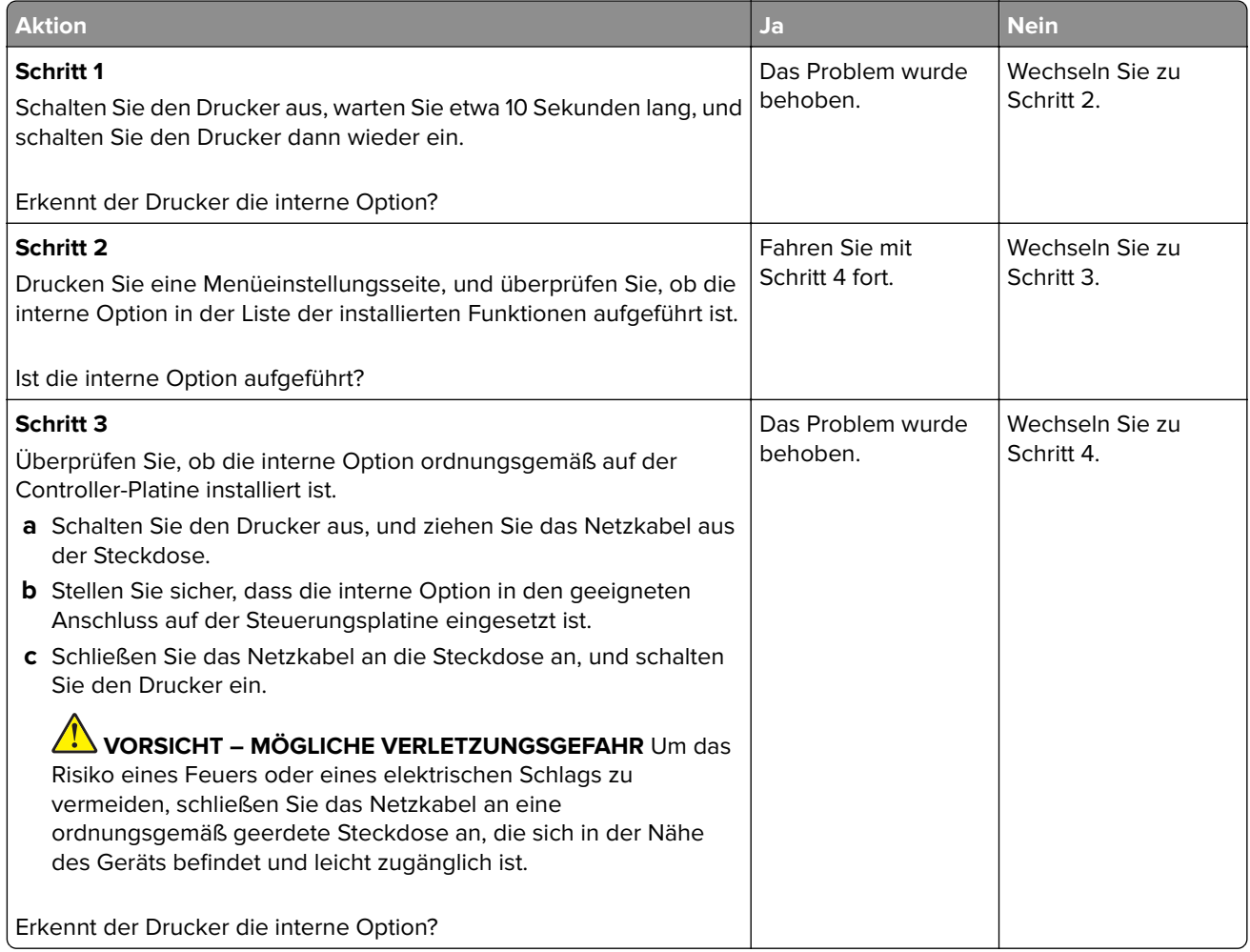

<span id="page-256-0"></span>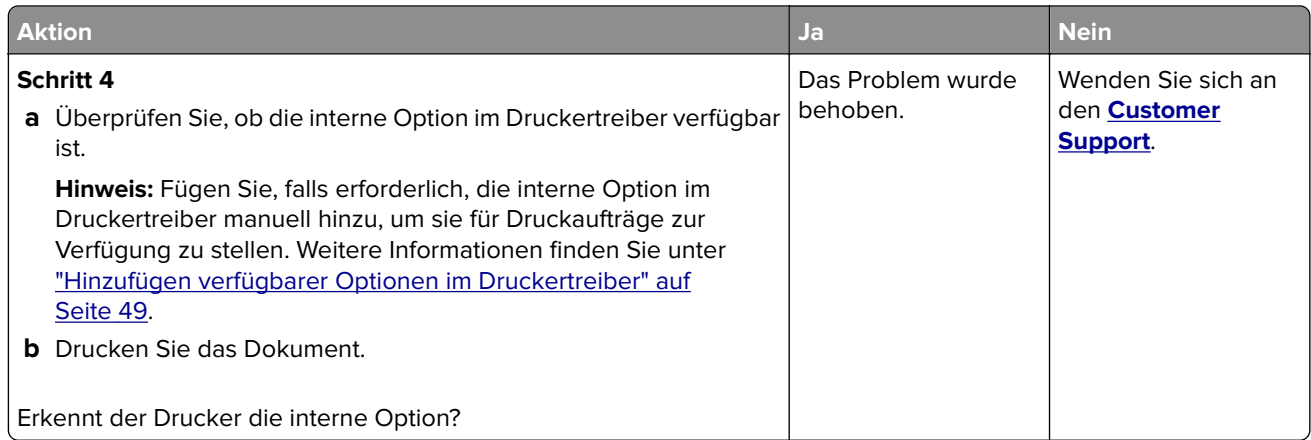

#### **Beschädigter Flash-Speicher gefunden**

Probieren Sie eine oder mehrere der folgenden Methoden:

- **•** Tauschen Sie den defekten intelligenten Speicher aus.
- **•** Wählen Sie auf dem Startbildschirm die Option **Fortfahren**, um die Meldung zu löschen und den Druckvorgang fortzusetzen.
- **•** Brechen Sie den aktuellen Druckauftrag ab.

#### **Nicht genügend freier Flash-Speicher für Ressourcen**

Probieren Sie eine oder mehrere der folgenden Methoden:

- **•** Berühren Sie **Fortfahren**, um die Meldung zu löschen und den Druckvorgang fortzusetzen.
- **•** Löschen Sie Schriftarten, Makros und andere Daten, die im Flash-Speicher abgelegt sind.
- **•** Installieren Sie eine Festplatte.

**Hinweis:** Geladene Schriftarten und Makros, die nicht zuvor in den Flash-Speicher geschrieben wurden, werden gelöscht.

#### **Rotes Licht am integrierten Hefter**

Probieren Sie eine oder mehrere der folgenden Methoden:

- **•** Schließen Sie die Heftklammerzugriffsklappe.
- **•** Entfernen Sie die losen Heftklammern.

**Hinweis:** Nach dem Entfernen loser Heftklammern sind vor dem Heften zwei Vorbereitungszyklen erforderlich. Legen Sie einen Papierstapel dreimal in den Hefter ein. Das Heften beginnt beim dritten Einlegen.

**•** Tauschen Sie die Heftklammerkassetten aus.

# <span id="page-257-0"></span>**Probleme mit Verbrauchsmaterialien**

#### **Kassette austauschen, falsche Druckerregion**

Setzen Sie die richtige Tonerkassette ein.

#### **Nicht vom Druckerhersteller stammendes Verbrauchsmaterial**

Der Drucker hat festgestellt, dass Verbrauchsmaterialien oder Teile von einem unbekannten Hersteller im Drucker verwendet werden.

Eine optimale Funktionsweise Ihres Druckers kann nur mit Originalverbrauchsmaterialien und Originalteilen des Druckerherstellers gewährleistet werden. Die Verwendung von Verbrauchsmaterialien oder Teilen von Drittanbietern könnte die Leistung, Zuverlässigkeit oder Lebensdauer des Druckers und seiner Bildkomponenten beeinträchtigen.

Sämtliche Lebensdauerindikatoren sind darauf ausgerichtet, dass Verbrauchsmaterialien und Teile vom Druckerhersteller verwendet werden. Werden Verbrauchsmaterialien oder Teile von Drittanbietern verwendet, kann dies zu unvorhersehbaren Ergebnissen führen. Werden Bildkomponenten länger als vorgesehen verwendet, können der Drucker oder zugehörige Komponenten dadurch beschädigt werden.

**Warnung—Mögliche Schäden:** Die Verwendung von Verbrauchsmaterialien oder Teilen von Drittanbietern kann sich auf die Garantie auswirken. Schäden, die durch die Verwendung von Verbrauchsmaterial oder Teilen von Drittanbietern entstanden sind, werden u. U. nicht durch die Garantie abgedeckt.

Wenn Sie diese Risiken einzeln und insgesamt akzeptieren und mit der Verwendung von Nicht-Originalverbrauchsmaterial oder Nicht-Originalteilen für den Drucker fortfahren möchten, drücken Sie auf der Anzeige mit zwei Fingern 15 Sekunden lang auf die Fehlermeldung. Wenn ein Bestätigungsdialogfeld angezeigt wird, berühren Sie **Fortfahren**.

Wenn Sie diese Risiken nicht eingehen möchten, dann nehmen Sie die Verbrauchsmaterialien oder Teile eines Drittanbieters aus dem Drucker heraus, und legen bzw. setzen Sie dann Originalverbrauchsmaterialien oder Originalteile des Druckerherstellers ein.

Falls der Drucker nicht druckt, nachdem die Fehlermeldung gelöscht wurde, setzen Sie den Verbrauchsmaterialzähler zurück.

# <span id="page-258-0"></span>**Probleme mit der Papierzufuhr**

## **Umschläge kleben beim Drucken aneinander**

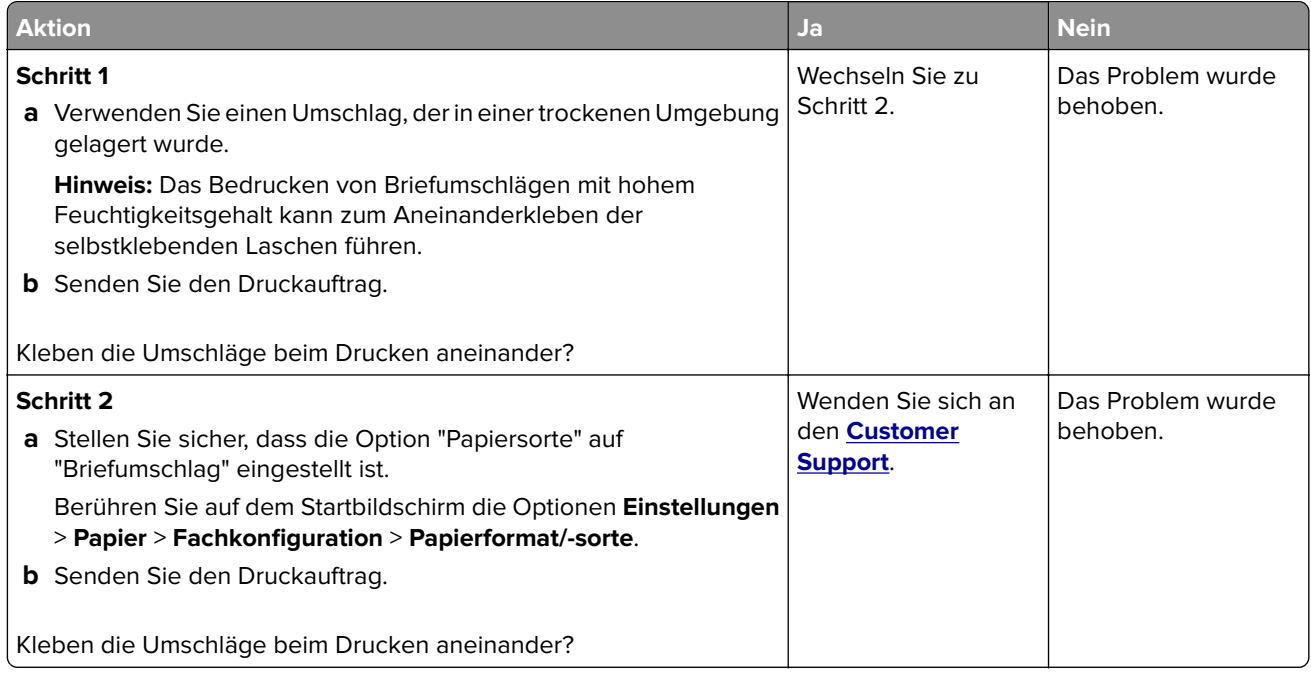

#### **Sortiertes Drucken funktioniert nicht**

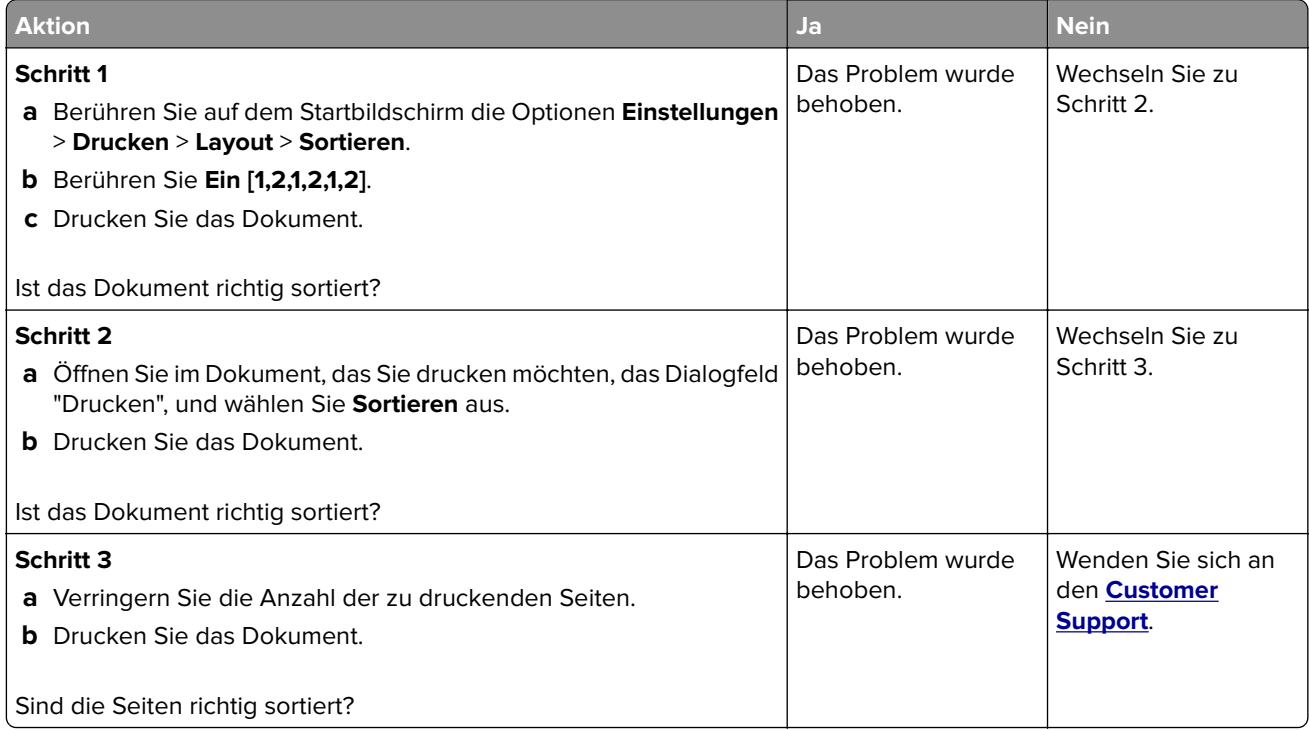

# <span id="page-259-0"></span>**Die Fachverbindung funktioniert nicht**

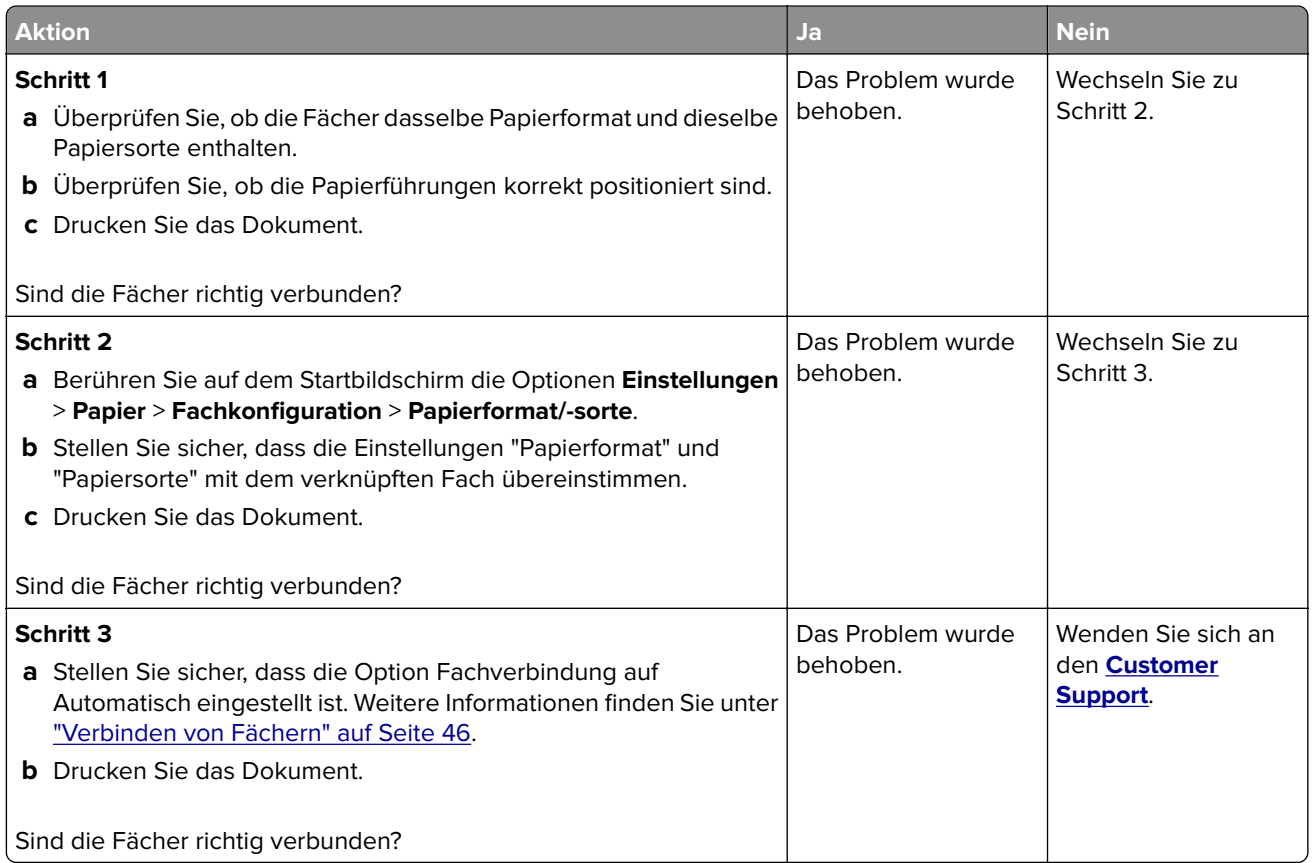

# **Häufige Papierstaus**

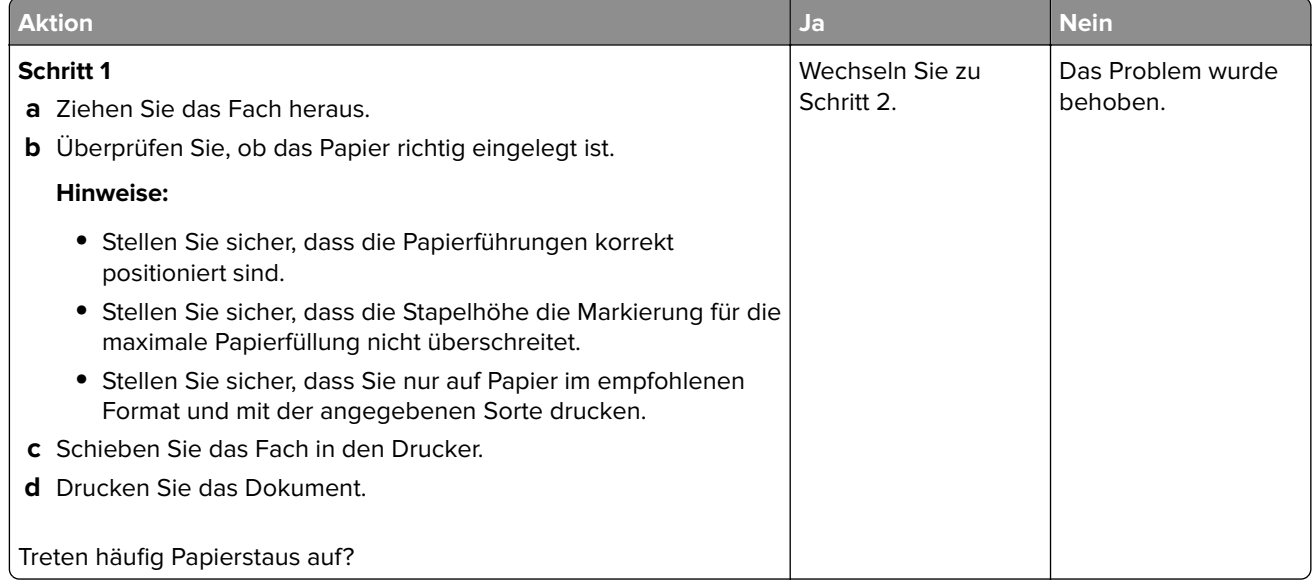

<span id="page-260-0"></span>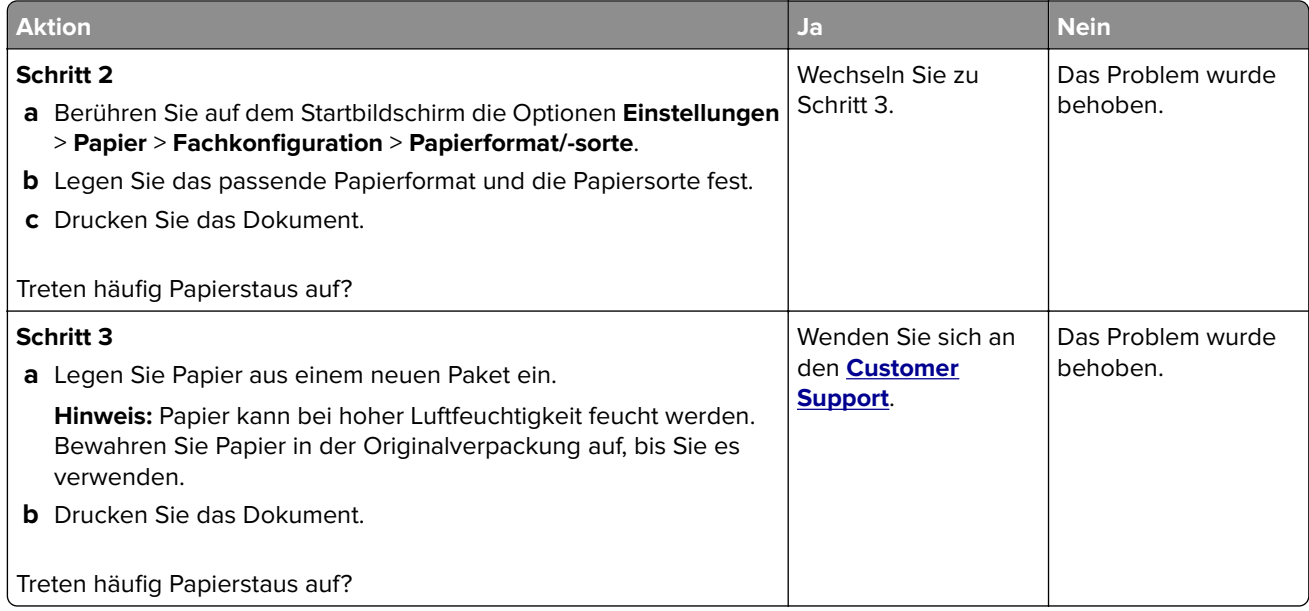

#### **Gestaute Seiten werden nicht neu gedruckt**

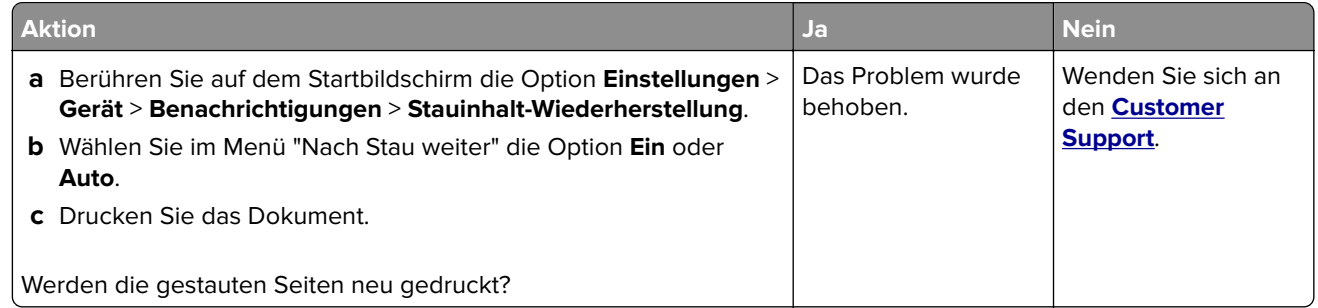

# **E-Mail-Probleme**

#### **Deaktivieren der Fehlermeldung "SMTP-Server nicht eingerichtet"**

Tippen Sie auf dem Startbildschirm auf **Einstellungen** > **E**‑**Mail** > **E**‑**Mail-Einrichtung** > **Deaktivieren der Fehlermeldung "SMTP-Server nicht eingerichtet"** > **Ein**.

Um zu verhindern, dass der Fehler erneut auftritt, führen Sie einen oder mehrere der folgenden Schritte aus:

- **•** Aktualisieren Sie die Drucker-Firmware. Weitere Informationen finden Sie unter ["Firmware-Aktualisierung"](#page-47-0) [auf Seite 48.](#page-47-0)
- **•** Konfigurieren Sie die E-Mail-SMTP-Einstellungen. Weitere Informationen finden Sie unter ["Konfigurieren der](#page-34-0) [E-Mail-SMTP-Einstellungen" auf Seite 35.](#page-34-0)

#### <span id="page-261-0"></span>**E-Mails können nicht gesendet werden**

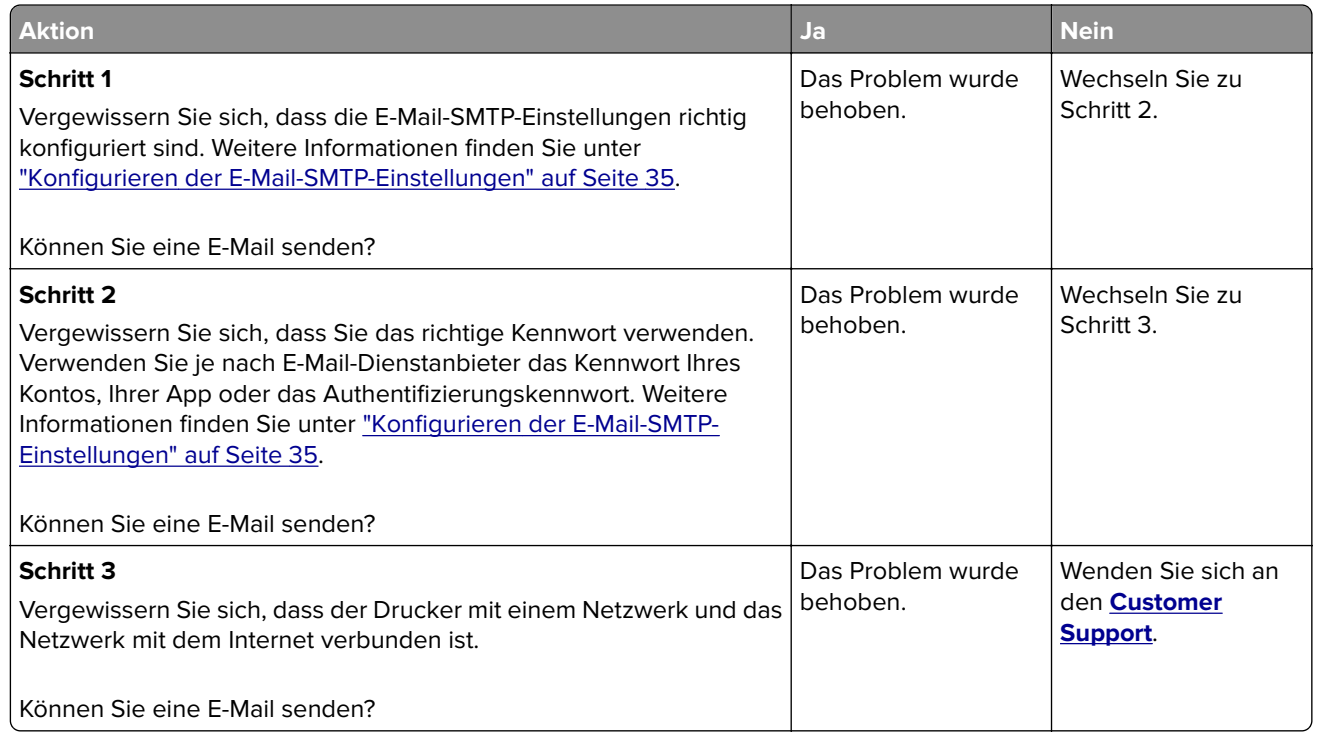

# **Probleme beim Faxen**

## **Anrufer-ID wird nicht angezeigt**

**Hinweis:** Diese Anweisungen gelten nur für Drucker, die analoges Faxen unterstützen. Weitere Informationen finden Sie im Abschnitt **[Einrichten des Druckers für den Faxbetrieb](#page-27-0)**.

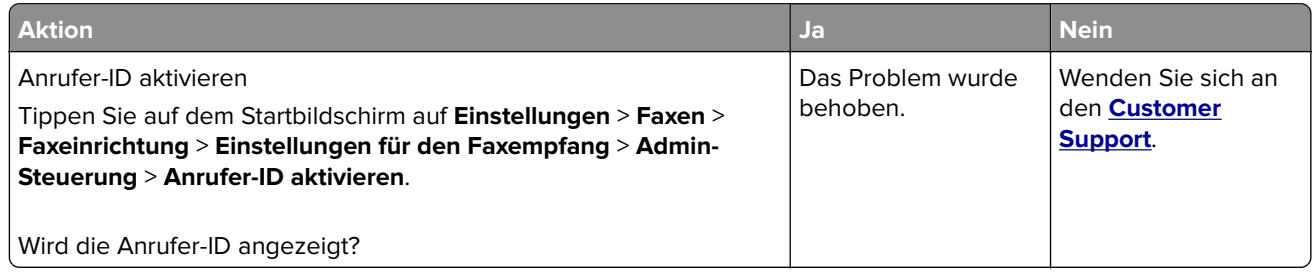

# <span id="page-262-0"></span>**Faxe können nicht mit analogem Fax gesendet oder empfangen werden**

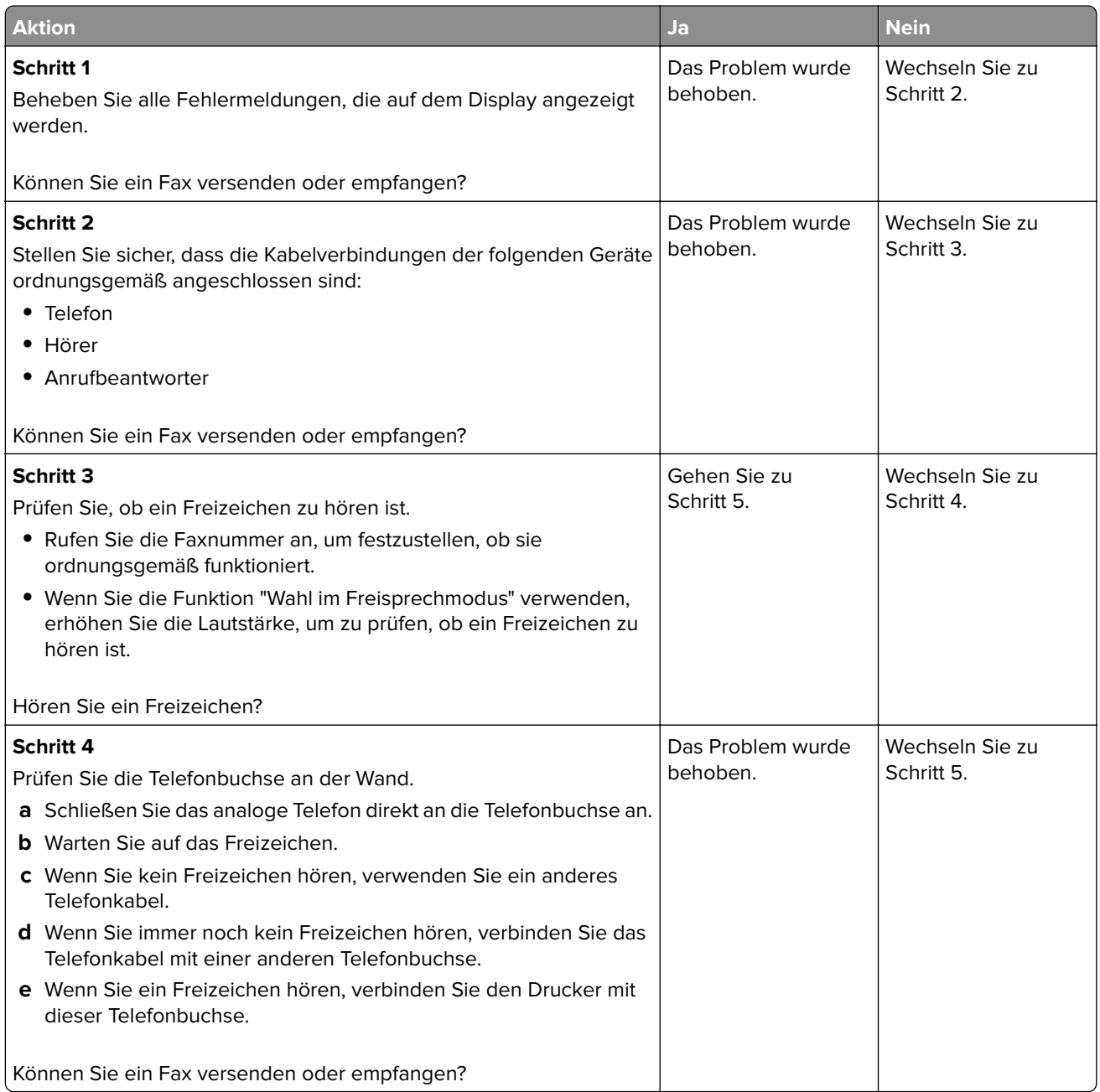

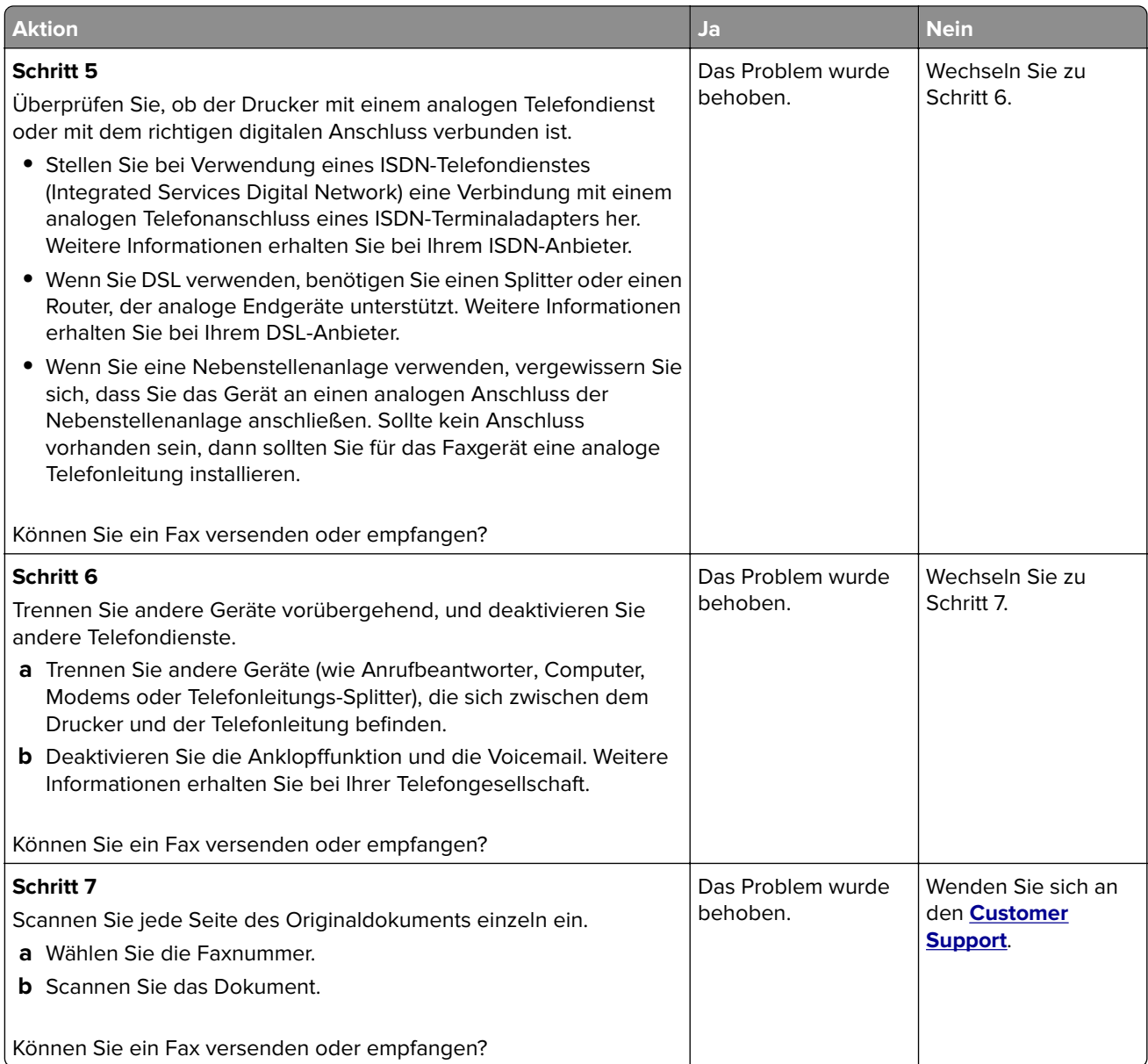

# <span id="page-264-0"></span>**Faxe können mit analogem Fax empfangen, aber nicht gesendet werden**

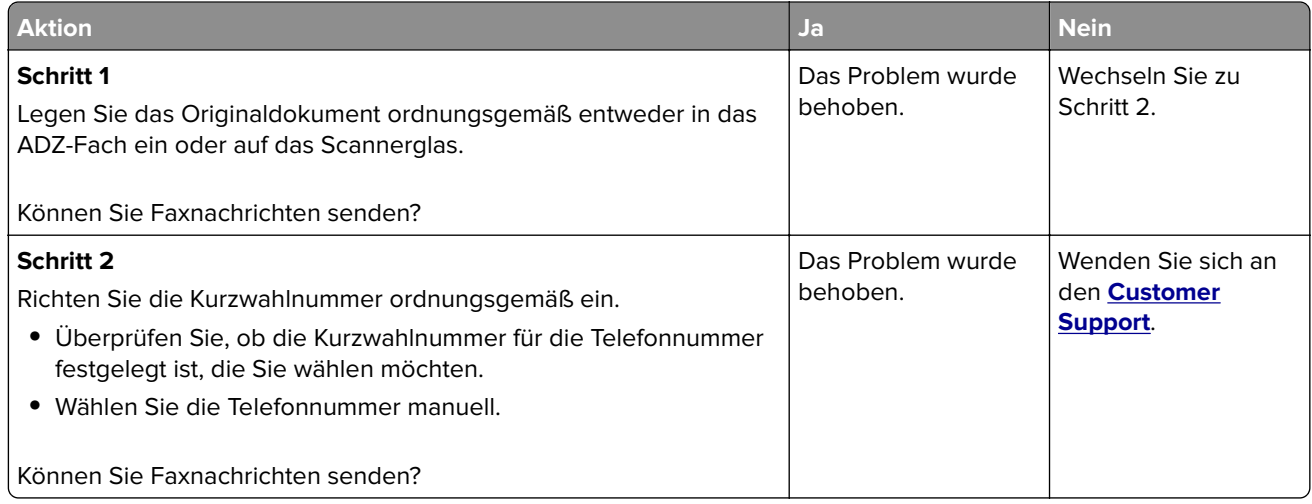

# **Faxe können mit analogem Fax gesendet, aber nicht empfangen werden**

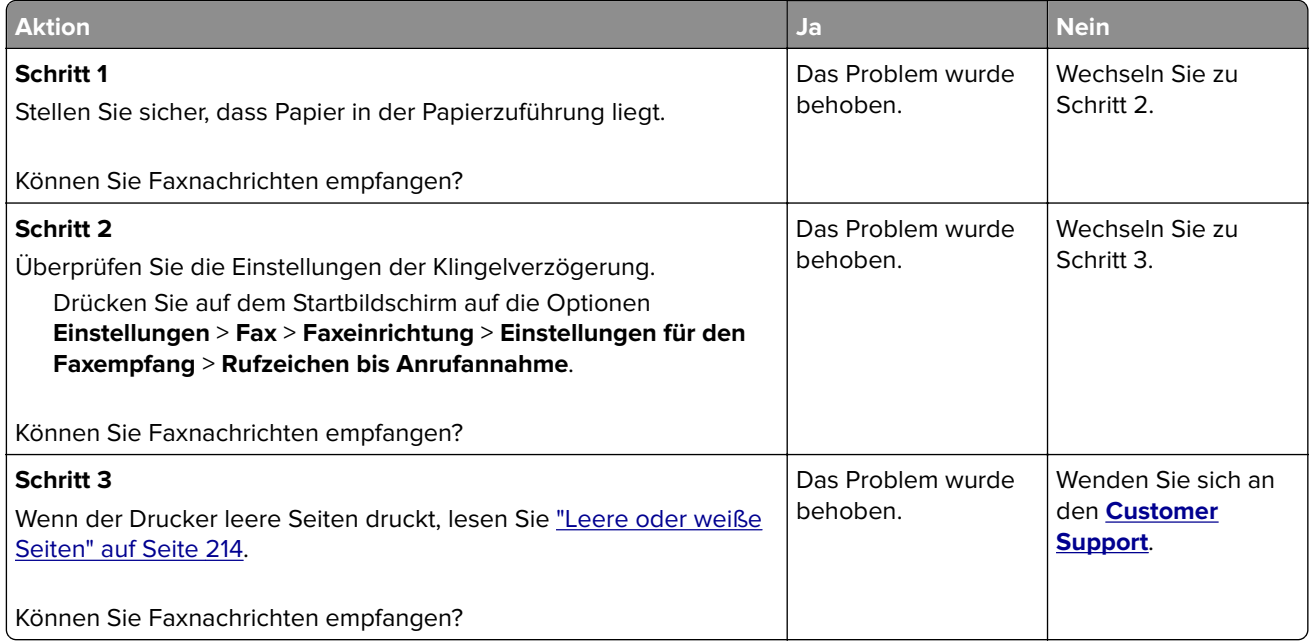

# <span id="page-265-0"></span>**Nicht zufriedenstellende Druckqualität bei Faxen**

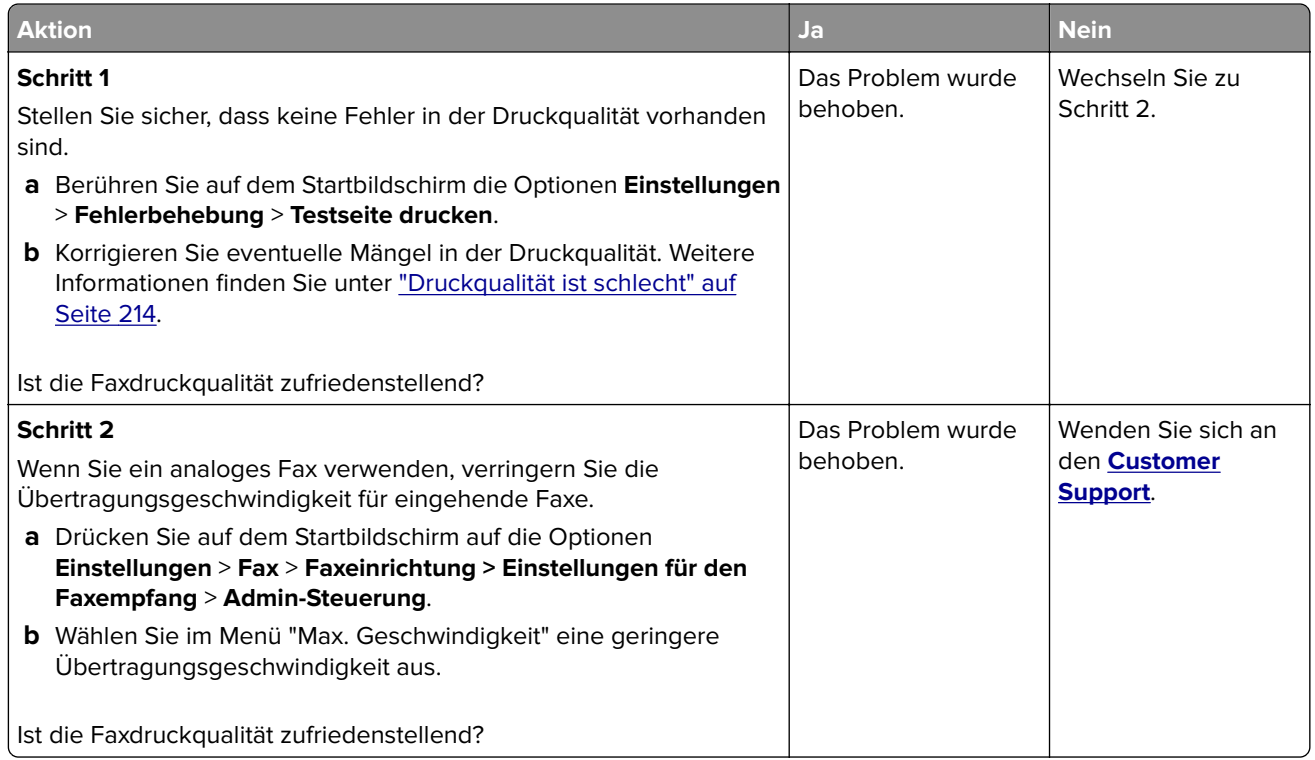

## **Fehlende Informationen auf dem Faxdeckblatt**

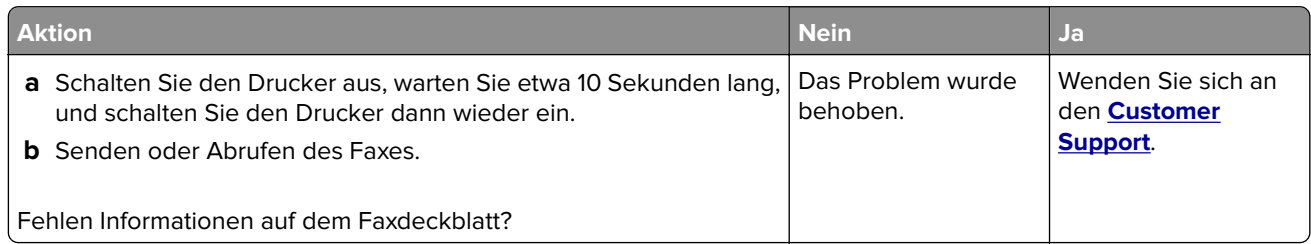

## **Das Faxdeckblatt kann nicht vom Computer gesendet werden**

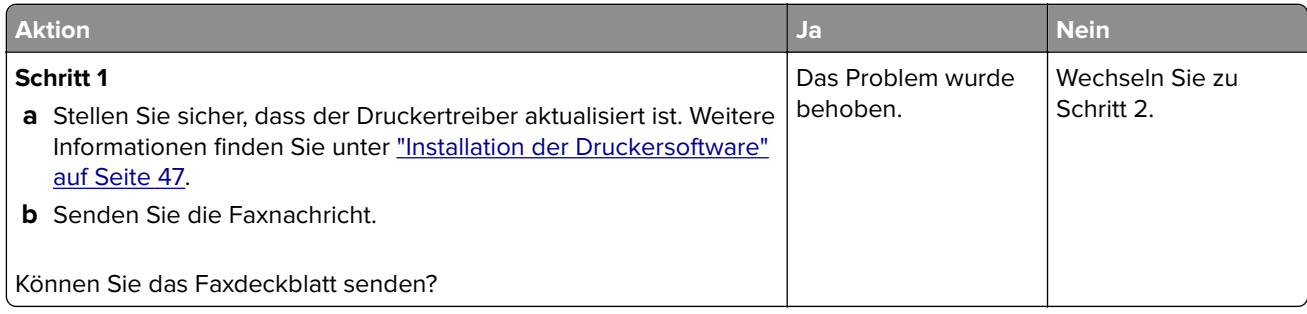

<span id="page-266-0"></span>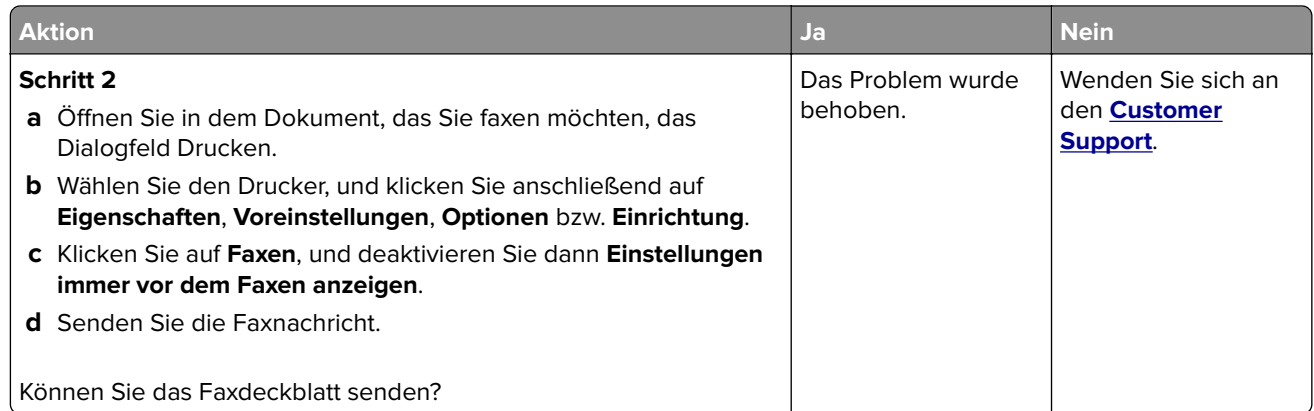

# **Probleme beim Scannen**

# **Scannen an Computer nicht möglich**

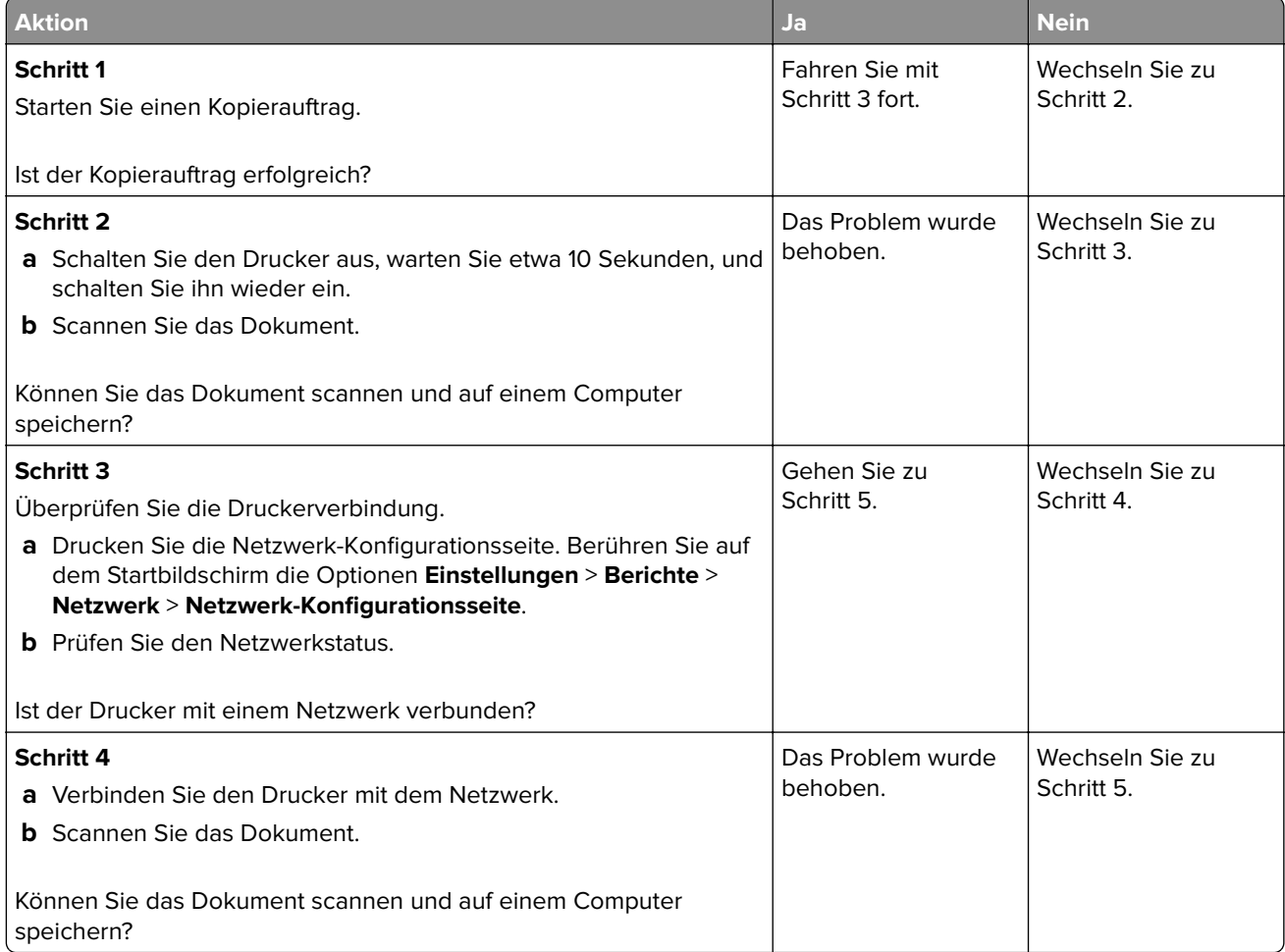

<span id="page-267-0"></span>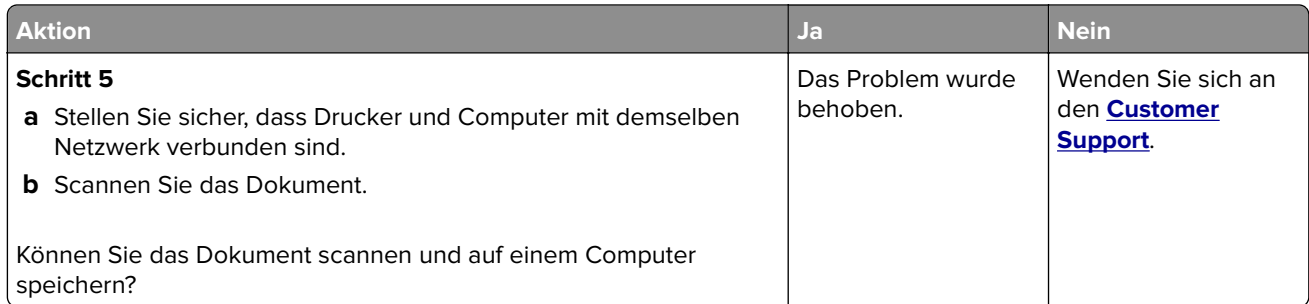

# **Scannen an einen Netzwerkordner nicht möglich**

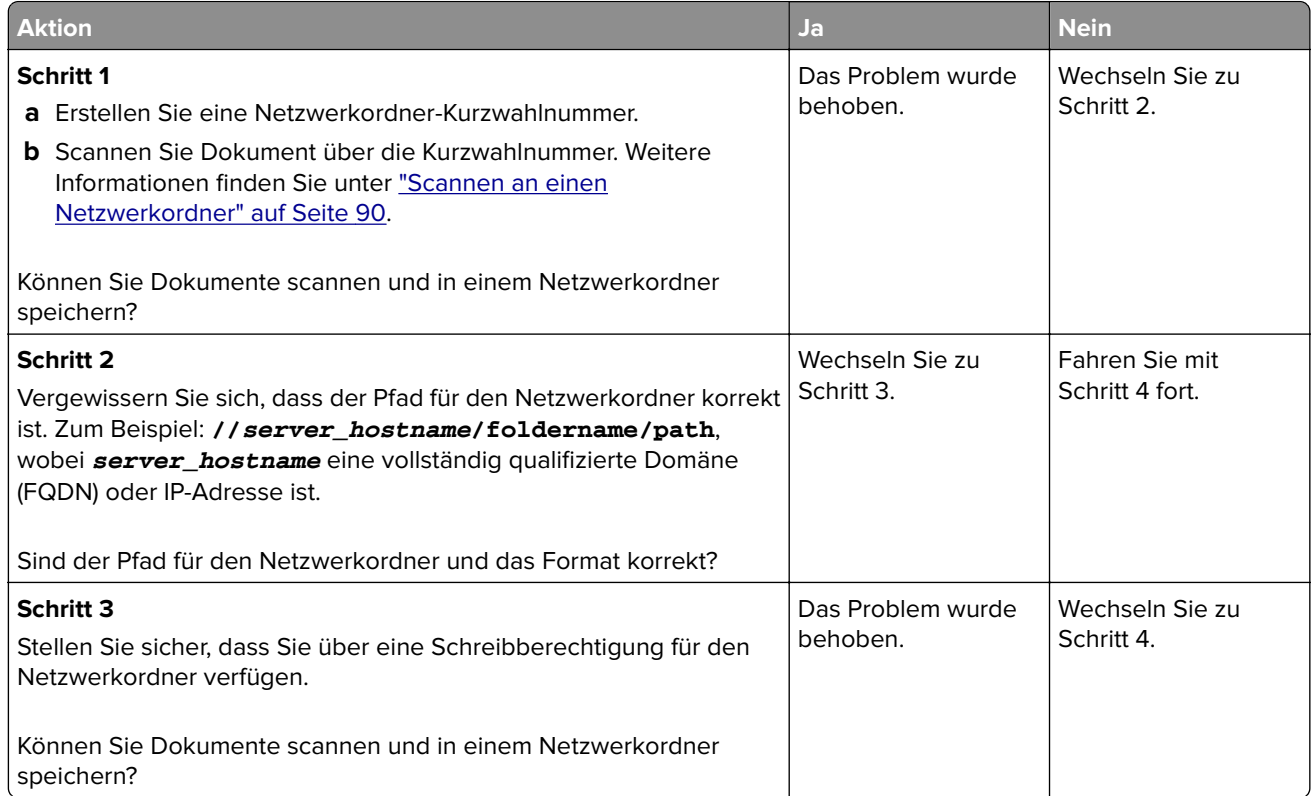

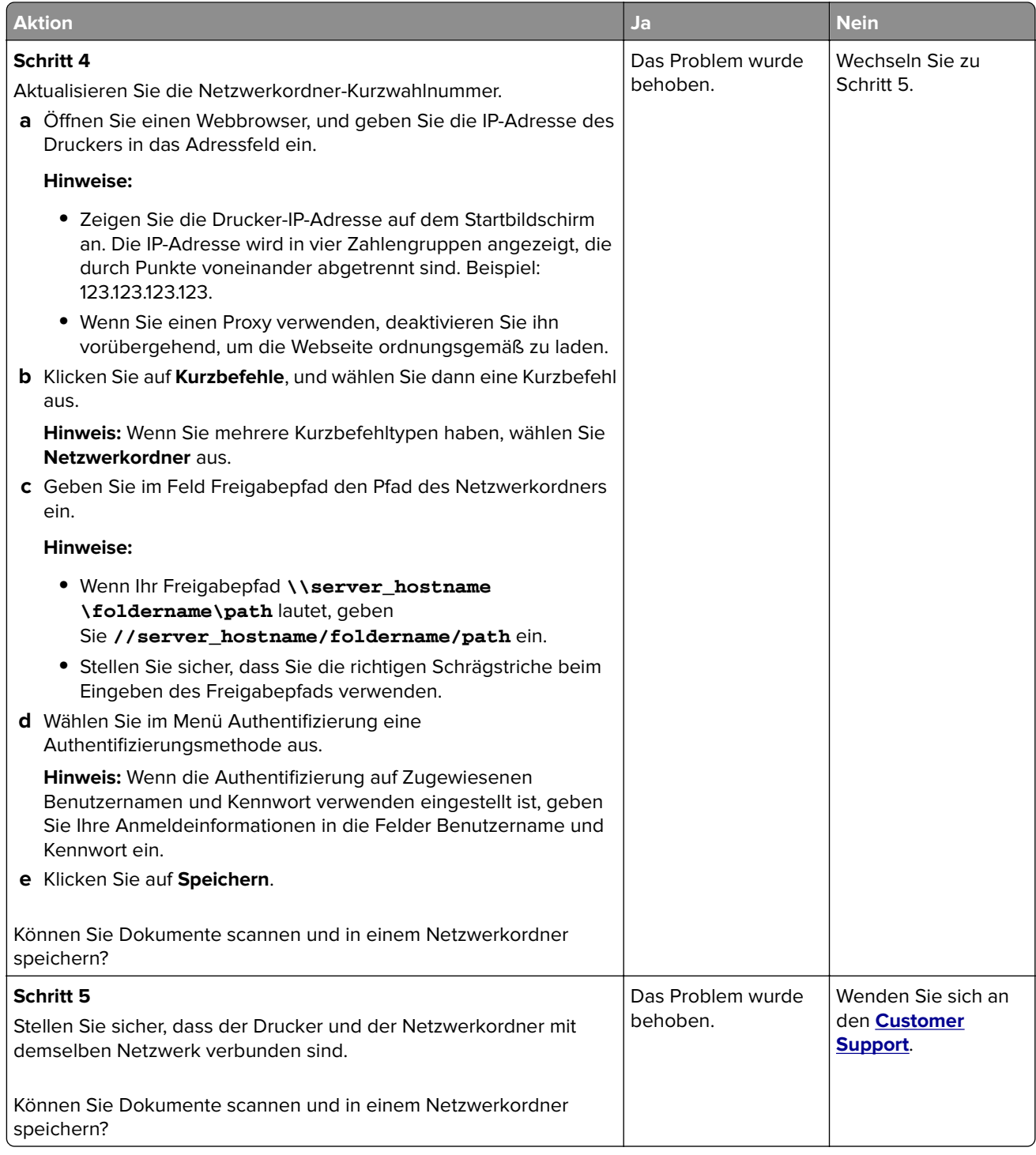

# <span id="page-269-0"></span>**Unvollständige Kopien des Dokuments oder Fotos**

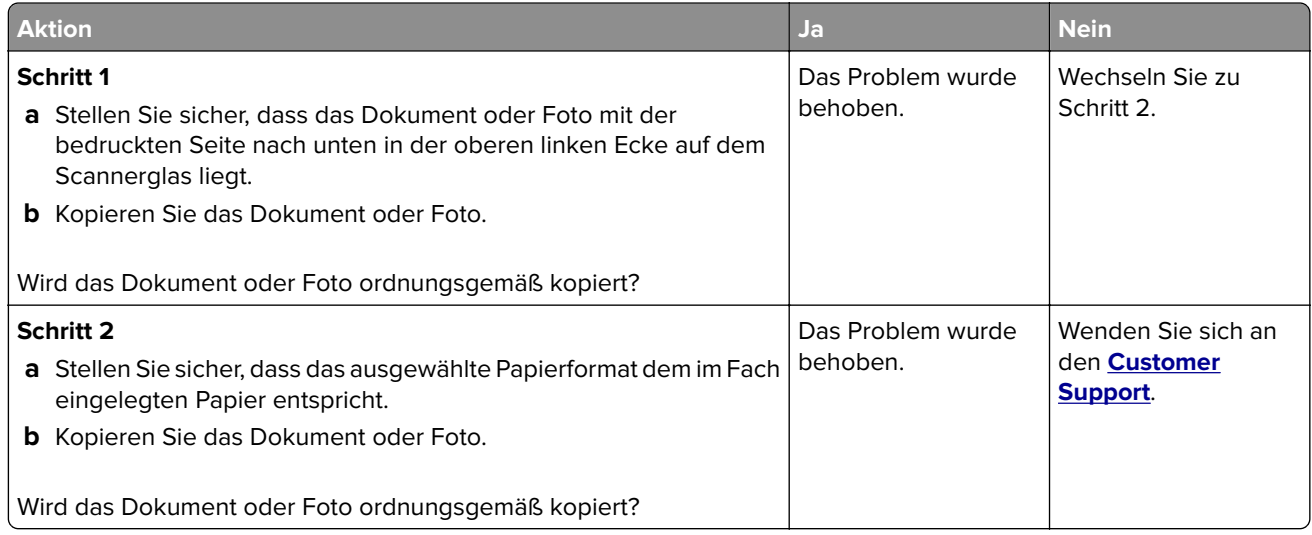

# **Schlechte Kopierqualität**

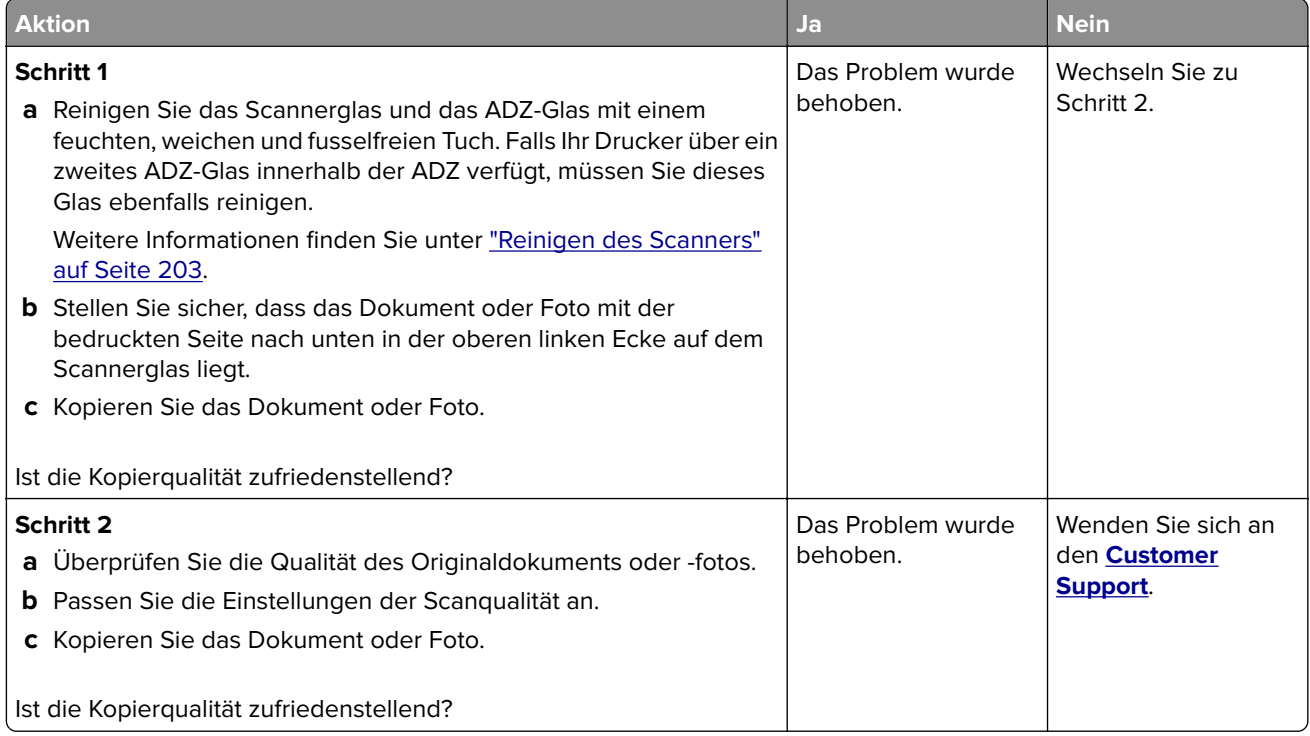

#### <span id="page-270-0"></span>**Vertikale, dunkle Streifen beim Scannen von der ADZ**

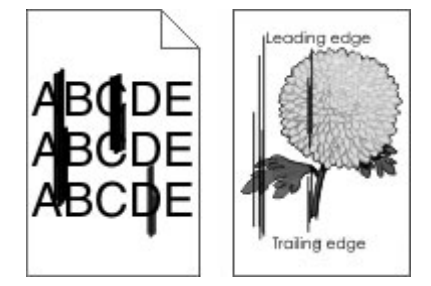

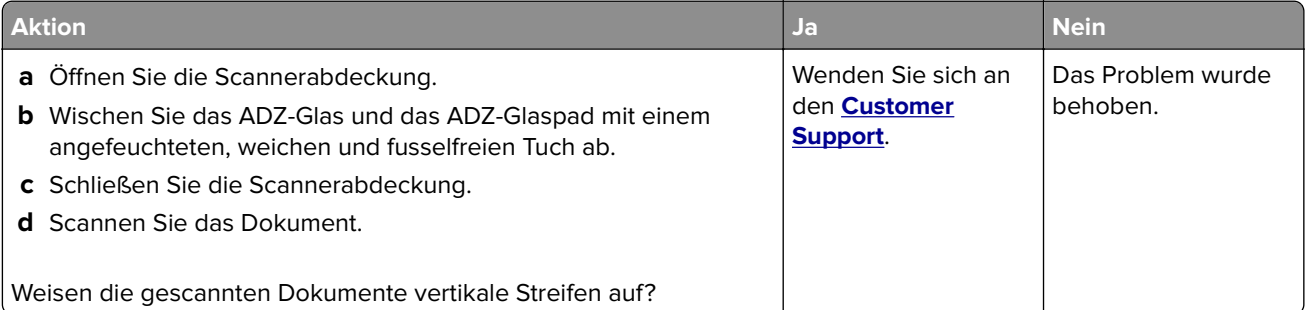

## **Gezacktes Bild oder Text beim Scannen über die ADZ**

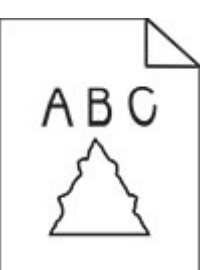

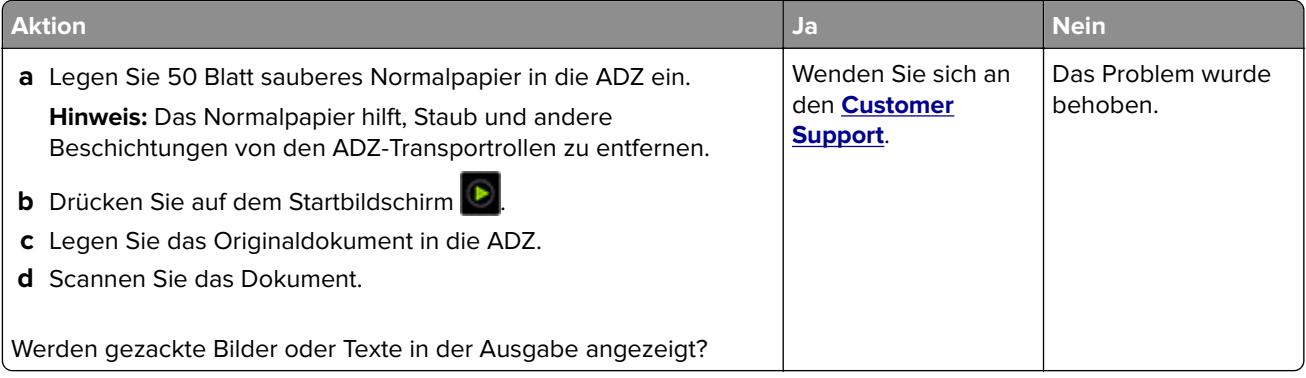

#### <span id="page-271-0"></span>**Scanvorgang war nicht erfolgreich**

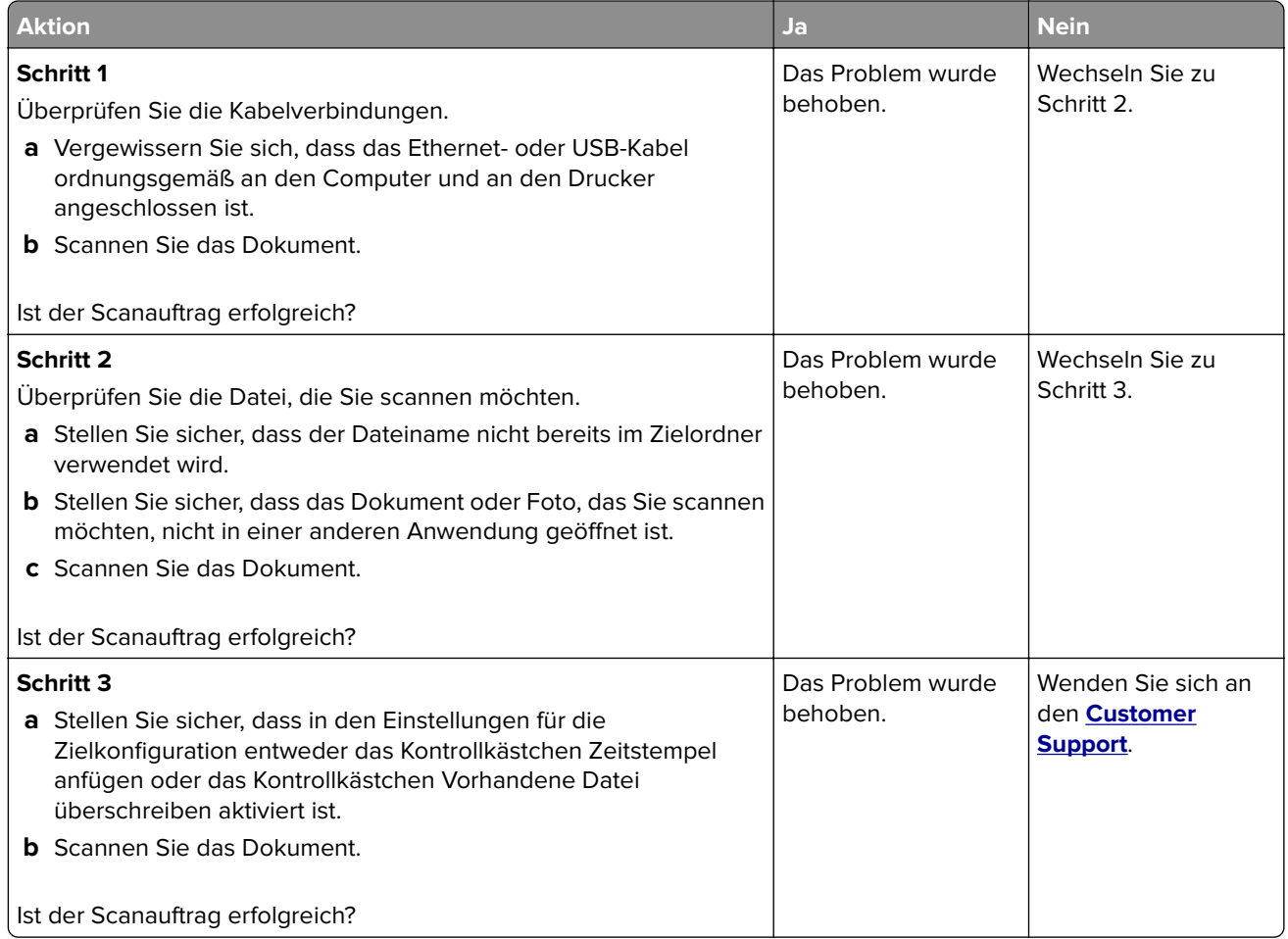

# **Scanner lässt sich nicht schließen**

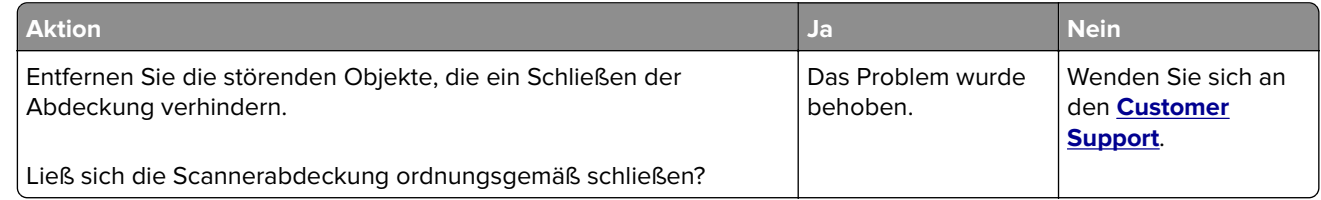

#### **Das Scannen dauert zu lange oder der Computer stürzt ab**

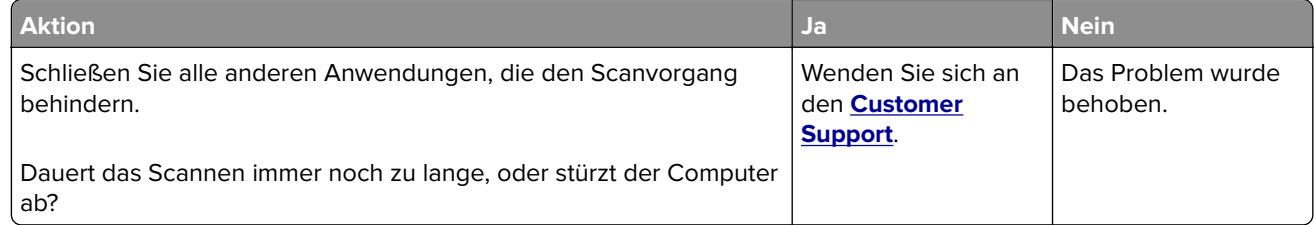

#### <span id="page-272-0"></span>**Scanner antwortet nicht**

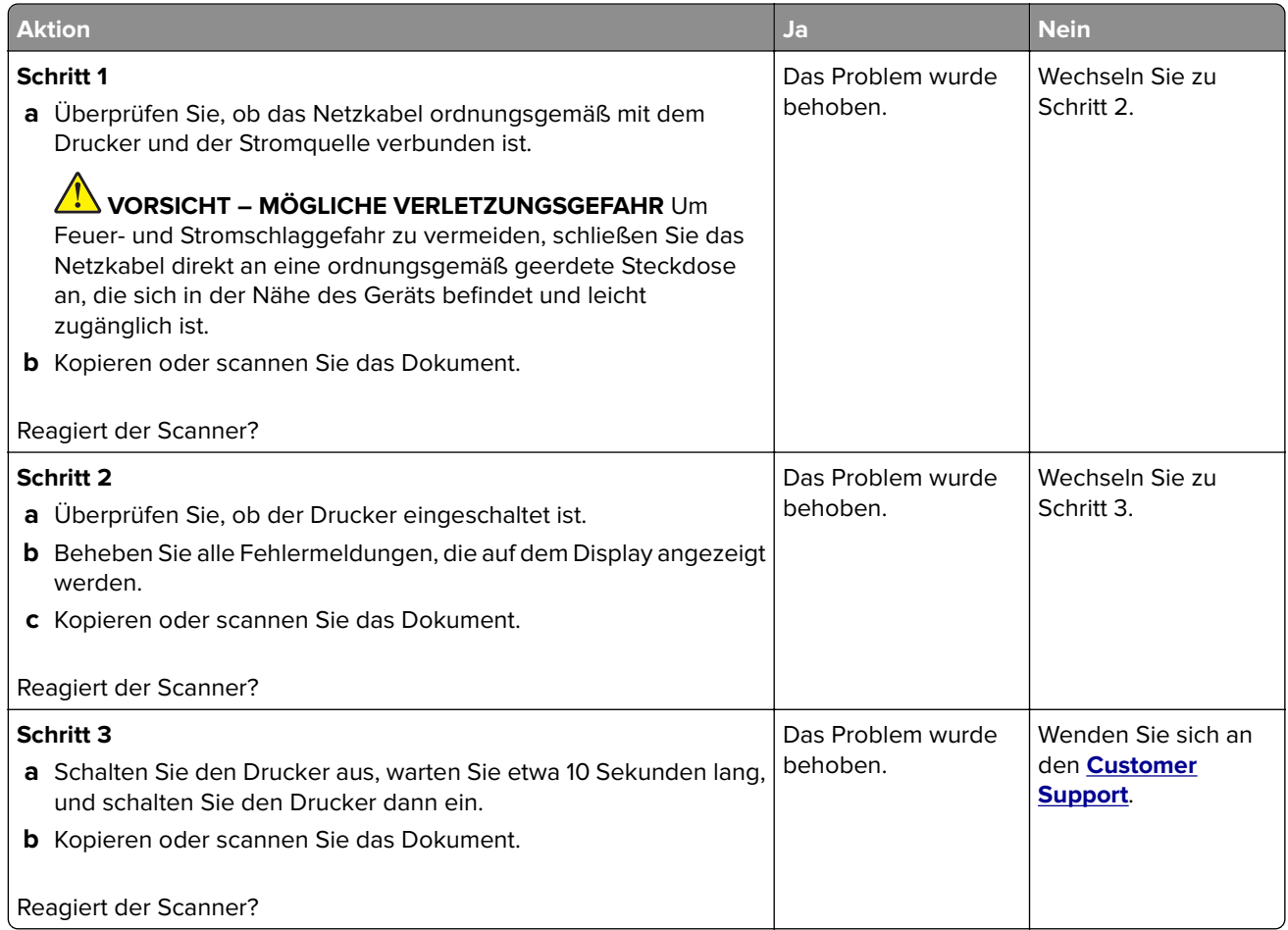

#### **Anpassen der Scanner-Registrierung**

- **1** Drücken Sie auf dem Startbildschirm auf **Einstellungen** > **Gerät** > **Wartung** > **Konfigurationsmenü** > **Scannerkonfiguration** > **Manuelle Scannerregistrierung**.
- **2** Drücken Sie im Testmenü "Schnelldruck" auf **Start**.
- **3** Legen Sie die Schnelltestdruckseite auf das Scannerglas, und berühren Sie dann **Flachbett-Registrierung**.
- **4** Drücken Sie im Testmenü "Schnellkopie" auf **Start**.
- **5** Vergleichen Sie die Schnellkopietestseite mit dem Originaldokument.

**Hinweis:** Wenn sich die Ränder der Testseite vom Originaldokument unterscheiden, passen Sie den linken und oberen Rand an.

**6** Wiederholen Sie Schritt 4 und Schritt 5, bis die Ränder der Testseite weitestgehend mit den des Originaldokuments übereinstimmen.

## <span id="page-273-0"></span>**Anpassen der ADZ-Registrierung**

- **1** Drücken Sie auf dem Startbildschirm auf **Einstellungen** > **Gerät** > **Wartung** > **Konfigurationsmenü** > **Scannerkonfiguration** > **Manuelle Scannerregistrierung**.
- **2** Drücken Sie im Testmenü "Schnelldruck" auf **Start**.
- **3** Legen Sie die Schnelldrucktestseite in das ADZ-Fach.
- **4** Drücken Sie auf **Registrierung ADZ-Vorderseite** oder **Registrierung ADZ-Rückseite**.

#### **Hinweise:**

- **•** Ausrichtung der ADZ-Vorderseite: Legen Sie die Testseite mit der bedruckten Seite nach oben und der kurzen Kante zuerst in die automatische Papierzuführung.
- **•** Ausrichtung der ADZ-Rückseite: Legen Sie die Testseite mit der bedruckten Seite nach unten und der kurzen Kante zuerst in die automatische Papierzuführung.
- **5** Drücken Sie im Testmenü "Schnellkopie" auf **Start**.
- **6** Vergleichen Sie die Schnellkopietestseite mit dem Originaldokument.

**Hinweis:** Wenn sich die Ränder der Testseite vom Originaldokument unterscheiden, passen Sie die horizontale Anpassung und den oberen Rand an.

7 Wiederholen Sie Schritt 5 und Schritt 6, bis die Ränder der Testseite weitestgehend mit den des Originaldokuments übereinstimmen.

# **Kontaktaufnahme mit dem Kundendienst**

Bevor Sie Kontakt mit dem Kundendienst aufnehmen, vergewissern Sie sich, dass Sie die folgenden Informationen vorliegen haben:

- **•** Druckerproblem
- **•** Fehlermeldung
- **•** Druckermodell und Seriennummer

Wenden Sie sich an den Händler, bei dem Sie den Drucker gekauft haben.

# <span id="page-274-0"></span>**Hinweise**

# **Produktinformationen**

Produktname:

Schwarzweiß-Laser-Multifunktionsgeräte

Gerätetyp:

7020

Modell:

4T6, 6T6 und die entsprechenden Modelle

# **Hinweis zur Ausgabe**

Juni 2023

**Der folgende Abschnitt gilt nicht für Länder, in denen diese Bestimmungen mit dem dort geltenden Recht unvereinbar sind:** DIESE VERÖFFENTLICHUNG WIRD OHNE MANGELGEWÄHR ZUR VERFÜGUNG GESTELLT UND STELLT KEINERLEI GARANTIE DAR, WEDER AUSDRÜCKLICH NOCH STILLSCHWEIGEND, EINSCHLIESSLICH, JEDOCH NICHT BESCHRÄNKT AUF, DER GESETZLICHEN GARANTIE FÜR MARKTGÄNGIGKEIT EINES PRODUKTS ODER SEINER EIGNUNG FÜR EINEN BESTIMMTEN ZWECK. In einigen Staaten ist der Ausschluss von ausdrücklichen oder stillschweigenden Garantien bei bestimmten Rechtsgeschäften nicht zulässig. Deshalb besitzt diese Aussage für Sie möglicherweise keine Gültigkeit.

Diese Publikation kann technische Ungenauigkeiten oder typografische Fehler enthalten. Die hierin enthaltenen Informationen werden regelmäßig geändert; diese Änderungen werden in höheren Versionen aufgenommen. Verbesserungen oder Änderungen an den beschriebenen Produkten oder Programmen können jederzeit vorgenommen werden.

## **Lizenzhinweise**

Alle Lizenzhinweise zu diesem Produkt finden Sie im CD:\NOTICES-Verzeichnis der Installationssoftware-CD.

## **Geräuschemissionspegel**

Die folgenden Messungen wurden gemäß ISO 7779 durchgeführt und gemäß ISO 9296 berichtet.

**Hinweis:** Einige Modi gelten u.U. nicht für Ihr Produkt.

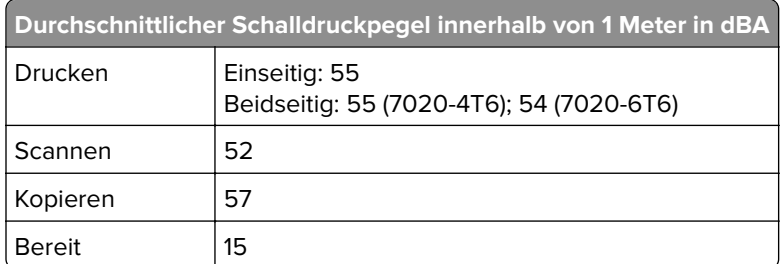

# <span id="page-275-0"></span>**WEEE-Richtlinie (Waste from Electrical and Electronic Equipment = Elektronikschrott-Verordnung)**

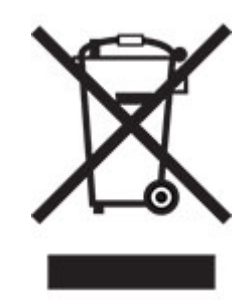

Das WEEE-Logo kennzeichnet bestimmte Recycling-Programme und Recycling-Vorgänge für elektronische Produkte in Ländern der Europäischen Union. Wir fördern das Recycling unserer Produkte. Wenn Sie weitere Fragen zu Recycling-Möglichkeiten haben, wenden Sie sich an Ihr örtliches Vertriebsbüro.

#### **Lithium-Ionen-Akku**

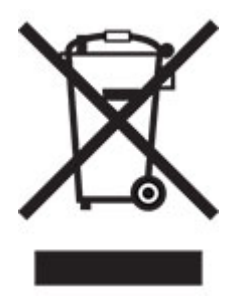

Dieses Produkt enthält möglicherweise einen Knopfzellen-Lithium-Ionen-Akku, der nur von einem geschulten Techniker entnommen werden sollte. Eine durchgestrichene Abfalltonne bedeutet, dass das Produkt nicht als unsortierter Abfall entsorgt werden darf, sondern zur Rückgewinnung und zum Recycling an eine getrennte Sammelstelle geschickt werden muss. Sollte der Akku entnommen worden sein, entsorgen Sie den Akku nicht im Haushaltsmüll. In Ihrer Gemeinde gibt es möglicherweise ein getrenntes Sammelsystem für Batterien und Akkus, z. B. eine kommunale Sammelstelle für Batterien und Akkus. Die getrennte Sammlung von Altbatterien gewährleistet eine angemessene Abfallbehandlung einschließlich Wiederverwendung und Recycling, und verhindert mögliche negative Auswirkungen auf die menschliche Gesundheit und die Umwelt. Entsorgen Sie Batterien und Akkus verantwortungsbewusst.

## **Entsorgung des Produkts**

Entsorgen Sie den Drucker und die Verbrauchsmaterialien nicht wie normalen Haushaltsmüll. Wenden Sie sich an die örtlichen Behörden, um Informationen zu Entsorgung und Recycling zu erhalten.

#### <span id="page-276-0"></span>**Hinweis zur statischen Empfindlichkeit**

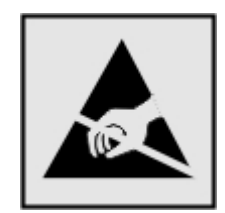

Mit diesem Symbol sind Teile gekennzeichnet, die gegen statische Aufladungen empfindlich sind. Berühren Sie die Bereiche um diese Symbole erst, nachdem Sie einen Metallgegenstand in einem entfernten Bereich zu dem Symbol berührt haben.

Zur Vermeidung von Schäden durch elektrostatische Entladung bei der Durchführung von Wartungsarbeiten, wie zum Beispiel das Entfernen von Papierstaus oder die Ersetzung von Verbrauchsmaterial, berühren Sie den freiliegenden Metallrahmen des Druckers bevor Sie auf den Innenbereich des Druckers zugreifen oder ihn berühren, selbst wenn das Symbol nicht angezeigt wird.

# **ENERGY STAR**

Alle Produkte mit dem ENERGY STAR® -Symbol auf dem Produkt oder einem Startbildschirm sind zertifiziert, die Environmental Protection Agency (EPA) ENERGY STAR-Anforderungen ab dem Herstellungsdatum zu erfüllen.

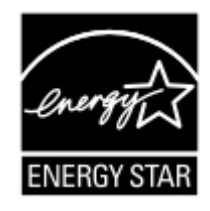

#### **Temperaturinformationen**

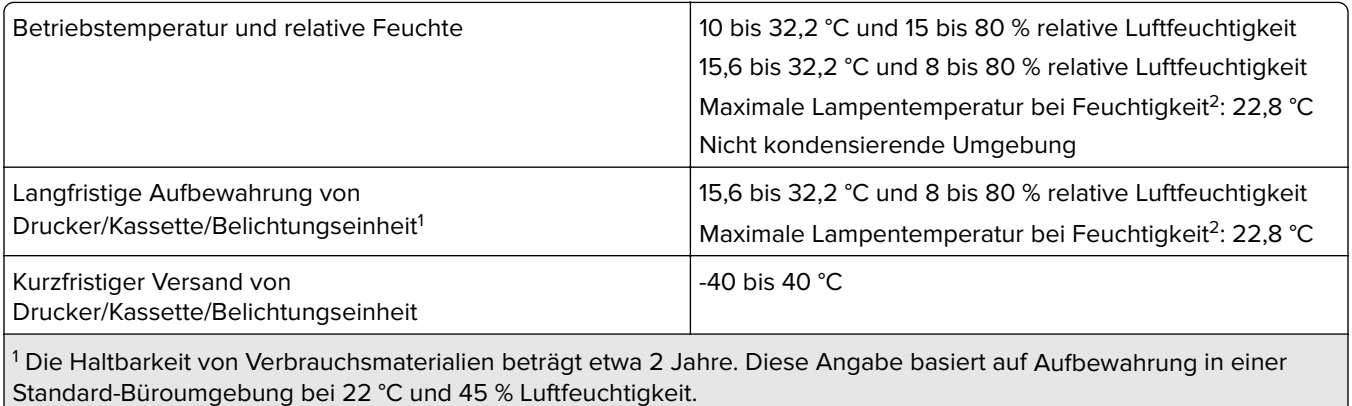

<sup>2</sup> Die Feuchttemperatur wird von der Lufttemperatur und der relativen Feuchte bestimmt.

#### <span id="page-277-0"></span>**Laser-Hinweis**

Der Drucker wurde in den USA zertifiziert und entspricht den Anforderungen der Vorschriften DHHS 21 CFR Kapitel I, Unterkapitel J für Laserprodukte der Klasse I (1), andernorts ist er als Verbraucher-Laserprodukt der Klasse 1 zertifiziert, das den Anforderungen von IEC 60825-1 entspricht:2014, EN 60825-1:2014+A11:2021 und EN 50689:2021.

Laserprodukte der Klasse I werden nicht als gefährlich betrachtet. Das Lasersystem und der Drucker sind so konstruiert, dass unter normalen Betriebsbedingungen, bei der Wartung durch den Benutzer oder bei den vorgeschriebenen Wartungsbedingungen Menschen keiner Laserstrahlung ausgesetzt sind, die die Werte für Klasse I überschreitet. Der Drucker verfügt über eine Druckkopfeinheit, die nicht gewartet werden kann und mit einem Laser mit den folgenden Spezifikationen ausgestattet ist:

Klasse: IIIb (3b) AlGaInP

Nennausgangsleistung (Milliwatt): 15

Wellenlänge (Nanometer): 650-670

#### **Energieverbrauch**

#### **Stromverbrauch des Produkts**

In der folgenden Tabelle wird der Energieverbrauch des Produkts aufgezeigt.

**Hinweis:** Einige Modi gelten u.U. nicht für Ihr Produkt.

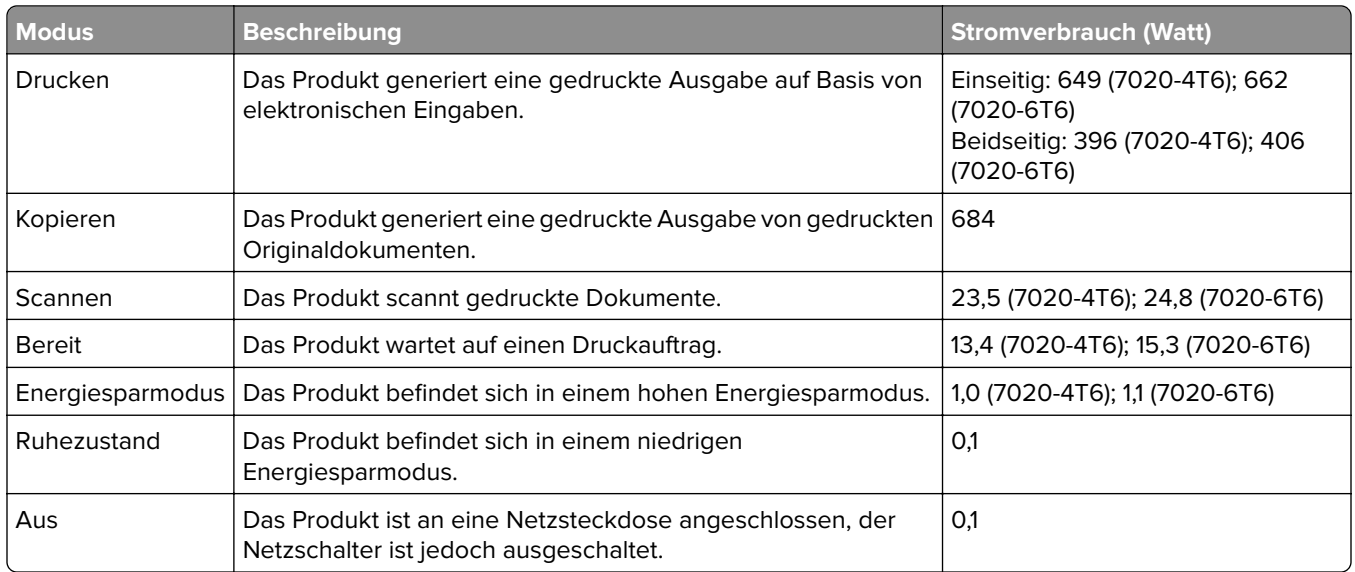

Der in der vorhergehenden Tabelle aufgelistete Stromverbrauch stellt durchschnittliche Zeitmessungen dar. Die spontane Leistungsaufnahme kann wesentlich höher liegen als der Durchschnitt.

#### **Energiesparmodus**

Dieses Produkt verfügt über einen Energiesparmodus, der als *Energiesparmodus* bezeichnet wird. Im Energiesparmodus wird Energie gespart, indem der Energieverbrauch bei längerer Inaktivität reduziert wird. <span id="page-278-0"></span>Der Energiesparmodus wird automatisch aktiviert, wenn das Produkt über einen festgelegten Zeitraum, der auch als Zeitlimit für den Energiesparmodus bezeichnet wird, nicht verwendet wurde.

Werksseitig ist das Zeitlimit für den Energiesparmodus des Produkts wie folgt festgelegt (in Minuten): 15

Über die Konfigurationsmenüs kann das Zeitlimit für den Energiesparmodus auf 1 bis 120 Minuten oder je nach Druckermodell auf 1 bis 114 Minuten geändert werden. Wenn die Druckgeschwindigkeit bei 30 Seiten pro Minute oder weniger liegt, können Sie das Zeitlimit auf bis zu 60 Minuten oder je nach Druckermodell auf 54 Minuten festlegen. Wenn das Zeitlimit für den Energiesparmodus auf einen niedrigen Wert eingestellt wird, verringert sich zwar der Energieverbrauch, während die Reaktionszeit des Produkts jedoch verlängert werden kann. Bei einem hohen Wert für das Zeitlimit ist die Reaktionszeit zwar kurz, gleichzeitig wird jedoch mehr Energie verbraucht.

Einige Modelle unterstützen den Ruhezustand, der den Stromverbrauch nach längerer Inaktivität weiter reduziert.

#### **Ruhemodus**

Dieses Produkt verfügt über einen Betriebsmodus mit sehr niedrigem Stromverbrauch, der als Ruhemodus bezeichnet wird. Im Ruhemodus werden alle anderen Systeme und Geräte sicher ausgeschaltet.

Verwenden Sie eine der folgenden Methoden, um den Ruhemodus zu aktivieren:

- **•** Einstellung "Zeit für Ruhezustand"
- **•** Option "Energiemodus planen"

Werksvorgabe für die Ruhemodus-Zeitsperre für dieses Produkt in allen Ländern oder Regionen. 3 Tage

Die Zeit, die verstreichen muss, bis der Drucker nach der Ausgabe eines Auftrags in den Ruhemodus wechselt, kann von einer Stunde bis zu einem Monat betragen.

#### **Hinweise zu EPEAT-registrierten bildgebenden Geräten:**

- **•** Der Standby-Modus wird im Ruhezustand oder ausgeschalteten Modus aktiviert.
- **•** Das Gerät wird automatisch auf einen Standby-Modus von ≤ 1 W heruntergefahren. Die Auto-Standby-Funktion (Ruhezustand oder Aus) ist bei der Auslieferung des Produkts aktiviert.

#### **Ausgeschaltet**

Wenn dieser Drucker auch im ausgeschalteten Zustand eine geringe Menge Strom verbraucht, müssen Sie den Netzstecker aus der Netzsteckdose ziehen, um den Energieverbrauch vollständig zu unterbinden.

#### **Gesamter Energieverbrauch**

Manchmal ist es sinnvoll, den gesamten Energieverbrauch des Produkts abzuschätzen. Da die Energieverbrauchswerte in der Einheit Watt angegeben werden, muss der Energieverbrauch mit der Zeit multipliziert werden, die das Produkt in den einzelnen Modi verbringt. Auf diese Weise kann der gesamte Energieverbrauch berechnet werden. Beim gesamten Energieverbrauch des Druckers handelt es sich um die Summe der Energieverbrauchswerte für die einzelnen Modi.

#### **Technische Hinweise zu Telekommunikationsbasisgeräten**

Dieser Abschnitt enthält rechtliche Hinweise zu Produkten, die mit analogen Faxkarten ausgestattet sind.

<span id="page-279-0"></span>Rechtliche Hinweise Typ/Modell:

LEX-M03-002

## **Verwendung dieses Produkts in Deutschland**

Für dieses Produkt muss ein deutscher Billing Tone Filter zur Zählzeichenübertragung (Teilenummer 80D1888) für jede Leitung installiert werden, über die in Deutschland Zeitsteuertakte übertragen werden. Zeitsteuertakte sind in analogen Leitungen in Deutschland möglicherweise nicht vorhanden. Der Teilnehmer kann die Bereitstellung von Zeitsteuertakten veranlassen oder beim deutschen Netzanbieter telefonisch deren Deaktivierung beantragen. Im Regelfall werden Zeitsteuertakte nur dann bereitgestellt, wenn dies vom Teilnehmer bei der Installation ausdrücklich erwünscht wird.

# **Technische Hinweise zu WLAN-Produkten**

Dieser Abschnitt enthält rechtliche Informationen, die nur für WLAN-Modelle gelten.

Informationen dazu, ob es sich bei Ihrem Gerät um ein WLAN-Modell handelt, finden Sie auf unserer Website.

#### **Hinweis zu modularen Komponenten**

WLAN-Modelle enthalten die folgenden modularen Komponenten:

AzureWave AW-CM467-SUR; FCC ID:TLZ-CM467; IC:6100A-CM467

An den Etiketten Ihres Produkts erkennen Sie, welche Modularkomponenten installiert sind.

## **Radiofrequenzstrahlung**

Die Ausgangsstromstrahlung dieses Geräts liegt deutlich unter den von der FCC und anderen Regulierungsbehörden festgelegten Grenzwerten für Radiofrequenzstrahlung. Zwischen der Antenne und den Bedienern des Geräts muss ein Mindestabstand von 20 cm eingehalten werden, um die Anforderungen der FCC und anderer Regulierungsbehörden zur Radiofrequenzstrahlung zu erfüllen.

# **Übereinstimmung mit den Richtlinien der Europäischen Gemeinschaft (EG)**

Dieser Drucker erfüllt die Schutzbestimmungen gemäß der EG-Richtlinie 2014/53/EU zur Angleichung und Harmonisierung der Gesetzgebung der Mitgliedstaaten hinsichtlich Funkausrüstung.

Eine Konformitätserklärung hinsichtlich der Anforderungen der Richtlinien wird zur Verfügung gestellt von:

https://www.toshibatec.eu/support/environment

Die Konformität wird durch das CE-Zeichen angegeben:

# $\mathsf{\Gamma}\mathsf{f}$

#### **Einschränkungen**

Diese Funkausrüstung darf nur im Innenbereich verwendet werden. Die Verwendung im Freien ist verboten. Diese Einschränkung gilt für alle in der nachstehenden Tabelle aufgeführten Länder:

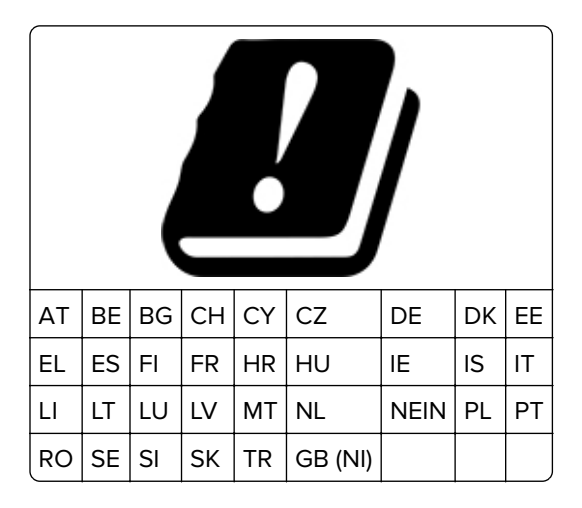

#### **Angaben der EU und von anderen Ländern zum Betriebsfrequenzbereich und der maximalen RF-Leistung von Funksendern**

Diese Funkanlage überträgt in einem der folgenden Frequenzbereiche: 2,4 GHz (2,412 – 2,472 GHz in der EU) oder 5 GHz (5,15 – 5,35 oder 5,47 – 5,725 in der EU). Die maximale EIRP-Ausgangssendeleistung, einschließlich Antennengewinn, beträgt ≤ 20 dBm für beide Bereiche.

# **Übereinstimmung mit den Richtlinien der Europäischen Gemeinschaft**

## **(EG)**

Dieses Produkt erfüllt die Schutzanforderungen der EG-Richtlinien 2014/30/EU, 2014/35/EU und 2011/65/EU, geändert durch (EU) 2015/863, des EG-Rates zur Annäherung und Harmonisierung der Gesetze der Mitgliedsstaaten hinsichtlich der elektromagnetischen Verträglichkeit, der Sicherheit von elektrischen Komponenten, die für den Einsatz in bestimmten Spannungsbereichen ausgelegt sind, sowie zu Einschränkungen beim Einsatz bestimmter gefährlicher Substanzen in elektrischen und elektronischen Geräten.

Eine Konformitätserklärung hinsichtlich der Anforderungen der Richtlinien wird zur Verfügung gestellt von:

https://www.toshibatec.eu/support/environment

Dieses Produkt erfüllt die Grenzwerte der Norm EN 55032 für Geräte der Klasse A und die Sicherheitsanforderungen der Norm EN 62368-1.

## **Hinweis zu Störungen des Radio- und Fernsehempfangs**

#### **Warnung**

Dieses Produkt erfüllt die Emissionsanforderungen gemäß den Grenzwerten der Norm EN 55032 für Geräte der Klasse A und die Immunitätsanforderungen der Norm EN 55035. Dieses Produkt darf nicht in Wohngebieten verwendet werden.

Dies ist ein Gerät der Klasse A. In Wohngebieten kann dieses Gerät Störungen des Radio- und Fernsehempfangs verursachen. Der Benutzer muss in diesem Fall geeignete Maßnahmen ergreifen.

# **Index**

#### **A**

Abbrechen eines Druckauftrags [80](#page-79-0) Adressbuch Verwenden [24](#page-23-0) ADZ-Einzugsrolle Austauschen [198](#page-197-0) Reinigen [206](#page-205-0) ADZ-Registrierung Anpassen [274](#page-273-0) ADZ-Rollen Austauschen [198](#page-197-0) Reinigen [206](#page-205-0) ADZ-Trennrolle Austauschen [198](#page-197-0) Reinigen [206](#page-205-0) AirPrint Verwenden [75](#page-74-0) Aktivieren der Sprachsteuerung [25](#page-24-0) Aktivieren des eindeutigen Rufzeichens [34](#page-33-0) Aktivieren des USB-Anschlusses [242](#page-241-0) Aktivieren des Vergrößerungsmodus [27](#page-26-0) Aktivieren von gesprochenen Kennwörtern [28](#page-27-0) Aktivieren von persönlichen Identifikationsnummern [28](#page-27-0) Aktivieren von Wi-Fi Direct [69](#page-68-0) Aktualisieren von Firmware [48](#page-47-0) Analoges Fax Einrichten [28](#page-27-0) an einen Netzwerkordner scannen [90](#page-89-0) Angehaltene Aufträge Ablaufzeitraum einstellen [78](#page-77-0) drucken [78](#page-77-0) Angehaltene Dokumente werden nicht gedruckt [236](#page-235-0) Anpassen Scanner-Registrierung [273](#page-272-0) Anpassen der ADZ-Registrierung [274](#page-273-0) Anpassen der Faxhelligkeit [87](#page-86-0) Anpassen der Helligkeit des Displays [211](#page-210-0)

Anpassen der **Sprachgeschwindigkeit** Sprachsteuerung [27](#page-26-0) Anpassen der Standardlautstärke Kopfhörer [27](#page-26-0) Lautsprecher [27](#page-26-0) Anpassen des Tonerauftrags [80](#page-79-0) Anpassung Display Verwenden [23](#page-22-0) Anrufbeantworter Einrichten [30](#page-29-0) Anschließen von Kabeln [18](#page-17-0) Anzeigen von Apps auf dem Startbildschirm [21](#page-20-0) Anzeigen von Berichten [175](#page-174-0) Aufbewahren von Papier [12](#page-11-0) Auf dem Bildschirm mit Gesten navigieren [26](#page-25-0) Aufheben der Verbindungen von Fächern [46](#page-45-0) Auftrag wird auf falschem Papier gedruckt [237](#page-236-0) Auftrag wird aus falschem Fach gedruckt [237](#page-236-0) Ausführen einer Diashow [23](#page-22-0) Austausch der Nachfüll-Hefter [181](#page-180-0) Austausch des Netzteils [182](#page-181-0) Austauschen von Teilen ADZ-Einzugsrolle [198](#page-197-0) ADZ-Rollen [198](#page-197-0) ADZ-Trennrolle [198](#page-197-0) Einzugsrollen [193](#page-192-0) Scannerglas-Pad [195](#page-194-0) Austauschen von Verbrauchsmaterial Belichtungseinheit [178](#page-177-0) Tonerkassette [176](#page-175-0) Austausch von WiFi-Druckserver [189](#page-188-0)

# **Ä**

Ändern der Fax-Auflösung [87](#page-86-0) Ändern des Hintergrundbilds [23](#page-22-0)

#### **B**

Bearbeiten von Kontakten [24](#page-23-0)

Bedienfeld Verwenden [10](#page-9-0) Befüllen der Fächer [43](#page-42-0) Beidseitiges Kopieren [82](#page-81-0) Belichtungseinheit Austauschen [178](#page-177-0) Bestellen [175](#page-174-0) Berichte Druckerstatus [175](#page-174-0) Druckerverwendung [175](#page-174-0) Beseitigen des Staus in der automatischen Dokumentenzuführung [252](#page-251-0) in der Duplexeinheit [249](#page-248-0) in der Universalzuführung [251](#page-250-0) in Fächern [250](#page-249-0) in Klappe A [245](#page-244-0) in Klappe B [248](#page-247-0) Bestätigen von Druckaufträgen [78](#page-77-0) Bestellen von Verbrauchsmaterialien Belichtungseinheit [175](#page-174-0) Tonerkassette [175](#page-174-0) Bilder auf Ausdrucken abgeschnitten [227](#page-226-0) Bildschirmtastatur Verwenden [27](#page-26-0) Blockieren von Spam-Faxen [87](#page-86-0) Briefbogen Auswählen [13](#page-12-0) Kopieren auf [82](#page-81-0) Briefumschläge kleben beim Drucken aneinander [259](#page-258-0)

#### **C**

Card Copy [83](#page-82-0) Einrichten [22](#page-21-0) Computer Herstellen einer Verbindung mit dem Drucker [70](#page-69-0) Computer, Scannen an [89](#page-88-0)

#### **D**

Das Faxdeckblatt kann nicht vom Computer gesendet werden [266](#page-265-0) Datum und Uhrzeit Faxeinstellungen [35](#page-34-0)

Deaktivieren der Sprachsteuerung [25](#page-24-0) Deaktivieren des WLAN-Netzwerks [70](#page-69-0) Display anpassen [23](#page-22-0) Display-Helligkeit Anpassen [211](#page-210-0) Dokumente drucken von einem Computer [75](#page-74-0) Dokumente werden unvollständig kopiert [270](#page-269-0) **Druckauftrag** abbrechen [80](#page-79-0) Druckaufträge nicht gedruckt [235](#page-234-0) drucken Angehaltene Aufträge [78](#page-77-0) Faxprotokoll [87](#page-86-0) Liste mit Schriftartbeispielen [79](#page-78-0) Menüeinstellungsseite [173](#page-172-0) Netzwerk-Konfigurationsseite [71](#page-70-0) über ein Mobilgerät [75](#page-74-0)[, 76](#page-75-0) Vertrauliche Druckaufträge [78](#page-77-0) Verwenden von Wi-Fi Direct [76](#page-75-0) Verzeichnisliste [79](#page-78-0) von einem Computer [75](#page-74-0) von einem Flash-Laufwerk [76](#page-75-0) Drucken, Fehlerbehebung Auftrag wird auf falschem Papier gedruckt [237](#page-236-0) Auftrag wird aus falschem Fach gedruckt [237](#page-236-0) Briefumschläge kleben beim Drucken aneinander [259](#page-258-0) Druckqualitätsprobleme [213](#page-212-0) Fachverbindung funktioniert nicht [260](#page-259-0) Flash-Laufwerk kann nicht gelesen werden [241](#page-240-0) Häufige Papierstaus [260](#page-259-0) Sortiertes Drucken funktioniert nicht [259](#page-258-0) Vertrauliche und andere angehaltene Dokumente werden nicht gedruckt [236](#page-235-0) Drucken einer Liste mit Schriftartbeispielen [79](#page-78-0) Drucken einer Netzwerk-Konfigurationsseite [71](#page-70-0) Drucken einer Verzeichnisliste [79](#page-78-0)

Drucken von einem Computer aus [75](#page-74-0) **Drucker** Mindestabstand [17](#page-16-0) Standort auswählen für [17](#page-16-0) Transport [212](#page-211-0) Druckereinstellungen Werksvorgaben wiederherstellen [73](#page-72-0) Drucker kann nicht mit WLAN verbunden werden [255](#page-254-0) Druckerkonfigurationen [9](#page-8-0) Druckermeldungen Beschädigter Flash-Speicher gefunden [257](#page-256-0) Druckkassette austauschen, falsche Druckerregion [258](#page-257-0) Nicht genügend freier Flash-Speicher für Ressourcen [257](#page-256-0) Nicht vom Druckerhersteller stammendes Verbrauchsmaterial [258](#page-257-0) Druckermenüs [93,](#page-92-0) [173](#page-172-0) Druckeroptionen, Problemlösung Interne Option wird nicht erkannt [256](#page-255-0) Drucker reagiert nicht [240](#page-239-0) Druckersoftware Installieren [47](#page-46-0) Druckerspeicher löschen [72](#page-71-0) Druckerstatus [10](#page-9-0) Druckertreiber Hardware-Optionen, hinzufügen [49](#page-48-0) Installieren [47](#page-46-0) Druckkassette austauschen, falsche Druckerregion [258](#page-257-0) Druckproblem Druckaufträge werden nicht gedruckt [235](#page-234-0) Langsames Drucken [238](#page-237-0) Druckqualitätsprobleme [213](#page-212-0)

#### **E**

Eindeutiges Rufzeichen Faxeinrichtung [34](#page-33-0) Einlegen von Briefbögen [43](#page-42-0) in der Universalzuführung [45](#page-44-0) Einlegen von Briefumschlägen in der Universalzuführung [45](#page-44-0) Einlegen von Papier [43](#page-42-0) Einrichten der Faxfunktion mithilfe des Faxservers [29](#page-28-0) Einrichten der Funktion für analogen Faxen [28](#page-27-0) Einrichten des Faxes Standardtelefonleitung, Verbindung [30](#page-29-0) Verwendung anderer Stecker [32](#page-31-0) Verwendung anderer Wandbuchsen [32](#page-31-0) Einrichten von E-Mail-Benachrichtigungen [174](#page-173-0) Einsetzen der Druckerfestplatte [55](#page-54-0) Einsetzen von Fächern [50](#page-49-0) Einsparen von Papier [83](#page-82-0) Einsparen von Verbrauchsmaterialien [211](#page-210-0) Einzugsrollen Austauschen [193](#page-192-0) E-Mail senden [84](#page-83-0) E-Mail (Fehlerbehebung) E-Mails können nicht gesendet werden [262](#page-261-0) E-Mail-Benachrichtigungen Einrichten [174](#page-173-0) E-Mail-Dienstanbieter [35](#page-34-0) E-Mail-Funktion Einrichten [35](#page-34-0) E-Mail-Kurzwahl Erstellen [84](#page-83-0) E-Mail senden Verwenden der automatischen Dokumentenzuführung (ADZ) [84](#page-83-0) Verwenden des Scannerglases [84](#page-83-0) E-Mail-Server Konfigurieren [35](#page-34-0) E-Mails können nicht gesendet werden [262](#page-261-0) Embedded Web Server kann nicht geöffnet werden [254](#page-253-0) Emissionshinweise [275,](#page-274-0) [280](#page-279-0) Empfangene Faxnachrichten Zurückhalten [88](#page-87-0) Energiespareinstellungen [211](#page-210-0) Energiesparmodus Konfigurieren [211](#page-210-0)

Entfernen von Papierstau in der automatischen Dokumentenzuführung [252](#page-251-0) in der Duplexeinheit [249](#page-248-0) in der Universalzuführung [251](#page-250-0) in Fächern [250](#page-249-0) in Klappe A [245](#page-244-0) in Klappe B [248](#page-247-0) Erstellen eines Kurzbefehls Kopieren [83](#page-82-0) Netzwerkordner [91](#page-90-0) Erstellen von Kopien [81](#page-80-0) Erstellen von Kurzbefehlen [22](#page-21-0) E-Mail [84](#page-83-0) Faxadresse [86](#page-85-0) FTP-Adresse [90](#page-89-0) Erstellen von Lesezeichen [23](#page-22-0) Erstellen von Ordnern für Lesezeichen [24](#page-23-0) Ethernet-Anschluss [18](#page-17-0) Exportieren einer Konfigurationsdatei über Embedded Web Server [49](#page-48-0) EXT-Anschluss [18](#page-17-0)

#### **F**

Fächer Installieren [50](#page-49-0) trennen [46](#page-45-0) Verbinden [46](#page-45-0) Fax, Fehlerbehebung Das Faxdeckblatt kann nicht vom Computer gesendet werden [266](#page-265-0) Faxe können mit analogem Fax gesendet, aber nicht empfangen werden [265](#page-264-0) Faxe können nicht mit analogem Fax gesendet oder empfangen werden [263](#page-262-0) Faxe können nicht mit analogem Fax gesendet werden [265](#page-264-0) Fehlende Informationen auf dem Faxdeckblatt [266](#page-265-0) Rufnummer wird nicht angezeigt [262](#page-261-0) Schlechte Druckqualität [266](#page-265-0) Fax, planen [86](#page-85-0) Faxadressen-Kurzwahl Erstellen [86](#page-85-0)

Faxauflösung Ändern [87](#page-86-0) Faxeinrichtung Standardtelefonleitung, Verbindung [30](#page-29-0) Verwendung anderer Stecker [32](#page-31-0) Verwendung anderer Wandbuchsen [32](#page-31-0) Faxe können nicht mit analogem Fax empfangen werden [265](#page-264-0) Faxe können nicht mit analogem Fax gesendet oder empfangen werden [263](#page-262-0) Faxen Einstellen von Datum und Uhrzeit [35](#page-34-0) senden [85](#page-84-0) Verwenden der automatischen Dokumentenzuführung (ADZ) [85](#page-84-0) Verwenden des Scannerglases [85](#page-84-0) Faxen anhalten [88](#page-87-0) Fax-Helligkeit Anpassen [87](#page-86-0) Fax-Lautsprechereinstellungen Konfigurieren [35](#page-34-0) Faxprotokoll drucken [87](#page-86-0) Faxserver, verwenden Einrichten der Faxfunktion [29](#page-28-0) Faxtreiber Installieren [47](#page-46-0) Fax weiterleiten [88](#page-87-0) FCC-Hinweise [280](#page-279-0) Fehlende Informationen auf dem Faxdeckblatt [266](#page-265-0) Fehlender Ausdruck [234](#page-233-0) Fehler "SMTP-Server nicht eingerichtet" deaktivieren [261](#page-260-0) Fehler "SMTP Server nicht eingerichtet", deaktivieren [261](#page-260-0) Fehlerbehebung Drucker kann nicht mit WLAN verbunden werden [255](#page-254-0) Drucker reagiert nicht [240](#page-239-0) Druckqualitätsprobleme [213](#page-212-0) Embedded Web Server kann nicht geöffnet werden [254](#page-253-0)

Fehler "SMTP-Server nicht eingerichtet" [261](#page-260-0) Fehlerbehebung, Scannen Scannen an Computer ist nicht möglich [267](#page-266-0) Scannen an einen Netzwerkordner ist nicht möglich [268](#page-267-0) Fehlerbehebung beim Drucken Auftrag wird auf falschem Papier gedruckt [237](#page-236-0) Auftrag wird aus falschem Fach gedruckt [237](#page-236-0) Briefumschläge kleben beim Drucken aneinander [259](#page-258-0) Fachverbindung funktioniert nicht [260](#page-259-0) Gestaute Seiten werden nicht neu gedruckt [261](#page-260-0) Häufige Papierstaus [260](#page-259-0) Sortiertes Drucken funktioniert nicht [259](#page-258-0) Vertrauliche und andere angehaltene Dokumente werden nicht gedruckt [236](#page-235-0) Fehlerbehebung beim E-Mail-Versand E-Mails können nicht gesendet werden [262](#page-261-0) Fehlerhafte Ränder [221](#page-220-0) Fehlerhafter intelligenter Speicher [257](#page-256-0) Feine Linien nicht korrekt gedruckt [217](#page-216-0) Festlegen der Papiersorte [43](#page-42-0) Festlegen des Papierformats [43](#page-42-0) Festlegen des Papierformats "Universal" [43](#page-42-0) Festplatte [50](#page-49-0) löschen [73](#page-72-0) Festplattenspeicher [73](#page-72-0) Firmware, Aktualisierung [48](#page-47-0) Firmware-Karte [50](#page-49-0) Flash-Laufwerk Drucken unter [76](#page-75-0) Scannen an [91](#page-90-0) Flash-Laufwerk kann nicht gelesen werden Fehlerbehebung beim Drucken [241](#page-240-0) Fleckiger Druck [223](#page-222-0)

Flüchtiger Speicher [73](#page-72-0) löschen [72](#page-71-0) Fotos, kopieren [81](#page-80-0) Fotos werden unvollständig kopiert [270](#page-269-0) FTP-Adresse Erstellen von Kurzbefehlen [90](#page-89-0) FTP-Server, scannen an Verwenden des Bedienfelds [90](#page-89-0)

#### **G**

Gefaltetes Papier [218](#page-217-0) Geräuschemissionspegel [275](#page-274-0) Gesprochene Kennwörter Aktivieren [28](#page-27-0) Gestaute Seiten werden nicht neu gedruckt [261](#page-260-0) Gezackter Text Über ADZ scannen [271](#page-270-0) Gezacktes Bild Über ADZ scannen [271](#page-270-0) Grauer Hintergrund auf Ausdrucken [219](#page-218-0)

#### **H**

Hardware-Optionen Fächer [50](#page-49-0) Hardware-Optionen, hinzufügen Druckertreiber [49](#page-48-0) Häufige Papierstaus [260](#page-259-0) Herstellen einer Verbindung mit WLAN Verwenden der PIN-Methode [68](#page-67-0) Verwenden der Tastendruck-Methode [68](#page-67-0) Hinweis zu flüchtigem Speicher [73](#page-72-0) Hinzufügen eines Kurzbefehls E-Mail [84](#page-83-0) Faxadresse [86](#page-85-0) FTP-Adresse [90](#page-89-0) Kopieren [83](#page-82-0) Hinzufügen interner Optionen Druckertreiber [49](#page-48-0) Hinzufügen von Apps zum Startbildschirm [21](#page-20-0) Hinzufügen von Druckern zu einem Computer [47](#page-46-0)

Hinzufügen von Hardware-Optionen Druckertreiber [49](#page-48-0) Hinzufügen von Kontakten [24](#page-23-0) Hinzufügen von Kontaktgruppen [24](#page-23-0) Horizontale helle Streifen [229](#page-228-0)

#### **I**

Importieren einer Konfigurationsdatei über Embedded Web Server [49](#page-48-0) Installieren der Druckersoftware [47](#page-46-0) Installieren des Drucktreibers [47](#page-46-0) Installieren des Faxtreibers [47](#page-46-0) Installieren des integrierten Hefters [62](#page-61-0) Installieren interner Optionen intelligenter Speicher [51](#page-50-0) Internal Solutions Port [58](#page-57-0) Installieren von Optionen Druckerfestplatte [55](#page-54-0) Integrierter Hefter Installieren [62](#page-61-0) rote Kontrollleuchte [257](#page-256-0) intelligenter Speicher [50](#page-49-0), [73](#page-72-0) Installieren [51](#page-50-0) löschen [73](#page-72-0) Internal Solutions Port Installieren [58](#page-57-0) Interne Optionen [50](#page-49-0) Druckerfestplatte [55](#page-54-0) Interne Optionen, hinzufügen Druckertreiber [49](#page-48-0) Interne Option wird nicht erkannt [256](#page-255-0)

#### **K**

Konfigurieren der E-Mail-Servereinstellungen [35](#page-34-0) Konfigurieren der Fax-Lautsprechereinstellungen [35](#page-34-0) Konfigurieren der Sommerzeit [35](#page-34-0) Konfigurieren von Benachrichtigungen für Verbrauchsmaterialien [174](#page-173-0) Konfigurieren von Wi‑Fi Direct [69](#page-68-0)

Kontakt mit dem Kundensupport aufnehmen [274](#page-273-0) Kontrollleuchte Bedeutung des Status [10](#page-9-0) Kopieren Auf Briefbögen [82](#page-81-0) Beidseitig [82](#page-81-0) Fotos [81](#page-80-0) Trennseiten zwischen Kopien [82](#page-81-0) Verwenden der automatischen Dokumentenzuführung (ADZ) [81](#page-80-0) Verwenden des Scannerglases [81](#page-80-0) Kopieren aus einem ausgewählten Fach [81](#page-80-0) Kopieren mehrerer Seiten auf ein einzelnes Blatt [83](#page-82-0) Kopieren verschiedener Papierformate [81](#page-80-0) Kopieren von Karten [83](#page-82-0) Kundensupport Kontaktaufnahme [274](#page-273-0) Kurzbefehl E-Mail [22](#page-21-0) Faxen [22](#page-21-0) FTP [22](#page-21-0) Kopieren [22](#page-21-0) Kurzbefehl, erstellen E-Mail [84](#page-83-0) Faxadresse [86](#page-85-0) FTP-Adresse [90](#page-89-0) Kurzbefehl, Erstellen eines Kopieren [83](#page-82-0) Kurzbefehle Erstellen [22](#page-21-0)

#### **L**

Langsames Drucken [238](#page-237-0) Leere Seiten [214](#page-213-0) Lesezeichen Erstellen [23](#page-22-0) Erstellung von Ordnern für [24](#page-23-0) LINE-Anschluss [18](#page-17-0) Liste mit Schriftartbeispielen drucken [79](#page-78-0) löschen Druckerspeicher [72](#page-71-0) Löschen des Druckerspeicherlaufwerks [73](#page-72-0)

Löschen des Druckerspeichers [73](#page-72-0) Löschen von Kontakten [24](#page-23-0) Löschen von Kontaktgruppen [24](#page-23-0) Luftfeuchtigkeit rund um den Drucker [277](#page-276-0)

#### **M**

MarkNet N8450 WiFi-Druckserver [189](#page-188-0) Materialbenachrichtigungen Konfigurieren [174](#page-173-0) Menü 802.1x [159](#page-158-0) AirPrint [153](#page-152-0) Allgemeine Fax-Einstellungen [121,](#page-120-0) [131](#page-130-0) Anmeldeeinschränkung [167](#page-166-0) Anpassung des Startbildschirms [106](#page-105-0) Auftragsabrechnung [110](#page-109-0) Benachrichtigungen [97](#page-96-0) Benutzerdefinierte Scan-Formate [116](#page-115-0) Berechtigungen verwalten [163](#page-162-0) Bild [114](#page-113-0) Druckeinrichtung für vertrauliches Drucken [168](#page-167-0) Drucken [171](#page-170-0) Druckerferne Bedienerkonsole [96](#page-95-0) Druckerinformationen [107](#page-106-0) Druckmedien [117](#page-116-0) Druck von Flash-Laufwerk [148](#page-147-0) Einrichtung [108](#page-107-0) Einstellungen [94](#page-93-0) Einstellungen für das Faxprotokoll [121](#page-120-0) Einstellungen für den Faxempfang [121](#page-120-0) E-Mail-Einrichtung [134](#page-133-0) E-Mail-Einstellungen für den Faxserver [131](#page-130-0) E-Mail-Standards [136](#page-135-0) Energiemanagement [99](#page-98-0) Erfassung anonymer Daten [100](#page-99-0) Ethernet [154](#page-153-0) Externen Netzwerkzugriff einschränken [162](#page-161-0) Fachkonfiguration [115](#page-114-0) Faxdeckblatt [121](#page-120-0) Faxeinrichtung [121](#page-120-0)

Faxen [171](#page-170-0) Faxmodus [121](#page-120-0) Fax-Server-Einstellungen [131](#page-130-0) Faxversand-Einstellungen [121](#page-120-0) Fehlerbehebung [172](#page-171-0) Festplattenverschlüsselung [168](#page-167-0) Firmware aktualisieren [107](#page-106-0) Formularzusammenführung [172](#page-171-0) FTP-Standards [141](#page-140-0) Gerät [170](#page-169-0) H.323-Einstellungen [121](#page-120-0) HTTP-/FTP-Einstellungen [161](#page-160-0) HTTPS-Faxeinstellungen [121](#page-120-0) IPSec [158](#page-157-0) Konfigurationsmenü [101](#page-100-0) Kurzbefehle [171](#page-170-0) Lautsprechereinstellungen [121](#page-120-0) Layout [107](#page-106-0) Lokale Konten [164](#page-163-0) Löschen außer Betrieb [106](#page-105-0) LPD-Konfiguration [160](#page-159-0) Menüeinstellungsseite [170](#page-169-0) Mobile Dienstverwaltung [154](#page-153-0) Netzwerk [171](#page-170-0) Netzwerkübersicht [150](#page-149-0) PCL [112](#page-111-0) PDF [111](#page-110-0) PostScript [112](#page-111-0) Qualität [109](#page-108-0) Scan auf Flash-Laufwerk [145](#page-144-0) Scaneinstellungen für den Faxserver [131](#page-130-0) Sicherheitsüberwachungsproto koll [165](#page-164-0) SIP-Einstellungen [121](#page-120-0) SNMP [157](#page-156-0) Solutions LDAP-Einstellungen [169](#page-168-0) Sparmodus [95](#page-94-0) Standardeinstellungen zum Kopieren [117](#page-116-0) T.38-Einstellungen [121](#page-120-0) TCP/IP [156](#page-155-0) Temporäre Dateien löschen [169](#page-168-0) ThinPrint [161](#page-160-0) Universaleinrichtung [115](#page-114-0) USB [162](#page-161-0) USB-Geräte planen [165](#page-164-0) Verschiedenes [169](#page-168-0) VoIP-Einstellungen [121](#page-120-0) Web-Link einrichten [140](#page-139-0)

Werksvorgaben wiederherstellen [101](#page-100-0) WiFi [150](#page-149-0) Wi-Fi Direct [153](#page-152-0) Zugriff [100](#page-99-0) Menüeinstellungsseite drucken [173](#page-172-0) Mobiles Gerät Drucken unter [75](#page-74-0), [76](#page-75-0) Verbinden mit dem Drucker [69](#page-68-0)

#### **N**

Nachfüll-Hefter Austauschen [181](#page-180-0) Navigieren auf dem Bildschirm mit Gesten [26](#page-25-0) Netzkabelbuchse [18](#page-17-0) Netzteil Austauschen [182](#page-181-0) Netzwerk-Konfigurationsseite drucken [71](#page-70-0) Netzwerkordner Erstellen eines Kurzbefehls [91](#page-90-0) Nicht flüchtiger Speicher [73](#page-72-0) löschen [72](#page-71-0) Nicht genügend freier Flash-Speicher für Ressourcen [257](#page-256-0) Nicht vom Druckerhersteller stammendes Verbrauchsmaterial [258](#page-257-0) Nicht zufriedenstellende Druckqualität bei Faxen [266](#page-265-0)

## **O**

Optionale Karten [50](#page-49-0) Originalteile und Verbrauchsmaterialien [175](#page-174-0)

#### **P**

Papier Auswählen [10](#page-9-0) Briefbogen [13](#page-12-0) Universal (Formateinstellung) [43](#page-42-0) unzulässig [12](#page-11-0) vorgedruckte Formulare [13](#page-12-0) Papiereigenschaften [11](#page-10-0) Papierformate, unterstützte [13](#page-12-0) Papiergewicht, unterstütztes [16](#page-15-0) Papiersorten, unterstützte [16](#page-15-0)

Papierstaubereiche identifizieren [243](#page-242-0) Papierstau ermitteln [243](#page-242-0) Papierstau in der automatischen Dokumentenzuführung [252](#page-251-0) Papierstau in der Duplexeinheit [249](#page-248-0) Papierstau in der Universalzuführung [251](#page-250-0) Papierstau in Fächern [250](#page-249-0) Papierstau in Klappe A [245](#page-244-0) Papierstau in Klappe B [248](#page-247-0) Papierstaus Suchen [243](#page-242-0) Vermeidung [242](#page-241-0) Papier wellt sich [224](#page-223-0) Persönliche Identifikationsnummer-Methode [68](#page-67-0) Persönliche Identifikationsnummern Aktivieren [28](#page-27-0) Planen eines Faxes [86](#page-85-0) Problem beim Kopieren Scanner antwortet nicht [273](#page-272-0) Scanner lässt sich nicht schließen [272](#page-271-0) Problem beim Scannen Scannen dauert zu lange [272](#page-271-0) Scannen lässt den Computer abstürzen [272](#page-271-0) Scanner antwortet nicht [273](#page-272-0) Scanner lässt sich nicht schließen [272](#page-271-0) Scanvorgang war nicht erfolgreich [272](#page-271-0) Problemlösung, Druckeroptionen Interne Option wird nicht erkannt [256](#page-255-0) Problemlösung, Fax Das Faxdeckblatt kann nicht vom Computer gesendet werden [266](#page-265-0) Faxe können mit analogem Fax gesendet, aber nicht empfangen werden [265](#page-264-0) Faxe können nicht mit analogem Fax gesendet oder empfangen werden [263](#page-262-0)

Faxe können nicht mit analogem Fax gesendet werden [265](#page-264-0) Fehlende Informationen auf dem Faxdeckblatt [266](#page-265-0) Rufnummer wird nicht angezeigt [262](#page-261-0) Schlechte Druckqualität [266](#page-265-0) Problem mit der Druckqualität Dokumente werden unvollständig kopiert [270](#page-269-0) Fotos werden unvollständig kopiert [270](#page-269-0) Schlechte Druckqualität [270](#page-269-0) Vertikale, dunkle Streifen [271](#page-270-0) Problem mit der Scan-Qualität Dokumente werden unvollständig kopiert [270](#page-269-0) Fotos werden unvollständig kopiert [270](#page-269-0) Gezackter Text [271](#page-270-0) Gezacktes Bild [271](#page-270-0) Schlechte Druckqualität [270](#page-269-0) Vertikale, dunkle Streifen [271](#page-270-0) Problem mit Druckqualität Abgeschnittene Texte oder Bilder [227](#page-226-0) Fehlerhafte Ränder [221](#page-220-0) Feine Linien nicht korrekt gedruckt [217](#page-216-0) Fleckiger Druck [223](#page-222-0) gefaltetes Papier [218](#page-217-0) Grauer Hintergrund auf Ausdrucken [219](#page-218-0) Horizontale helle Streifen [229](#page-228-0) Leere Seiten [214](#page-213-0) Papier wellt sich [224](#page-223-0) Punkte auf dem Ausdruck [223](#page-222-0) Schiefer Ausdruck [226](#page-225-0) Sich wiederholende Fehler [235](#page-234-0) Toner lässt sich leicht abwischen [228](#page-227-0) Vertikale dunkle Linien oder Streifen [233](#page-232-0) Vertikale dunkle Streifen [231](#page-230-0) Vertikale dunkle Streifen und fehlende Bilder [234](#page-233-0) Vertikale helle Streifen [230](#page-229-0) Vertikale weiße Linien [231](#page-230-0) Verzerrter Ausdruck [226](#page-225-0) Vollflächige schwarze Seiten [226](#page-225-0)

Weiße Seiten [214](#page-213-0) Zerknittertes Papier [218](#page-217-0) Zu dunkler Druck [215](#page-214-0) Zu heller Druck [221](#page-220-0) Punkte auf dem Ausdruck [223](#page-222-0)

#### **R**

Rechtliche Hinweise [275](#page-274-0), [276](#page-275-0), [278](#page-277-0), [279](#page-278-0), [280](#page-279-0) Reinigen Äußeres Druckergehäuse [202](#page-201-0) Druckerinnenraum [202](#page-201-0) Reinigen der ADZ-Einzugsrolle [206](#page-205-0) Reinigen der ADZ-Rollen [206](#page-205-0) Reinigen der ADZ-Trennrolle [206](#page-205-0) Reinigen des Druckers [202](#page-201-0) Reinigen des Scanners [172](#page-171-0)[, 203](#page-202-0) Reinigen des Touchscreens [203](#page-202-0) Richtlinien für Papier [10](#page-9-0) RJ-11-Adapter [32](#page-31-0) rote Kontrollleuchte am integrierten Hefter [257](#page-256-0) Rufnummer wird nicht angezeigt [262](#page-261-0) Ruhemodus Konfigurieren [211](#page-210-0)

#### **S**

Scan Center Einrichten [21](#page-20-0) Scannen an einen Computer [89](#page-88-0) An einen FTP-Server [90](#page-89-0) an ein Flash-Laufwerk [91](#page-90-0) Verwenden der automatischen Dokumentenzuführung (ADZ) [89](#page-88-0) Verwenden des Scannerglases [89](#page-88-0) Scannen an Computer ist nicht möglich [267](#page-266-0) Scannen an einen FTP-Server Verwenden des Bedienfelds [90](#page-89-0) Scannen an einen Netzwerkordner ist nicht möglich [268](#page-267-0) Scannen über die ADZ Vertikale, dunkle Streifen [271](#page-270-0)
**Scanner** Reinigen [203](#page-202-0) Scanner antwortet nicht [273](#page-272-0) Scannerglas-Pad Austauschen [195](#page-194-0) Scanner lässt sich nicht schließen [272](#page-271-0) Scan-Problemlösung Scannen an Computer ist nicht möglich [267](#page-266-0) Scannen an einen Netzwerkordner ist nicht möglich [268](#page-267-0) Scanvorgang war nicht erfolgreich [272](#page-271-0) Schiefer Ausdruck [226](#page-225-0) Schlechte Druckqualität [270](#page-269-0) Schwarze Seiten [226](#page-225-0) Senden von E-Mail [84](#page-83-0) Sicherheitshinweise [7](#page-6-0), [8](#page-7-0) Sicherheitssteckplatz Suchen [72](#page-71-0) Sicherheitssteckplatz ermitteln [72](#page-71-0) Sichern der Druckerdaten [73](#page-72-0) SMB Scannen [90](#page-89-0) SMTP-Einstellungen Konfigurieren [35](#page-34-0) Sommerzeit Konfigurieren [35](#page-34-0) Sortieren von Kopien [82](#page-81-0) Sortieren von mehreren Kopien [82](#page-81-0) Sortiertes Drucken funktioniert nicht [259](#page-258-0) Spam-Faxe Blockieren [87](#page-86-0) Speicher löschen [73](#page-72-0) Speichern von Druckaufträgen [78](#page-77-0) Sprachgeschwindigkeit für Sprachsteuerung Anpassen [27](#page-26-0) Sprachsteuerung aktivieren [25](#page-24-0) Deaktivieren [25](#page-24-0) Sprachgeschwindigkeit [27](#page-26-0) Standardmäßige Kopfhörerlautstärke Anpassen [27](#page-26-0)

Standardmäßige Lautsprecherlautstärke Anpassen [27](#page-26-0) Standort auswählen für den Drucker [17](#page-16-0) **Startbildschirm** Anpassen [21](#page-20-0) Verwenden [19](#page-18-0) Startbildschirmsymbole Anzeigen [21](#page-20-0) Stau, Papier Vermeidung [242](#page-241-0) Stromsparmodi Konfigurieren [211](#page-210-0) Symbole auf dem Startbildschirm Anzeigen [21](#page-20-0)

### **T**

Tastendruckmethode [68](#page-67-0) **Teilestatus** Prüfen [174](#page-173-0) Telekommunikationshinweise [280](#page-279-0) Temperatur rund um den Drucker [277](#page-276-0) Testseite drucken [172](#page-171-0) Text auf Ausdrucken abgeschnitten [227](#page-226-0) **Tonerauftrag** Anpassen [80](#page-79-0) **Tonerkassette** Austauschen [176](#page-175-0) Bestellen [175](#page-174-0) Toner lässt sich leicht abwischen [228](#page-227-0) **Touchscreen** Reinigen [203](#page-202-0) Transportieren des Druckers [212](#page-211-0) Trennseiten Einfügen [79](#page-78-0) Trennseiten einlegen [79](#page-78-0) Zwischen Kopien [82](#page-81-0)

## **U**

Umsetzen des Druckers [17,](#page-16-0) [211](#page-210-0) Universal (Papierformat) Einstellen [43](#page-42-0) Universalzuführung laden [45](#page-44-0) Unterstützte Dateitypen [77](#page-76-0) Unterstützte Flash-Laufwerke [77](#page-76-0) Unterstützte Papierformate [13](#page-12-0) Unterstützte Papiergewichte [16](#page-15-0) Unterstützte Papiersorten [16](#page-15-0) USB-Anschluss Aktivieren [242](#page-241-0) USB-Druckeranschluss [18](#page-17-0)

# **Ü**

Über die ADZ Kopieren [81](#page-80-0) Überprüfen des Status der Verbrauchsmaterialien und Teile [174](#page-173-0)

## **V**

Verbinden des Druckers mit einem WLAN [68](#page-67-0) Verbinden eines Computers mit dem Drucker [70](#page-69-0) Verbinden eines Mobilgeräts mit einem Drucker [69](#page-68-0) Verbinden von Fächern [46](#page-45-0) Verbrauchsmaterialien Einsparen [211](#page-210-0) Verbrauchsmaterialstatus Prüfen [174](#page-173-0) Verbrauchsmaterialzähler Zurücksetzen [202](#page-201-0) Vergrößern der Kopiengröße [82](#page-81-0) Vergrößerungsmodus Aktivieren [27](#page-26-0) Verkleinern der Kopiengröße [82](#page-81-0) Vermeiden von Papierstaus [242](#page-241-0) Verschiedene Papierformate, kopieren [81](#page-80-0) Versenden von Faxen [85](#page-84-0) Vertikale, dunkle Linien auf den Ausdrucken [233](#page-232-0) Vertikale, dunkle Streifen [234](#page-233-0) beim Scannen über die ADZ [271](#page-270-0) Vertikale, dunkle Streifen auf den Ausdrucken [231](#page-230-0) Vertikale helle Streifen [230](#page-229-0) Vertikale Streifen auf den Ausdrucken [233](#page-232-0) Vertikale weiße Linien [231](#page-230-0) Vertrauliche Dokumente werden nicht gedruckt [236](#page-235-0) Vertrauliche Druckaufträge drucken [78](#page-77-0)

Konfigurieren [78](#page-77-0) Verwalten des Bildschirmschoners [23](#page-22-0) Verwenden des Bedienfelds [10](#page-9-0) Verwenden des Scannerglases Kopieren [81](#page-80-0) Verwenden des Startbildschirms [19](#page-18-0) Verwenden von Anpassung Display [23](#page-22-0) Verzeichnisliste drucken [79](#page-78-0) Verzerrter Ausdruck [226](#page-225-0) Vollflächige schwarze Seiten [226](#page-225-0) vorgedruckte Formulare Auswählen [13](#page-12-0)

#### **W**

Weiße Seiten [214](#page-213-0) Werkseinstellungen Wiederherstellen [73](#page-72-0) Wiederholen von Druckaufträgen [78](#page-77-0) Wiederholt Fehler auf dem Ausdruck [235](#page-234-0) Wi-Fi Direct Aktivieren [69](#page-68-0) Drucken über ein Mobilgerät [76](#page-75-0) Konfigurieren [69](#page-68-0) Wi ‑Fi Protected Setup WLAN-Netzwerk [68](#page-67-0) WLAN-Druckserver Austauschen [189](#page-188-0) WLAN-Netzwerk Deaktivieren [70](#page-69-0) Verbinden des Druckers mit [68](#page-67-0) Wi ‑Fi Protected Setup [68](#page-67-0) WLAN-Netzwerkverbindung [68](#page-67-0)

#### **Z**

Zerknittertes Papier [218](#page-217-0) Zu dunkler Druck [215](#page-214-0) Zu heller Druck [221](#page-220-0) Zurücksetzen der Verbrauchsmaterialzähler [202](#page-201-0) Zuweisen eines Druckers an ein Rufzeichenmuster [34](#page-33-0)